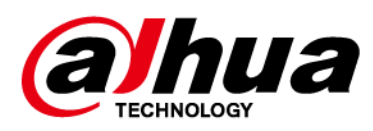

# **Dahua Network Video Recorder**

**User's Manual**

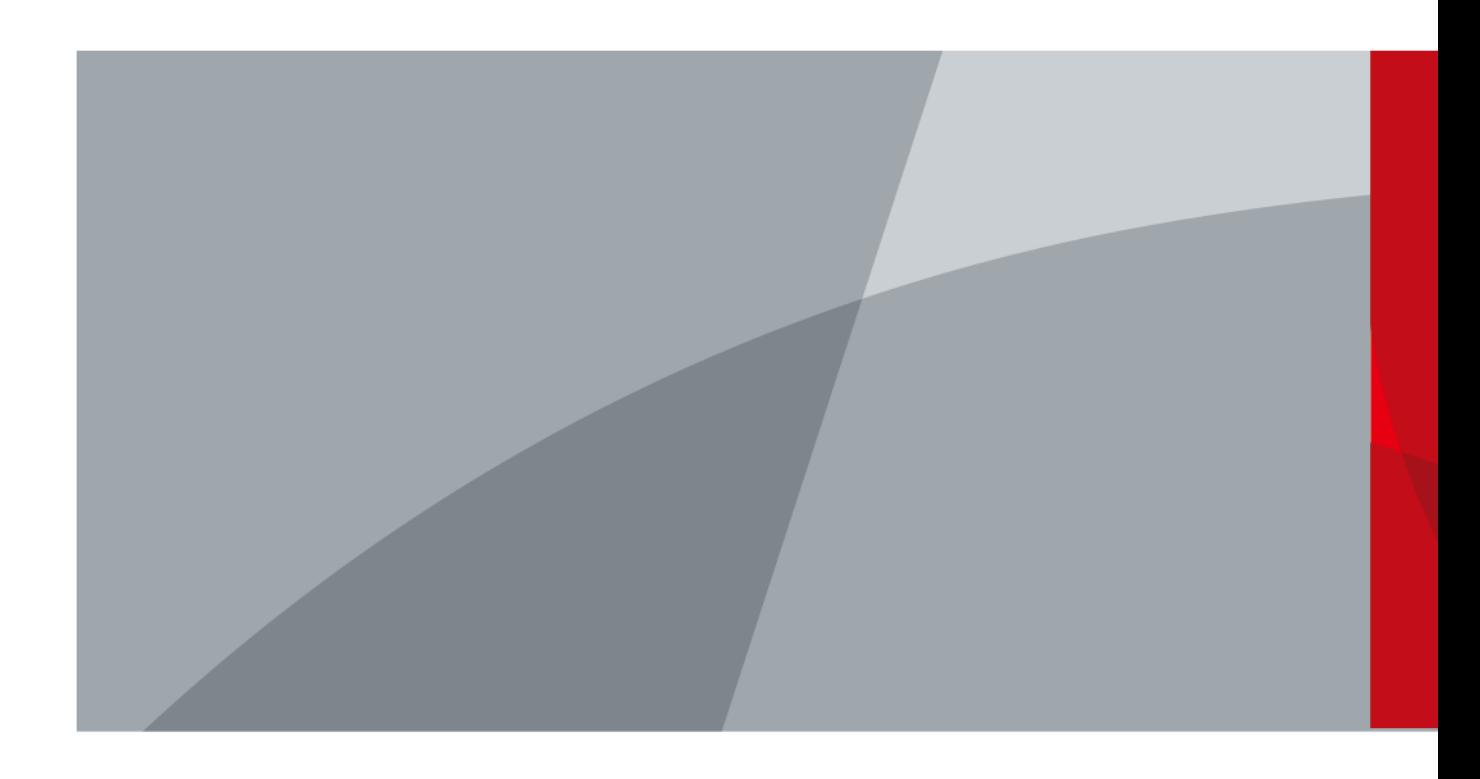

ZHEJIANG DAHUA VISION TECHNOLOGY CO., LTD. V1.2.0

# **Foreword**

## General

This user's manual (hereinafter referred to be "the Manual") introduces the installation, functions and operations of the Network Video Recorder (NVR) devices (hereinafter referred to be "the Device").

## Safety Instructions

The following categorized signal words with defined meaning might appear in the manual.

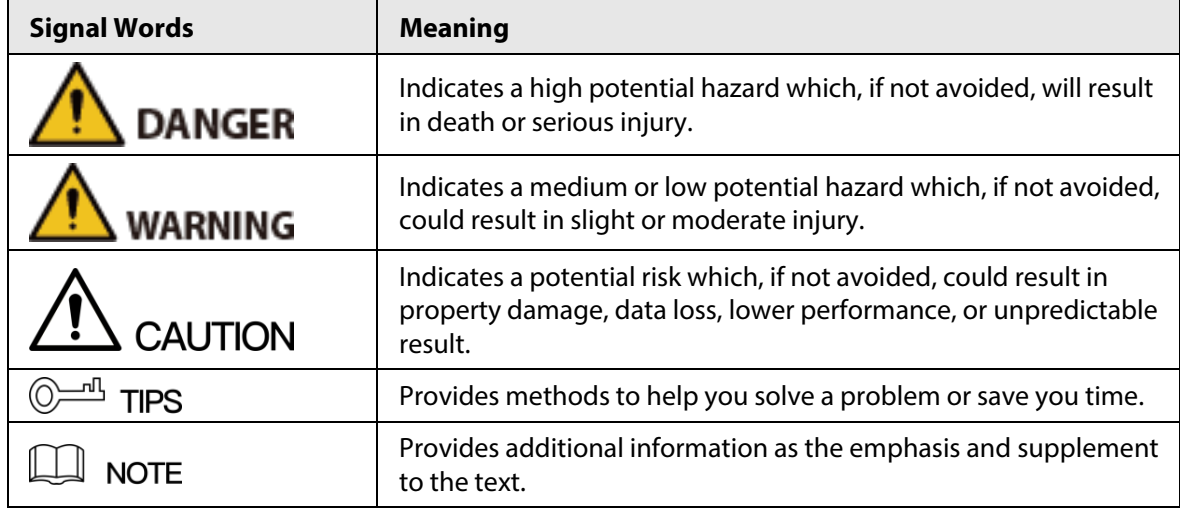

## Revision History

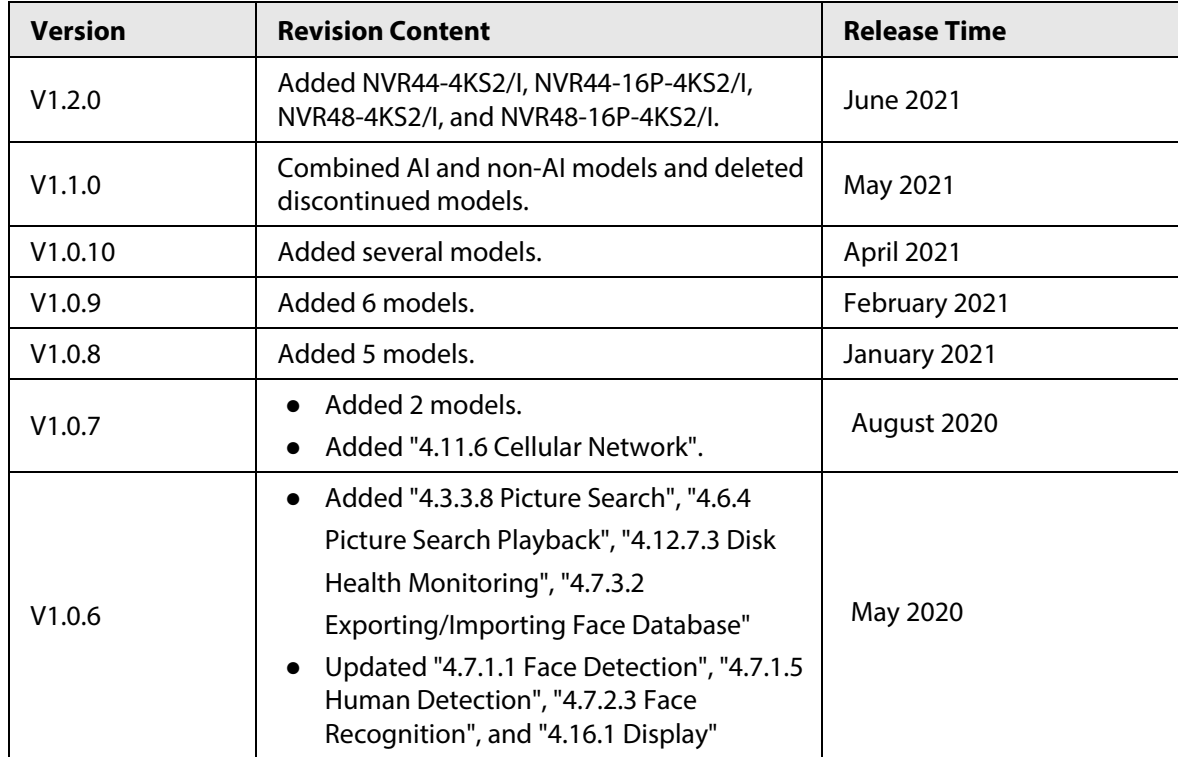

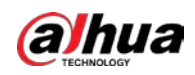

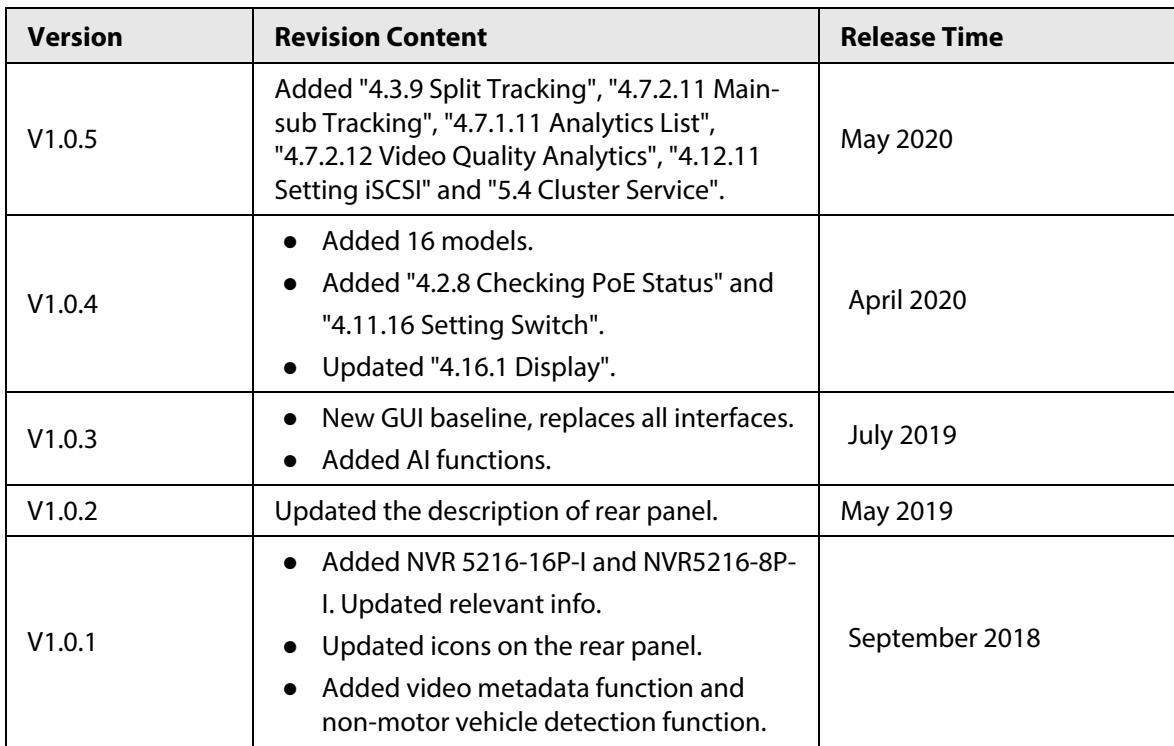

## Privacy Protection Notice

As the device user or data controller, you might collect personal data of others such as face, fingerprints, car plate number, Email address, phone number, GPS and so on. You need to be in compliance with the local privacy protection laws and regulations to protect the legitimate rights and interests of other people by implementing measures including but not limited to: providing clear and visible identification to inform data subject the existence of surveillance area and providing related contact.

## About the Manual

- The manual is for reference only. If there is inconsistency between the manual and the actual product, the actual product shall prevail.
- We are not liable for any loss caused by the operations that do not comply with the manual.
- The manual would be updated according to the latest laws and regulations of related regions. For detailed information, see the paper manual, CD-ROM, QR code or our official website. If there is inconsistency between paper manual and the electronic version, the electronic version shall prevail.
- All the designs and software are subject to change without prior written notice. The product updates might cause some differences between the actual product and the manual. Please contact the customer service for the latest program and supplementary documentation.
- There still might be deviation in technical data, functions and operations description, or errors in print. If there is any doubt or dispute, please refer to our final explanation.
- Upgrade the reader software or try other mainstream reader software if the manual (in PDF format) cannot be opened.
- All trademarks, registered trademarks and the company names in the manual are the properties of their respective owners.
- Please visit our website, contact the supplier or customer service if there is any problem occurred when using the device.

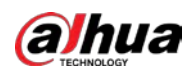

● If there is any uncertainty or controversy, please refer to our final explanation.

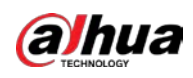

# **Important Safeguards and Warnings**

The following description is the correct application method of the device. Read the manual carefully before use to prevent danger and property loss. Strictly conform to the manual during application and keep it properly after reading.

## Operating Requirement

- Install the PoE front-end device indoors.
- The device does not support wall mount.
- Do not place and install the device in an area exposed to direct sunlight or near heat generating device.
- Do not install the device in a humid, dusty or fuliginous area.
- Keep its horizontal installation, or install it at stable places, and prevent it from falling.
- Do not drip or splash liquids onto the device; do not put on the device anything filled with liquids, in order to prevent liquids from flowing into the device.
- Install the device at well-ventilated places; do not block its ventilation opening.
- Use the device only within rated input and output range.
- Do not dismantle the device arbitrarily.
- Transport, use and store the device within allowed humidity and temperature range.

#### Power Requirement

- Use the designated battery type. Otherwise there might be explosion risk.
- Use batteries according to requirements. Otherwise, it might result in fire, explosion or burning risks of batteries!
- When replacing batteries, use the same type of batteries.
- Dispose the exhausted batteries according to the instructions.
- Use electric wires (power wires) recommended by this area and within its rated specification.
- Use standard power adapter matched with this device. Otherwise, the user shall undertake resulting personnel injuries or device damages.
- Use power supply that meets SELV (safety extra low voltage) requirements, and supply power with rated voltage that conforms to Limited Power Source in IEC60950-1. For specific power supply requirements, please refer to device labels.
- Products with category I structure shall be connected to grid power output socket, which is equipped with protective grounding.
- Appliance coupler is a disconnecting device. During normal use, please keep an angle that facilitates operation.

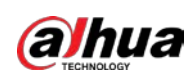

# **Table of Contents**

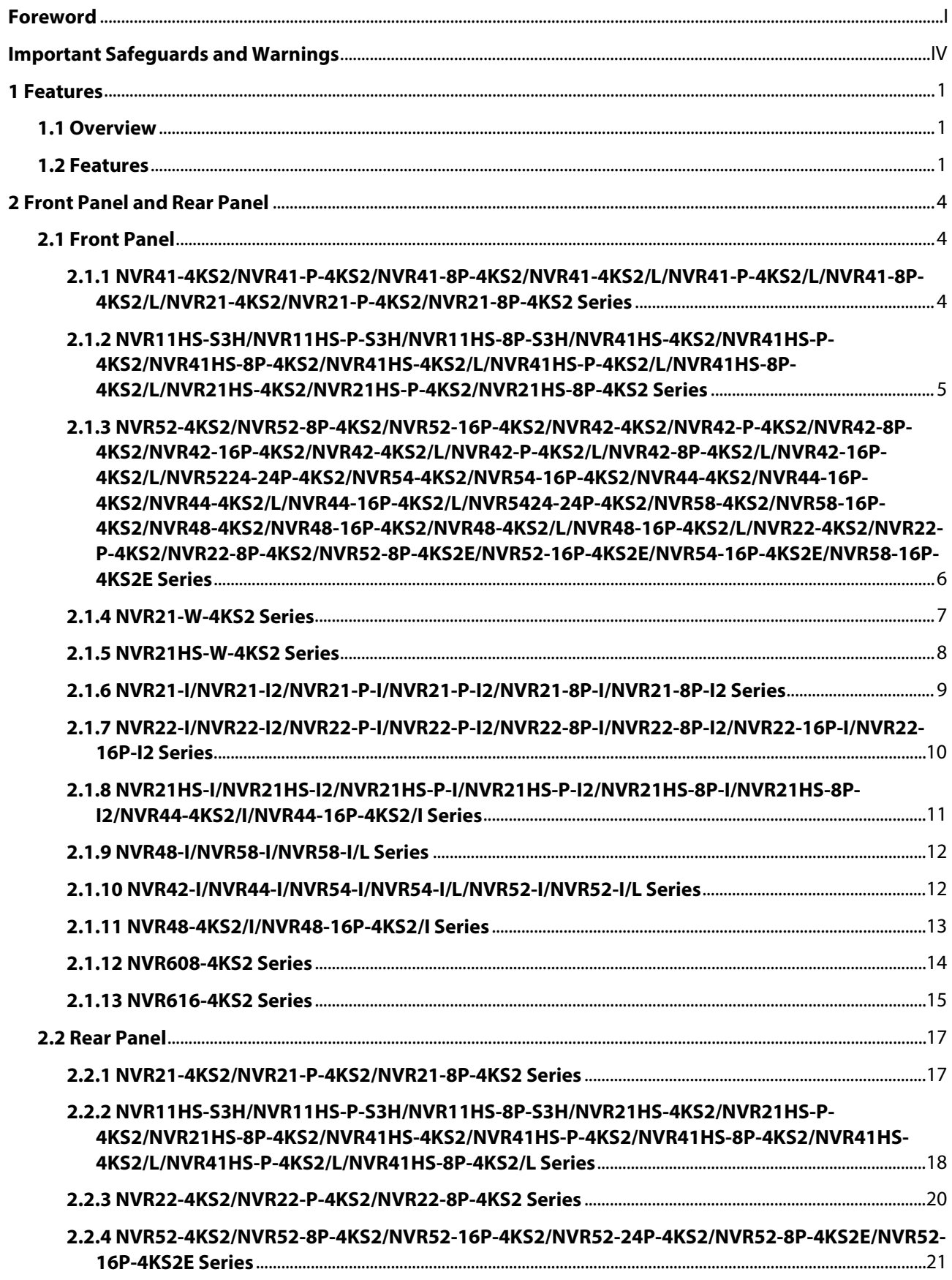

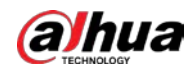

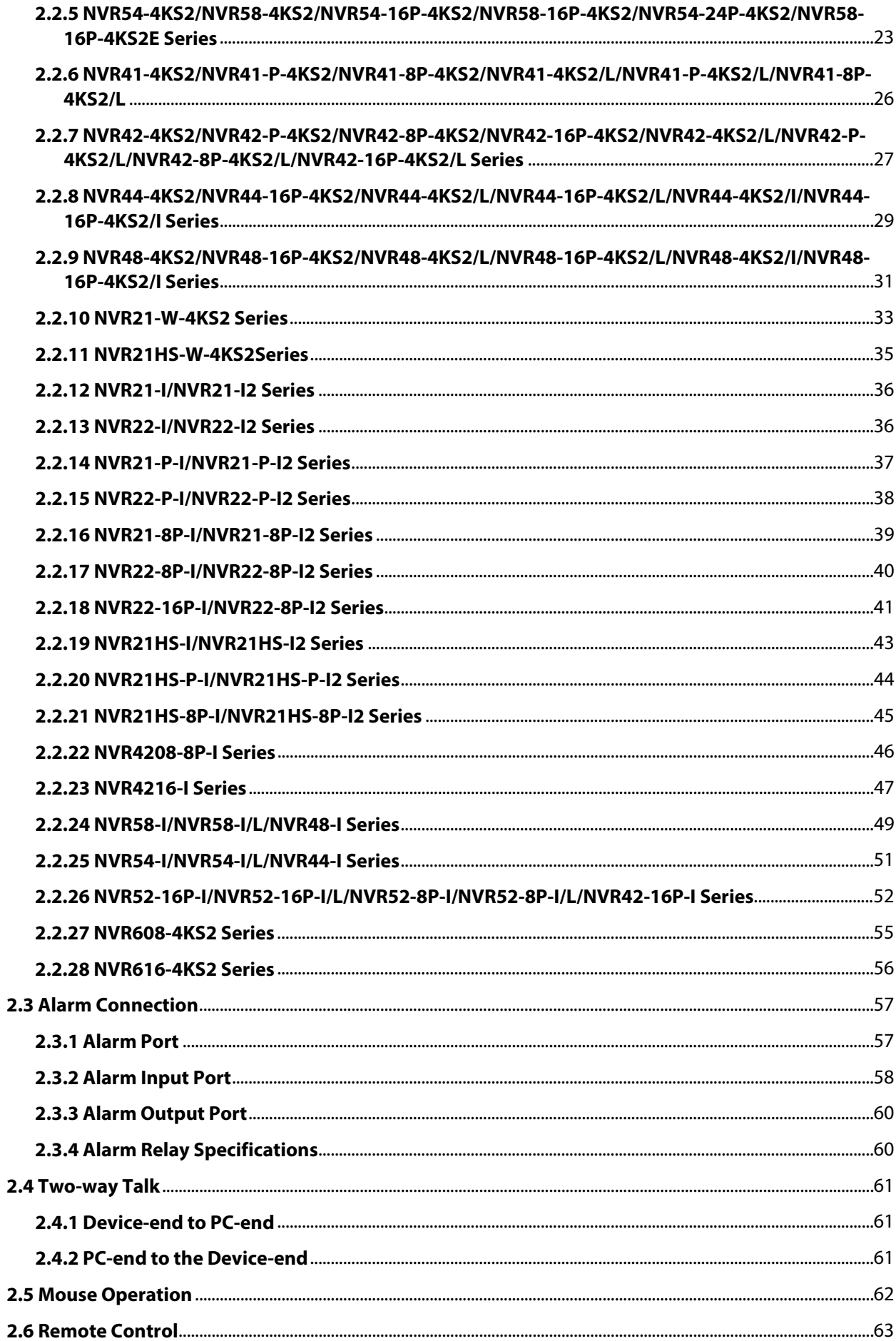

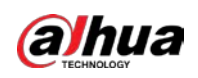

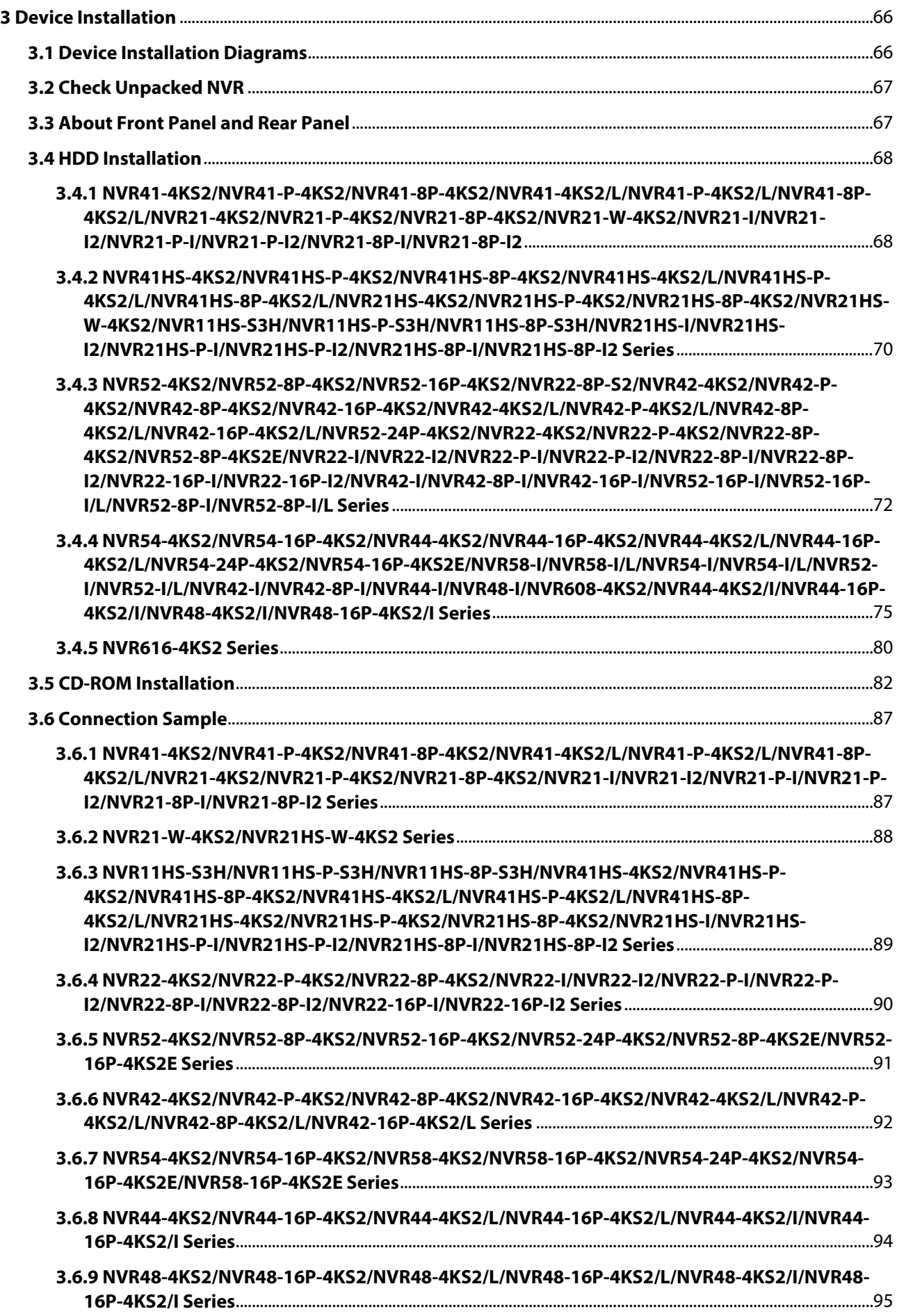

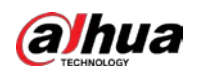

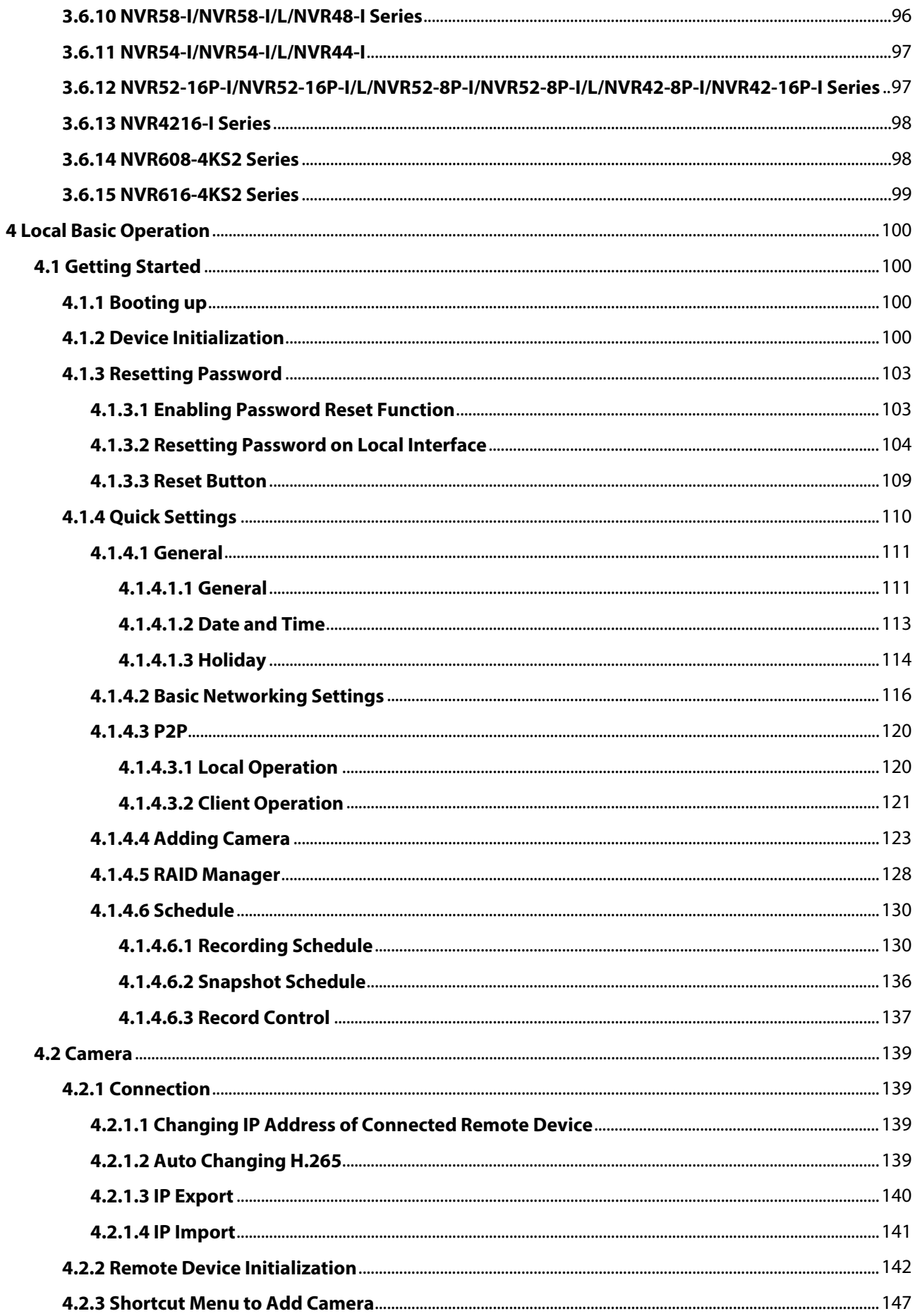

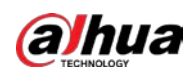

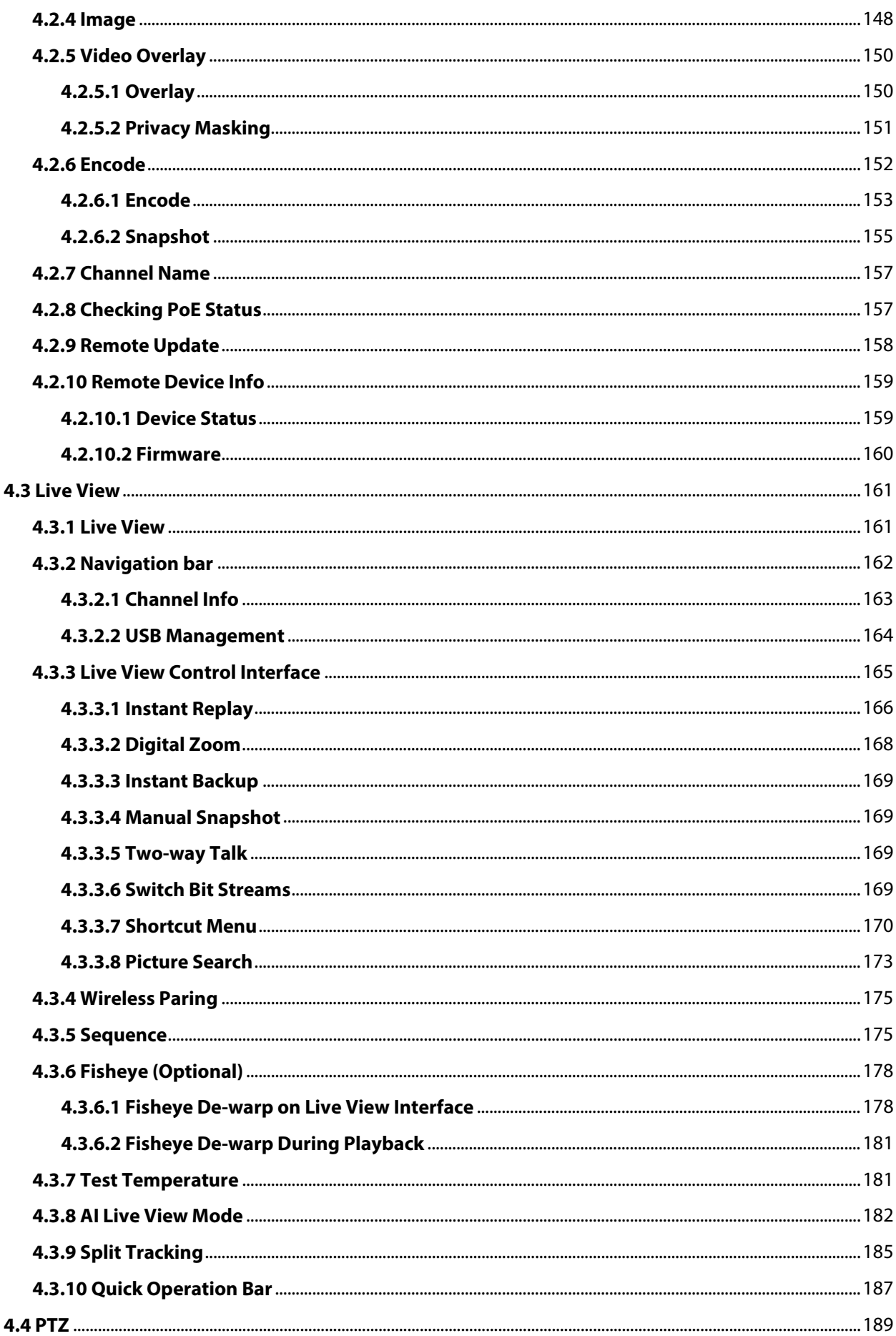

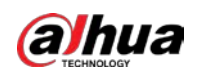

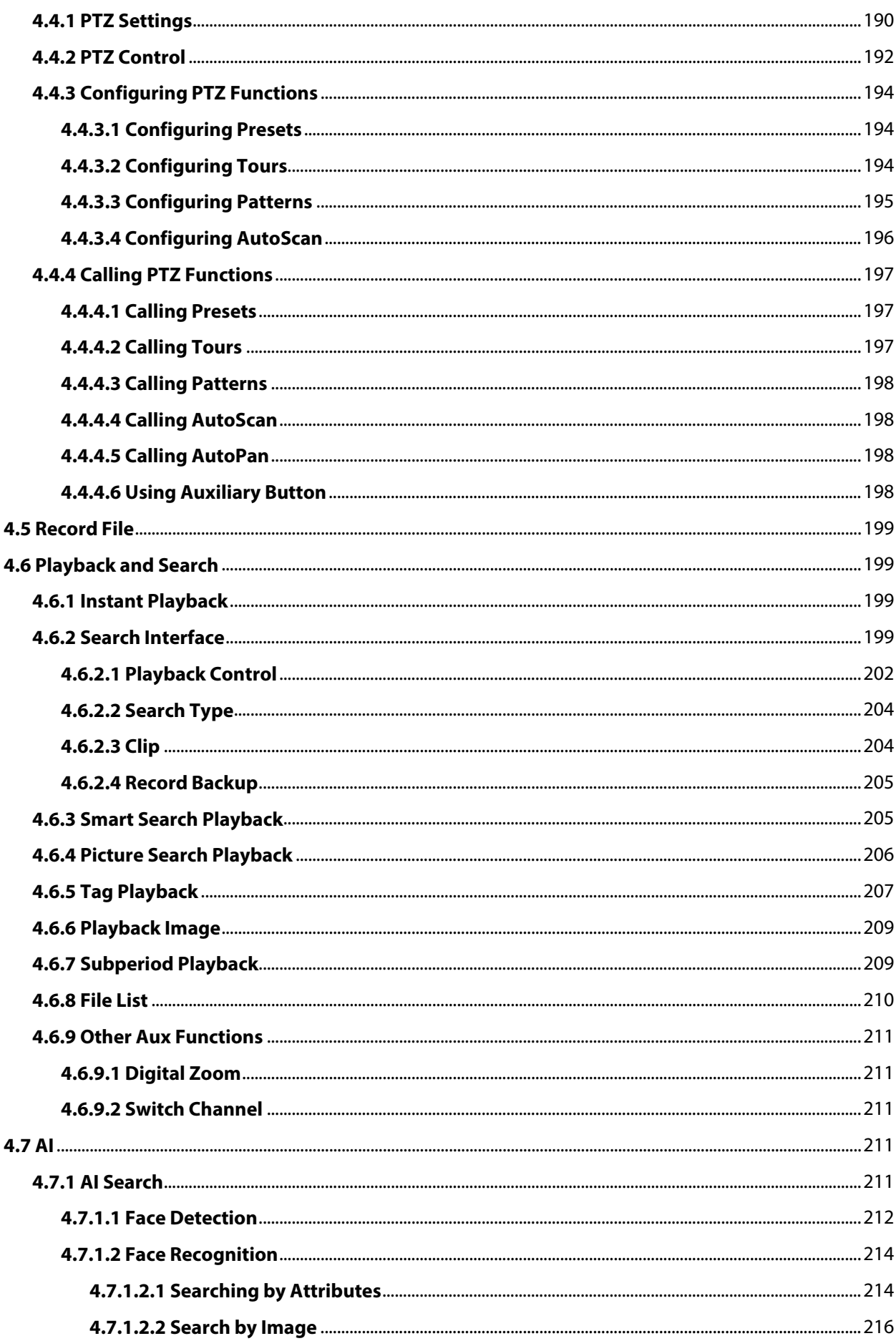

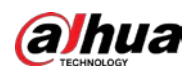

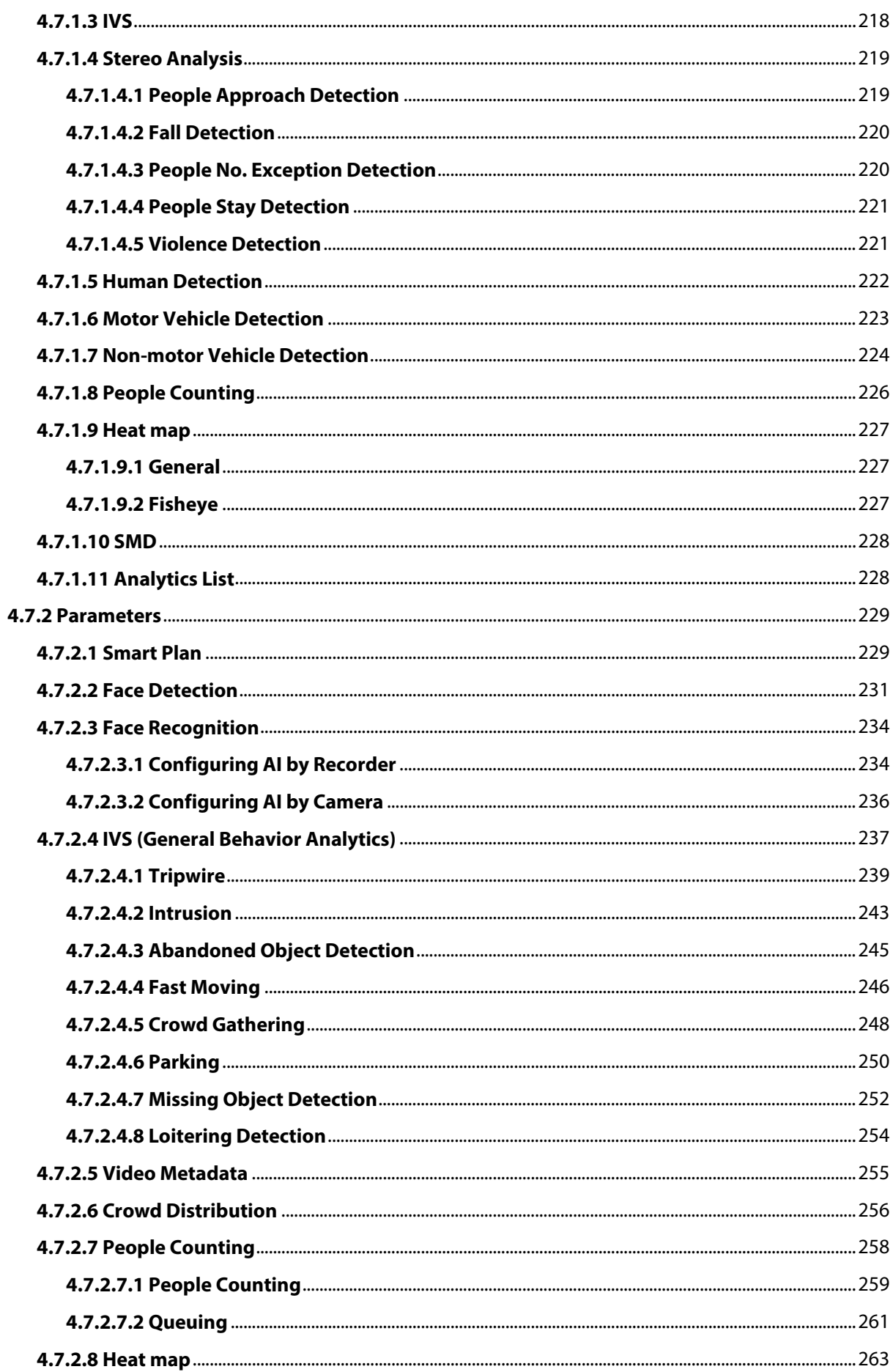

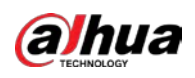

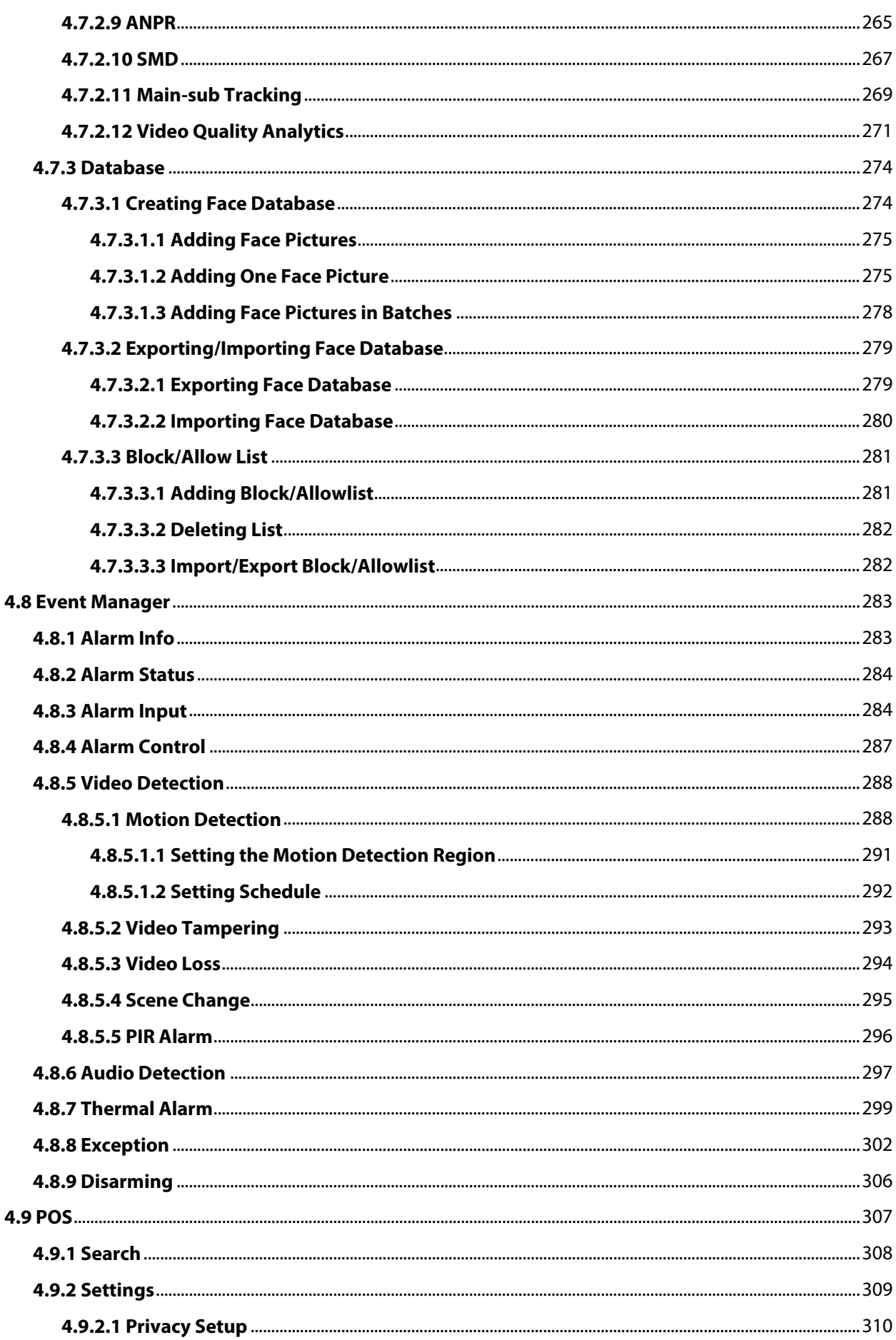

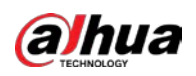

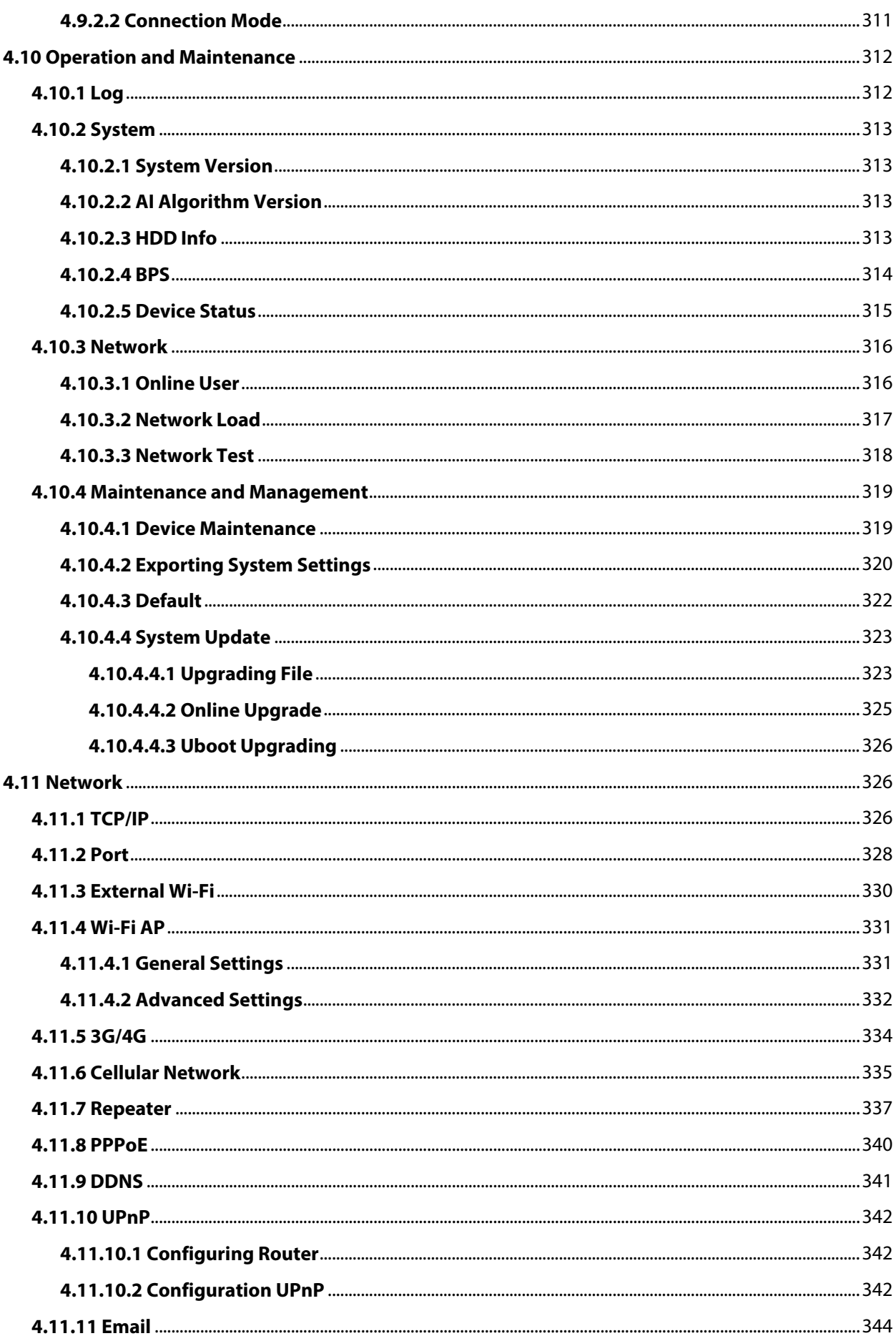

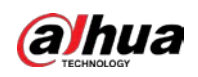

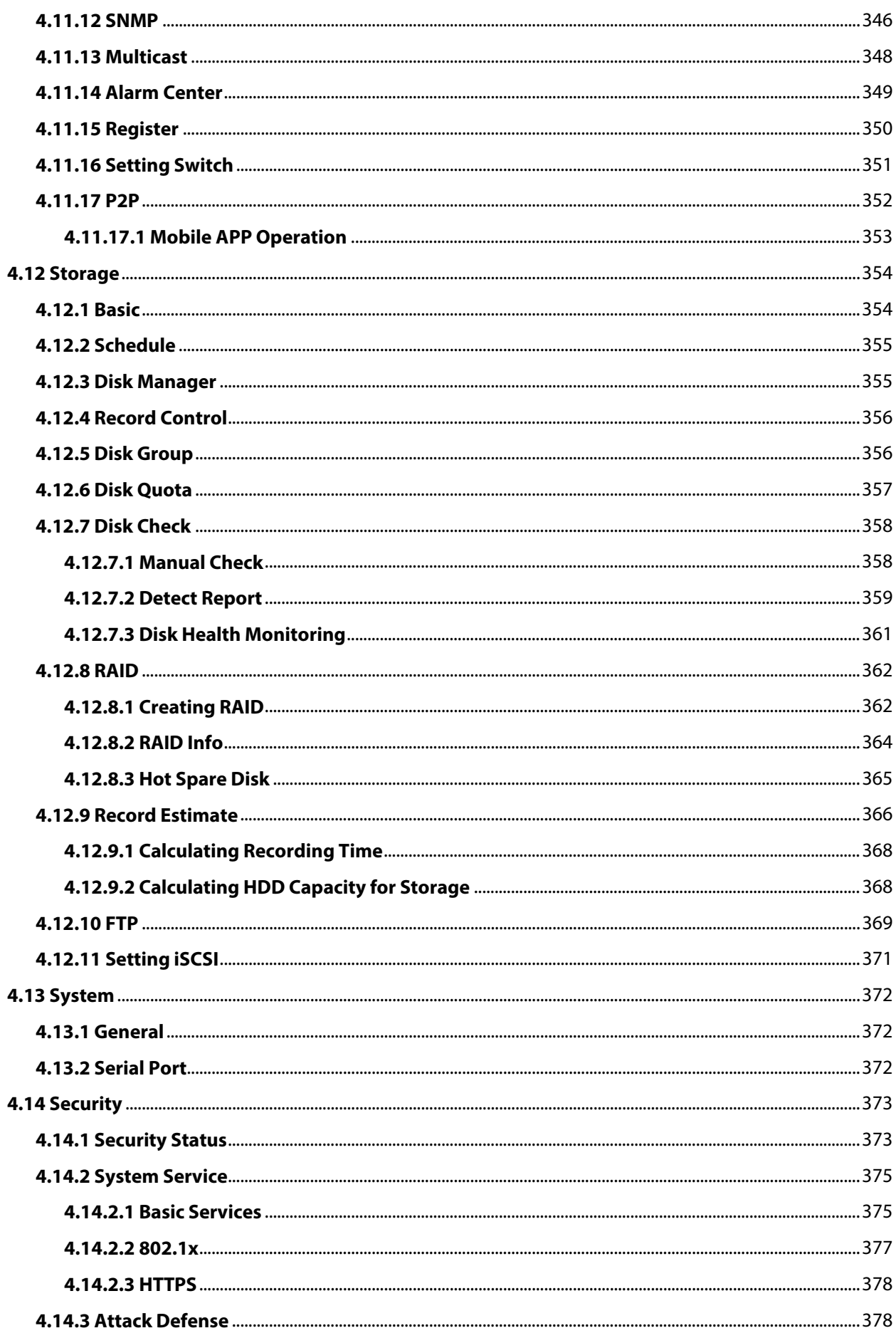

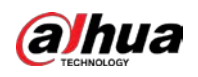

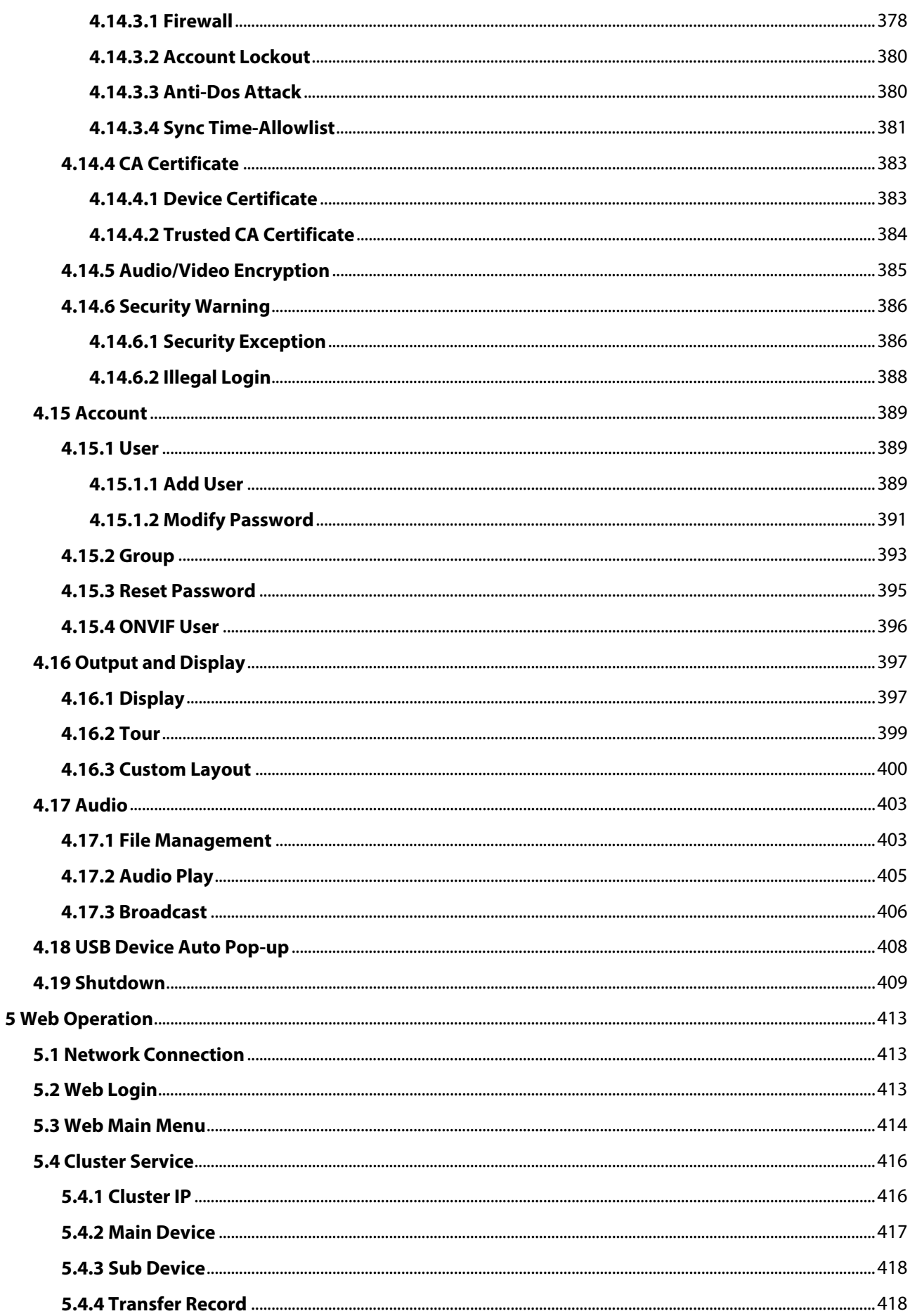

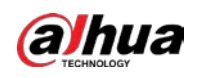

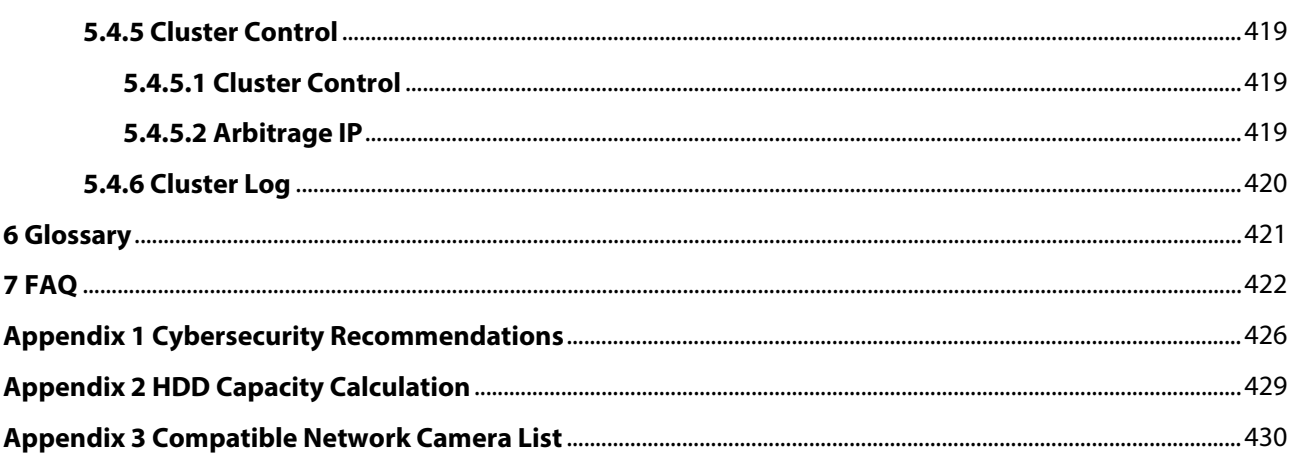

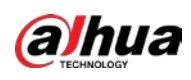

# **1 Features**

## **1.1 Overview**

This series NVR is a high performance network video recorder. This series product supports local live view, multiple-window display, recorded file local storage, remote control and mouse shortcut menu operation, and remote management and control function.

This series product supports center storage, front-end storage and client-end storage. The monitor zone in the front-end can be set in anywhere. Working with other front-end devices such as IPC, NVS, this series product can establish a strong surveillance network through the CMS. In the network system, there is only one network cable from the monitor center to the monitor zone in the whole network. There is no audio/video cable from the monitor center to the monitor zone. The whole project is featured by simple connection, low-cost, low maintenance work.

This series NVR can be widely used in areas such as public security, water conservancy, transportation and education.

## **1.2 Features**

## AI Functions

### M

AI functions are available on select models and vary model to model. The actual product shall prevail.

- Different models have different AI functions. The actual product shall prevail.
- Face detection. It includes front-end smart detection and back-end smart detection.
- Face recognition. It enables users to compare the detected faces with the images in the face database in real time.
- Human body detection. System activates alarm actions once human body is detected.
- People counting. It can effectively count the number of people and flow direction.
- Heat map. It can monitor the active objects in a specific area.
- Automatic number plate recognition (ANPR). It can effectively monitor the passing vehicles.

### Smart Playback

## M

This function is available on select models.

- IVS playback. It can screen out and replay the records meeting the set rules.
- Face detection playback. It can screen out and replay the records with human faces.
- Face recognition playback. It can compare the face information in the video with the information in the database and replay the corresponding records.
- ANPR playback. It can screen out the record with a specific car plate number or all the records with car plate numbers.
- Human body detection playback. It can screen out and replay the records with specific human

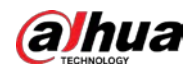

bodies.

● Smart search. It includes smart functions such as searching by attribute and searching by image to enable users to get target records quickly.

## Cloud Upgrade

For the NVR connected to the Internet, it supports application online upgrade.

### Real-Time Surveillance

- VGA, HDMI port. Connect to monitor to realize real-time surveillance. Some series support TV/VGA/HDMI output at the same time.
- Shortcut menu for preview.
- Support multiple popular PTZ decoder control protocols. Support preset, tour and pattern.

### Playback

- Support independent real-time recording for each channel. At the same time it supports functions such as smart search, forward play, network monitor, record search and download.
- Support various playback modes: slow play, fast play, backward play and frame-by-frame play.
- Support time title overlay so that you can view the event accurate occurred time.
- Support specified zone enlargement.

### User Management

Users can be added to user groups for management. Each group has a set of permissions that can be individually edited.

### Storage

- With corresponding settings (such as alarm settings and schedule settings), you can back up related audio/video data in the network video recorder.
- You can take records via the web and the record files are saved on the PC in which the client locates.

## Alarm

- Respond to external alarm simultaneously (within 200 ms). Based on user's pre-defined relay settings, the system can process the alarm input correctly and sends user screen or voice prompts (supporting pre-recorded audio).
- Support settings of the central alarm server, so that the system can automatically notify users of the alarm information. Alarm input can be derived from various connected peripheral devices.
- Alert you of alarm information via email.

### Network Surveillance

- Send audio/video data compressed by IPC or NVS to client-ends through the network, and then the data will be decompressed and displayed.
- Support max 128 connections at the same time.
- Transmit audio/video data by protocols such as HTTP, TCP, UDP, MULTICAST and RTP/RTCP.
- Transmit some alarm data or alarm info by SNMP.
- Support web access in WAN/LAN.

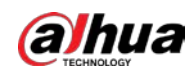

## Window Split

Adopt video compression and digital processing to display several windows in one monitor. Support 1/4/8/9/16/25/36 window split in preview and 1/4/9/16 window split in playback.

### Record

Support regular record, motion record, alarm record and smart record. Save the recorded files in the HDD, USB device, client-end PC or network storage server and you can search or playback the saved files at the local-end or via the Web/USB devices.

### Backup

Support network backup and USB record backup. You can back up the record files in devices such as network storage server, peripheral USB2.0 device and burner.

#### Network Management

- Supervise NVR configuration and control power via Ethernet.
- Support web management.

### Peripheral Equipment Management

- Support peripheral device control and you can freely set the control protocol and connection port.
- Support transparent data transmission such as RS-232 and RS-485.

### Auxiliary

- Support switch between NTSC and PAL.
- Support real-time display of system resources information and running status.
- Support log record.
- Local GUI output. Shortcut menu operation with the mouse.
- IR control function (for some series only). Shortcut menu operation with remote control.
- Support to play the video/audio files from remote IPC or NVS.

 $\Box$ 

For description of other functions, see the following contents.

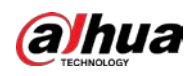

# **2 Front Panel and Rear Panel**

 $\Box$ 

The following front panel and rear panel figures are for reference only. The actual product shall prevail.

## **2.1 Front Panel**

## **2.1.1 NVR41-4KS2/NVR41-P-4KS2/NVR41-8P-4KS2/NVR41- 4KS2/L/NVR41-P-4KS2/L/NVR41-8P-4KS2/L/NVR21-4KS2/NVR21-P-4KS2/NVR21-8P-4KS2 Series**

 $\Box$ 

The figure is for reference only. The actual product shall prevail.

TheNVR41-4KS2/NVR41-4KS2/L/NVR41-P-4KS2/NVR41-P-4KS2/L/NVR21-4KS2/NVRNVR21-P-4KS2 front panel is shown as below.

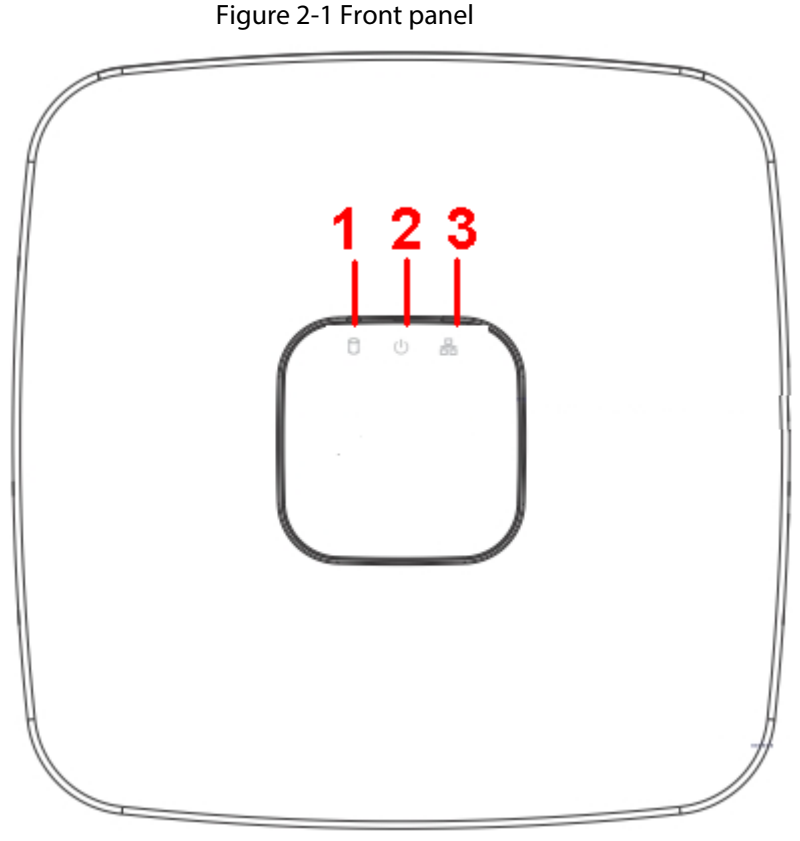

The NVR41-8P-4KS2/NVR41-8P-4KS2/L/NVR21-8P-4KS2 front panel is shown as below.

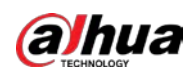

#### Figure 2-2 Front panel

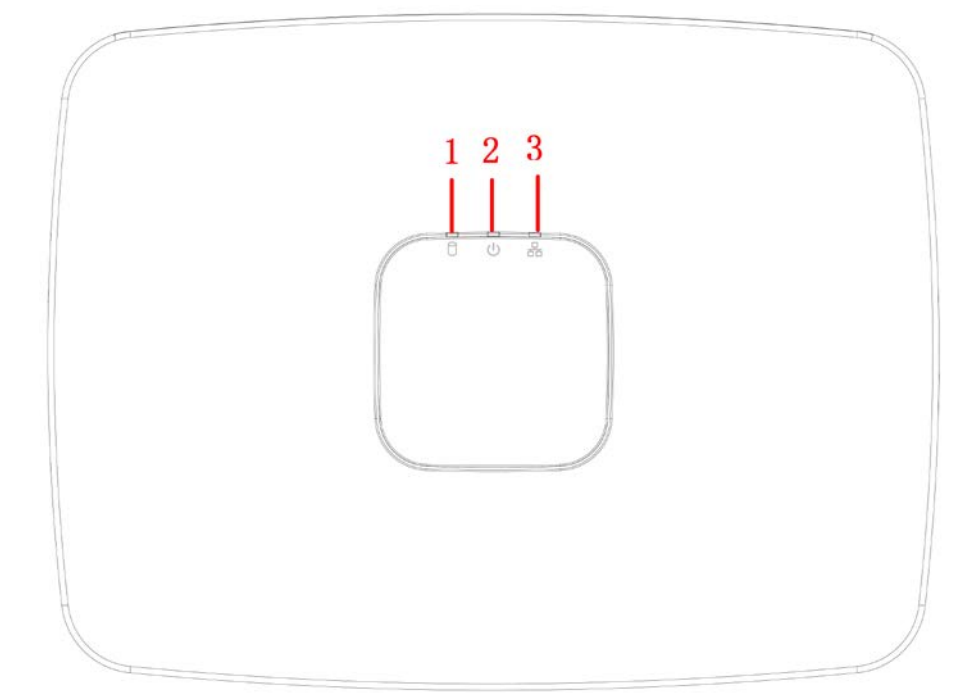

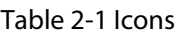

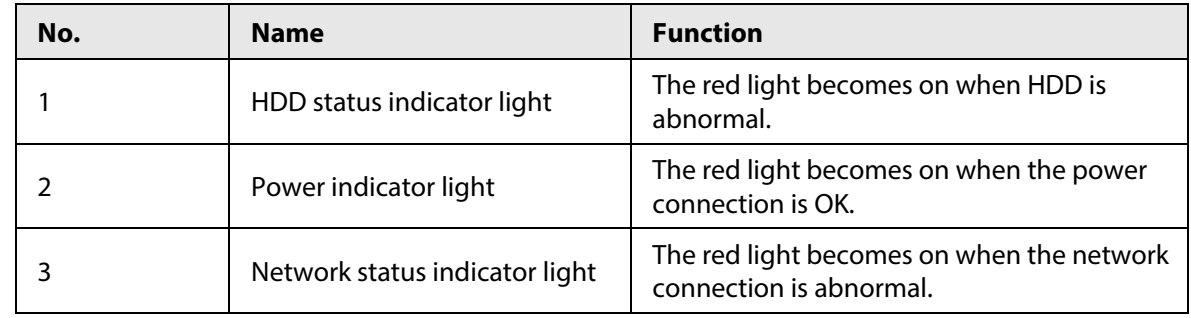

## **2.1.2 NVR11HS-S3H/NVR11HS-P-S3H/NVR11HS-8P-S3H/NVR41HS-4KS2/NVR41HS-P-4KS2/NVR41HS-8P-4KS2/NVR41HS-4KS2/L/NVR41HS-P-4KS2/L/NVR41HS-8P-4KS2/L/NVR21HS-4KS2/NVR21HS-P-4KS2/NVR21HS-8P-4KS2 Series**

The front panel is shown as below.

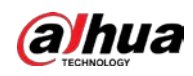

 $\Box$ The figure is for reference only. The actual product shall prevail.

Figure 2-3 Front panel

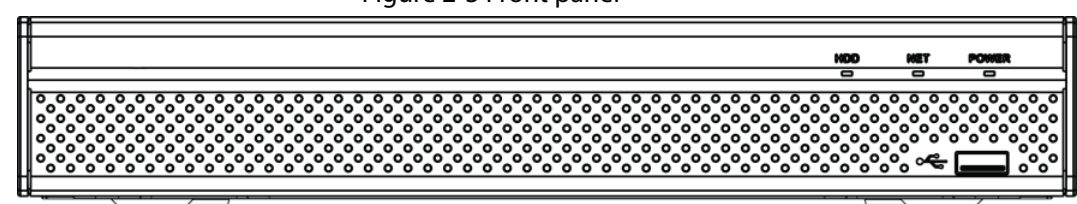

Table 2-2 Icons

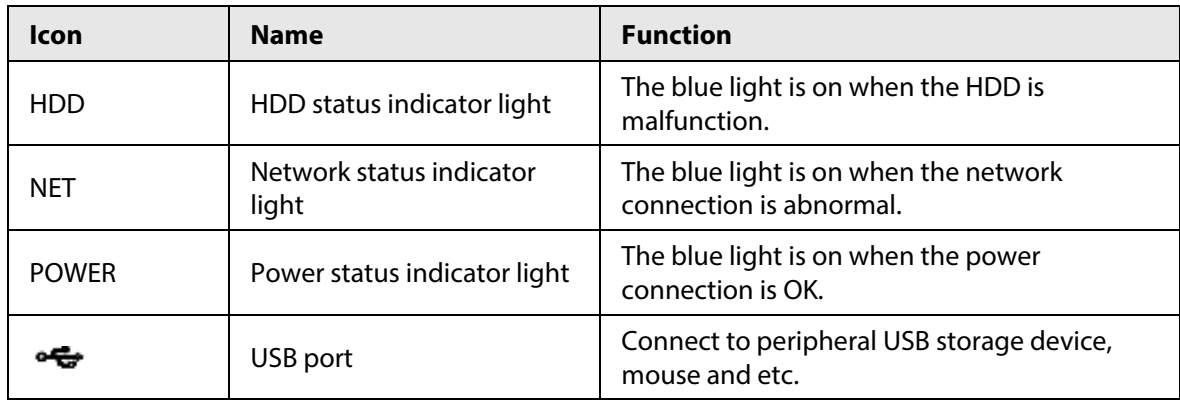

**2.1.3 NVR52-4KS2/NVR52-8P-4KS2/NVR52-16P-4KS2/NVR42- 4KS2/NVR42-P-4KS2/NVR42-8P-4KS2/NVR42-16P-4KS2/NVR42- 4KS2/L/NVR42-P-4KS2/L/NVR42-8P-4KS2/L/NVR42-16P-4KS2/L/NVR5224-24P-4KS2/NVR54-4KS2/NVR54-16P-4KS2/NVR44- 4KS2/NVR44-16P-4KS2/NVR44-4KS2/L/NVR44-16P-4KS2/L/NVR5424-24P-4KS2/NVR58-4KS2/NVR58-16P-4KS2/NVR48- 4KS2/NVR48-16P-4KS2/NVR48-4KS2/L/NVR48-16P-4KS2/L/NVR22- 4KS2/NVR22-P-4KS2/NVR22-8P-4KS2/NVR52-8P-4KS2E/NVR52- 16P-4KS2E/NVR54-16P-4KS2E/NVR58-16P-4KS2E Series**

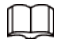

The figure is for reference only. The actual product shall prevail.

The NVR52-4KS2/NVR52-8P-4KS2/NVR52-16P-4KS2/NVR42-4KS2/NVR42-P-4KS2/NVR42-8P-4KS2/NVR42-16P-4KS2/NVR42-4KS2/L/NVR42-P-4KS2/L/NVR42-8P-4KS2/L/NVR42-16P-4KS2/LNVR5224-24P-4KS2/NVR22-4KS2/NVR22-P-4KS2/NVR22-8P-4KS2/NVR52-8P-4KS2E/NVR52- 16P-4KS2E series front panel is shown as below.

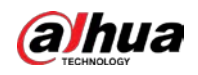

#### Figure 2-4 Front panel

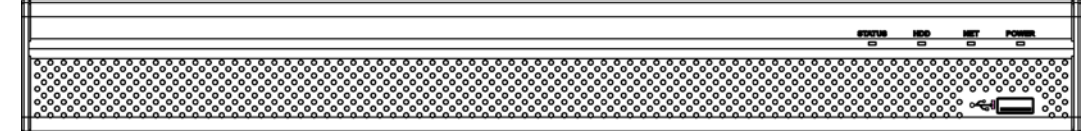

The NVR54-4KS2/NVR54-16P-4KS2/NVR44-4KS2/NVR44-16P-4KS2/NVR44-4KS2/L/NVR44-16P-4KS2/L/NVR54-24P-4KS2/NVR54-16P-4KS2E series front panel is shown as below.

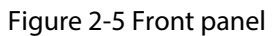

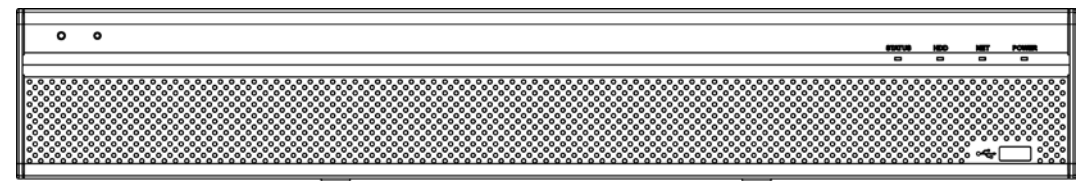

The NVR58-4KS2/NVR58-16P-4KS2/NVR48-4KS2/NVR48-16P-4KS2/NVR48-4KS2/L/NVR48-16P-4KS2/L/NVR58-16P-4KS2E series front panel is shown as below

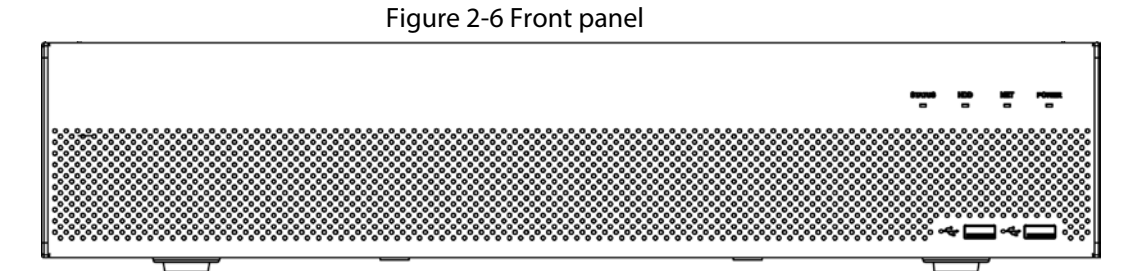

Table 2-3 Icons

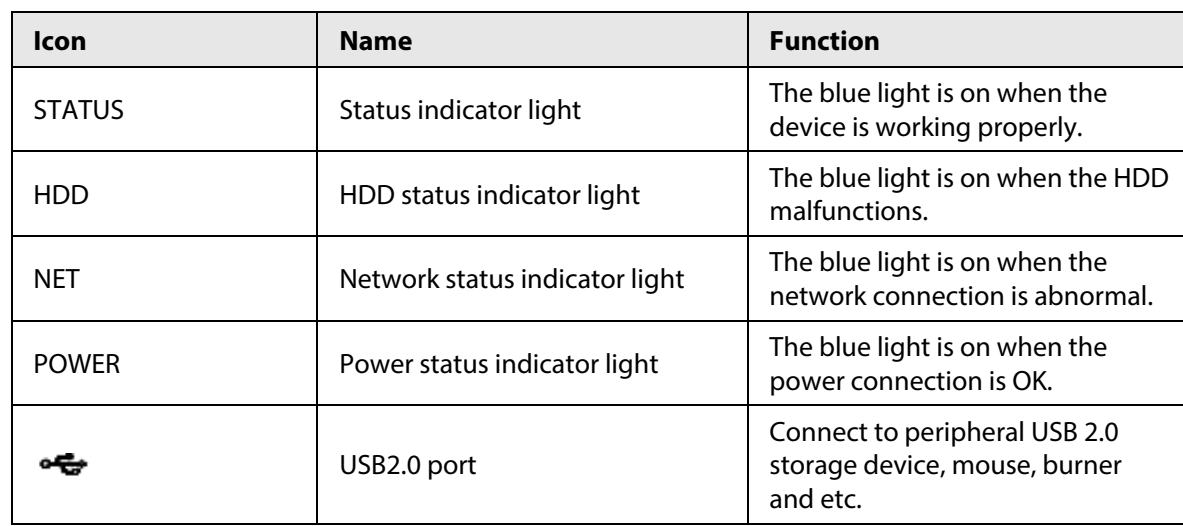

## **2.1.4 NVR21-W-4KS2 Series**

The front panel is shown as below.

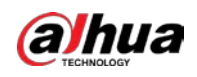

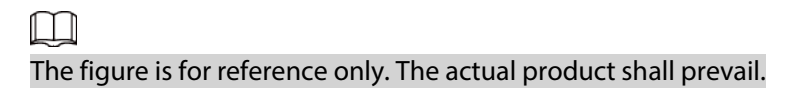

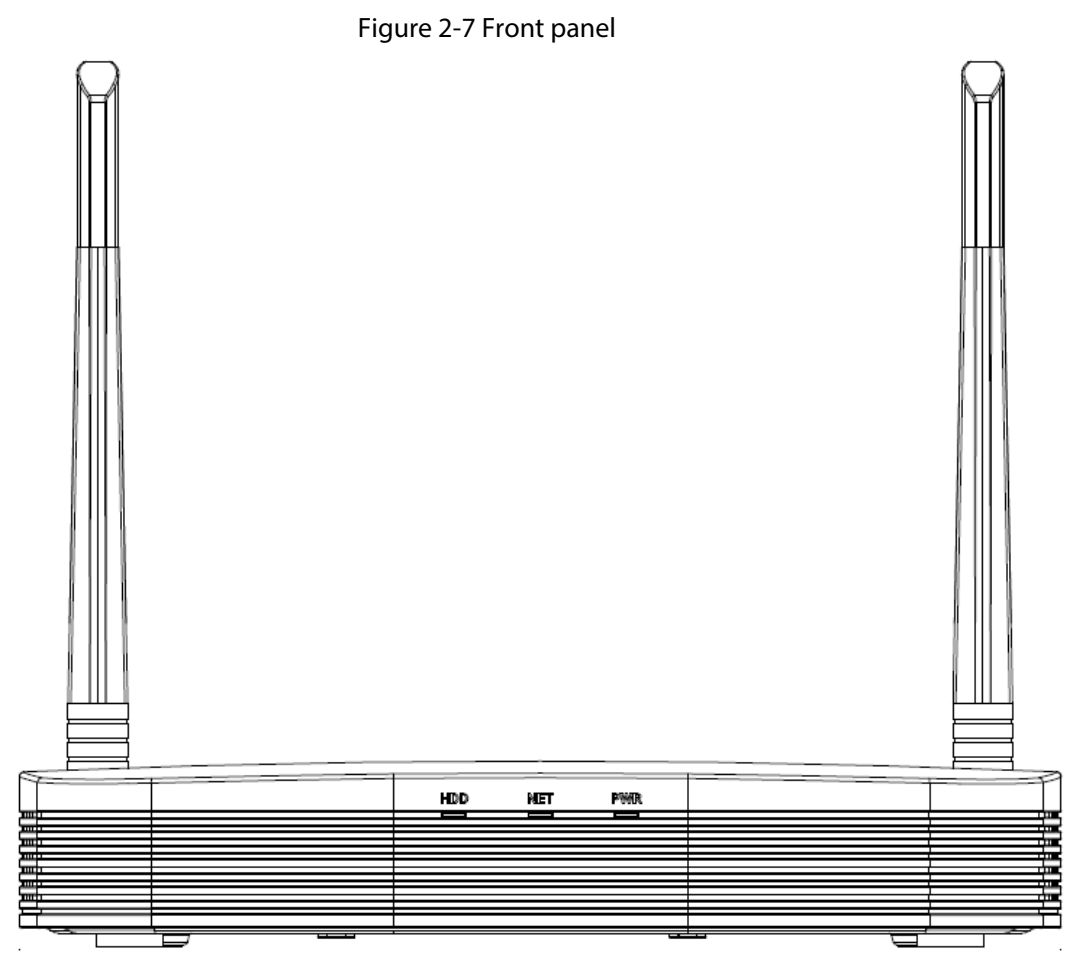

#### Table 2-4 Icons

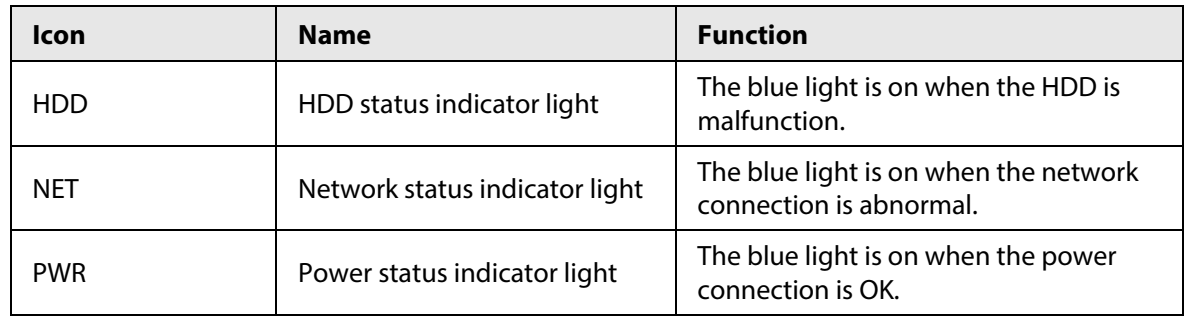

## **2.1.5 NVR21HS-W-4KS2 Series**

The front panel is shown as below.

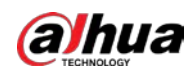

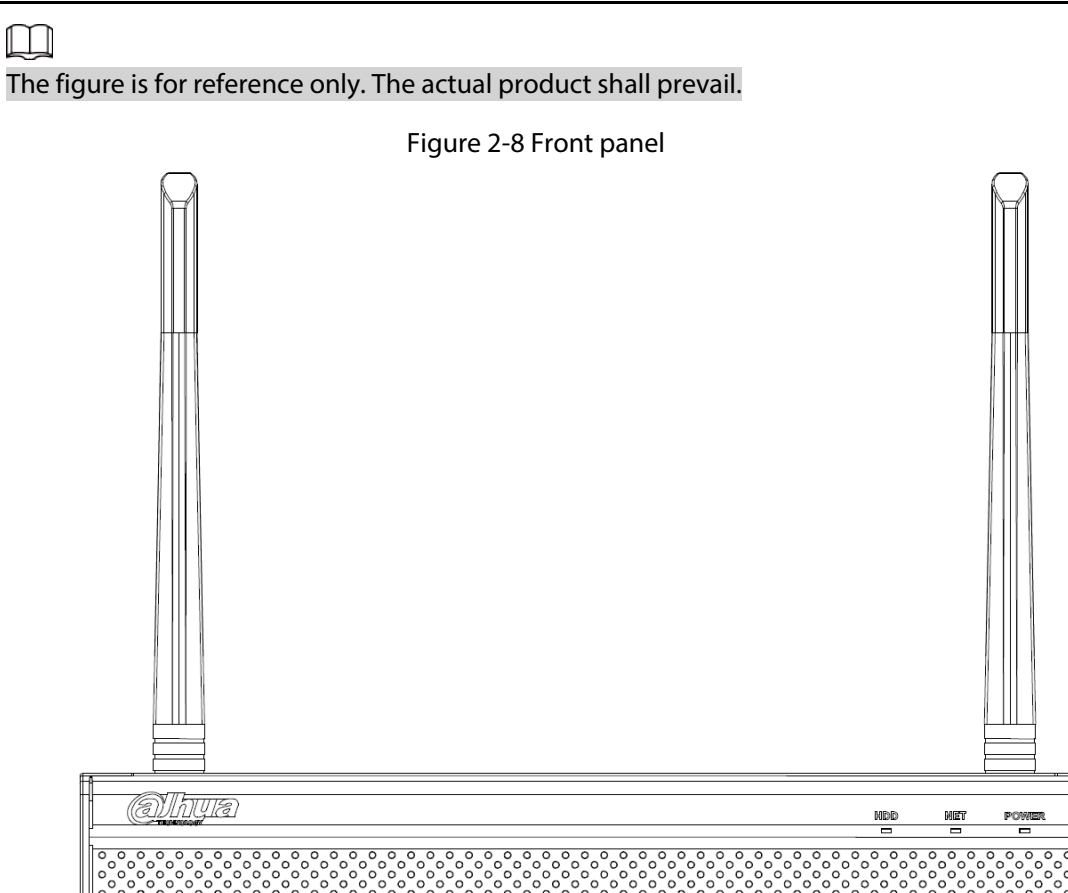

#### Table 2-5 Icons

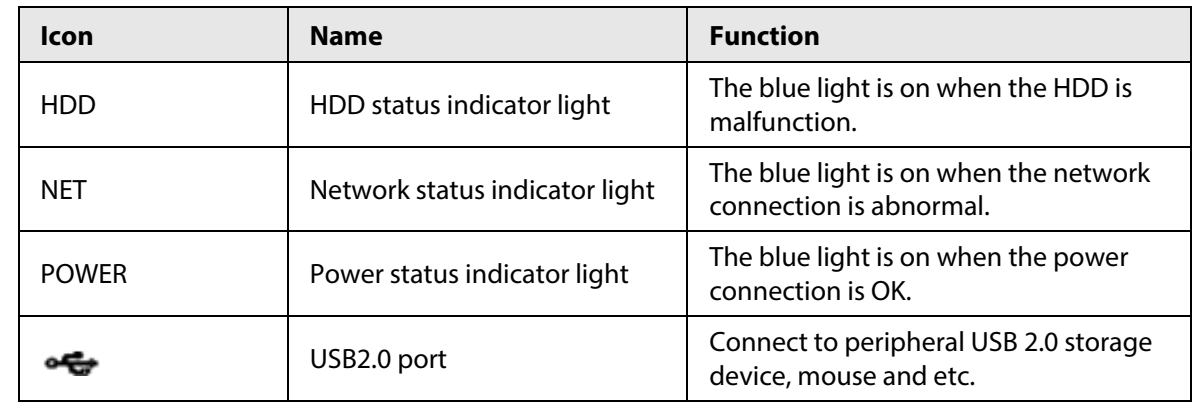

## **2.1.6 NVR21-I/NVR21-I2/NVR21-P-I/NVR21-P-I2/NVR21-8P-I/NVR21- 8P-I2 Series**

The figure is for reference only. The actual product shall prevail. The NVR21-I/NVR21-I2front panel is shown as below.

 $\Box$ 

9

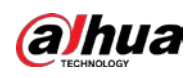

#### Figure 2-9 Front panel

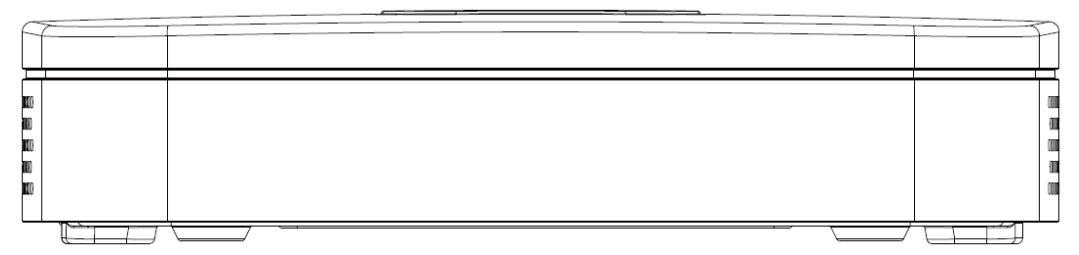

The NVR21-P-I/NVR21-P-I2 front panel is shown as below.

#### Figure 2-10 Front panel

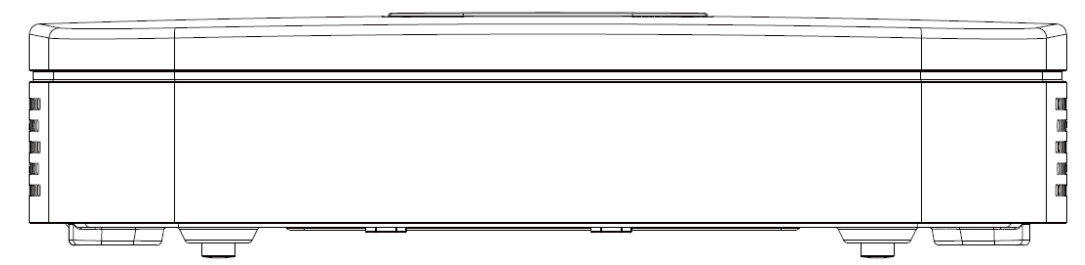

The NVR21-8P-I/NVR21-8P-I2 front panel is shown as below.

Figure 2-11 Front panel

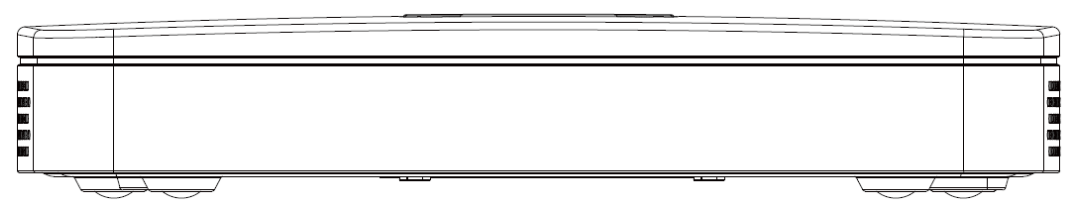

## **2.1.7 NVR22-I/NVR22-I2/NVR22-P-I/NVR22-P-I2/NVR22-8P-I/NVR22- 8P-I2/NVR22-16P-I/NVR22-16P-I2 Series**

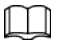

The figure is for reference only. The actual product shall prevail. The NVR22-I/NVR22-I2 front panel is shown as below.

Figure 2-12 Front panel

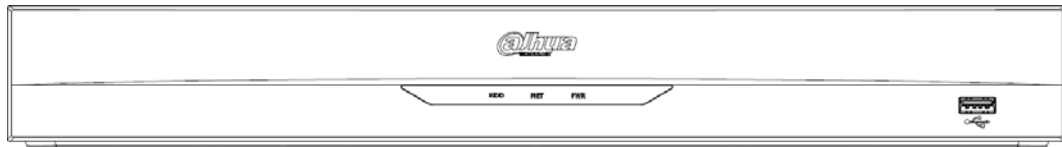

The NVR22-P-I/NVR22-P-I2 front panel is shown as below.

Figure 2-13 Front panel

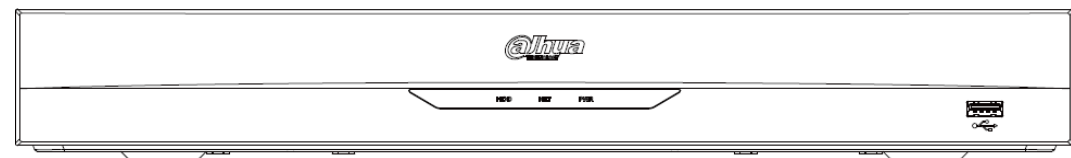

The NVR22-8P-I/NVR22-8P-I2 front panel is shown as below.

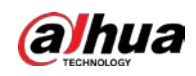

#### Figure 2-14 Front panel

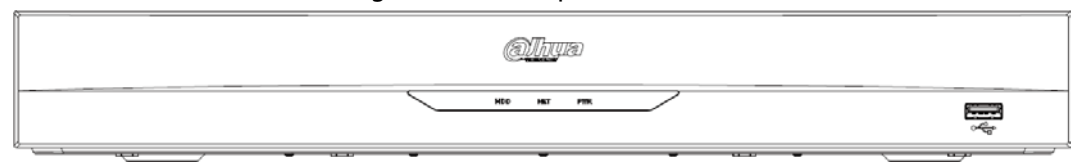

The NVR22-16P-I/NVR22-16P-I2 front panel is shown as below.

Figure 2-15 Front panel

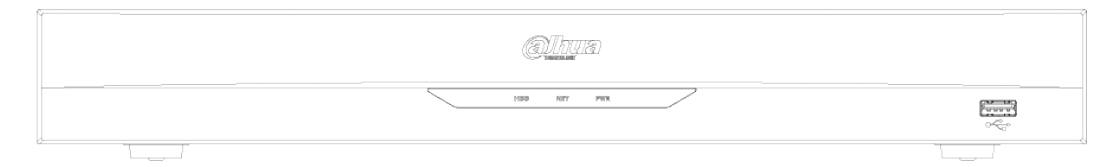

Table 2-6 Icons

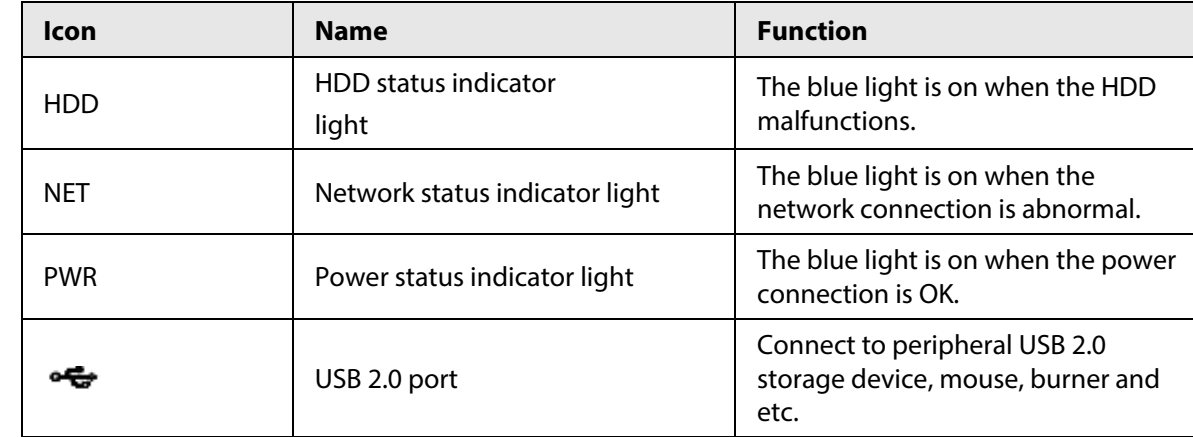

## **2.1.8 NVR21HS-I/NVR21HS-I2/NVR21HS-P-I/NVR21HS-P-**

## **I2/NVR21HS-8P-I/NVR21HS-8P-I2/NVR44-4KS2/I/NVR44-16P-4KS2/I**

## **Series**

### M The figure is for reference only. The actual product shall prevail. The front panel is shown as below.

Figure 2-16 Front panel

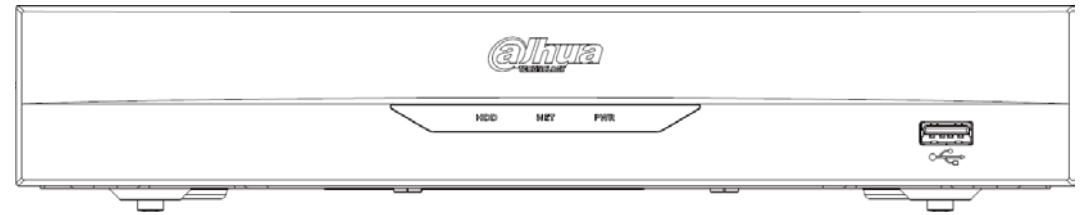

Table 2-7 Icons

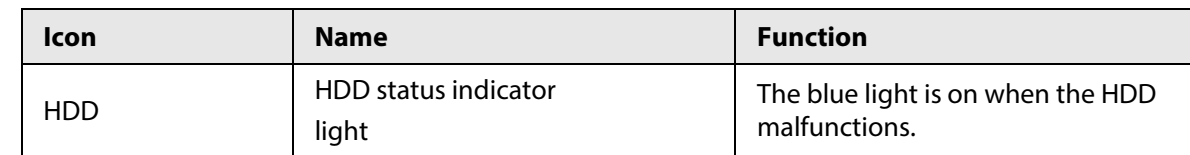

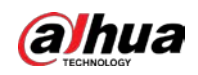

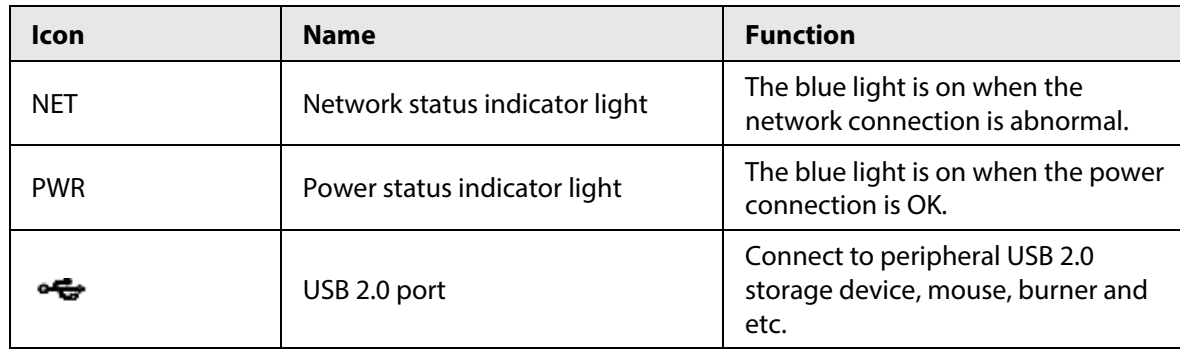

## **2.1.9 NVR48-I/NVR58-I/NVR58-I/L Series**

The section takes NVR4832-I/NVR5864-I/NVR5864-I/L/NVR5832-I/NVR5832-I/L series as examples.

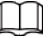

The figure is for reference only. The actual product shall prevail.

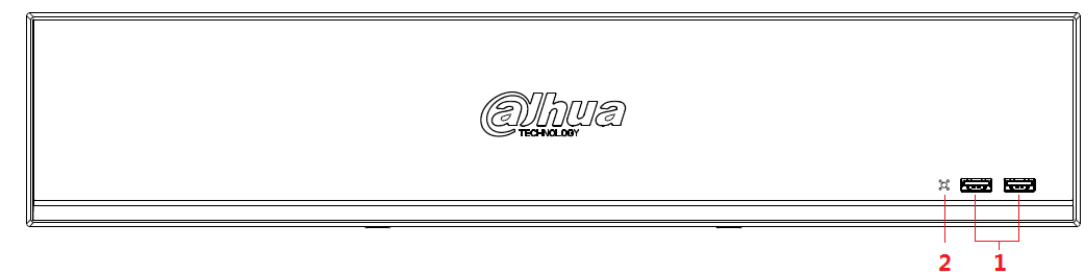

#### Figure 2-17 Front panel

Table 2-8 Icons

| No. | <b>Port Name</b> | <b>Function</b>                                                                      |
|-----|------------------|--------------------------------------------------------------------------------------|
|     | USB port         | Connects to the external devices such as keyboard,<br>mouse, and USB storage device. |
|     | IR indicator     | Receive signals from the remote control.                                             |

## **2.1.10 NVR42-I/NVR44-I/NVR54-I/NVR54-I/L/NVR52-I/NVR52-I/L**

## **Series**

The section takes NVR4208-8P-I/NVR4216-I/NVR4216-16P-I/NVR4416-16P-I/NVR4432-I/NVR5432- 16P-I/NVR5432-16P-I/L/ NVR5216-16P-I/NVR5216-16P-I/L/NVR5216-8P-I/NVR5216-8P-I/L series as examples.

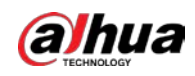

## $\boxed{1}$

The figure is for reference only. The actual product shall prevail.

#### Figure 2-18 Front panel

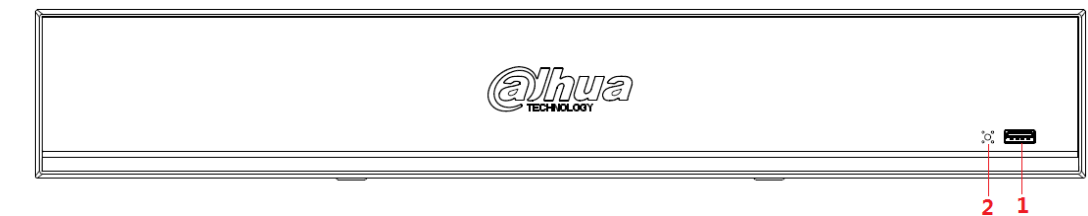

#### Table 2-9 Icons

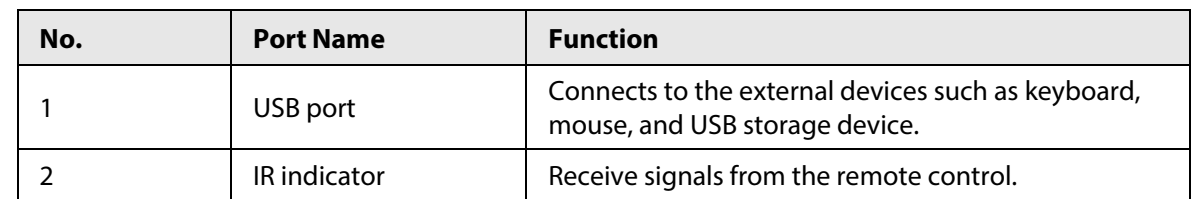

## **2.1.11 NVR48-4KS2/I/NVR48-16P-4KS2/I Series**

### $\Box$

The figures are for reference only. The actual product shall prevail.

The NVR48-4KS2/I/NVR48-16P-4KS2/I series front panel is shown as below.

Figure 2-19 Front panel

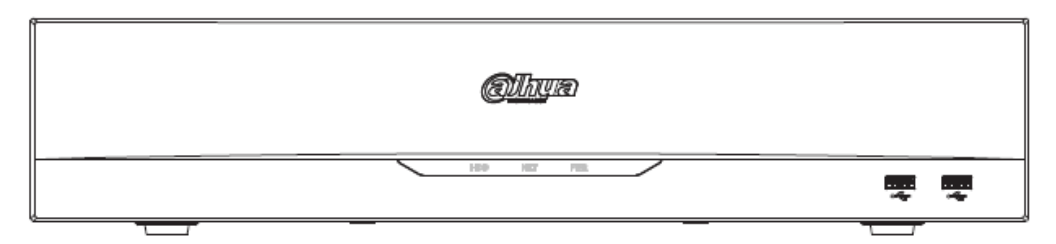

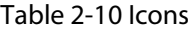

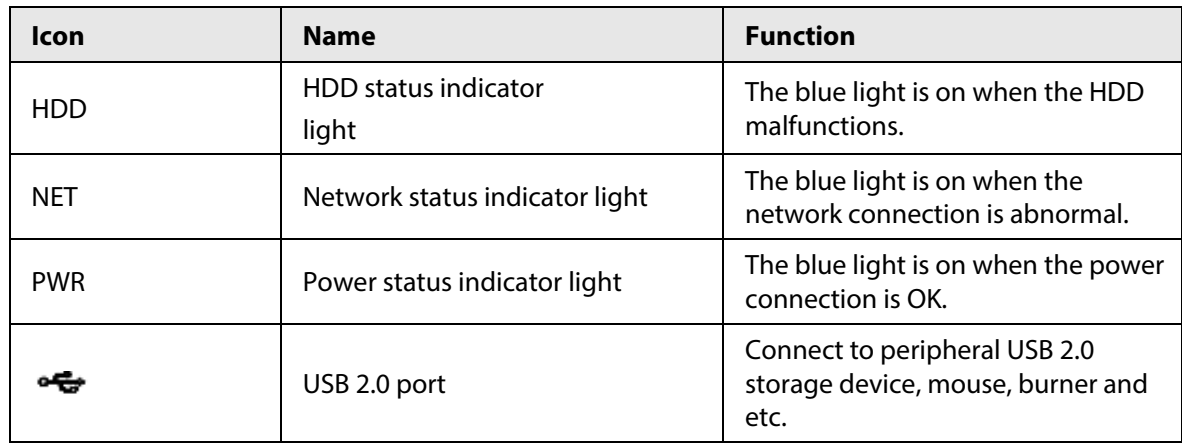

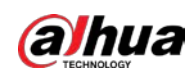

## **2.1.12 NVR608-4KS2 Series**

### $\boxed{1}$

The following figures are for reference only. The actual product shall prevail. The NVR608-32-4KS2 front panel is shown as below.

#### Figure 2-20 Front panel

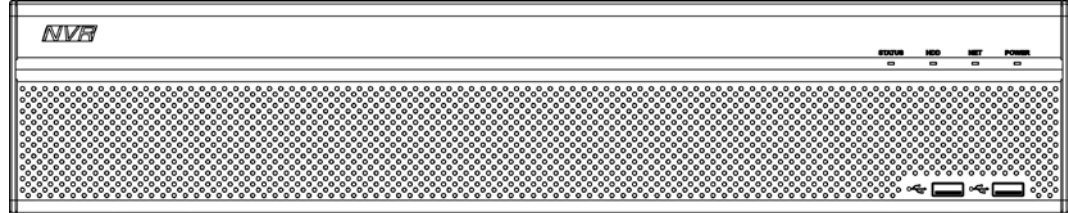

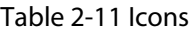

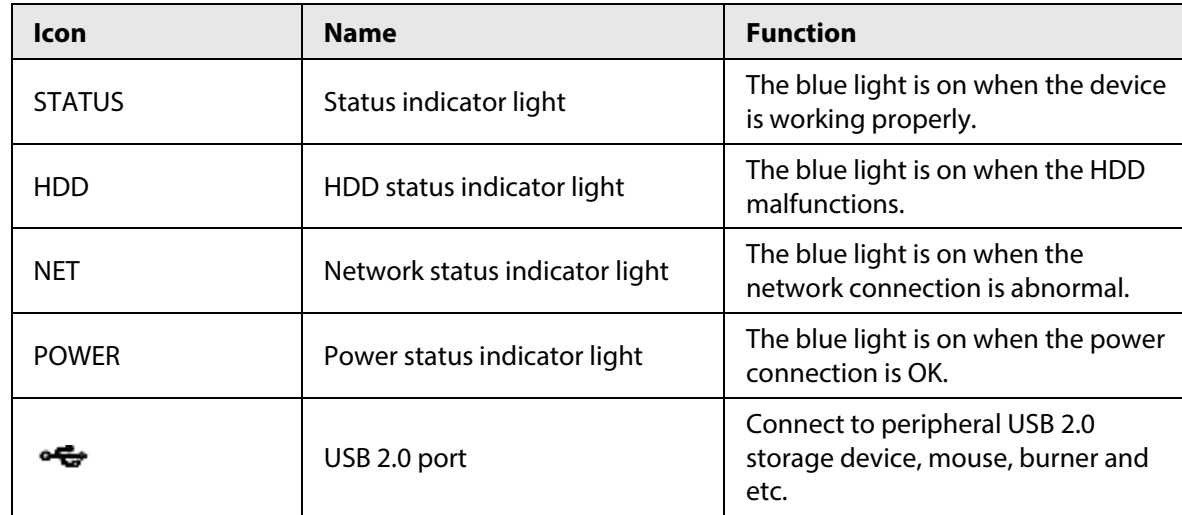

The NVR608-64-4KS2, NVR608-128-4KS2 front panel is shown as below.

#### Figure 2-21 Front panel

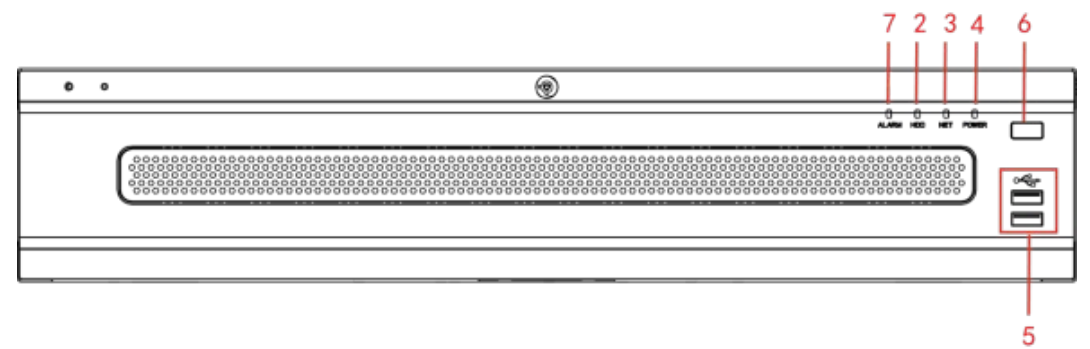

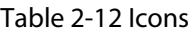

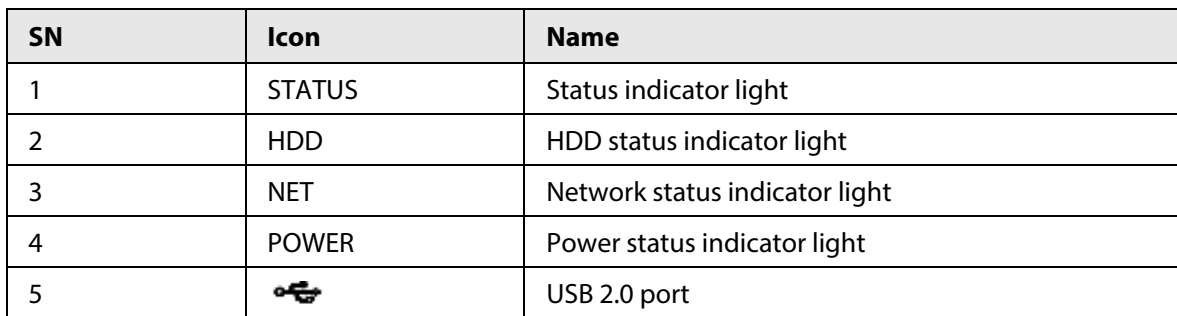

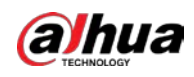

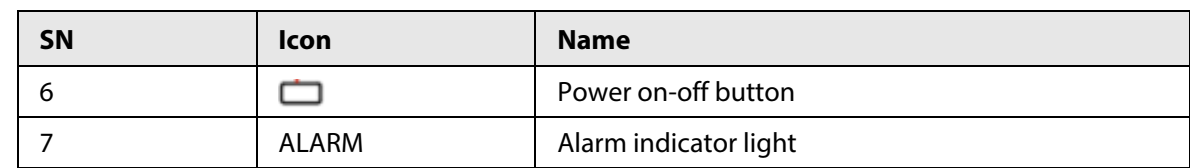

## **2.1.13 NVR616-4KS2 Series**

## $\Box$

The following figures are for reference only. The actual product shall prevail. For the product of LCD, the front panel of NVR616-4KS2 is shown as below.

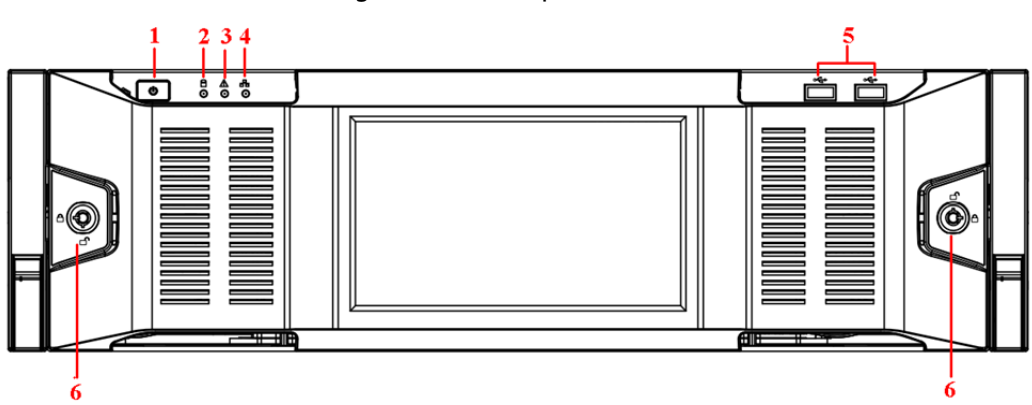

#### Figure 2-22 Front panel

#### Table 2-13 Icons

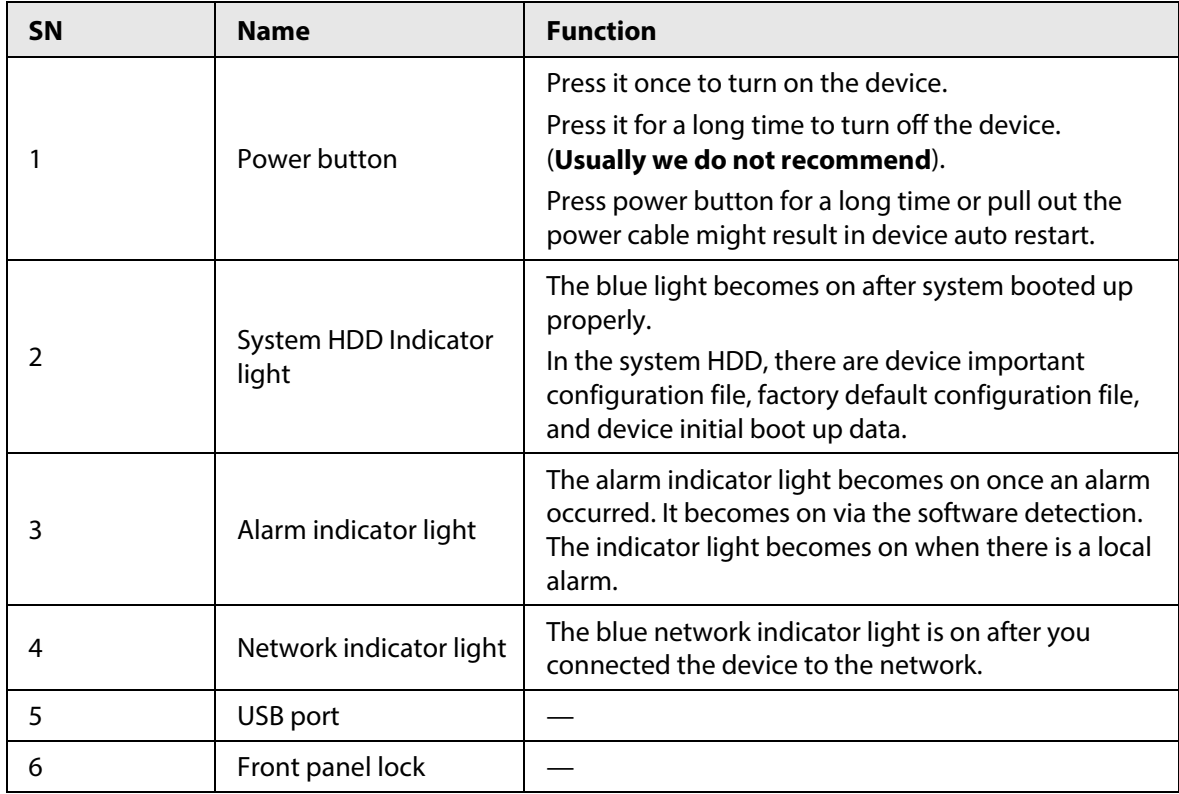

For general NVR616-4KS2 series, the front panel is shown as below.

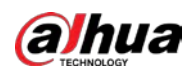

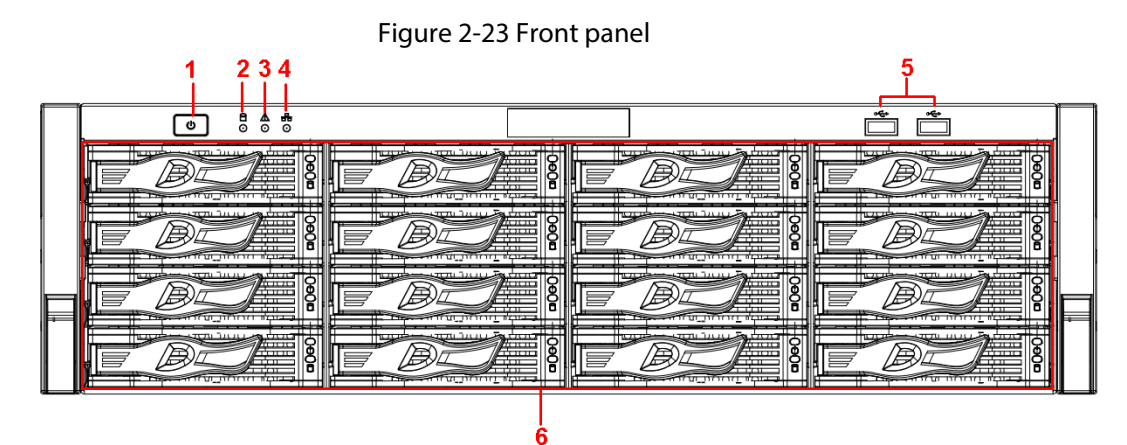

Table 2-14 Icons

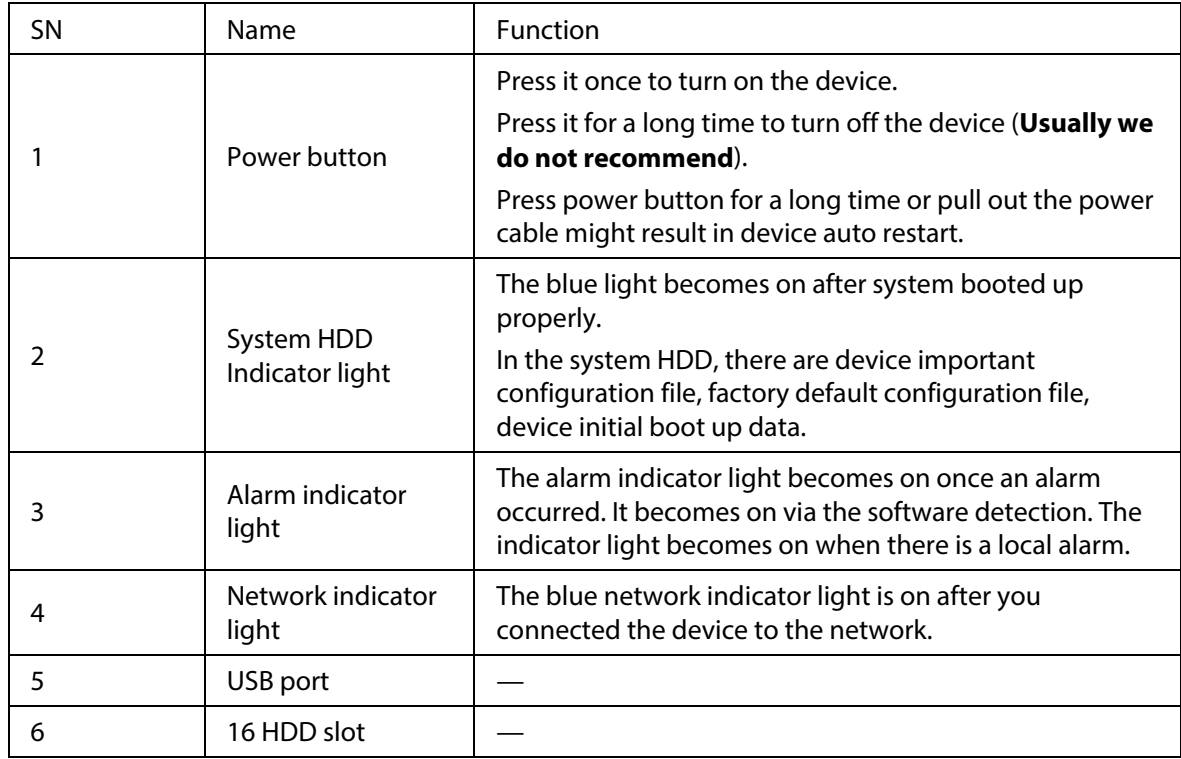

After you remove the front panel, you can see there are 16 HDDs. From the left to the right and from the top to the bottom, it ranges from 1~4, 5~8, 9~12, 13~16.

You can see there are two indicator lights on the HDD bracket.

- The power indicator light is at the top. The light is yellow after you connected the device to the power.
- The read-write indicator light is at the bottom. The blue light flashes when system is reading or writing the data.

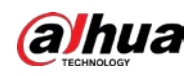

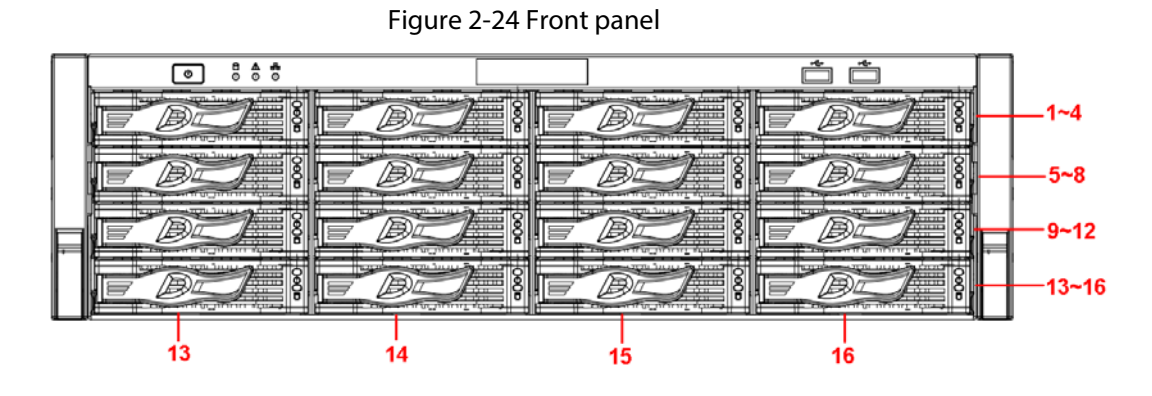

## **2.2 Rear Panel**

## **2.2.1 NVR21-4KS2/NVR21-P-4KS2/NVR21-8P-4KS2 Series**

The NVR21-4KS2 is shown as below.

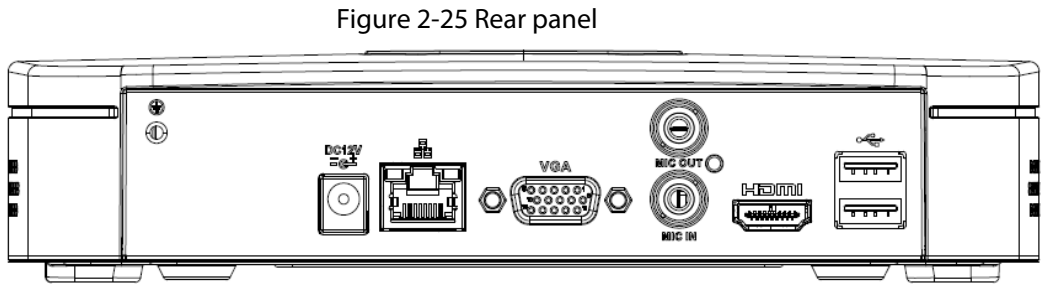

The NVR21-P-4KS2 is shown as below.

Figure 2-26 Rear panel

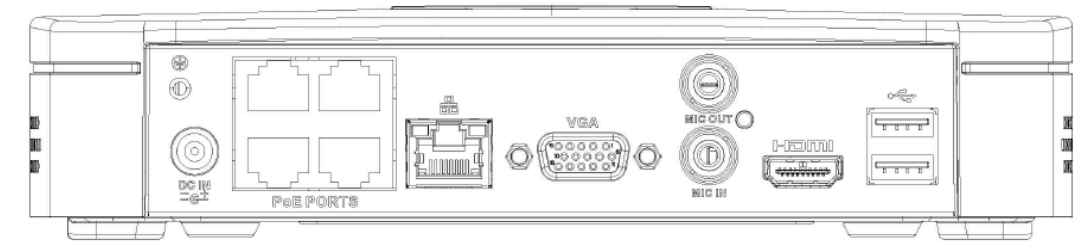

The NVR21-8P-4KS2 is shown as below.

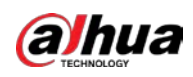

#### Figure 2-27 Rear panel

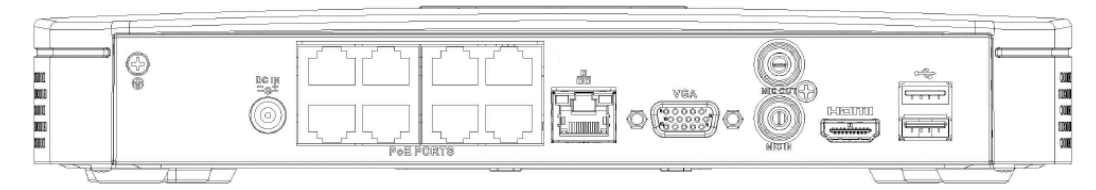

#### Table 2-15 Ports

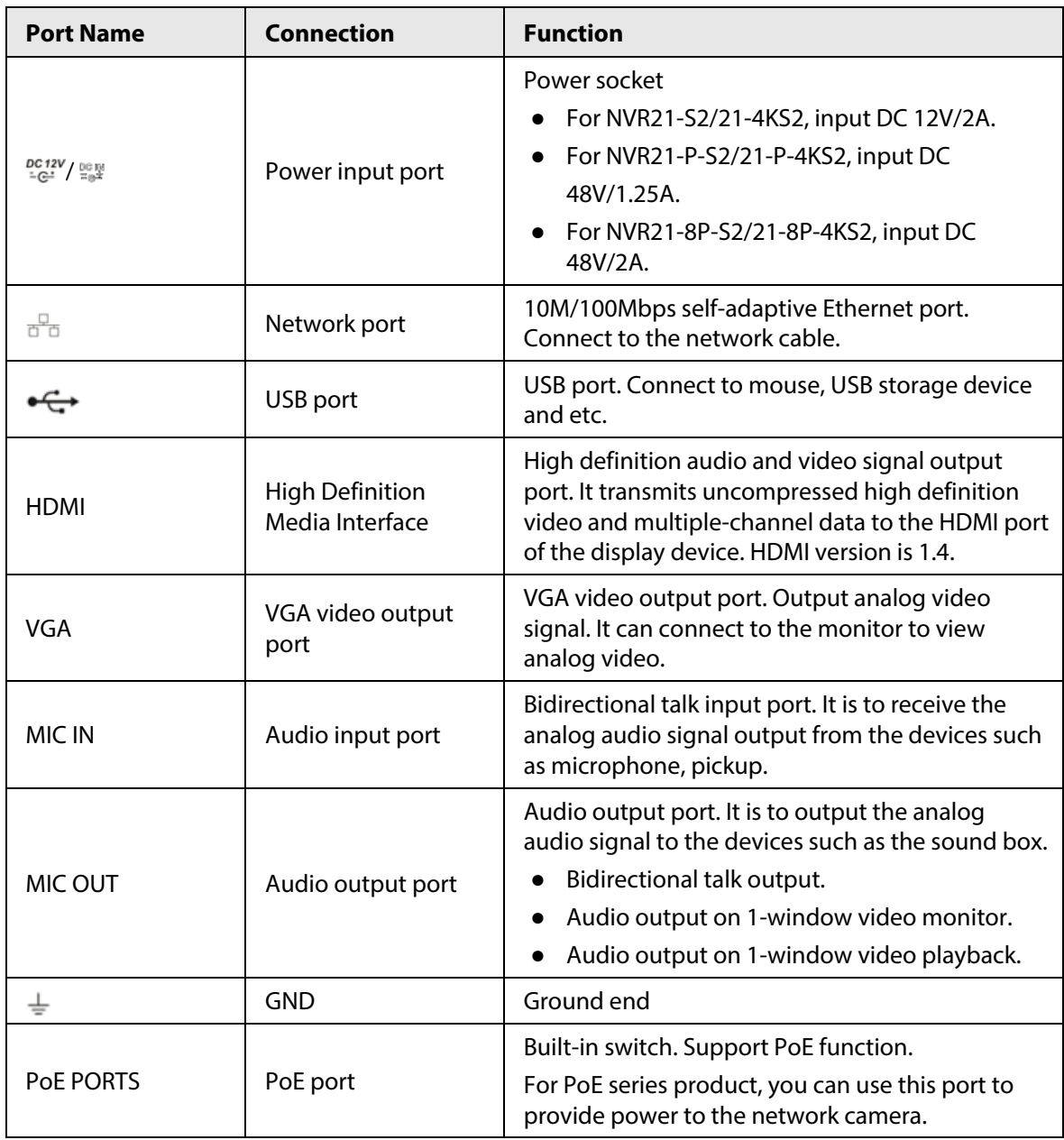

## **2.2.2 NVR11HS-S3H/NVR11HS-P-S3H/NVR11HS-8P-S3H/NVR21HS-4KS2/NVR21HS-P-4KS2/NVR21HS-8P-4KS2/NVR41HS-4KS2/NVR41HS-P-4KS2/NVR41HS-8P-4KS2/NVR41HS-**

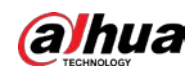

## **4KS2/L/NVR41HS-P-4KS2/L/NVR41HS-8P-4KS2/L Series**

The NVR11HS-S3H/NVR21HS-4KS2/NVR41HS-4KS2/NVR41HS-4KS2/L series rear panel is shown as below.

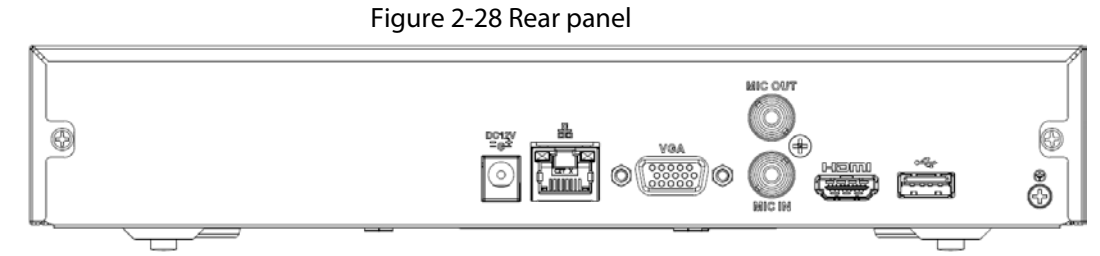

The NVR11HS-P-S3H/NVR21HS-P-4KS2/NVR41HS-P-4KS2/NVR41HS-P-4KS2/L series rear panel is shown as below.

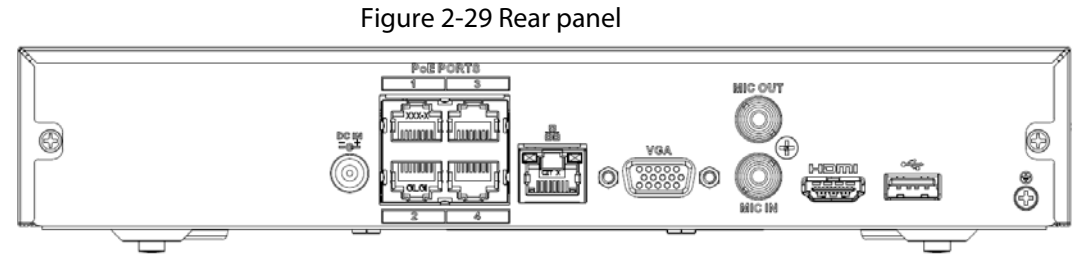

The NVR11HS-8P-S3H/NVR21HS-8P-4KS2/NVR41HS-8P-4KS2/NVR41HS-8P-4KS2/L series rear panel is shown as below.

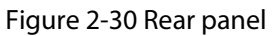

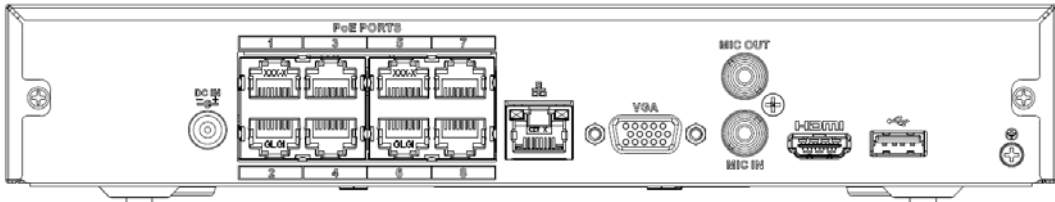

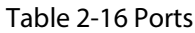

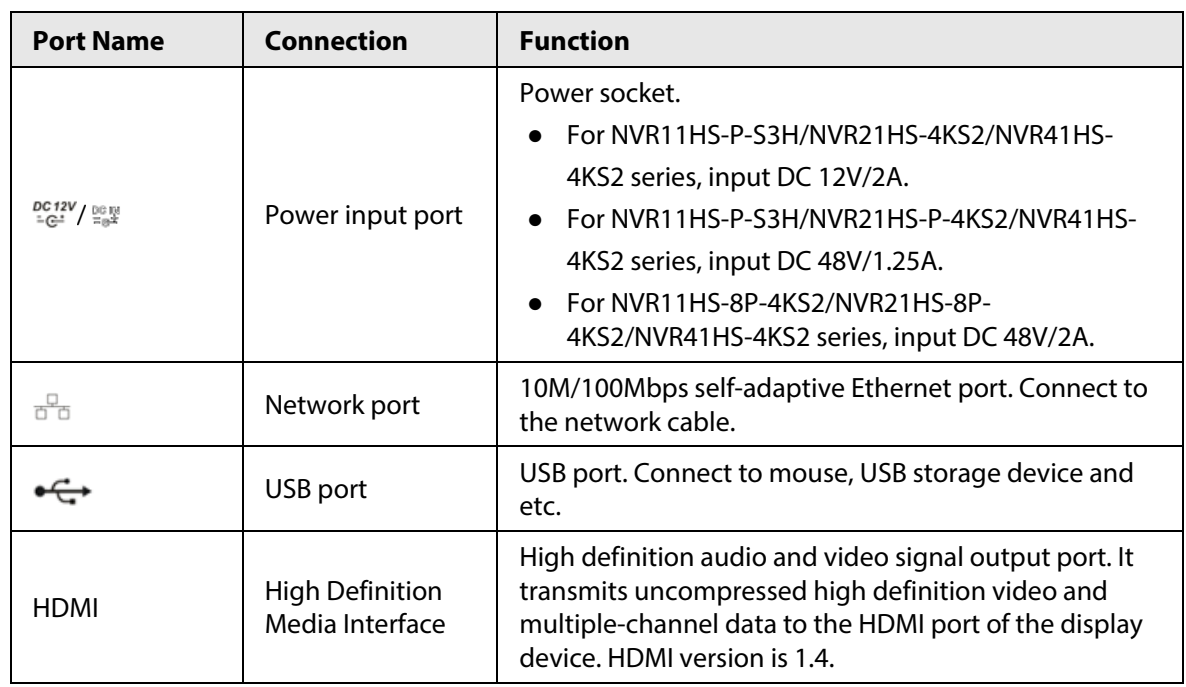
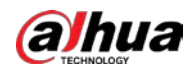

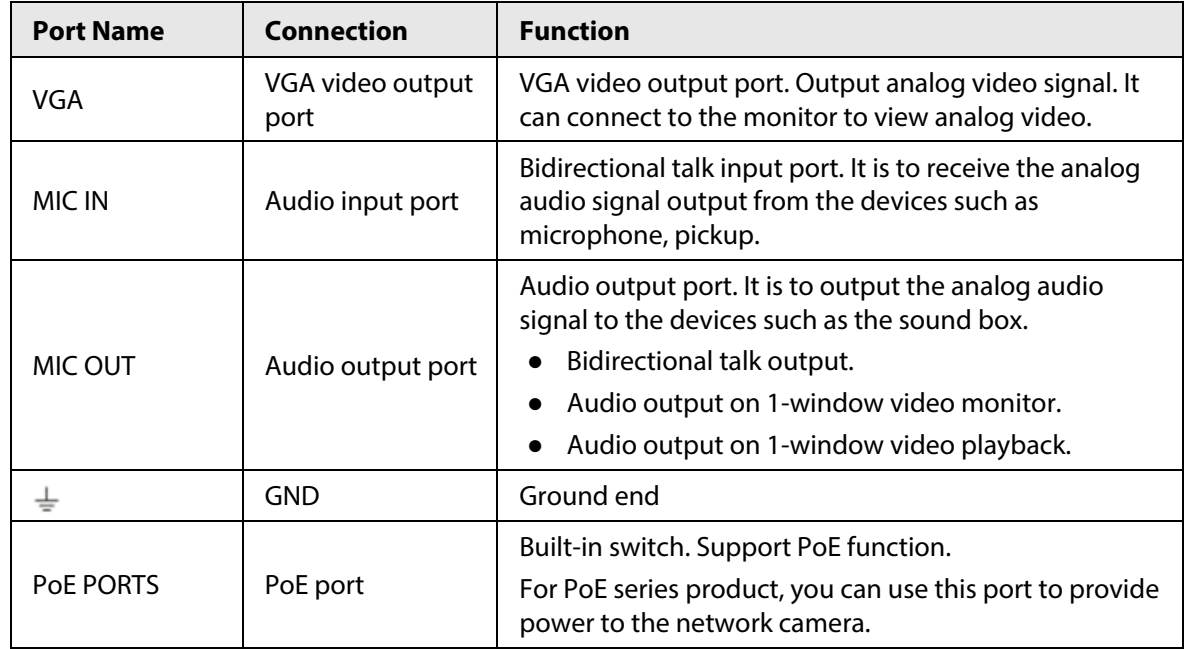

### **2.2.3 NVR22-4KS2/NVR22-P-4KS2/NVR22-8P-4KS2 Series**

The NVR22-4KS2 series rear panel is shown as below.

Figure 2-31 Rear panel

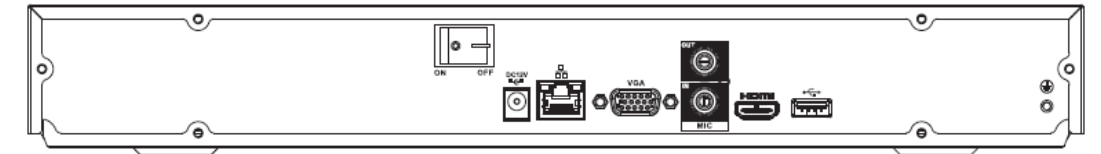

The NVR22-P-4KS2 series rear panel is shown as below.

Figure 2-32 Rear panel

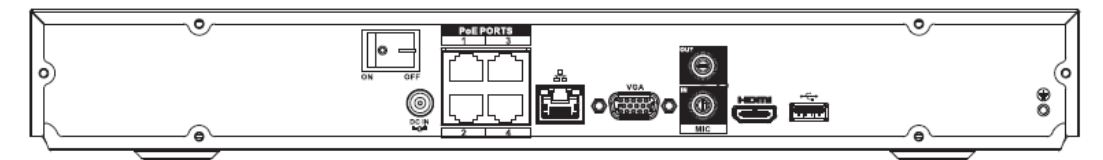

The NVR22-8P-4KS2 series rear panel is shown as below.

Figure 2-33 Rear panel

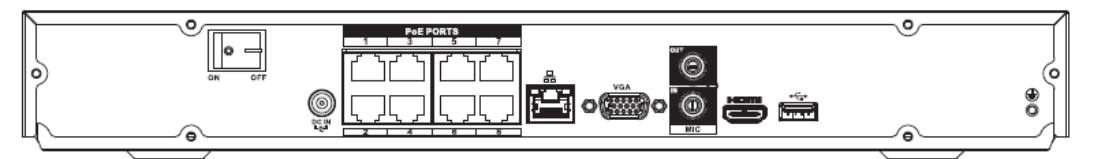

Table 2-17

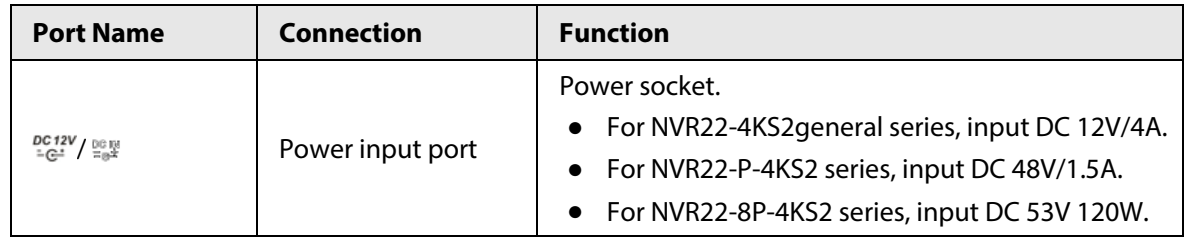

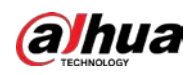

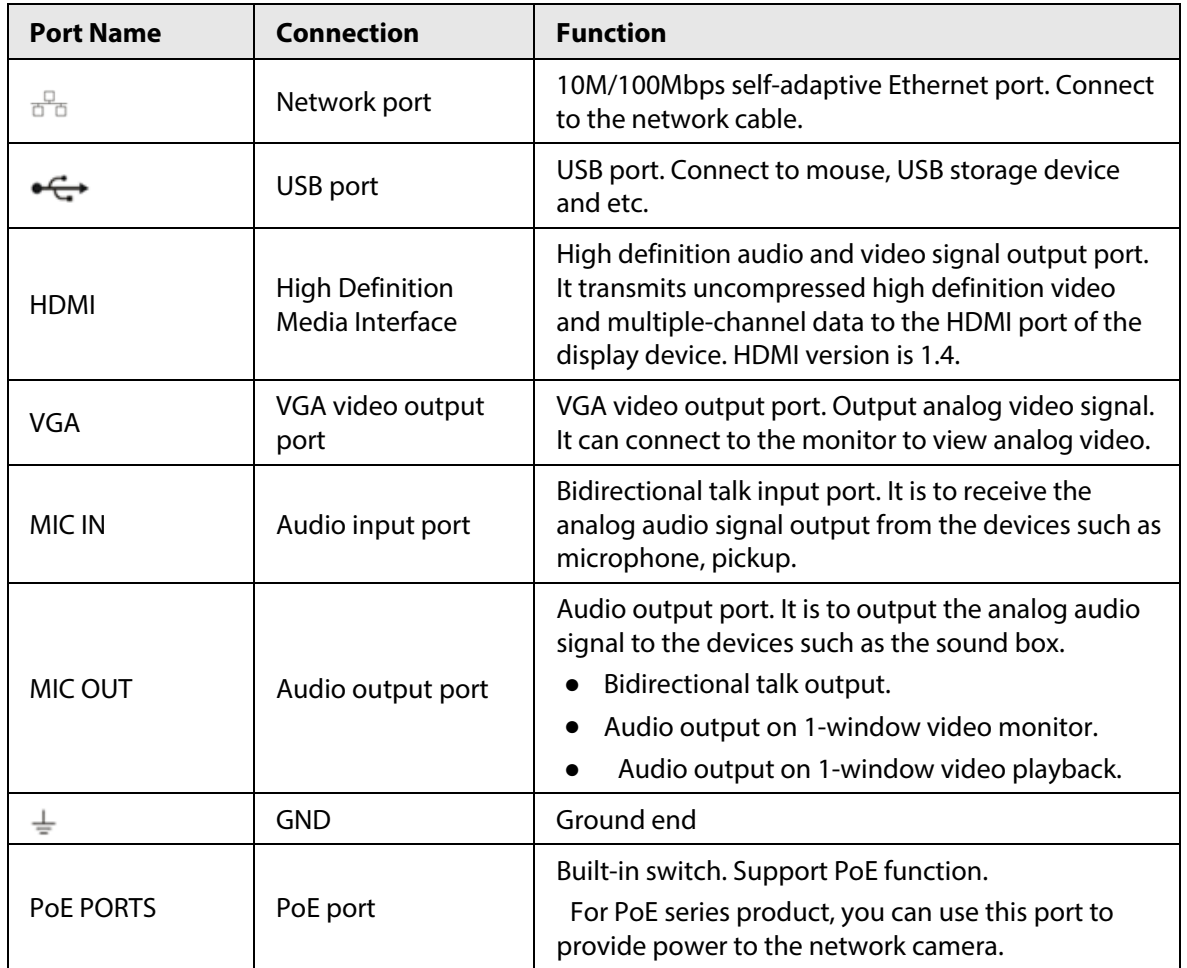

## **2.2.4 NVR52-4KS2/NVR52-8P-4KS2/NVR52-16P-4KS2/NVR52-24P-4KS2/NVR52-8P-4KS2E/NVR52-16P-4KS2E Series**

The NVR52-4KS2 series rear panel is shown as below.

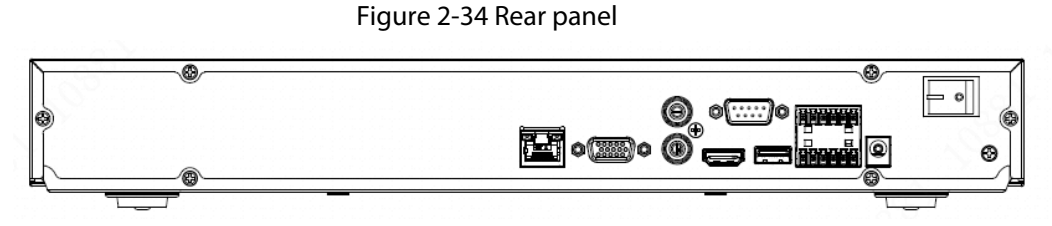

The NVR52-8P-4KS2 series rear panel is shown as below.

Figure 2-35 Rear panel

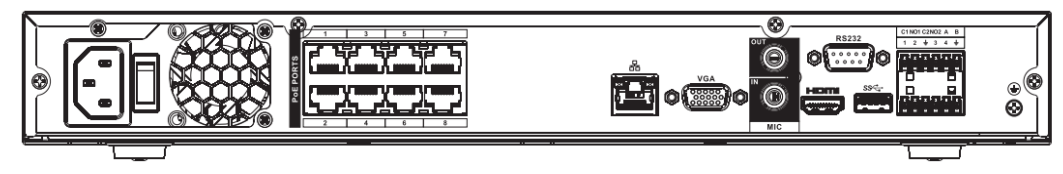

The NVR52-16P-4KS2 series rear panel is shown as below.

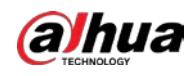

#### Figure 2-36 Rear panel

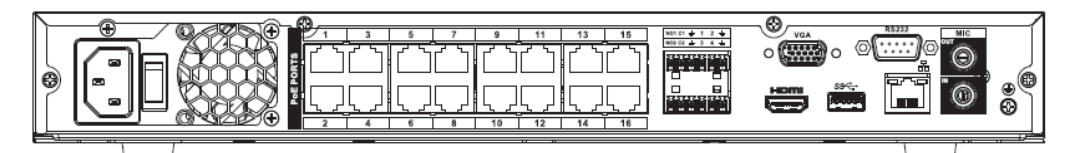

The NVR52-24P-4KS2 series rear panel is shown as below.

Figure 2-37 Rear panel

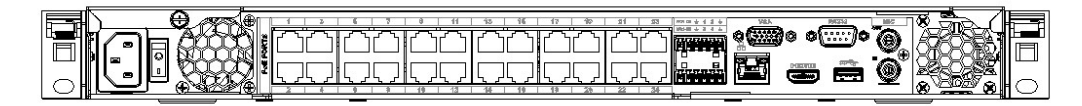

The NVR52-8P-4KS2E/52-16P-4KS2E series rear panel is shown as below.

 $\Box$ 

The following figure takes NVR52-16P-4KS2E series as an example. NVR52-8P-4KS2E has 8 ePoE ports only.

Figure 2-38 Rear panel

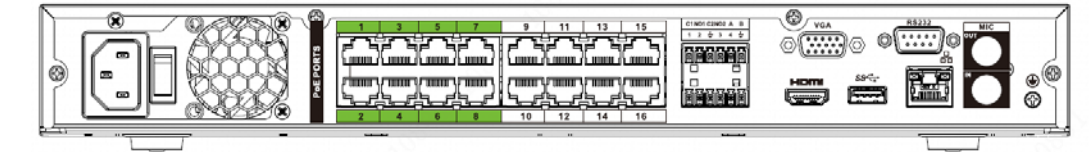

#### Table 2-18 Ports

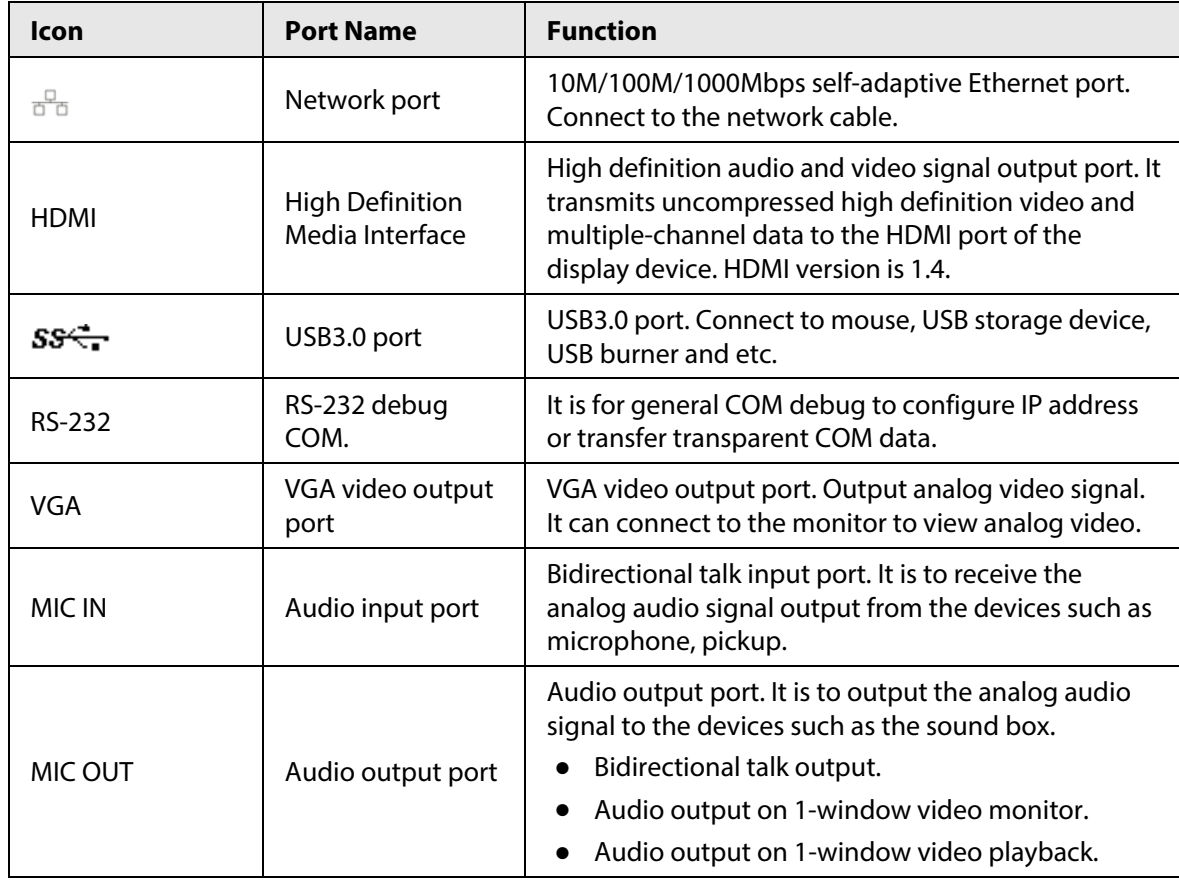

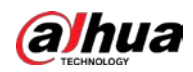

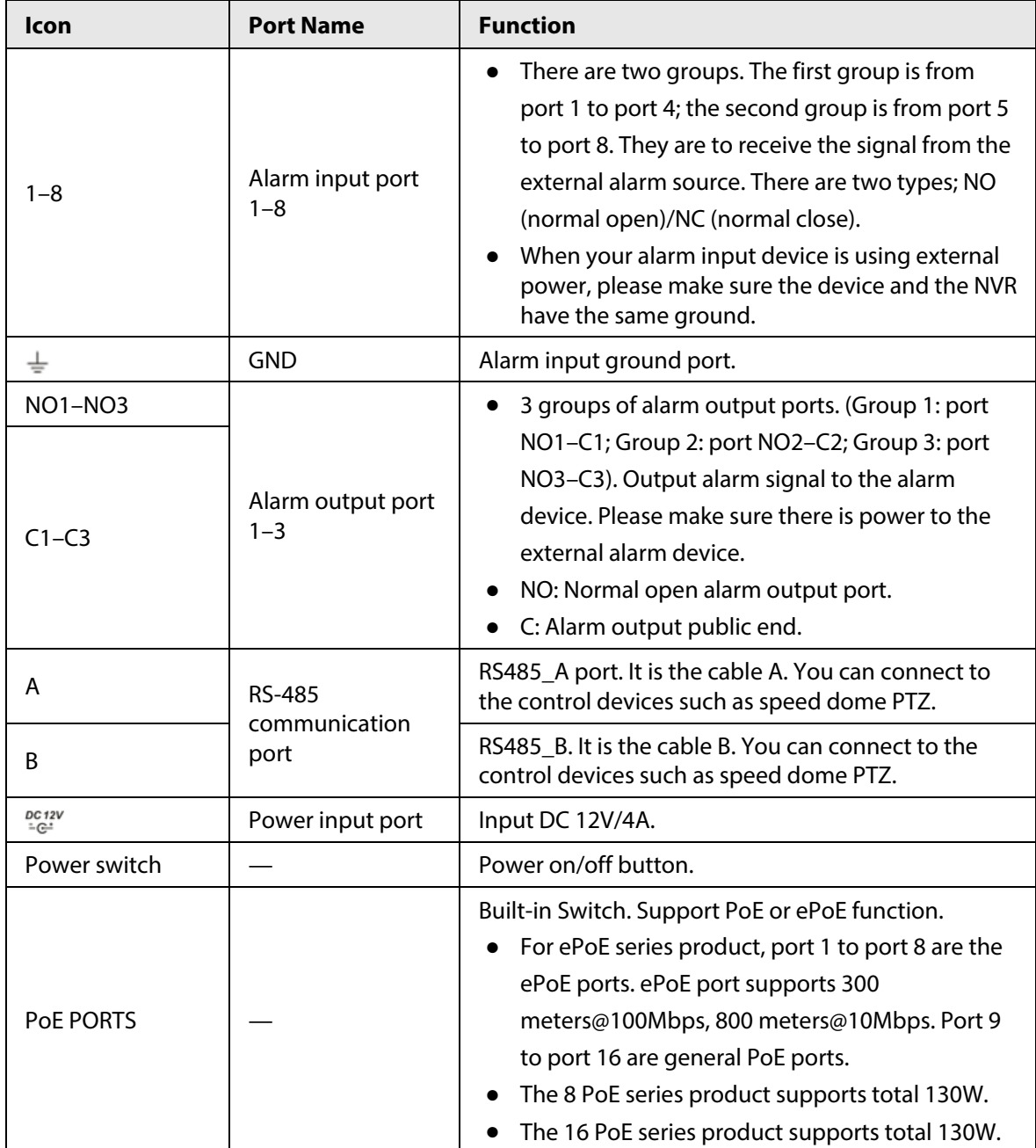

## **2.2.5 NVR54-4KS2/NVR58-4KS2/NVR54-16P-4KS2/NVR58-16P-**

## **4KS2/NVR54-24P-4KS2/NVR58-16P-4KS2E Series**

The NVR54-4KS2/NVR58-4KS2 series rear panel is shown as below.

Figure 2-39 Rear panel

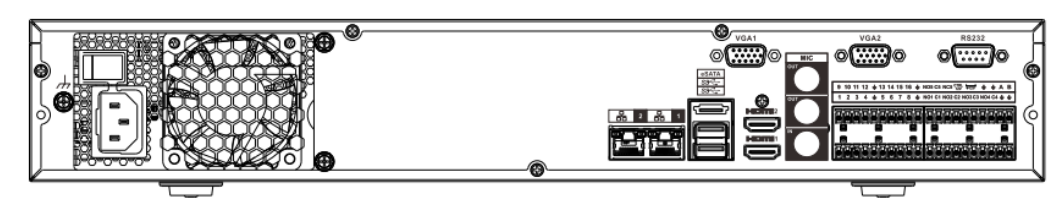

The NVR54-16P-4KS2/NVR58-16P-4KS2 series rear panel is shown as below.

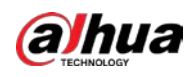

Figure 2-40 Rear panel

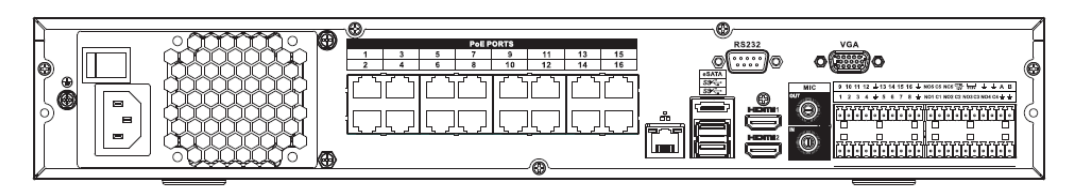

The NVR54-24P-4KS2 series rear panel is shown as below.

Figure 2-41 Rear panel

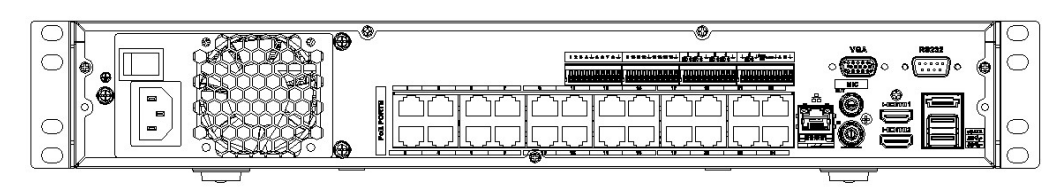

The NVR54-16P-4KS2E series rear panel is shown as below.

Figure 2-42 Rear panel

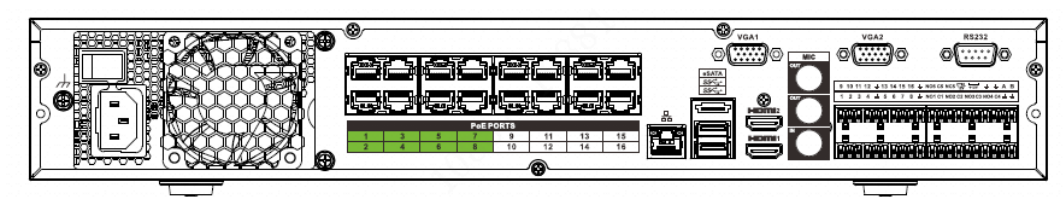

The NVR58-16P-4KS2E series rear panel is shown as below.

Figure 2-43 Rear panel

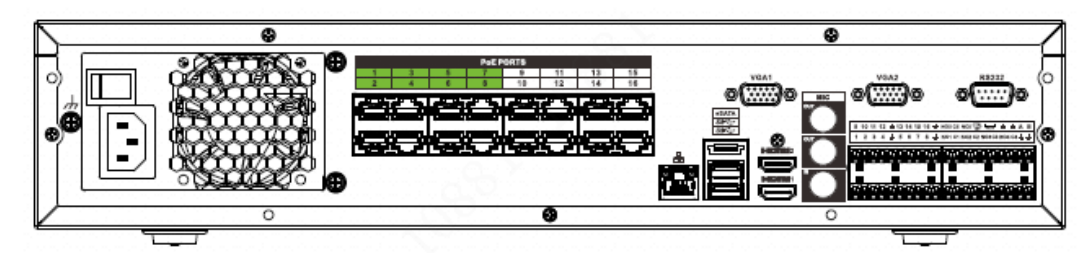

Table 2-19

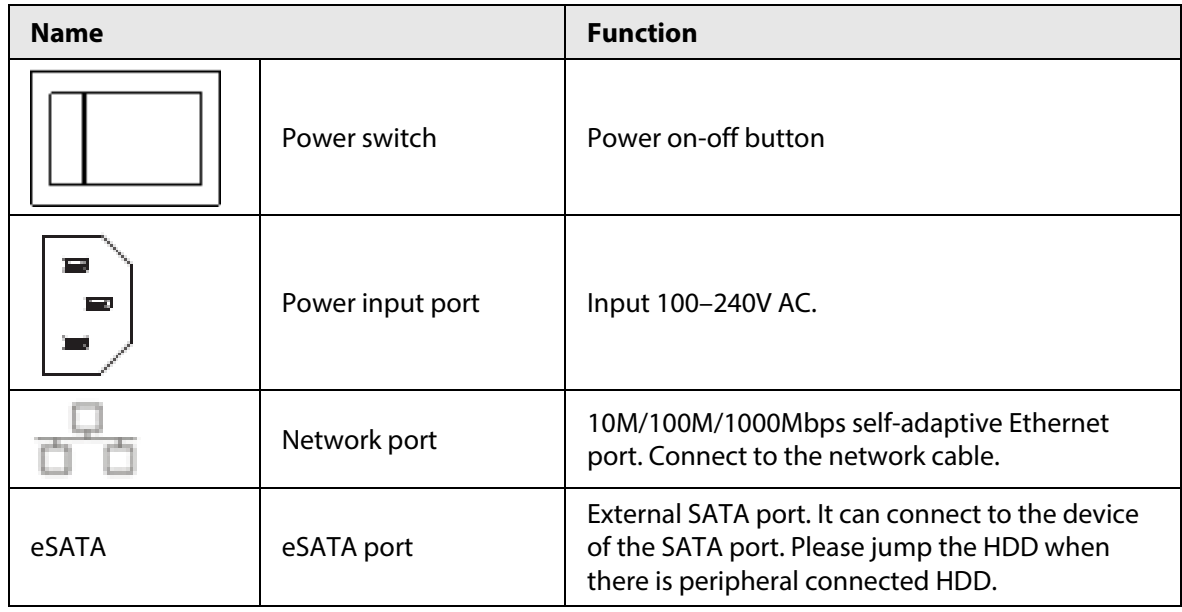

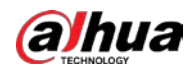

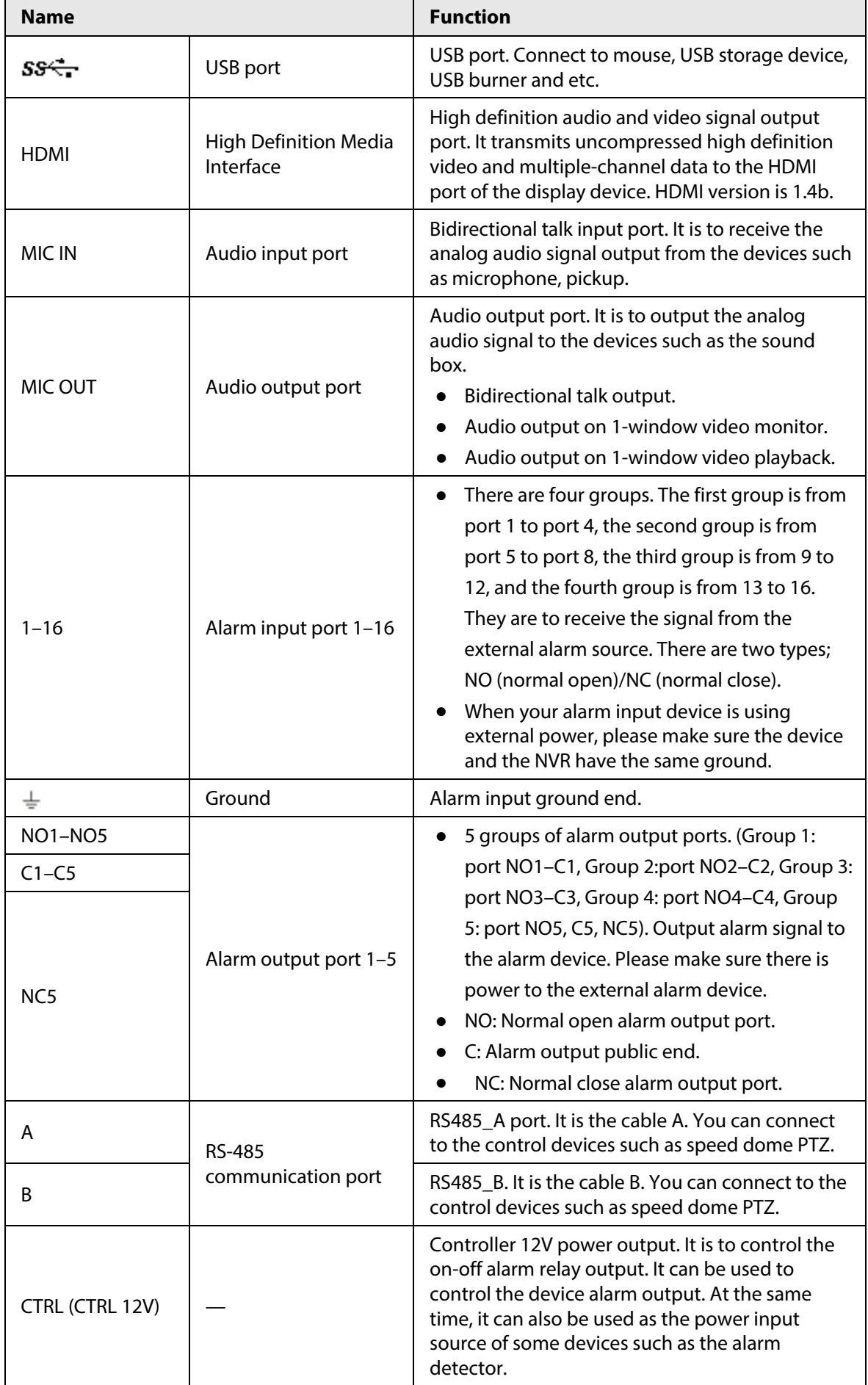

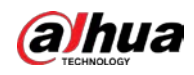

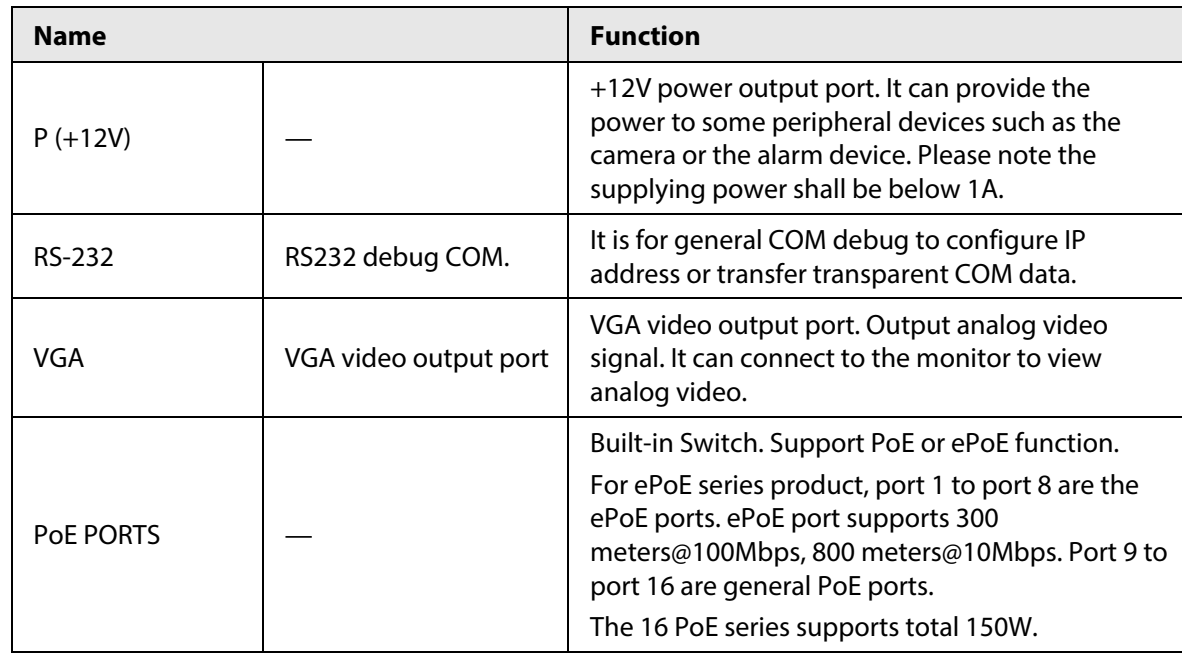

# **2.2.6 NVR41-4KS2/NVR41-P-4KS2/NVR41-8P-4KS2/NVR41- 4KS2/L/NVR41-P-4KS2/L/NVR41-8P-4KS2/L**

The NVR41-4KS2/NVR41-4KS2/L series rear panel is shown as below.

Figure 2-44 Rear panel

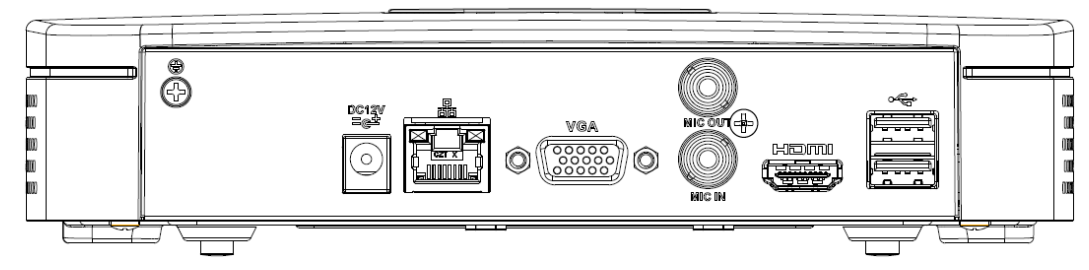

The NVR41-P-4KS2/NVR41-P-4KS2/L series rear panel is shown as below.

Figure 2-45 Rear panel

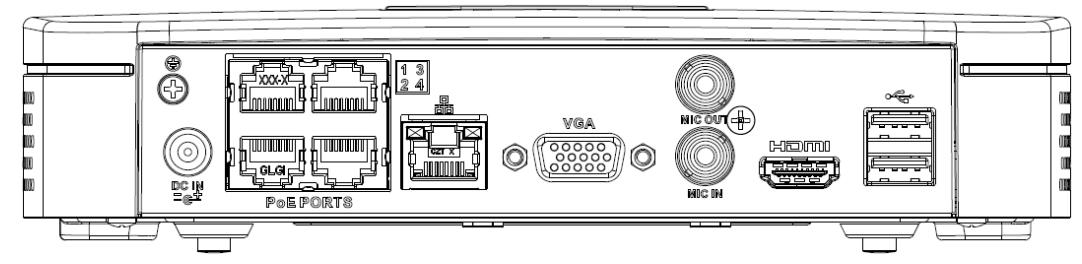

The NVR41-8P-4KS2/NVR41-8P-4KS2/L series rear panel is shown as below.

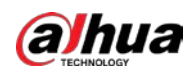

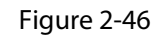

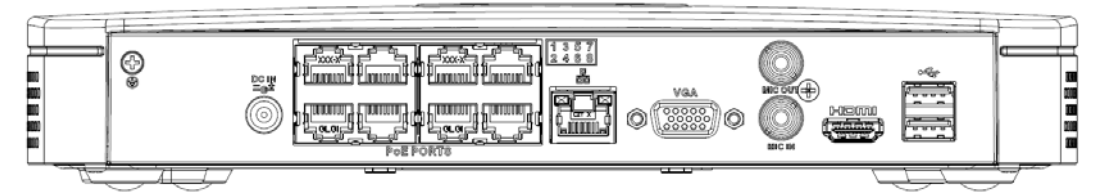

#### Table 2-20 Ports

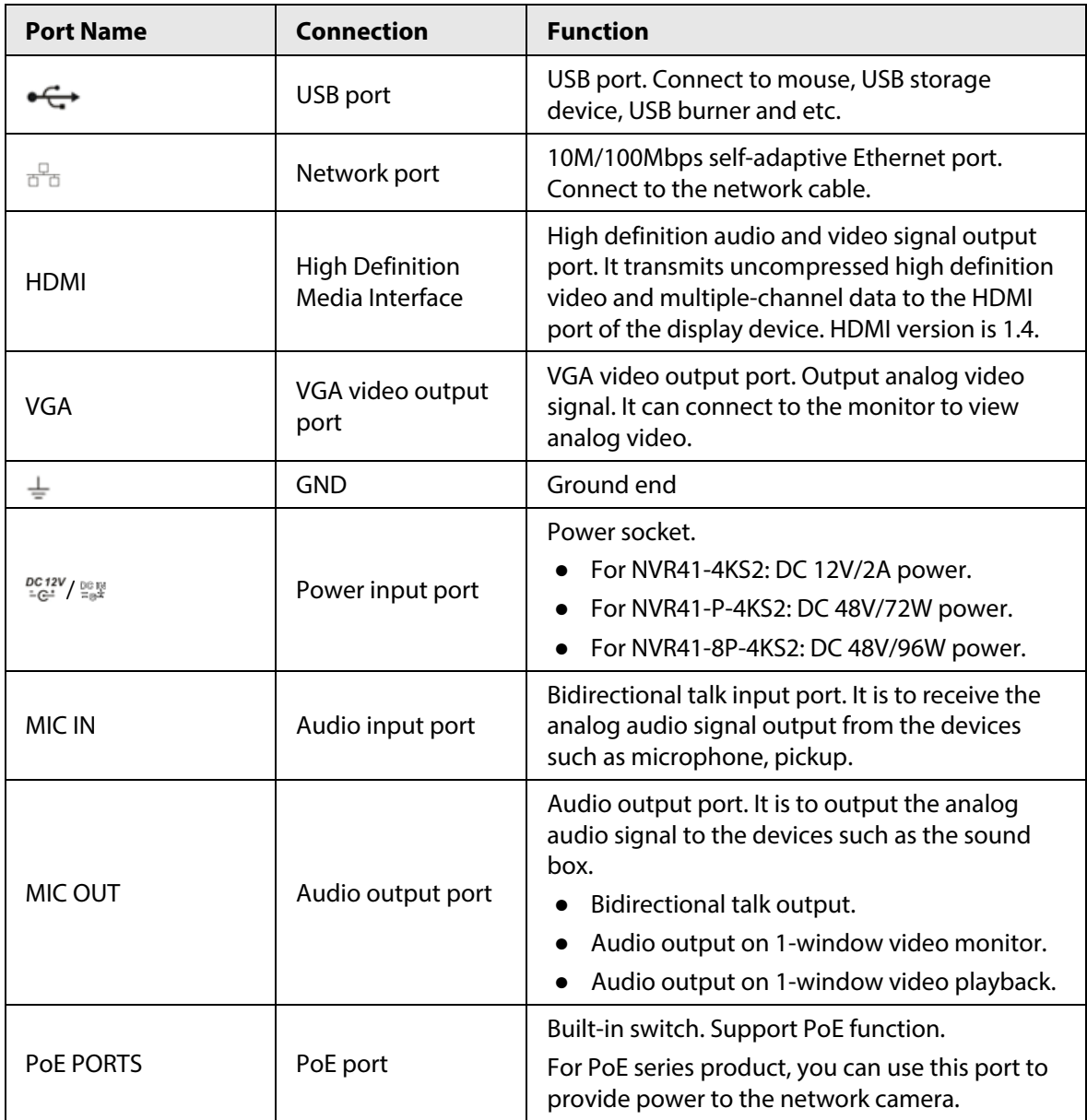

# **2.2.7 NVR42-4KS2/NVR42-P-4KS2/NVR42-8P-4KS2/NVR42-16P-4KS2/NVR42-4KS2/L/NVR42-P-4KS2/L/NVR42-8P-4KS2/L/NVR42- 16P-4KS2/L Series**

The NVR42-4KS2/NVR42-4KS2/L series rear panel is shown as below.

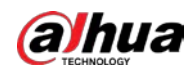

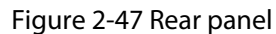

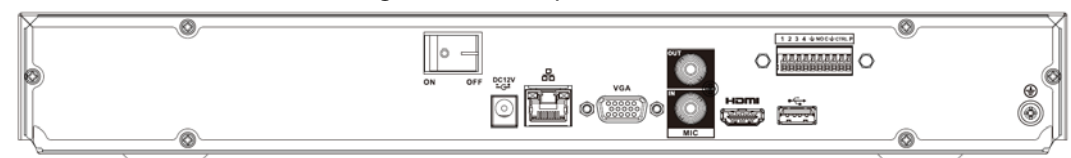

The NVR42-P-4KS2/NVR42-P-4KS2/L series rear panel is shown as below.

Figure 2-48 Rear panel

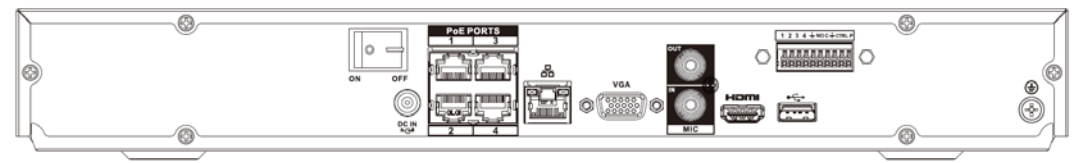

The NVR42-8P-4KS2/NVR42-8P-4KS2/L series rear panel is shown as below.

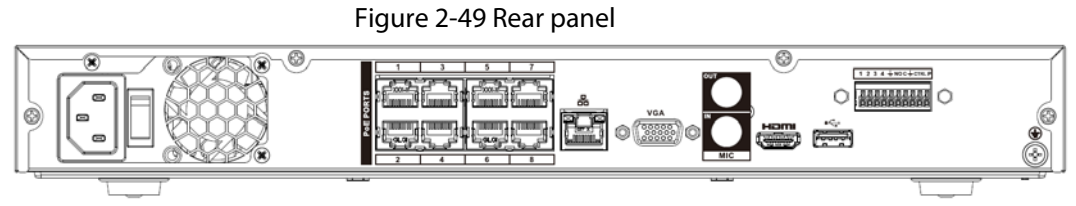

The NVR42-16P-4KS2/NVR42-16P-4KS2/L series rear panel is shown as below.

Figure 2-50 Rear panel

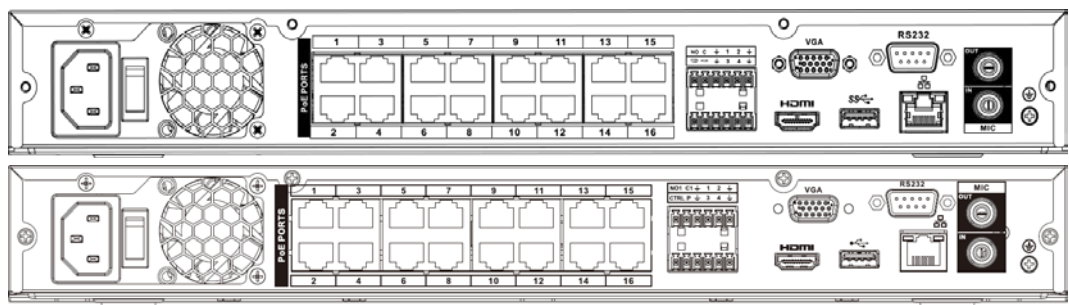

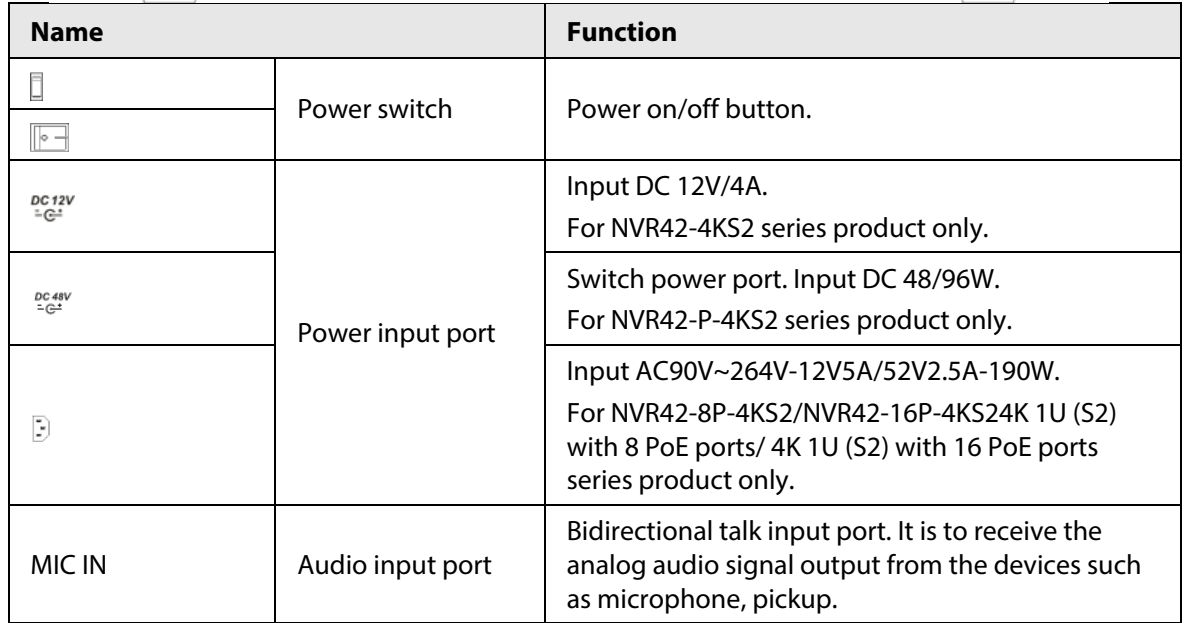

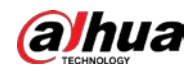

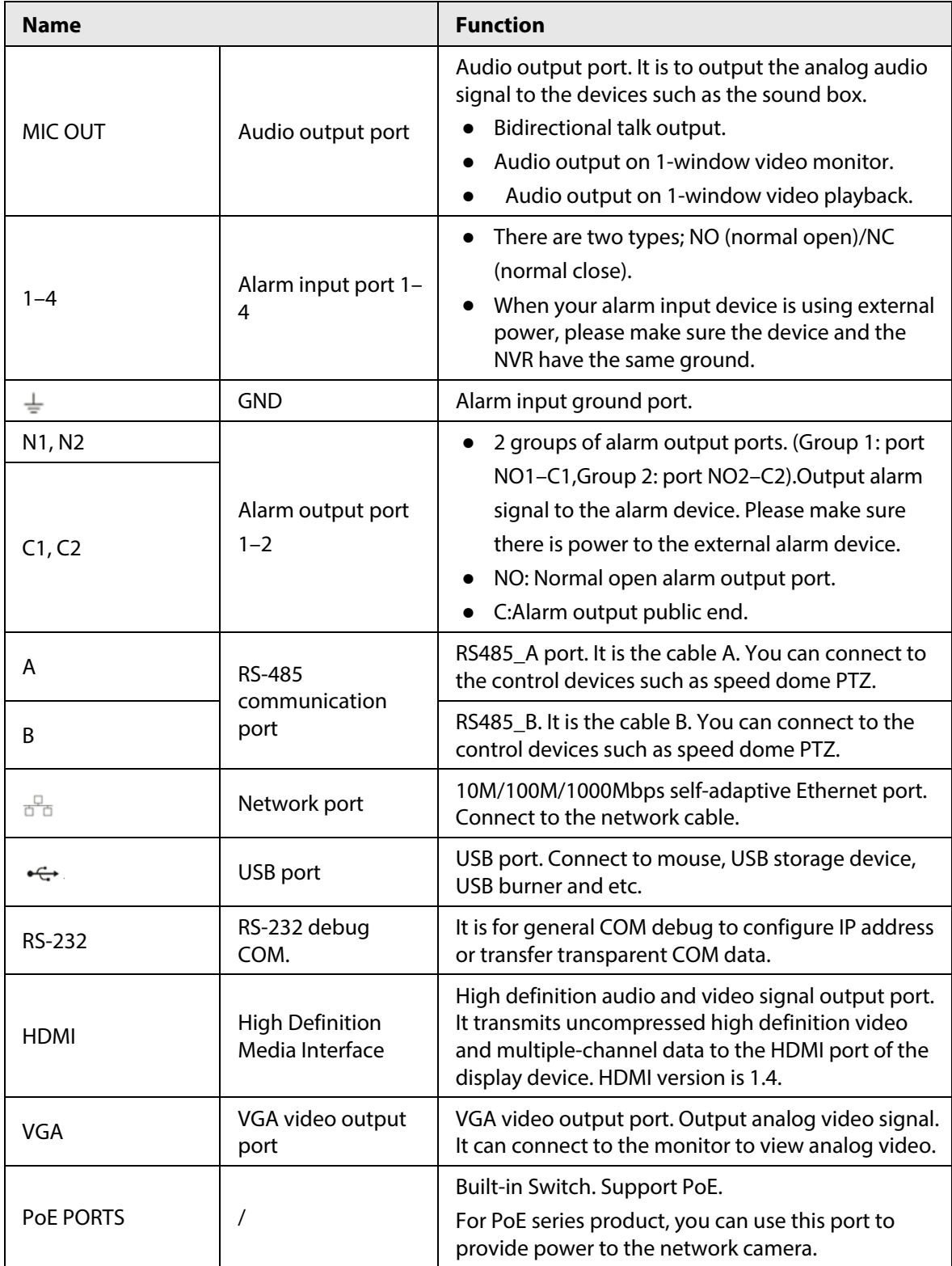

# **2.2.8 NVR44-4KS2/NVR44-16P-4KS2/NVR44-4KS2/L/NVR44-16P-4KS2/L/NVR44-4KS2/I/NVR44-16P-4KS2/I Series**

The NVR44-4KS2/NVR44-4KS2/L/NVR44-4KS2/I series rear panel is shown as below.

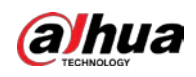

Figure 2-51 Rear panel

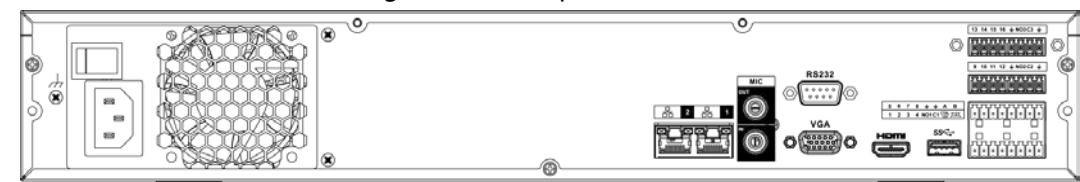

The NVR44-16P-4KS2/NVR44-16P-4KS2/L/NVR44-16P-4KS2/I series rear panel is shown as below.

Figure 2-52 Rear panel

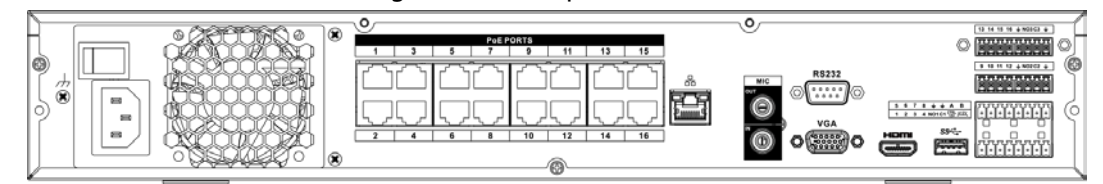

Table 2-21 Ports

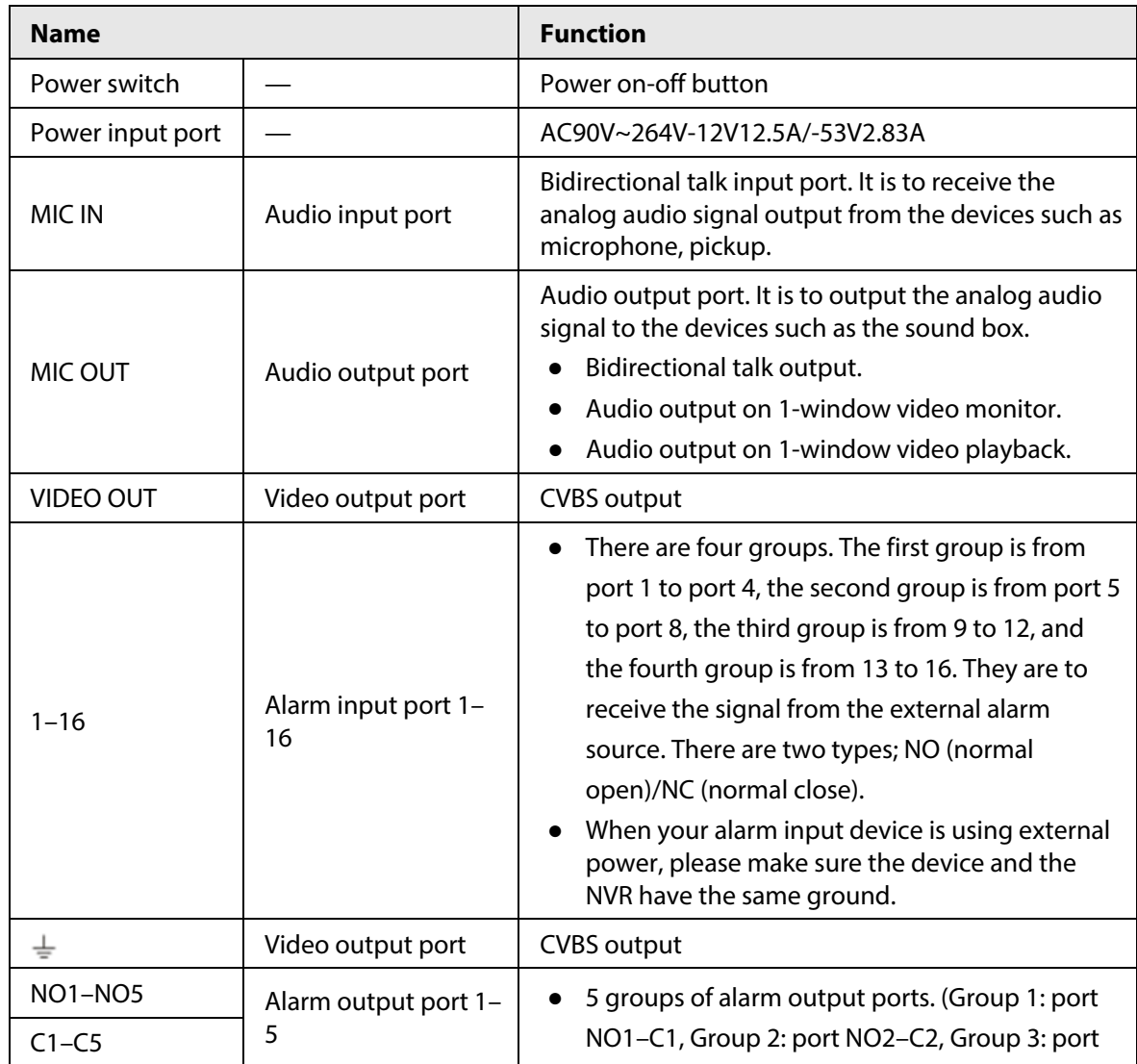

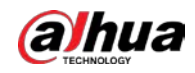

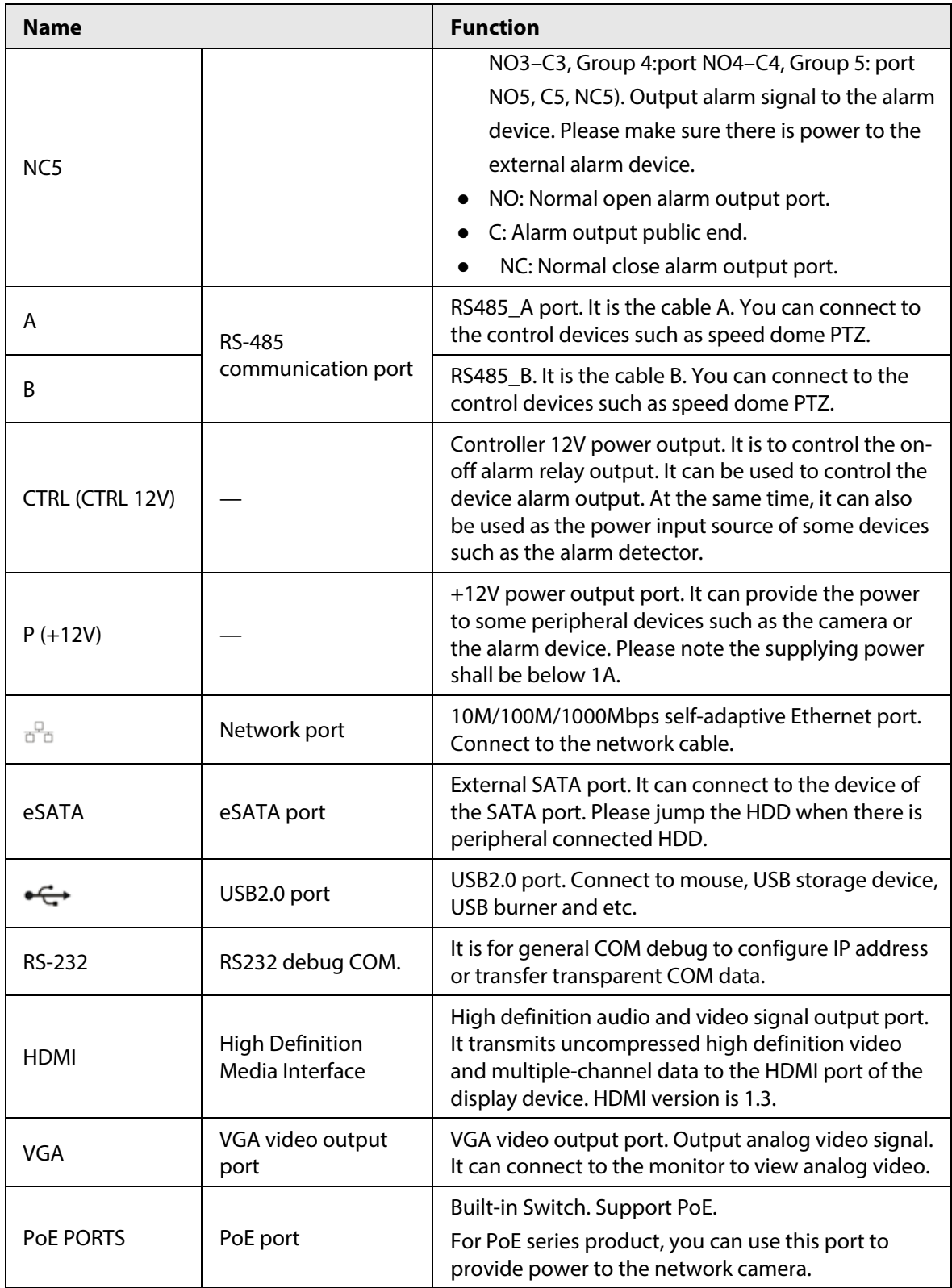

# **2.2.9 NVR48-4KS2/NVR48-16P-4KS2/NVR48-4KS2/L/NVR48-16P-4KS2/L/NVR48-4KS2/I/NVR48-16P-4KS2/I Series**

The NVR48-4KS2/NVR48-4KS2/L/NVR48-4KS2/I series rear panel is shown as below.

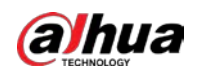

Figure 2-53 Rear panel

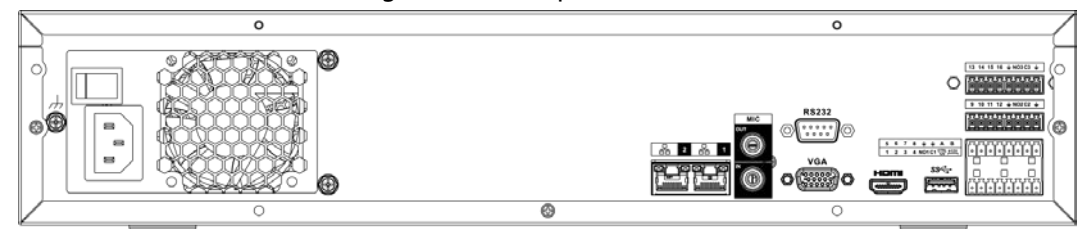

The NVR48-16P-4KS2/NVR48-16P-4KS2/L/NVR48-16P-4KS2/I series rear panel is shown as below.

#### Figure 2-54 Rear panel

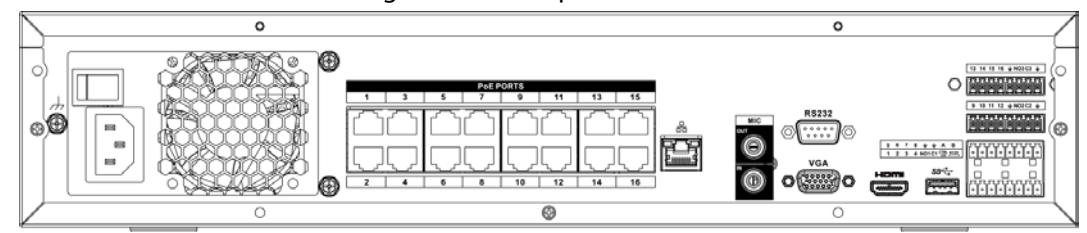

#### Table 2-22 Ports

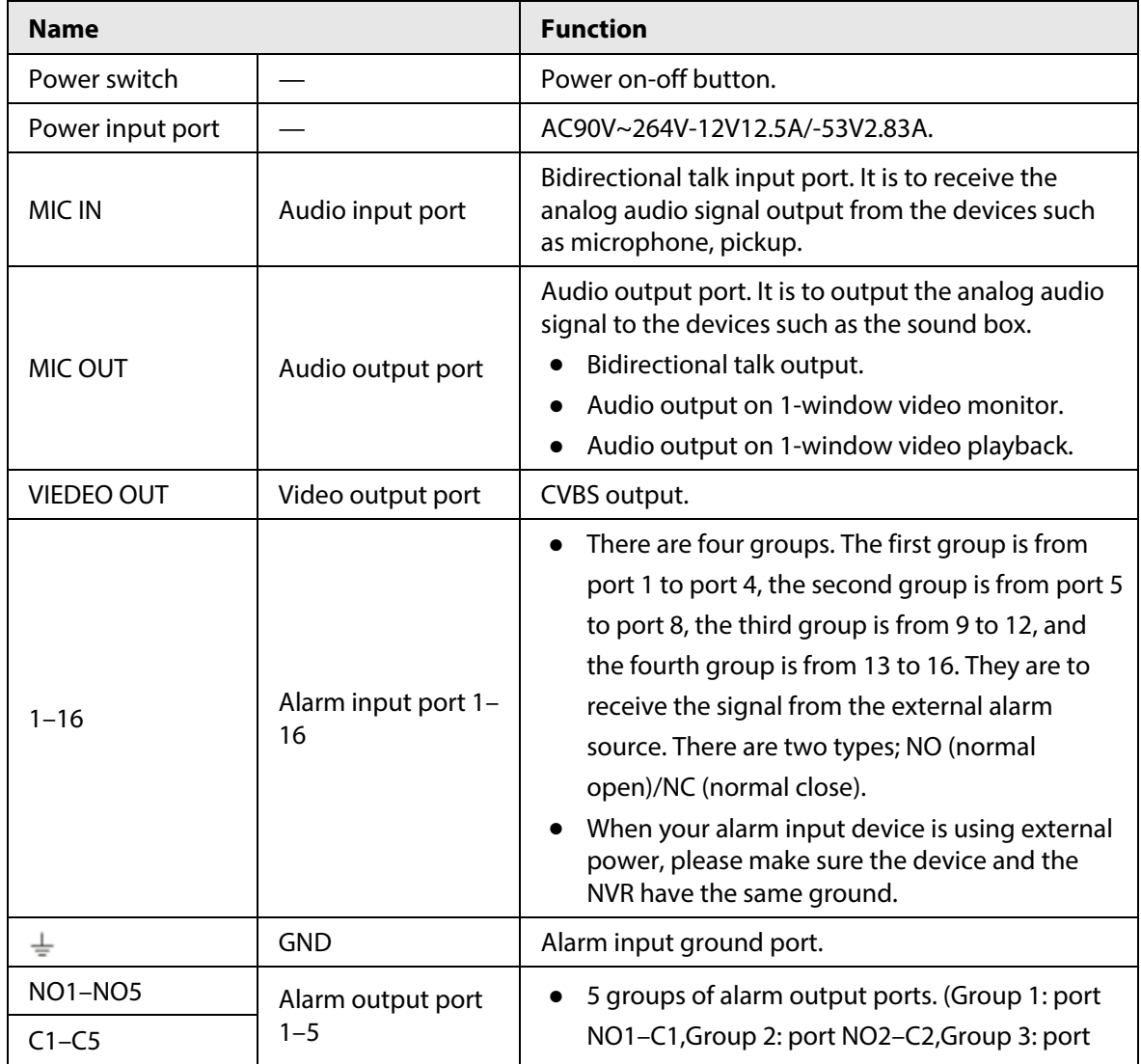

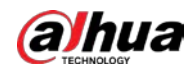

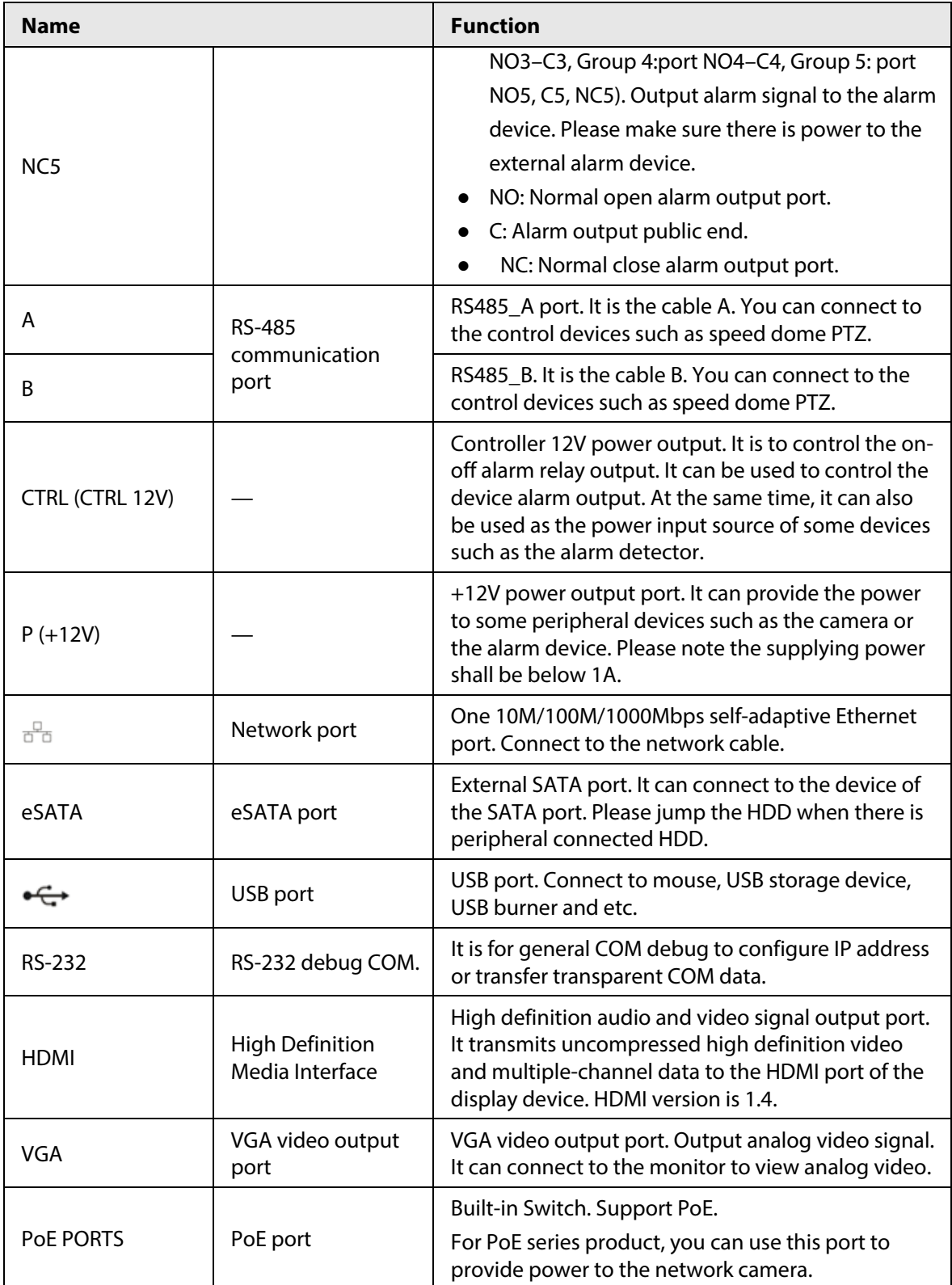

### **2.2.10 NVR21-W-4KS2 Series**

The rear panel is shown as below. See Figure 2-55.

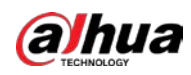

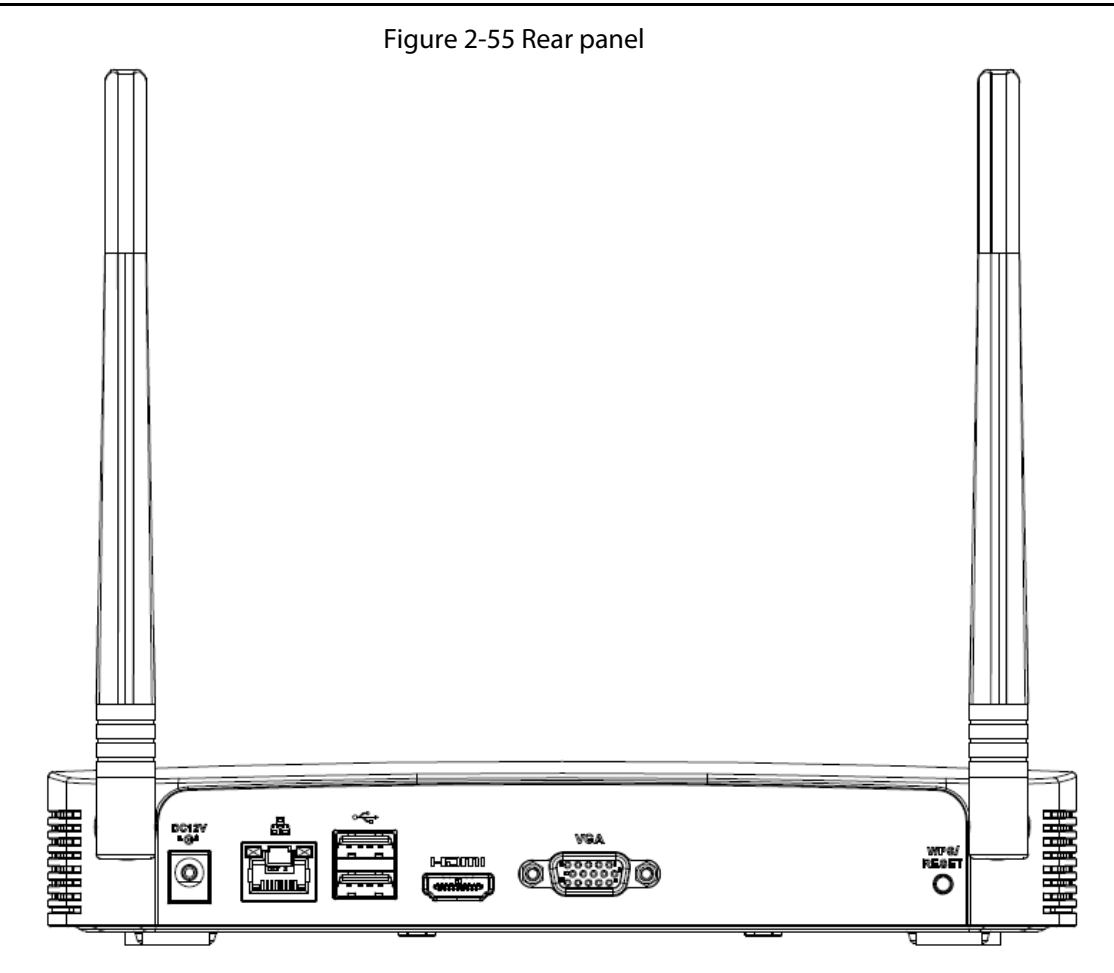

### Table 2-23 Ports

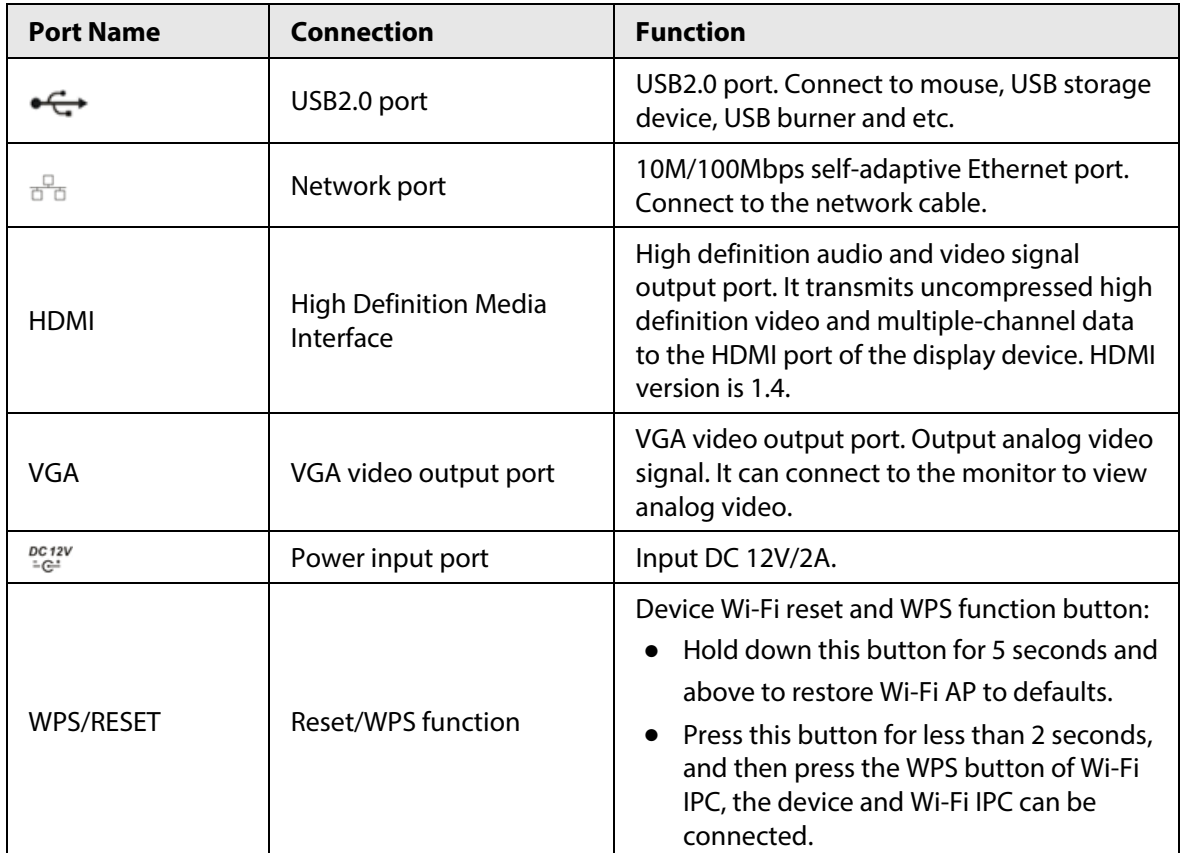

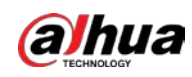

## **2.2.11 NVR21HS-W-4KS2Series**

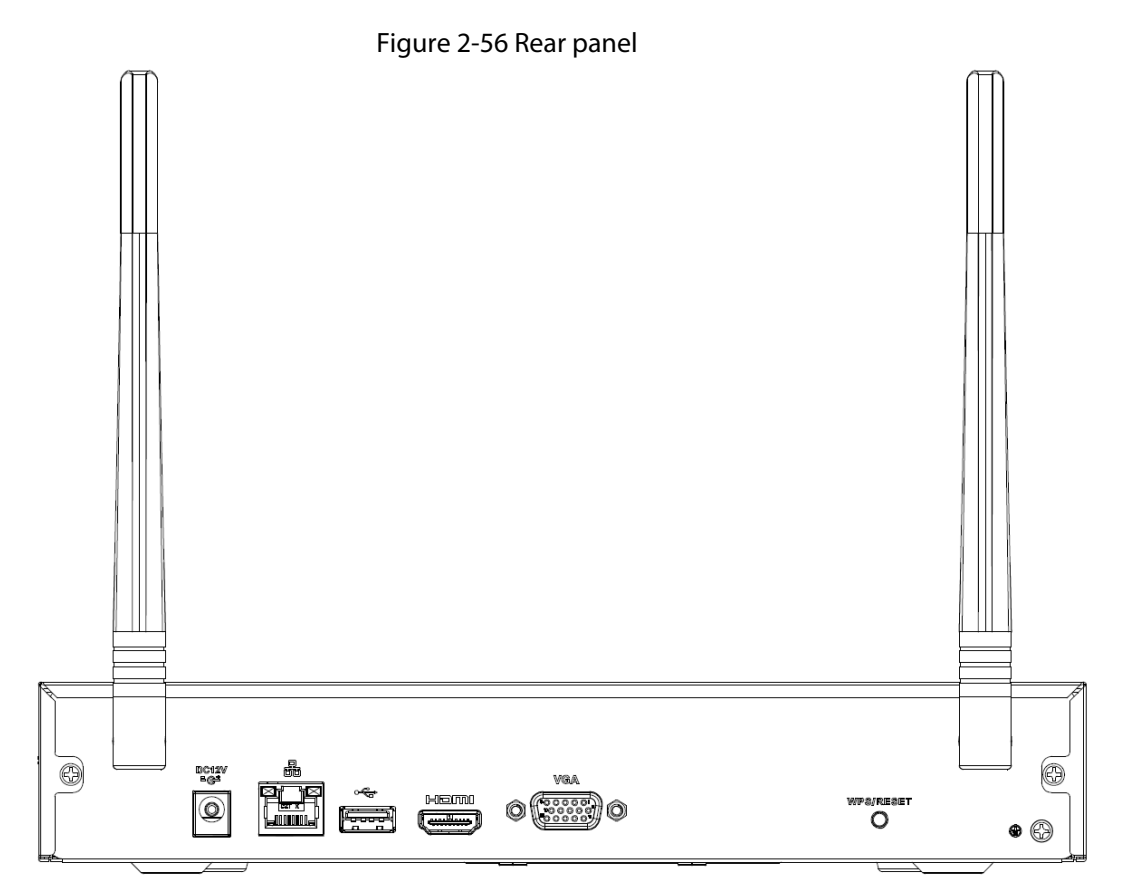

#### Table 2-24 Ports

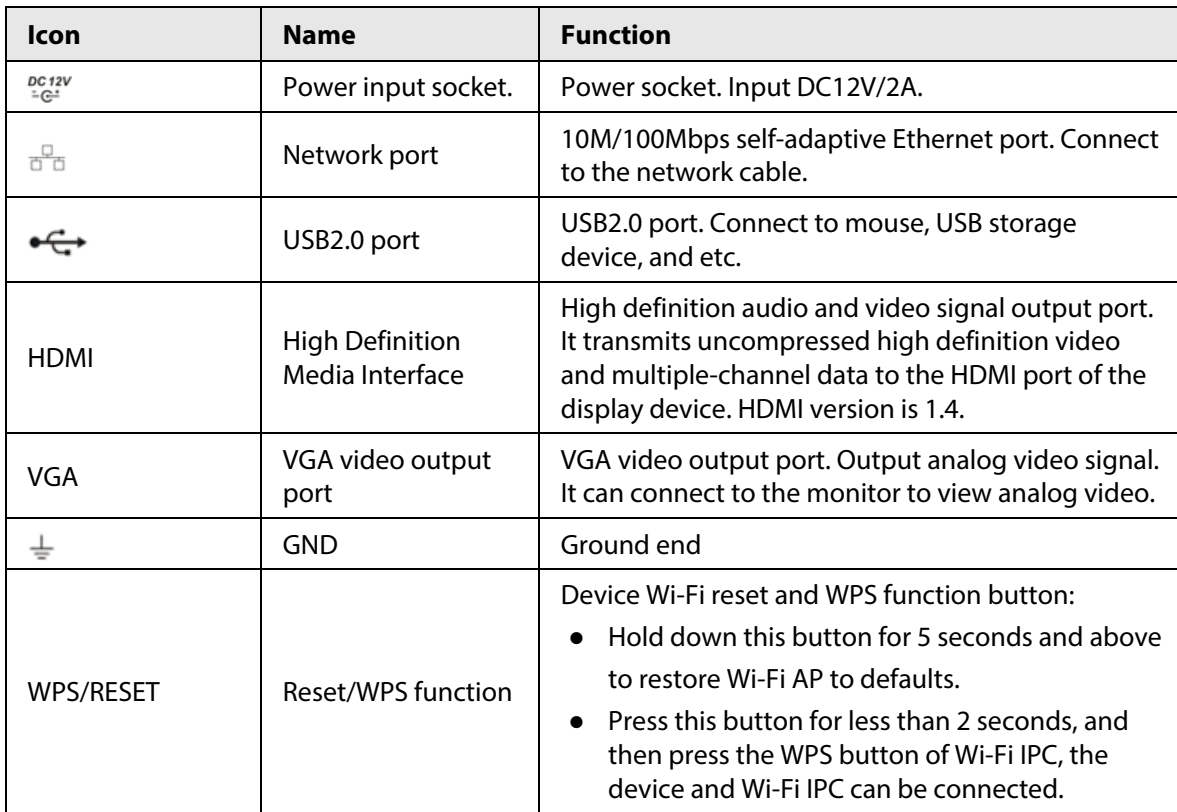

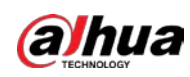

### **2.2.12 NVR21-I/NVR21-I2 Series**

The rear panel is shown as below.

 $\Box$ 

The figure is for reference only. The actual product shall prevail.

Figure 2-57 Rear panel

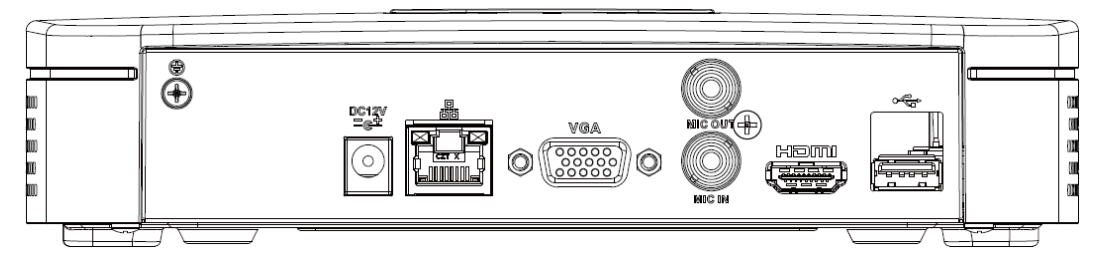

#### Table 2-25 Ports

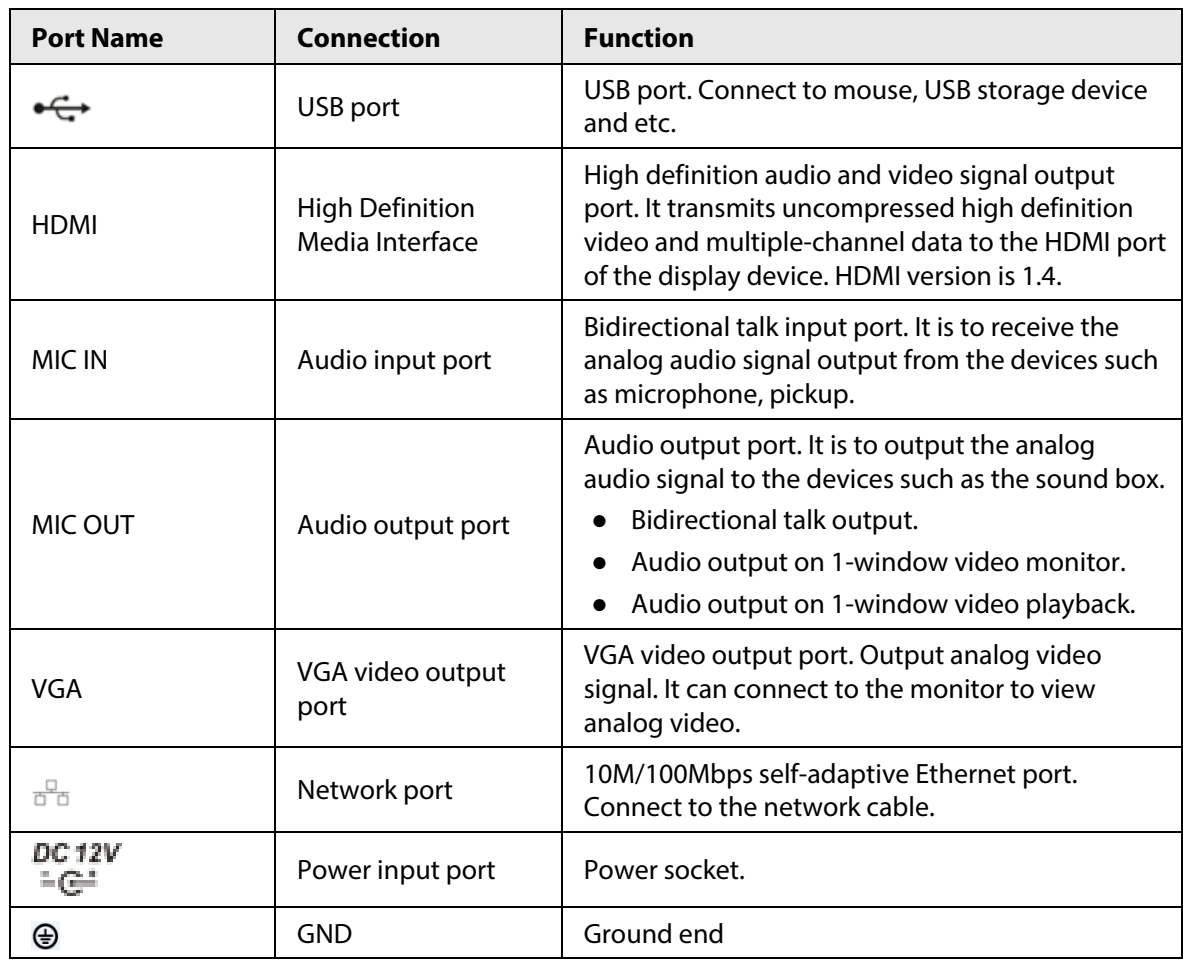

### **2.2.13 NVR22-I/NVR22-I2 Series**

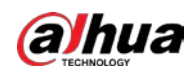

### $\Box$ The figure is for reference only. The actual product shall prevail.

#### Figure 2-58 Rear panel

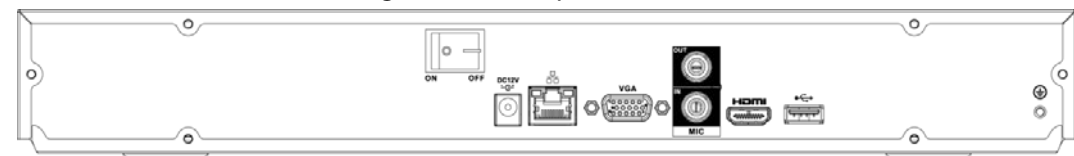

#### Table 2-26 Ports

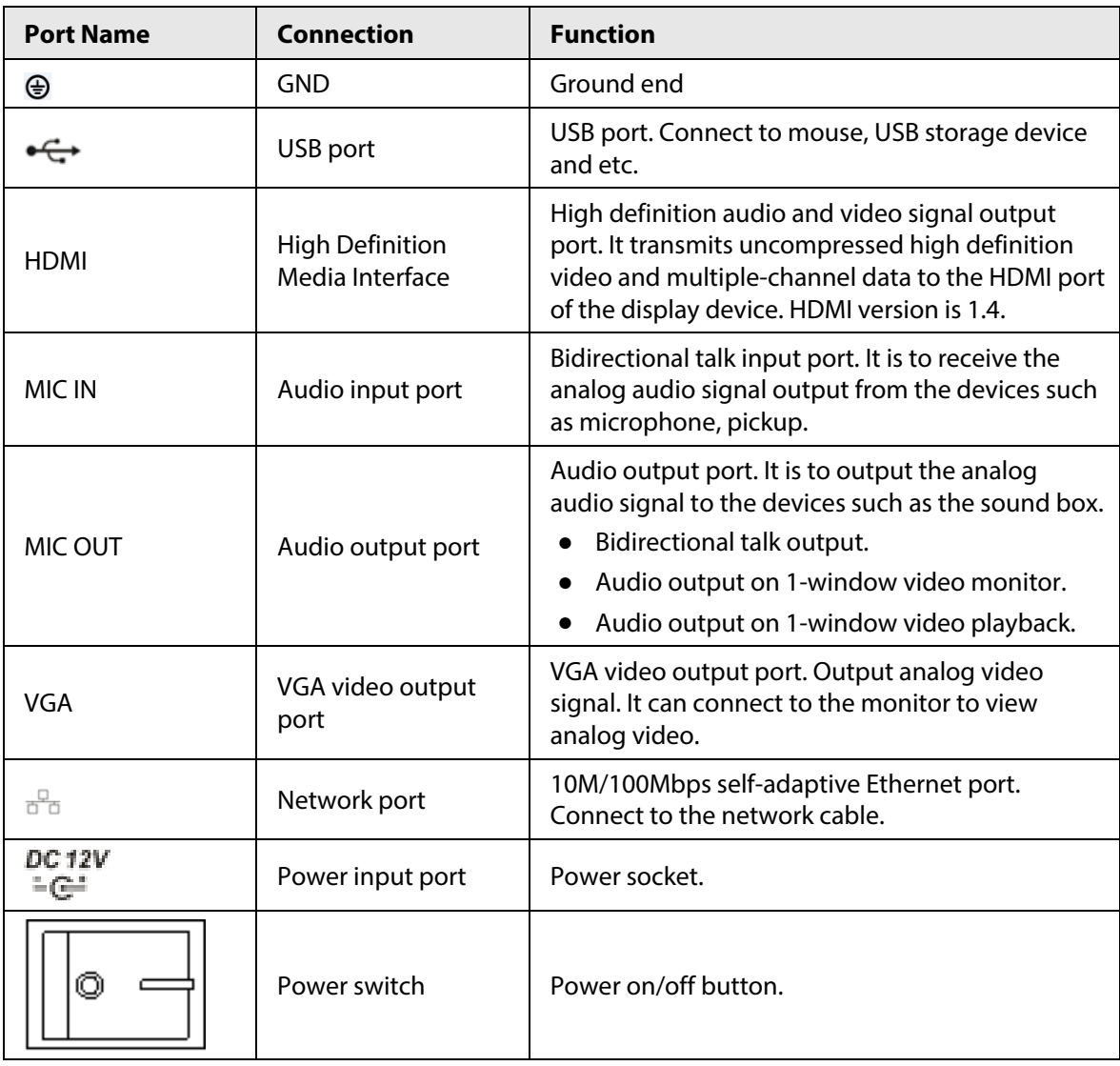

### **2.2.14 NVR21-P-I/NVR21-P-I2 Series**

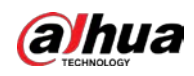

# $\Box$

The figure is for reference only. The actual product shall prevail.

Figure 2-59 Rear Panel

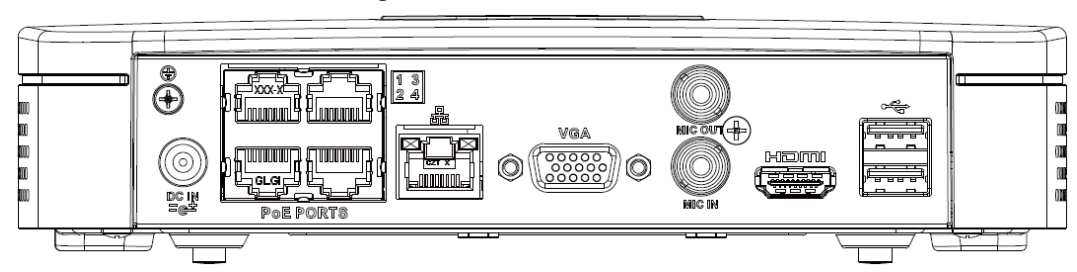

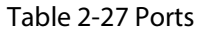

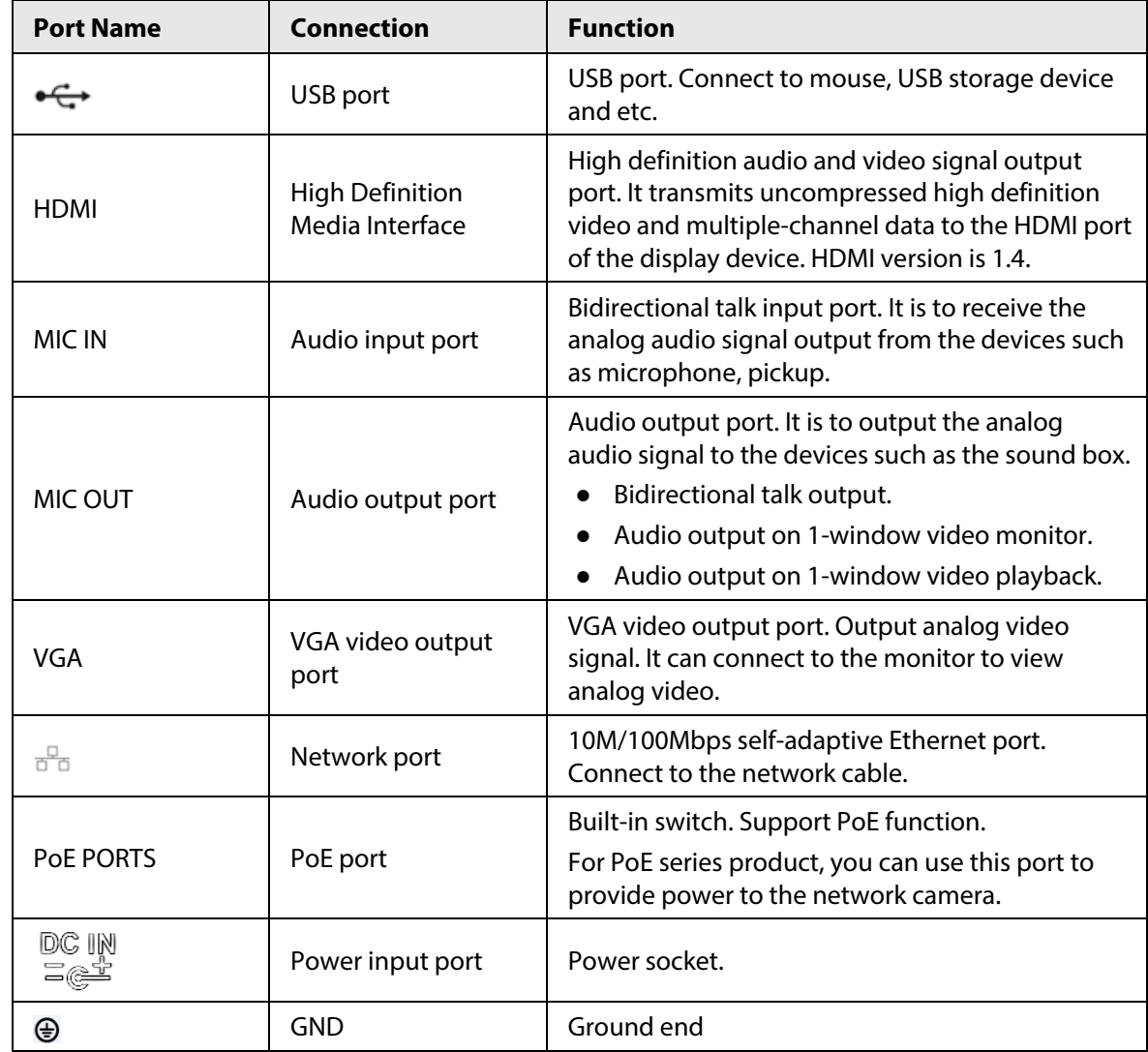

## **2.2.15 NVR22-P-I/NVR22-P-I2 Series**

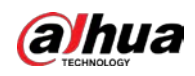

### $\Box$

#### The figure is for reference only. The actual product shall prevail.

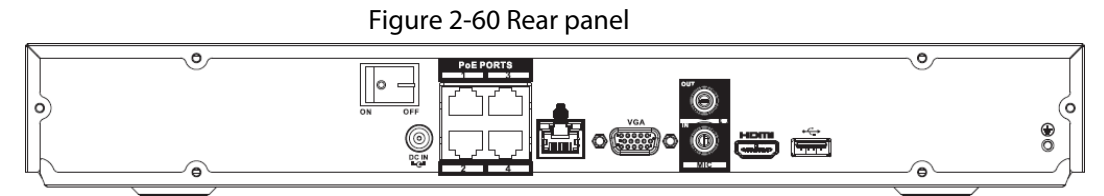

#### Table 2-28 Ports

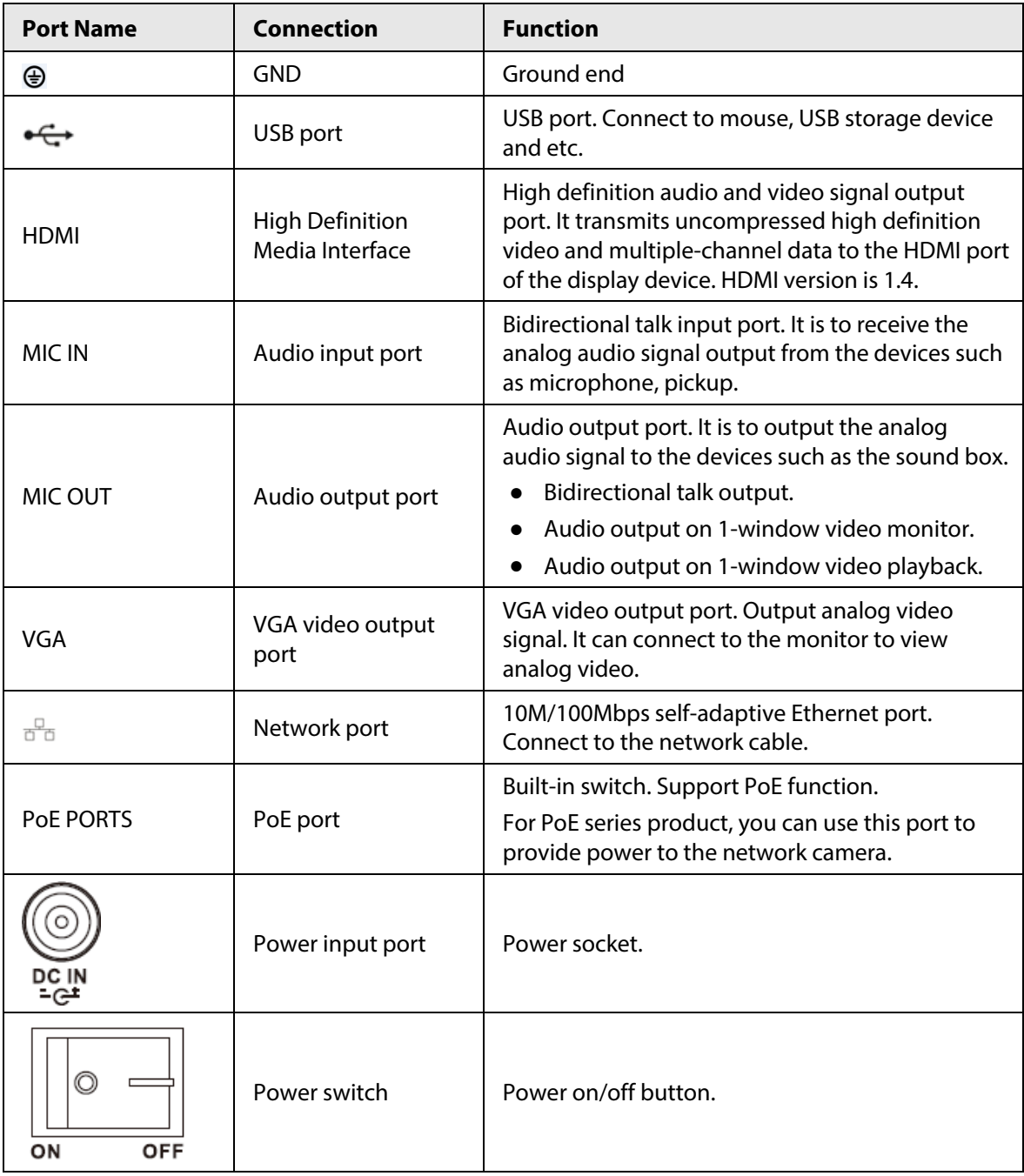

### **2.2.16 NVR21-8P-I/NVR21-8P-I2 Series**

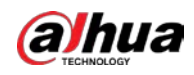

### $\Box$ The figure is for reference only. The actual product shall prevail.

#### Figure 2-61 Rear panel

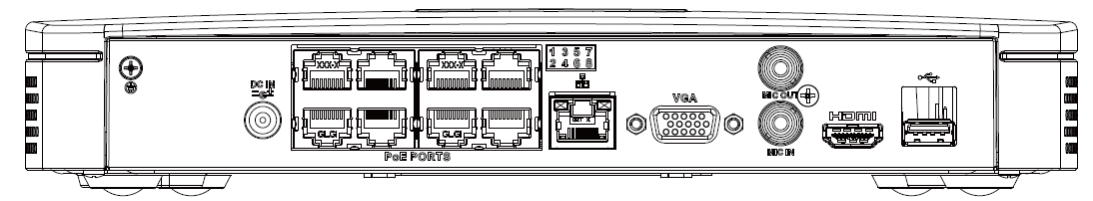

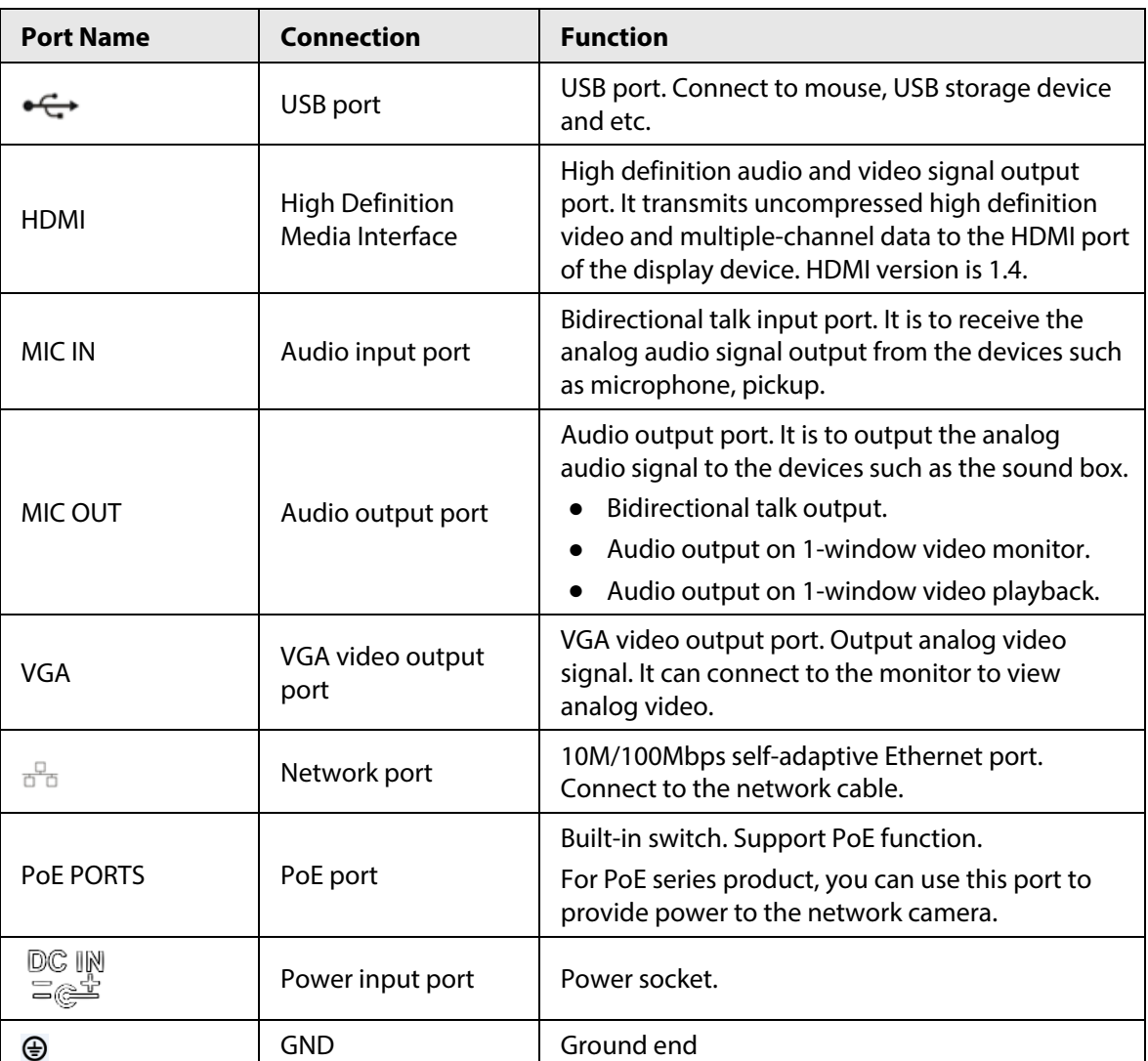

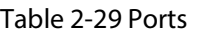

### **2.2.17 NVR22-8P-I/NVR22-8P-I2 Series**

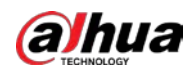

### $\Box$ The figure is for reference only. The actual product shall prevail.

### Figure 2-62 Rear panel

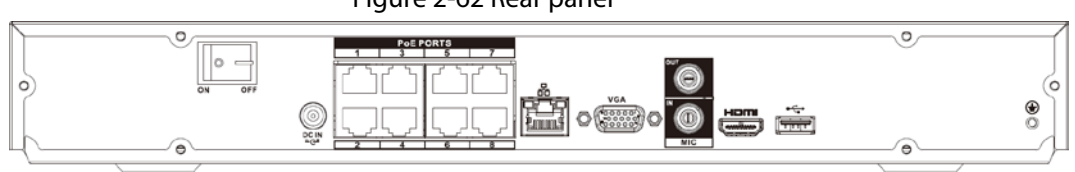

#### Table 2-30 Ports

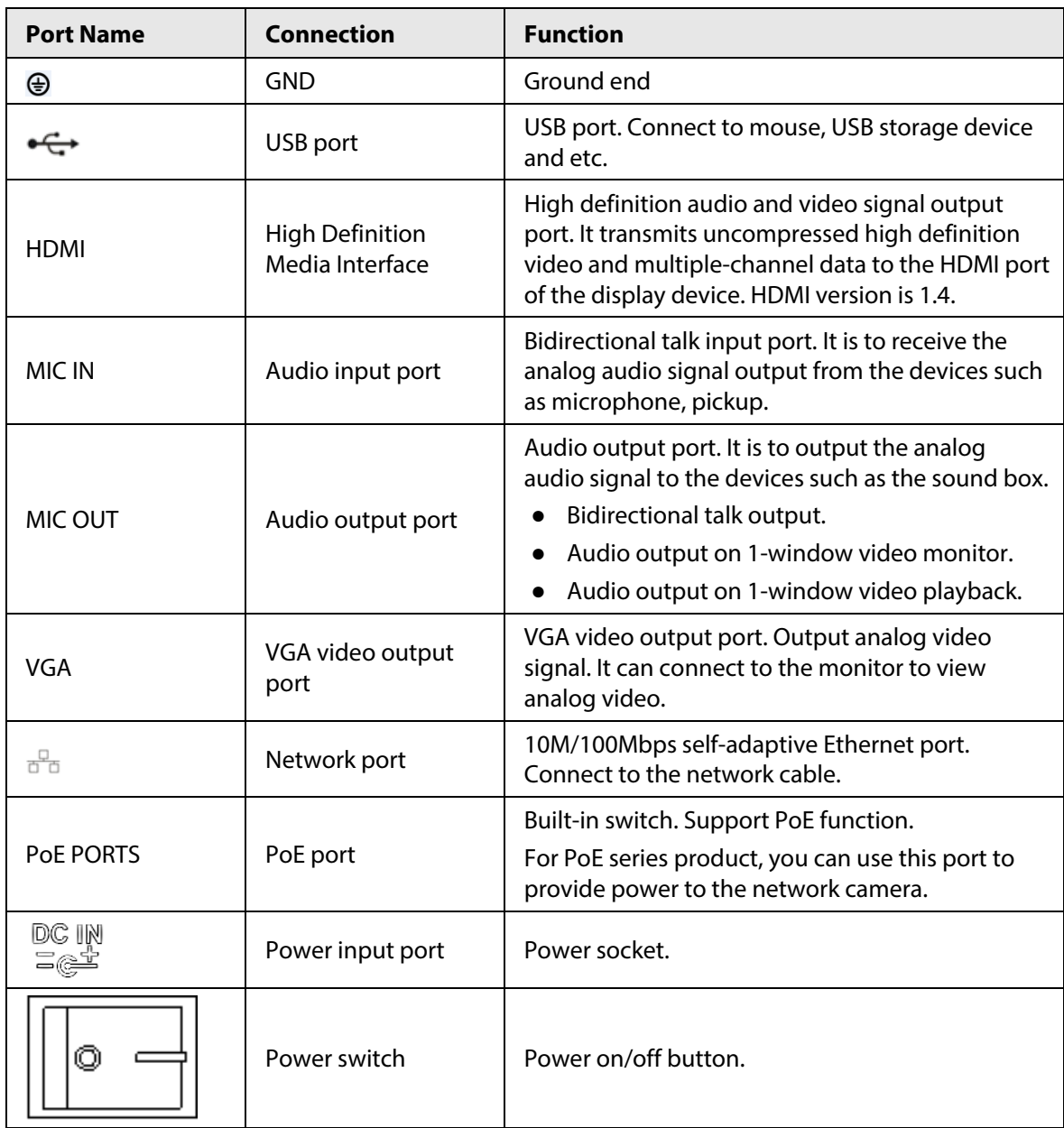

### **2.2.18 NVR22-16P-I/NVR22-8P-I2 Series**

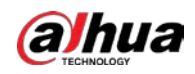

# $\Box$

The figure is for reference only. The actual product shall prevail.

#### Figure 2-63 Rear panel

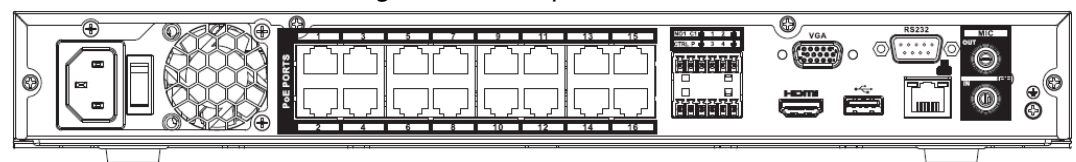

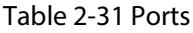

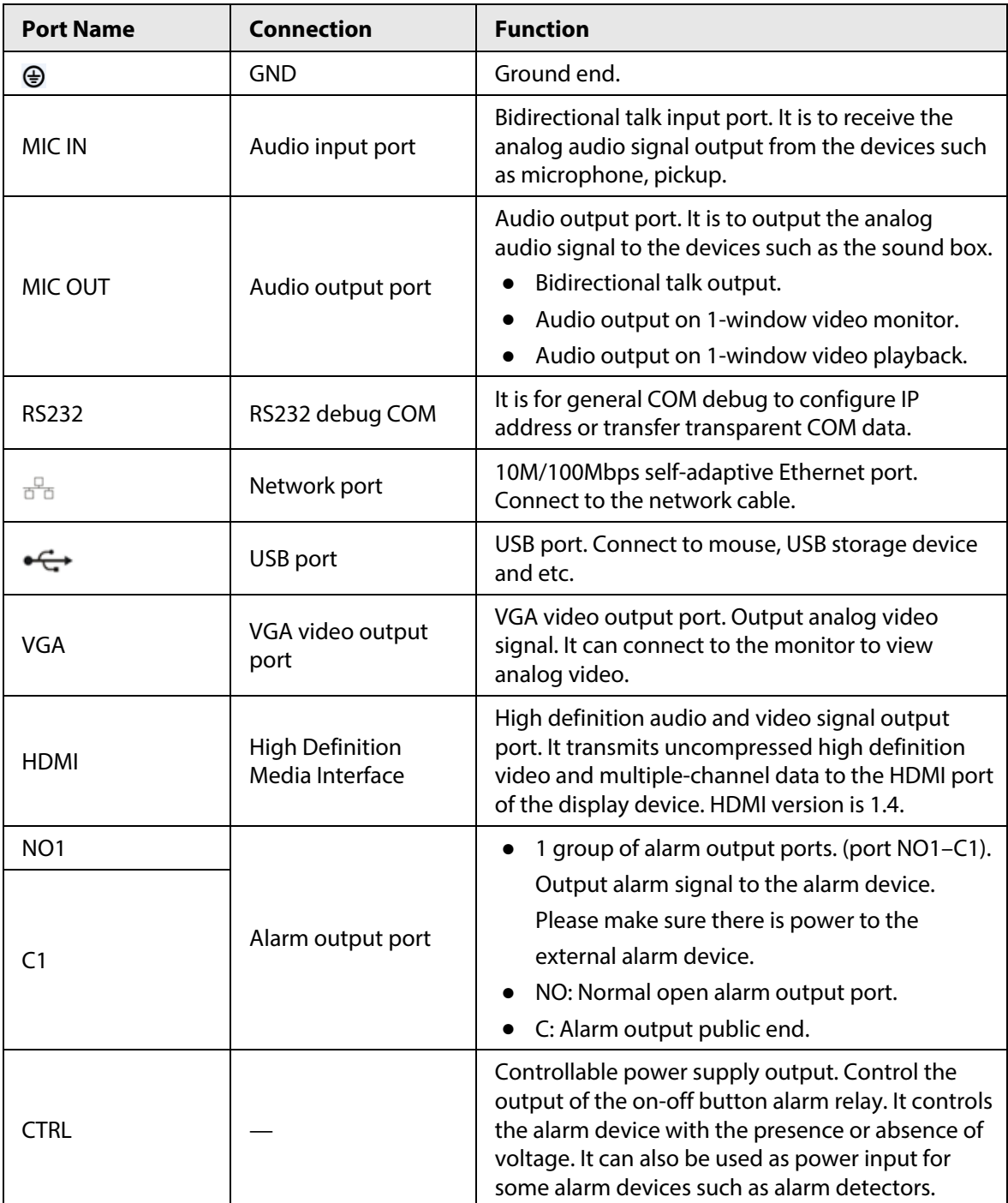

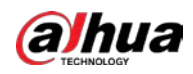

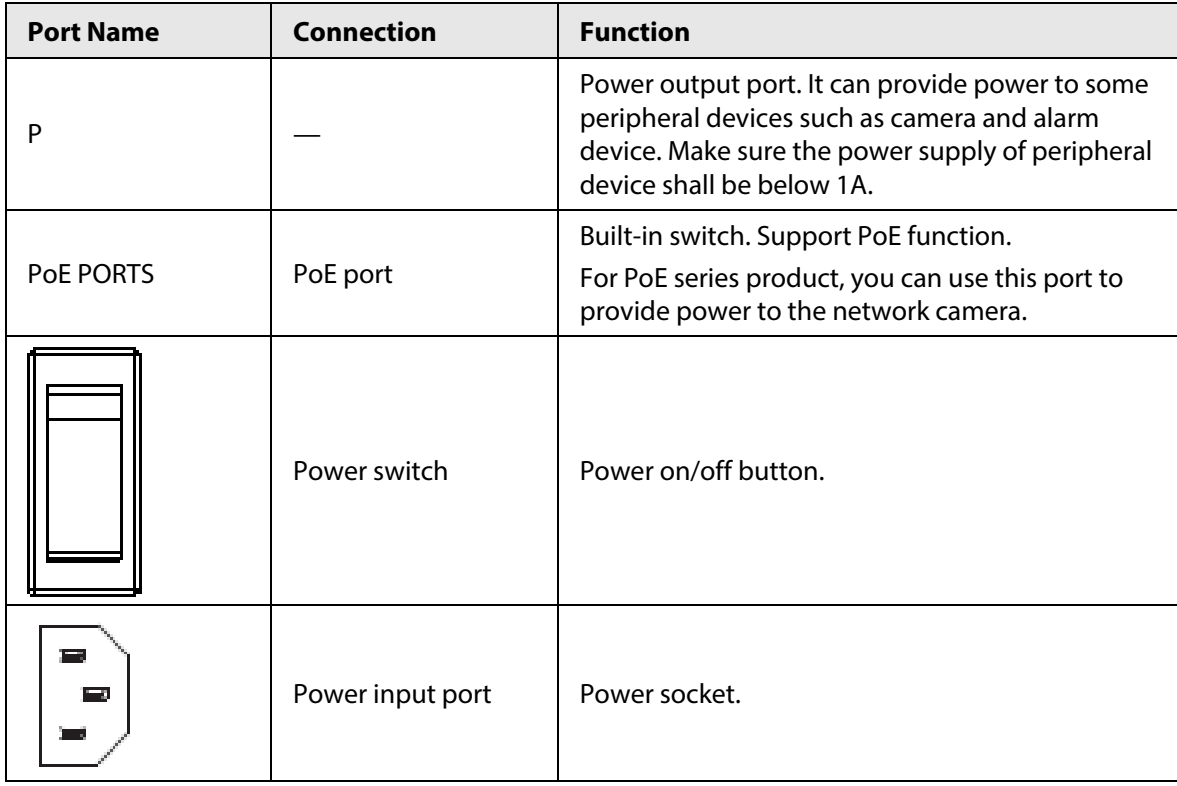

### **2.2.19 NVR21HS-I/NVR21HS-I2 Series**

The rear panel is shown as below.

### $\boxed{1}$

The figure is for reference only. The actual product shall prevail.

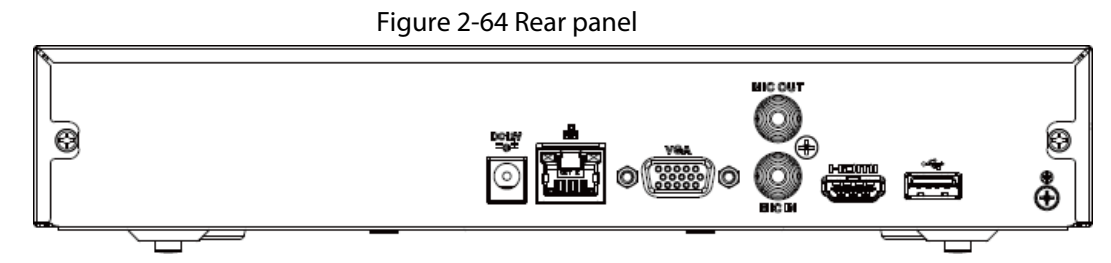

Table 2-32

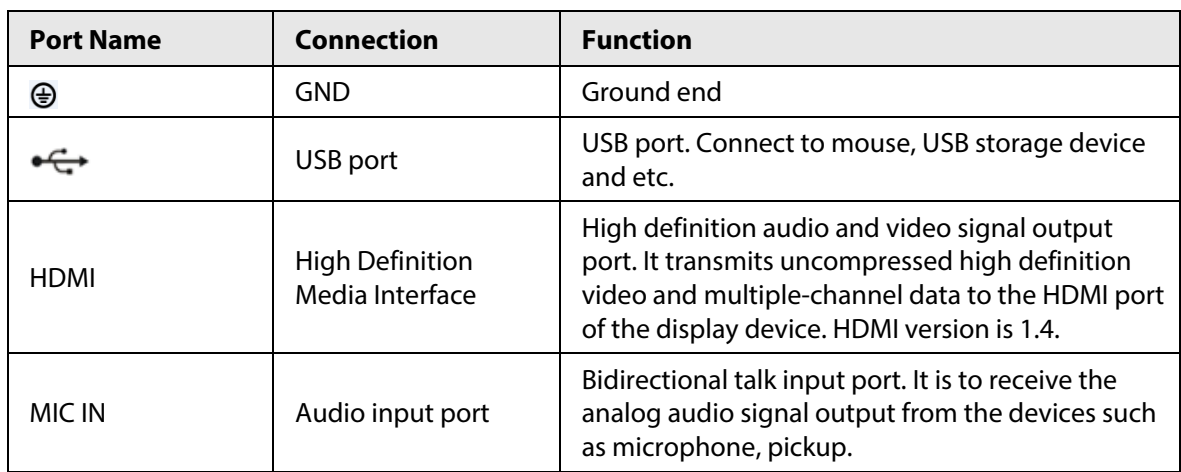

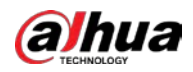

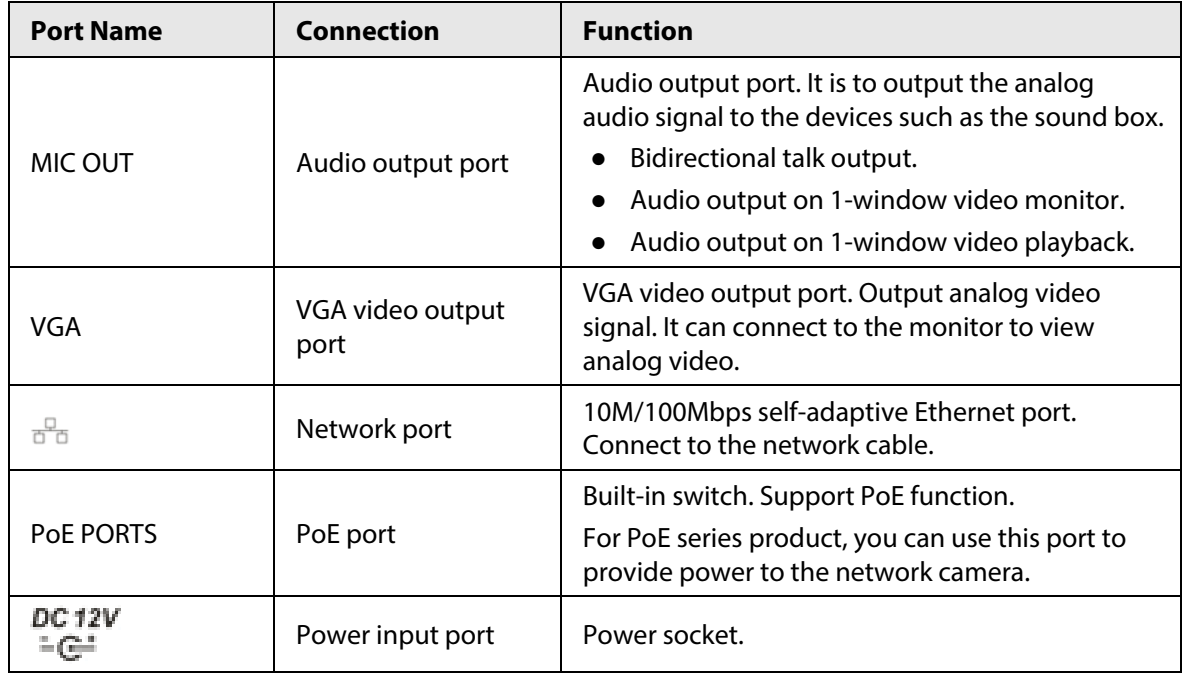

### **2.2.20 NVR21HS-P-I/NVR21HS-P-I2 Series**

The rear panel is shown as below.

 $\square$ 

The figure is for reference only. The actual product shall prevail.

Figure 2-65 Rear panel

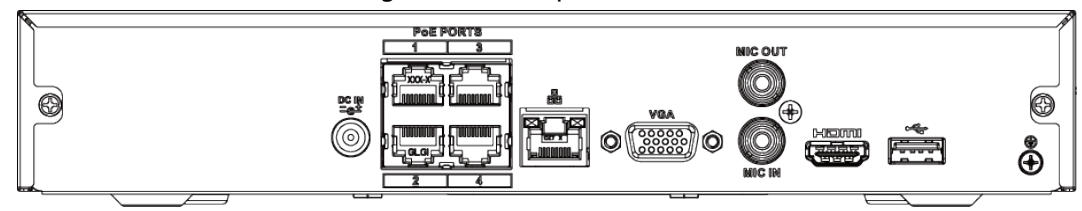

Table 2-33 Ports

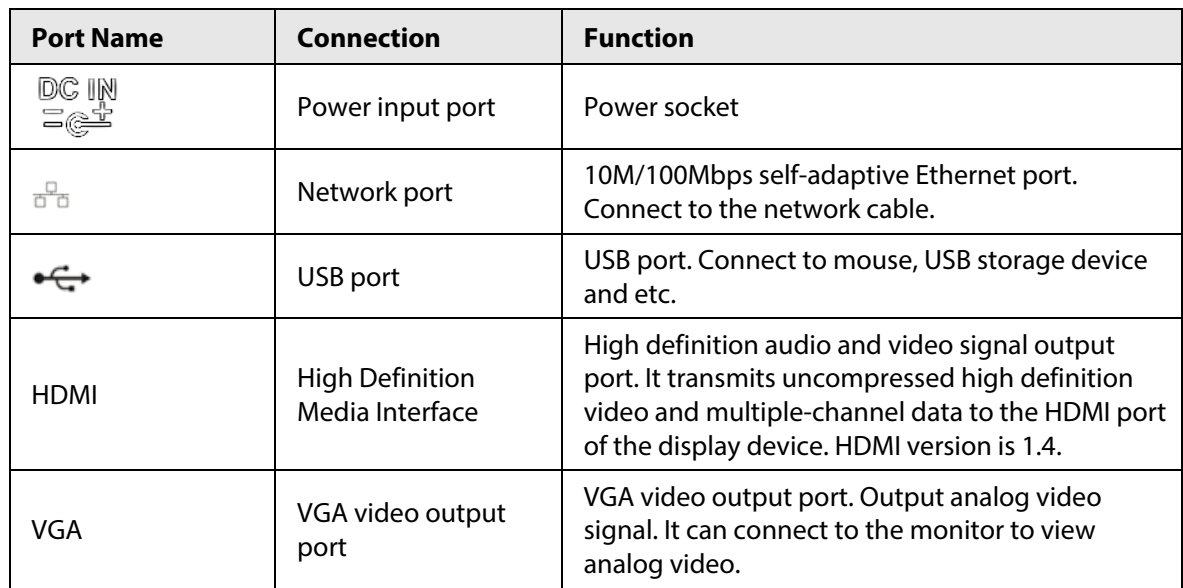

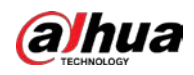

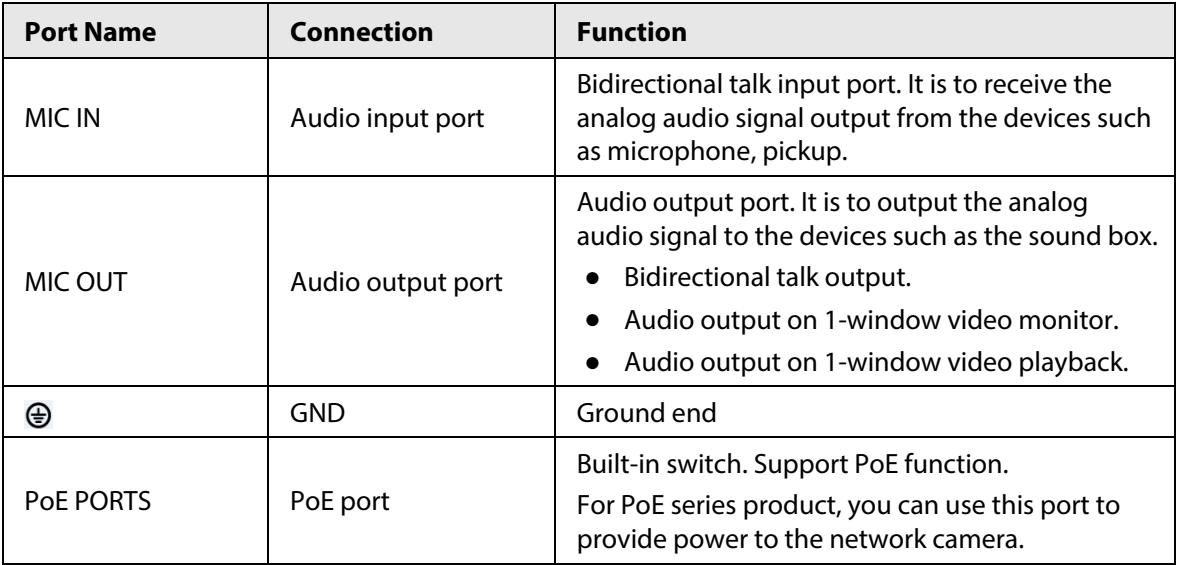

### **2.2.21 NVR21HS-8P-I/NVR21HS-8P-I2 Series**

The rear panel is shown as below.

 $\boxed{1}$ 

The figure is for reference only. The actual product shall prevail.

Figure 2-66 Rear panel

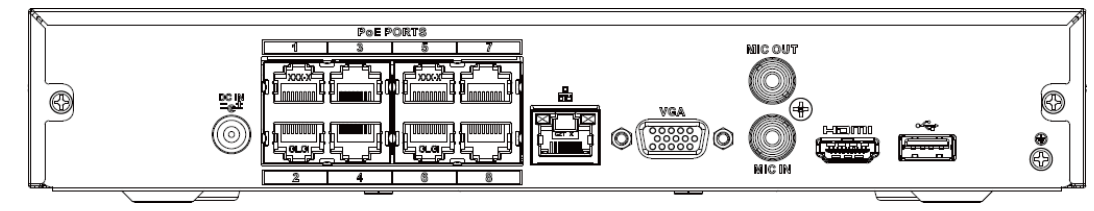

Table 2-34 Ports

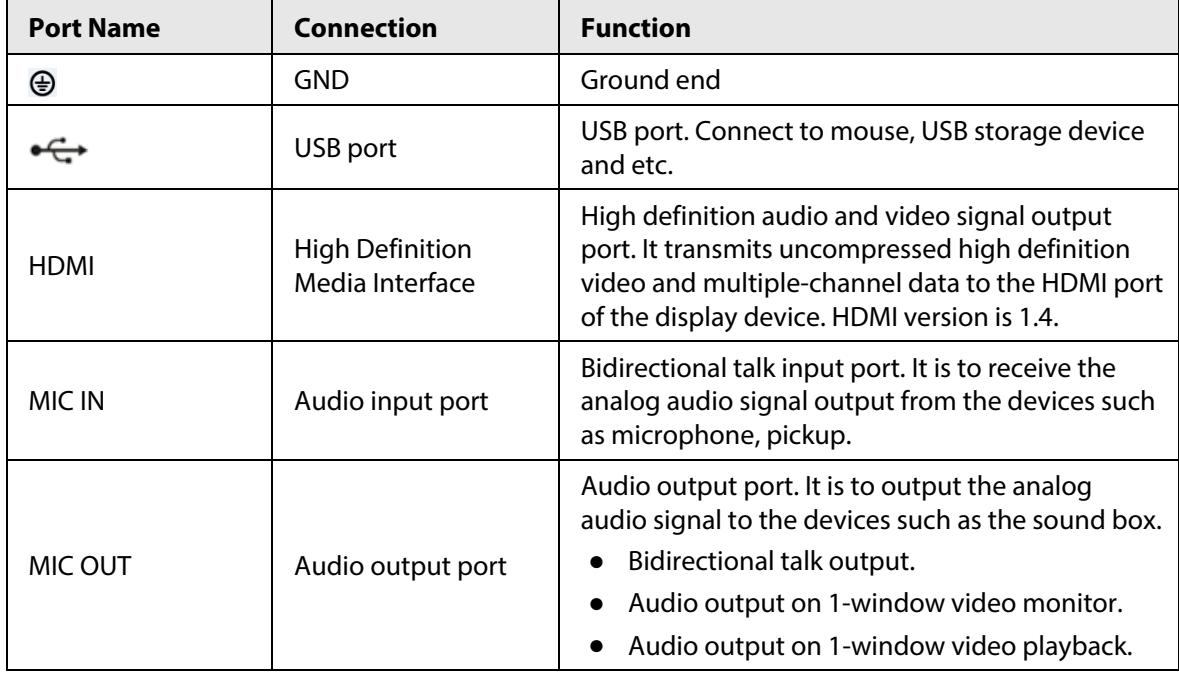

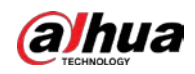

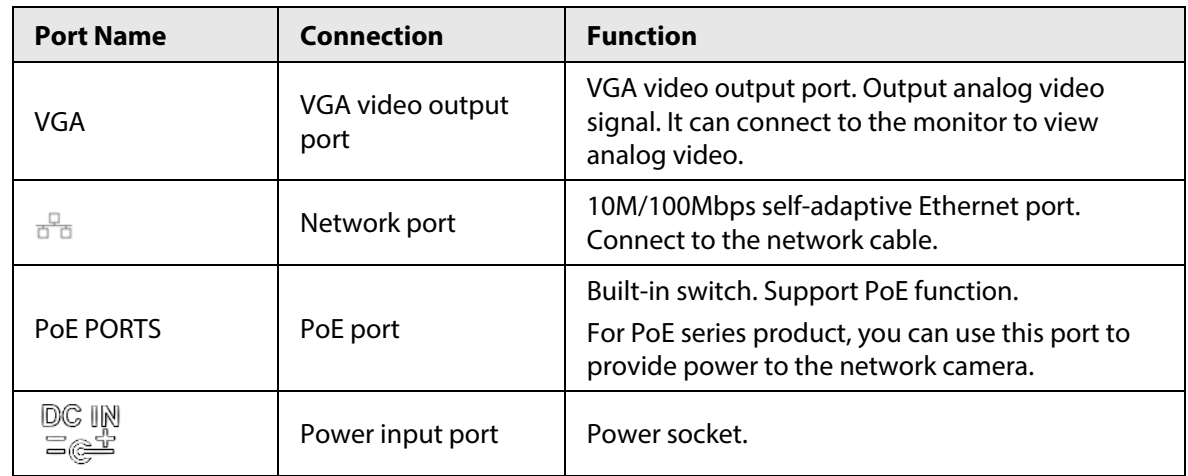

### **2.2.22 NVR4208-8P-I Series**

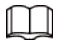

These figures are for reference only. The actual product shall prevail.

Figure 2-67 Rear panel

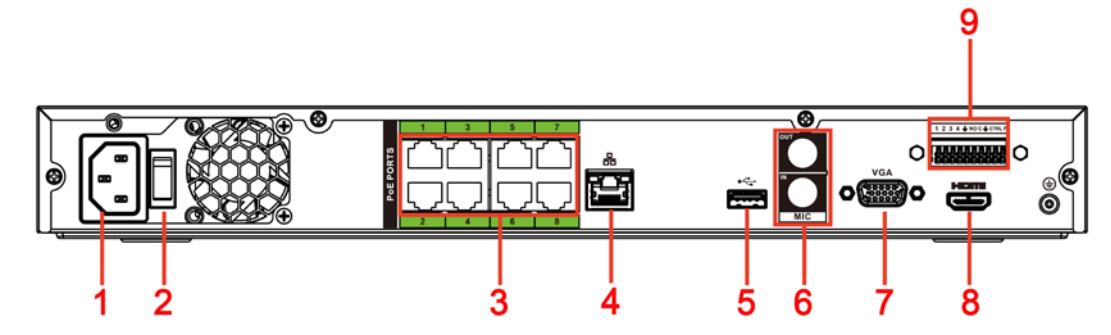

Table 2-35 Ports

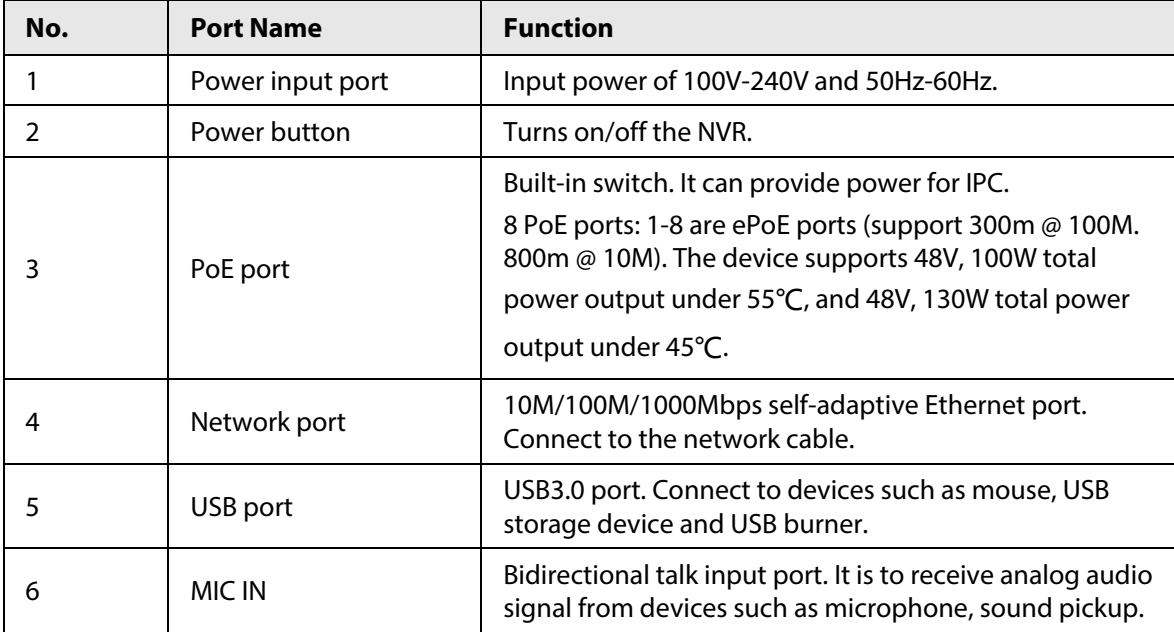

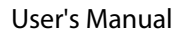

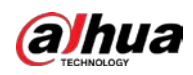

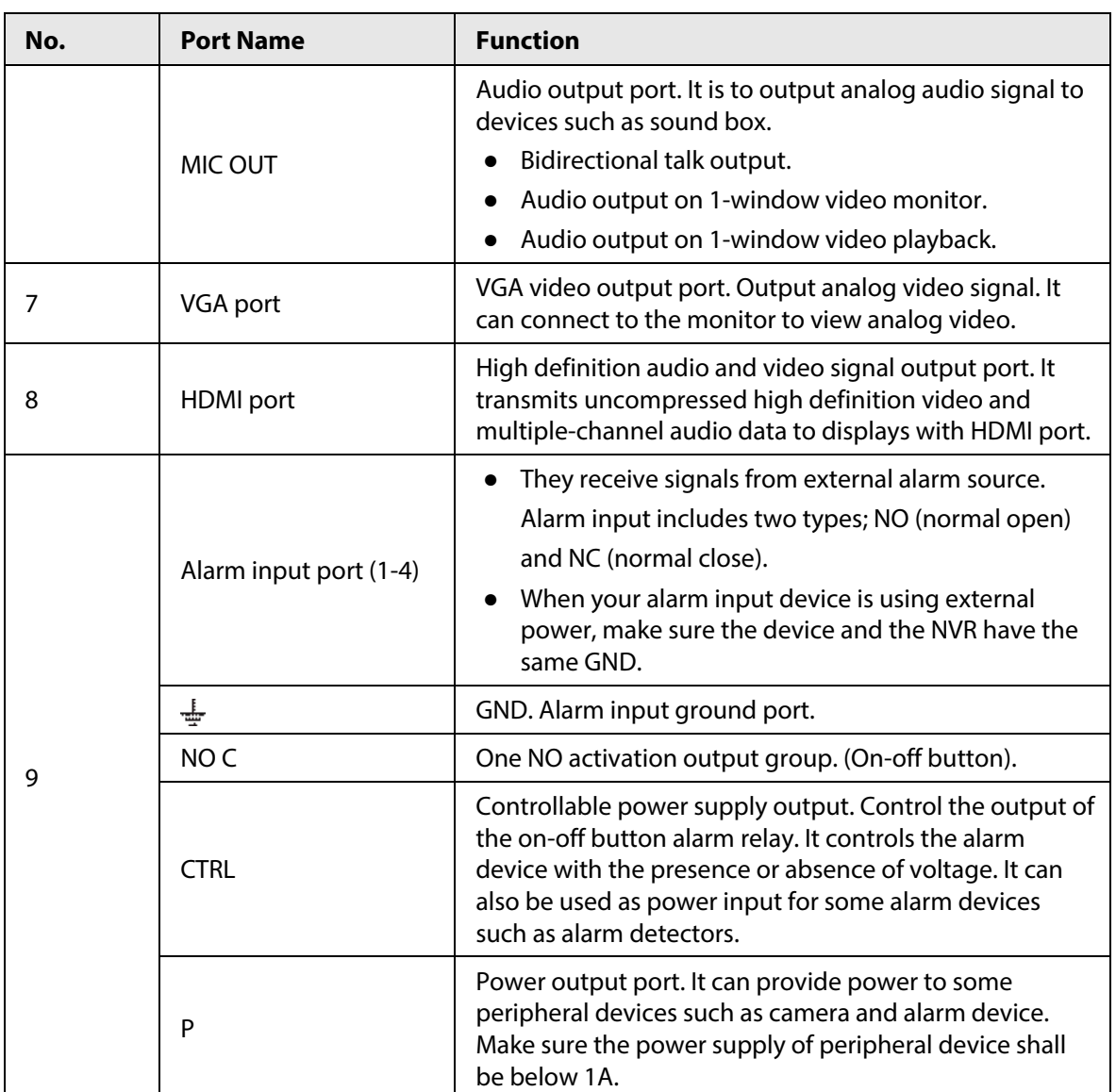

### **2.2.23 NVR4216-I Series**

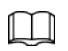

The figure is for reference only. The actual product shall prevail.

Figure 2-68 Rear panel

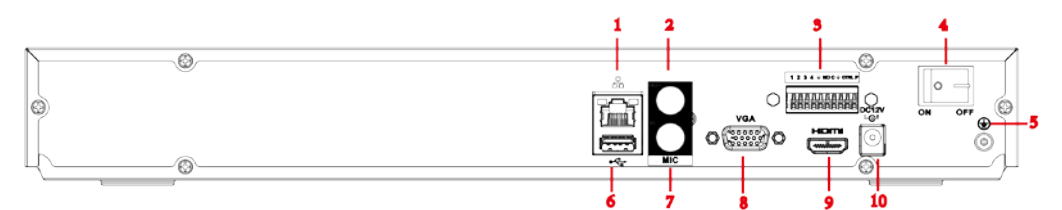

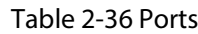

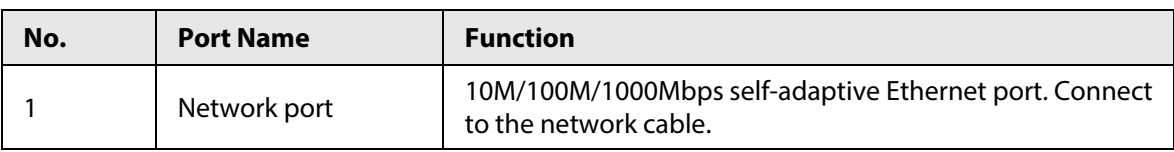

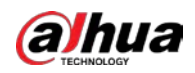

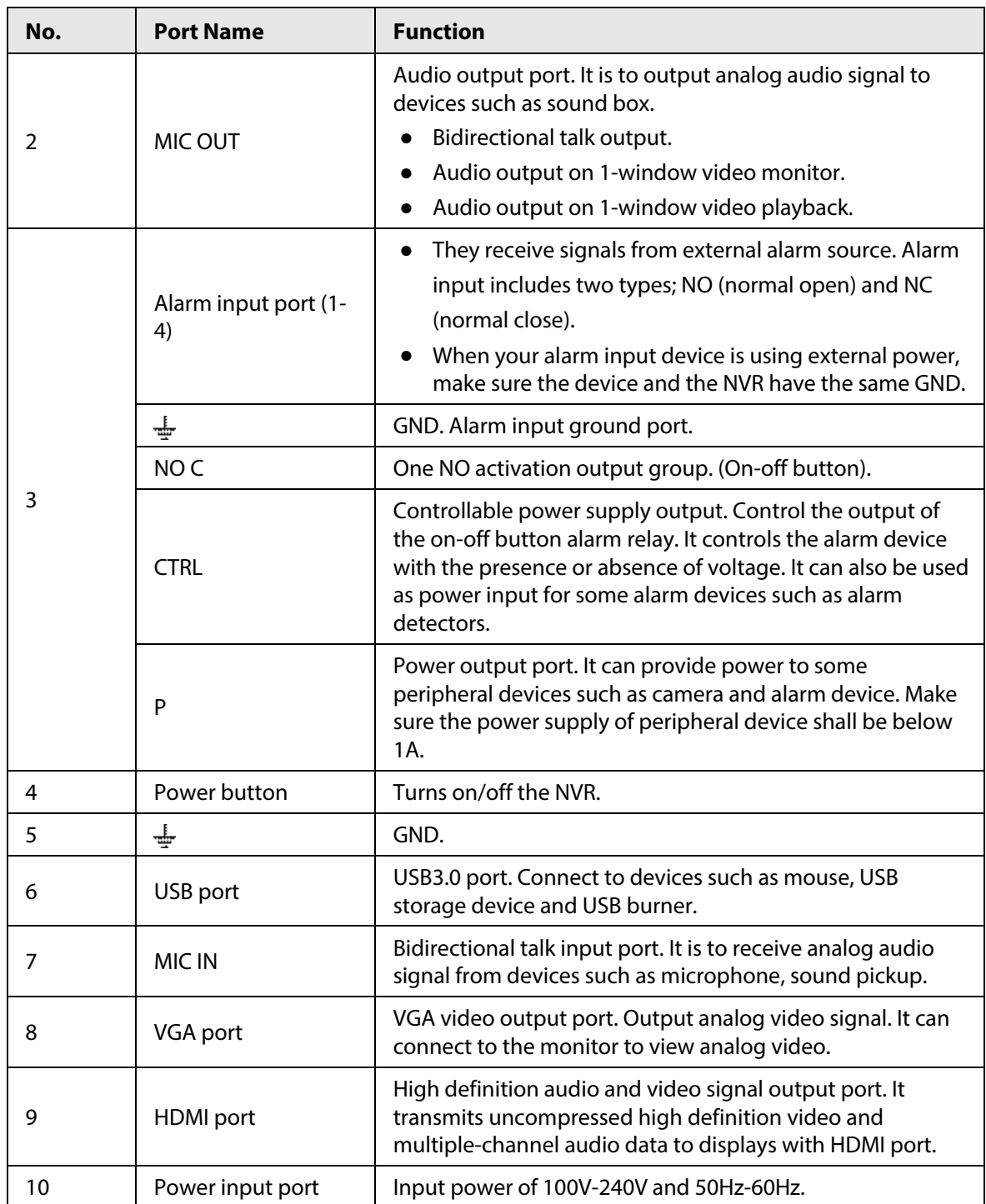

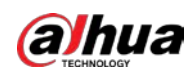

### **2.2.24 NVR58-I/NVR58-I/L/NVR48-I Series**

#### $\Box$

- The figure takes NVR58-I/NVR58-I/L/NVR4832-I series as examples.
- The figure is for reference only. The actual product shall prevail.

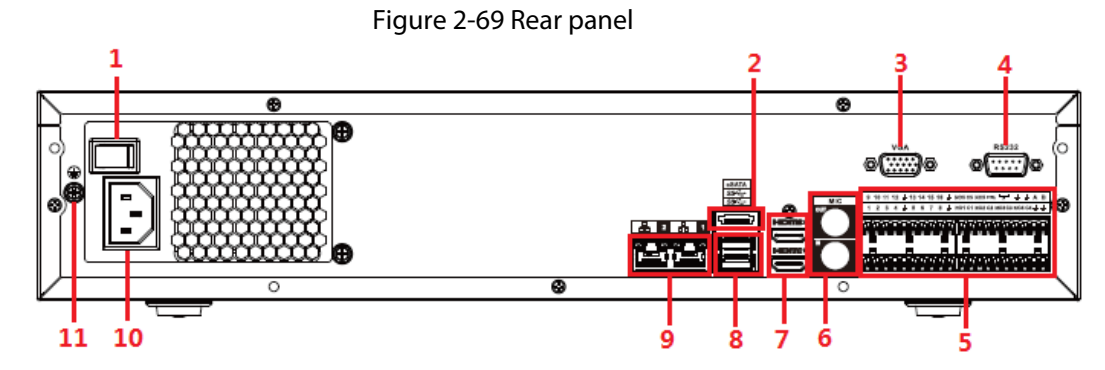

#### Table 2-37 Ports

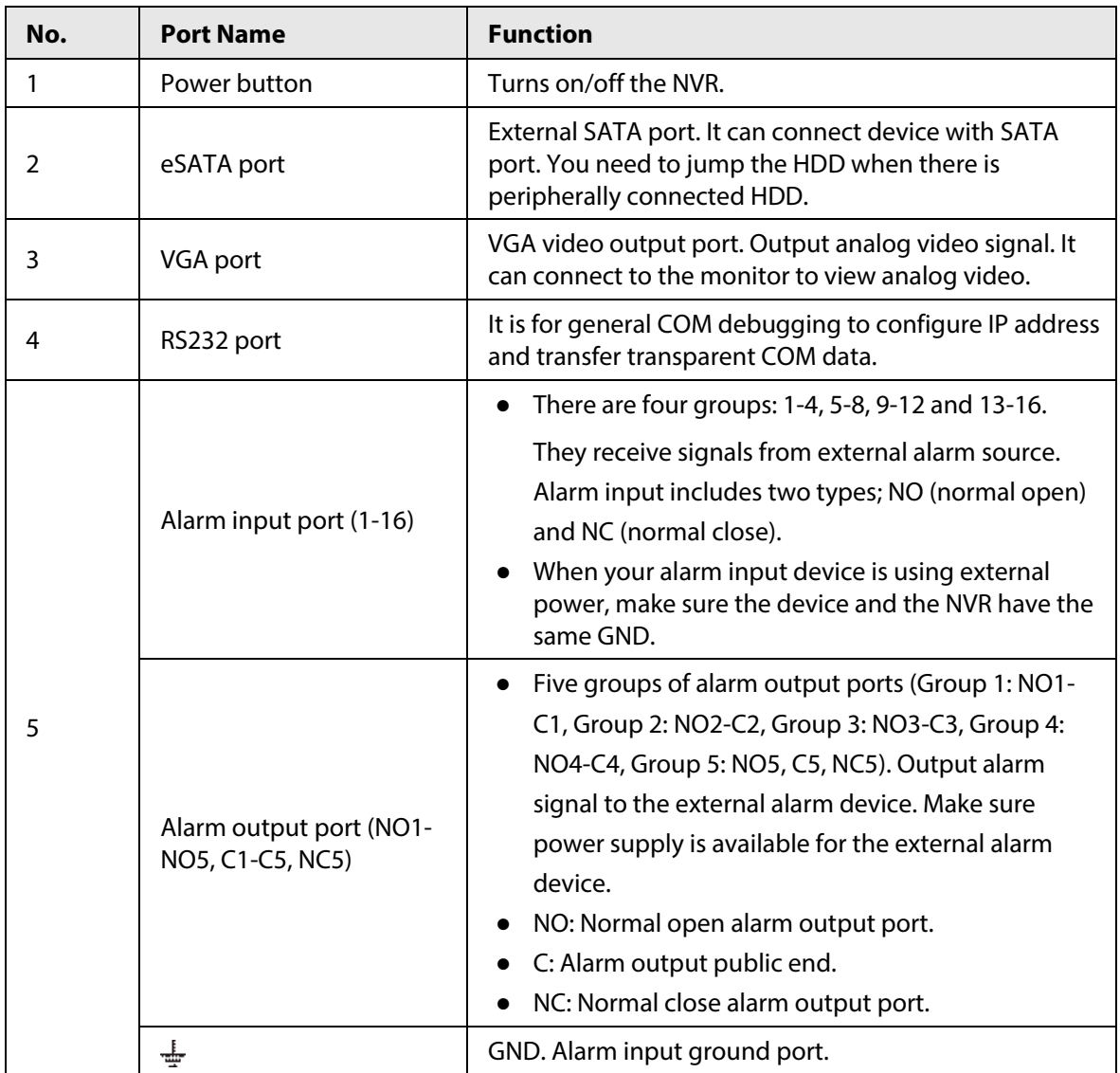

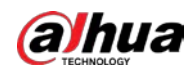

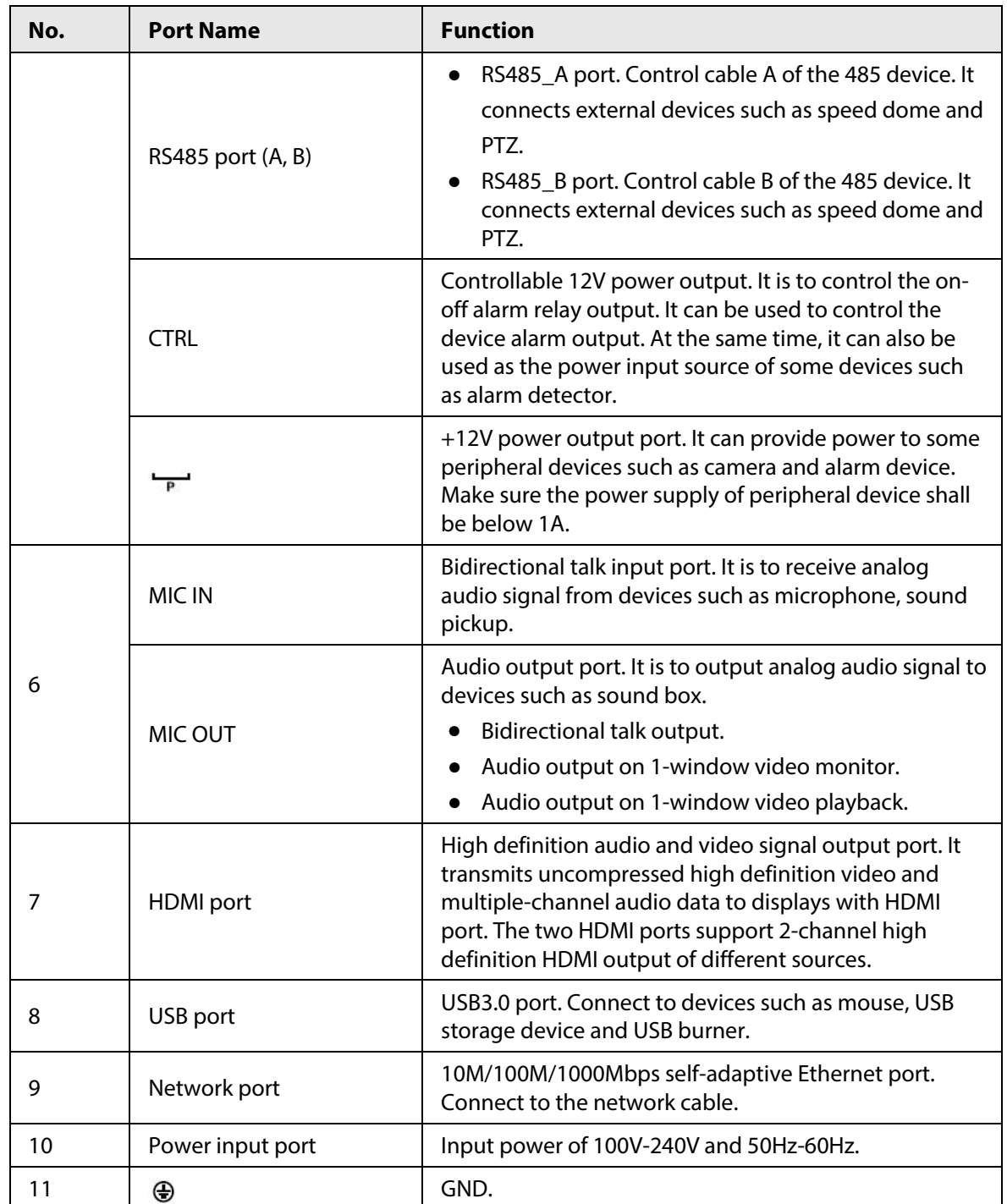

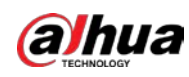

### **2.2.25 NVR54-I/NVR54-I/L/NVR44-I Series**

#### $\Box$

- The following figure takes NVR5432-16P-I and NVR5432-16P-I/L series as examples.
- The figure is for reference only. The actual product shall prevail.

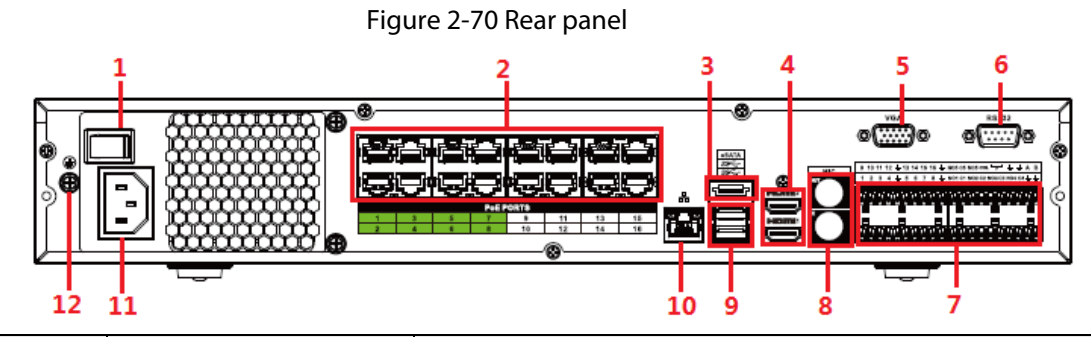

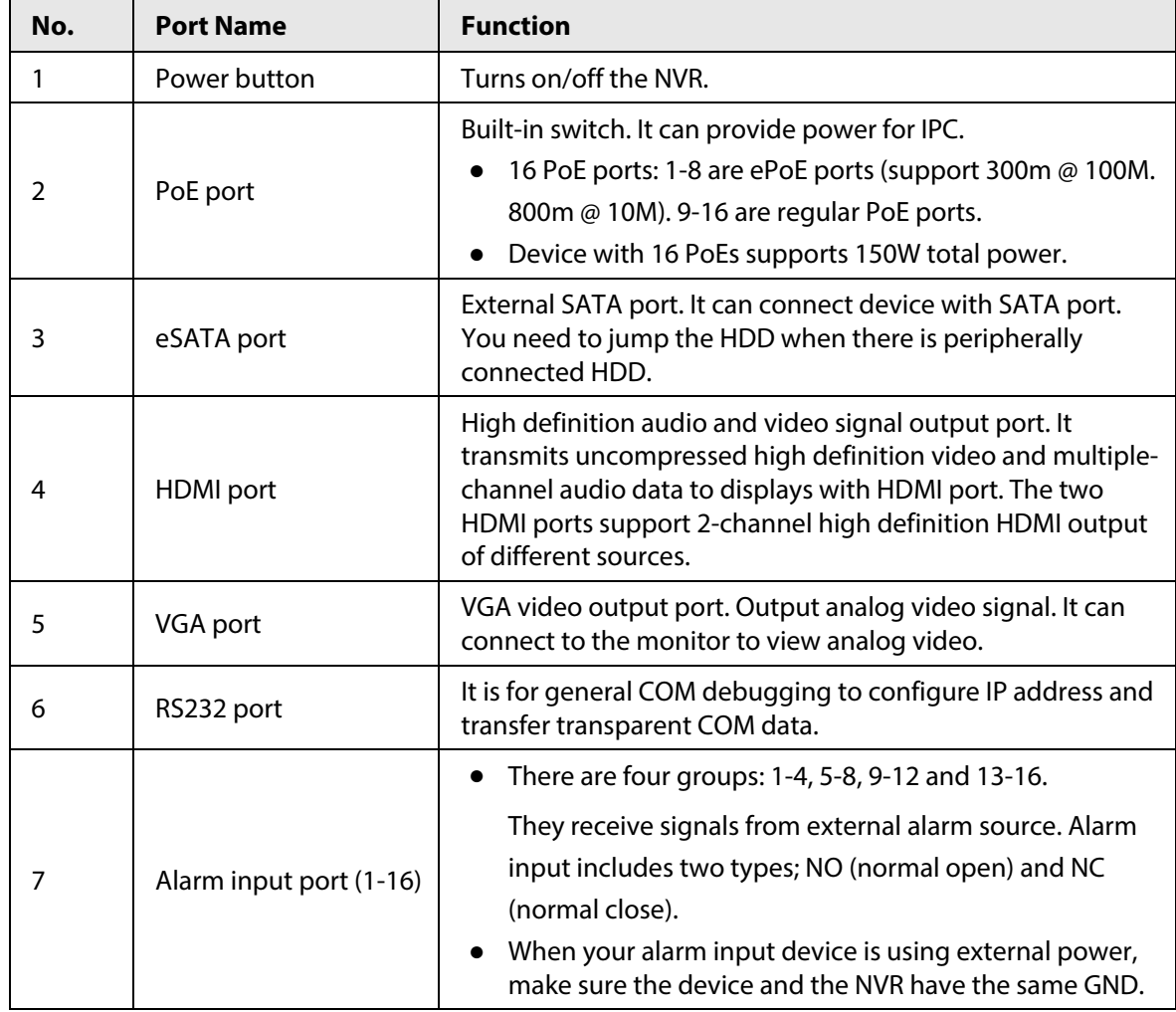

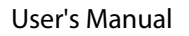

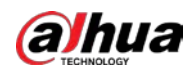

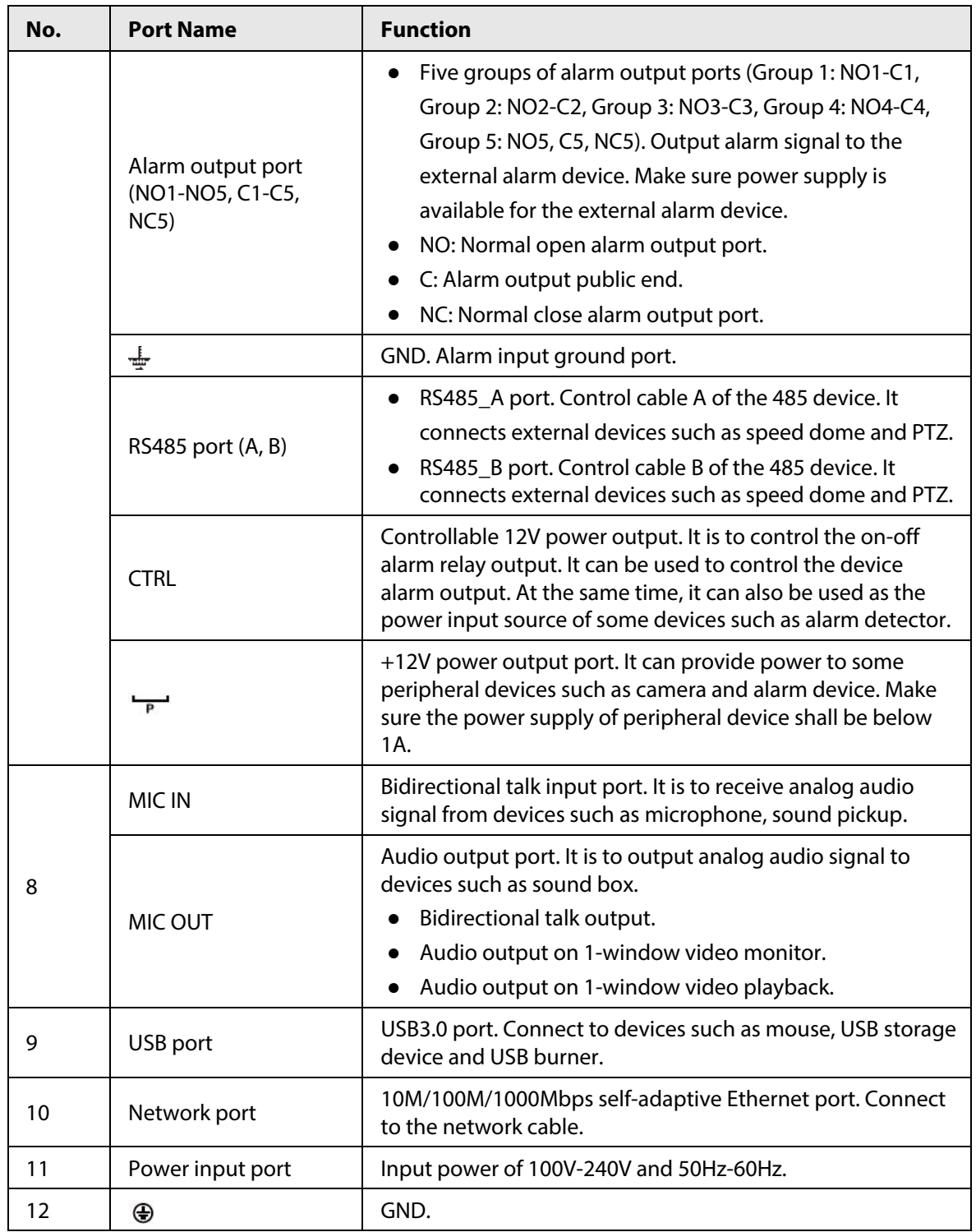

# **2.2.26 NVR52-16P-I/NVR52-16P-I/L/NVR52-8P-I/NVR52-8P-I/L/NVR42-16P-I Series**

 $\boxed{1}$ 

These figures are for reference only. The actual product shall prevail. The NVR52-16P-I/NVR52-16P-I/L series rear panel is shown as below.

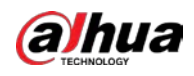

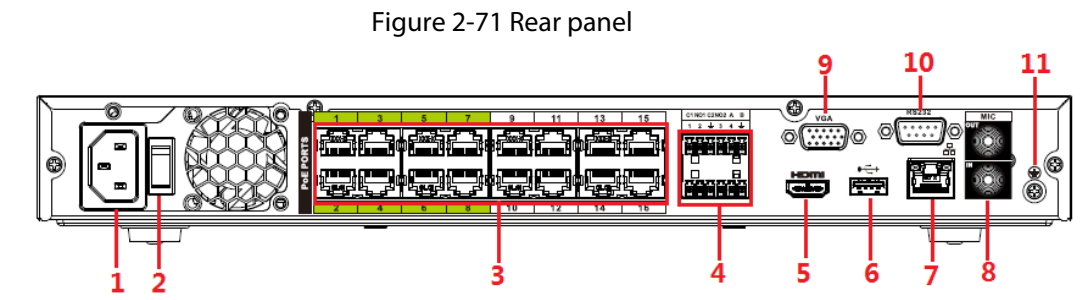

The NVR52-8P-I/NVR52-8P-I/L series rear panel is shown as below.

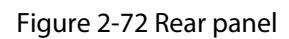

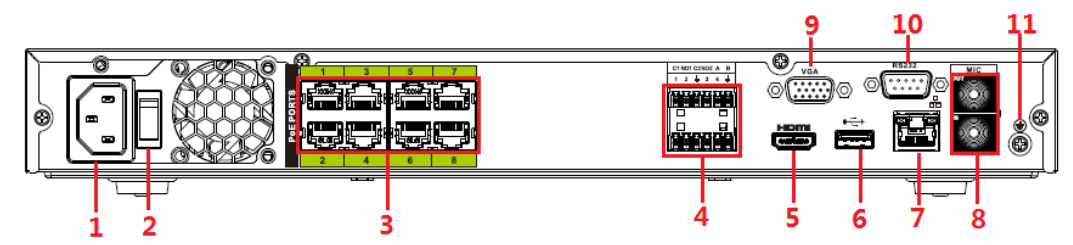

The NVR4216-16P-I series rear panel is shown as below.

Figure 2-73 Rear panel

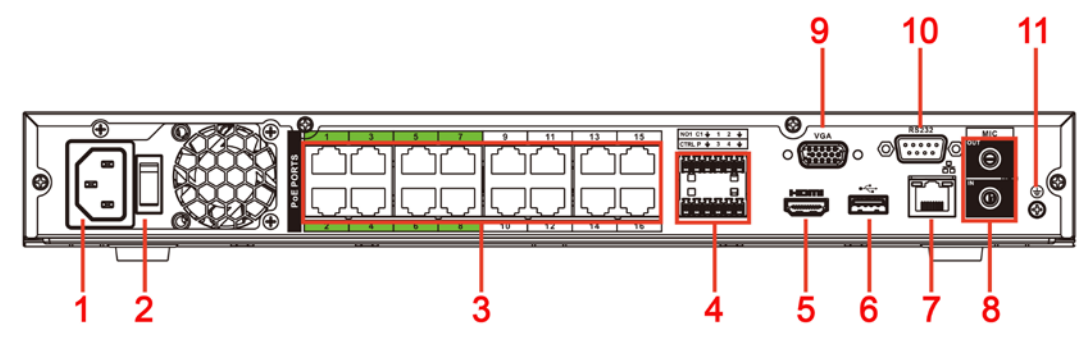

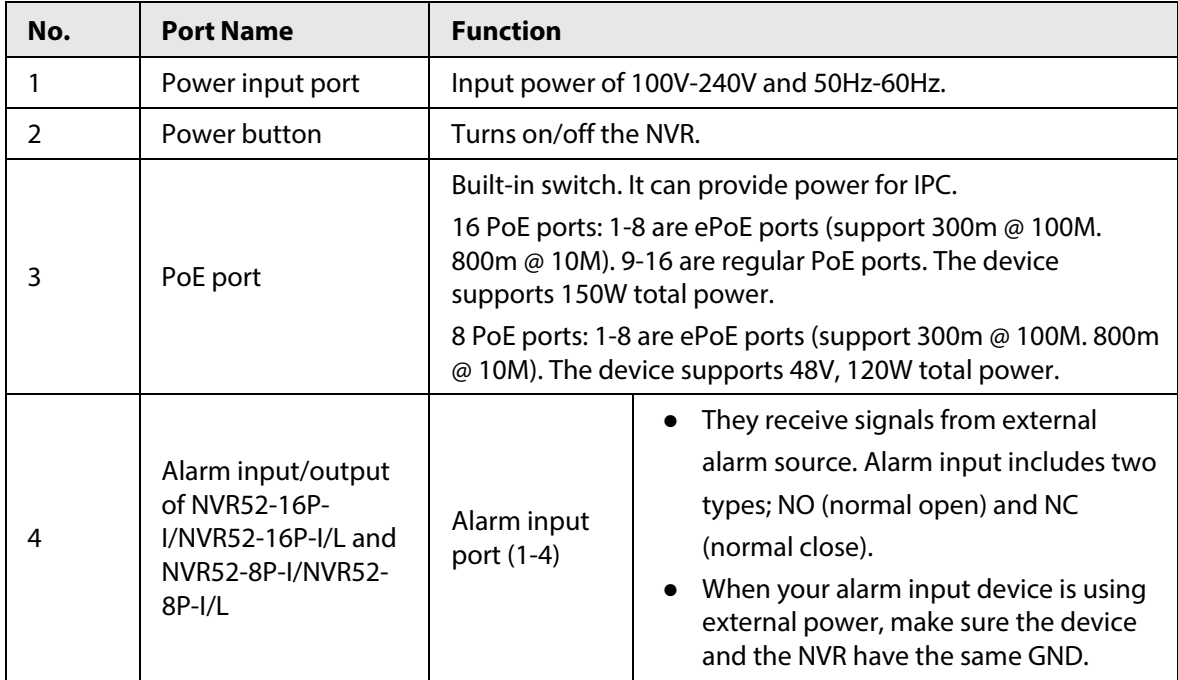

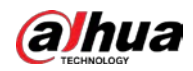

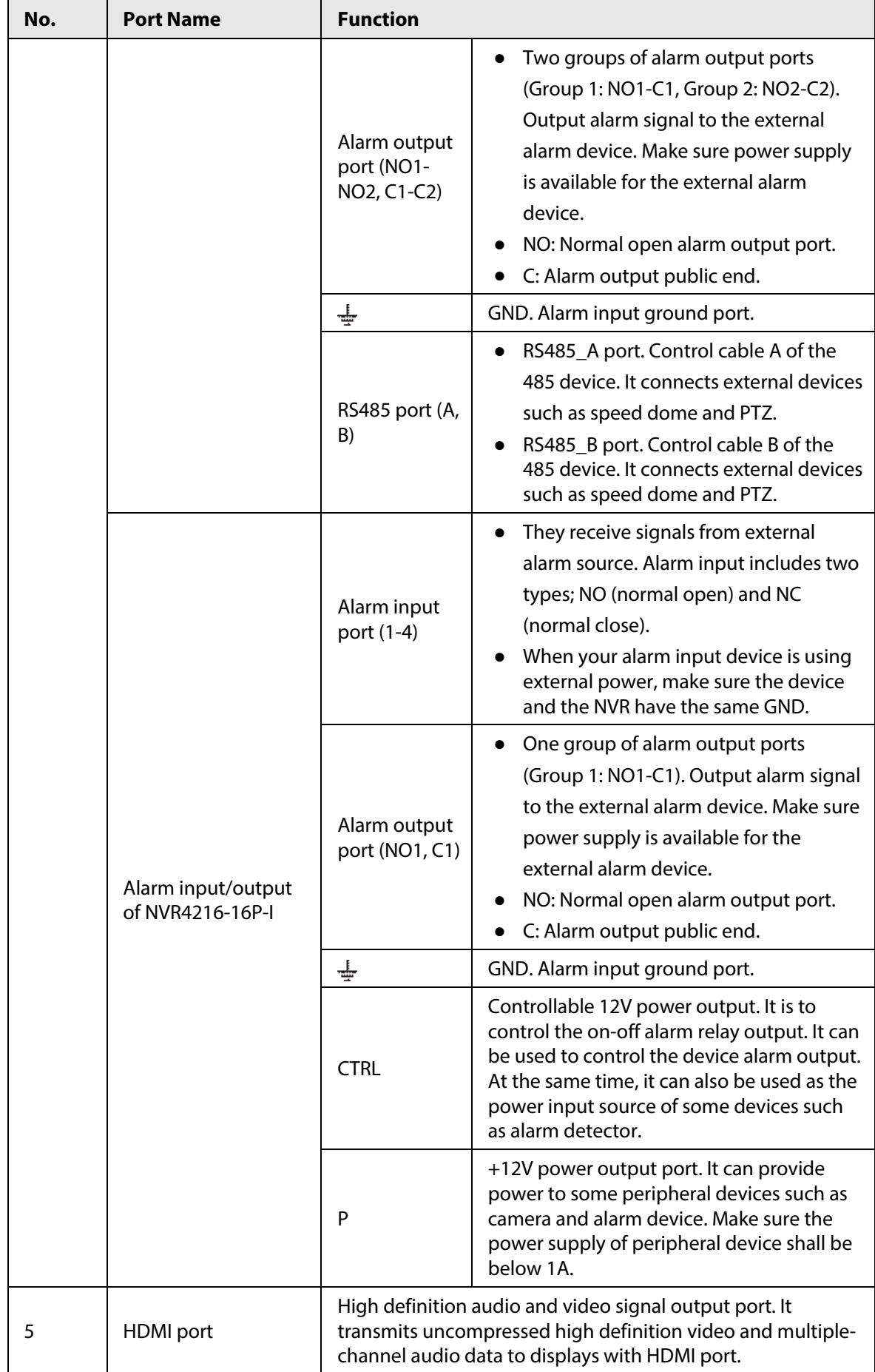

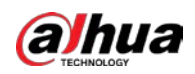

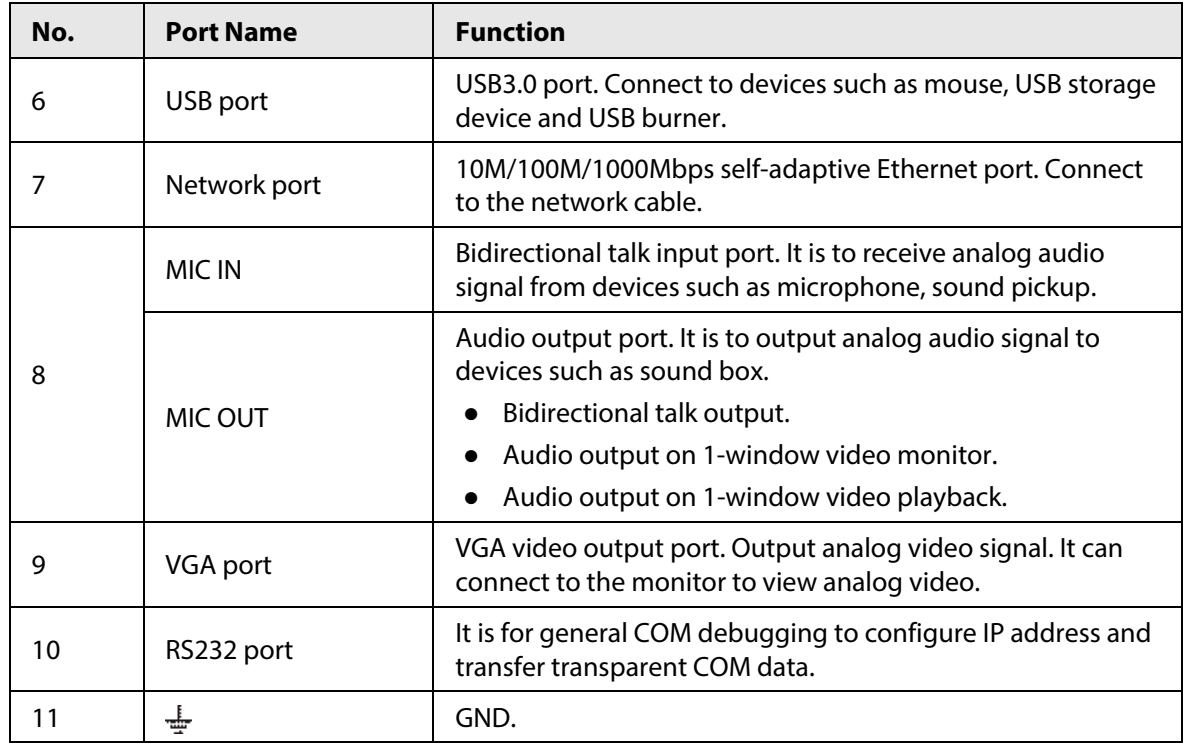

### **2.2.27 NVR608-4KS2 Series**

The NVR608-32-4KS2 series rear panel is shown as below.

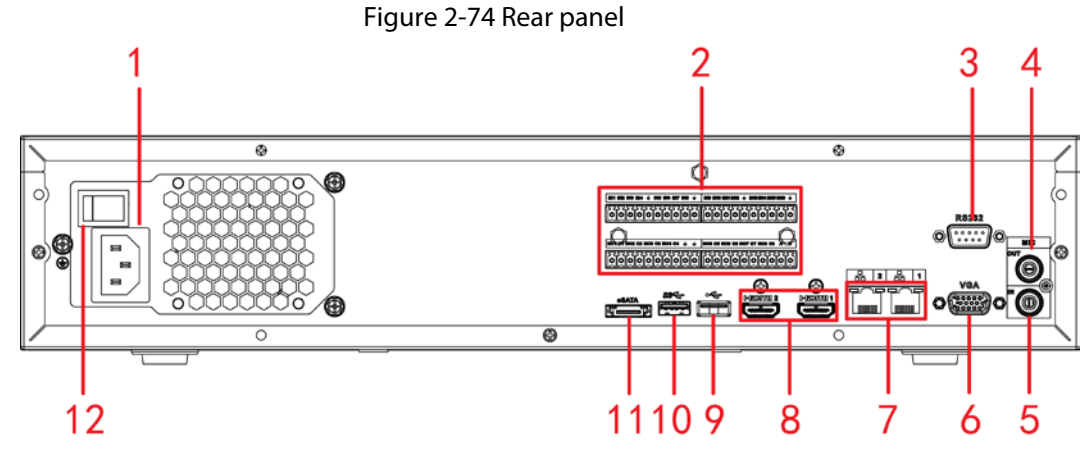

The NVR608-64-4KS2, NVR608-128-4KS2 general series rear panel is shown as below.

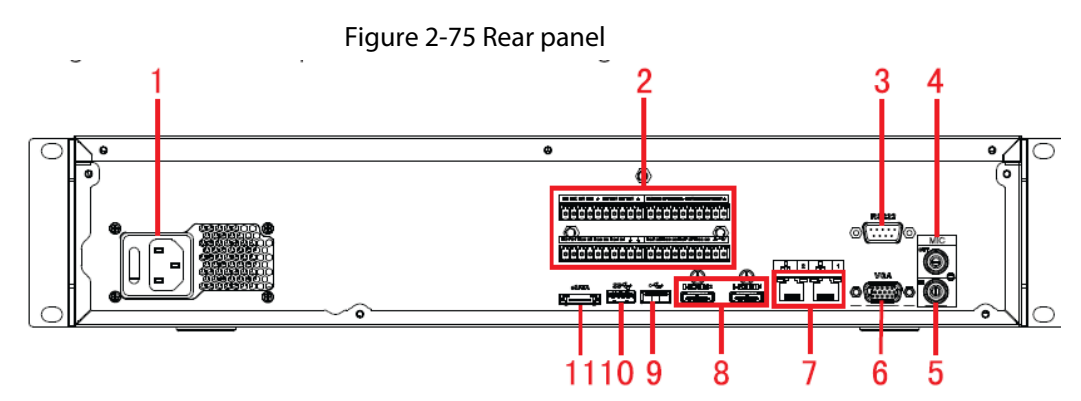

The NVR608-64-4KS2, NVR608-128-4KS2 redundant power series rear panel is shown as below.
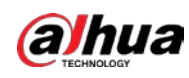

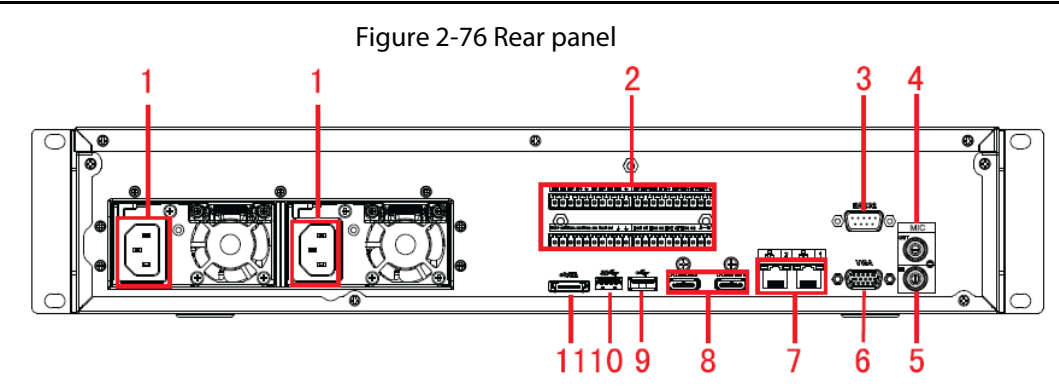

Table 2-38 Ports

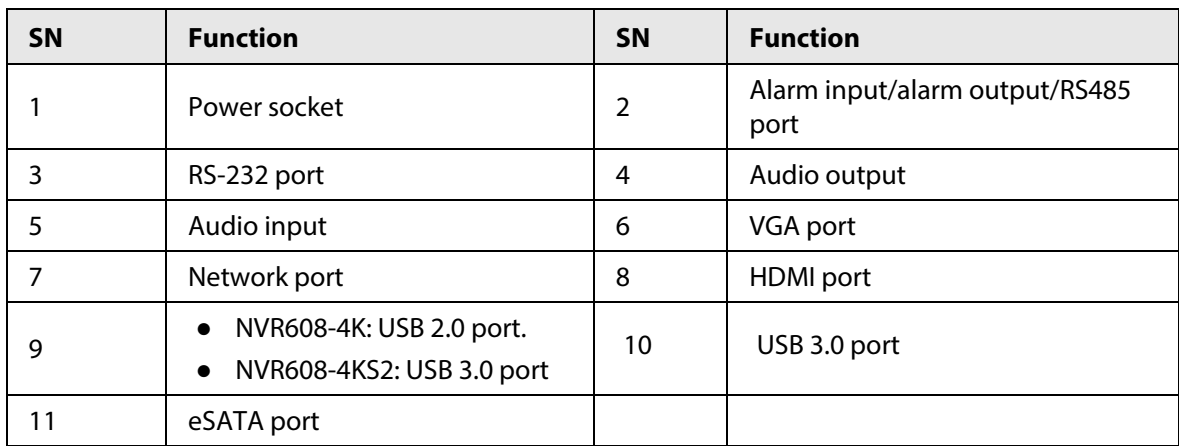

### **2.2.28 NVR616-4KS2 Series**

The general series rear panel of NVR616-4KS2 is shown as below.

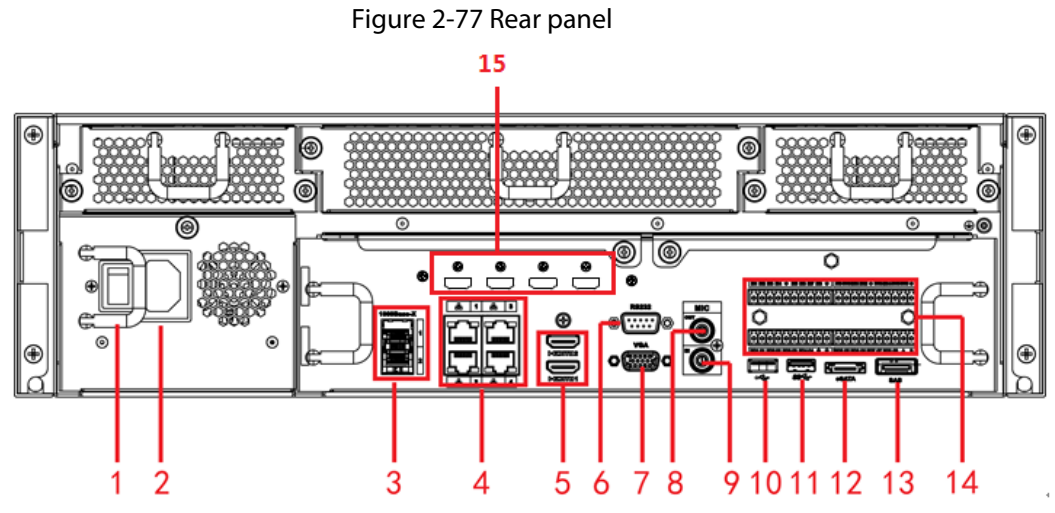

The redundant power series rear panel of NVR616-4KS2 is shown as below.

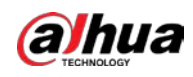

#### Figure 2-78 Rear panel

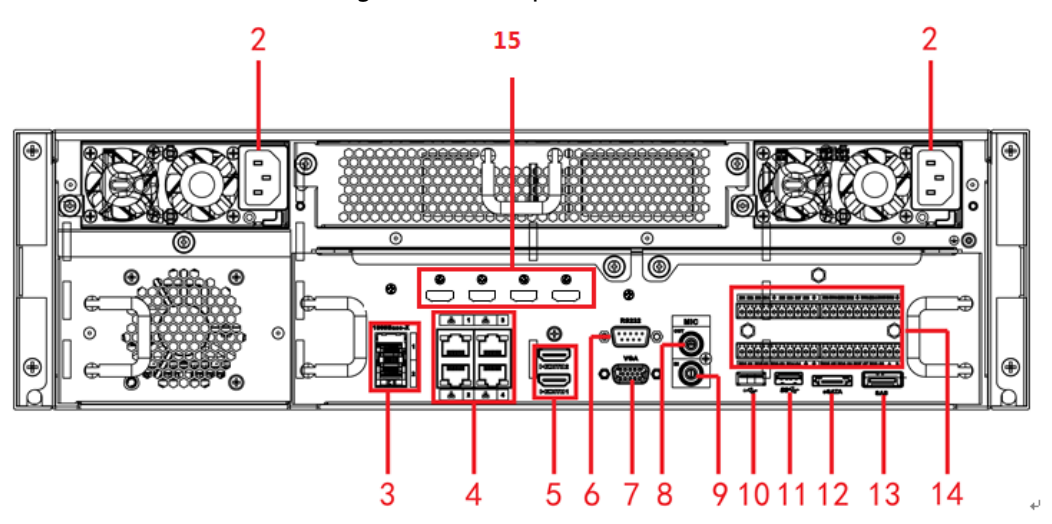

Table 2-39 Ports

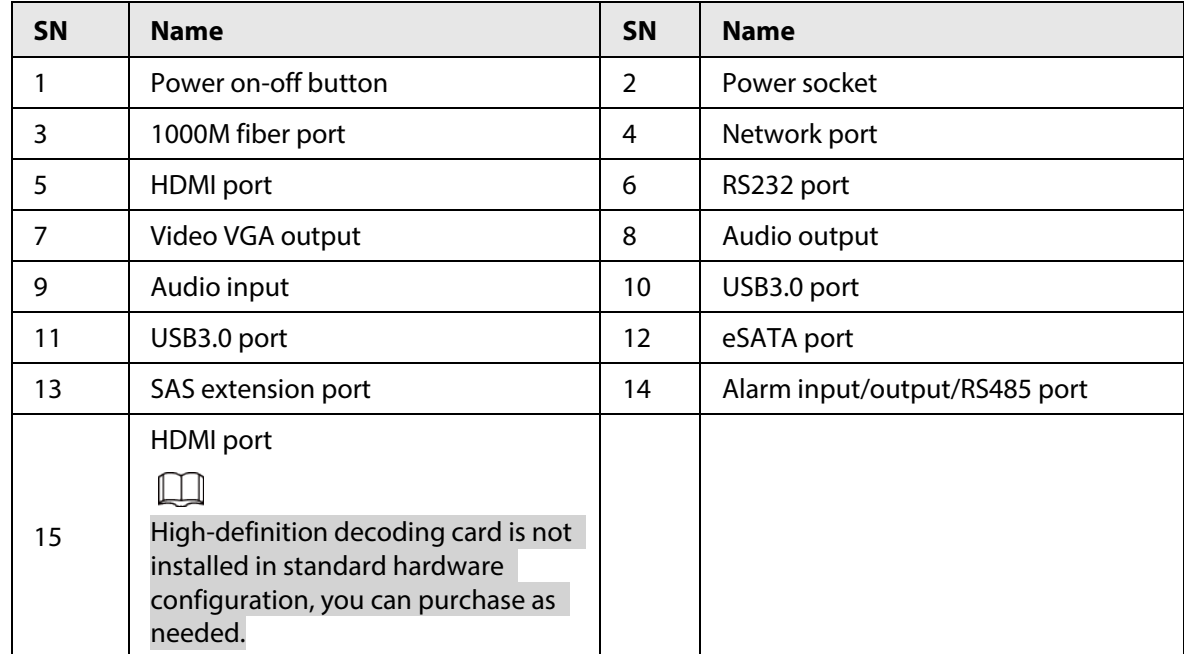

# **2.3 Alarm Connection**

## **2.3.1 Alarm Port**

The alarm port is shown as below. See Figure 2-79. The following figure is for reference only.

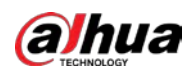

Figure 2-79 Alarm Port

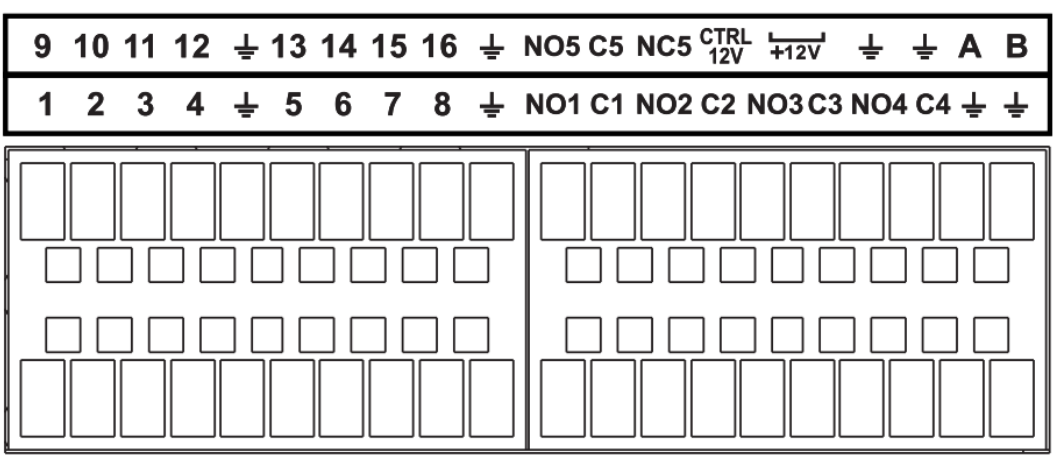

#### Table 2-40

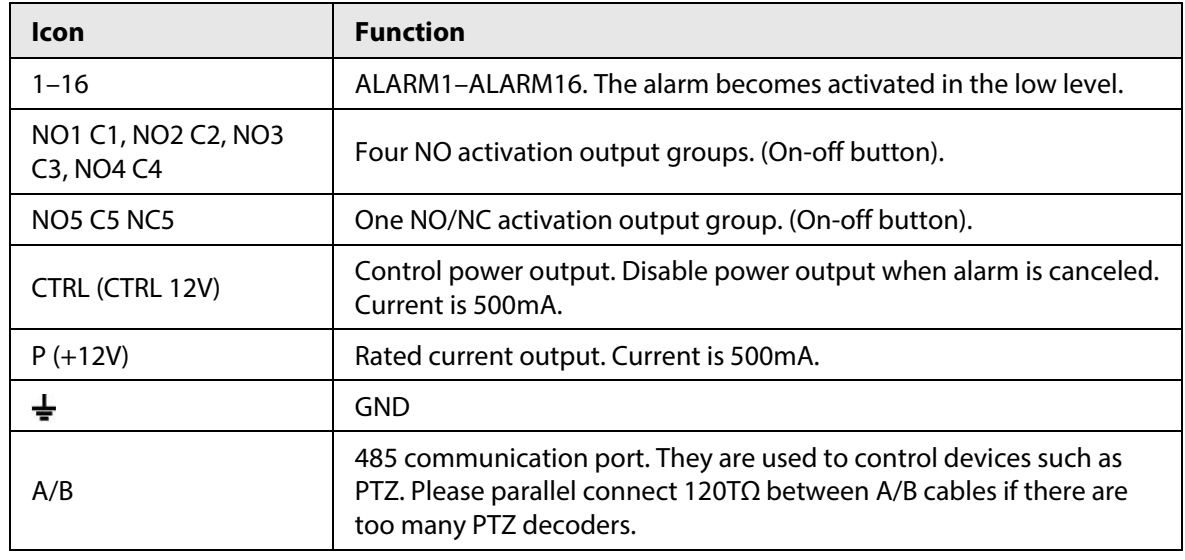

#### M

● Different models support different alarm input ports. Please refer to the specifications sheet for detailed information.

● Slight difference might be found on the alarm port layout.

## **2.3.2 Alarm Input Port**

Connect the positive end (+) of the alarm input device to the alarm input port (ALARM IN 1–16) of the NVR. Connect the negative end (-) of the alarm input device to the ground end ( $\frac{1}{2}$ ) of the NVR.

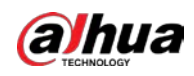

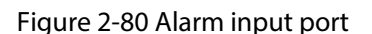

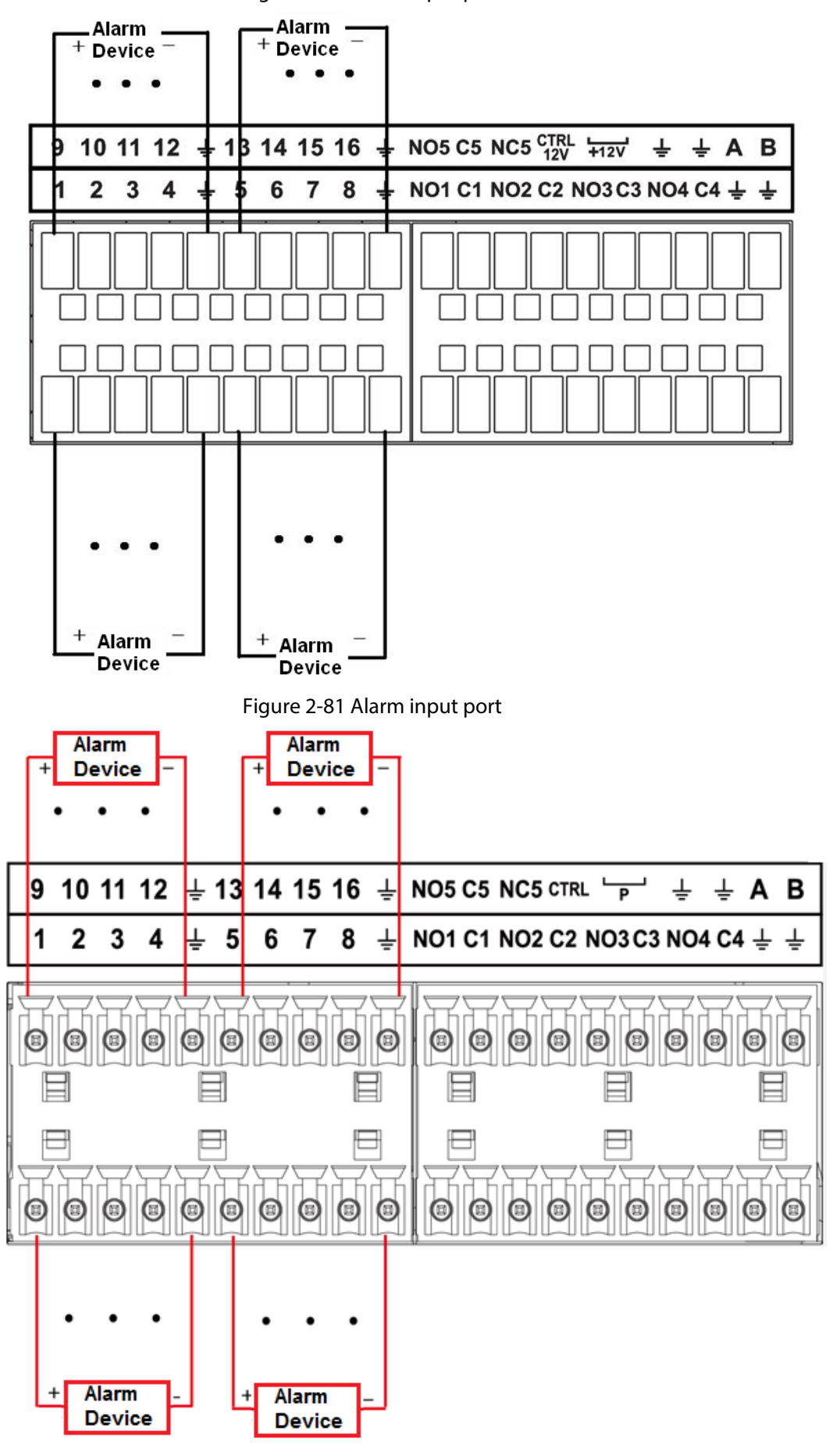

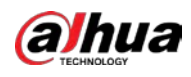

 $\Box$ 

- There are two alarm input types: NO/NC.
- When connect the ground port of the alarm device to the NVR, you can use any of the GND ports  $(\frac{1}{2})$ .
- Connect the NC port of the alarm device to the alarm input port (ALARM) of the NVR.
- When there is peripheral power supplying for the alarm device, please make sure it is earthed with the NVR.

## **2.3.3 Alarm Output Port**

- There is peripheral power supplying for the external alarm device.
- In case overload might result in NVR damage, please refer to the following relay specifications for detailed information.
- A/B cable of the RS485 is for the A/B cable connection of the speed PTZ.

## **2.3.4 Alarm Relay Specifications**

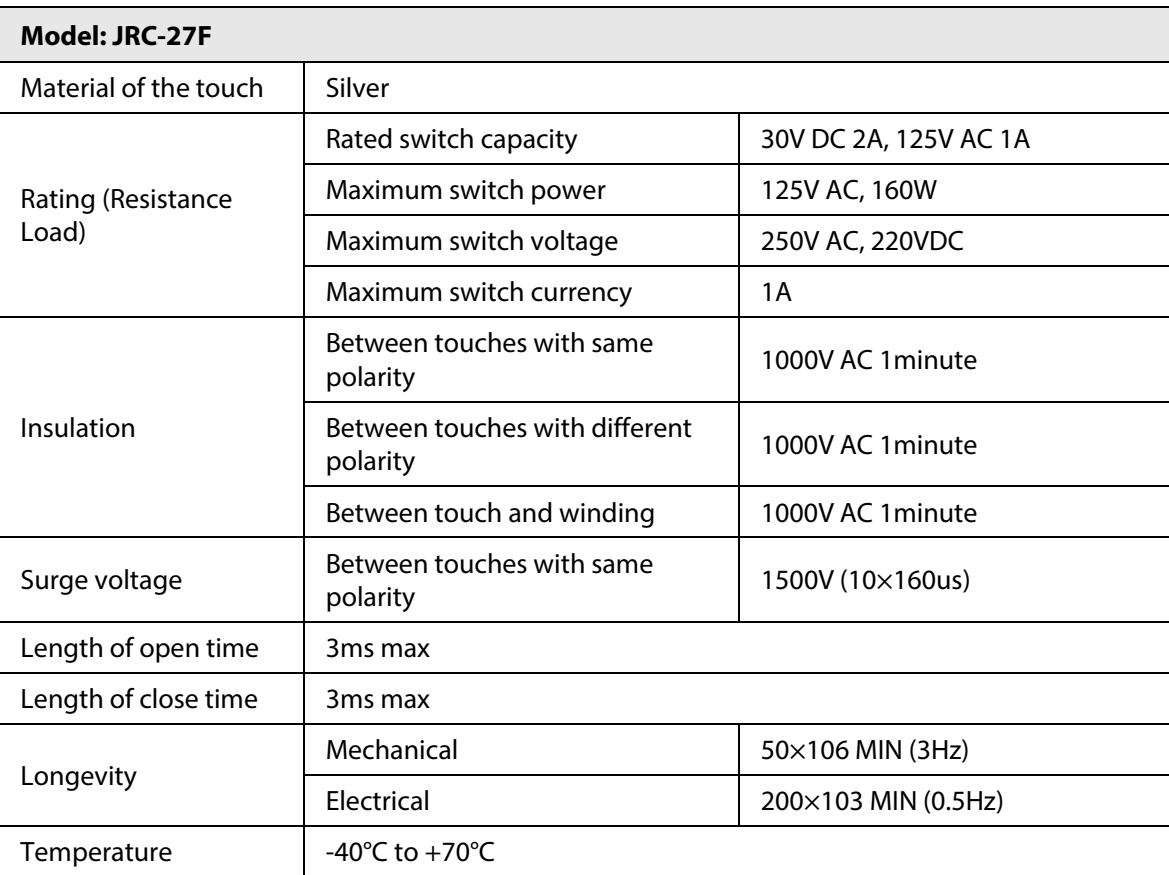

Table 2-41 Alarm relay specifications

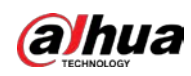

## **2.4 Two-way Talk**

## **2.4.1 Device-end to PC-end**

### Device Connection

Please connect the speaker or the pickup to the first audio input port on the device rear panel. Then connect the earphone or the sound box to the audio output port in the PC.

Log in to the web and then enable the corresponding channel real-time monitor.

Please refer to the following interface to enable two-way talk. See Figure 2-82.

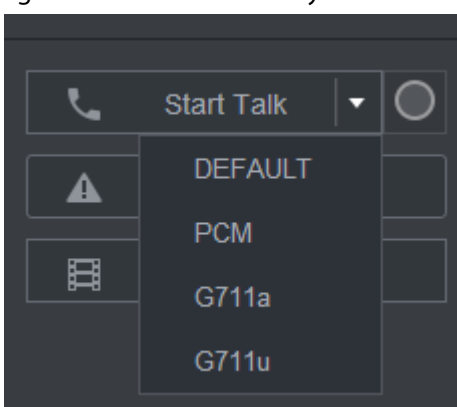

Figure 2-82 Enable two-way talk

At the device end, speak by the speaker or the pickup, and then you can get the audio from the earphone or sound box at the pc-end. See Figure 2-83.

#### Figure 2-83 Device to PC

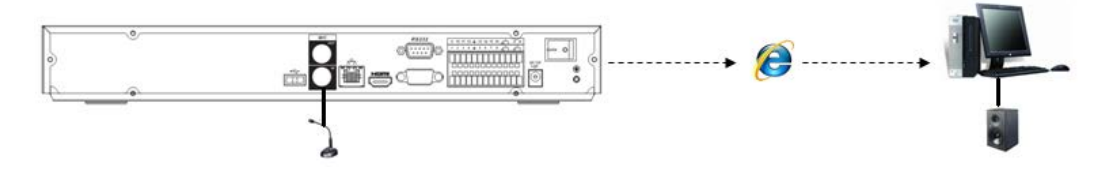

## **2.4.2 PC-end to the Device-end**

#### Device Connection

Connect the speaker or the pickup to the audio output port in the PC and then connect the earphone or the sound box to the first audio input port in the device rear panel. Login the Web and then enable the corresponding channel real-time monitor. Please refer to the above interface Figure 2-82 to enable bidirectional talk.

#### Listening Operation

At the PC-end, speak by the speaker or the pickup, and then you can get the audio from the earphone or sound box at the device-end. See Figure 2-84.

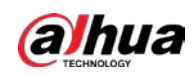

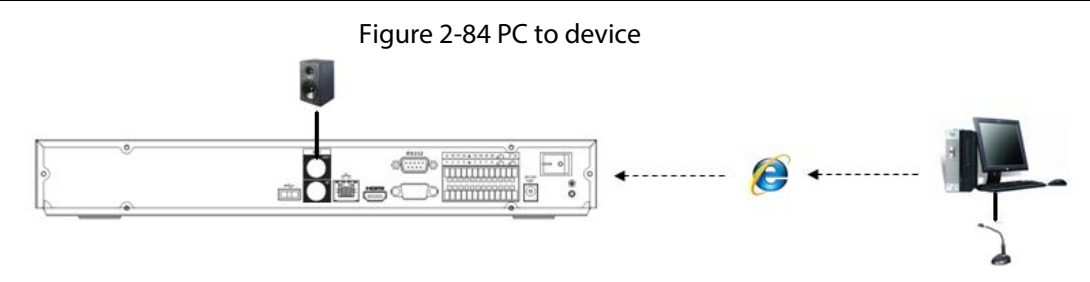

# **2.5 Mouse Operation**

Refer to the following sheet for mouse operation instruction.

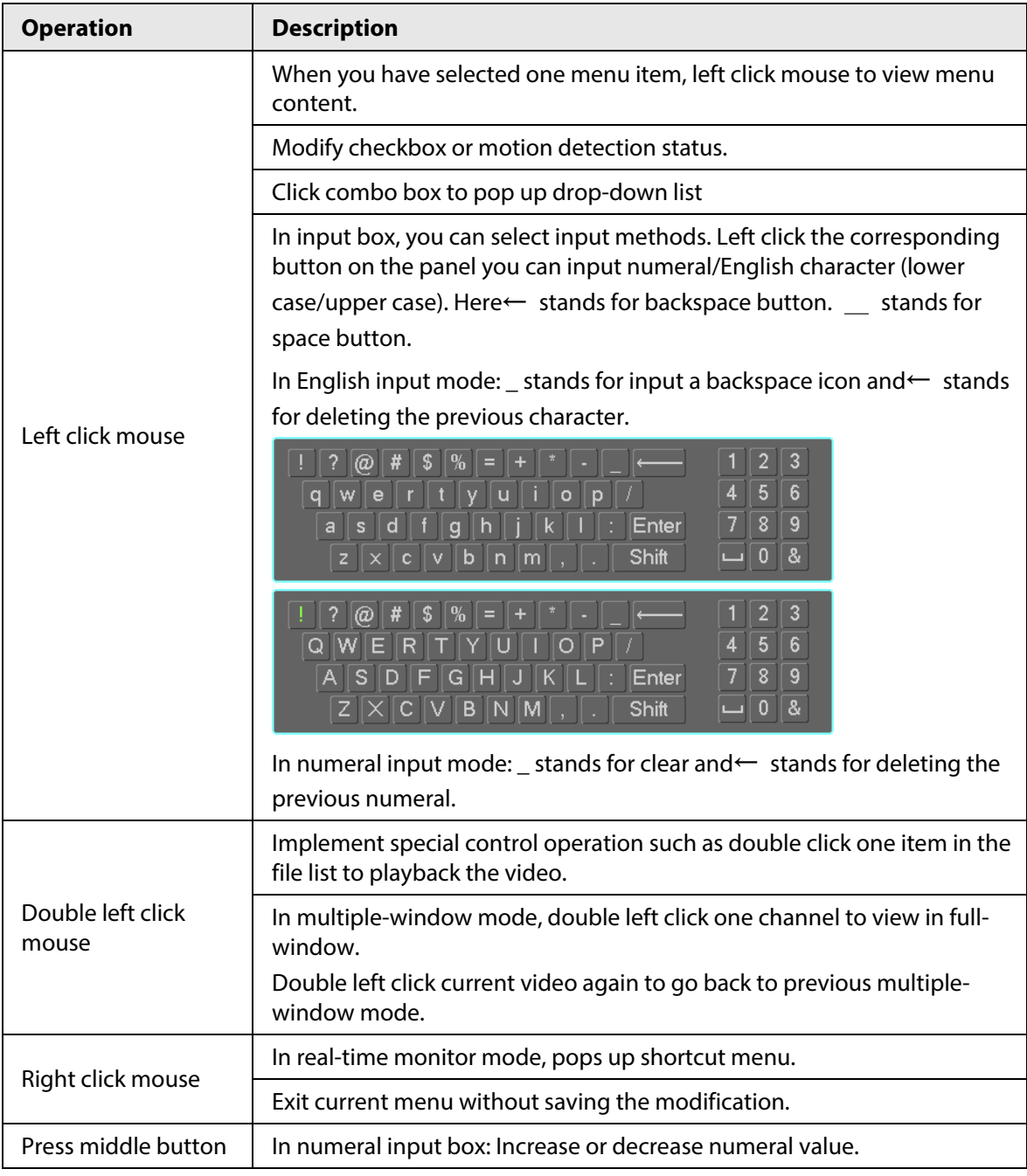

Table 2-42

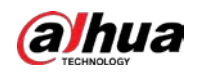

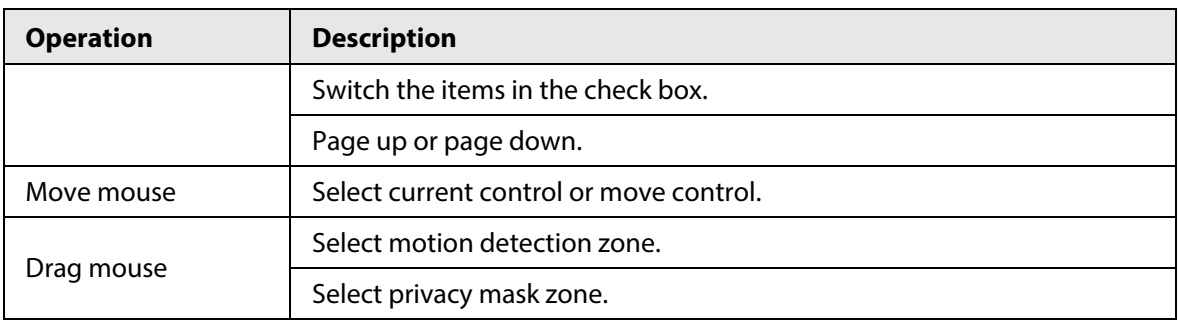

## **2.6 Remote Control**

The remote control interface is shown as in Figure 2-85.

Note that remote control is not our standard accessory and it is not included in the accessory bag.

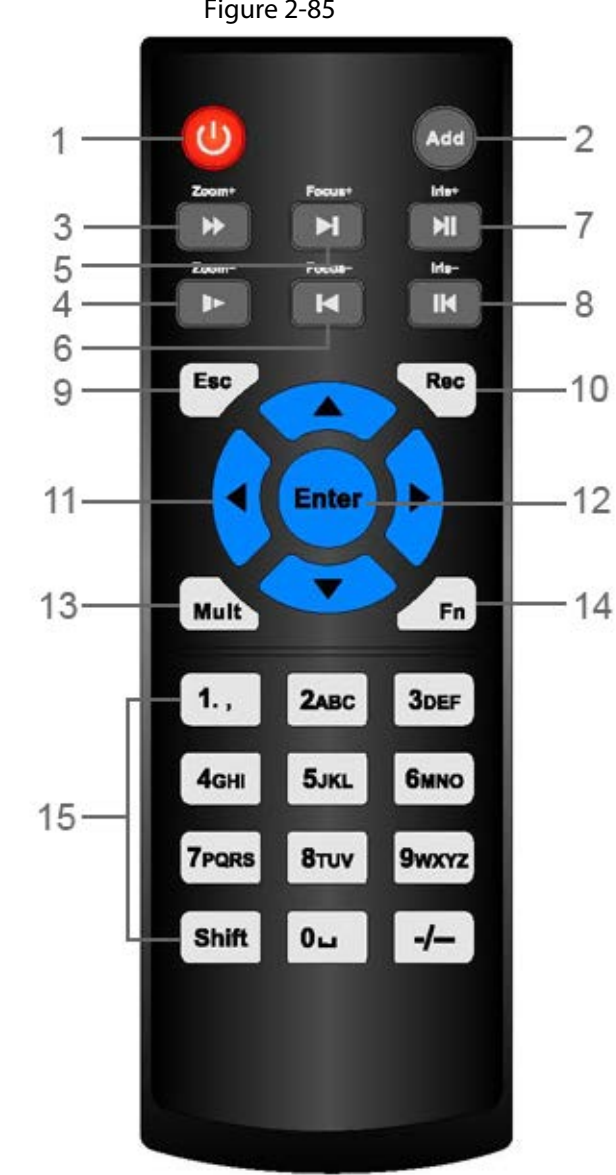

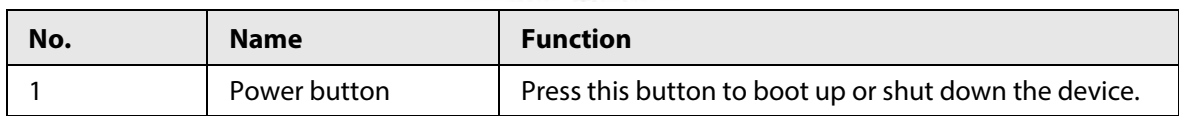

Figure 2-85

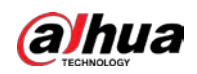

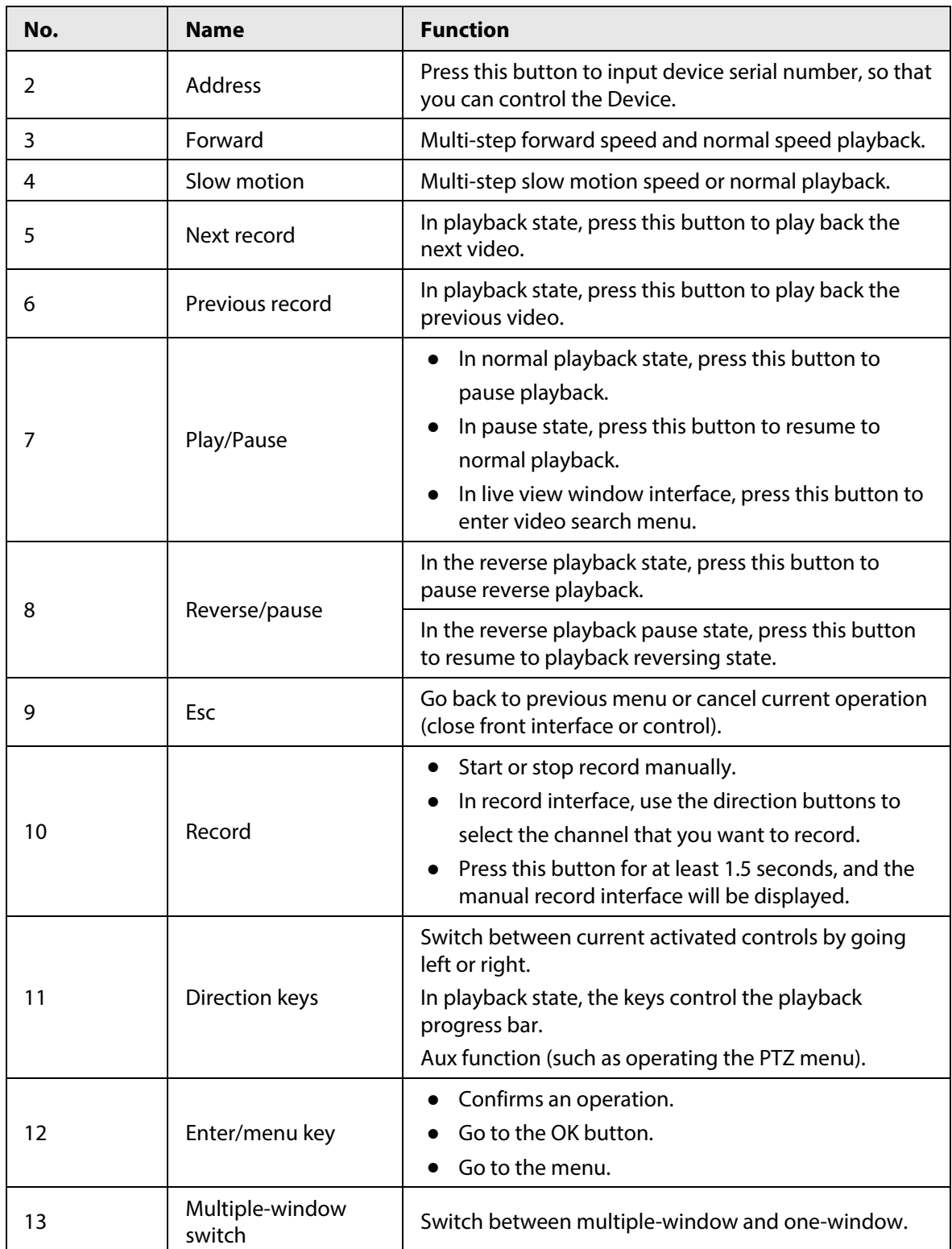

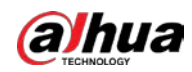

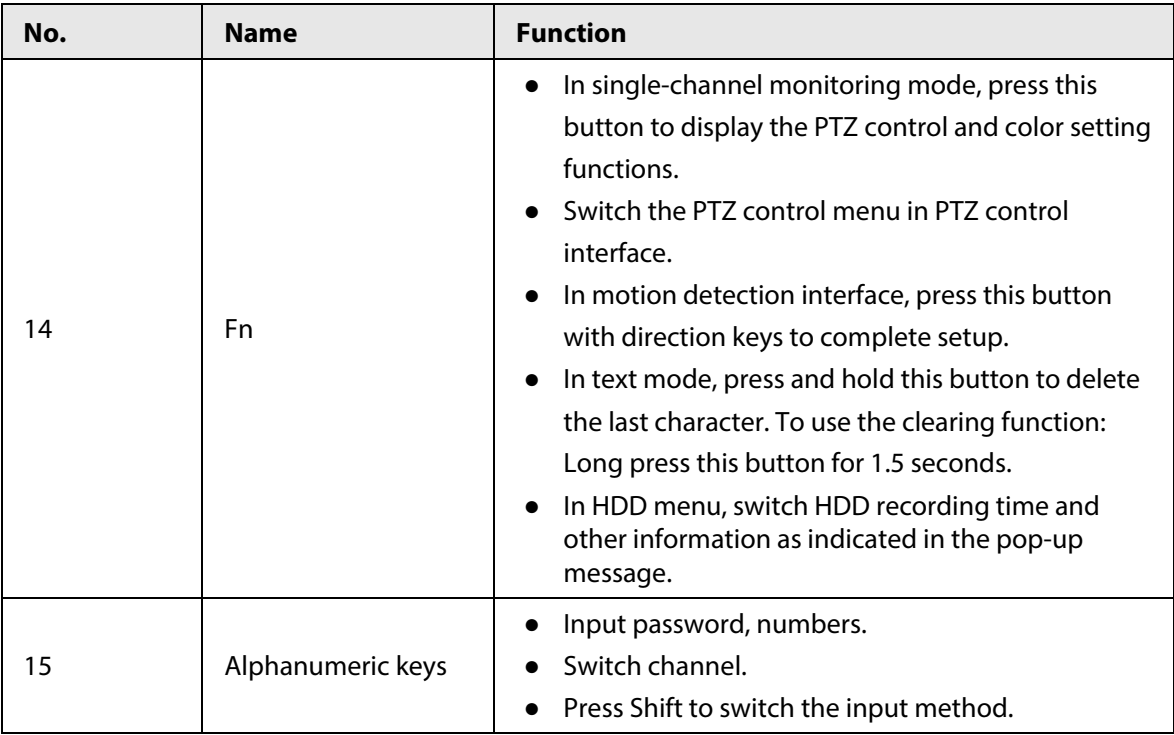

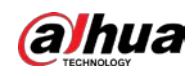

# **3 Device Installation**

 $\Box$ 

All the installation and operations here should conform to your local electric safety rules.

# **3.1 Device Installation Diagrams**

Please refer to the following diagrams to install the NVR.

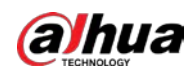

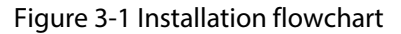

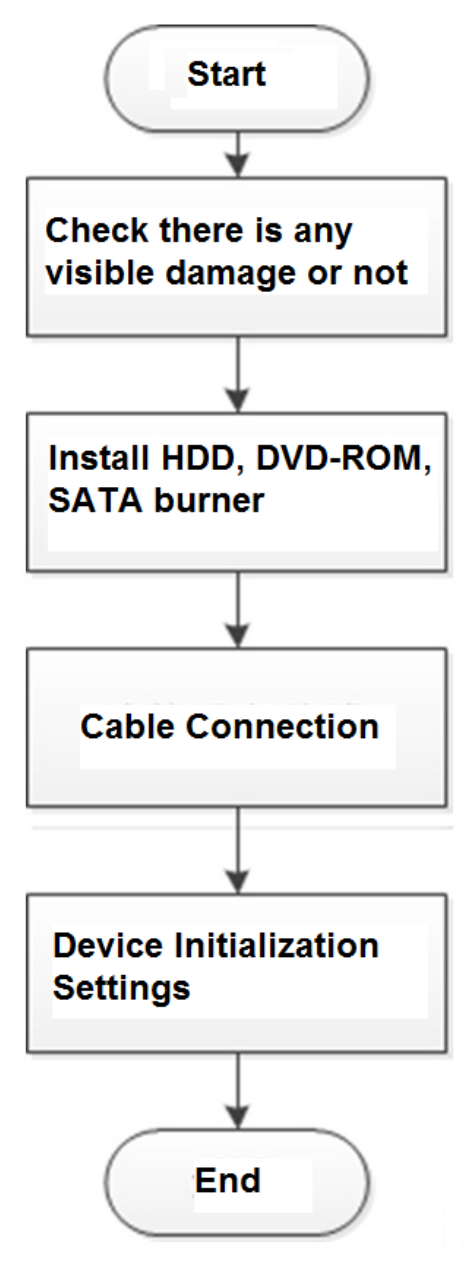

## **3.2 Check Unpacked NVR**

When you receive the NVR from the forwarding agent, please check whether there is any visible damage. The protective materials used for the package of the NVR can protect most accidental clashes during transportation. Then you can open the box to check the accessories. Check the items in accordance with the list. Finally you can remove the protective film of the NVR.

## **3.3 About Front Panel and Rear Panel**

The model number in the stick on the bottom of NVR is very important; please check according to

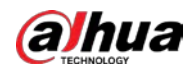

#### your purchase order.

The label in the rear panel is very important too. Usually we need you to represent the serial number when we provide the service after sales.

## **3.4 HDD Installation**

For the first time installation, make sure whether the HDD has been installed or not. We recommend to use HDD of enterprise level or surveillance level. It is not recommended to use PC HDD.

- Shut off the power before you replace the HDD.
- Use the dedicated SATA HDD for monitoring recommended by the HDD manufacturer.
- You can refer to the Appendix for HDD space information and recommended HDD brand.

# **3.4.1 NVR41-4KS2/NVR41-P-4KS2/NVR41-8P-4KS2/NVR41- 4KS2/L/NVR41-P-4KS2/L/NVR41-8P-4KS2/L/NVR21-4KS2/NVR21-P-4KS2/NVR21-8P-4KS2/NVR21-W-4KS2/NVR21-I/NVR21-I2/NVR21-P-I/NVR21-P-I2/NVR21-8P-I/NVR21-8P-I2**

M

Connect cable and then secure the HDD on the NVR if it is not convenient to connect the HDD data cable and power cable at first.

#### Procedure

Step 1 Loosen the screws of the bottom of the chassis.

Figure 3-2

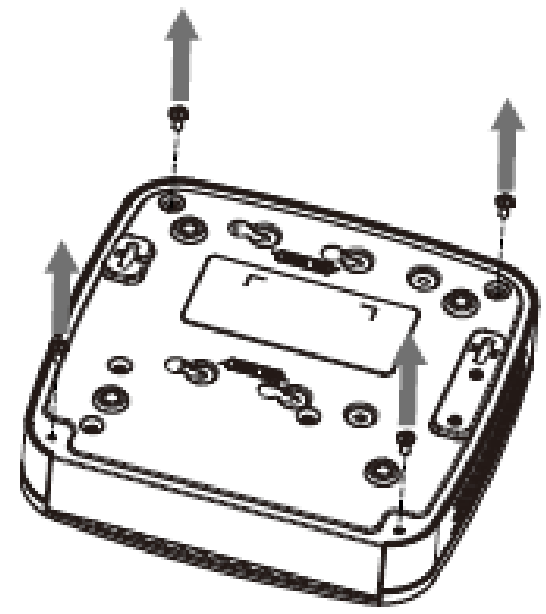

Step 2 Place the HDD in accordance with the four holes in the bottom.

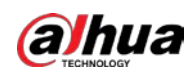

Figure 3-3

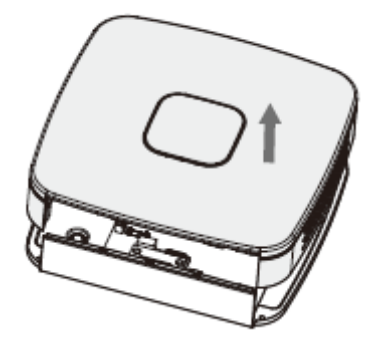

Step 3 Turn the device upside down and then secure the screws firmly.

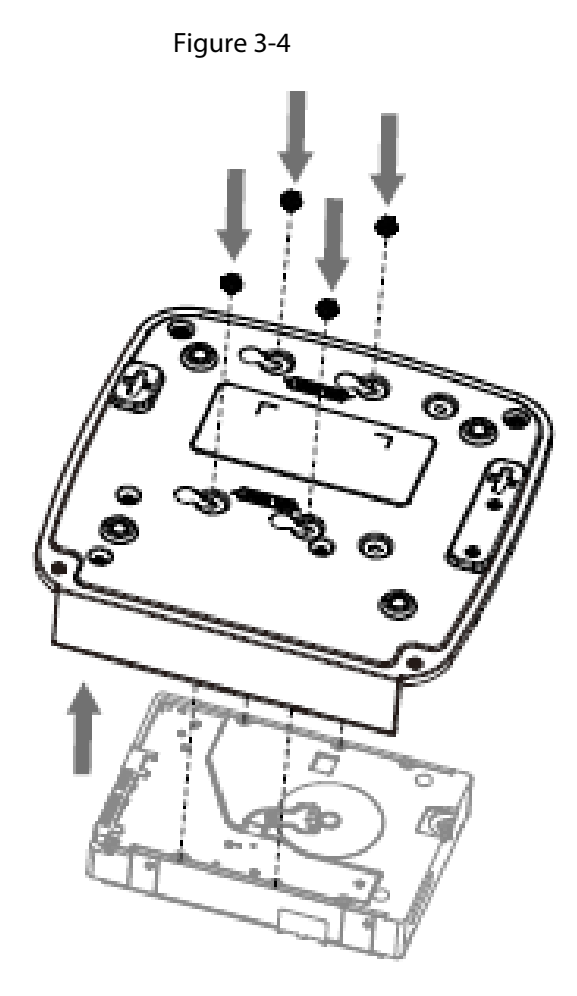

Step 4 Connect the HDD cable and power cable to the HDD and the mainboard respectively.

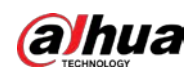

Figure 3-5

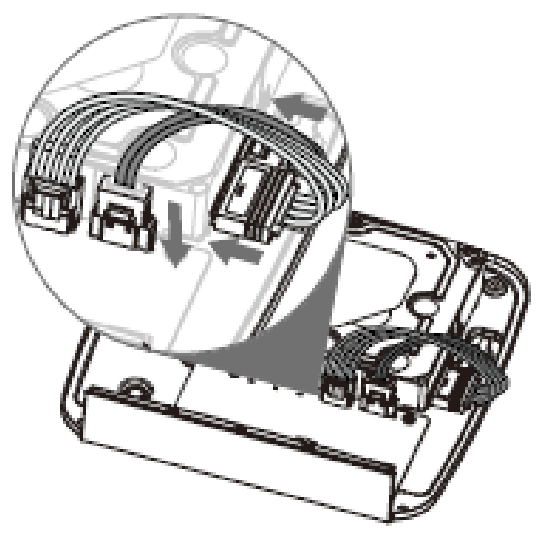

Step 5 Put the cover back and then fix the screws of the rear panel. The installation is complete.

Figure 3-6

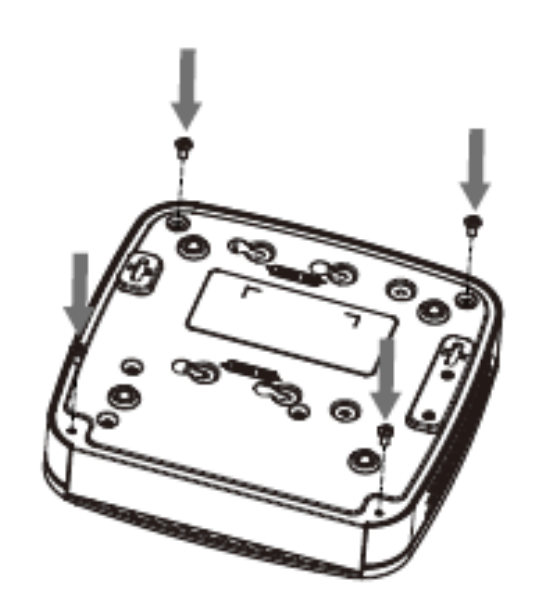

**3.4.2 NVR41HS-4KS2/NVR41HS-P-4KS2/NVR41HS-8P-4KS2/NVR41HS-4KS2/L/NVR41HS-P-4KS2/L/NVR41HS-8P-4KS2/L/NVR21HS-4KS2/NVR21HS-P-4KS2/NVR21HS-8P-4KS2/NVR21HS-W-4KS2/NVR11HS-S3H/NVR11HS-P-S3H/NVR11HS-8P-S3H/NVR21HS-I/NVR21HS-I2/NVR21HS-P-I/NVR21HS-P-**

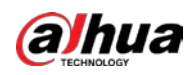

### **I2/NVR21HS-8P-I/NVR21HS-8P-I2 Series**

#### Procedure

Step 1 Loosen the screws of the upper cover and side panel.

Figure 3-7

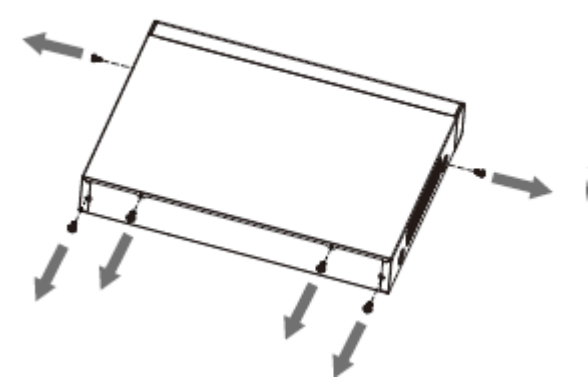

Step 2 Remove the cover in the direction of the arrow as shown in the figure below.

Figure 3-8

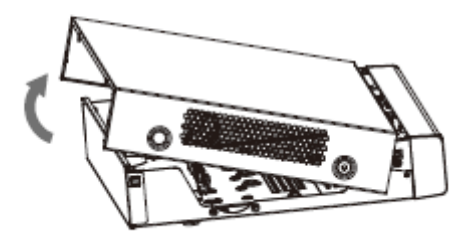

Step 3 Turn over the device, and align the HDD to the four holes of bottom panel, and then fix the HDD with screws.

Figure 3-9

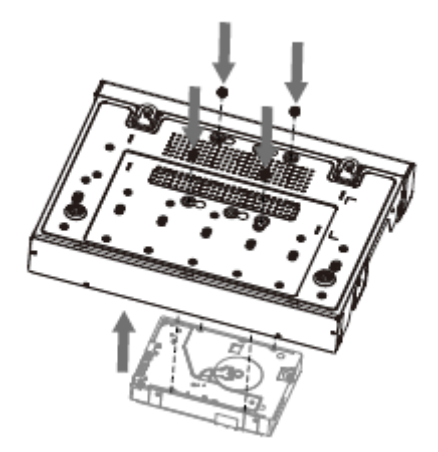

Step 4 Connect HDD to the device using data cable and power cable.

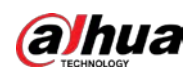

Figure 3-10

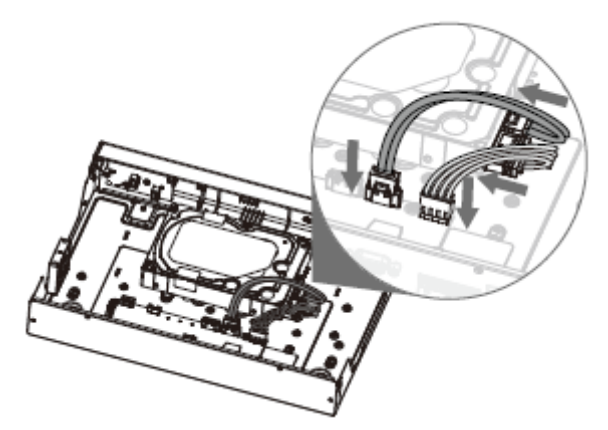

Step 5 Put the cover in accordance with the clip and then fix the screws on the rear panel and side panel.

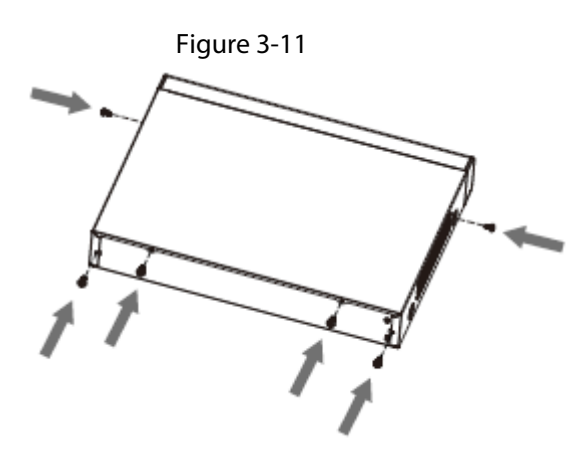

**3.4.3 NVR52-4KS2/NVR52-8P-4KS2/NVR52-16P-4KS2/NVR22-8P-S2/NVR42-4KS2/NVR42-P-4KS2/NVR42-8P-4KS2/NVR42-16P-4KS2/NVR42-4KS2/L/NVR42-P-4KS2/L/NVR42-8P-4KS2/L/NVR42- 16P-4KS2/L/NVR52-24P-4KS2/NVR22-4KS2/NVR22-P-4KS2/NVR22- 8P-4KS2/NVR52-8P-4KS2E/NVR22-I/NVR22-I2/NVR22-P-I/NVR22-P-I2/NVR22-8P-I/NVR22-8P-I2/NVR22-16P-I/NVR22-16P-I2/NVR42- I/NVR42-8P-I/NVR42-16P-I/NVR52-16P-I/NVR52-16P-I/L/NVR52-8P-I/NVR52-8P-I/L Series**

Background Information

#### $\Box$

Different models have different HDD numbers. The actual product shall prevail.

#### Procedure

Step 1 Remove the four fixing screws on the rear panel.

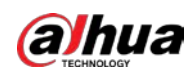

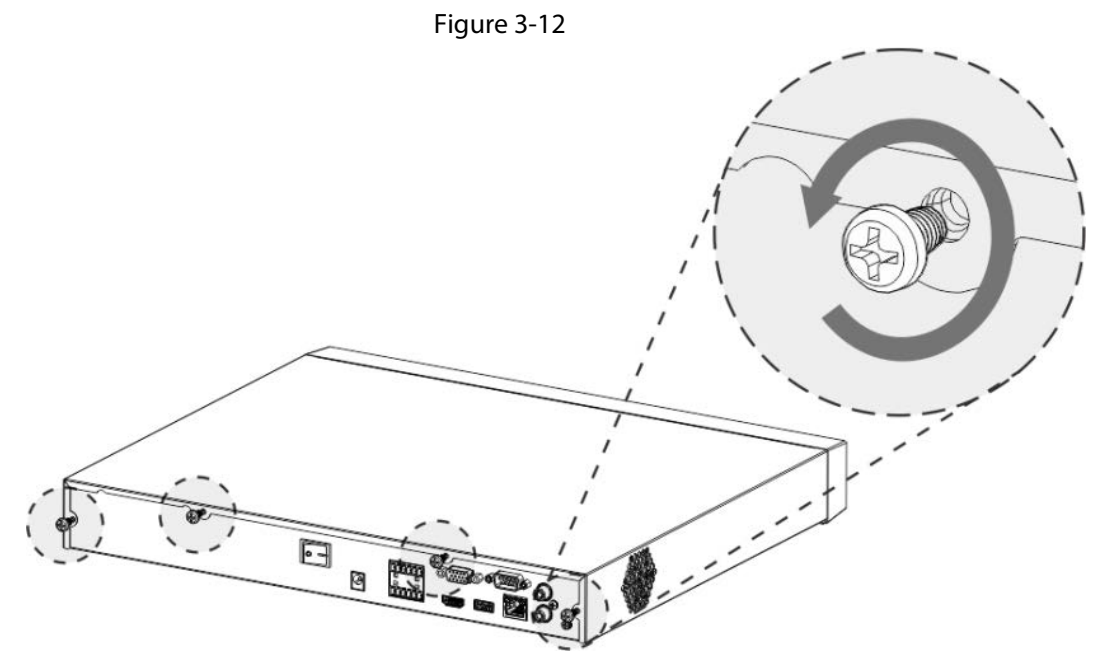

Step 2 Remove the case cover along the direction shown in the following arrow.

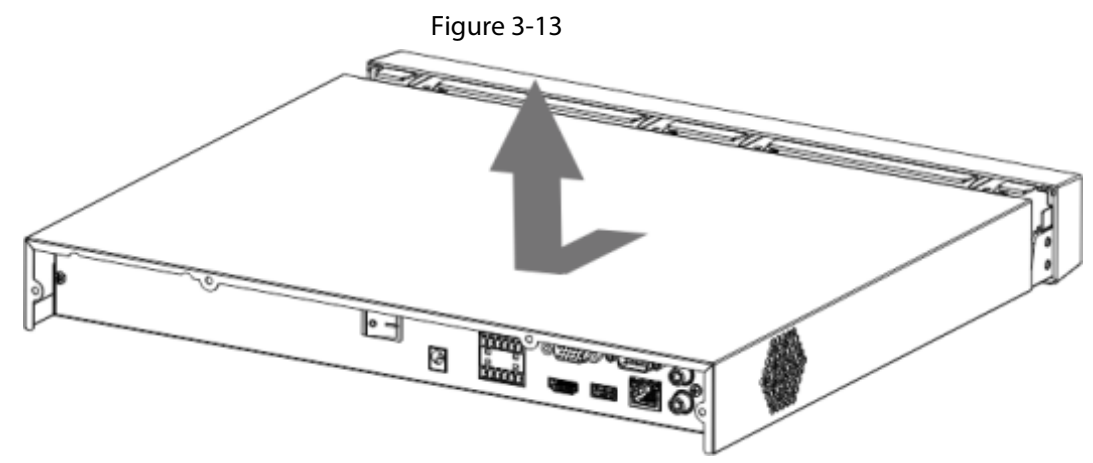

Step 3 Match the four holes on the baseboard to place the HDD.

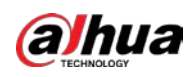

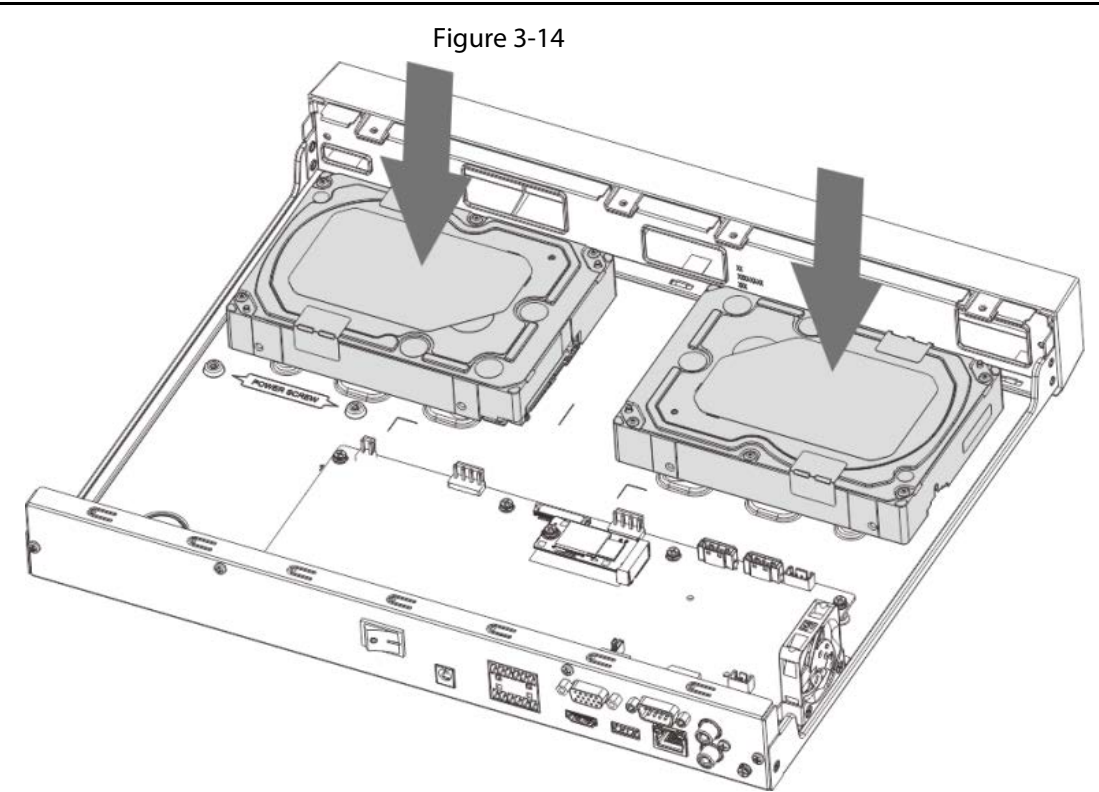

Step 4 Turn the device upside down, match the screws with the holes on the HDD and then fasten them. The HDD is fixed to the baseboard.

Figure 3-15

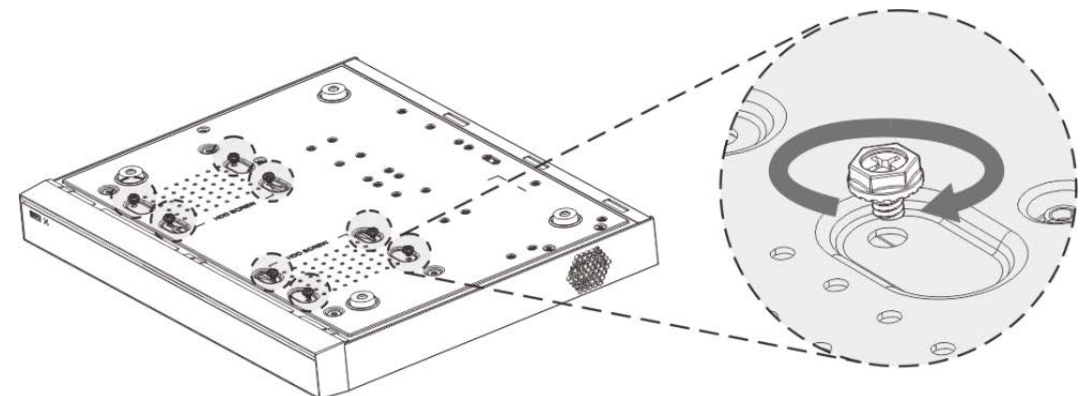

Step 5 Connect the HDD data cable and power cable to the device.

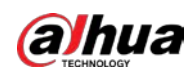

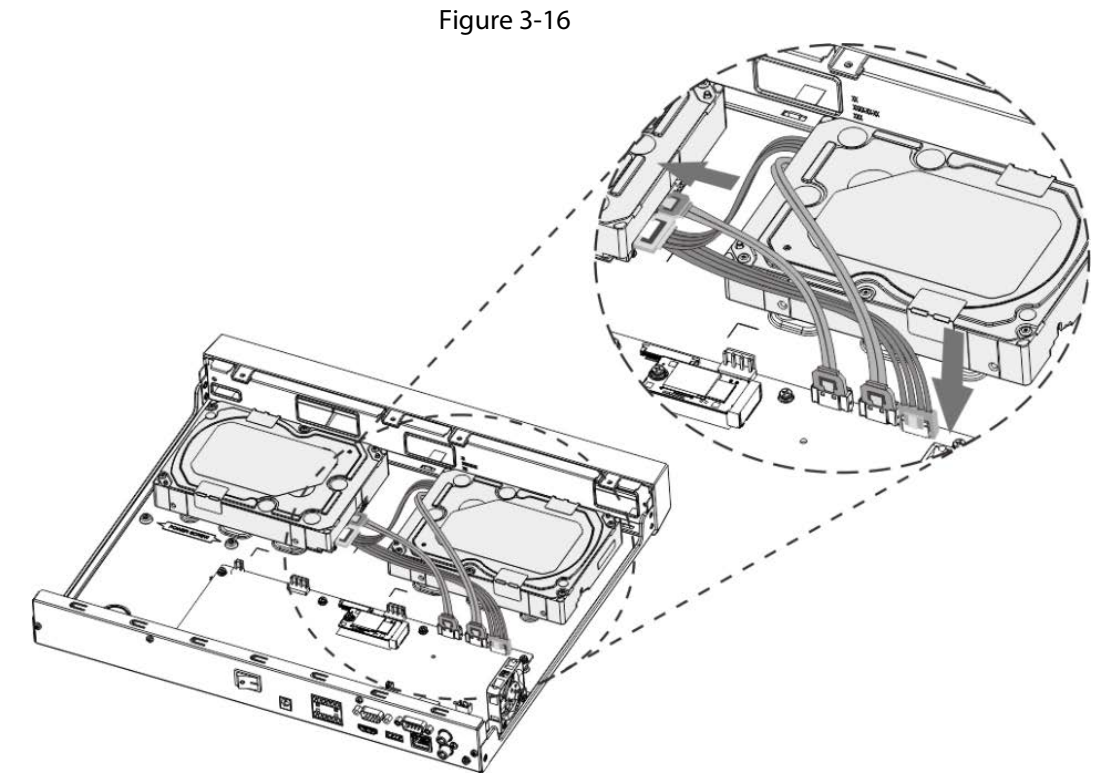

Step 6 Put back the cover and fasten the four screws on the rear panel to complete the installation.

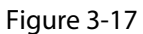

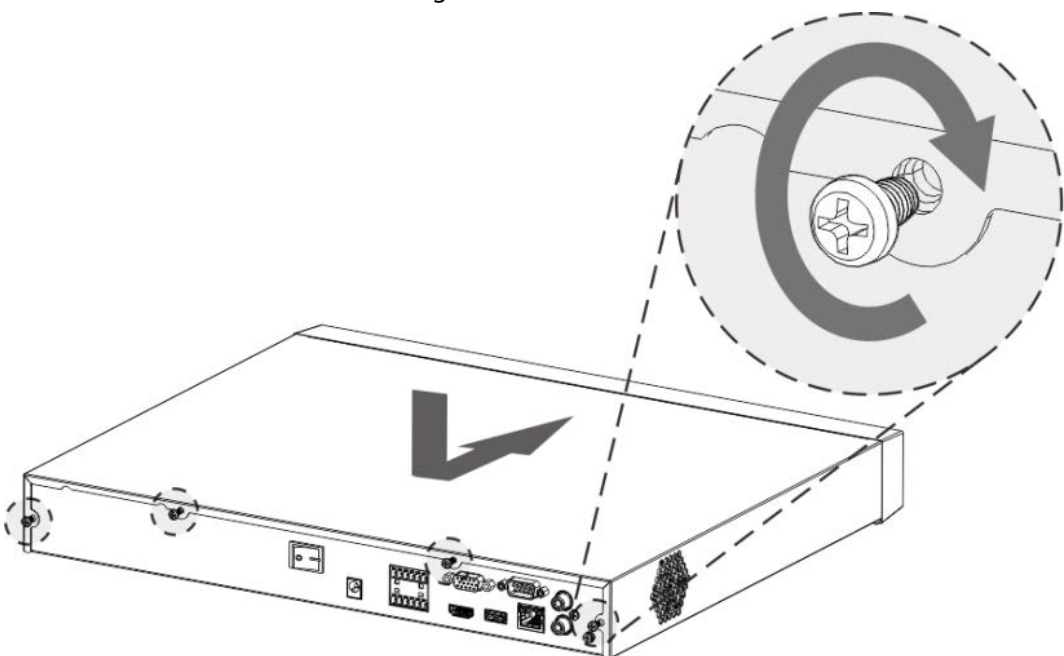

**3.4.4 NVR54-4KS2/NVR54-16P-4KS2/NVR44-4KS2/NVR44-16P-4KS2/NVR44-4KS2/L/NVR44-16P-4KS2/L/NVR54-24P-4KS2/NVR54- 16P-4KS2E/NVR58-I/NVR58-I/L/NVR54-I/NVR54-I/L/NVR52-I/NVR52- I/L/NVR42-I/NVR42-8P-I/NVR44-I/NVR48-I/NVR608-4KS2/NVR44-**

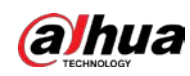

### **4KS2/I/NVR44-16P-4KS2/I/NVR48-4KS2/I/NVR48-16P-4KS2/I Series**

### Background Information

 $\square$ 

Different models have different HDD numbers. The actual product shall prevail.

#### Procedure

Step 1 Remove the fixing screws on the rear panel of the device.

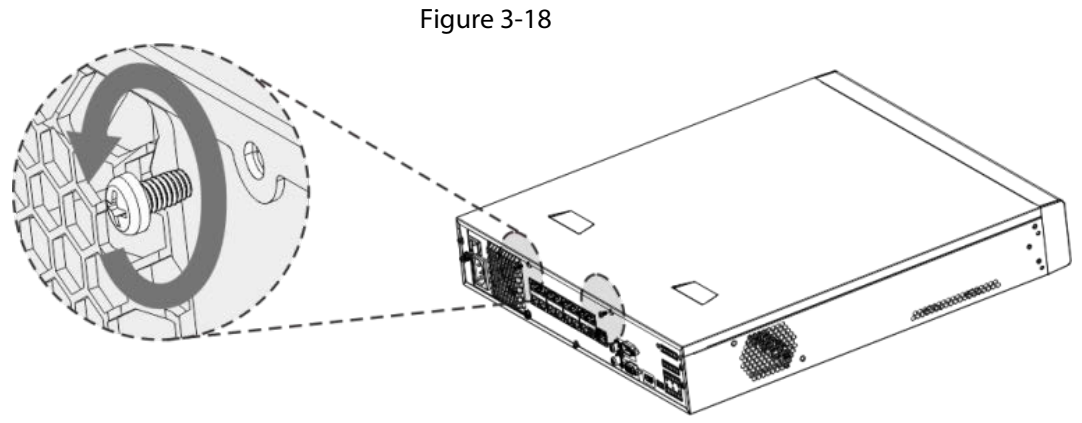

Step 2 Remove the case cover along the direction shown in the following arrow.

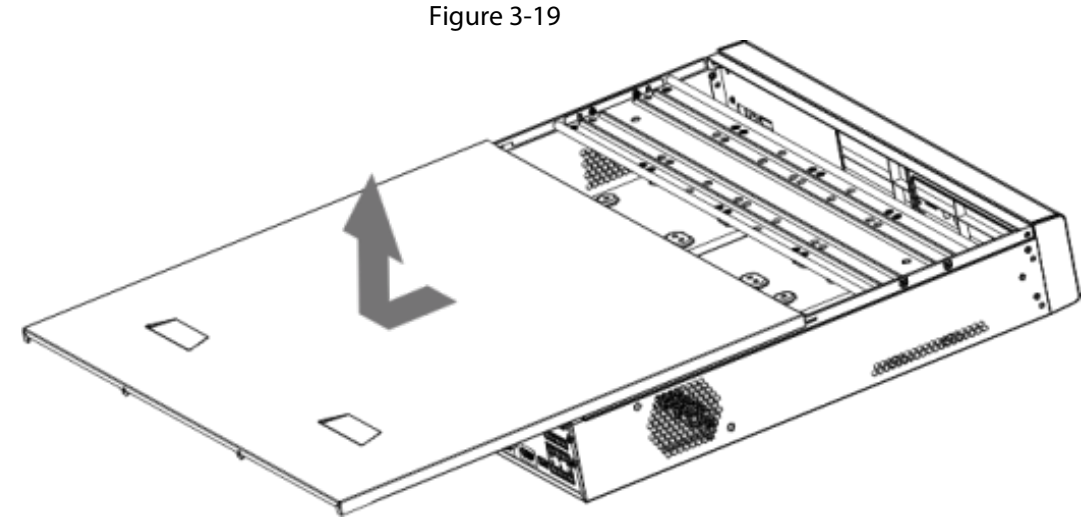

- Step 3 Remove the screws on the sides of HDD bracket to take out the bracket.
	- 1.5U device has one HDD bracket. For the way to remove the bracket, see Figure 3-20
	- 2U device has two HDD brackets. For the way to remove the brackets, see Figure 3-21.

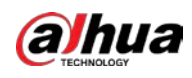

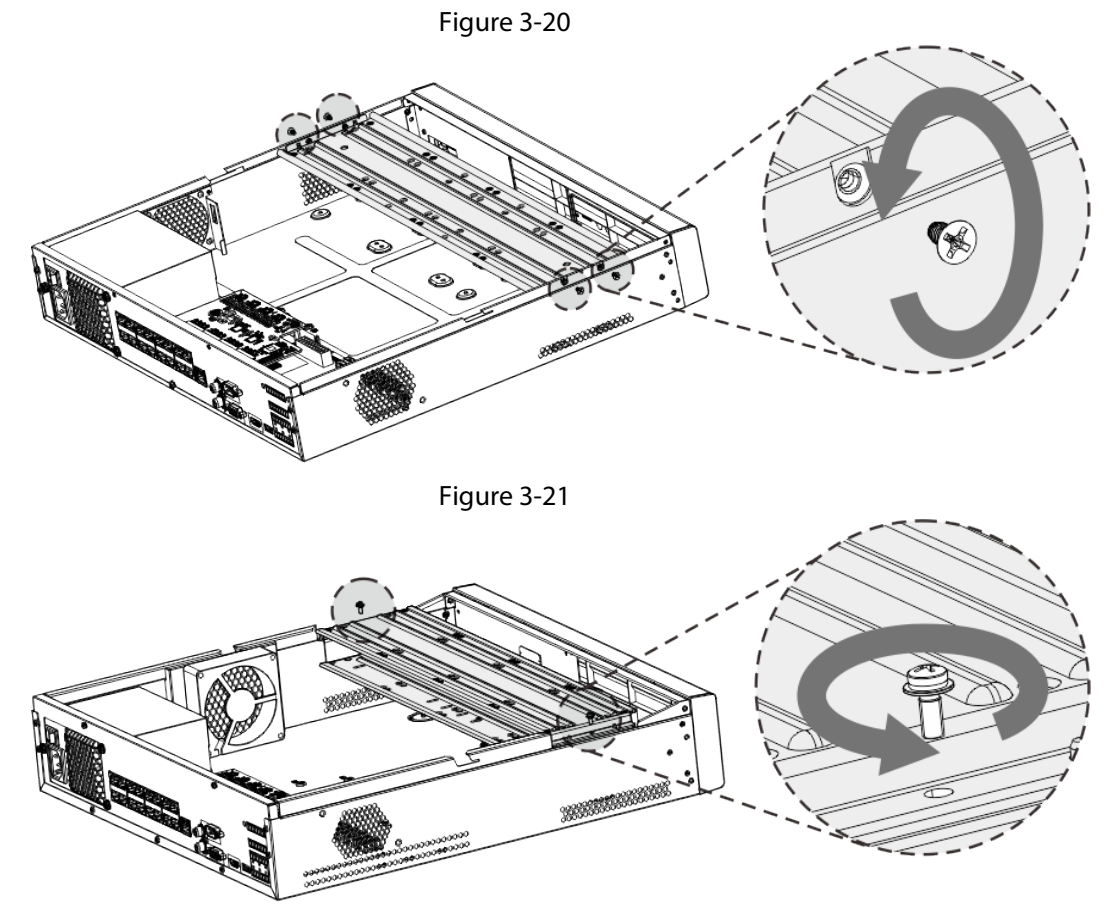

Step 4 Match the four screw holes on the HDD with the four holes on the bracket and then fasten the screws.

The HDD is fixed to the bracket.

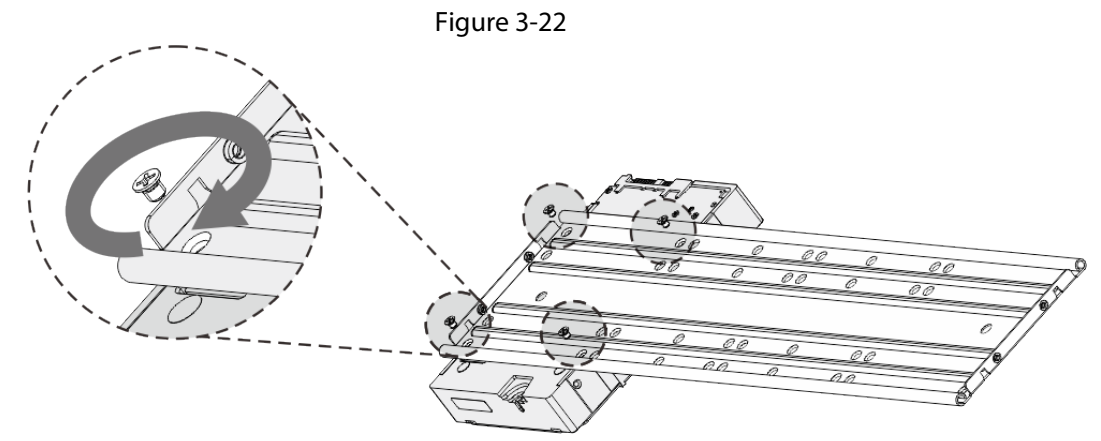

Step 5 Refer to Step 4 to install other HDDs.

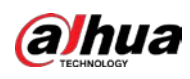

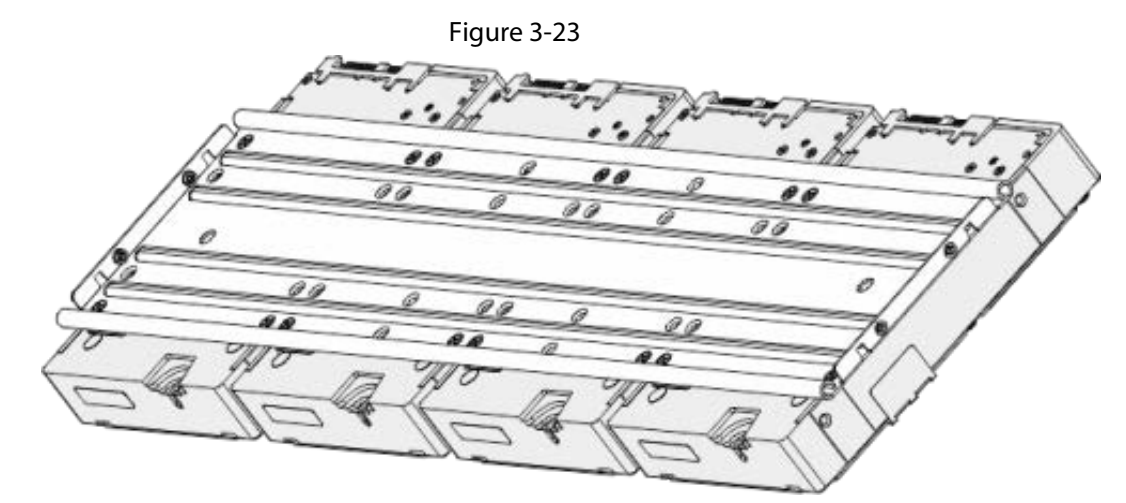

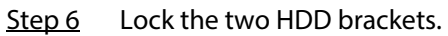

### $\Box$

This step is required for 2U devices only.

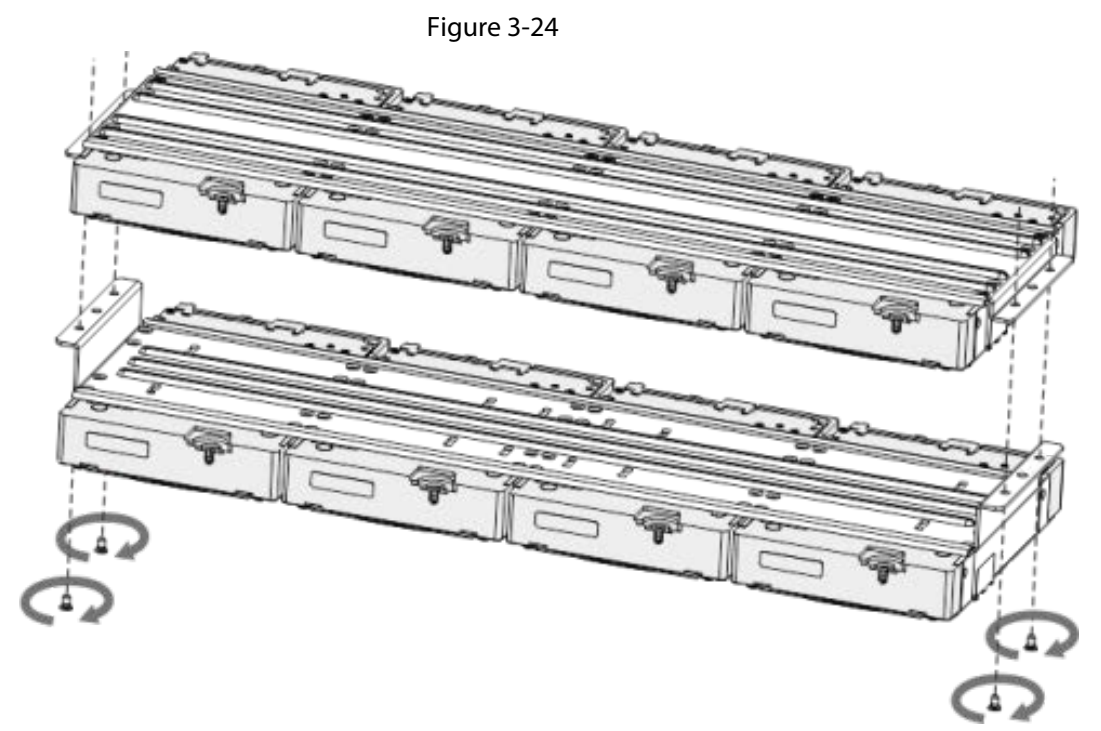

Step 7 Place the bracket to the device and then fasten the screws on the sides of the bracket.

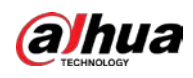

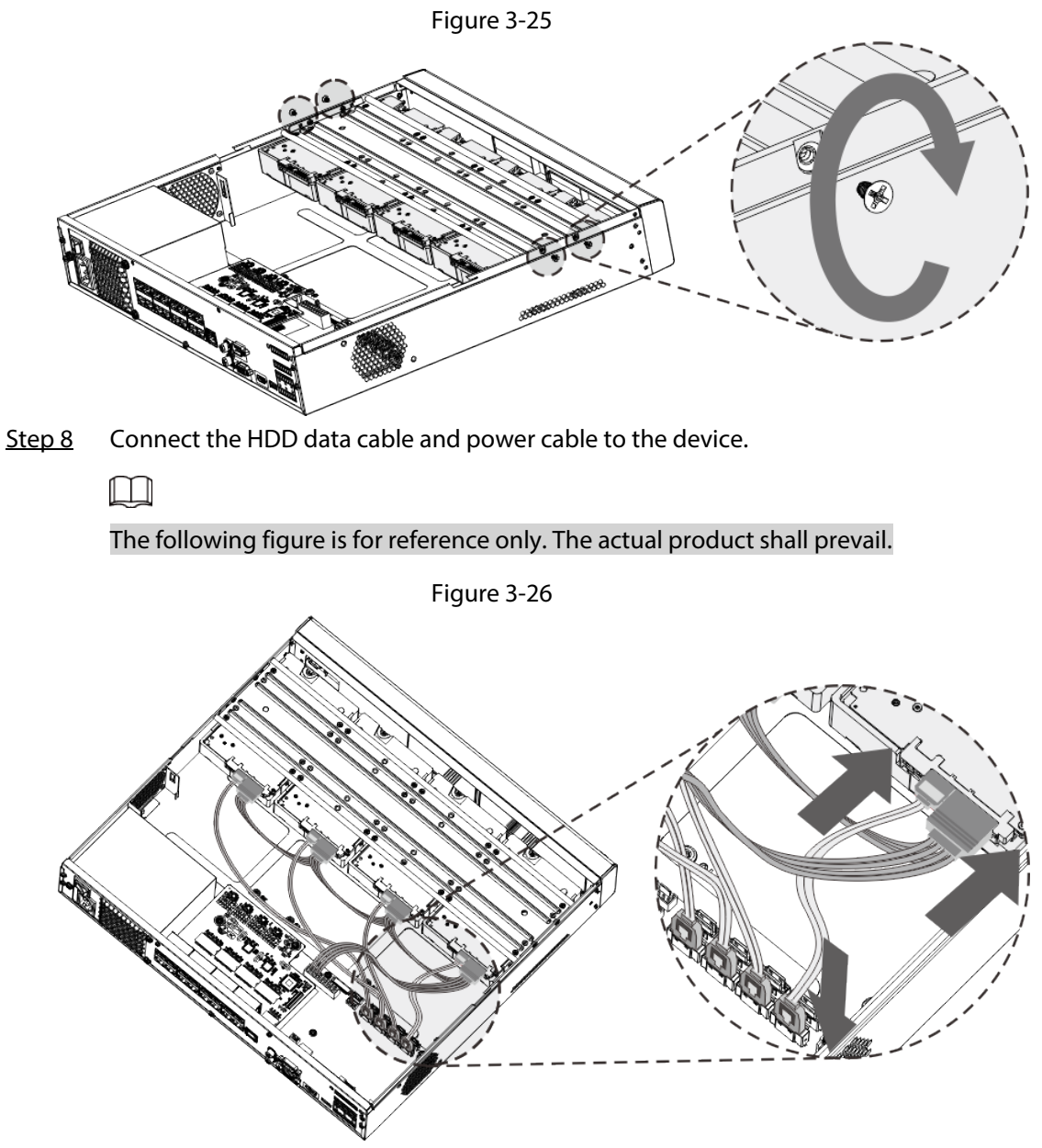

Step 9 Put back the cover and fasten the screws on the rear panel to complete the installation.

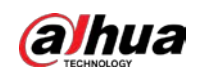

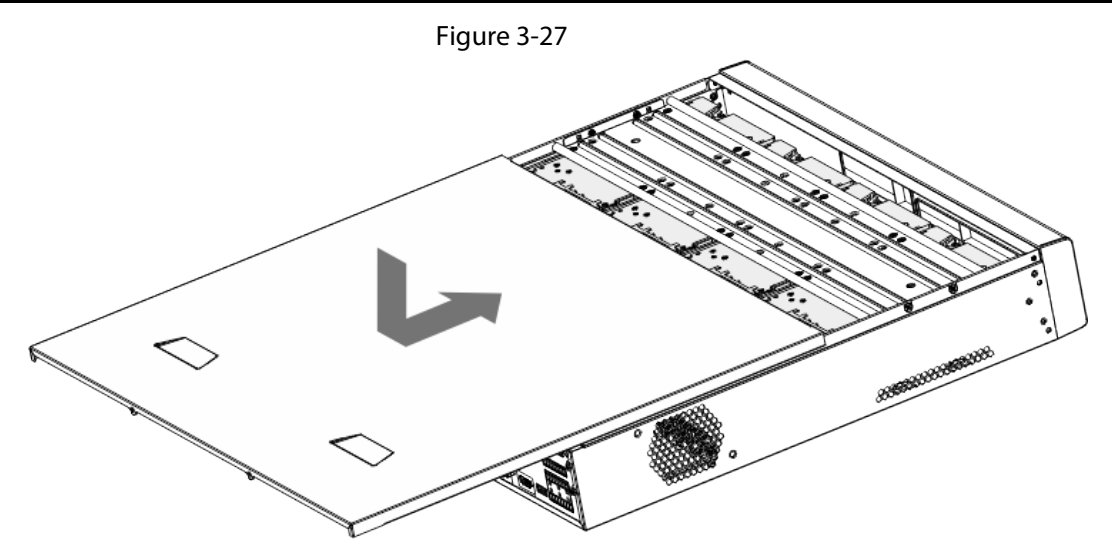

### **3.4.5 NVR616-4KS2 Series**

### Background Information

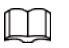

The following figures are for reference only. The actual product shall prevail.

### Procedure

Step 1 Press the red button on the HDD box, open the handle and then pull out the HDD box.

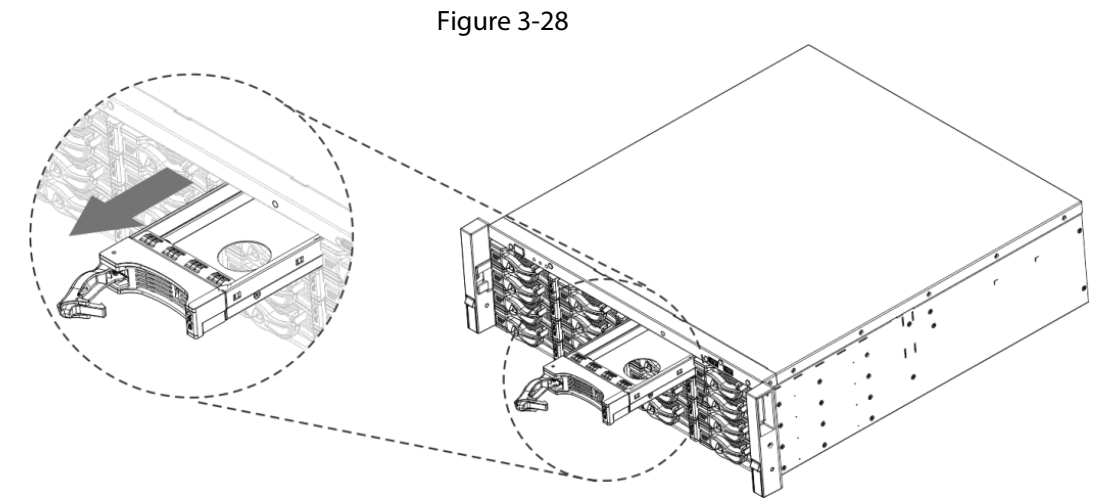

Step 2 Put the HDD into the HDD box along the direction shown in the following arrow.

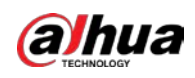

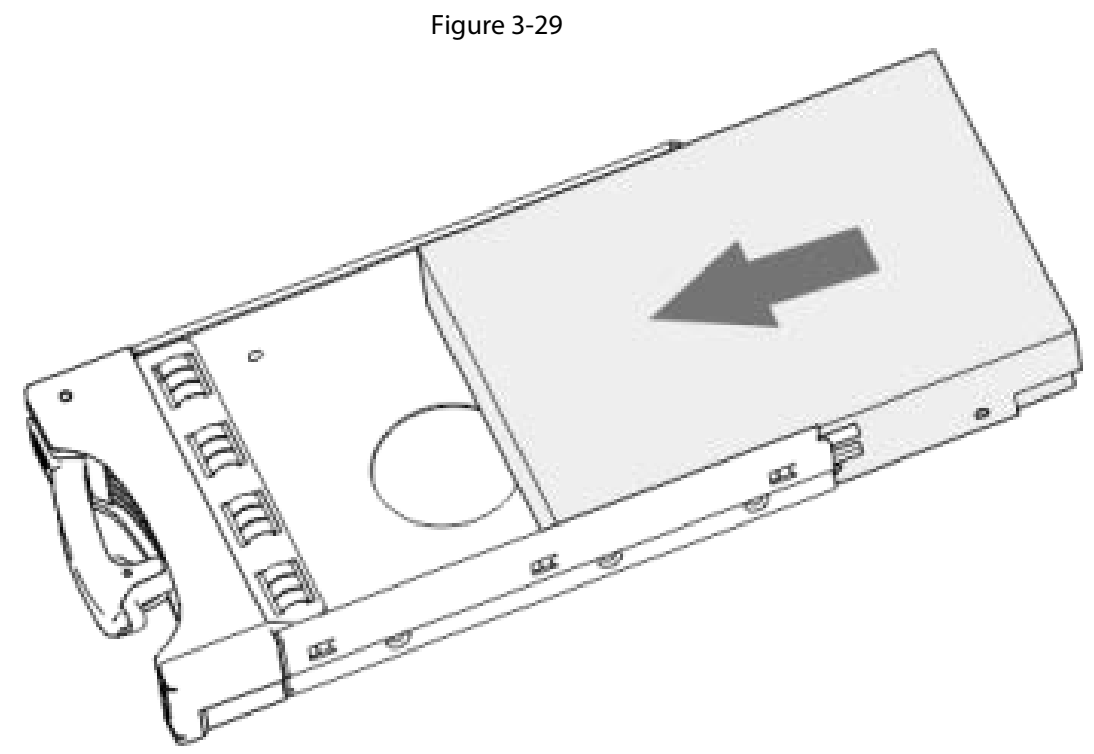

Step 3 Fasten the screws on the sides of the HDD box.

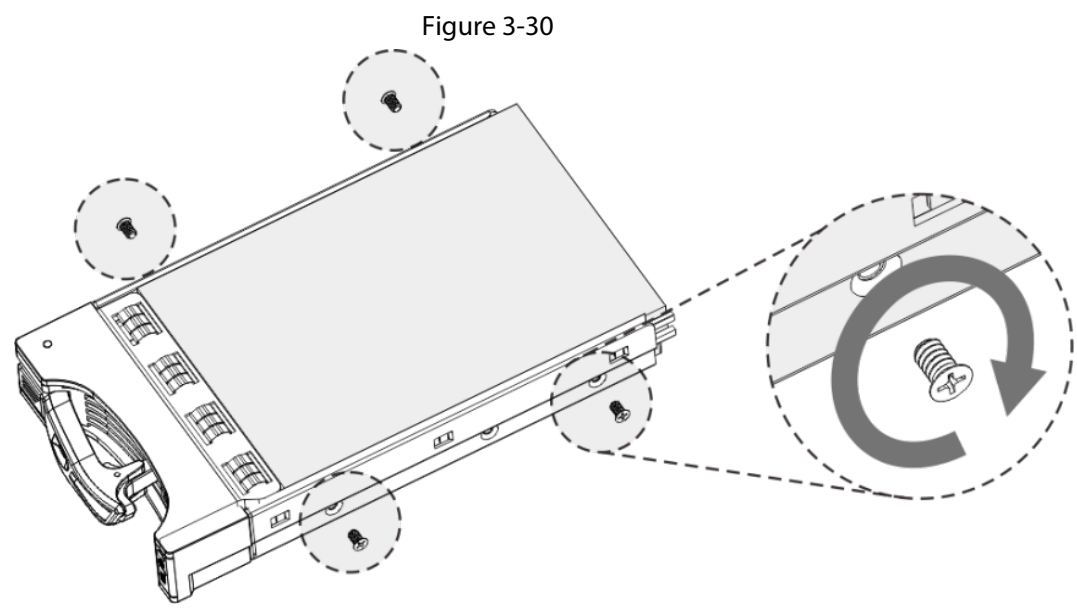

Step 4 Insert the HDD box into the HDD slot, press it to the bottom, and then close the box handle.

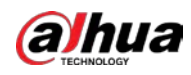

## $\Box$

If you have not pushed the HDD box to the bottom, do not close the handle to avoid any damage to the HDD slot

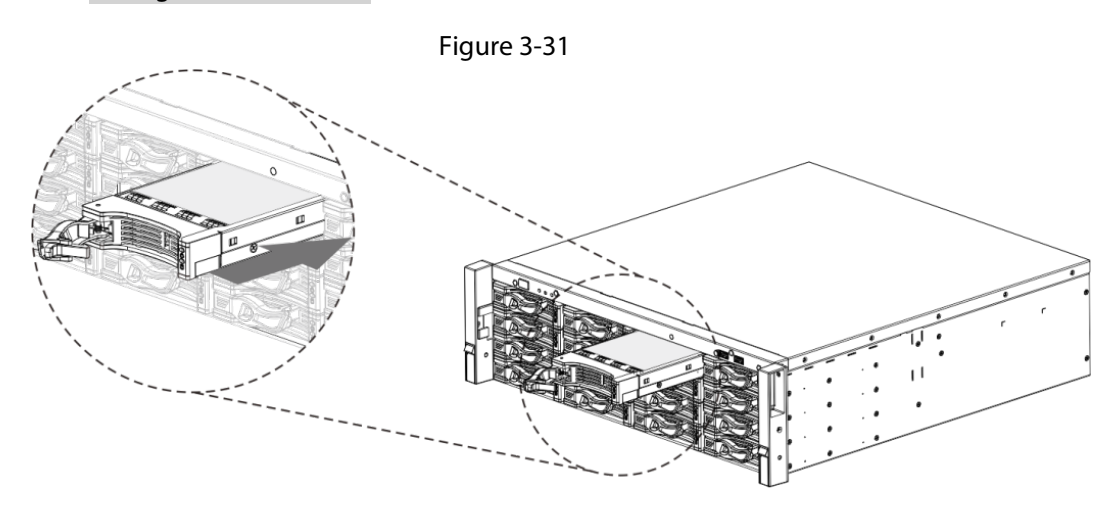

# **3.5 CD-ROM Installation**

### Procedure

Step 1 Open the top cover and then remove the HDD bracket.

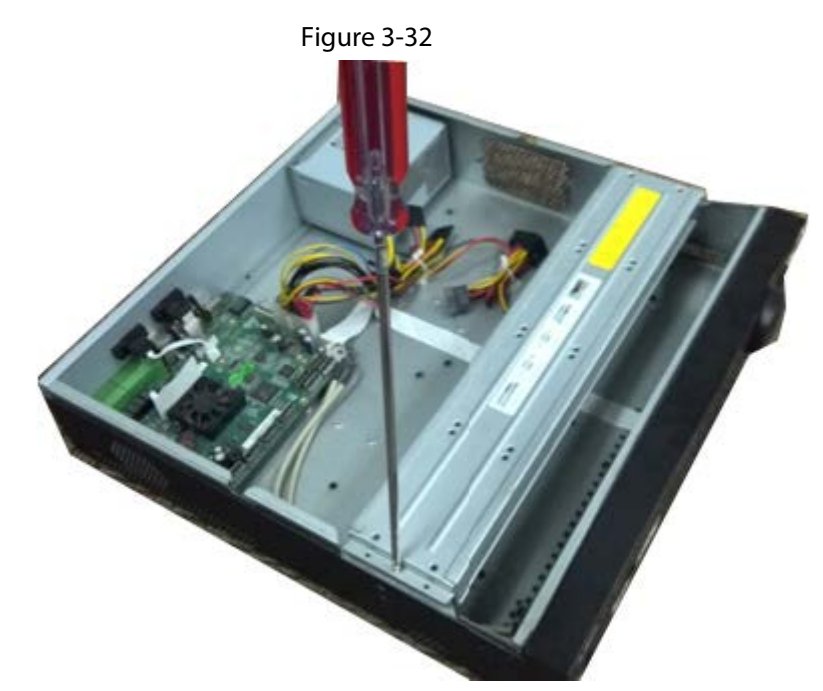

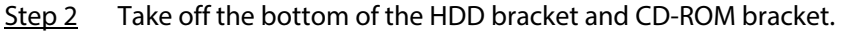

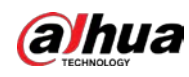

Figure 3-33

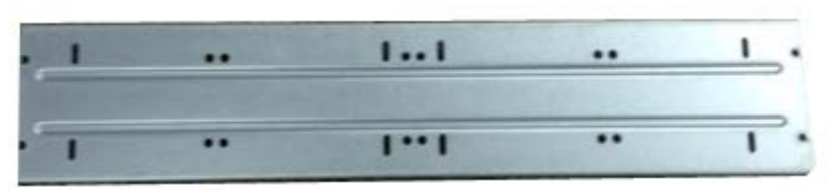

Figure 3-34

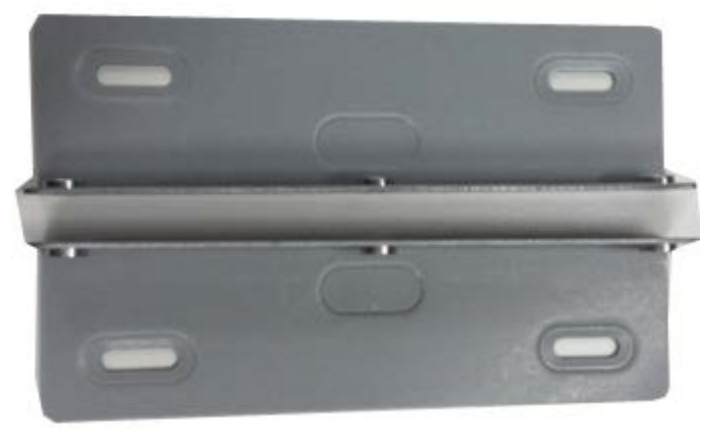

Step 3 Fix the CD-ROM bracket at the HDD bracket.

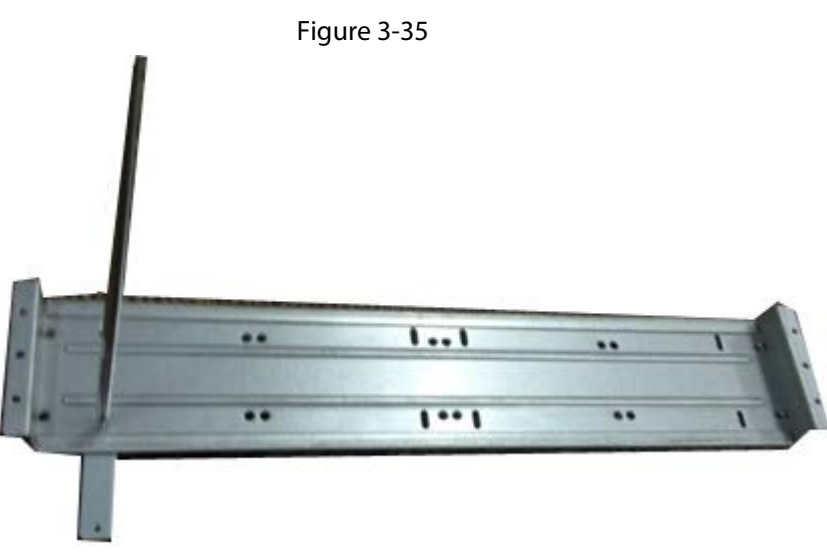

Step 4 Install a pair of the CD-ROM bracket. Please make sure that the reverse side is secure too.

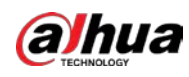

Figure 3-36

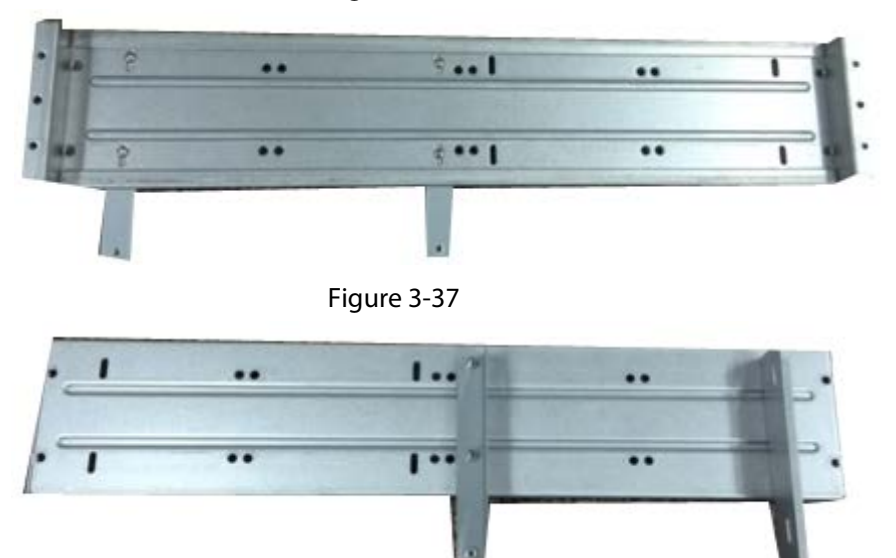

Step 5 Install SATA burner. Line up the SATA burner to the hole positions.

Figure 3-38

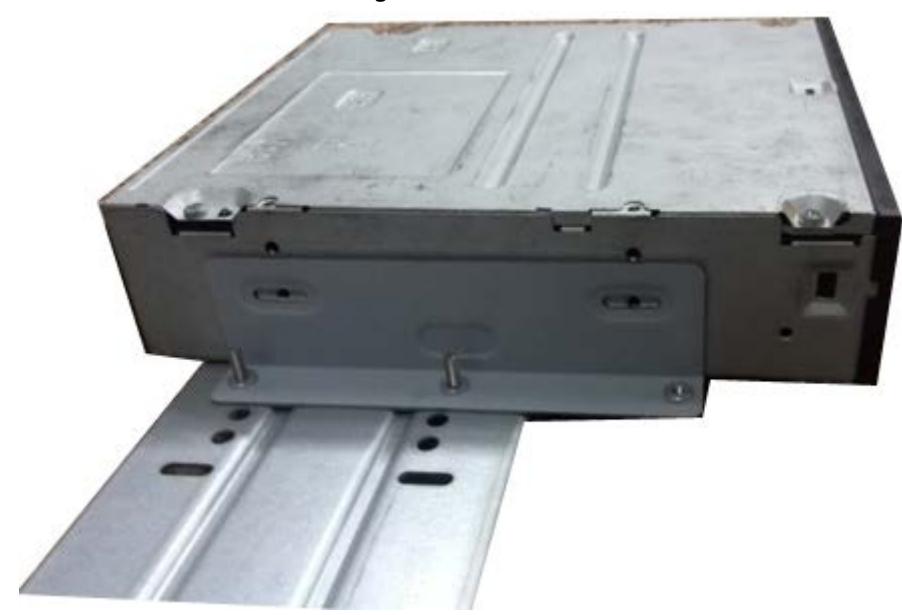

Step 6 Use screw driver to fix the screws.

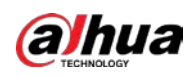

Figure 3-39

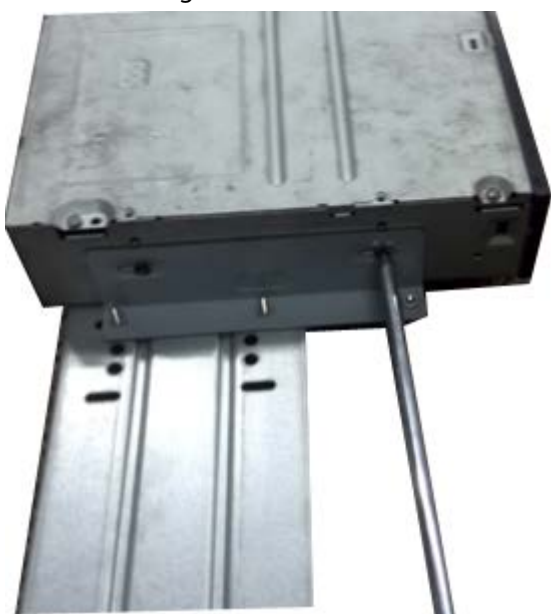

Step 7 Put the bracket back. Please adjust the CD-ROM to the proper position so that the button of the front panel is directly facing the pop-up button of the CD-ROM.

Figure 3-40

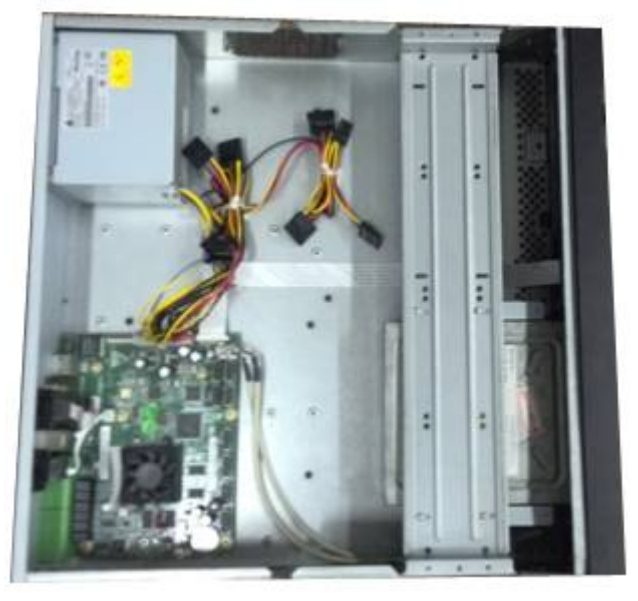

Step 8 Connect the SATA cable and power wire.

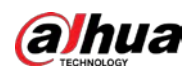

Figure 3-41

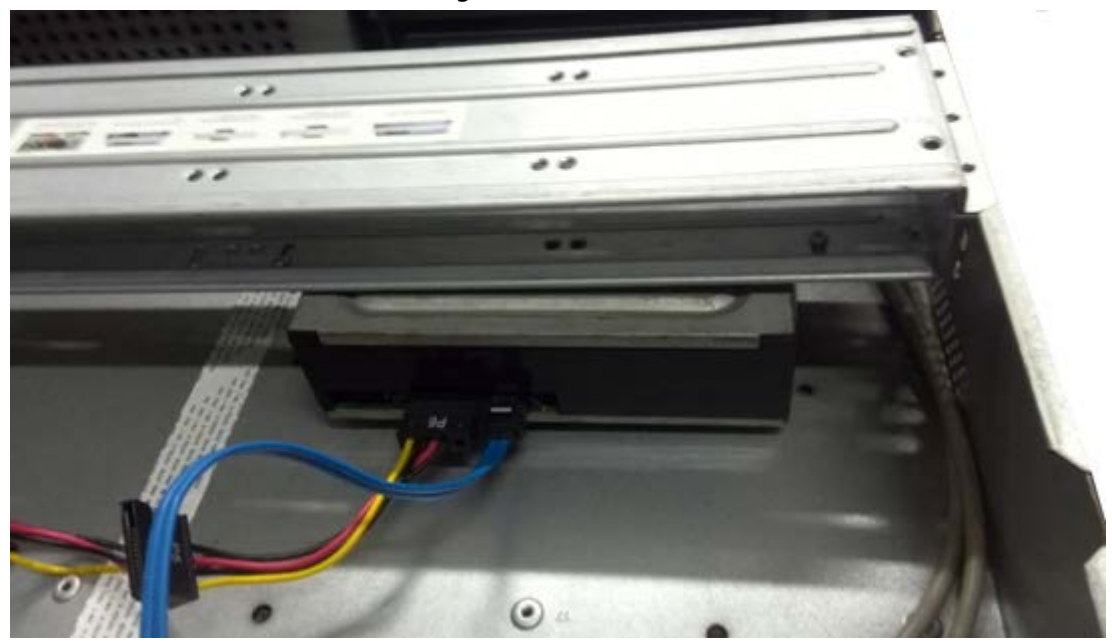

Step 9 Secure the HDD bracket and put the top cover back.

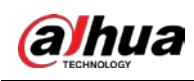

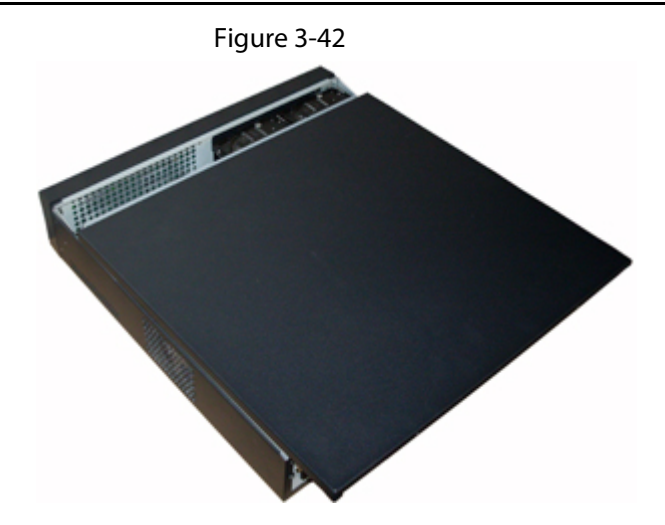

# **3.6 Connection Sample**

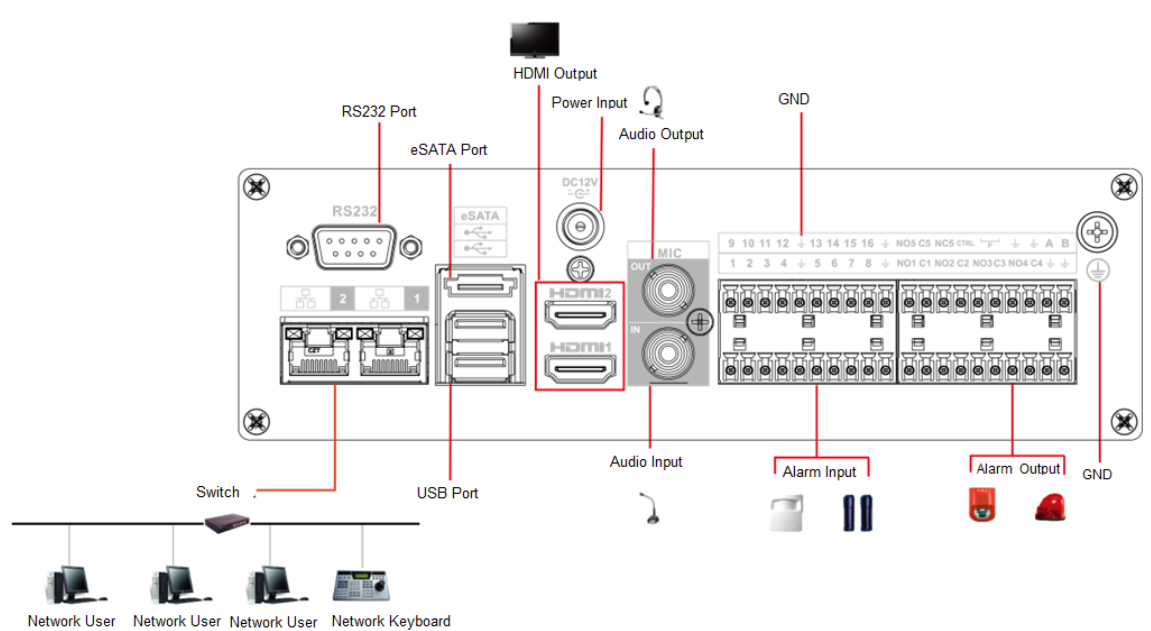

#### Figure 3-43 IVD connection sample

**3.6.1 NVR41-4KS2/NVR41-P-4KS2/NVR41-8P-4KS2/NVR41- 4KS2/L/NVR41-P-4KS2/L/NVR41-8P-4KS2/L/NVR21-4KS2/NVR21-P-4KS2/NVR21-8P-4KS2/NVR21-I/NVR21-I2/NVR21-P-I/NVR21-P-I2/NVR21-8P-I/NVR21-8P-I2 Series**

See Figure 3-44 for connection sample.

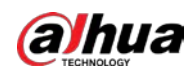

#### $\Box$ The following figure is for reference only.

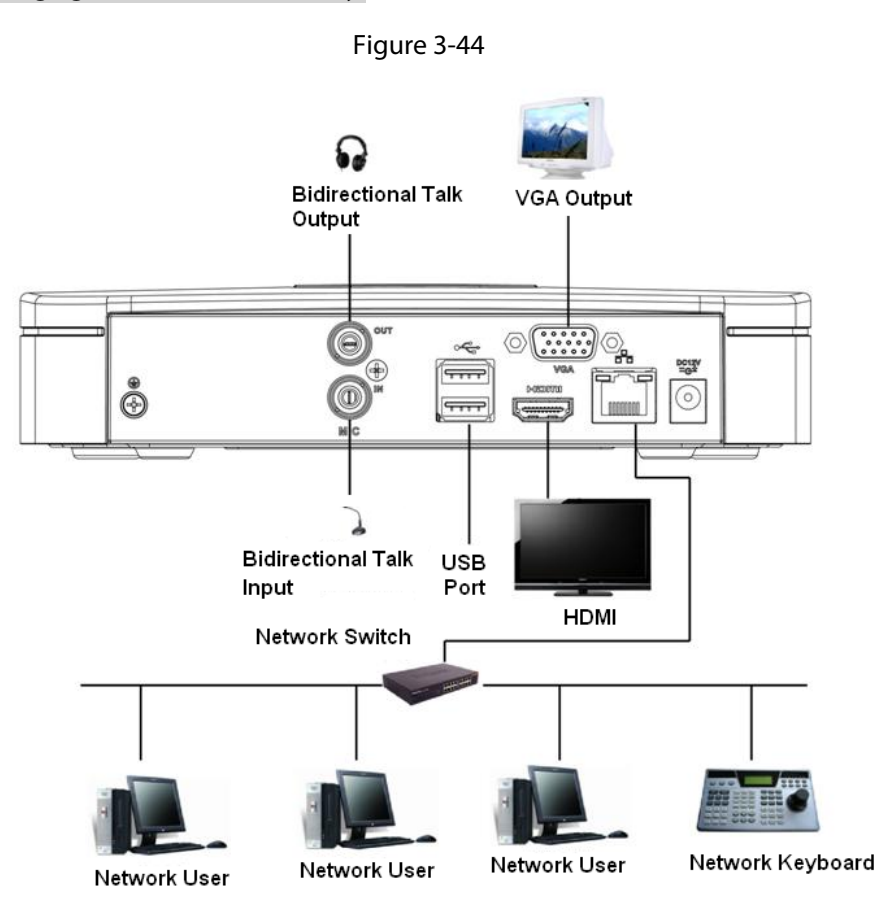

## **3.6.2 NVR21-W-4KS2/NVR21HS-W-4KS2 Series**

See Figure 3-45 for connection sample.

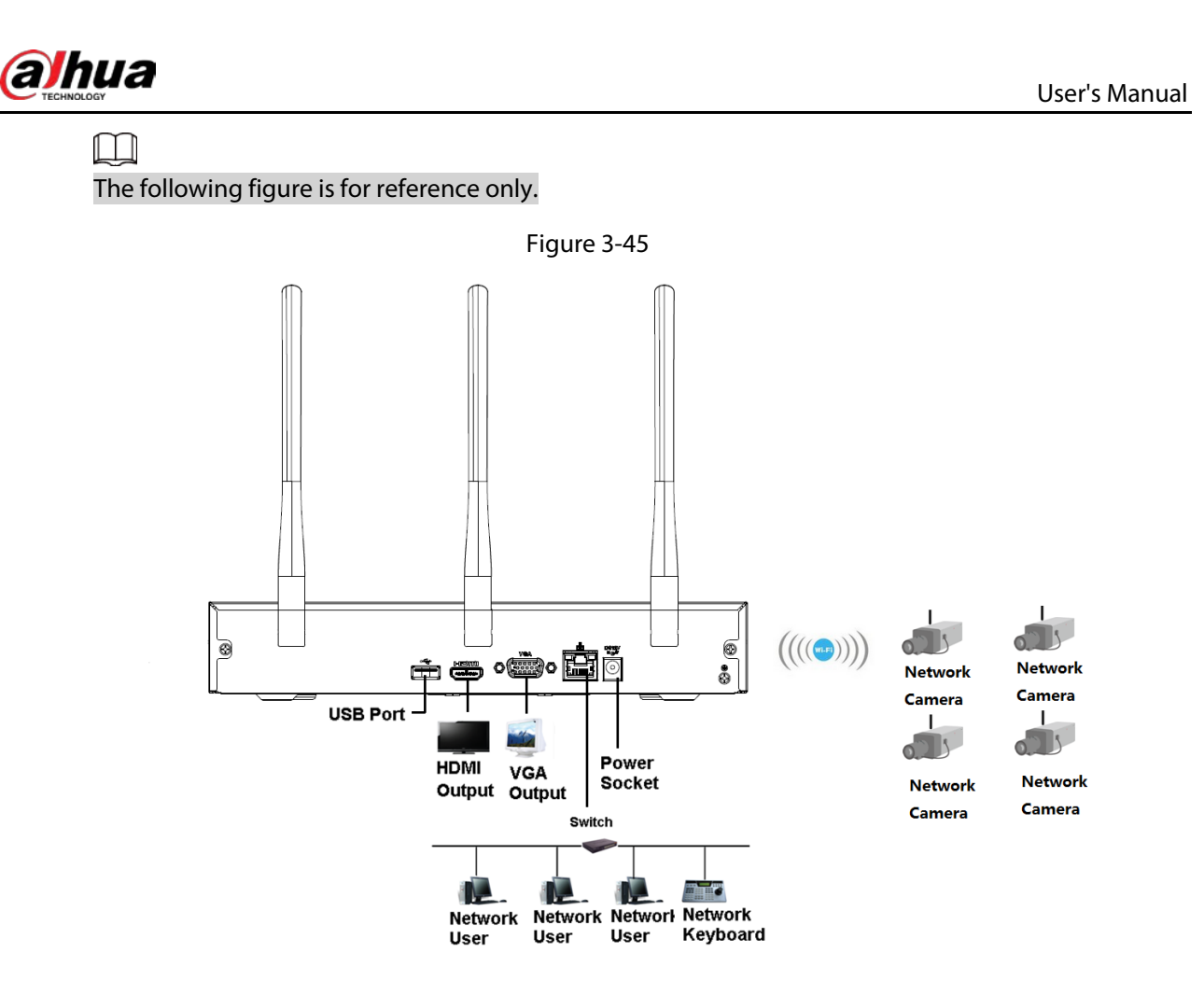

# **3.6.3 NVR11HS-S3H/NVR11HS-P-S3H/NVR11HS-8P-S3H/NVR41HS-4KS2/NVR41HS-P-4KS2/NVR41HS-8P-4KS2/NVR41HS-4KS2/L/NVR41HS-P-4KS2/L/NVR41HS-8P-4KS2/L/NVR21HS-4KS2/NVR21HS-P-4KS2/NVR21HS-8P-4KS2/NVR21HS-I/NVR21HS-I2/NVR21HS-P-I/NVR21HS-P-I2/NVR21HS-8P-I/NVR21HS-8P-I2 Series**

See Figure 3-46 for connection sample.

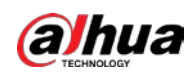

#### $\square\hspace{-0.1cm}\square$ The following figure is for reference only.

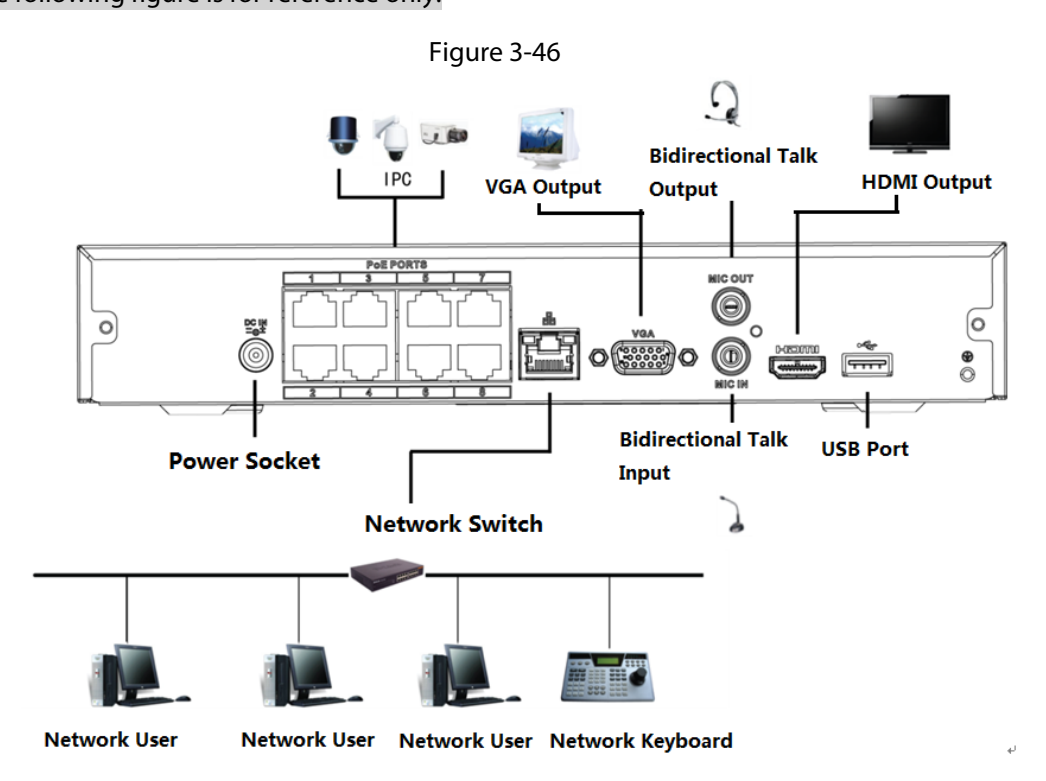

# **3.6.4 NVR22-4KS2/NVR22-P-4KS2/NVR22-8P-4KS2/NVR22-I/NVR22- I2/NVR22-P-I/NVR22-P-I2/NVR22-8P-I/NVR22-8P-I2/NVR22-16P-I/NVR22-16P-I2 Series**

See Figure 3-47 for connection sample.

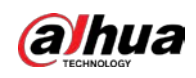

#### $\square$ The following figure is for reference only.

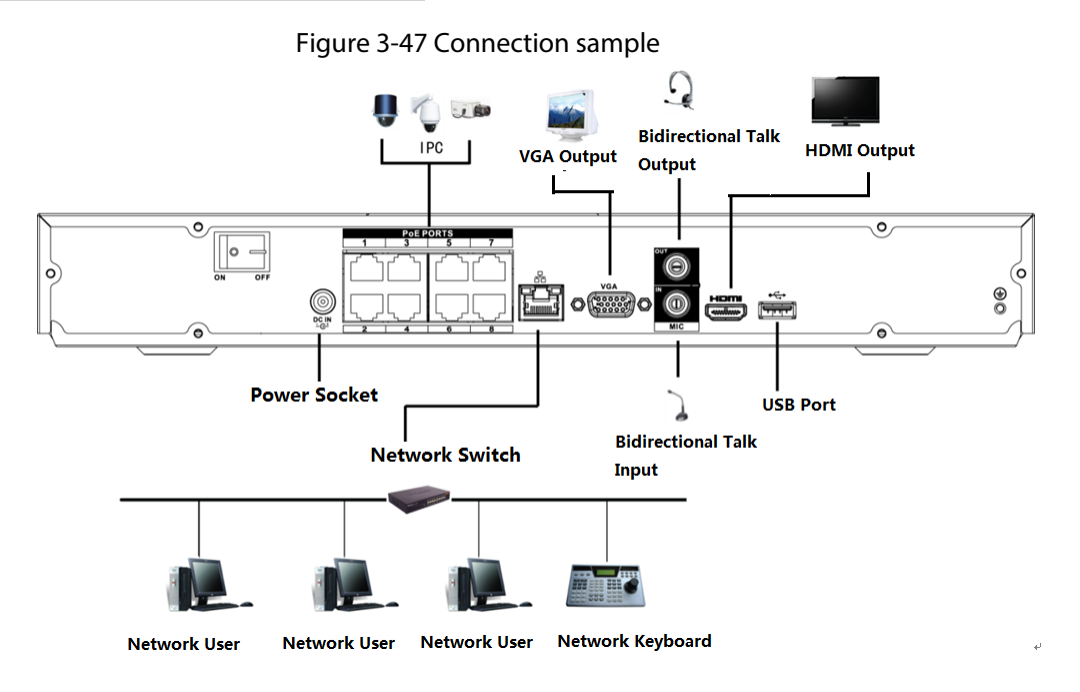

# **3.6.5 NVR52-4KS2/NVR52-8P-4KS2/NVR52-16P-4KS2/NVR52-24P-4KS2/NVR52-8P-4KS2E/NVR52-16P-4KS2E Series**

See Figure 3-48for connection sample.
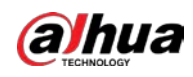

#### $\square$ The following figure is for reference only.

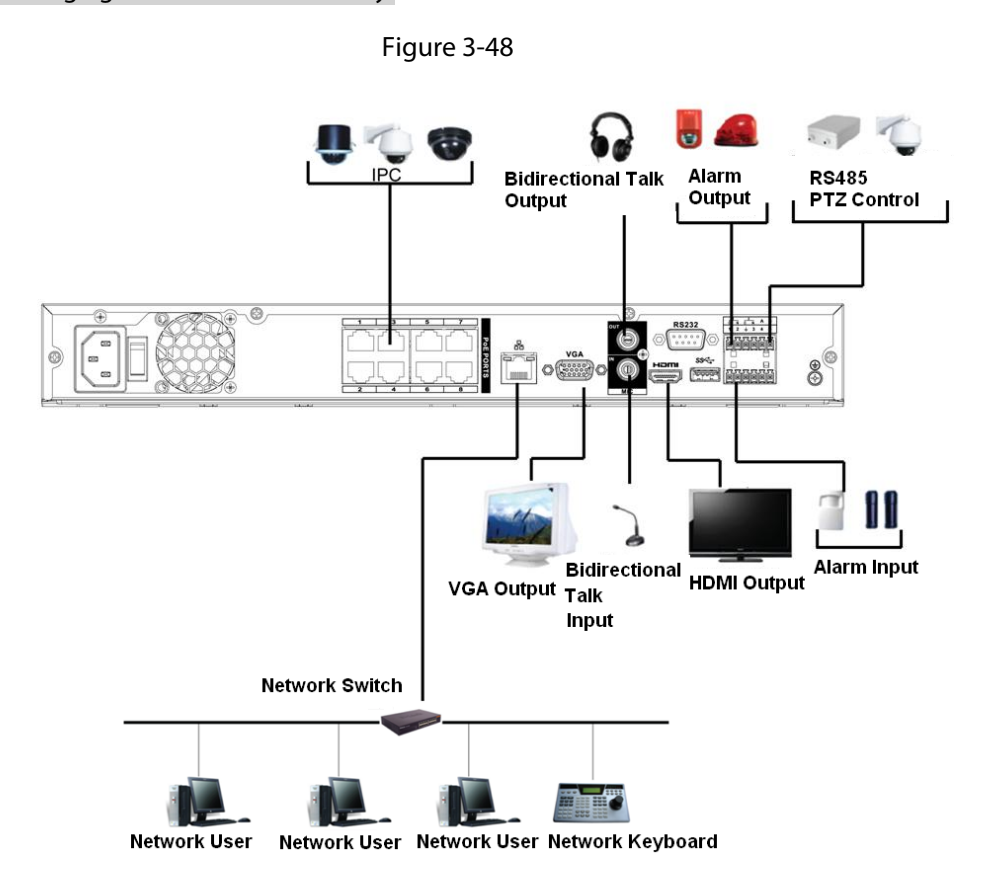

# **3.6.6 NVR42-4KS2/NVR42-P-4KS2/NVR42-8P-4KS2/NVR42-16P-4KS2/NVR42-4KS2/L/NVR42-P-4KS2/L/NVR42-8P-4KS2/L/NVR42- 16P-4KS2/L Series**

See Figure 3-49 for connection sample.

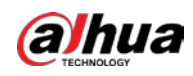

### $\square$ The following figure is for reference only.

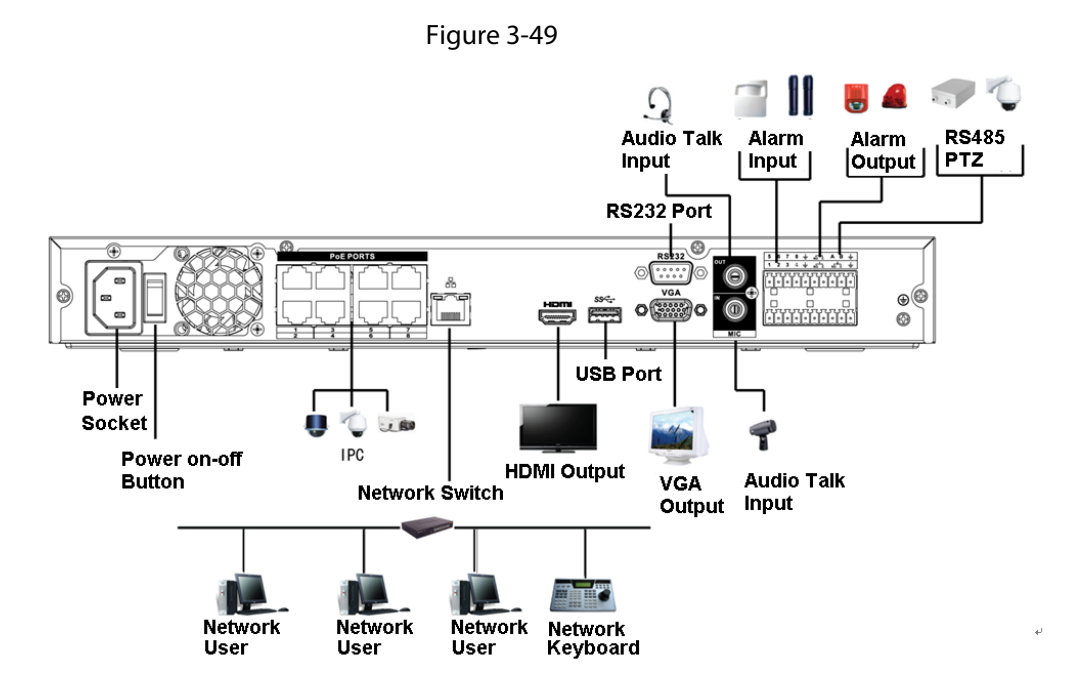

# **3.6.7 NVR54-4KS2/NVR54-16P-4KS2/NVR58-4KS2/NVR58-16P-4KS2/NVR54-24P-4KS2/NVR54-16P-4KS2E/NVR58-16P-4KS2E Series**

See Figure 3-50 for connection sample.

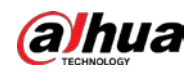

#### $\square$ The following figure is for reference only.

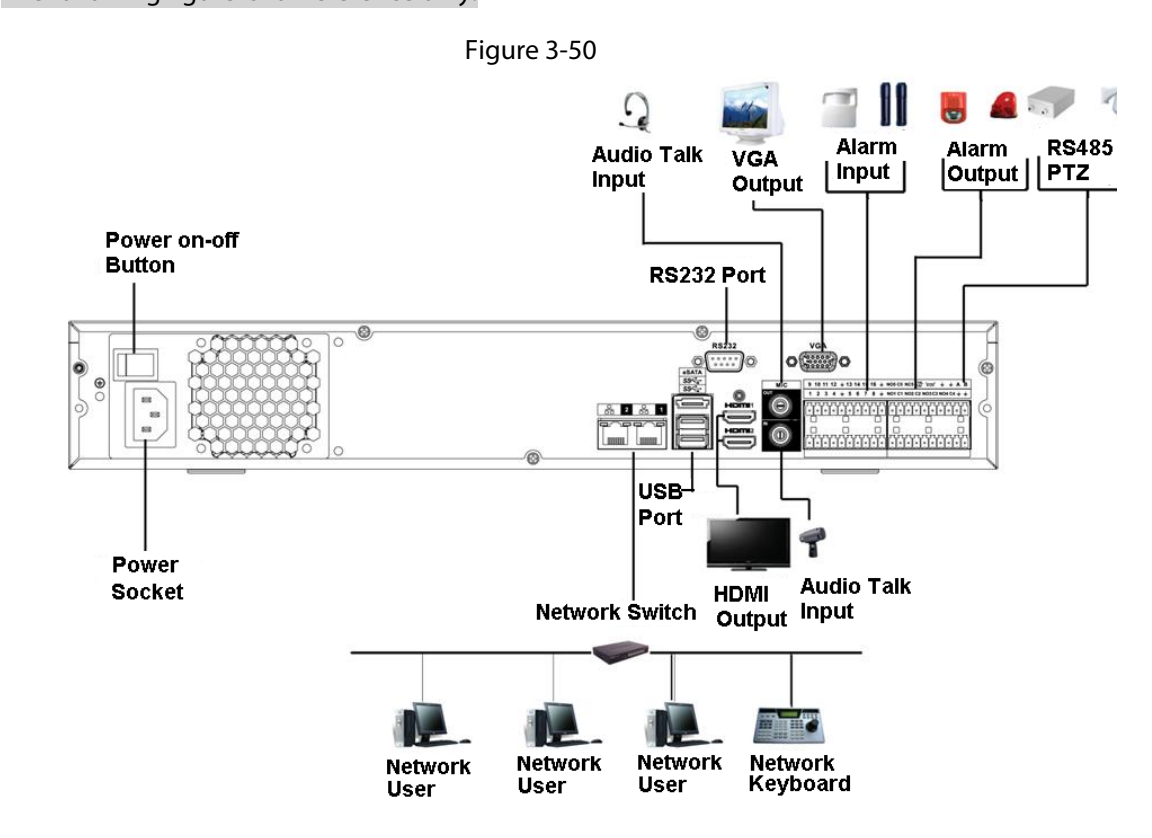

# **3.6.8 NVR44-4KS2/NVR44-16P-4KS2/NVR44-4KS2/L/NVR44-16P-4KS2/L/NVR44-4KS2/I/NVR44-16P-4KS2/I Series**

See Figure 3-51 for connection sample.

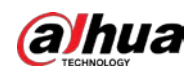

### $\boxed{1}$ The following figure is for reference only.

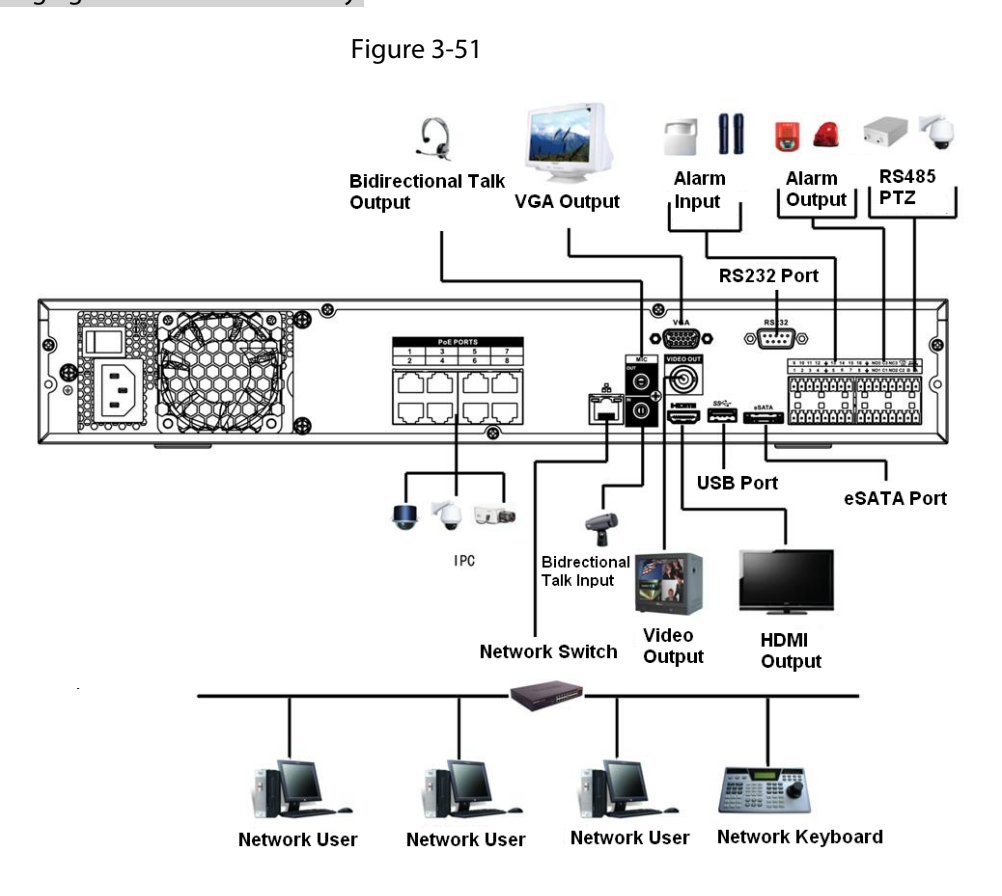

# **3.6.9 NVR48-4KS2/NVR48-16P-4KS2/NVR48-4KS2/L/NVR48-16P-4KS2/L/NVR48-4KS2/I/NVR48-16P-4KS2/I Series**

See Figure 3-52 for connection sample.

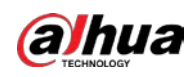

### $\boxed{1}$ The following figure is for reference only.

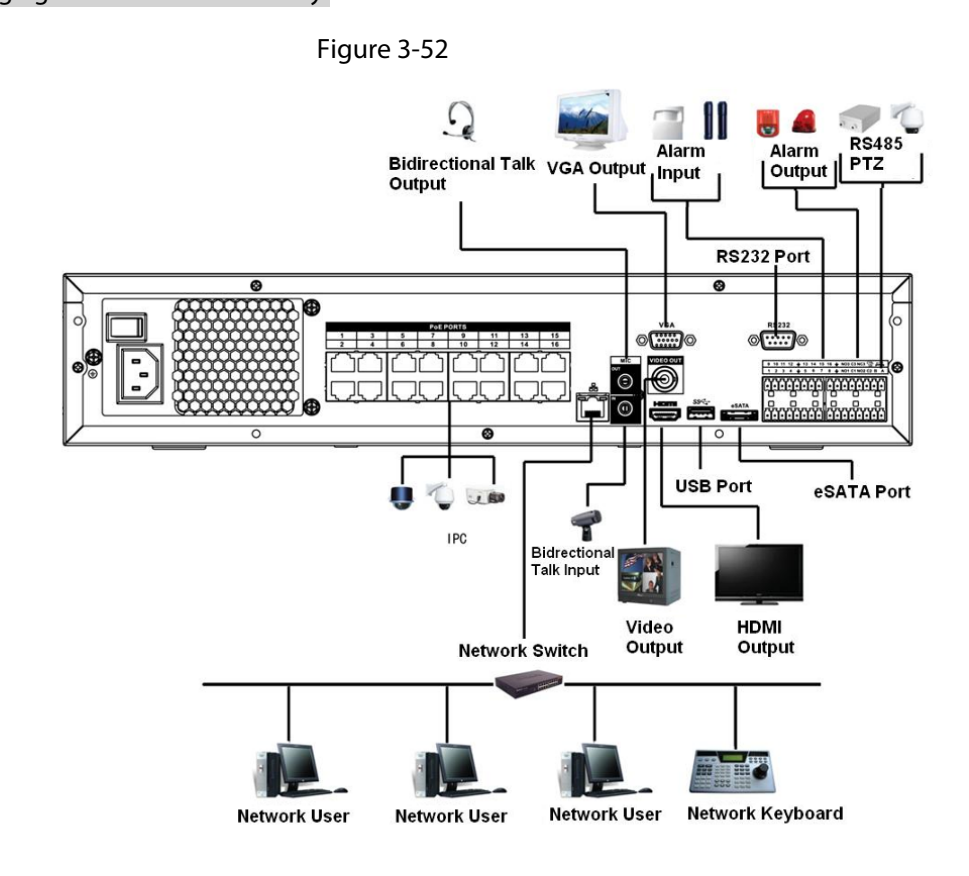

# **3.6.10 NVR58-I/NVR58-I/L/NVR48-I Series**

Background Information

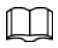

The following figure is for reference only. The actual product shall prevail.

Figure 3-53

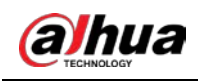

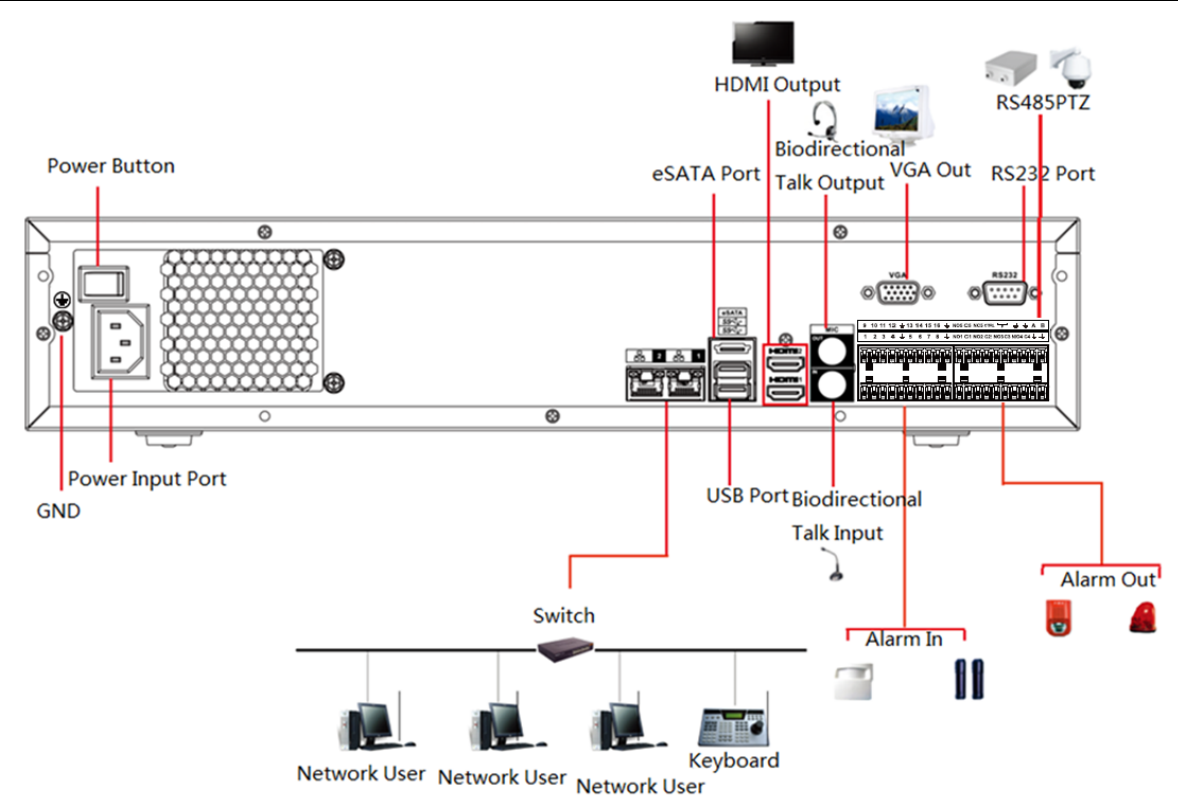

# **3.6.11 NVR54-I/NVR54-I/L/NVR44-I**

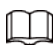

The following figure is for reference only. The actual product shall prevail.

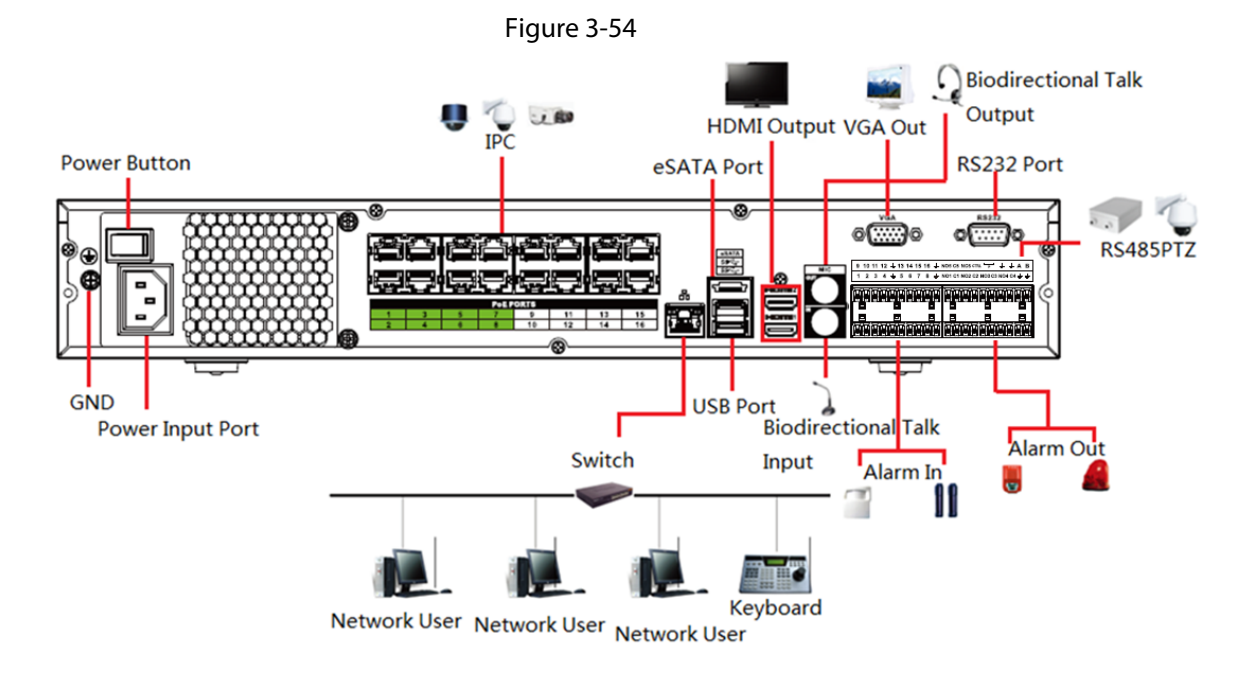

# **3.6.12 NVR52-16P-I/NVR52-16P-I/L/NVR52-8P-I/NVR52-8P-**

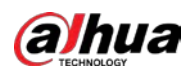

# **I/L/NVR42-8P-I/NVR42-16P-I Series**

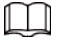

The following figure is for reference only. The actual product shall prevail.

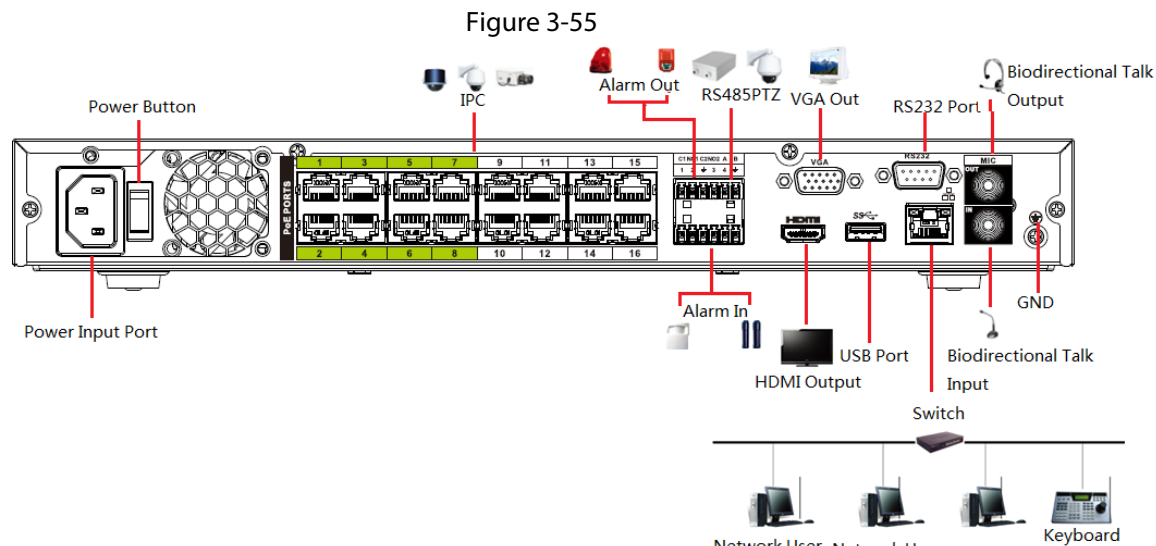

Ke<br>Network User Network User Network User

# **3.6.13 NVR4216-I Series**

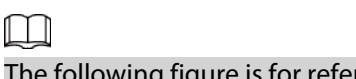

The following figure is for reference only.

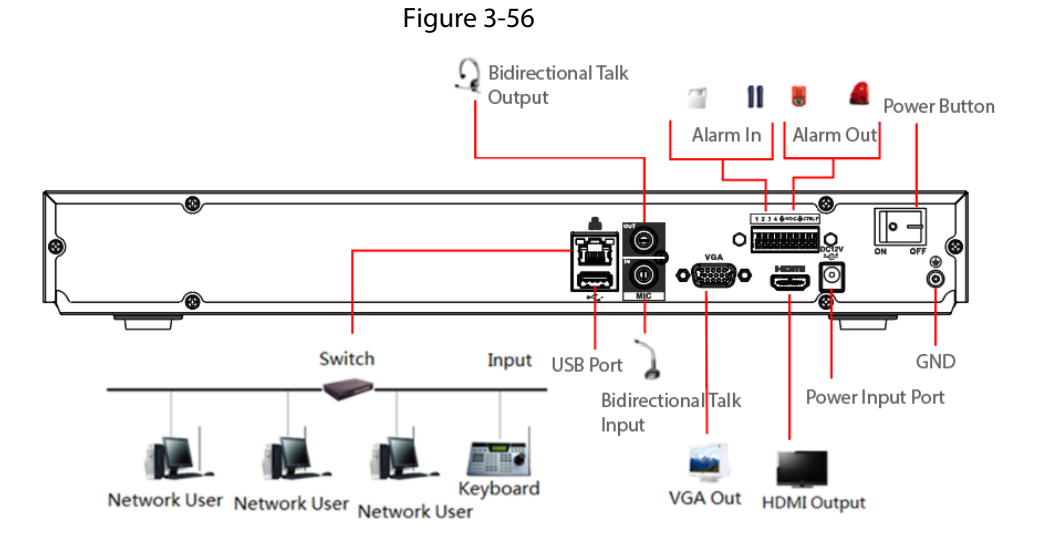

# **3.6.14 NVR608-4KS2 Series**

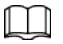

The following figure is for reference only.

Figure 3-57

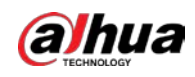

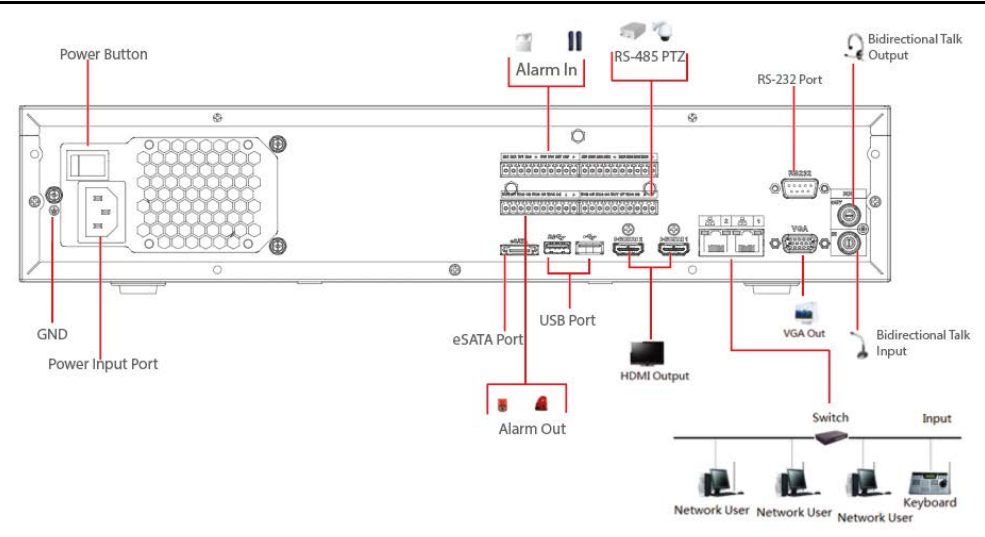

# **3.6.15 NVR616-4KS2 Series**

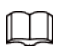

The following figure is for reference only.

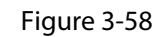

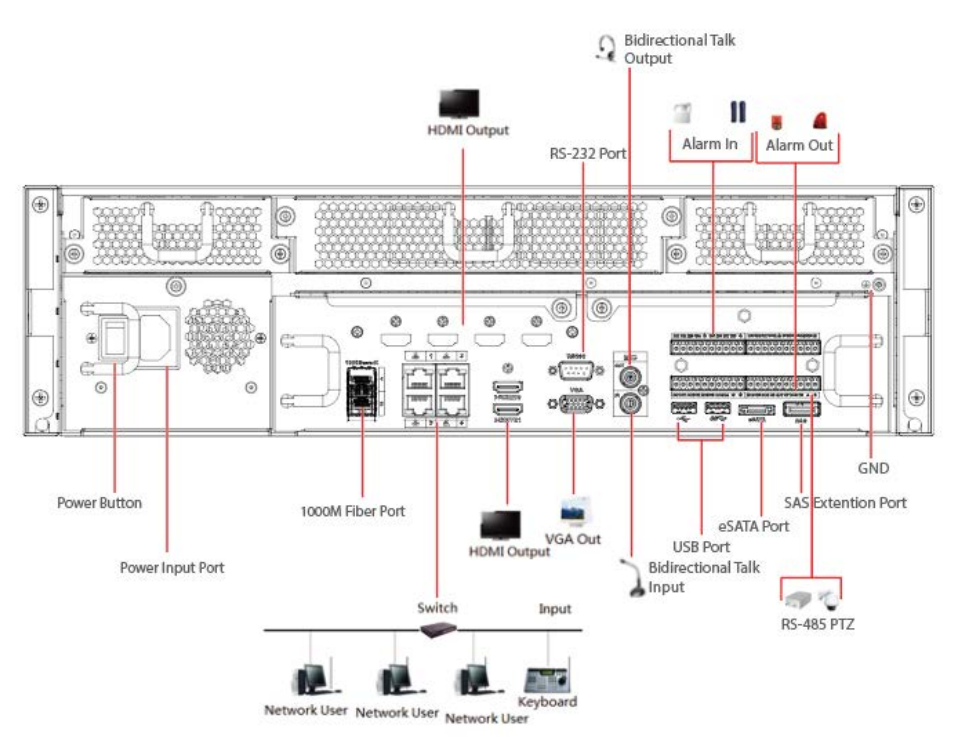

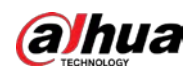

# **4 Local Basic Operation**

# $\Box$

Slight difference might be found on the user interface. The following figures are for reference only.

# **4.1 Getting Started**

This chapter introduces device initial settings such as boot up, device initialization, reset password, and quick settings.

# **4.1.1 Booting up**

### Background Information

- For device security, connect the NVR to the power adapter first and then connect the device to the power socket.
- The rated input voltage matches the device power button. Make sure the power wire connection is OK. Then click the power button.
- Always use the stable current, if necessary UPS is a best alternative measure.

#### Procedure

- Step 1 Connect the device to the monitor and then connect a mouse.
- Step 2 Connect power cable.
- Step 3 Click the power button at the front or rear panel and then boot up the device. After device booted up, the system is in multiple-channel display mode by default.

# ∕∖∖

The device will verify license during booting up. If the verification failed, the following icon will be shown on the screen, contact the after-sale service for further information. This function is available on select models.

# **4.1.2 Device Initialization**

### Background Information

If it is your first time to use the Device, set a login password of **admin** (system default user). You can select to use unlock pattern to login as needed.

M

- For your device safety, keep your login password of **admin** well after the initialization steps, and change the password regularly.
- The IP address of the Device is 192.168.1.108 by default.

Step 1 Boot up NVR.

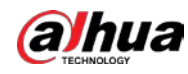

Step 2 Set region, system time zone, and time according to the actual environment, and then click **Next**.

 $\boxed{1}$ 

Click  $\Box$  to shut down the device. It is suitable for the system integrator or the user to shut down directly after setting the time zone.

Step 3 Click **Next**.

The **Device Initialization** interface is displayed. See Figure 4-1.

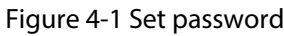

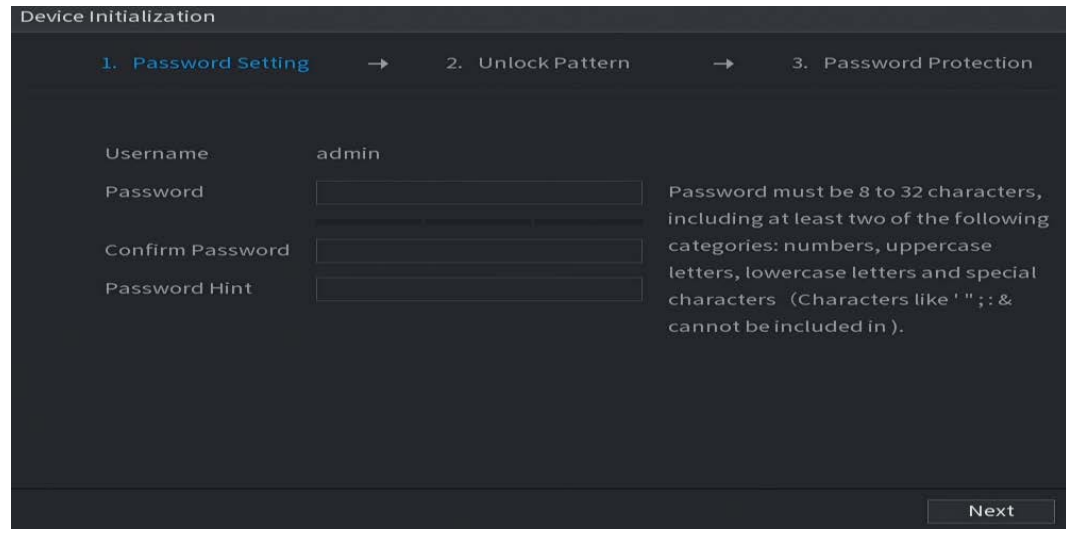

#### Step 4 Set login password of **admin**. See Table 4-1.

#### Table 4-1 Password parameters

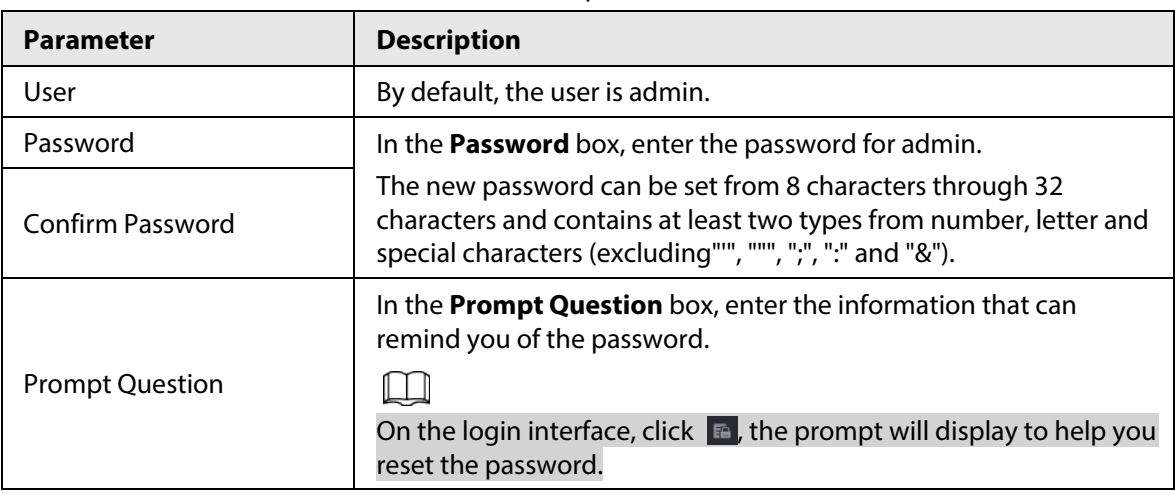

# $\wedge$

For your device own safety, create a strong password of your own choosing. We also recommend you change your password periodically especially in the high security system.

#### Step 5 Click **Next**.

The **Unlock Pattern** interface is displayed. See Figure 4-2.

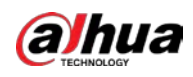

Figure 4-2 Draw unlock pattern

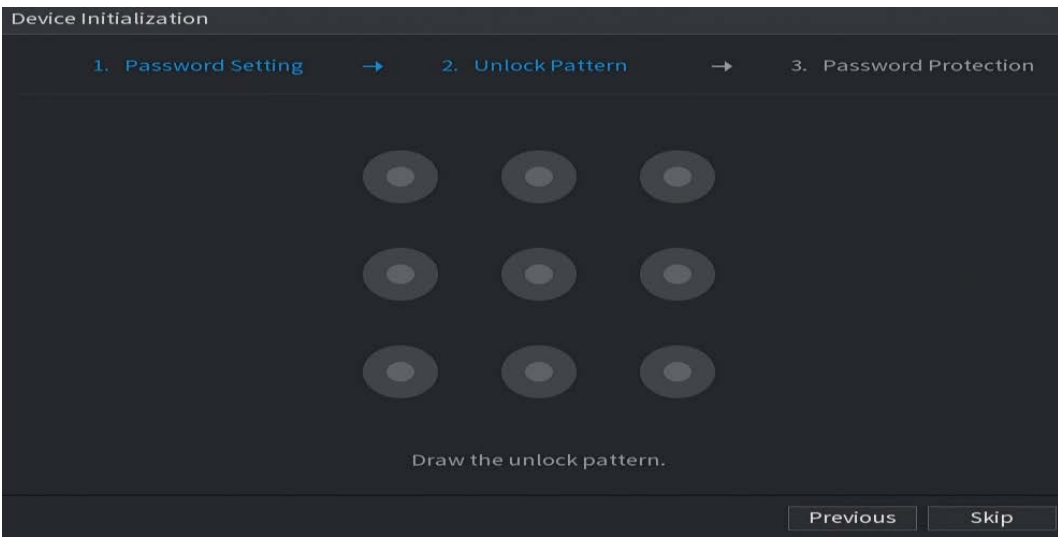

Step 6 Set unlock pattern.

After set unlock pattern, the **Password Protection** interface is displayed. See Figure 4-3.

 $\Box$ 

- The pattern that you want to set must cross at least four grids.
- If you do not want to configure the unlock pattern, click **Skip**.
- Once you have configured the unlock pattern, the system will require the unlock pattern as the default login method. If you skip this setting, enter the password for login.

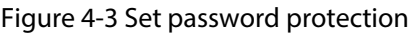

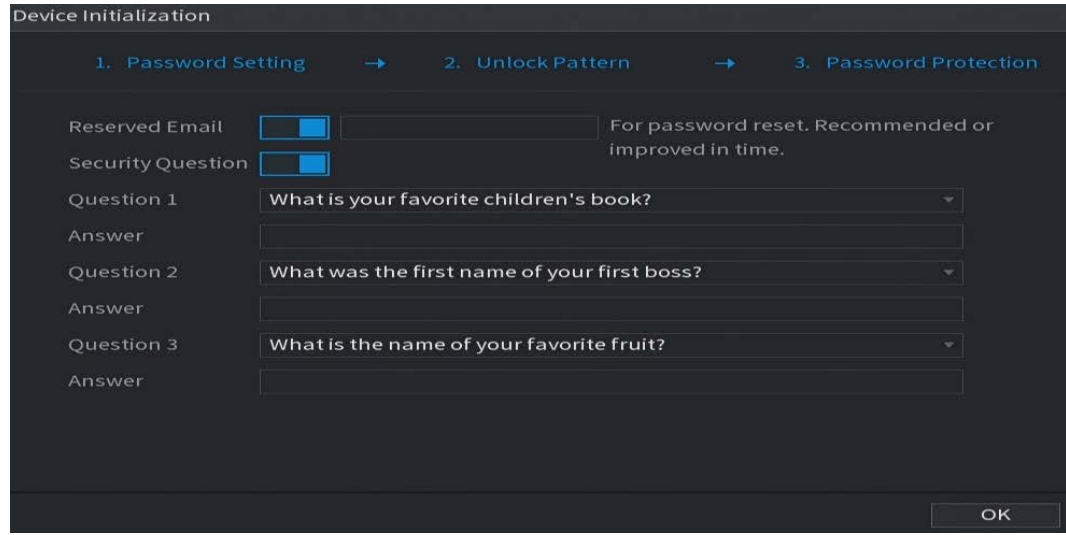

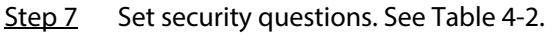

- After configuration, if you forgot the password for admin user, you can reset the password through the reserved email address or security questions. For details about resetting the password, see "4.1.3 Resetting Password".
- If you do not want to configure the settings, disable the email address and security questions functions on the interface.

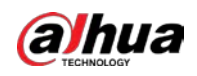

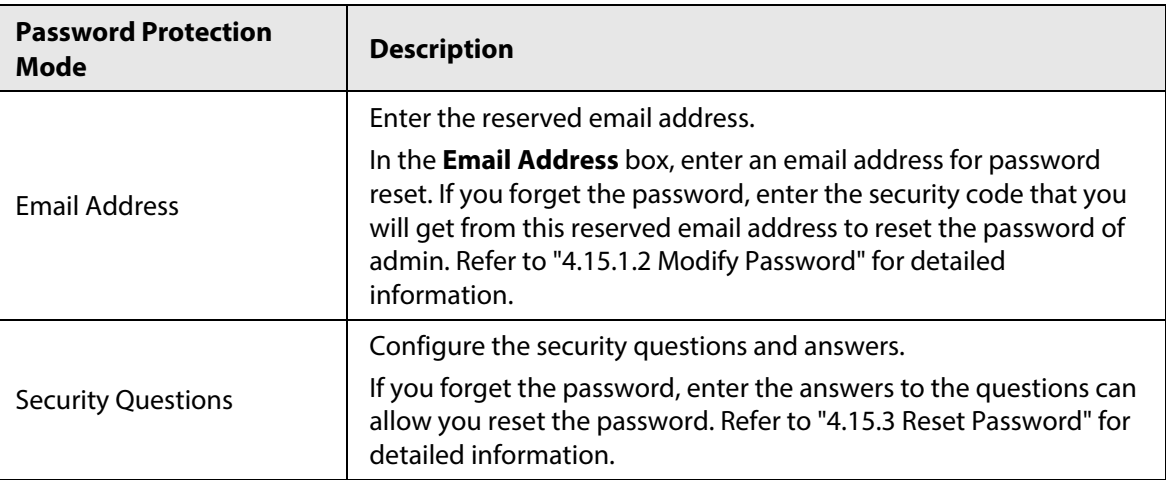

#### Table 4-2 Security question parameters

Step 8 Click **Save**.

# **4.1.3 Resetting Password**

### Background Information

You can reset the password by the following methods when you forgot the password for admin account.

- If the password reset function is enabled, you can use mobile phone to scan the QR code to reset the password. For details, see "4.1.3.2 Resetting Password on Local Interface".
- If the password reset function is disabled, there are two situations:
	- $\circ$  If you configured security questions, you can reset the password by the security questions.
	- ◇ If you did not configure the security questions, you can only use the reset button on the mainboard to restore the Device to factory default.

M

Reset button is for some series product only.

# **4.1.3.1 Enabling Password Reset Function**

#### Background Information

After enabling password reset function, you can scan QR code on the local menu to reset password.

#### Procedure

#### Step 1 Select **Main Menu** > **ACCOUNT** > **Password Reset**.

The **Password Reset** interface is displayed. See Figure 4-4.

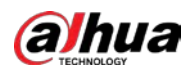

#### Figure 4-4 Password reset

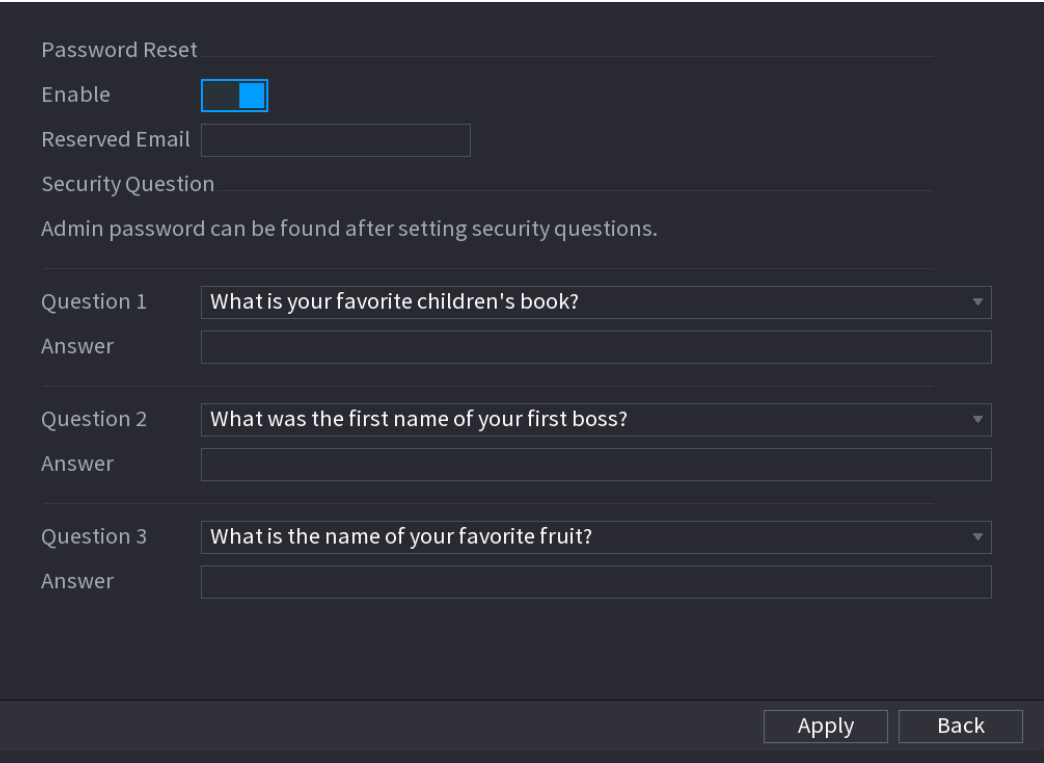

Step 2 Check the box to enable reset function.

 $\Box$ 

This function is enabled by default.

Step 3 Click **Apply** to set settings.

If the password reset function is disabled, you can follow the ways listed below to reset password.

- Device supports Reset button on the main board: You can answer the security question on the local menu or click the Reset button on the main board to reset password. Refer to "4.1.3.3 Reset Button" for detailed information.
- Device does not support Reset button on the main board: You can only answer the security question on the local menu to reset password. (Make sure you have set security questions).

# **4.1.3.2 Resetting Password on Local Interface**

#### Procedure

- Step 1 Enter the Login interface.
	- If you have configured unlock pattern, the unlock pattern login interface is displayed. See Figure 4-5. Click **Forgot Pattern**, the password login interface is displayed. See Figure 4-6.
	- If you did not configure unlock pattern, the **Login** interface is displayed. See Figure 4-6.

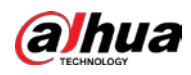

# $\Box$

To log in from other user account, on the unlock pattern login interface, click **Switch User**, or on the password login interface, in the **Switch User** list, select other user to login.

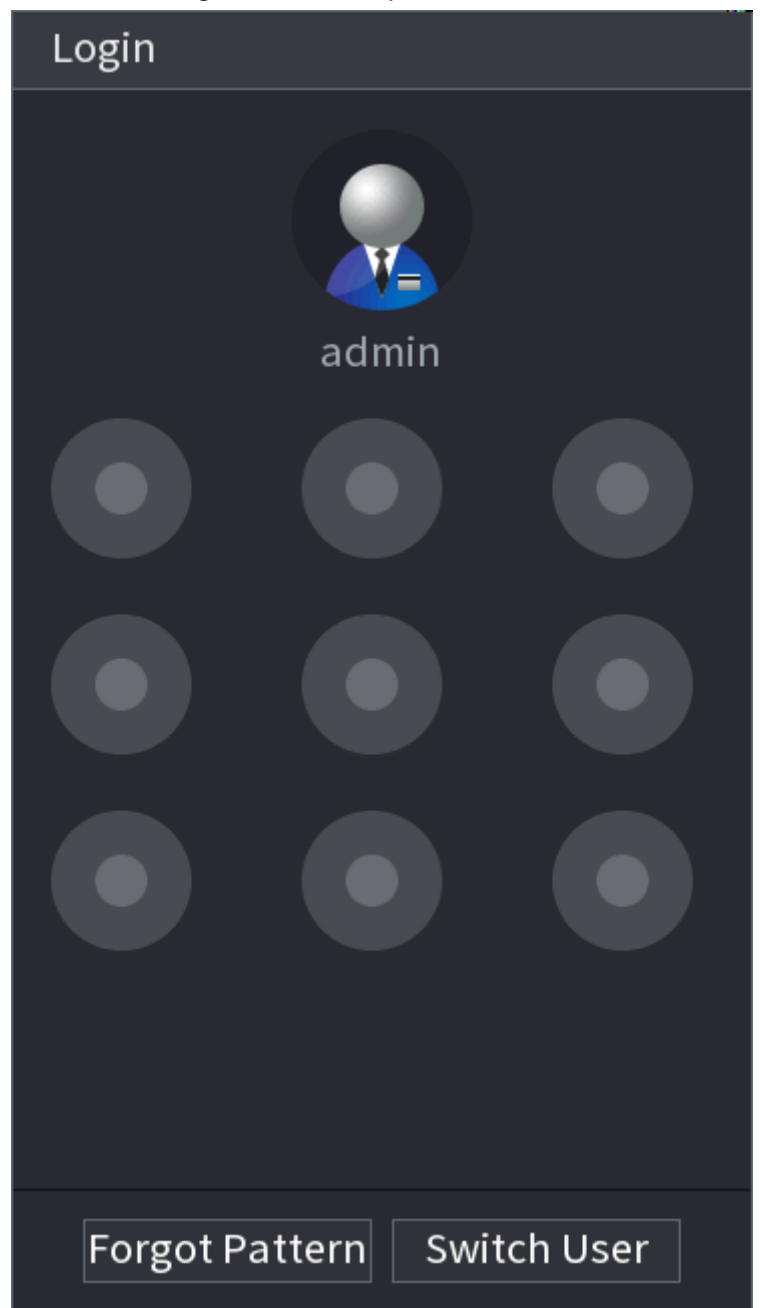

#### Figure 4-5 Unlock pattern

Figure 4-6 Login

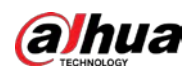

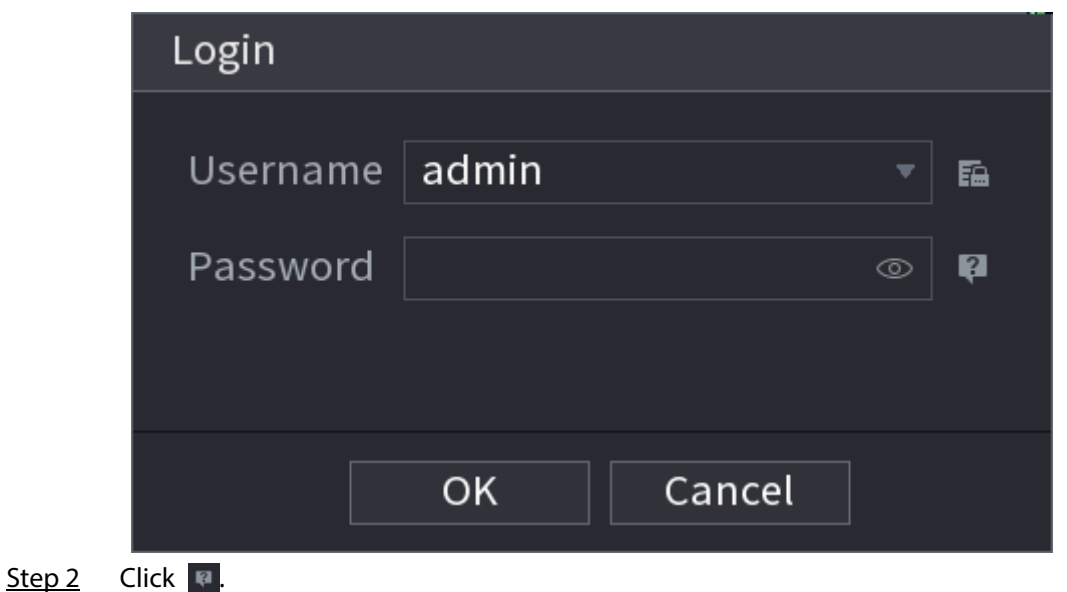

- If you have set the reserved email address, the **Prompt** interface is displayed. See Figure 4-7. Click **OK**.
	- If you did not set the reserved email address, the email entering interface is displayed. See Figure 4-6. Enter the email address.

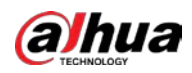

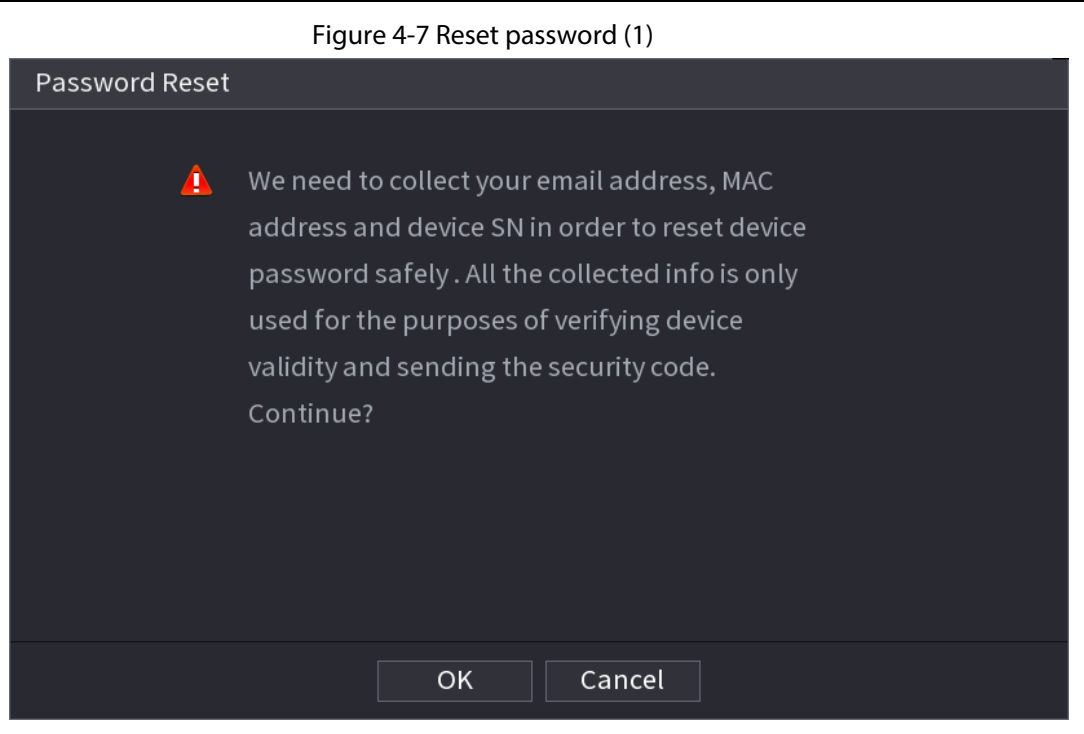

Figure 4-8 Reset password (2)

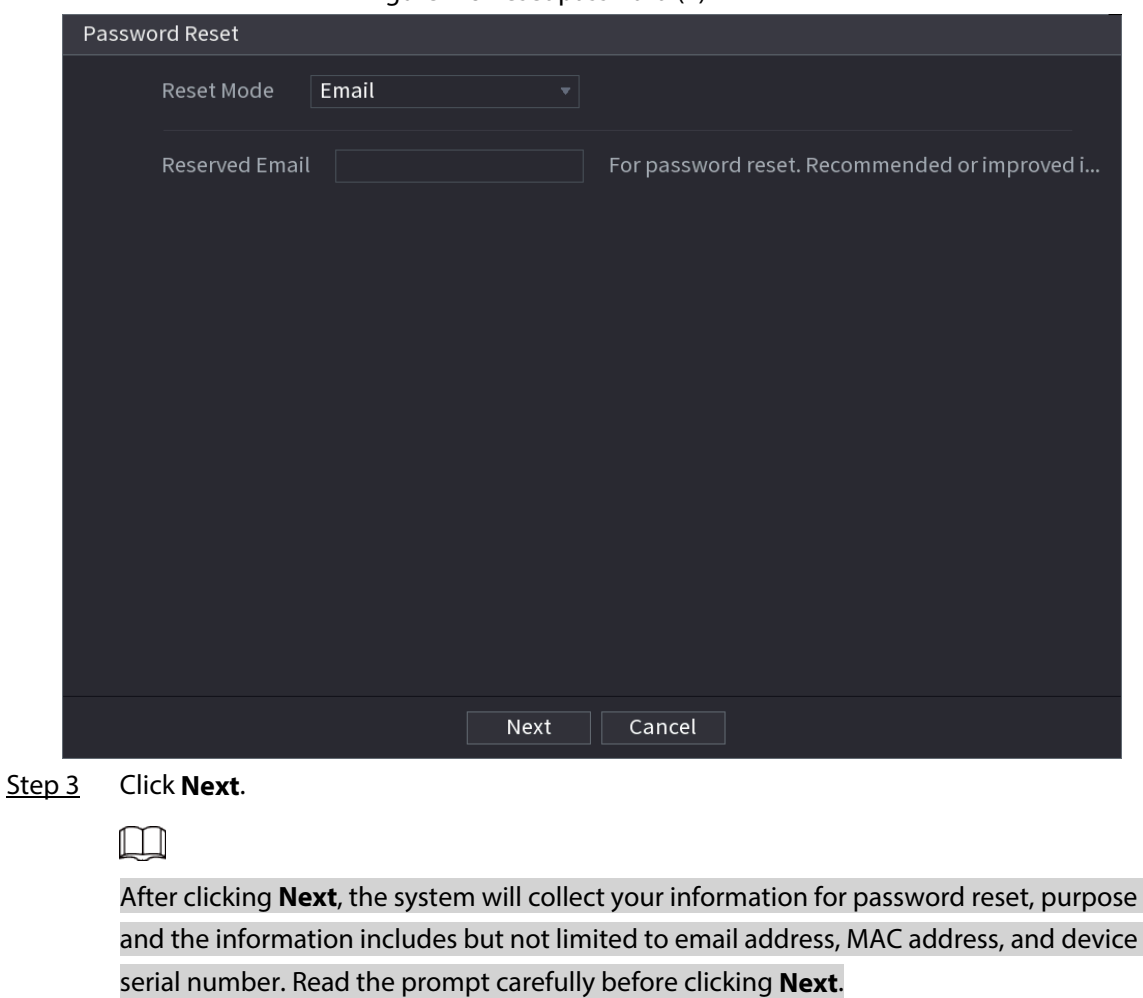

- Step 4 Select a reset mode to reset the password.
	- Email
		- ◇ On the **Password Reset** interface as shown below, in the **Reset Mode** list, select

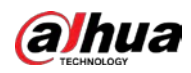

#### **Email**.

Figure 4-9 Reset password (3)

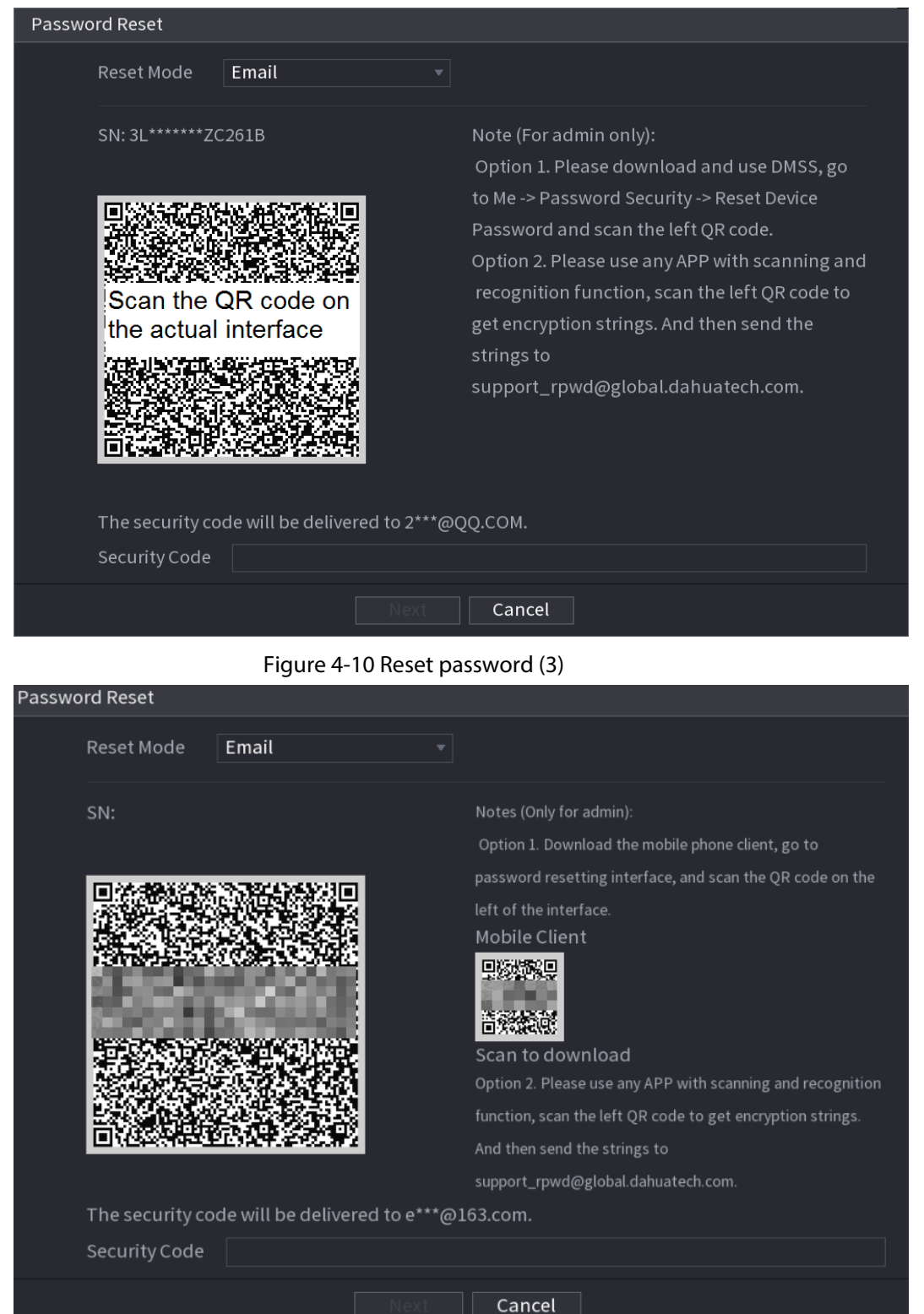

- ◇ Follow the on-screen instruction to acquire the security code from email.
- ◇ Enter security code and click **Next**.
- Security question

On the **Password Reset** interface, in the **Reset Mode** list, select **Security Question**, the Security Questions interface is displayed.

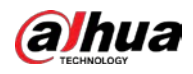

# $\boxed{1}$

If you did not configure the security questions before, in the **Reset Type** list, there is no **Security Question**.

- Step 5 Click **Next**.
- Step 6 In the **New Password** box, enter the new password and enter it again in the **Confirm Password** box.

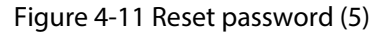

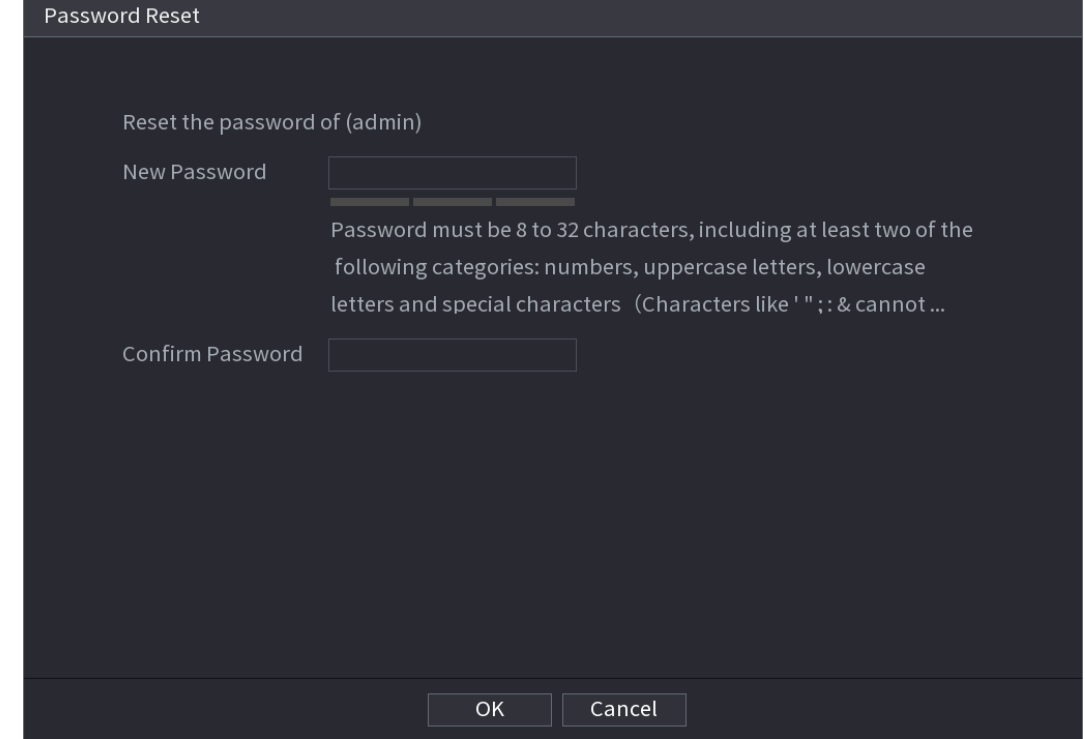

Step 7 Click OK. The password resetting is complete.

Step 8 (Optional) Click **OK** to synchronize password to remote devices.

# **4.1.3.3 Reset Button**

#### Background Information

You can always use the reset button on the mainboard to reset the Device to the factory default settings.

 $\Box$ 

Reset button is for select models only.

### Procedure

- Step 1 Disconnect the Device from power source, and then remove the cover panel. For details about removing the cover panel, see "3.4 HDD Installation".
- Step 2 Find the reset button on the mainboard, and then connect the Device to the power source again.
- Step 3 Press and hold the reset button for 5 seconds to 10 seconds. See Figure 4-12 for the location of the reset button.

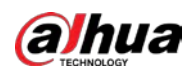

Figure 4-12

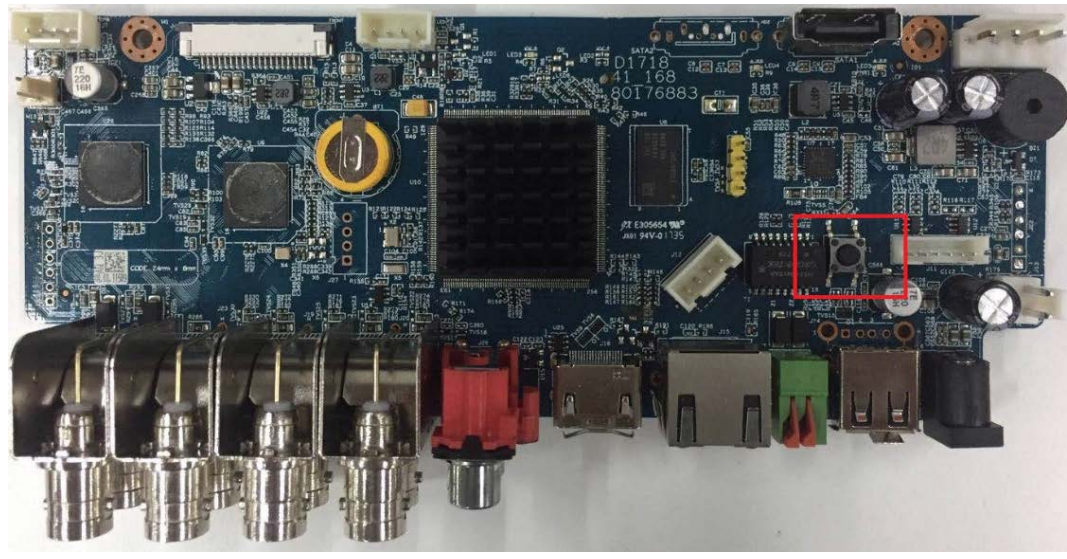

Step 4 Restart the Device.

After the Device is restarted, the settings have been restored to the factory default. You can start resetting the password.

# **4.1.4 Quick Settings**

After you successfully initialized the Device, it goes to startup wizard. Here you can quickly configure your device.

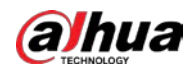

### $\Box$ The startup wizard interface only displays when you log in to the Device for the first time or have restored default.

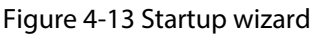

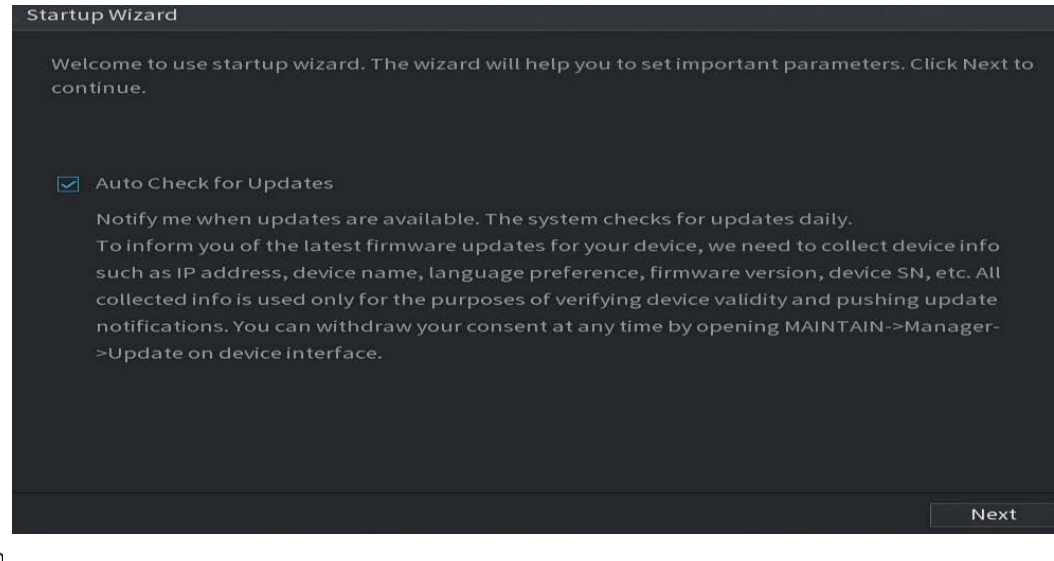

#### $\Box$

- If you select the **Auto Check for Updates** check box, the system will notify you automatically when updates are available.
- After the auto-check function is enabled, to notify you to update timely, the system will collect the information such as IP address, device name, firmware version, and device serial number. The collected information is only used to verify the legality of the Device and push upgrade notices.
- If you cancel the **Auto Check for Updates** check box, the system will not perform automatic checks.

# **4.1.4.1 General**

You can set NVR basic information such as system date and holiday.

#### **4.1.4.1.1 General**

#### Background Information

You can set device basic information such as device name, and serial number.

Step 1 Select **Main Menu** > **SYSTEM** > **General** > **Basic**.

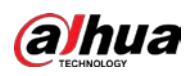

### Figure 4-14 Basic settings

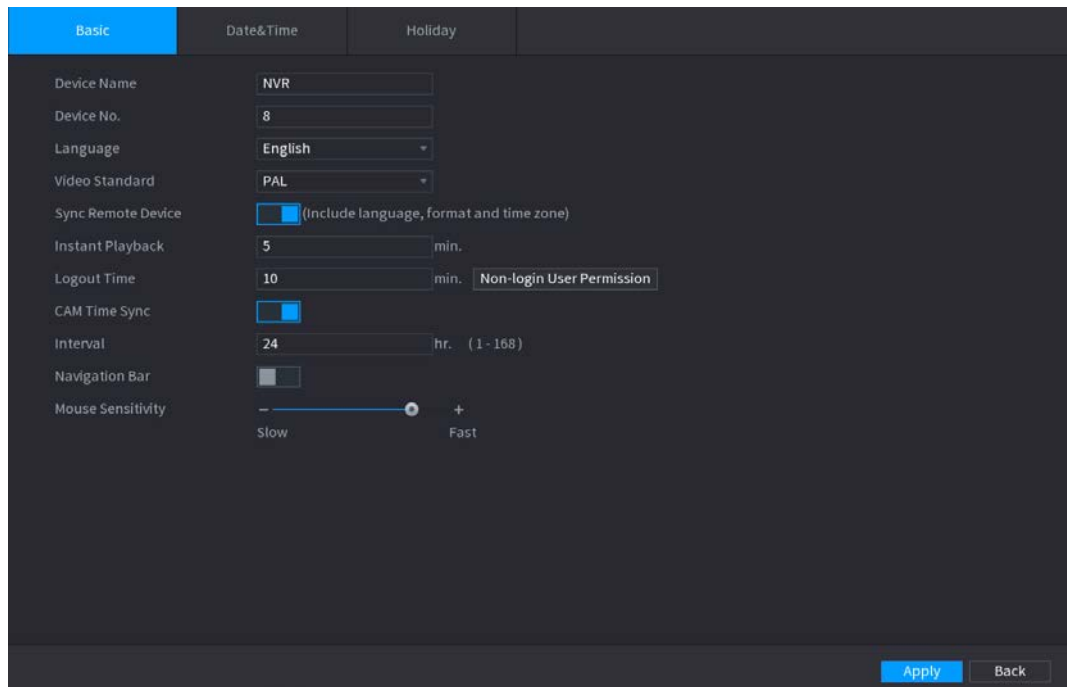

Step 2 Set parameters. See Table 4-3.

### Table 4-3 Basic parameters

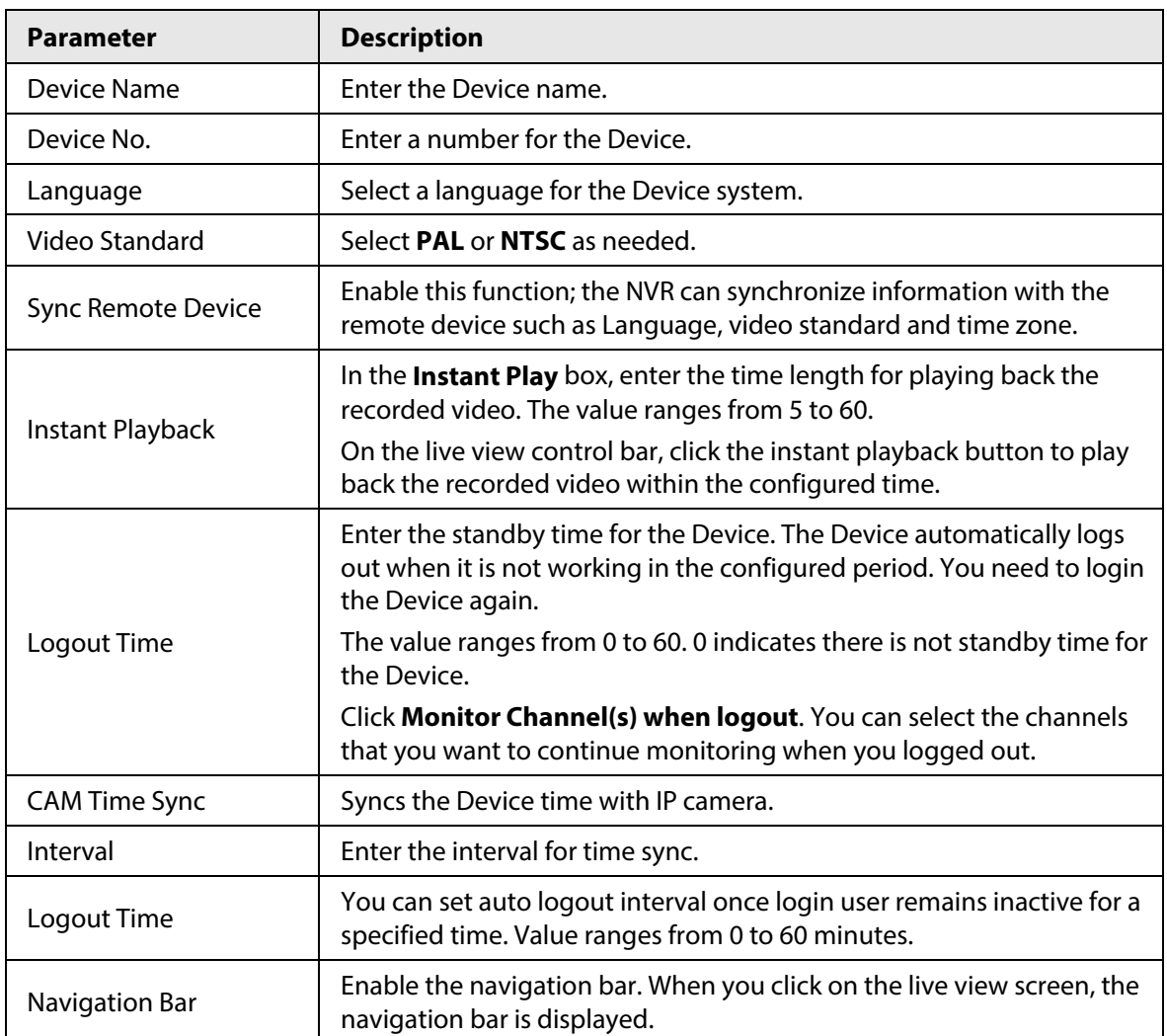

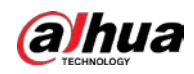

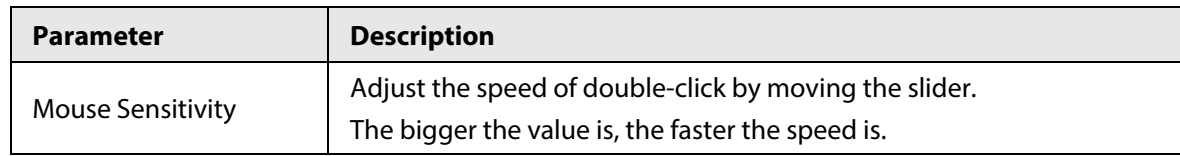

Step 3 Click Apply button to save settings.

### **4.1.4.1.2 Date and Time**

### Background Information

You can set device time. You can enable NTP (Network Time Protocol) function so that the device can sync time with the NTP server.

You can also configure date and time settings by selecting **Main Menu** > **SYSTEM** > **General** > **Date&Time**.

Figure 4-15 Date and time

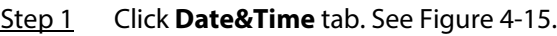

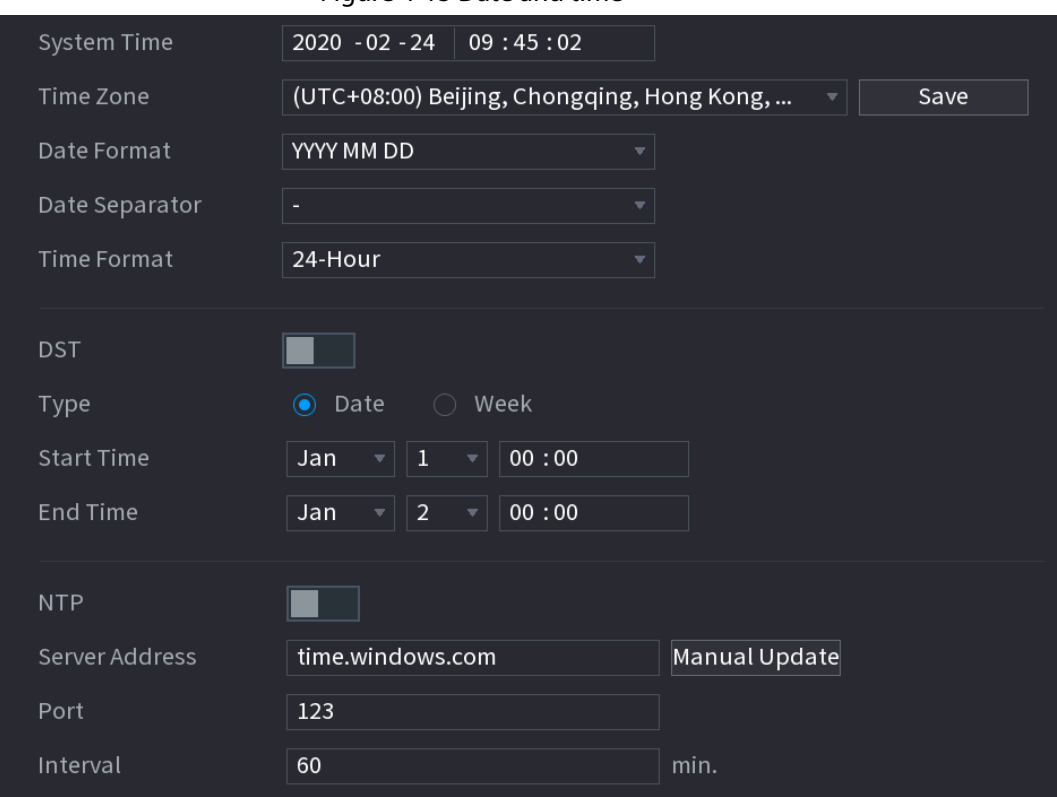

Step 2 Configure the settings for date and time parameters. See Table 4-4.

Table 4-4 Data and time parameters

| <b>Parameter</b> | <b>Description</b>                                                                                                    |
|------------------|----------------------------------------------------------------------------------------------------|
| System Time      | In the System Time box, enter time for the system.<br>Click the time zone list, you can select a time zone for the system,<br>and the time in adjust automatically.<br>Do not change the system time randomly; otherwise the recorded<br>video cannot be searched. It is recommended to avoid the<br>recording period or stop recording first before you change the<br>system time. |

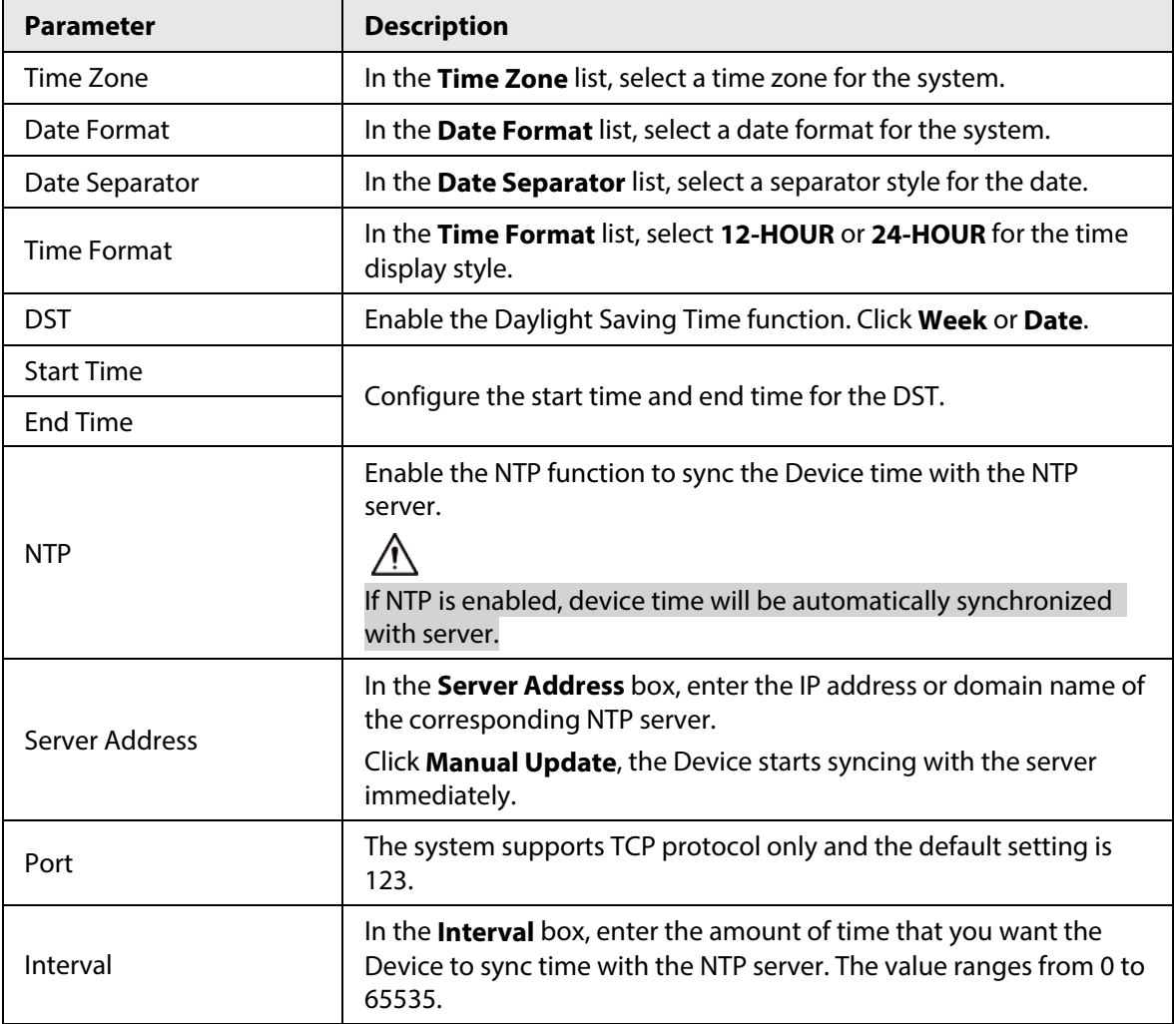

Step 3 Click **Next** to save settings.

# **4.1.4.1.3 Holiday**

# Background Information

Here you can add, edit, and delete holiday. After you successfully set holiday information, you can view holiday item on the record and snapshot period.

You can also configure holiday settings by selecting **Main Menu** > **SYSTEM** > **General** > **Holiday**.

### Procedure

Step 1 Click **Next**.

The **Holiday** interface is displayed. See Figure 4-16.

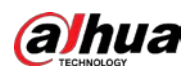

#### Figure 4-16 Holiday

| $\pmb{0}$ | Status | Name | Date | Duration | Operation |
|-----------|--------|------|------|----------|-----------|
|           |        |      |      |          |           |
|           |        |      |      |          |           |
|           |        |      |      |          |           |
|           |        |      |      |          |           |
|           |        |      |      |          |           |
|           |        |      |      |          |           |
|           |        |      |      |          |           |
|           |        |      |      |          |           |
|           |        |      |      |          |           |
|           |        |      |      |          |           |
|           |        |      |      |          |           |
|           |        |      |      |          |           |
|           |        |      |      |          |           |
|           |        |      |      |          |           |
|           |        |      |      |          | Add       |
|           |        |      |      |          |           |

Step 2 Click **Add Holidays**, the **Add Holidays** interface is displayed. See Figure 4-17.

Figure 4-17 Add holidays

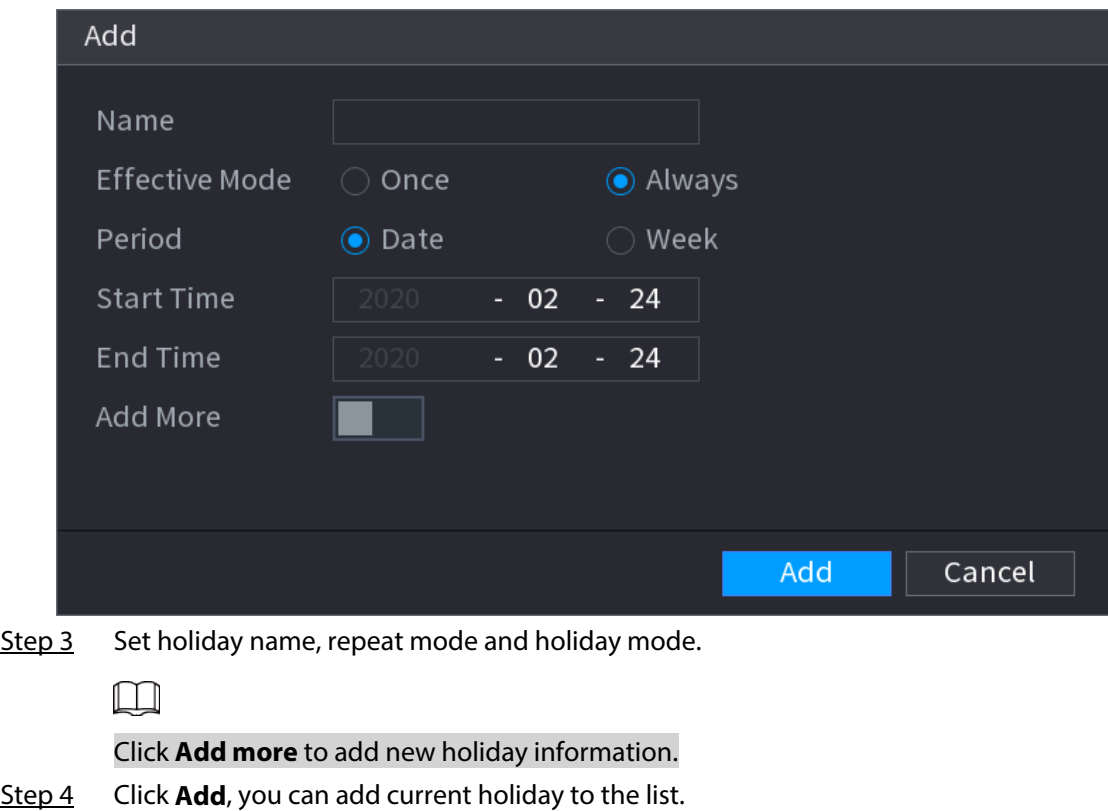

- Click the drop-down list of the state; you can enable/disable holiday date.
- Click 2 to change the holiday information. Click in to delete current date.
- Step 5 Click **Next** to save settings.

 $\Box$ 

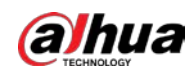

# **4.1.4.2 Basic Networking Settings**

# Background Information

You can set device IP address, DNS (Domain Name System) information. You can also configure basic network settings by selecting **Main Menu** > **NETWORK** > **TCP/IP**.

### $\Box$

Make sure that the Device has properly connected to the network.

#### Procedure

Step 1 Click **Next**.

The **TCP/IP** interface is displayed. See Figure 4-18.

 $\Box$ 

Ethernet adapter amount and type might vary model to model, and the actual product shall prevail.

Figure 4-18 TCP/IP

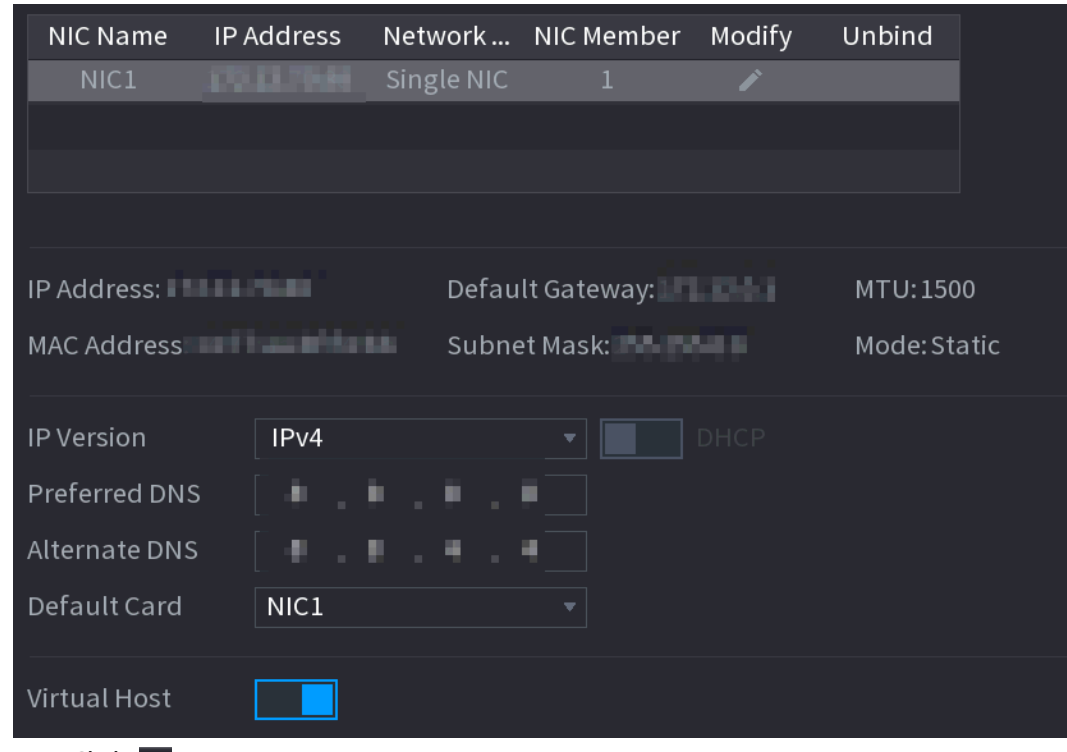

Step 2 Click  $\triangleright$ .

The **Modify** interface is displayed. See Figure 4-19

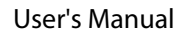

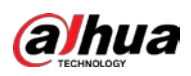

# Figure 4-19 Modify IP

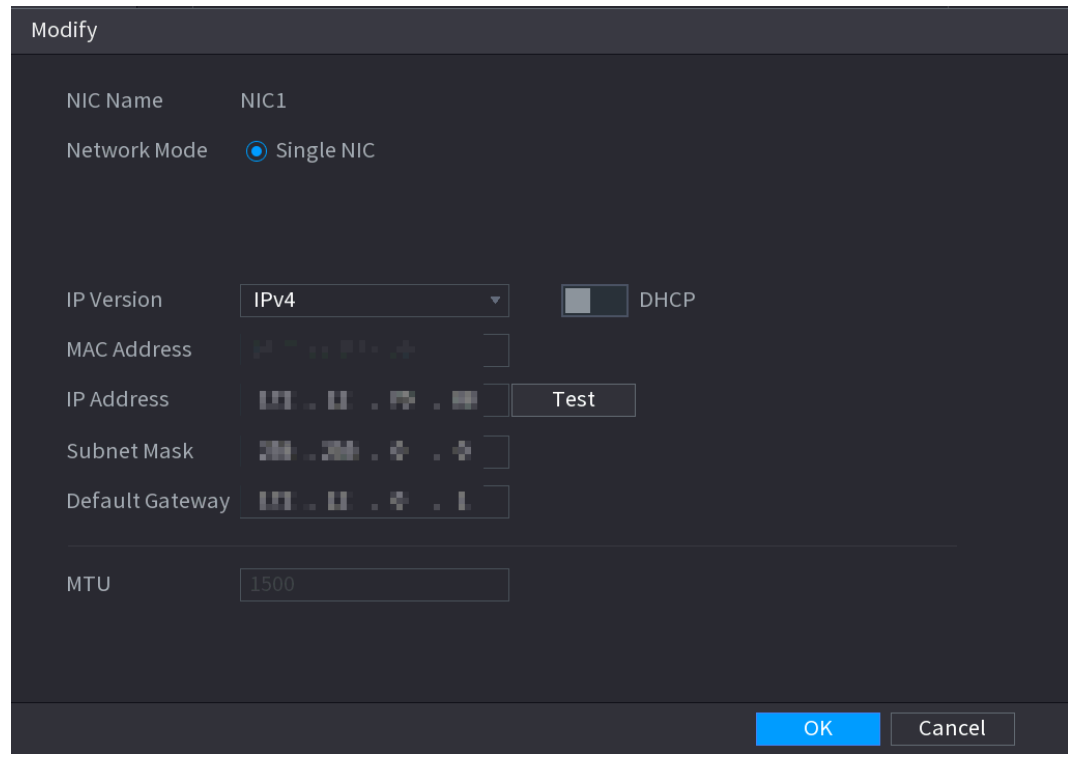

Step 3 Set parameters. See Table 4-5

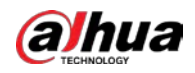

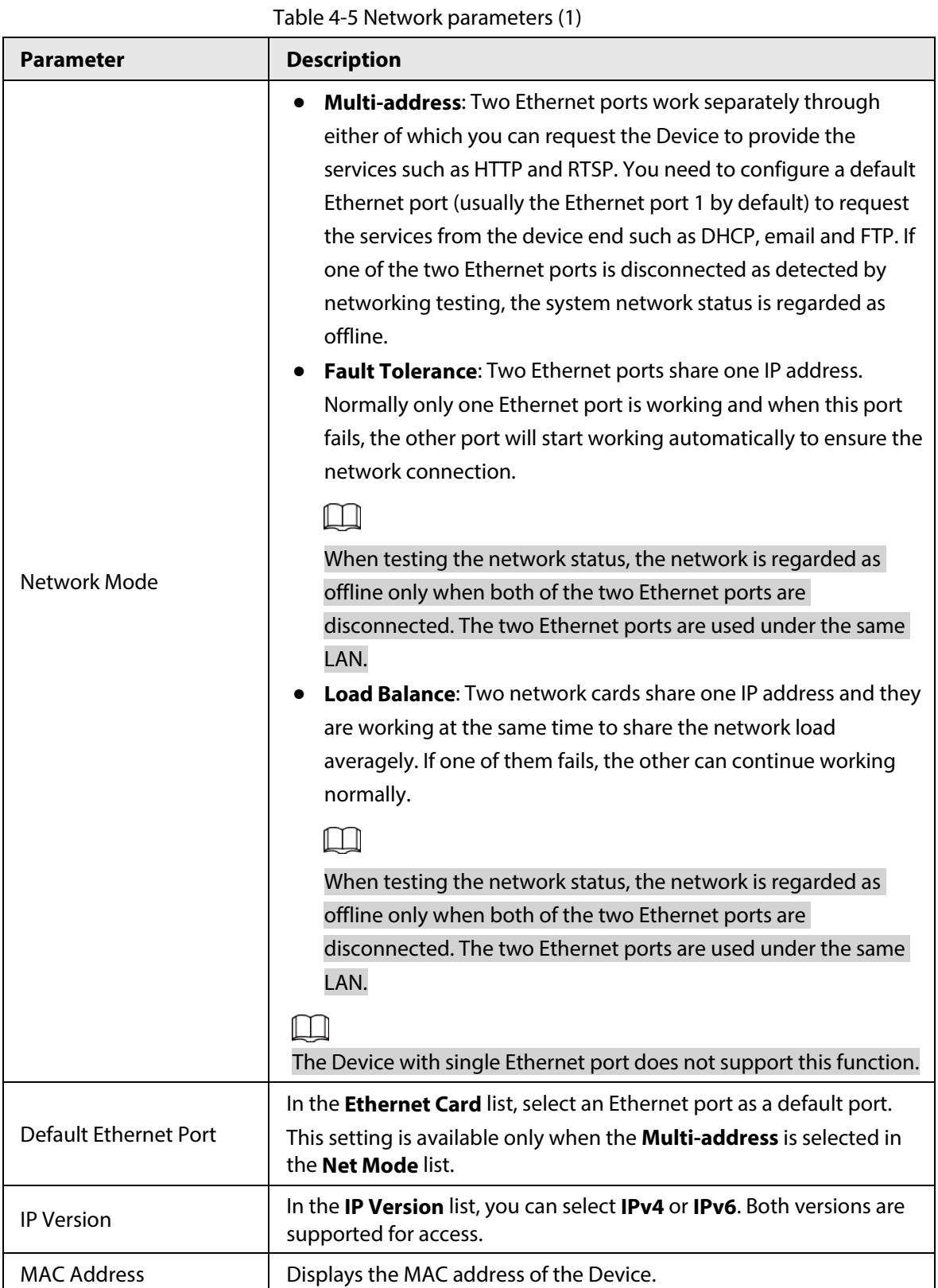

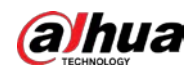

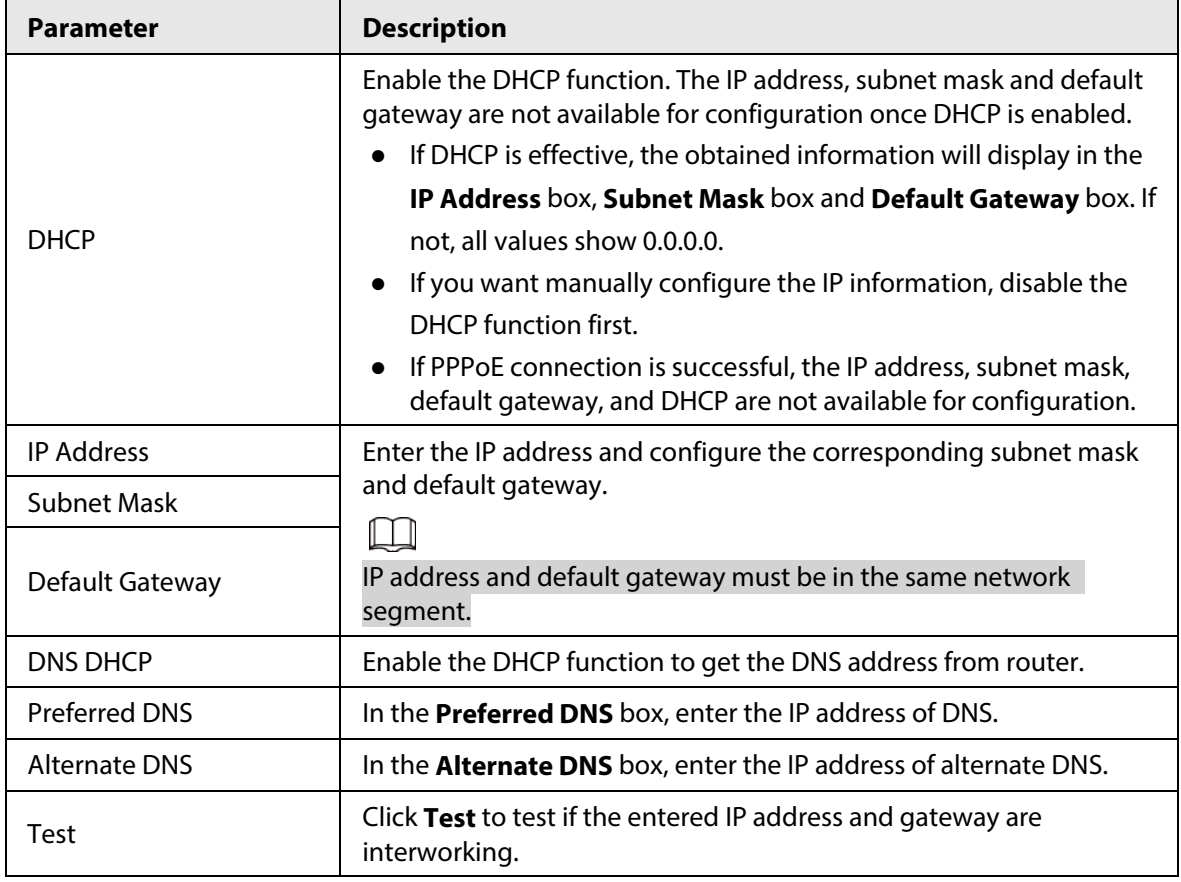

Step 4 Click **OK** to go to NIC settings.

Step 5 Set network parameters. See Table 4-6.

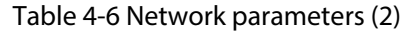

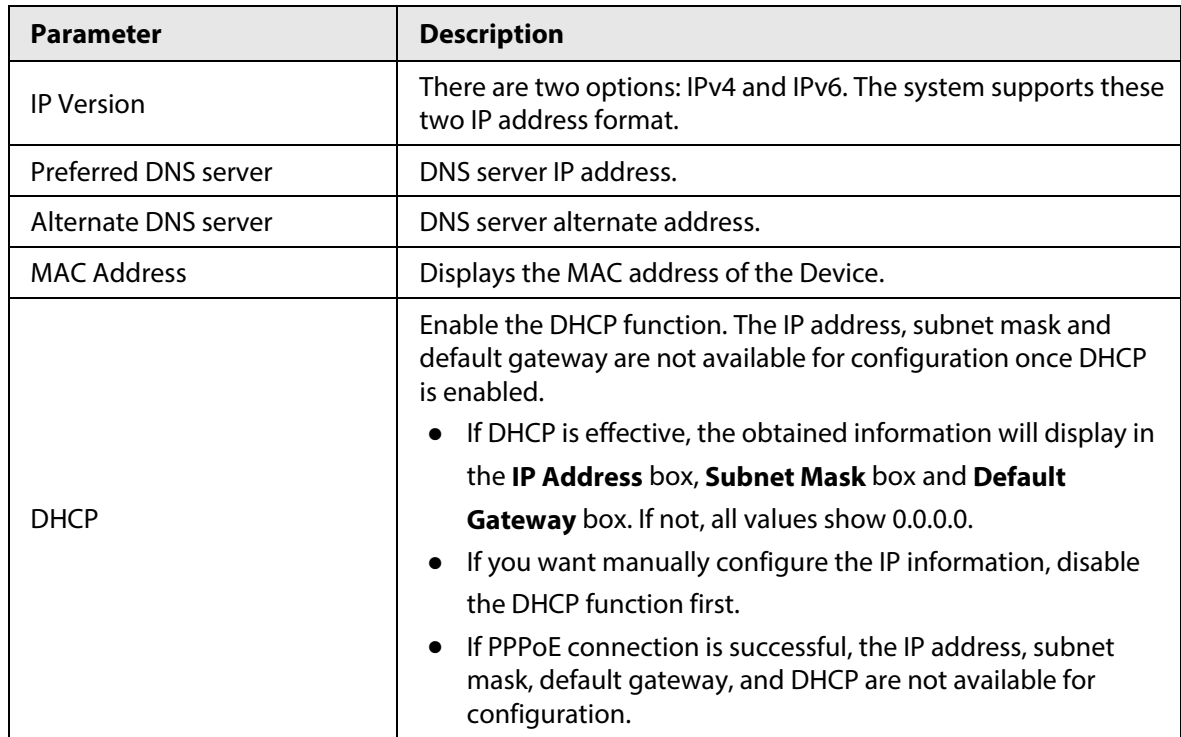

Step 6 Click **Next**.

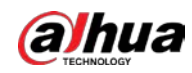

# **4.1.4.3 P2P**

### Background Information

Scan the QR code on the actual interface to download the cell phone app. Register an account and then you can use the smart phone to add the device.

 $\square$ 

Before using the P2P function, make sure that the NVR has connected to the WAN.

#### **4.1.4.3.1 Local Operation**

Step 1 Click **Next** button.

The **P2P** interface is displayed. See Figure 4-20.

 $\Box$ 

#### Select **Main Menu** > **Network** > **P2P**, you can go to **P2P** interface too.

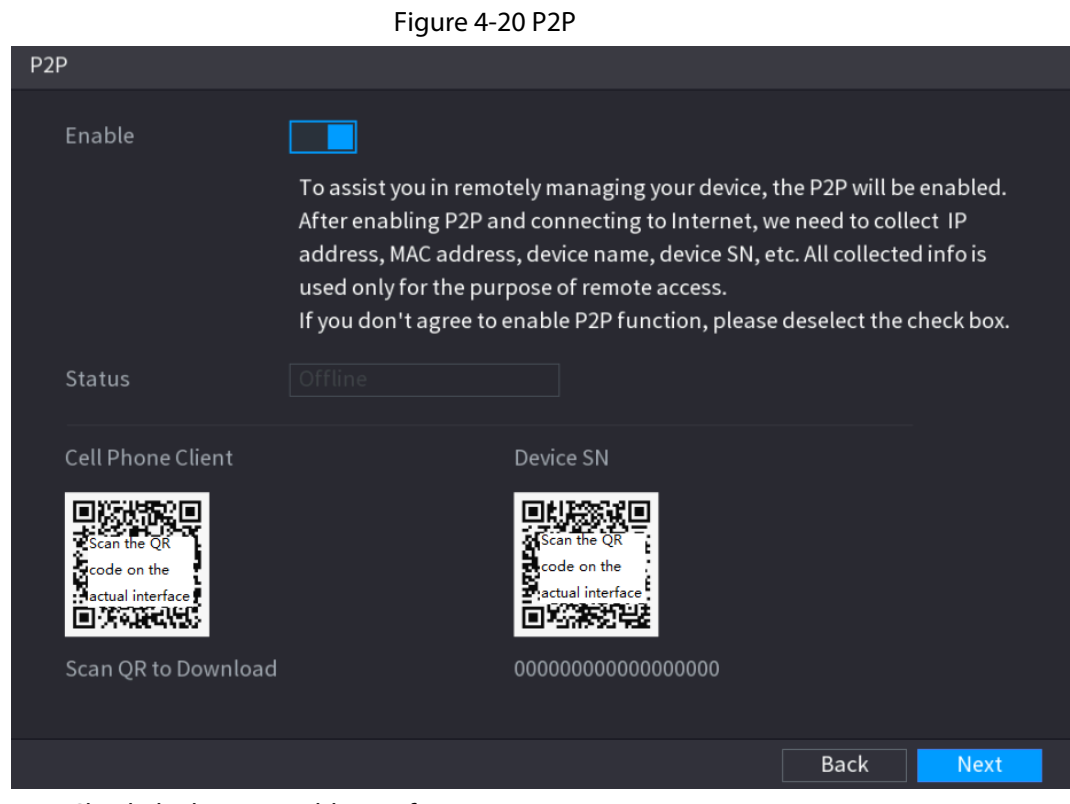

Step 2 Check the box to enable P2P function.

 $\Box$ 

After the P2P function is enabled and connected to the Internet, the system will collect your information for remote access, and the information includes but not limited to email address, MAC address, and device serial number.

Step 3 Click **Next** button to complete setup. The status is online if the P2P registration is successful.

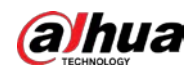

### **4.1.4.3.2 Client Operation**

#### Procedure

- Step 1 Use your smart phone to scan the QR code under Cell Phone Client to download the application.
- Step 2 On your smart phone, open the application, and then tap  $\blacksquare$ .
- Step 3 The menu is displayed. You can start adding the device.
	- 1) Tap **Device Manager**.
		- The **Device Manager** interface is displayed. See Figure 4-21.

Figure 4-21 Device manager

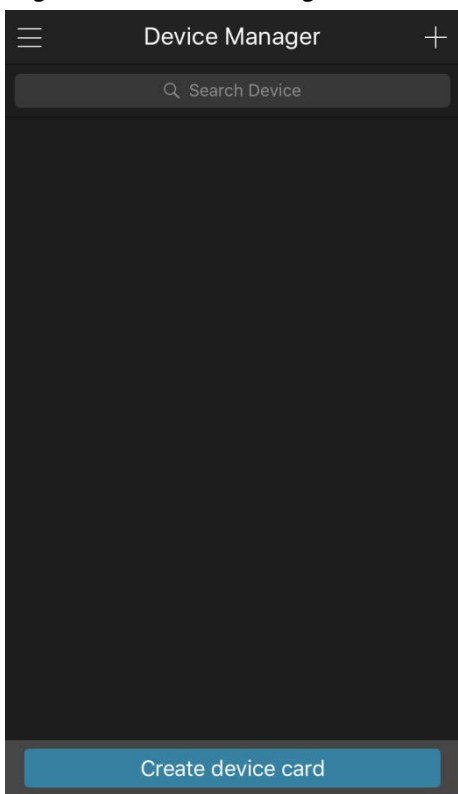

2) Tap  $\mathbf{+}$  on the top right corner.

The interface requiring device initialization is displayed. A pop-up message reminding you to make sure the Device is initialized is displayed.

- 3) Tap **OK**.
	- If the Device has not been initialized, Tap **Device Initialization** to perform initializing by following the onscreen instructions.
	- If the Device has been initialized, you can start adding it directly.
- 4) Tap **Add Device**.

 $\Box$ 

You can add wireless device or wired device. The manual takes adding wired device as an example.

5) Tap **P2P**.

The **P2P** interface is displayed. See Figure 4-22.

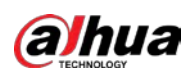

Figure 4-22 P<sub>2</sub>P  $\overline{\left\langle \right\rangle }$ P<sub>2</sub>P Register Mode: Name: SN: 麗 admin Username: Password: Live Preview:  $Extra$ Extra  $\geq$ Playback: **Start Live Preview** 

- 6) Enter a name for the NVR, the username and password, scan the QR code under **Device SN**.
- 7) Tap **Start Live Preview**.

The Device is added and displayed on the live view interface of the cell phone. See Figure 4-23.

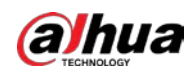

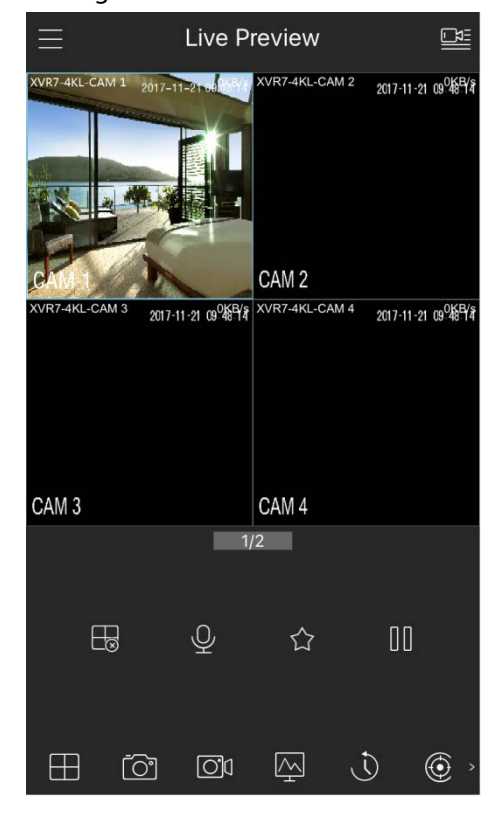

Figure 4-23 Live view

# **4.1.4.4 Adding Camera**

# Background Information

 $\Box$ 

If you do not select Smart add function during the initialization process, go to the remote Device interface to register a remote device.

After adding remote device, the device can receive, store, and manage the video streams of the remote device. You can view, browse, play back and manage several remote devices at the same time.

### Procedure

Step 1 Select **Main Menu** > **CAMERA** > **Camera List** > **Camera List**.

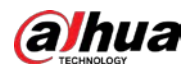

# $\Box$

To go to camera registration interface, you can also right-click on the live view interface, and then select **Add Camera**.

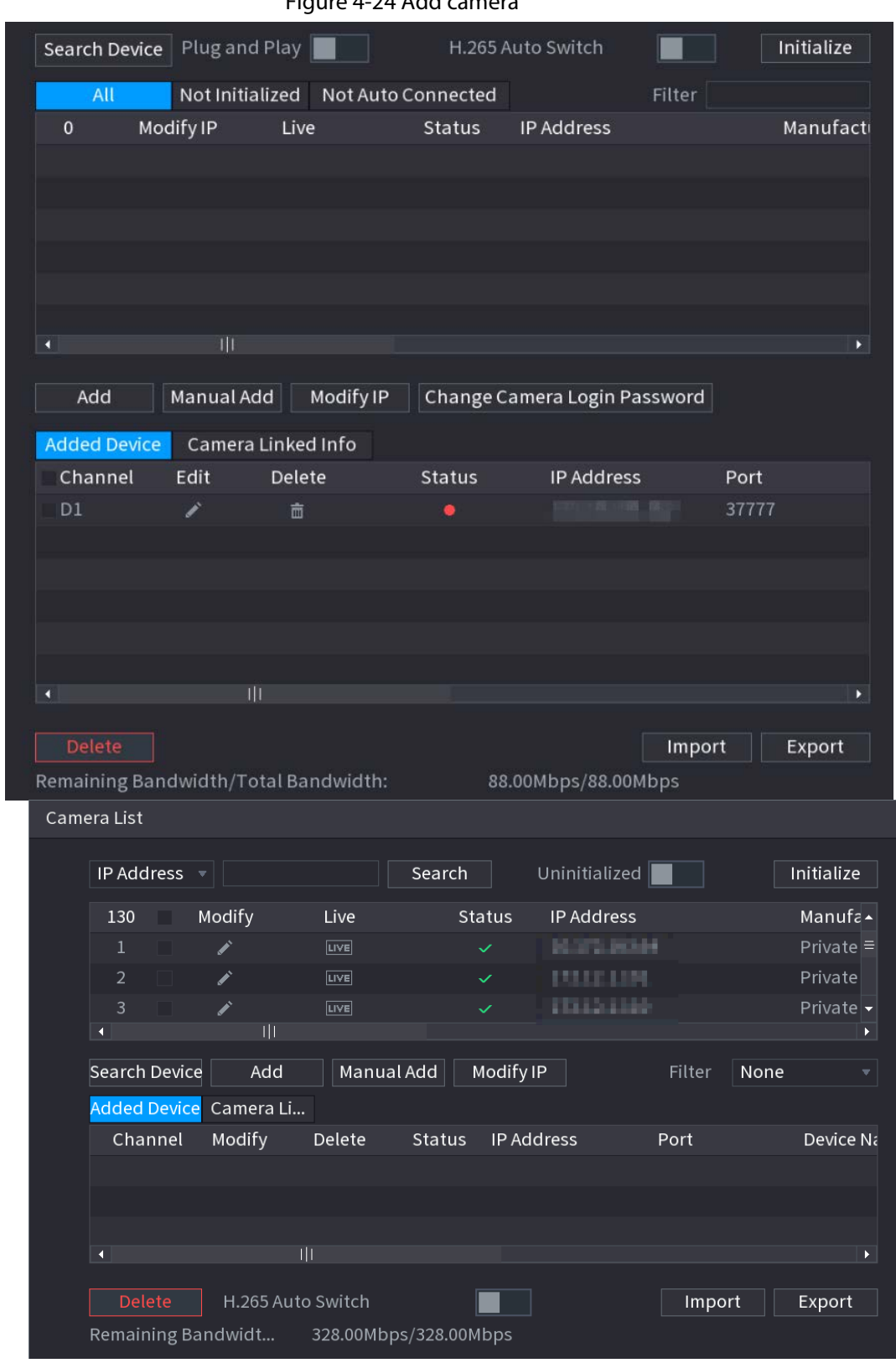

Figure 4-24 Add camera

Step 2 Register cameras.

● Search and then add

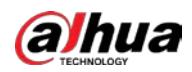

#### 1. Click **Search Device**.

The devices found are displayed at the upper pane. Devices already added do not show in the searched results.

**@\_m** 

- ◇ To play video of a remote device, click **LIVE** and then enter the username and password. Only cameras accessed through private protocol support viewing **LIVE**.
- ◇ To filter the remote devices, you can select device name from the **Filter** dropdown list.
- ◇ To filter out the uninitialized devices, you can click the **Not Initialized** tab, and then you can initialize the devices. For details, see "4.2.2 Remote Device Initialization".
- ◇ To view all remote devices added through plug and play, you can click the Not Auto Connected tab. You can remove devices added through plug and play, and they can be automatically added again after plug and play is enabled.
- 2. Enable **Plug and Play**.

When **Plug and Play** is enabled, the Device automatically adds remote devices in the same subnet.

# M

For uninitialized remote devices, the Device automatically initializes them before adding them.

3. Enable **H.265 Auto Switch**. When **H.265 Auto Switch** is enabled, the video compression standard of added

remote devices is switched to H.265 automatically.

4. Double-click a remote device, or select a remote device and then click **Add** to register it to the **Added Device** list. See Figure 4-25.

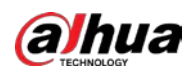

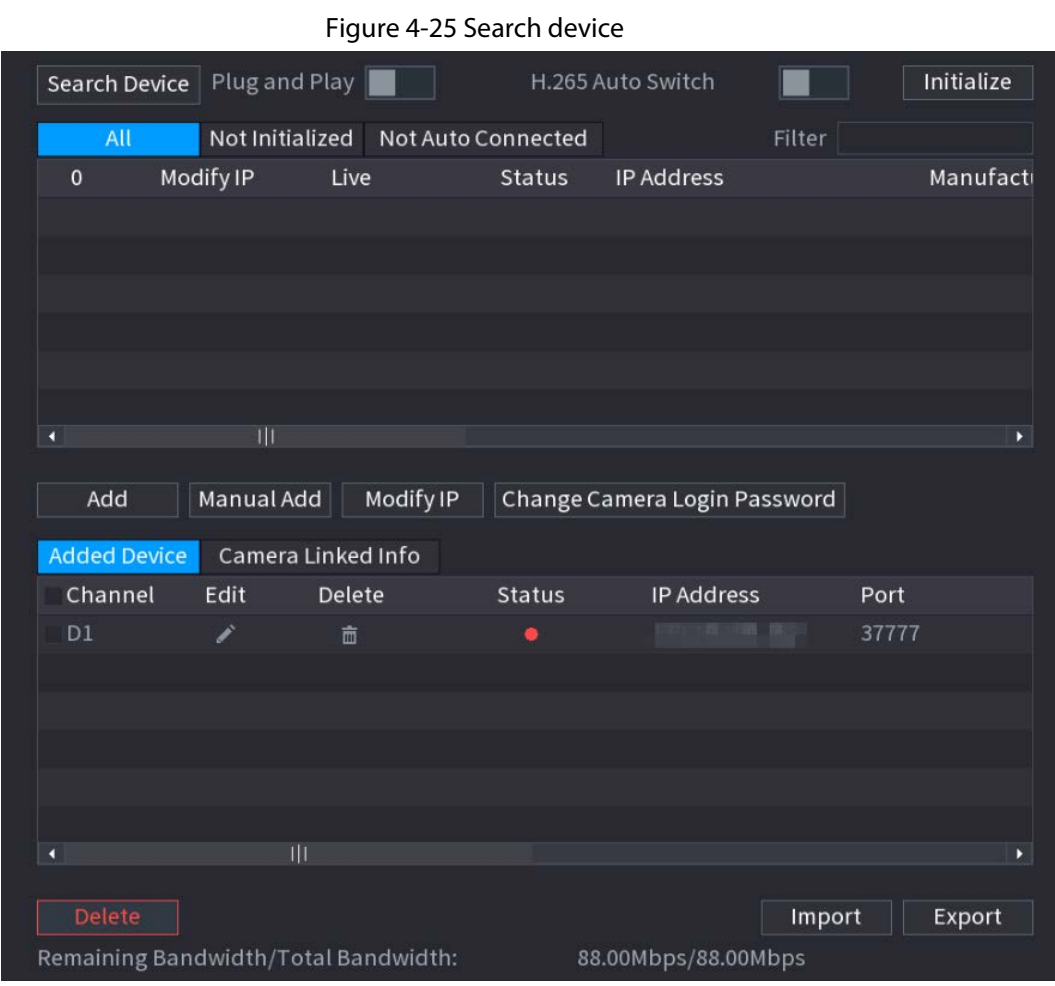

5. Set parameters. See Table 4-7.

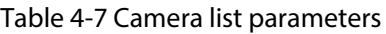

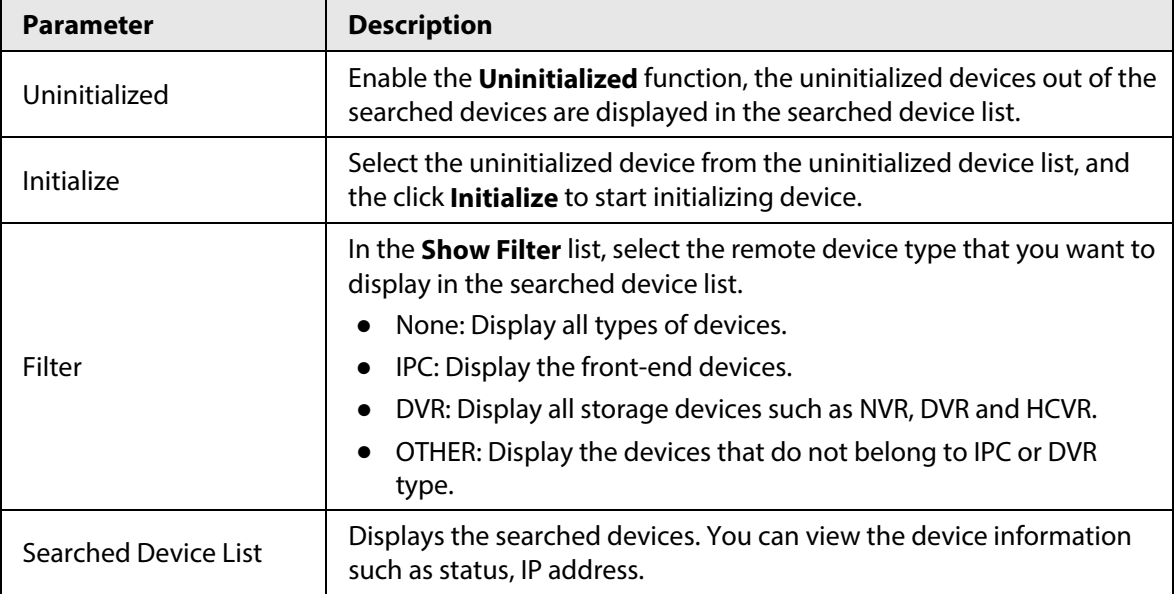

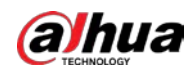

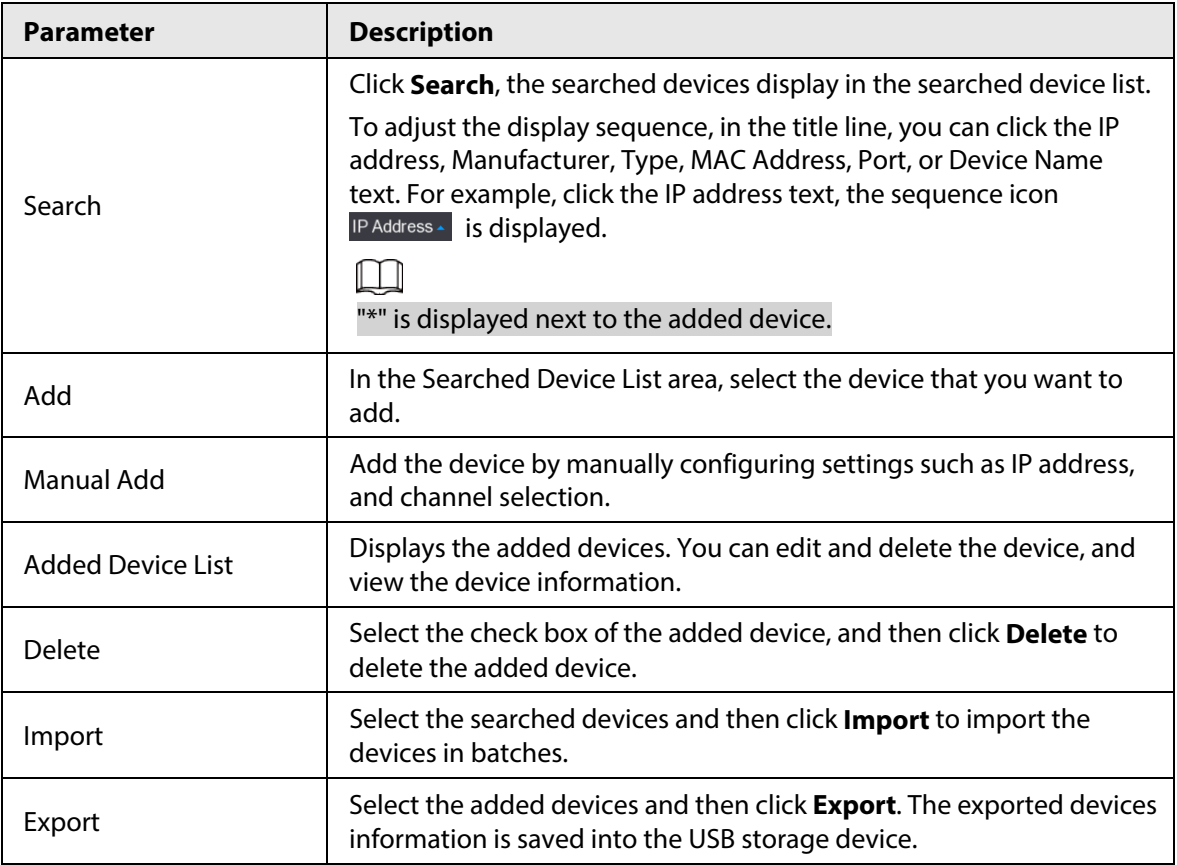

#### ● Manual Add

#### 1. Click **Manual Add**.

The **Manual Add** interface is displayed. See Figure 4-26.

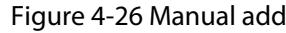

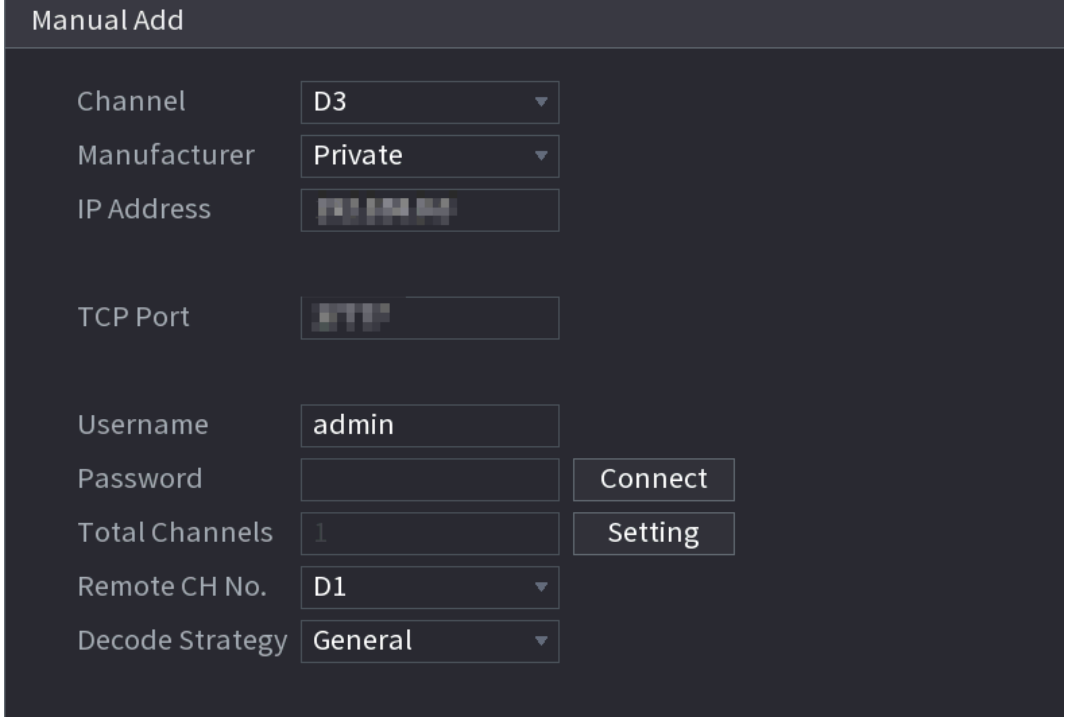

2. Configure parameters. See Table 4-8.
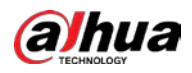

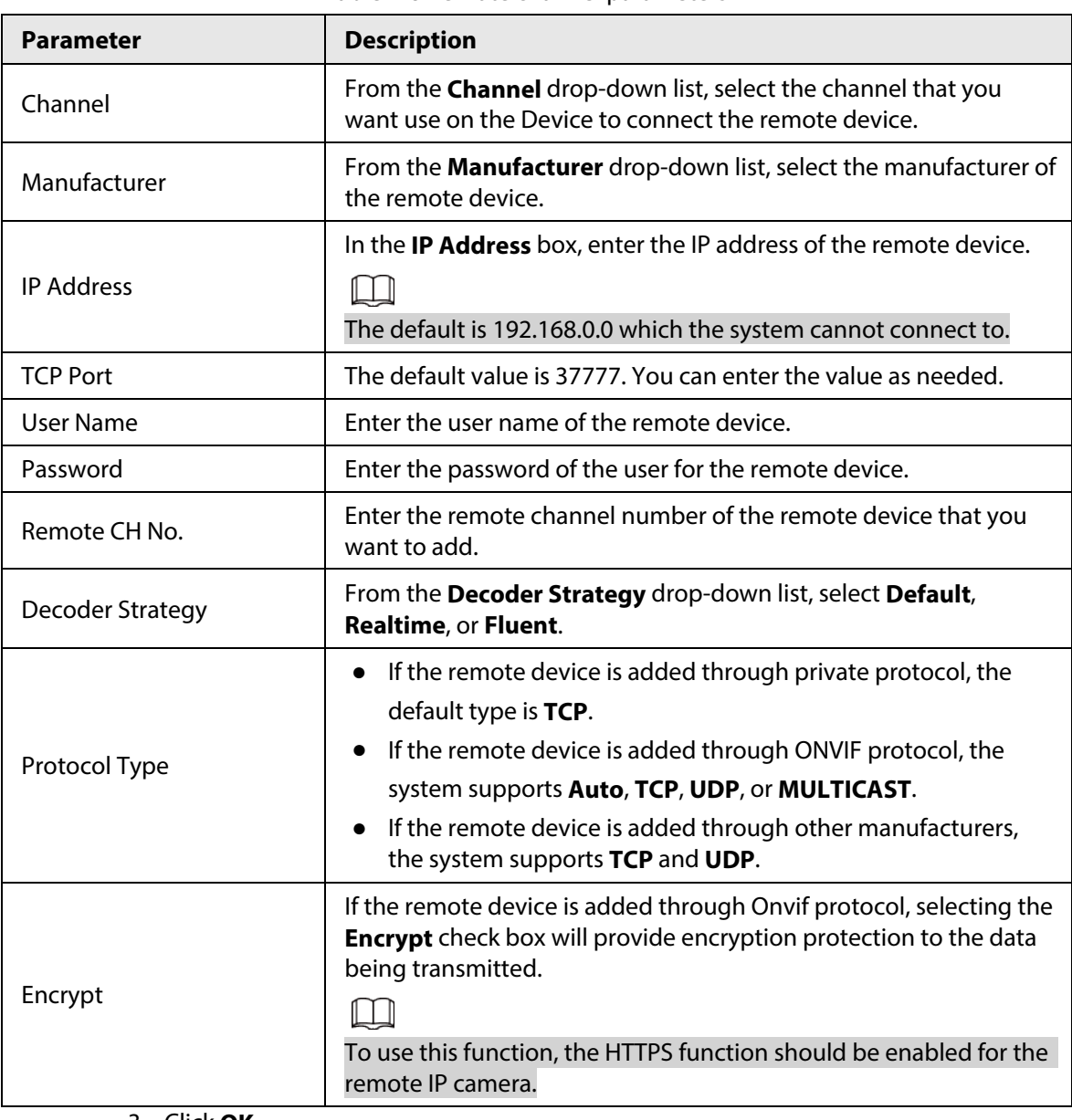

Table 4-8 Remote channel parameters

3. Click **OK**.

The remote device information is displayed on the **Added Device** list.

Step 3 Click **Next** to complete the remote device registration.

### $\Box$

Click  $\triangleright$  to change the remote device information. Click  $\blacksquare$  to delete remote device. Once the multiple-sensor device has registered to the device, the system will display the channel status on the Link info. It shows one remote device has occupied two channels: D1, D3.

### **4.1.4.5 RAID Manager**

### Background Information

RAID (redundant array of independent disks) is a data storage virtualization technology that combines multiple physical HDD components into a single logical unit for the purposes of data redundancy, performance improvement, or both.

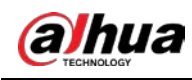

 $\square$ 

RAID function is for some series product only. Slight difference might be found on the user interface.

#### Procedure

#### Step 1 Select **Main Menu** > **STORAGE** > **RAID** > **RAID**.

The **RAID** interface is displayed. See Figure 4-27.

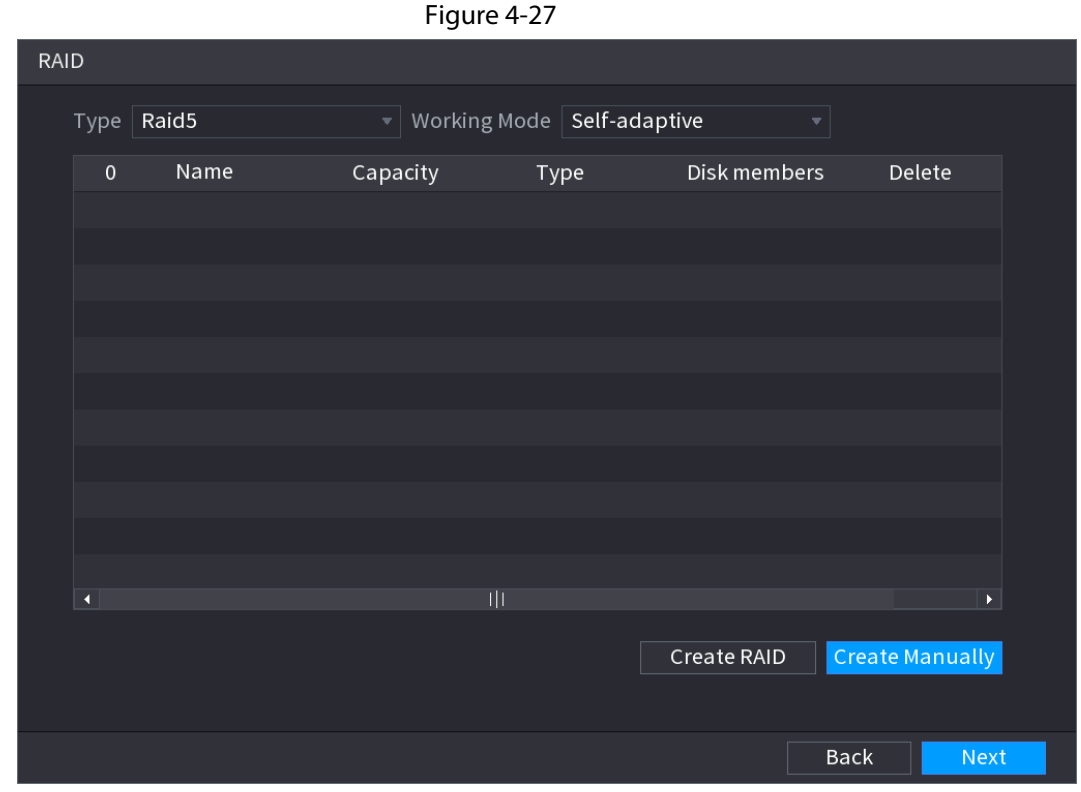

#### Step 2 You can click **Create RAID** or **Create Manually**, and all the disks involved will be formatted.

- Click **Create RAID**, the system will create RAID automatically.
	- $\circ$  If there is no existing RAID and no hot spare disk, the system will create RAID5 and a hot spare disk automatically.
	- $\circ$  If there is no existing RAID, but existing hot spare disk, the system will only create RAID5 and use the existing hot spare disk automatically.

If there is existing RAID and existing hot spare disk, the system will delete the original RAID and create RAID5 with all the disks and use the existing hot spare disk automatically.

- Click **Create Manually**.
	- 1. Select RAID type and disks as system instructed.
	- 2. Click **Create Manually**, and then the format disk notice is displayed.
	- 3. Click **OK**.
- Step 3 After creating RAID, the disks need to sync with each other to finish the process. For RAID5 and RAID6, you can select different working modes.
	- Self-Adaptive: Automatically adjust the RAID sync speed according to the business status.
	- Sync First: Resource priority is assigned to RAID sync.
	- Business First: Resource priority is assigned to business operations.

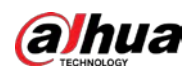

● Balance: Resource is evenly distributed to RAID sync and business operations.

### **4.1.4.6 Schedule**

After setting record schedule and snapshot schedule, the device can automatically record video and snapshot image at the specified time.

Select **Main Menu** > **STORAGE** > **Schedule**, you can go to the **Schedule** interface.

#### **4.1.4.6.1 Recording Schedule**

#### Background Information

After set schedule record, device can record video file according to the period you set here. For example, the alarm record period is from 6:00–18:00 Monday, device can record alarm video files during the 6:00–18:00.

All channels are record continuously by default. You can set customized record period and record type.

#### Procedure

Step 1 Right-click on the live view interface, and then select **Main Menu** > **STORAGE** > **Schedule**.

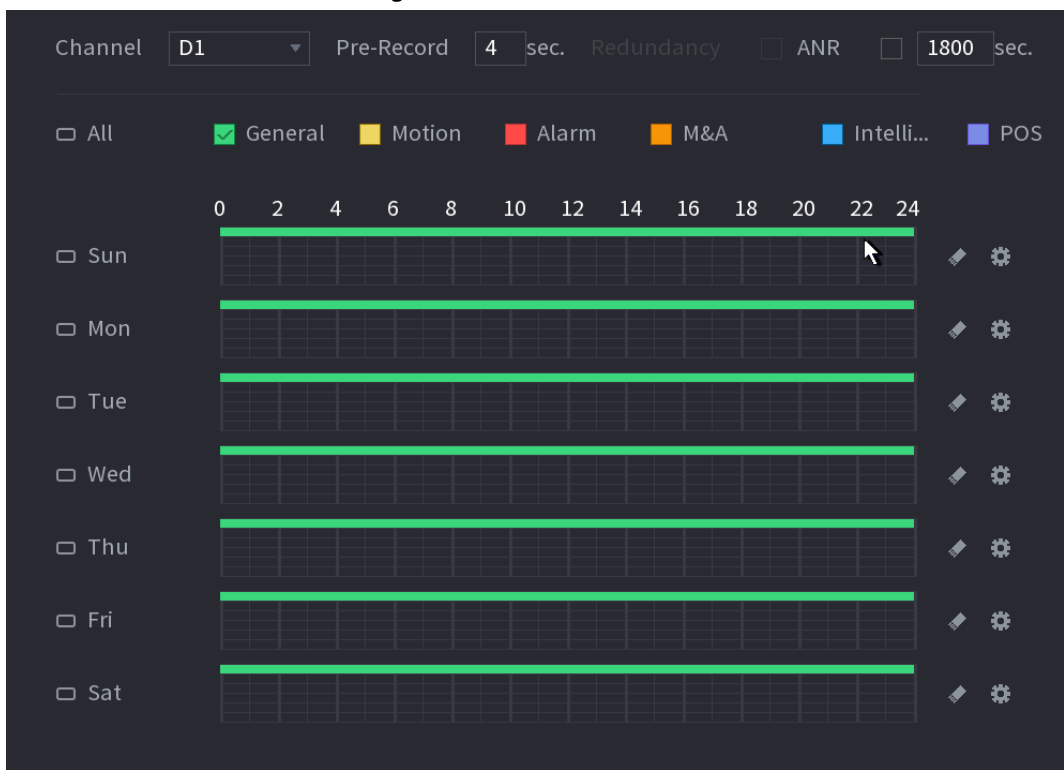

Figure 4-28 Record

Step 2 Select a channel from the drop-down list, you can set different record plans for different channels. Select **All** if you want to set for all channels. See Table 4-9.

| Table 4-9 Channel parameters |  |
|------------------------------|--|
|------------------------------|--|

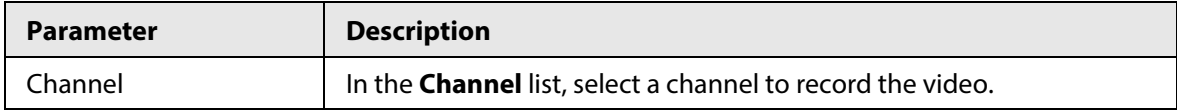

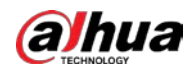

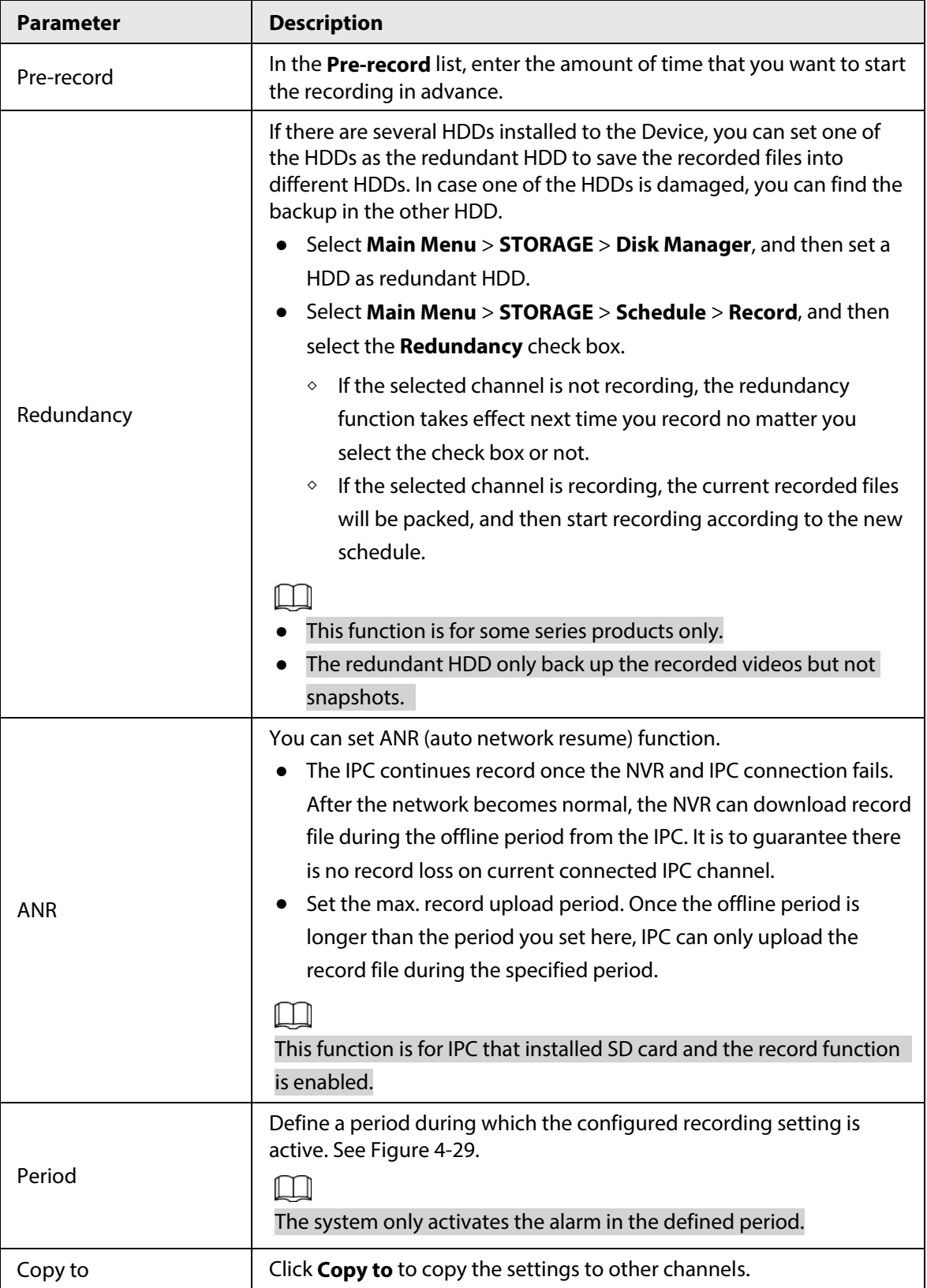

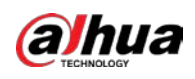

#### Figure 4-29 Period

| Period                |       |          |                |                            |     |         |     |             |            |
|-----------------------|-------|----------|----------------|----------------------------|-----|---------|-----|-------------|------------|
| Day                   | Sun   |          |                |                            |     |         |     |             |            |
| Period 1              | 00:00 | $-24:00$ | $\Box$ General | $\Box$ Motion $\Box$ Alarm |     | MRA     |     | $\Box$ Inte | $\Box$ POS |
| Period 2              | 00:00 | $-24:00$ | General        | Motion Alarm               |     | M&A     |     | $\Box$ Inte | $\Box$ POS |
| Period 3              | 00:00 | $-24:00$ | $\Box$ General | Motion Alarm               |     | M&A     |     | $\Box$ Inte | $\Box$ POS |
| Period 4              | 00:00 | $-24:00$ | $\Box$ General | Motion Alarm               |     | $M_{A}$ |     | $\Box$ Inte | $\Box$ POS |
| Period 5              | 00:00 | $-24:00$ | General        | Motion Alarm               |     | M&A     |     | $\Box$ Inte | $\Box$ POS |
| Period 6              | 00:00 | $-24:00$ | $\Box$ General | Motion Alarm               |     | MSA     |     | Inte        | $\Box$ POS |
| Copy to<br>$\Box$ All |       |          |                |                            |     |         |     |             |            |
| Sun                   | Mon   | Tue      | <b>Wed</b>     | Thu                        | Fri |         | Sat |             |            |
|                       |       |          |                |                            |     |         |     |             |            |
|                       |       |          |                |                            |     |         |     |             |            |
|                       |       |          |                |                            |     |         |     | OK          | Cancel     |

Step 3 Set record type. See Figure 4-30.

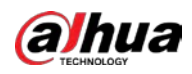

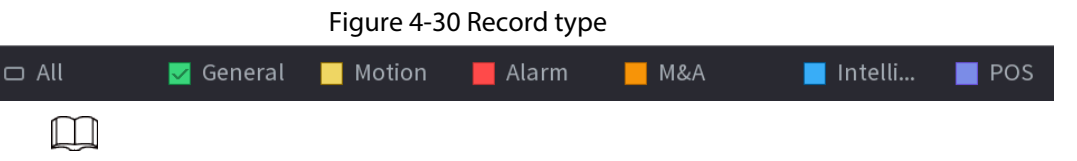

- When the record type is Motion (motion detection), alarm, M&A, IVS and POS, enable the channel record function when corresponding alarm occurs. For example, when the alarm type is MD, select **Main Menu** > **ALARM** > **Video Detection** > **Motion Detection**, select the record channel and enable record function.
- When the record type is Motion (motion detection), alarm, M&A, IVS and POS, refer to "4.8.5 Video Detection", "4.8.3 Alarm Input", "4.7.1.3 IVS" and "4.9 POS" for detailed information.

| <b>Motion Detection</b> | Video Loss |                | Video Tampering |   | Scene Changing  | PIR Alarm      |      |
|-------------------------|------------|----------------|-----------------|---|-----------------|----------------|------|
| Channel<br>Enable       |            | D <sub>1</sub> |                 | v | Region          | Setting        |      |
| Schedule                |            | Setting        |                 |   | Anti-Dither     | $\overline{5}$ | sec. |
| Alarm-out Port          |            | Setting        |                 |   | Post-Alarm      | 10             | sec. |
| Show Message            |            |                | Report Alarm    |   | Send Email      |                |      |
| <b>▽</b> Record Channel |            | Setting        |                 |   | Post-Record     | 10             | sec. |
| PTZ Linkage             |            | Setting        |                 |   |                 |                |      |
| Tour                    |            | Setting        |                 |   | Picture Storage |                |      |
| <b>Buzzer</b>           |            | Log            |                 |   |                 |                |      |
| Alarm Tone              |            | None           |                 | ▼ |                 |                |      |
|                         |            |                |                 |   |                 |                |      |

Figure 4-31 Select record channel

Step 4 Set record period. It includes edit mode and draw mode. See Figure 4-34.

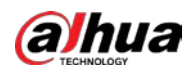

### $\boxed{1}$

If you have added a holiday, you can set the record period for the holiday.

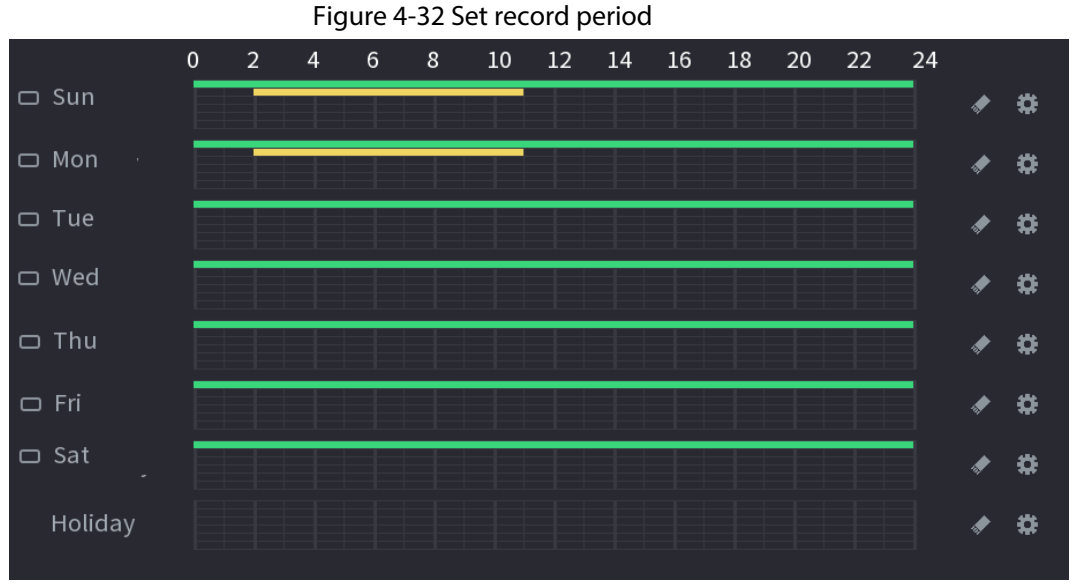

- Define the period by drawing.
	- 1. Select a corresponding date to set.
		- $\circ$  Define for the whole week: Click  $\Box$  next to **All**, all the icon switches to  $\Box$ , you can define the period for all the days simultaneously.
		- $\circ$  Define for several days of a week: Click  $\Box$  before each day one by one, the icon switches to  $\infty$ . You can define the period for the selected days simultaneously.
	- 2. On the timeline, left click mouse and then drag to define a period.

There are six periods in one day, the Device starts recoding the selected event type in the defined period. In Figure 4-34, the different color bars stand for different record types.

- ◇ Green stands for general record.
- ◇ Yellow stands for MD (motion detection) record.
- ◇ Red stands for alarm record.
- ◇ Blue stands form intelligent record.
- ◇ Orange stands for MD&Alarm record.
- ◇ Purple stands for POS record.
- ◇ Once the time period overlaps, the record priority: **M&A** > **Alarm** > **POS** > **Intelligent** > **Motion** > **General.**
- $\circ$  Select a record type and then click the  $\bullet$  of the corresponding date to clear the corresponding period.

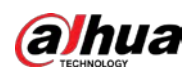

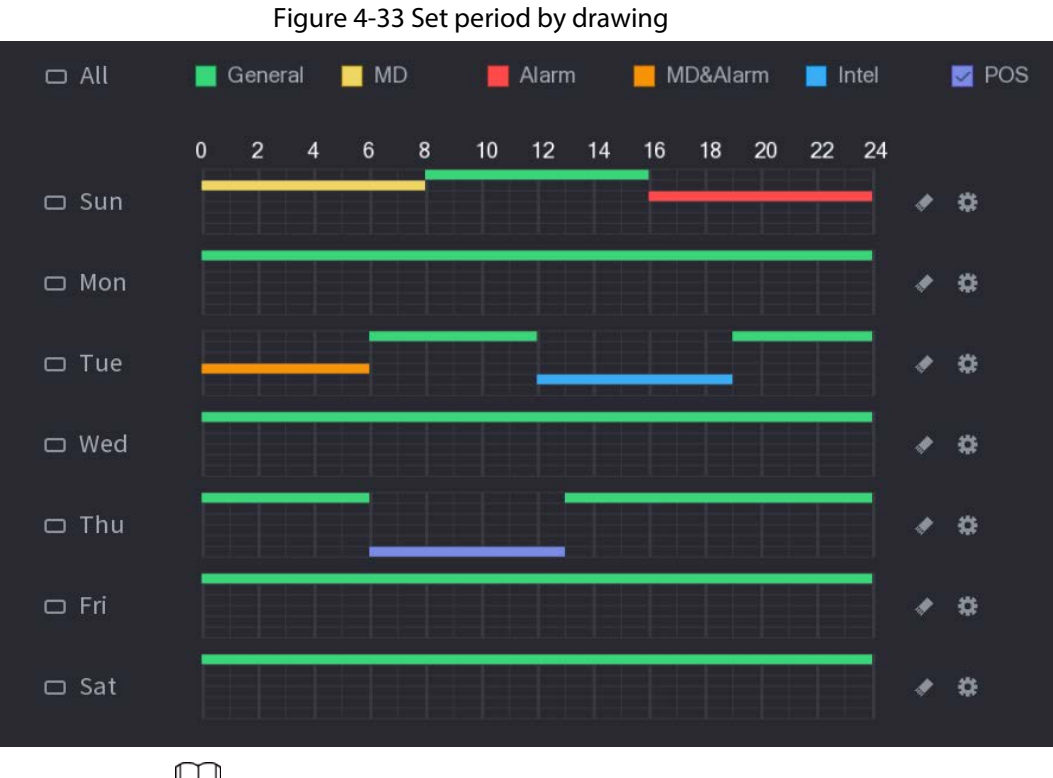

 $\Box$ 

The MD record and alarm record function are both null if you enabled MD&Alarm function.

- Define the period by editing.
	- 1. Select a date and then click  $\frac{1}{2}$ . The **Period** interface is displayed.

Figure 4-34 Set period by editing

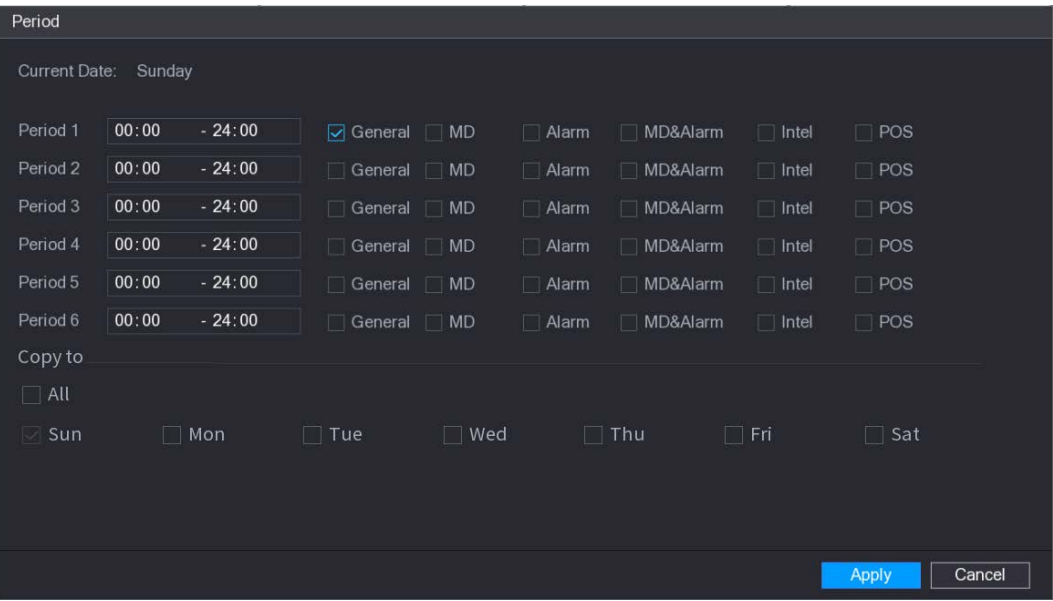

- 2. Set record type for each period.
	- ◇ There are six periods for you to set for each day.
	- ◇ Under **Copy to**, select **All** to apply the settings to all the days of a week, or select specific day(s) that you want to apply the settings to.
- 3. Click **Apply** to save the settings.

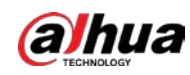

Step 5 Click **Apply** to complete the settings.

Enable auto record function so that the record plan can become activated. Refer to "4.1.4.6.3 Record Control" for detailed information.

#### **4.1.4.6.2 Snapshot Schedule**

### Background Information

You can set schedule snapshot period.

After set schedule snapshot, device can snapshot image according to the period you set here. For example, the alarm snapshot period is from 6:00–18:00 Monday, device can snapshot during the 6:00–18:00 when an alarm occurs.

### Procedure

Step 1 Right-click on the live view interface, and then select **Main Menu** > **STORAGE** > **Schedule** > **Snapshot**.

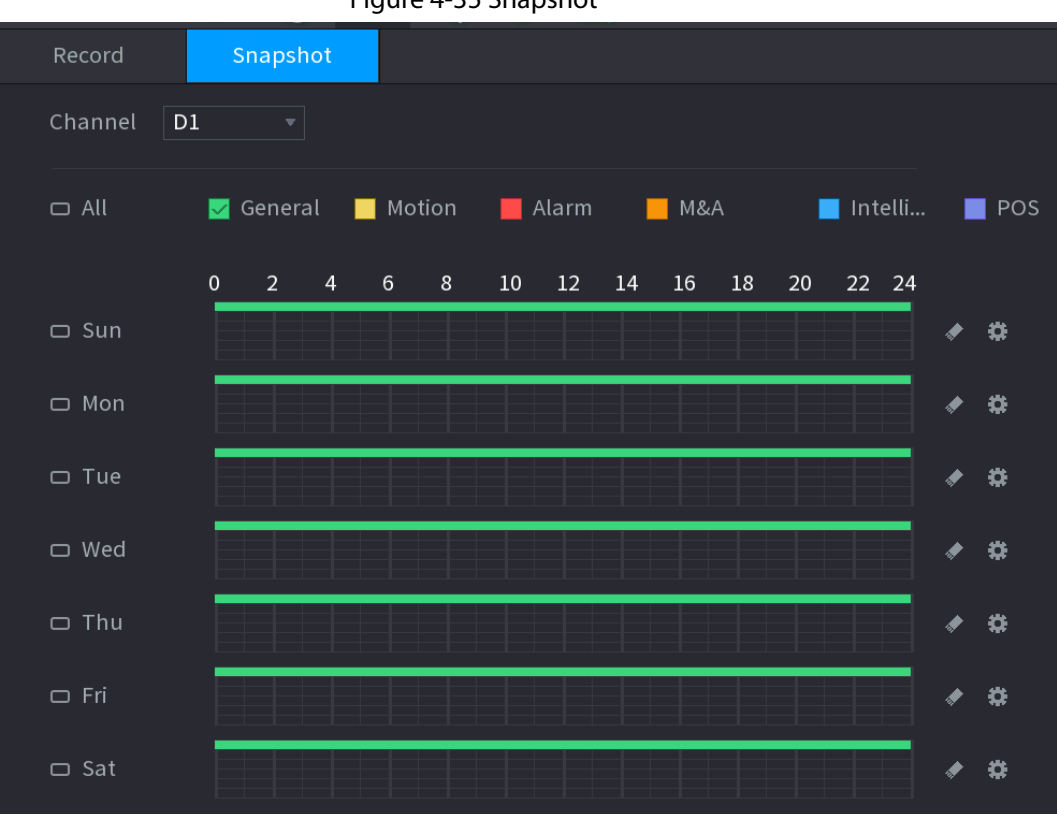

Figure 4-35 Snapshot

Step 2 Select a channel to set schedule snapshot.

Step 3 Set snapshot type as schedule. Refer to "4.2.6.2 Snapshot" for detailed information.

Step 4 Check the box to set alarm type. See Figure 4-36.

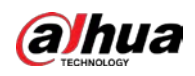

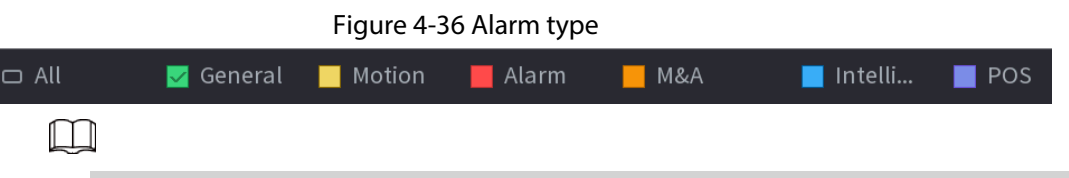

- When the record type is Motion (motion detection), alarm, M&A, IVS and POS, enable the channel record function when corresponding alarm occurs. For example, when the alarm type is MD, select **Main Menu** > **ALARM** > **Video Detection** > **Motion Detection**, select the record channel and enable record function. See Figure 4-37.
- When the record type is Motion (motion detection), alarm, M&A, IVS and POS, refer to "4.8.5 Video Detection", "4.8.3 Alarm Input", "4.7.1.3 IVS" and "4.9 POS" for detailed information.

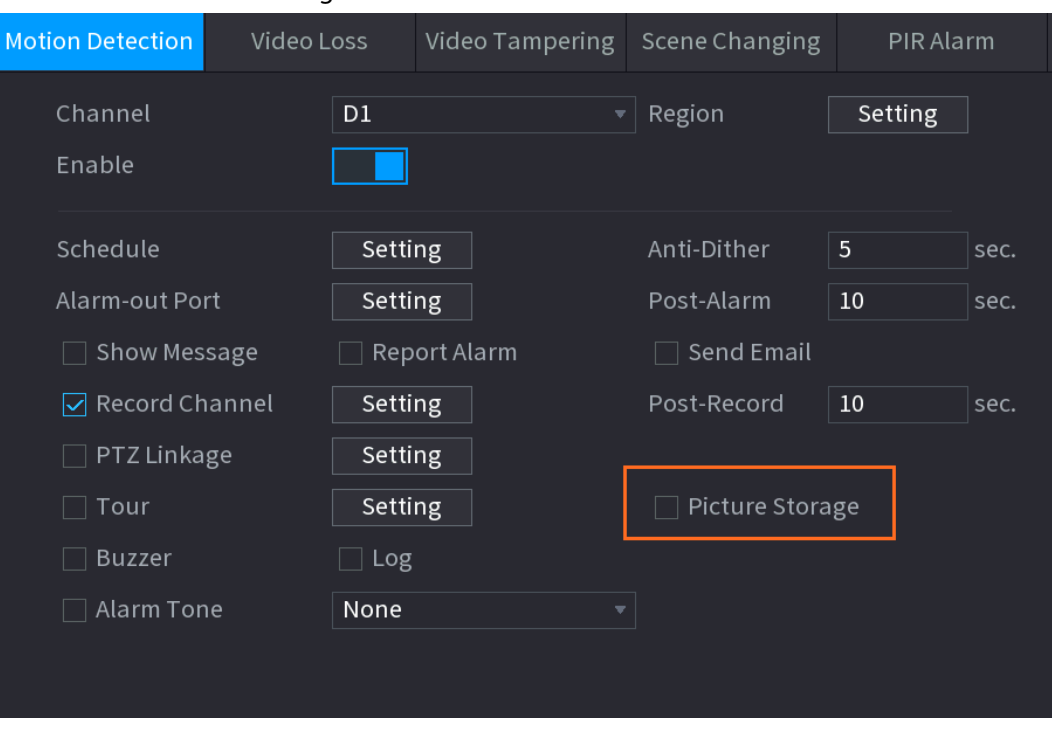

Figure 4-37 Motion detection

Step 5 Refer to "4.1.4.6.1 Recording Schedule" to set snapshot period.

Step 6 Click **Apply** button to save snapshot plan.

### M

Enable auto snapshot function so that the snapshot plan can become activated. Refer to "4.1.4.6.3 Record Control" for detailed information.

### **4.1.4.6.3 Record Control**

#### Background Information

After set schedule record or schedule snapshot, you need to enable auto record and snapshot function so that system can automatically record or snapshot.

- Auto: System automatically records at the type and record period you set in Schedule interface.
- Manual: System records general files for all day.

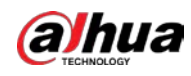

## $\Box$

You need to have storage authorities to implement the Manual record operation. Make sure the HDD has been properly installed.

#### Procedure

Step 1 Right-click on the live view interface, and then select **Main Menu** > **STORAGE** > **Record**.

Figure 4-38 Record mode

|              | <b>STORAGE</b><br>▃                    | <b>STAR</b>                           | œ,                               | <b>A</b>                                               | $\mathbf{R}_\alpha$ | ⊌ | 2 <sub>0</sub>                                                                                                    | LIVE<br>A 0- 图              |
|--------------|----------------------------------------|---------------------------------------|----------------------------------|--------------------------------------------------------|---------------------|---|----------------------------------------------------------------------------------------------------|-----------------------------|
|              | Basic<br>Schedule<br>Disk Manager      | Main Stream<br>Auto<br>Manual         | All<br>$\circ$<br>$\circ$        | $\mathbf{1}$<br>$\overline{2}$<br>$\circ$<br>$\bullet$ | 3<br>$\overline{4}$ |   | 23 27 28 29 30 32<br>$\qquad \qquad \bullet \quad \bullet \quad \bullet \quad \bullet \quad \bullet \quad \bullet \quad \bullet \quad \bullet \quad \bullet$<br>000000000                                                                                                    |                             |
| $\mathbf{r}$ | <b>Record Mode</b>                     | Off<br>Sub Stream 1                   | $\odot$                          |                                                        |                     |   | 000000000                                                                                                    |                             |
|              | Disk Group<br>Disk Quota<br>Disk Check | Auto<br>Manual<br>Off<br>Sub Stream 2 | $\odot$<br>$\circ$<br>$\odot$    |                                                        |                     |   | 000000000<br>000000000                                                                                                    |                             |
|              | <b>Rec Estimate</b><br><b>FTP</b>      | Auto<br>Manual<br>Off<br>Snapshot     | $\circ$<br>$\bigcirc$<br>$\circ$ |                                                        |                     |   | 000000000<br>000000000<br>$\begin{array}{p{0.8cm}p{0.8cm}}p{0.8cm}p{0.8cm}}p{0.8cm}p{0.8cm}}p{0.8cm}p{0.8cm}}p{0.8cm}p{0.8cm}}p{0.8cm}p{0.8cm}}p{0.8cm}p{0.8cm}}p{0.8cm}p{0.8cm}}p{0.8cm}p{0.8cm}}p{0.8cm}p{0.8cm}}p{0.8cm}p{0.8cm}}p{0.8cm}p{0.8cm}}p{0.8cm}p{0.8cm}}p{0.8cm}p{0.8cm}}p{0.8cm}p{0.8cm}}p{0.8$ |                             |
|              |                                        | On.<br>Off                            | $\circ$<br>$\circ$               |                                                        |                     |   | 000000000                                                                                                    |                             |
|              |                                        |                                       |                                  |                                                        |                     |   |                                                                                                    | <b>Back</b><br><b>Apply</b> |

Step 2 Configure parameters.

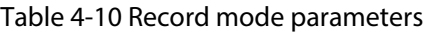

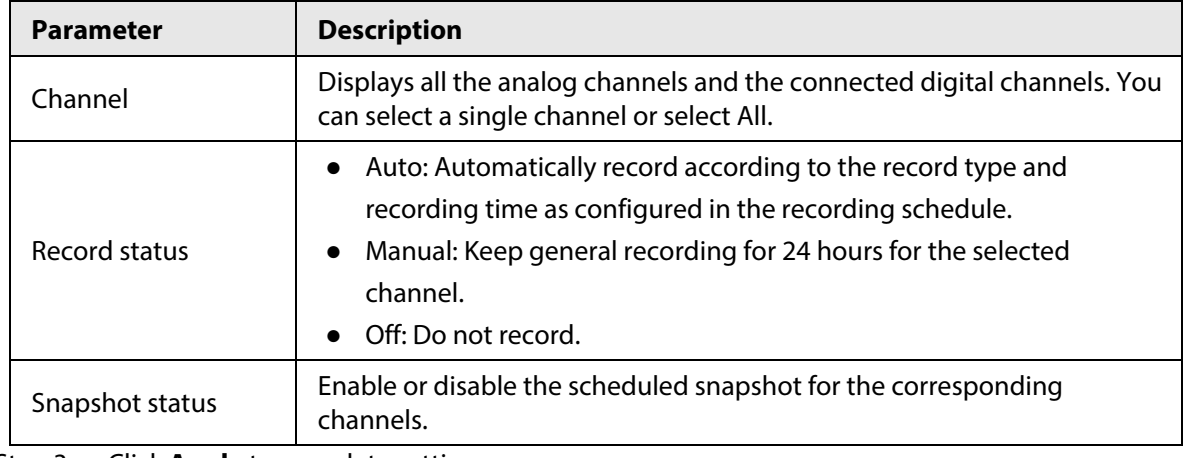

Step 3 Click **Apply** to complete settings.

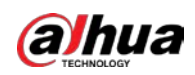

# **4.2 Camera**

# **4.2.1 Connection**

Select **Main Menu** > **Camera** > **Camera List** > **Camera List**, you can add remote devices. After adding remote devices to the NVR, you can view the video on the NVR, and manage and storage the video file. Different series products support different remote device amount.

# **4.2.1.1 Changing IP Address of Connected Remote Device**

- Step 1 Select **Main Menu** > **Camera** > **Camera List** > **Camera List**, check the box before the camera name and then click **Modify IP** or click the **buller** before the camera name.
- Step 2 Change the IP address.
- Step 3 Click **OK**.

### **4.2.1.2 Auto Changing H.265**

### Background Information

For the remote device that first registered to the system, it can automatically adopts encode format as H.265 if you enable H.265 Auto switch function. The resolution will not be adjusted, and the stream value will be halved.

Click **H.265 Auto Switch** at the bottom of the interface to enable the function. See "4.2.1 Connection".

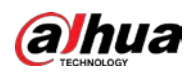

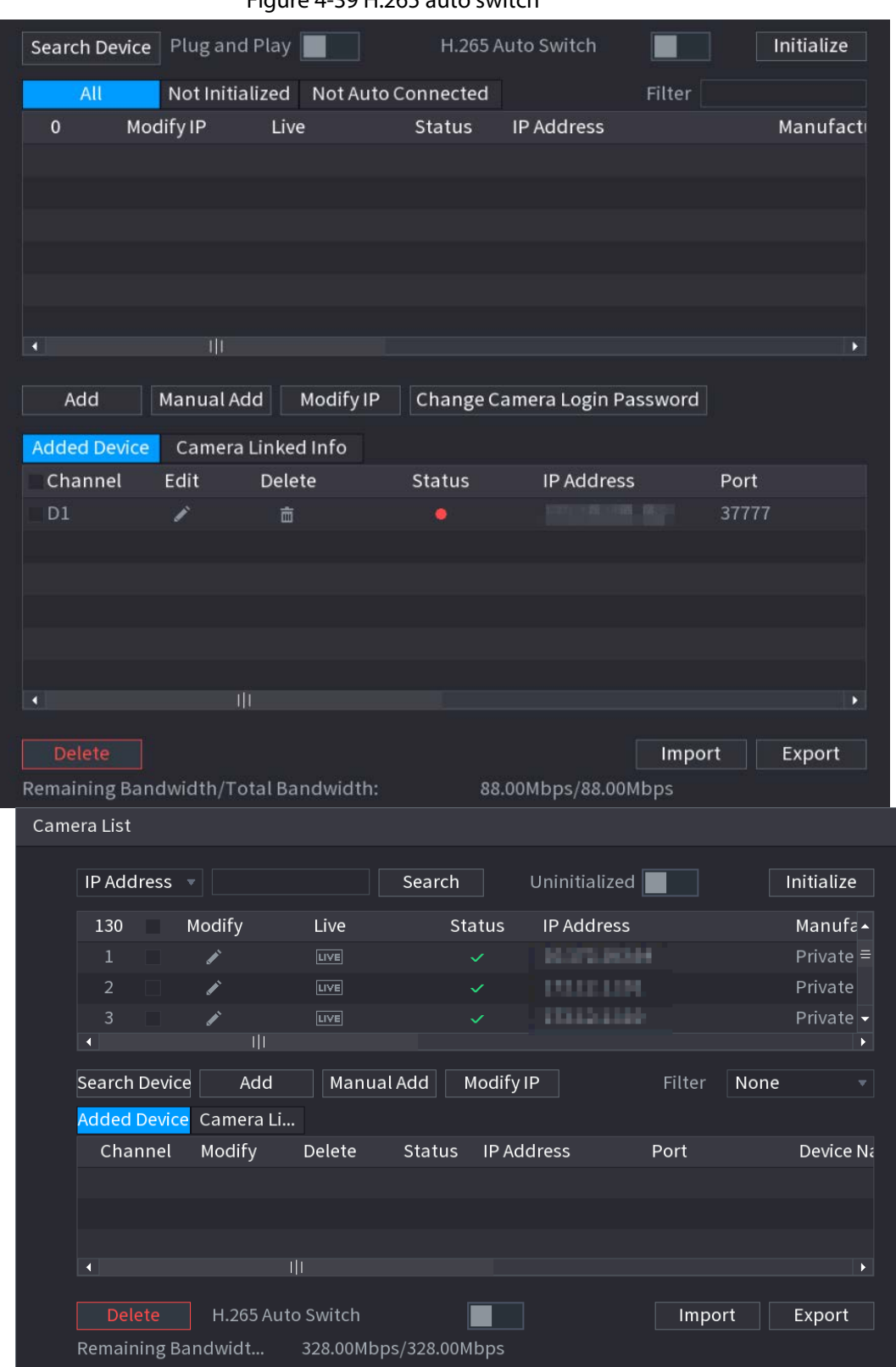

### Figure 4-39 H.265 auto switch

# **4.2.1.3 IP Export**

# Background Information

Device can export the added device list to your local USB device.

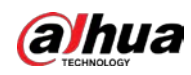

### Procedure

Step 1 Insert the USB device and then click the **Export**.

The **Browse** interface is displayed. See Figure 4-40.

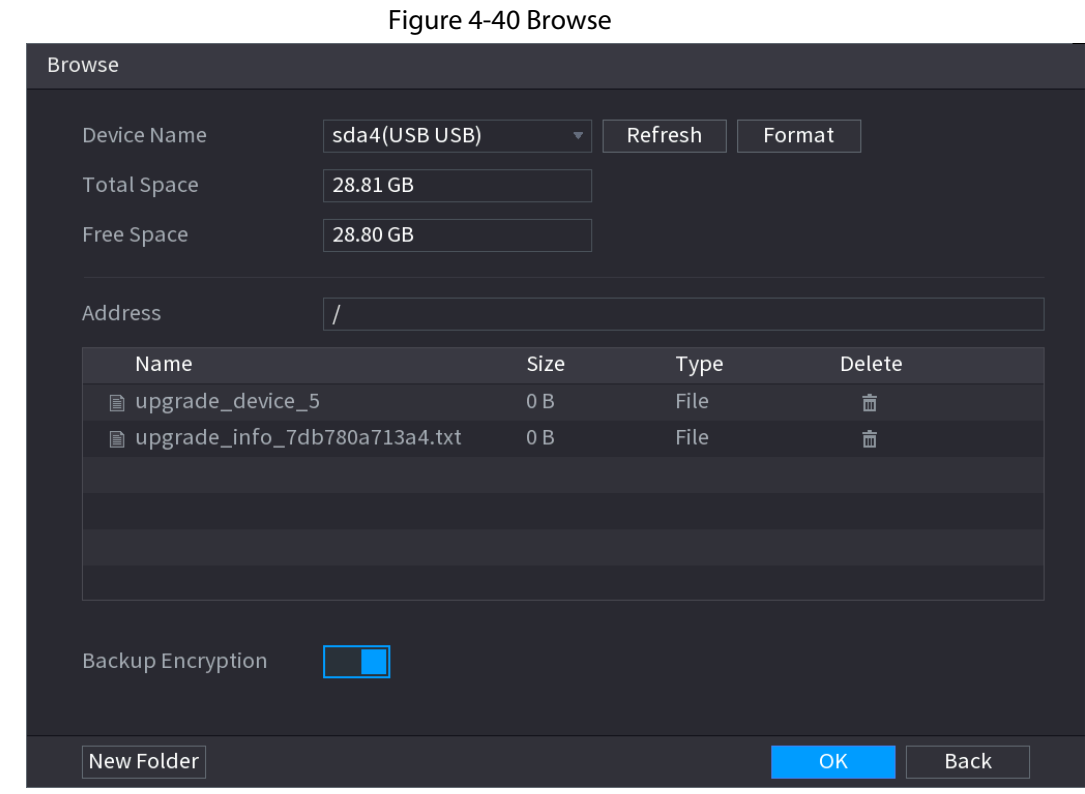

Step 2 Select **Address** to save export file.

- Step 3 Click **OK**.
- Step 4 Device pops up a dialogue box to remind you successfully exported.

#### $\Box$

When exporting IP address, the **Backup Encryption** check box is checked by default. The file information includes IP address, port, channel number, manufacturer, user name, and password.

- If you select the File Backup Encryption check box, the file format is .backup.
- If you clear the File Backup Encryption check box, the file format is .csv. In this case, there might be a risk of data leakage.

### **4.2.1.4 IP Import**

#### Procedure

Step 1 Click **Import**.

The **Browse** interface is displayed. See Figure 4-41.

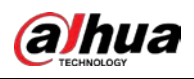

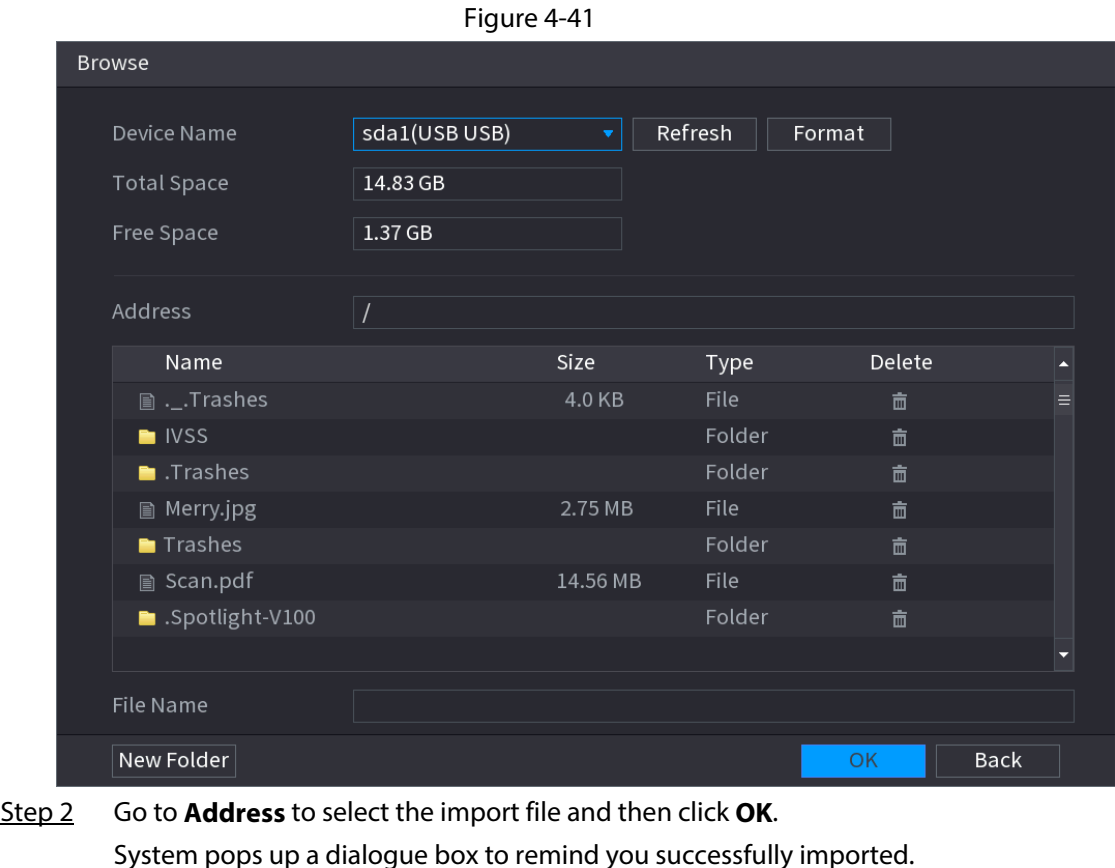

# $\Box$

If the imported IP has conflicted with current added device, system pops up a dialogue box to remind you. You have two options.

Step 3 Click **OK**.

#### The imported information is on the **Added Device** list.

# **4.2.2 Remote Device Initialization**

#### Background Information

You can change the login password and IP address of a remote device when you initialize it.

 $\square$ 

- When you connect a camera to the NVR via PoE port, NVR automatically initializes the camera. The camera adopts NVR current password and email information by default.
- When you connect a camera to the NVR via PoE port after NVR is upgraded to the new version, the NVR might fail to initialize the camera. Go to the **Registration** interface to initialize the camera.

### Procedure

- Step 1 Log in to the local system of the Device.
- Step 2 On the **LIVE** interface, right-click and select **Main Menu** > **Camera** > **Camera List** > **Camera List** > **Add Camera**.
- Step 3 Click **Uninitialized**, and then click **Search Device**. Device displays camera(s) to be initialized.

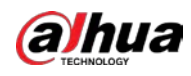

#### Step 4 Select a camera to be initialized and then click **Initialize**.

The **Enter Password** interface is displayed.

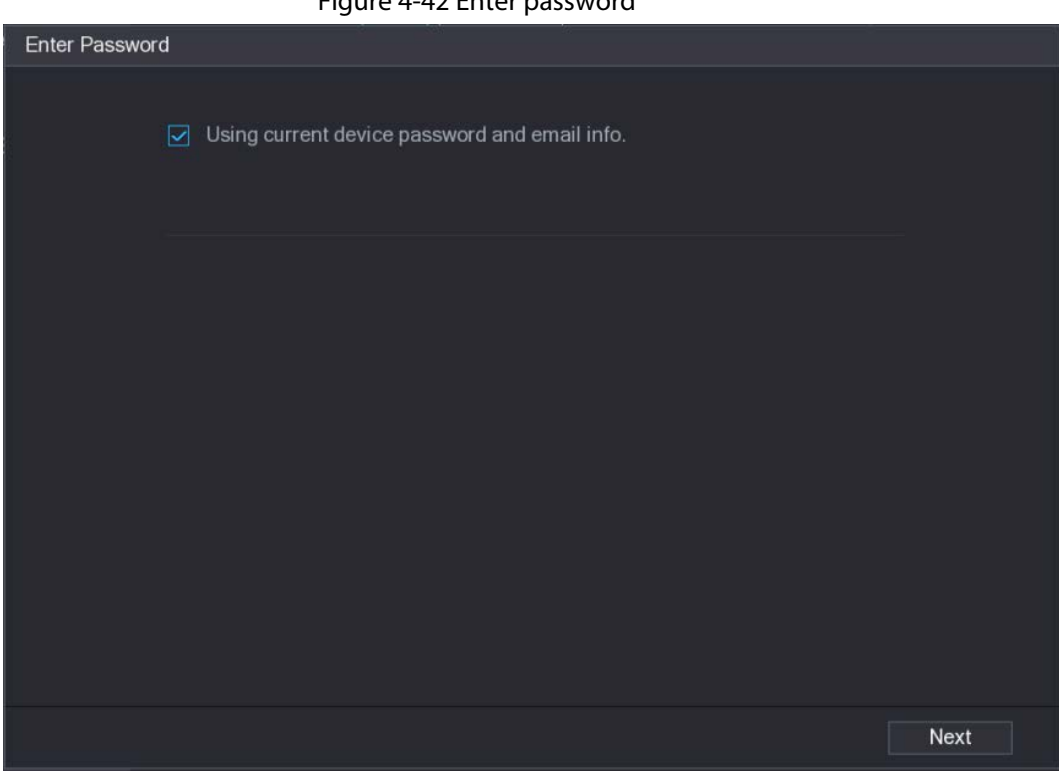

#### Figure 4-42 Enter password

Table 4-11 Parameters

| <b>Parameter</b>        | <b>Description</b>                                                                                                    |
|-------------------------|----------------------------------------------------------------------------------------------------|
| User                    | The default is admin.                                                                                                    |
| Password                | The password should consist of 8 to 32 non-blank characters and                                                            |
|                         | contain at least two types of characters among uppercase, lowercase,<br>number, and special character (excluding '"; : &). |
| <b>Confirm Password</b> | Enter a strong password according to the password strength bar<br>indication.                                              |

Step 5 Set remote device password and email information.

### $\Box$

If you want to use current device password and email information, the remote device automatically uses NVR admin account information (login password and email). There is no need to set password and email. Go to step 6.

1) Cancel **Using current device password** and **email info**.

The **Enter Password** interface is displayed. See Figure 4-43.

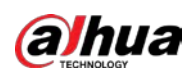

Figure 4-43

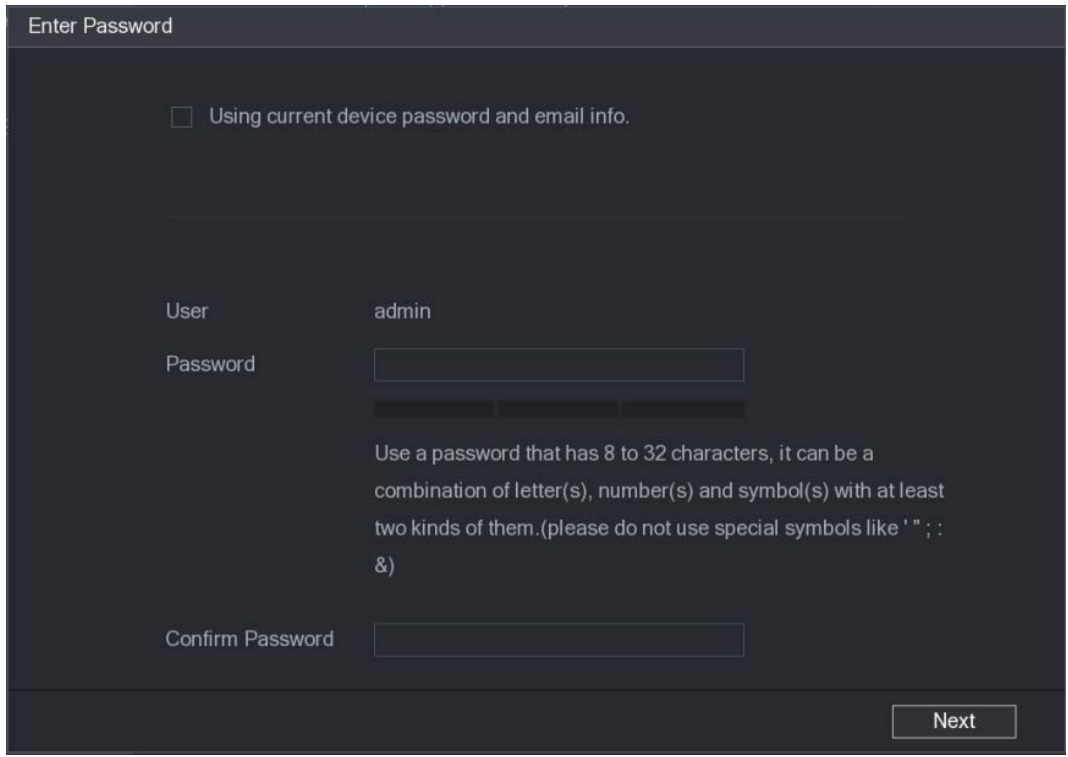

2) Configure parameters.

Table 4-12

| <b>Parameter</b> | <b>Description</b>                                                                                                    |
|------------------|----------------------------------------------------------------------------------------------------|
| User             | The default is <b>admin.</b>                                                                                               |
| Password         | The password should consist of 8 to 32 non-blank characters and                                                            |
|                  | contain at least two types of characters among uppercase, lowercase,<br>number, and special character (excluding '"; : &). |
| Confirm Password | Enter a strong password according to the password strength bar<br>indication.                                              |

 $\Box$ 

For your device own safety, create a strong password of your own choosing. We also recommend you change your password periodically especially in the high security system.

Step 6 Click **Next**.

The **Password Protection** interface is displayed. See Figure 4-44.

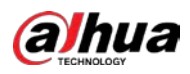

#### Figure 4-44

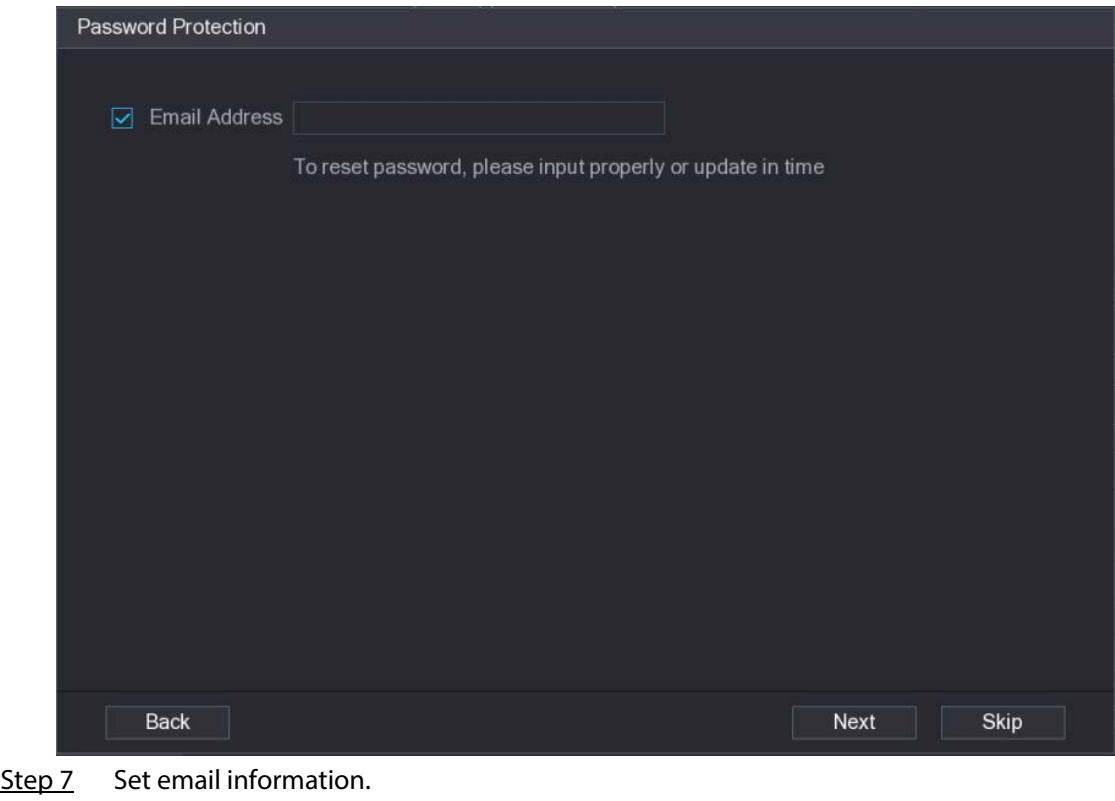

Input an email address for reset password purpose.

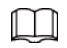

Cancel the box and then click Next or Skip if you do not want to input email information here.

Step 8 Click **Next**.

The **Network** interface is displayed. See Figure 4-45.

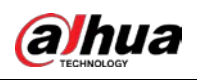

# Figure 4-45

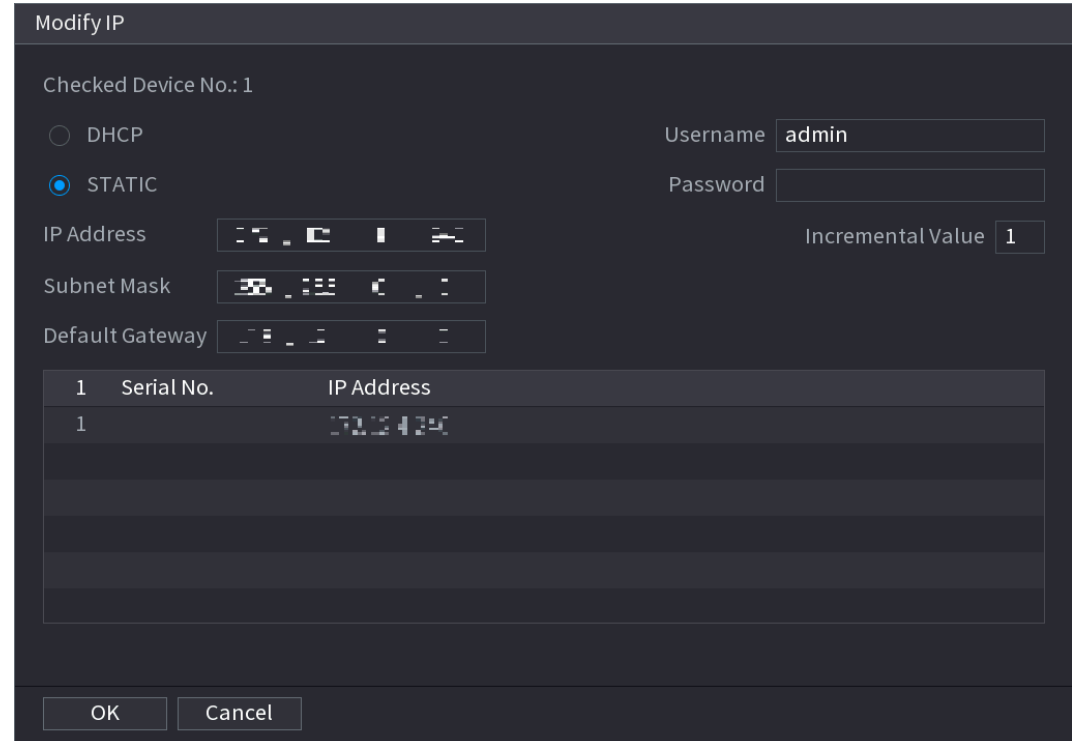

Step 9 Set camera IP address.

- Check **DHCP**, there is no need to input IP address, subnet mask, and default gateway. Device automatically allocates the IP address to the camera.
- Check **Static**, and then input IP address, subnet mask, default gateway and incremental value.

 $\square$ 

- If it is to change several devices IP addresses at the same time, input incremental value. Device can add the fourth address of the IP address one by one to automatically allocate the IP addresses.
- If there is IP conflict when changing static IP address, device pops up IP conflict dialogue box. If batch change IP address, device automatically skips the conflicted IP and begin the allocation according to the incremental value.

Step 10 Click **Next**.

The **Device Initialization** interface is displayed. See Figure 4-46.

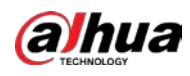

Figure 4-46

|                | Device Initialization          |                |                                      |          |
|----------------|--------------------------------|----------------|--------------------------------------|----------|
|                | Device Initialization Finished |                |                                      |          |
|                |                                |                |                                      |          |
|                |                                |                |                                      |          |
| 1              | IP Address                     | Serial No.     | Results                              |          |
| $\overline{1}$ | 1921301103                     | 00000000000000 | Initialize:Succeed Modify IP:Succeed |          |
|                |                                |                |                                      |          |
|                |                                |                |                                      |          |
|                |                                |                |                                      |          |
|                |                                |                |                                      |          |
|                |                                |                |                                      |          |
|                |                                |                |                                      |          |
|                |                                |                |                                      |          |
|                |                                |                |                                      |          |
|                |                                |                |                                      |          |
|                |                                |                |                                      |          |
|                |                                |                |                                      | Finished |

Step 11 Click **Finished** to complete the setup.

# **4.2.3 Shortcut Menu to Add Camera**

### Background Information

If you have not registered a remote device to a channel, go to the live view interface to add.

#### Procedure

Step 1 On the live view interface, move your mouse to window.

There is an icon + on the channel window. See Figure 4-47.

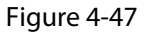

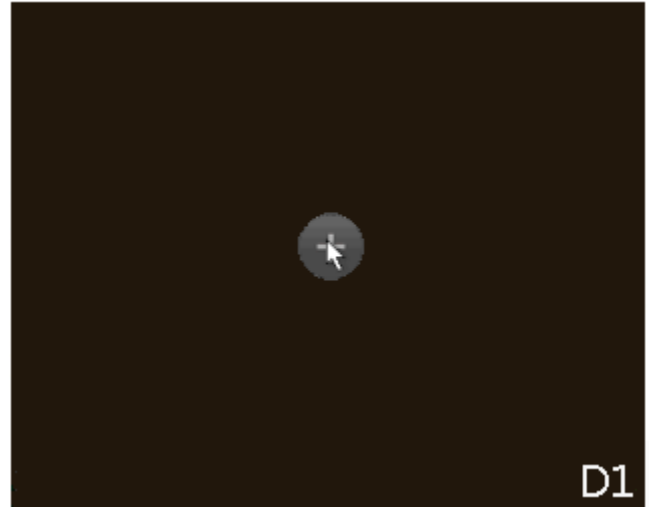

Step 2 Click "+", device pops up interface to add network camera. Refer to "4.1.4.4 Adding Camera" for detailed information.

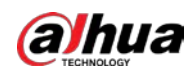

# **4.2.4 Image**

### Background Information

You can set network camera parameters according to different environments. It is to get the best video effect.

#### Procedure

#### Step 1 Select **Main Menu** > **Camera** > **Image**.

The **Image** interface is displayed. See Figure 4-48.

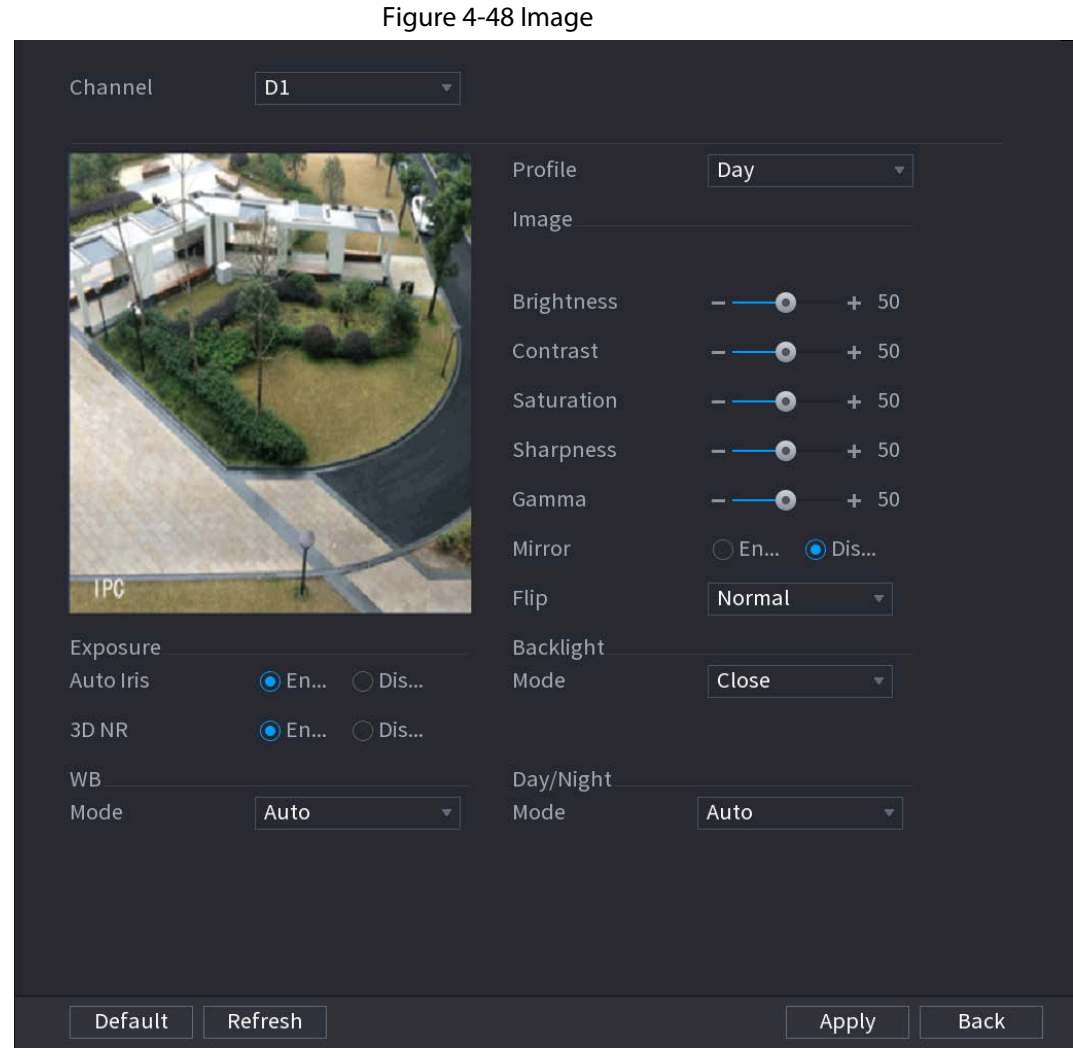

Step 2 Configure parameters. See Table 4-13.

 $\Box$ 

Different series network camera displays different parameters. The actual product shall prevail.

Table 4-13 Image parameters

| <b>Parameter</b> | <b>Description</b>                                                  |
|------------------|---------------------------------------------------------------------|
| Channel          | In the Channel list, select the channel that you want to configure. |

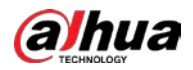

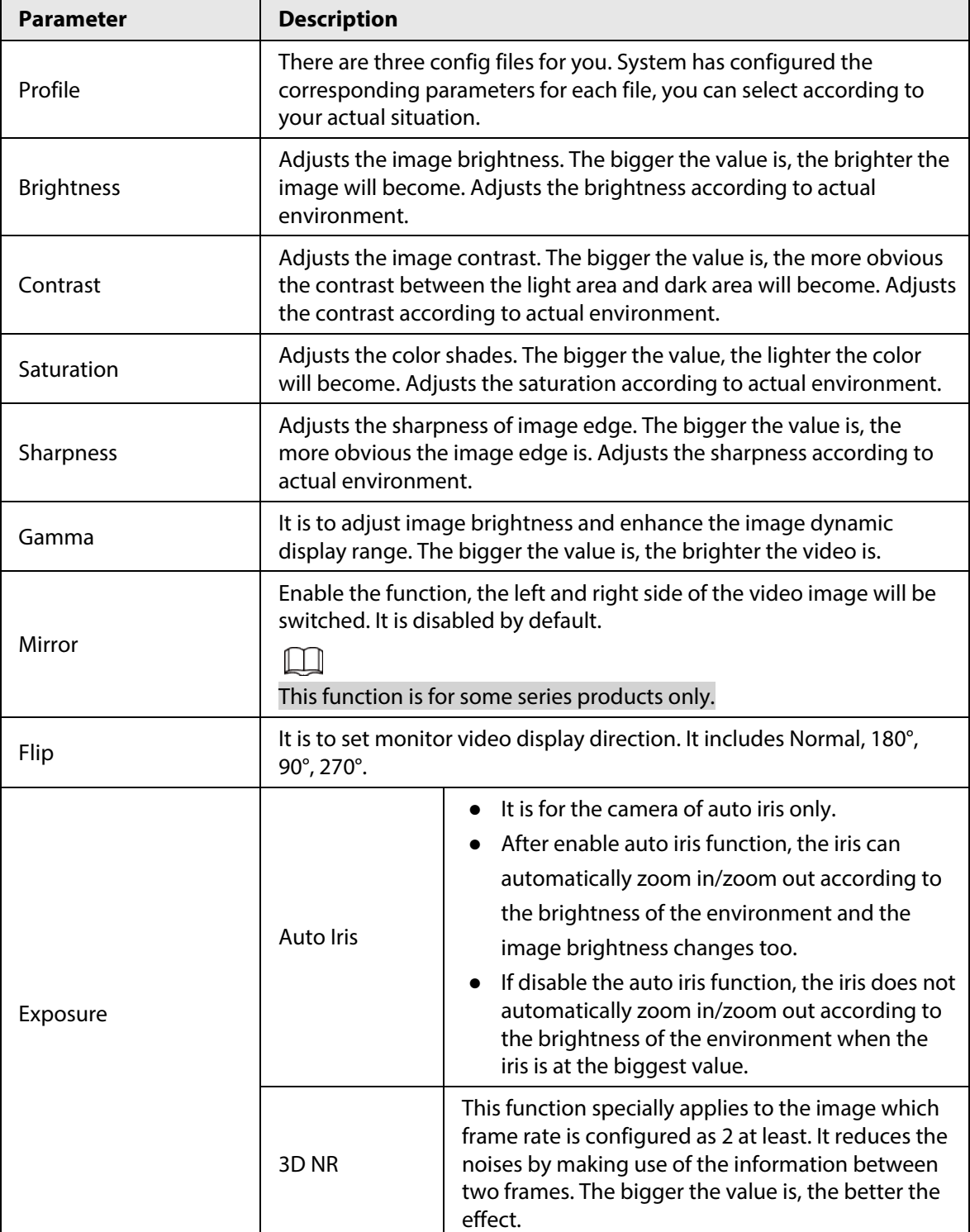

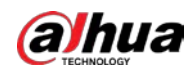

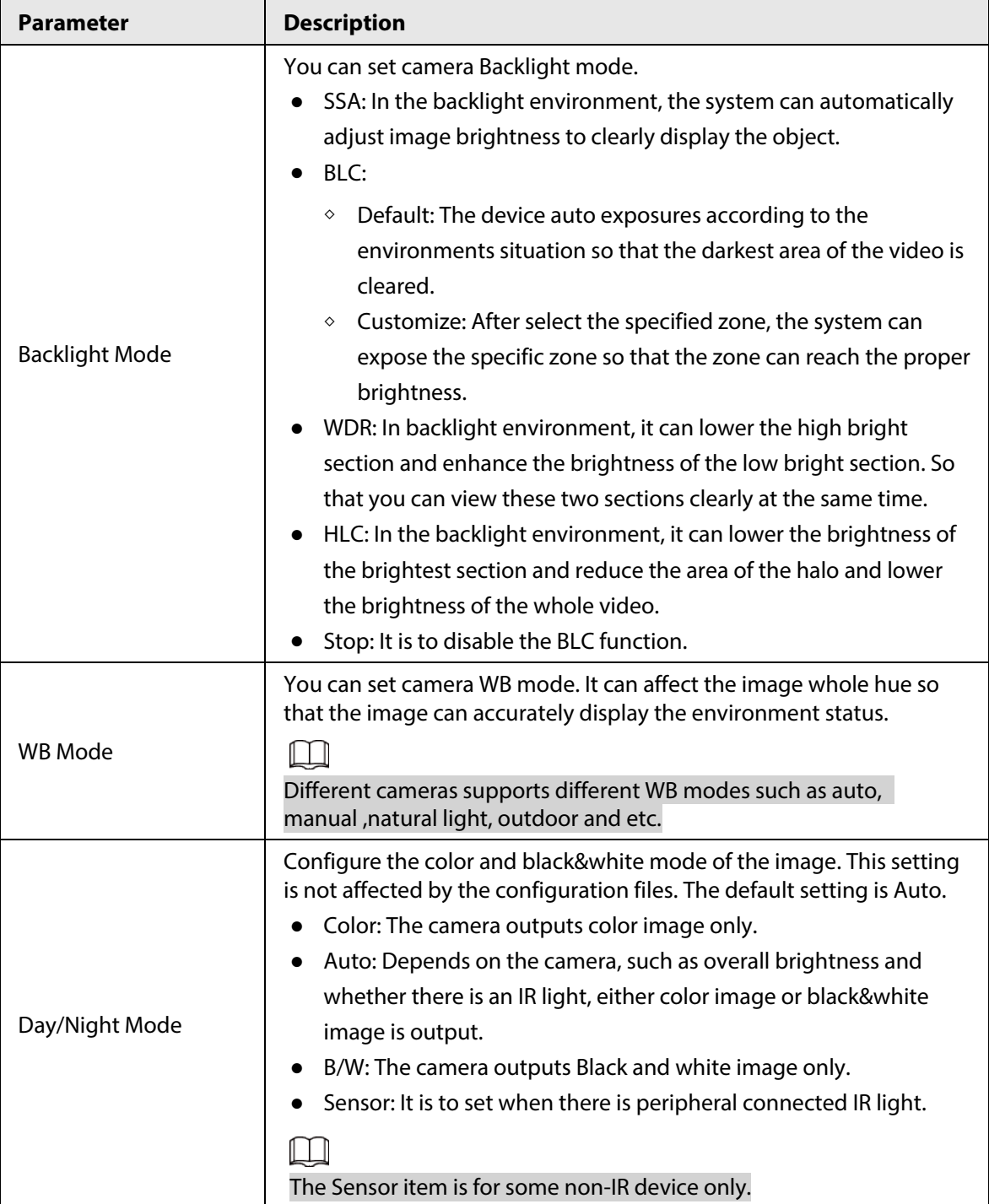

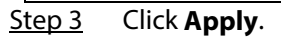

# **4.2.5 Video Overlay**

You can set values for overlay and private masking.

### **4.2.5.1 Overlay**

### Background Information

You can add the information of time and channel in the live view interface.

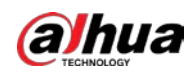

#### Procedure

#### Step 1 Select **Main Menu** > **CAMERA** > **Overlay** > **Overlay**.

 $\mathbf{z}$ 

Step 2 Configure parameters.

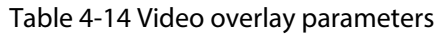

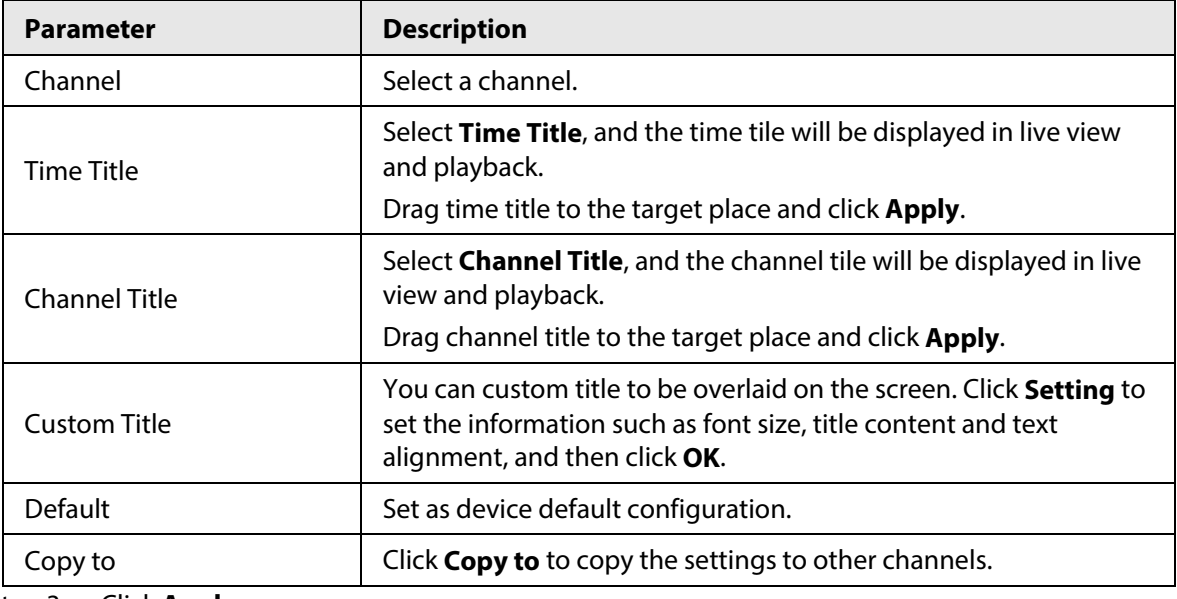

Step 3 Click **Apply**.

### **4.2.5.2 Privacy Masking**

You can set the privacy masking area on the screen to guarantee the privacy of the area.

### Procedure

Step 1 Select **Main Menu** > **CAMERA** > **Overlay** > **Privacy Masking**.

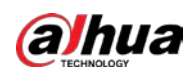

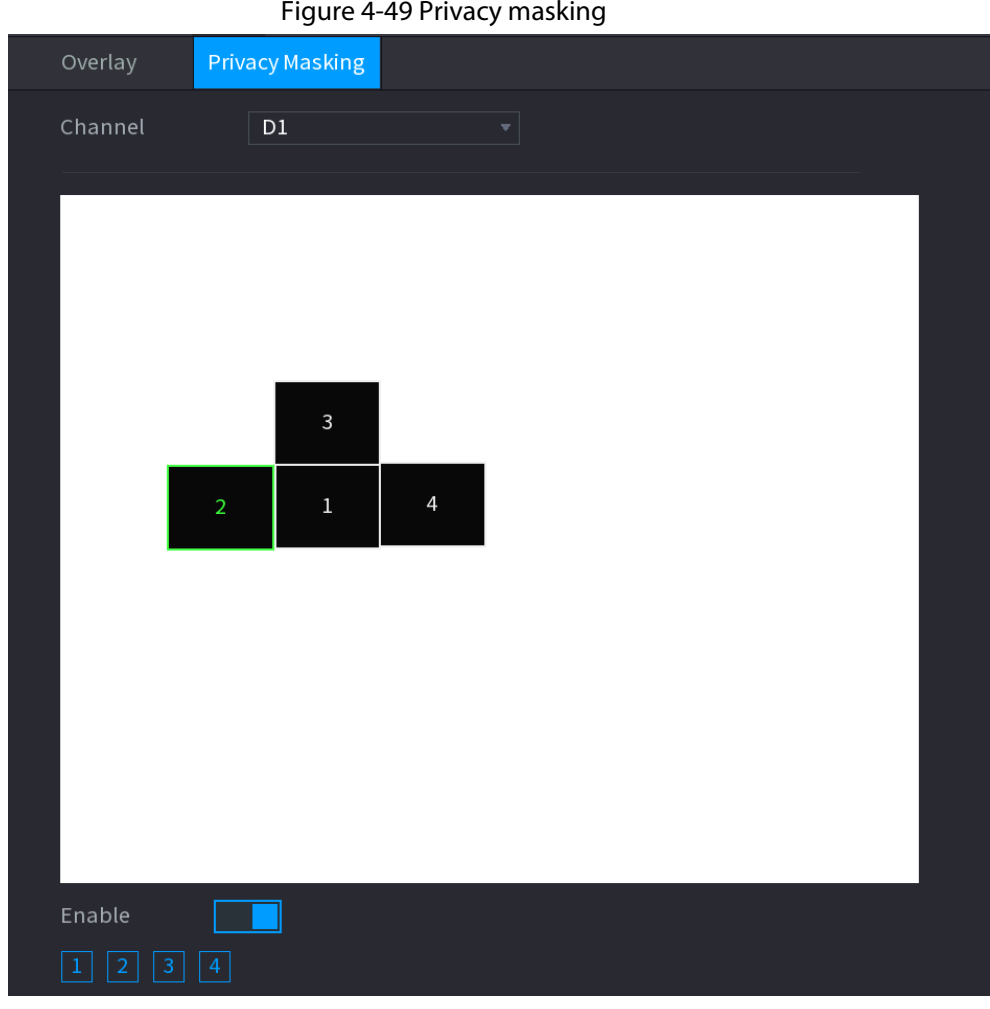

Step 2 Configure parameters.

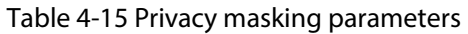

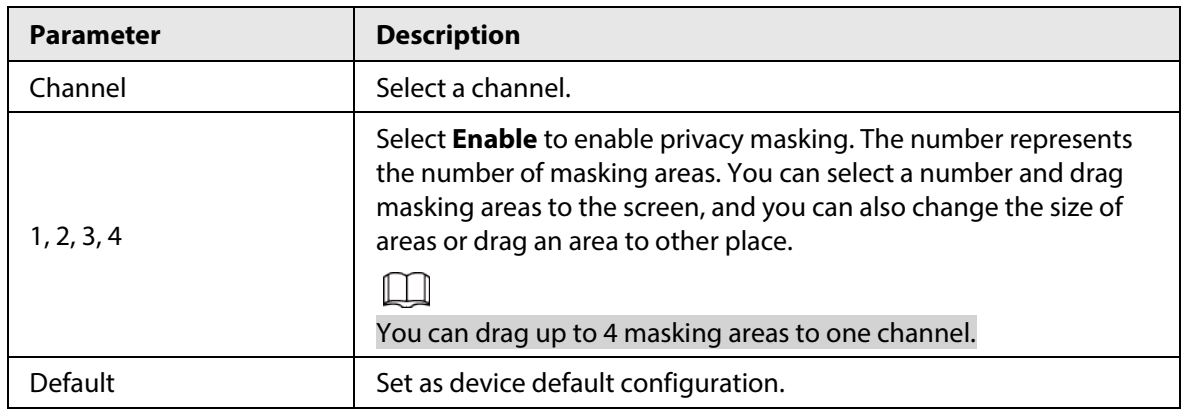

Step 3 Click **Apply**.

# **4.2.6 Encode**

You can set video bit stream and image parameters.

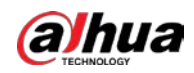

### **4.2.6.1 Encode**

### Background Information

You can set video bit stream parameters such as bit stream type, compression, resolution.

#### $\Box$

Some series products support three streams: main stream, sub stream 1, sub stream 2. The sub stream maximally supports 1080p.

#### Procedure

#### Step 1 Select **Main Menu** > **Camera** > **Encode**.

The **Encode** interface is displayed. See Figure 4-50.

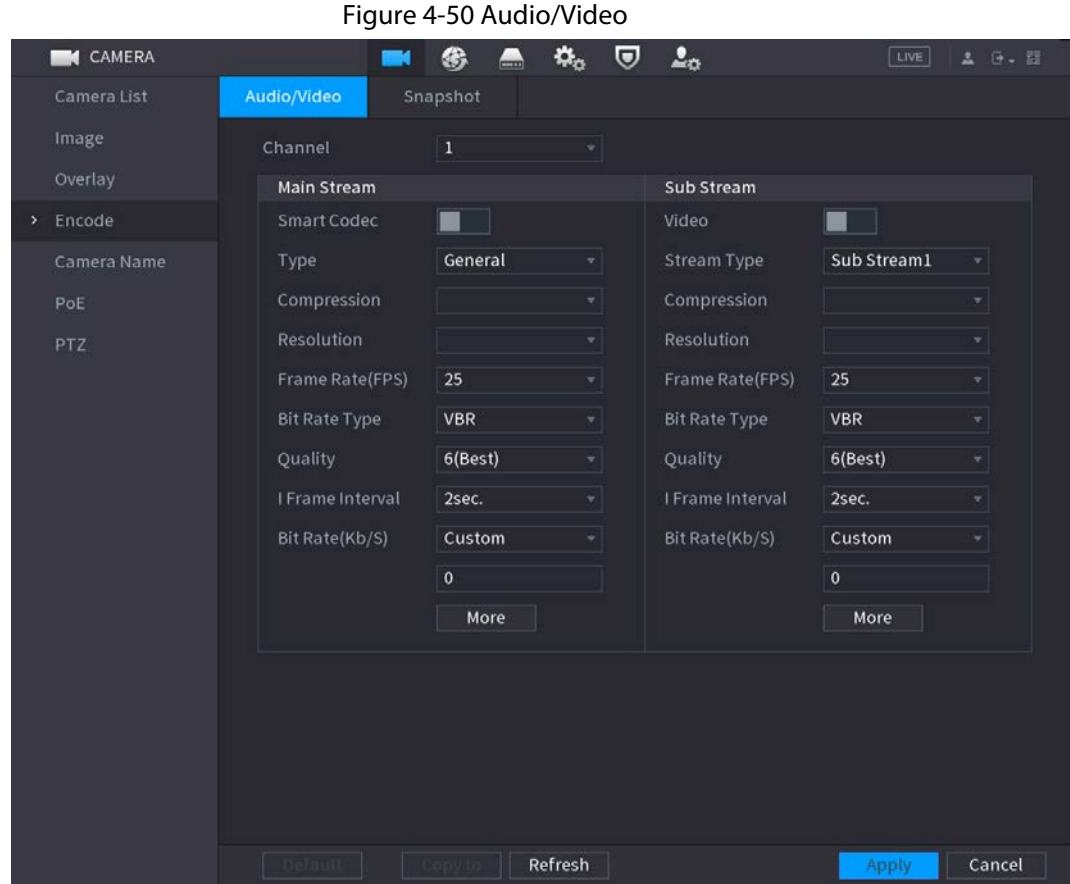

Step 2 Configure parameters. See Table 4-16.

Table 4-16 Audio/video parameters

| <b>Parameter</b>   | <b>Description</b>                                                                                                    |
|--------------------|----------------------------------------------------------------------------------------------------|
| Channel            | In the <b>Channel</b> list, select the channel that you want to configure the<br>settings for.                                                                                                   |
| <b>Smart Codec</b> | Enable the smart codec function. This function can reduce the video bit<br>stream for non-important recorded video to maximize the storage<br>space.<br><b>Example 1</b> : Enabled.<br>Disabled. |

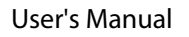

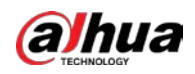

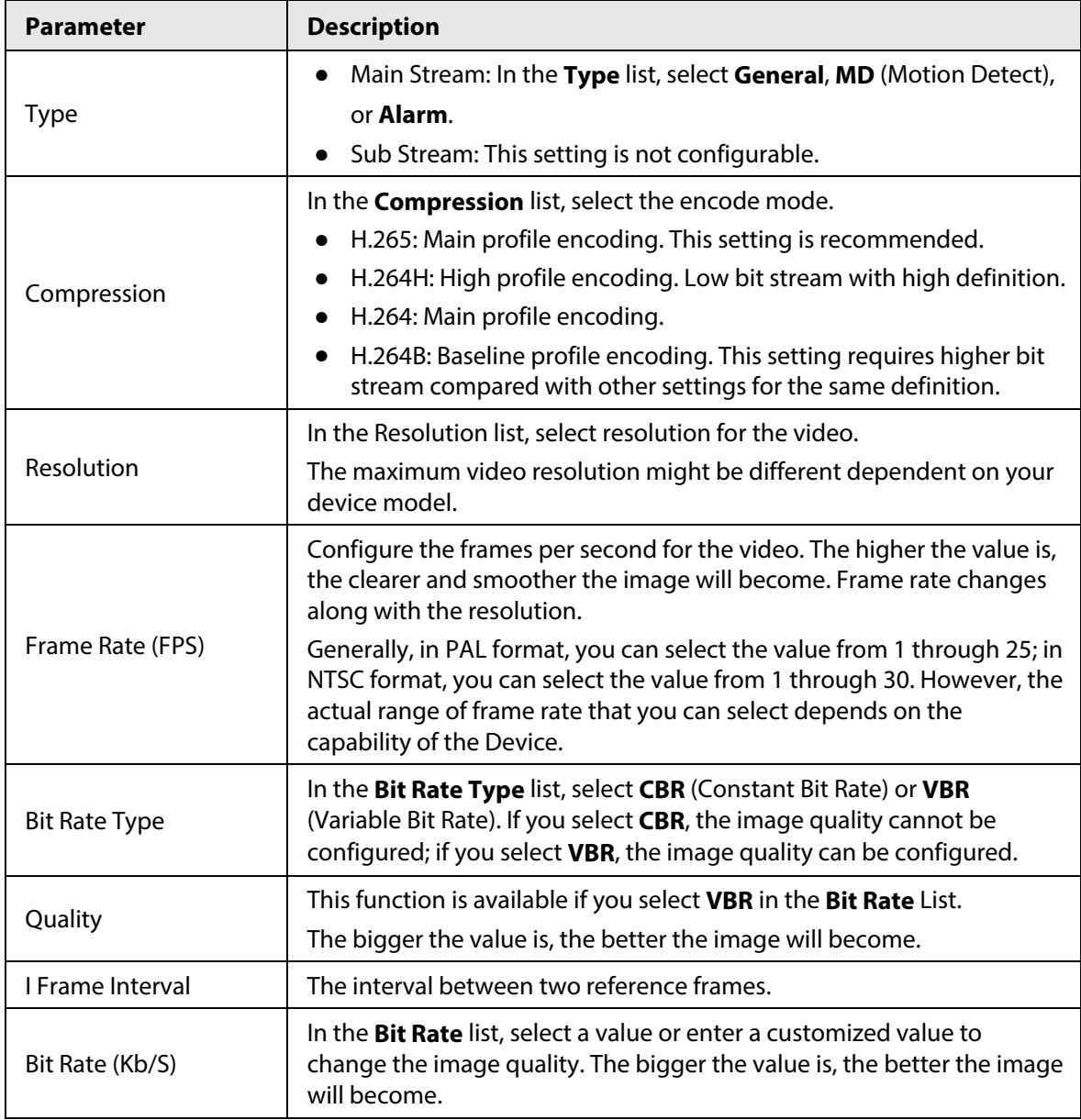

Step 3 Click **More**.

The **More** interface is displayed. See Figure 4-51.

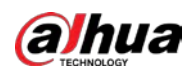

#### Figure 4-51

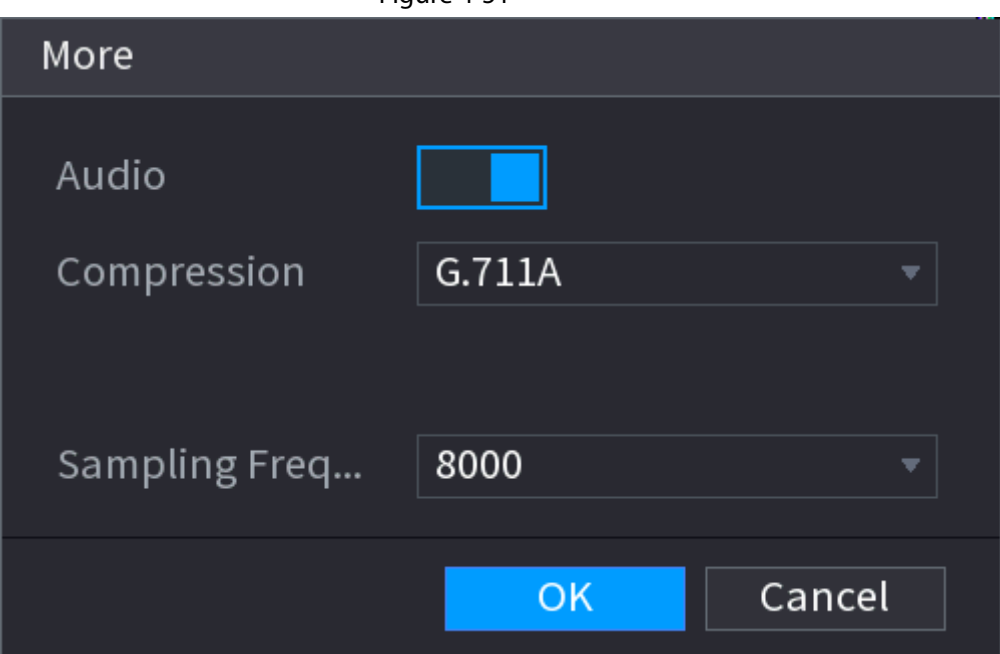

Step 4 Configure parameters. See Table 4-17.

Table 4-17

| <b>Parameter</b>          | <b>Description</b>                                                                                                    |
|---------------------------|----------------------------------------------------------------------------------------------------|
| Audio                     | This function is enabled by default for main stream. You need to manually<br>enable it for sub stream 1. Once this function is enabled, the recorded<br>video file is composite audio and video stream. |
| Compression               | In the Compressiont list, select a format: G711a, G711u, PCM, AAC.                                                                                                    |
| <b>Sampling Frequency</b> | In the Sampling Frequency list, you can select audio sampling rate.                                                                                                    |
| Click OK.<br>step 5       |                                                                                                    |

Step 6 Click **Apply**.

### **4.2.6.2 Snapshot**

### Background Information

You can set snapshot mode, image size, quality and interval.

#### Procedure

#### Step 1 Select **Main Menu** > **Camera** > **Encode** > **Snapshot**

The **Snapshot** interface is displayed. See Figure 4-52.

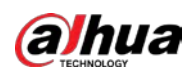

|      |                           |                                     |                                                                    |                                               |              |        | Figure 4-52 |  |  |  |  |  |  |
|------|---------------------------|-------------------------------------|--------------------------------------------------------------------|-----------------------------------------------|--------------|--------|-------------|--|--|--|--|--|--|
|      | <b>CAMERA</b>             |                                     | $\mathbf{Q}_{\alpha}$<br>❀<br>$\equiv$                             | $\Delta_{\rm O}$<br>$\boldsymbol{\nabla}$     | LIVE         | A 0. 图 |             |  |  |  |  |  |  |
|      | Camera List               | Audio/Video                         | Snapshot                                                           |                                               |              |        |             |  |  |  |  |  |  |
|      | Image<br>Overlay          | Manual Snapshot                     | $\,1$                                                              | $\sqrt{1}$ /Time                              |              |        |             |  |  |  |  |  |  |
| $\,$ | Encode                    | Channel                             | $\mathsf{D}1$                                                      | ◆                                             |              |        |             |  |  |  |  |  |  |
|      | Camera Name<br>PoE<br>PTZ | Type<br>Size<br>Quality<br>Interval | Scheduled<br>1920x1080(1080F)<br>$\overline{\mathbf{5}}$<br>1 sec. | ۰<br>$\overline{\phantom{a}}$<br>$\mathbf{v}$ |              |        |             |  |  |  |  |  |  |
|      |                           | Default                             | Refresh                                                            |                                               | <b>Apply</b> | Cancel |             |  |  |  |  |  |  |

Step 2 Configure parameters. See Table 4-18.

#### Table 4-18

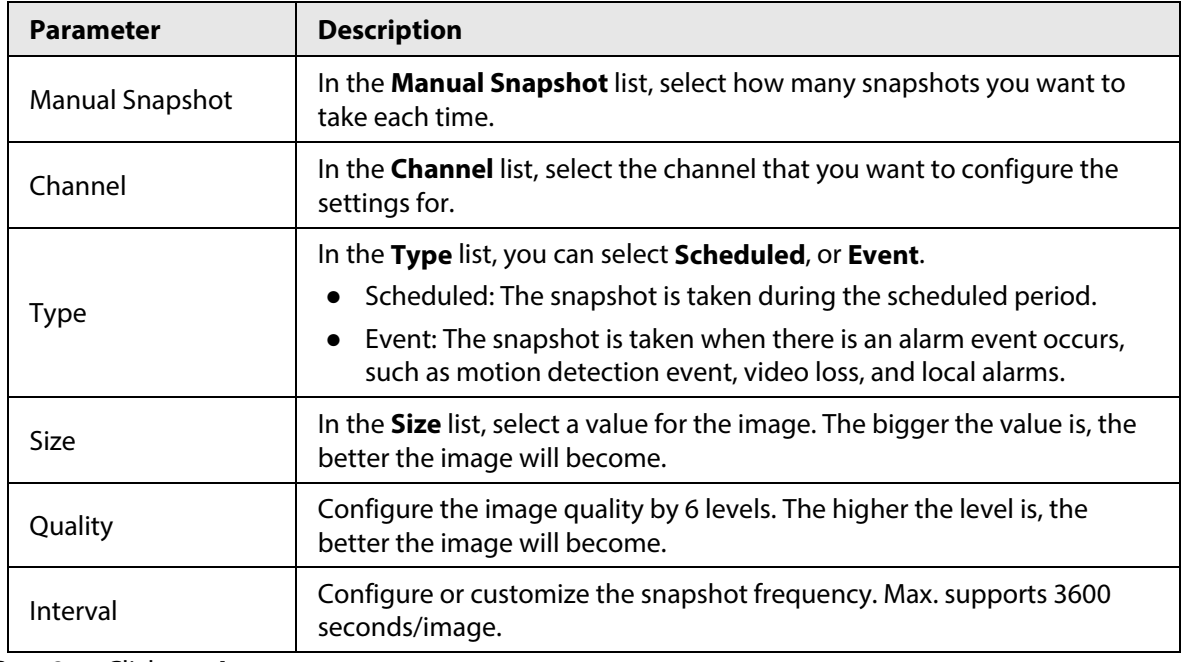

Step 3 Click **Apply**.

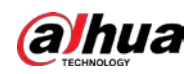

# **4.2.7 Channel Name**

### Background Information

You can customize channel name.

### Procedure

#### Step 1 Select **Main Menu** > **Camera** > **Camera Name**.

The **Camera Name** interface is displayed. See Figure 4-53.

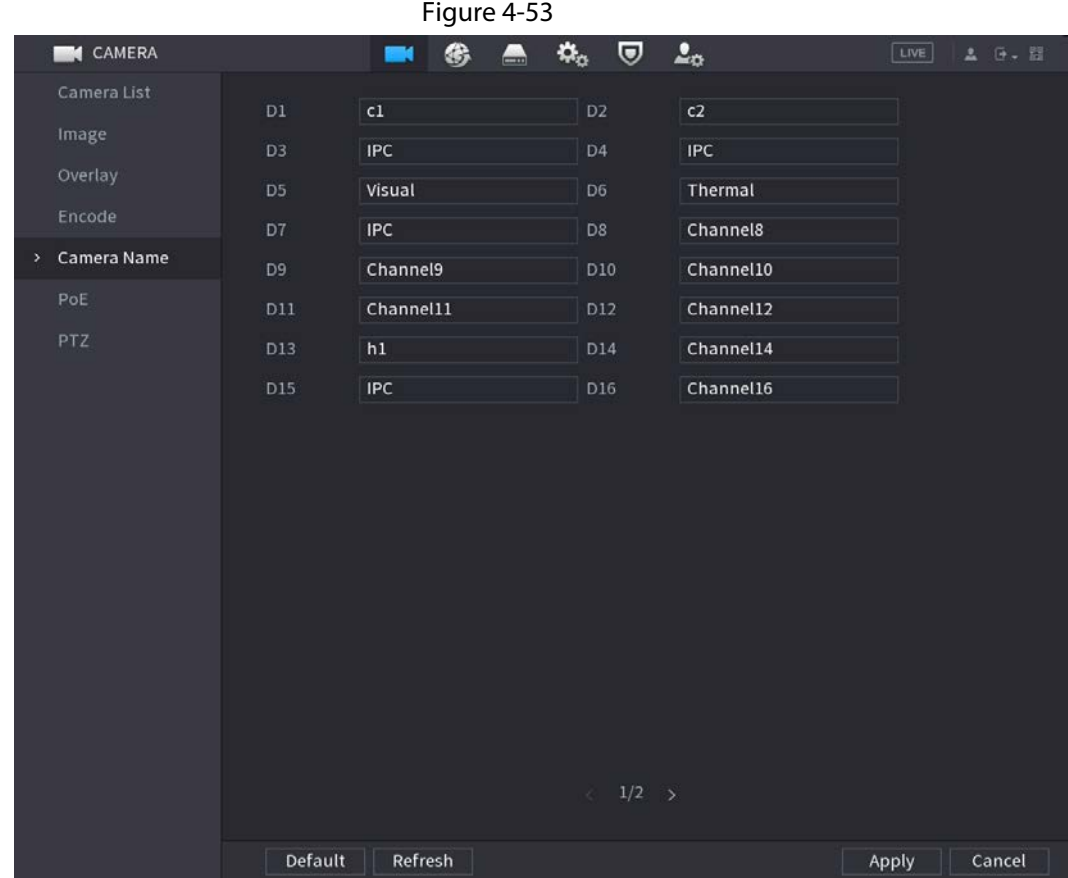

Step 2 Modify a channel name.

 $\square$ 

- You can only change the camera connected via the private protocol.
- The channel name supports 63 English characters.
- Step 3 Click **Apply**.

### **4.2.8 Checking PoE Status**

You can check PoE ports status and set enhancement mode for each individual PoE port.

#### Procedure

Step 1 Select **Main Menu** > **Camera** > **Camera List** > **PoE**.

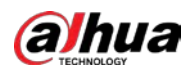

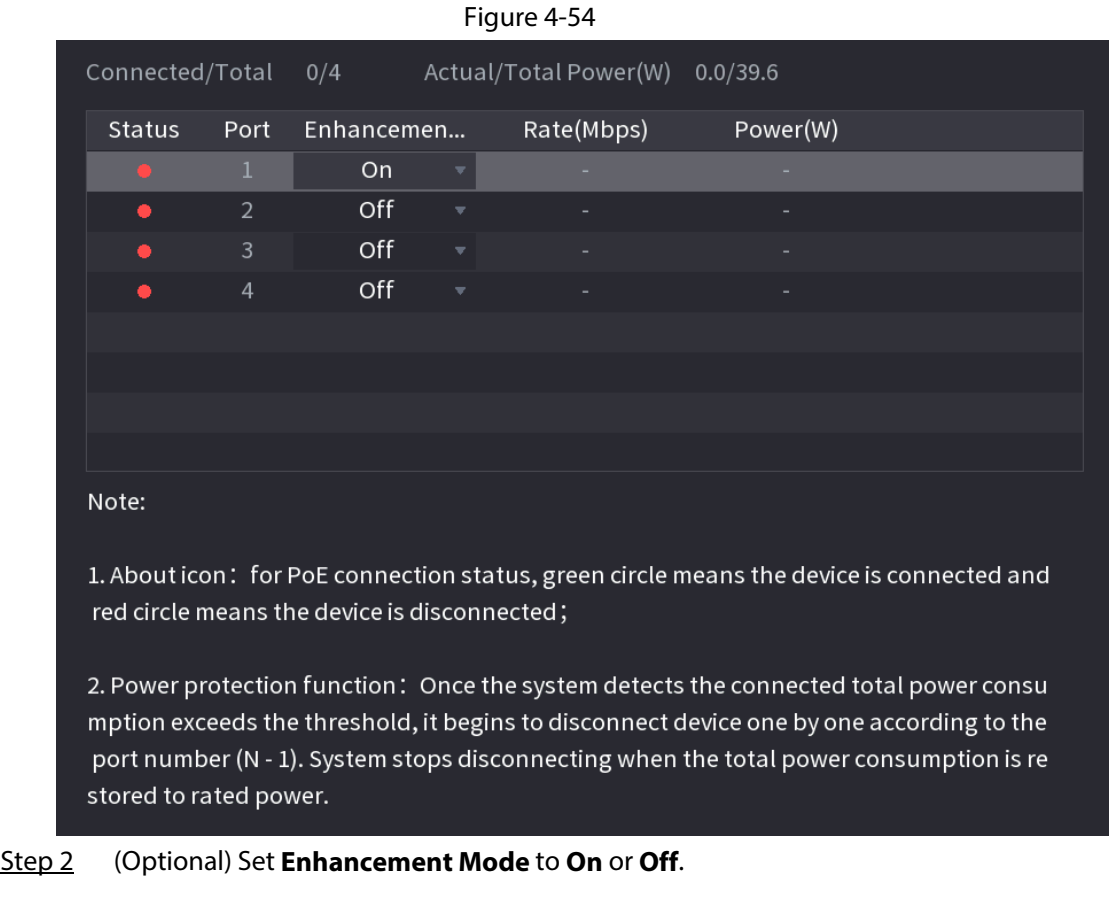

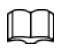

When **On** is selected, the transmission distance of PoE port will be extended.

# **4.2.9 Remote Update**

### Background Information

You can upgrade the connected network camera firmware. It includes online upgrade and file upgrade.

### Procedure

#### Step 1 Select **Main Menu** > **Camera** > **Camera List** > **Update**.

The **Update** interface is displayed. See Figure 4-55.

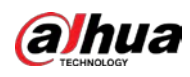

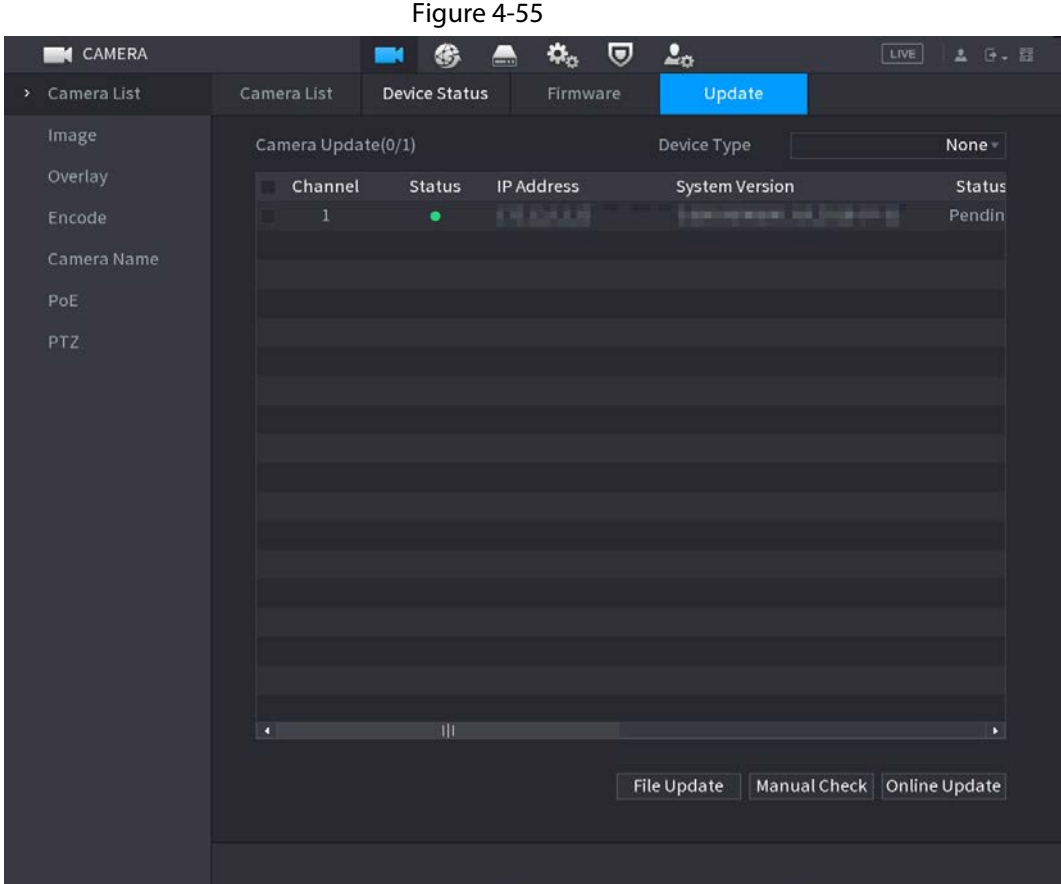

Step 2 Update the firmware of the connected remote device.

- Online Upgrade
	- 1. Select a remote device and then click **Manual Check**. System detects the new version on the cloud.
	- 2. Select a remote device that has new version and then click **Online Update**. After successful operation, system prompts update successful dialogue box.
- File upgrade
	- 1. Select a channel and then click **File Update**.
	- 2. Select update file on the pop-up interface.
	- 3. Select the update file and then click **OK**.

After successful operation, system prompts update successful dialogue box.

```
\Box
```
If there are too many remote devices, select **Device Type** from the drop-down list to search the remote device as needed.

# **4.2.10 Remote Device Info**

#### **4.2.10.1 Device Status**

You can view the connection and alarm status of the corresponding channel. Select **Main Menu** > **Camera** > **Camera List** > **Device Status**, the **Device Status** interface is displayed. See Figure 4-56. Refer to Table 4-19 for detailed information.

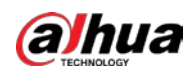

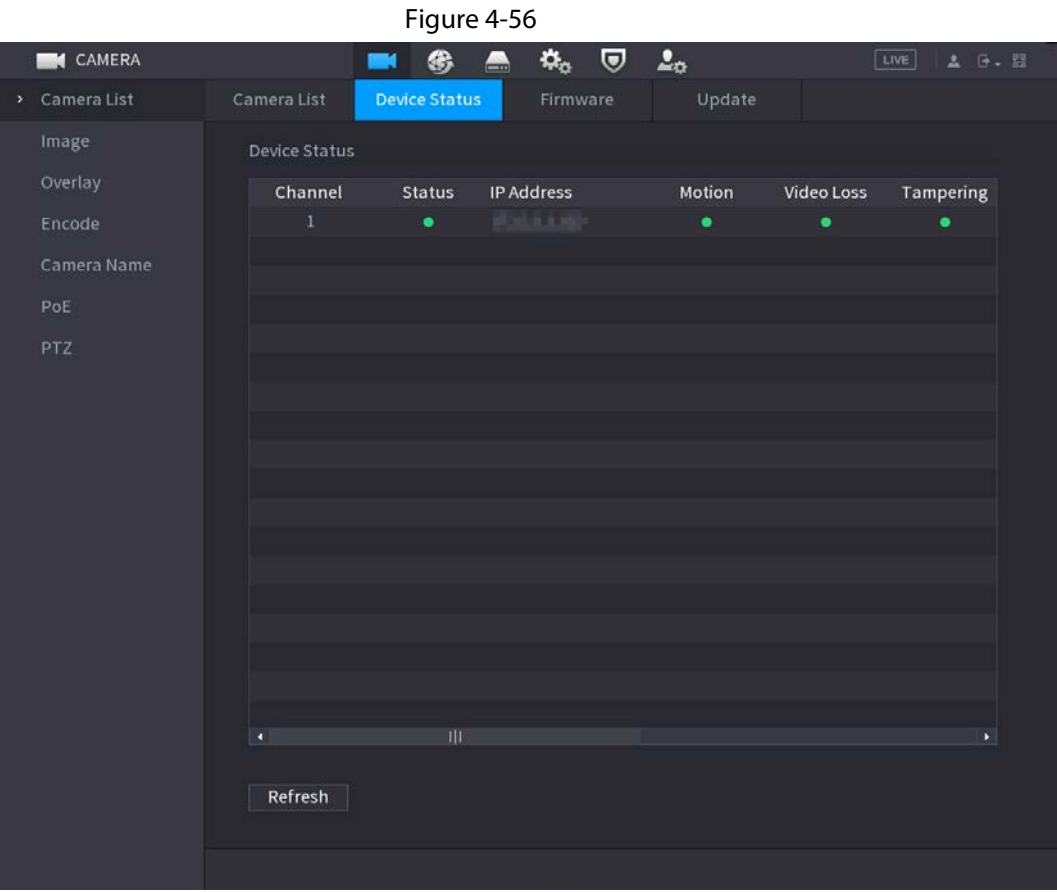

Table 4-19

| <b>Icon</b> | <b>Description</b>  | <b>Icon</b> | <b>Description</b>    |
|-------------|---------------------|-------------|-----------------------|
|             | IPC works properly. | --          | IPC does not support. |
|             | There is an alarm.  |             | Video loss occurs.    |

### **4.2.10.2 Firmware**

You can view IP address, manufacturer, type, system version of the connected remote device. Select **Main Menu** > **Camera** > **Camera List** > **Firmware**, the Firmware interface is displayed. See Figure 4-57.

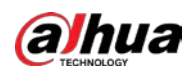

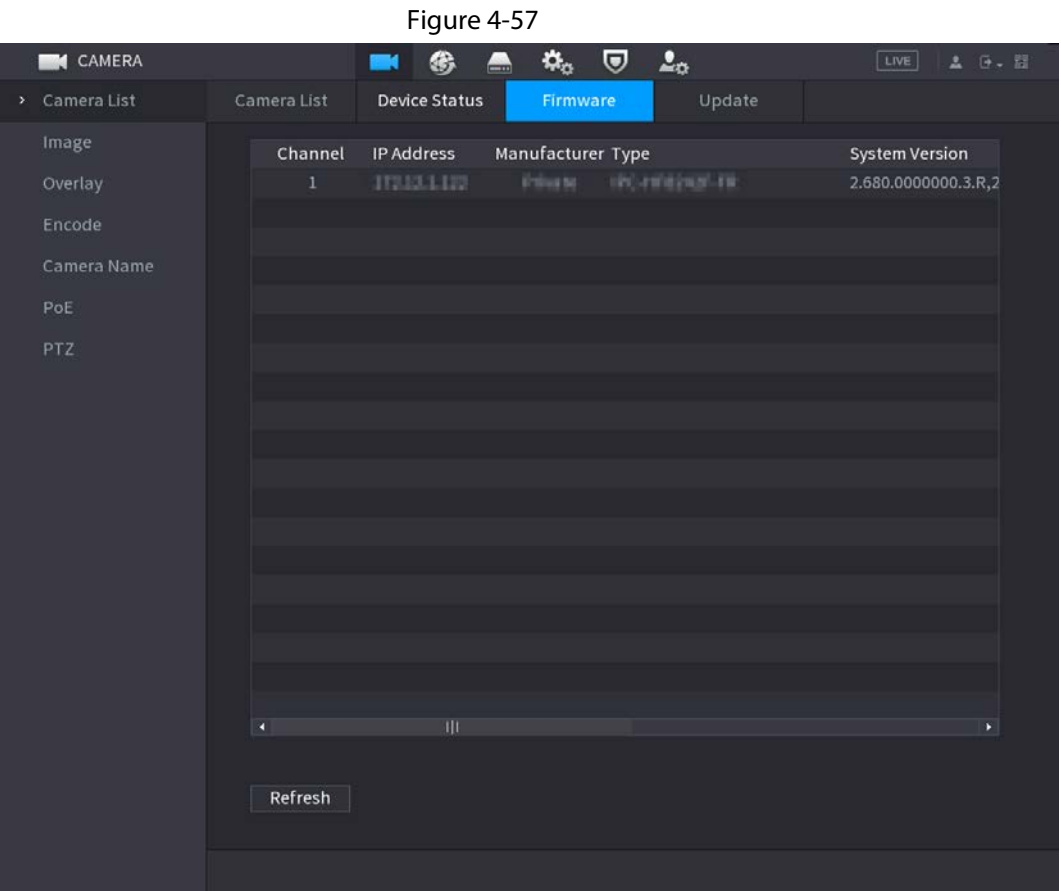

# **4.3 Live View**

After you logged in, the system goes to multiple-channel live view mode by default. You can view the monitor video of each channel.

The displayed window amount might vary. The actual product shall prevail.

## **4.3.1 Live View**

On the live view interface, you can view the monitor video of each channel. The corresponding channel displays date, time, and channel name after you overlay the corresponding information. Refer to the following table for detailed information. See Table 4-20.

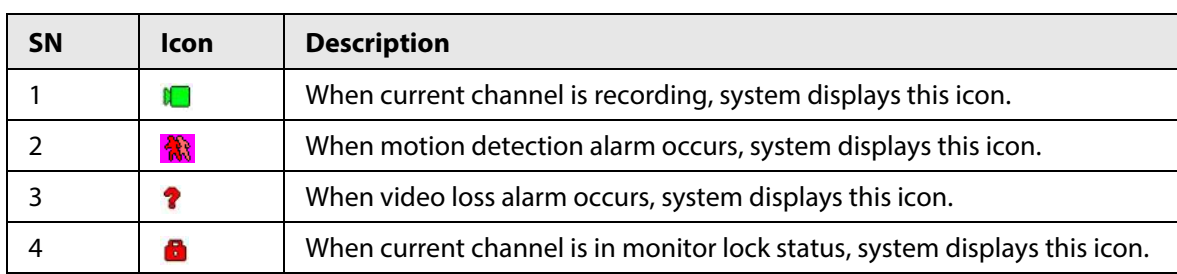

Table 4-20

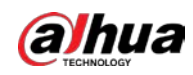

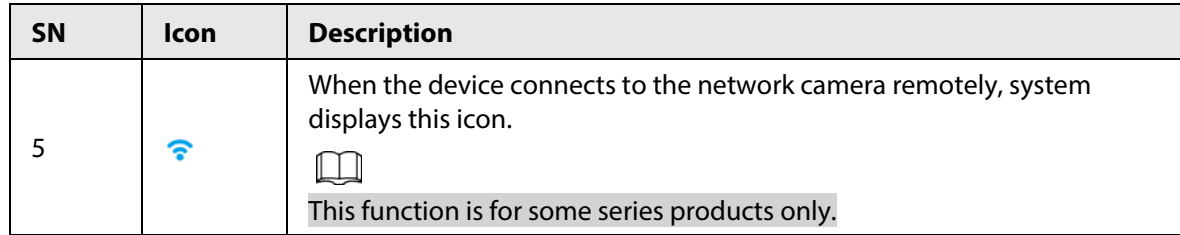

# **4.3.2 Navigation bar**

### Background Information

You can quickly perform operation through the icon on the navigation bar.

 $\Box$ 

- Different series products might display different navigation bar icons. Refer to the actual product for detailed information.
- Select **Main Menu** > **SYSTEM** > **General** > **Basic** to enable navigation bar function and then click **Apply**; otherwise you cannot see the following interface.

Click the live view interface. You can see navigation bar. See Figure 4-58. Refer to Table 4-21 to view detailed information.

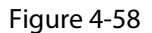

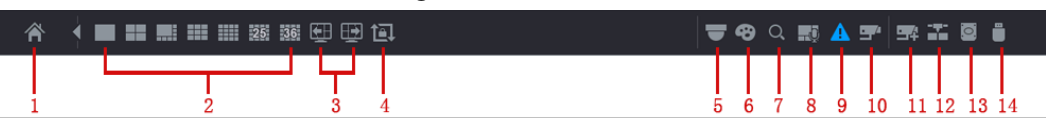

#### Table 4-21

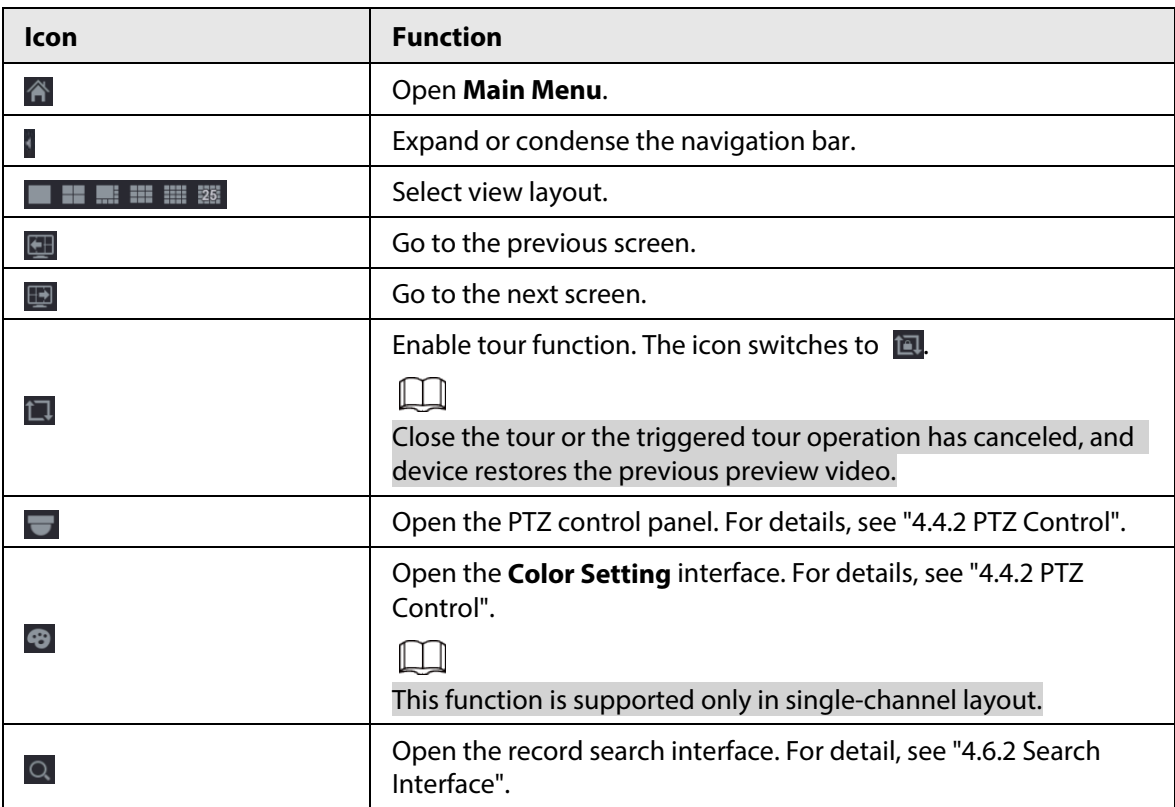

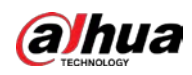

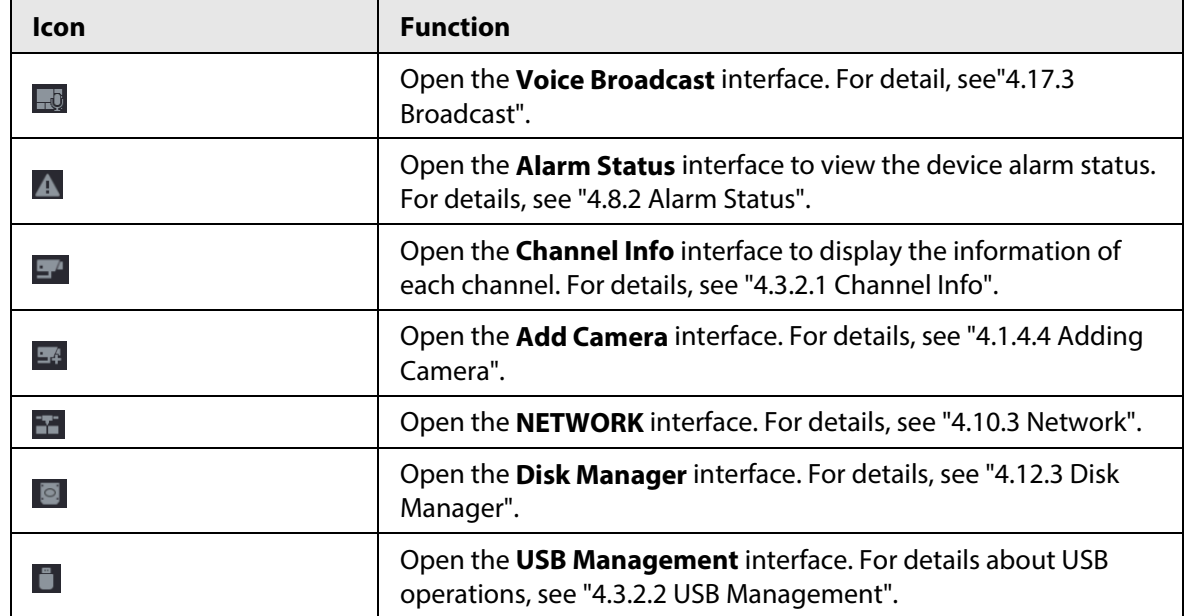

### **4.3.2.1 Channel Info**

After the remote device registered to the corresponding channel, you can view its status such as alarm status, record status, connection status, record mode, etc.

- Alarm status: It includes motion detection alarm, video loss alarm, tampering alarm.
- Record status: System is recording or not.
- Bit Rate: System displays bit rate information.
- Status: current channel connection status.

Click  $\blacksquare$ , system goes to the channel information setup interface. You can view information of the corresponding channel. See Figure 4-59.
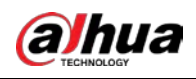

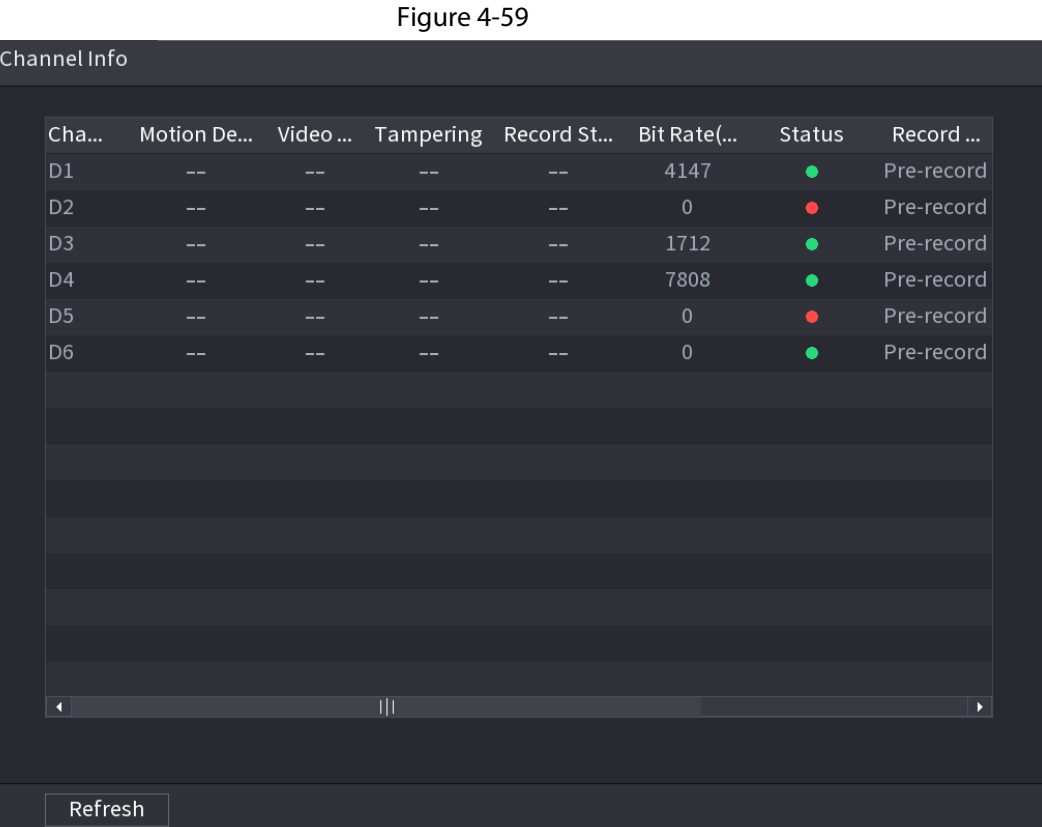

### **4.3.2.2 USB Management**

After connecting the USB device, you can copy log, config file to USB device or update NVR system. Click **d**, system goes to **USB Management** interface. You can view and manage USB information. See Figure 4-60.

Here you can view USB information, back up file, and update system. Refer to **File Backup**, "4.10.1 Log", "4.10.4.4 System Update" for detailed information.

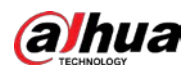

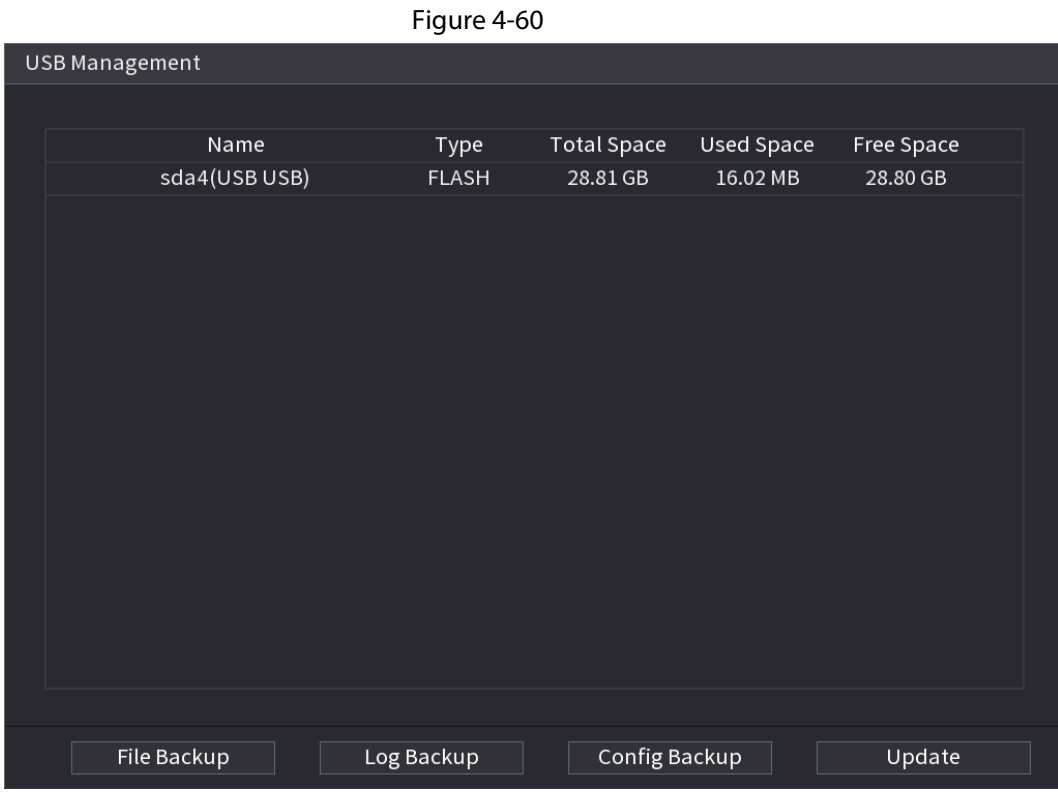

# **4.3.3 Live View Control Interface**

Move your mouse to the top center of the video of current channel; you can see system pops up the live view control interface. See Figure 4-61.

If your mouse stays in this area for more than 6 seconds and has no operation, the control bar automatically hides.

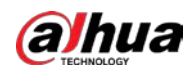

 $\boxed{1}$ 

- Disable the navigation bar if it is displayed on the interface before using this function.
- The live view control interface is different depending on the model, and the actual interface shall prevail.

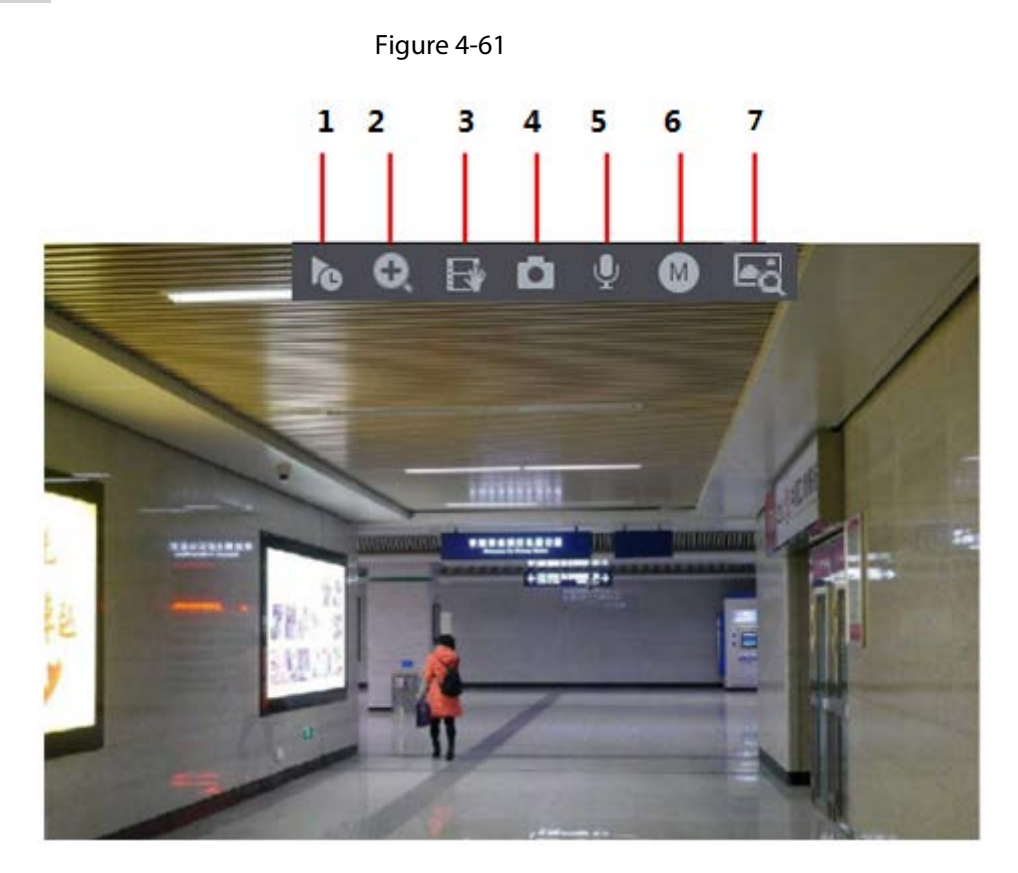

### **4.3.3.1 Instant Replay**

You can play back the previous 5-60 minutes record of current channel. Click  $\lceil \cdot \rceil$  to go to the instant replay interface. See Figure 4-62.

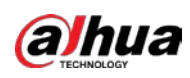

#### Figure 4-62

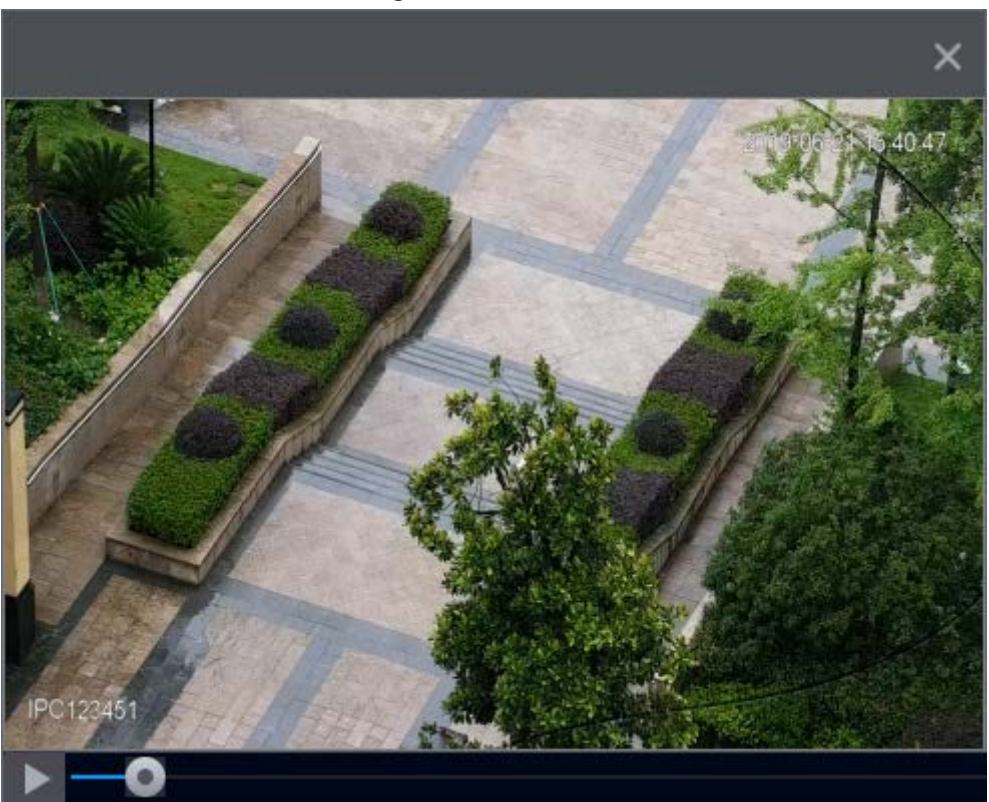

Instant replay is to playback the previous 5 minutes to 60 minutes record of current channel.

- Move the slider to choose the time you want to start playing.
- Play, pause and close playback.
- The information such as channel name and recording status icon are shielded during instant playback and will not display until exited.
- During playback, screen split layout switch is not allowed.
- Tour high higher priority than the instant playback. The instant playback function is null when tour function is in process and the preview control interface auto hides either. The function becomes valid again after tour is complete.

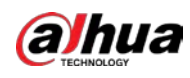

 $\square$ 

Go to the **Main Menu** > **SYSTEM** > **General** > **Basic** to set Instant Replay time. See Figure 4-63. System might pop up a dialogue box if there is no such record in current channel.

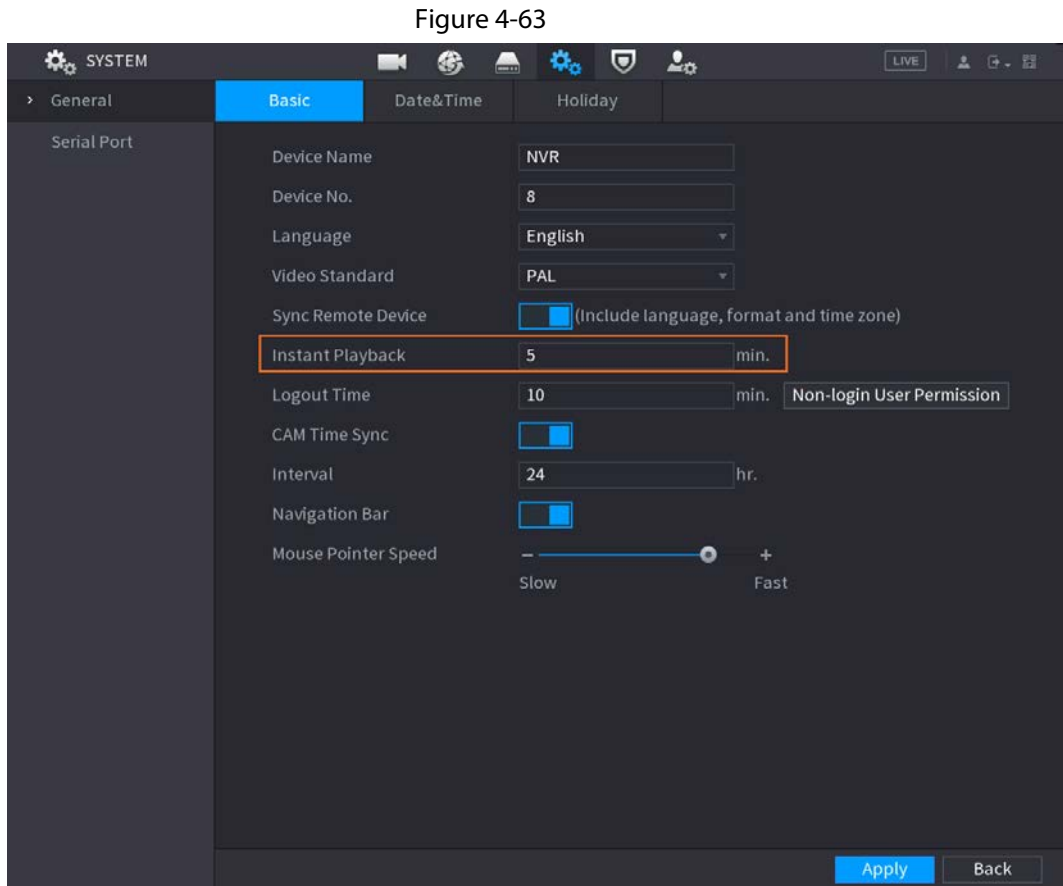

### **4.3.3.2 Digital Zoom**

You can zoom in specified zone of current channel so that you can view the details. It supports zoom in function of multiple-channel. It includes the following two ways:

- Click **Q**, the icon switches to **Q**. Hold down the left mouse button to select the area you want to enlarge. The area is enlarged after the left mouse button is released.
- Point to the center that you want to enlarge, rotate the wheel button to enlarge the area.

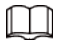

For some models, when the image is enlarged in the first way described previously, the selected area is zoomed proportionally according to the window.

The digital zoom interface is shown as in Figure 4-64. When the image is in the enlarged status, you can drag the image toward any direction to view the other enlarged areas. Right click mouse to cancel zoom and go back to the original interface.

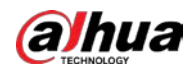

#### Figure 4-64

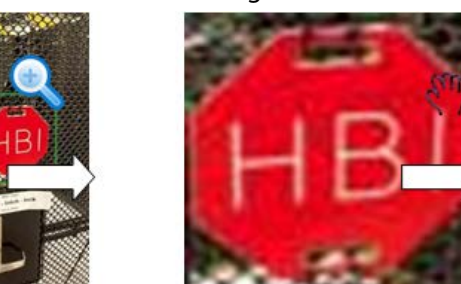

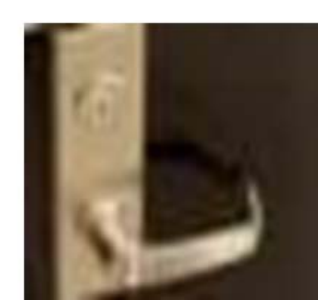

### **4.3.3.3 Instant Backup**

You can record the video of any channel and save the clip into a USB storage device. By clicking  $\vert \mathbf{B} \vert$ , the recording is started. To stop recording, click this icon again. The clip is automatically saved into the connected USB storage device.

You can record the video of any channel and save the clip into a USB storage device.

### **4.3.3.4 Manual Snapshot**

You can take one to five snapshots of the video and save into a USB storage device. By clicking  $\Box$ , you can take snapshots. The snapshots are automatically saved into the connected USB storage device. You can view the snapshots on your PC.

#### $\Box$

To change the quantity of snapshots, select **Main Menu** > **CAMERA** > **Encode** > **Snapshot**, in the **Manual Snapshot** list, select the snapshot quantity.

### **4.3.3.5 Two-way Talk**

### Background Information

You can perform the voice interaction between the Device and the remote device to improve efficiency of emergency.

### Procedure

- Step 1 Click to start two-way talk function the icon now is shown as  $\Box$ . Now the rest two-way talk buttons of digital channel become null too.
- Step 2 Click  $\bigcup$  again, you can cancel two-way talk.

### **4.3.3.6 Switch Bit Streams**

Via this function, you can switch the channel main stream/sub stream according to current network bandwidth.

- M: Main stream. Its bit streams are big and definition is high. It occupies large network bandwidth suitable for video wall surveillance, storage and etc.
- S: Sub stream. Its definition is low but occupies small network bandwidth. It is suitable for general surveillance, remote connection and etc.

Click  $\bullet$  to switch the bit stream type of the main stream and sub stream.

● M: Main stream.

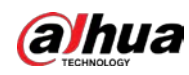

● S: Sub stream. Some series products support two sub streams (S1, S2). Refer to "4.2.6.1 Encode" for detailed information.

### **4.3.3.7 Shortcut Menu**

By right-clicking on the live view interface, you can quickly access the corresponding functional interface and perform relevant operations, including entering the main menu, searching records and selecting screen split mode.

Right-click on the live interface and the shortcut menu is displayed. Refer to Table 4-22 for detailed information.

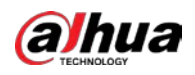

 $\Box$ The shortcut menu is different for different models. The actual interface shall prevail.

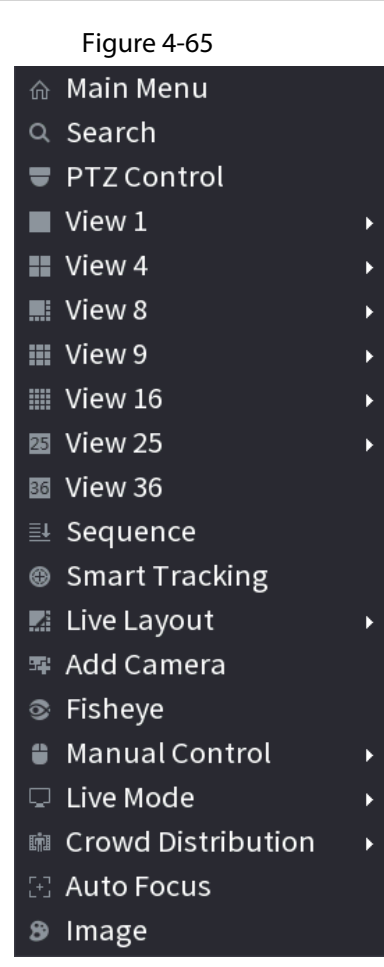

Figure 4-66

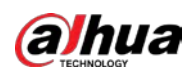

| 命 Main Menu                     |   |
|---------------------------------|---|
| $\mathrel{\mathsf{a}}\,$ Search |   |
| <b>■ PTZ Control</b>            |   |
| $\blacksquare$ View $1$         |   |
| <b>II</b> View 4                | Þ |
| W.<br>View 8                    |   |
| <b>III</b> View 9               | Þ |
| $\overline{\mathbb{H}}$ View 16 | Þ |
| 图 View 25                       | Þ |
| View 36<br>36                   | Þ |
|                                 |   |
| Smart Tracking                  |   |
| <b>■ Live Layout</b>            |   |
| 军 Add Camera                    |   |
| <b>ි</b> Fisheye                |   |
| ■ Split Track                   |   |
| <b>Manual Control</b><br>€      |   |
| □ Live Mode                     |   |
| <b>Example 2 Auto Focus</b>     |   |
| <b>&amp;</b> Image              |   |
| ■ Sub Port                      |   |
| Figure 4-67                     |   |
| 命 Main Menu                     |   |
| Q Search                        |   |
| $=$ PTZ                         |   |
| T<br>View 1                     |   |
| $\blacksquare$ View 4           |   |
| ■ View 8                        |   |
| ■ View 9                        |   |
| 军 Add Camera                    |   |
| ⊗ Wireless Pairing              |   |
| <b>G</b> Manual                 |   |
| <b>Auto Focus</b>               |   |
| <b>&amp;</b> Image              |   |

Table 4-22

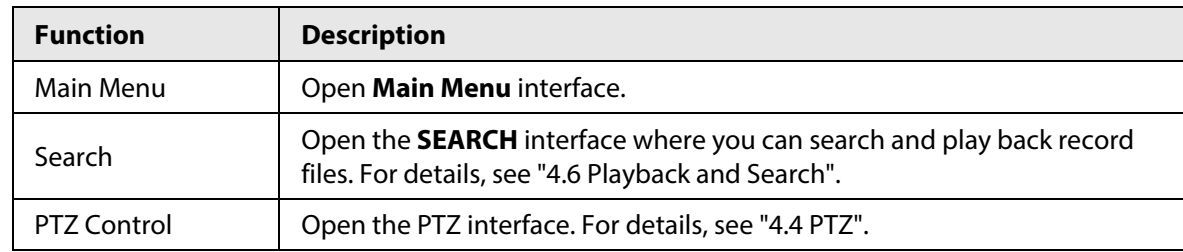

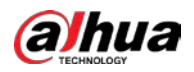

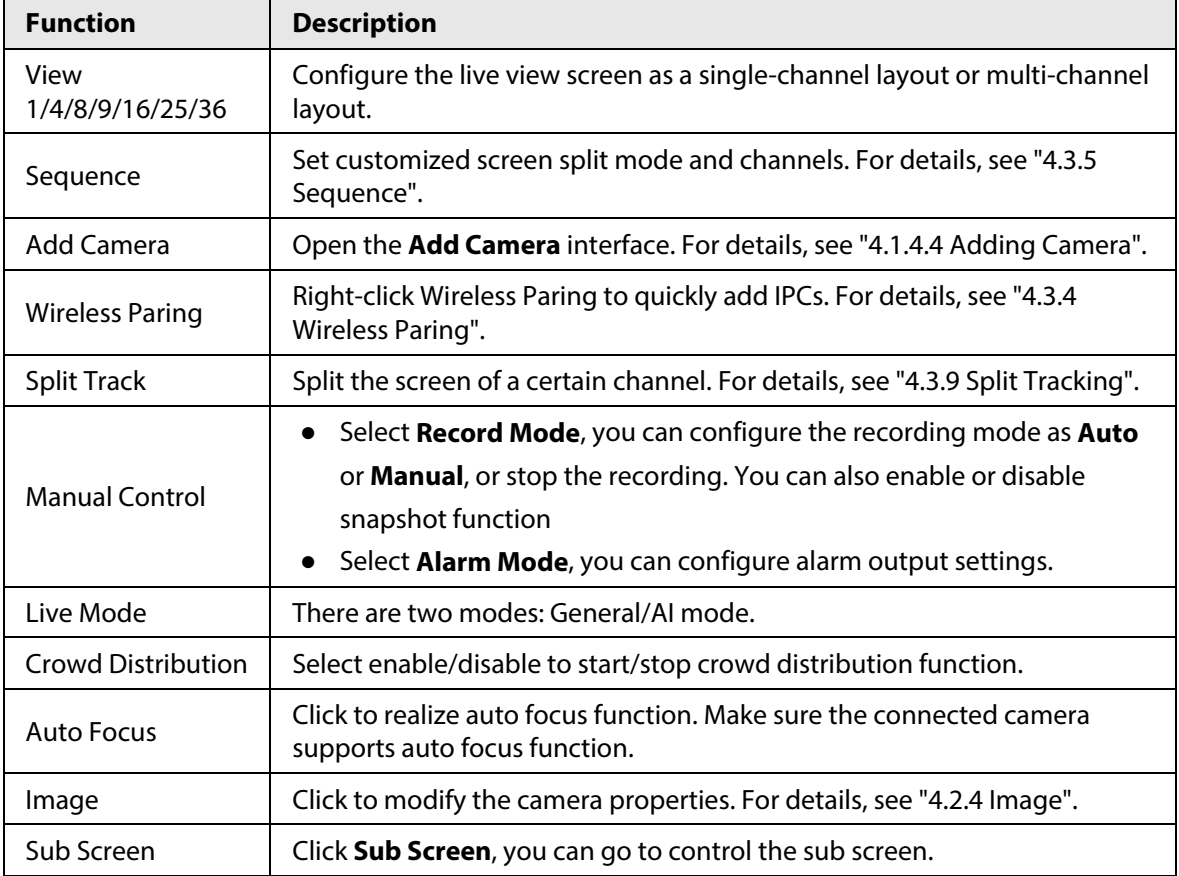

### **4.3.3.8 Picture Search**

### Background Information

Select the image of target person on the live view interface and then search by image for all the related videos with the target person.

- Step 1 Click  $\Box$ , and the live image is frozen.
- Step 2 Draw a searching range by the way that is instructed by onscreen prompt, and then click **OK**.
	- If there are less than 30 faces in the selected range, the searching starts immediately.
	- If there are more than 30 faces, human bodies, and vehicles in the selected range, a prompt is displayed indicating that there are too many targets and the searching range should be reduced. The image stays frozen and you can start modifying range.

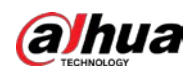

Figure 4-68 Draw a searching range

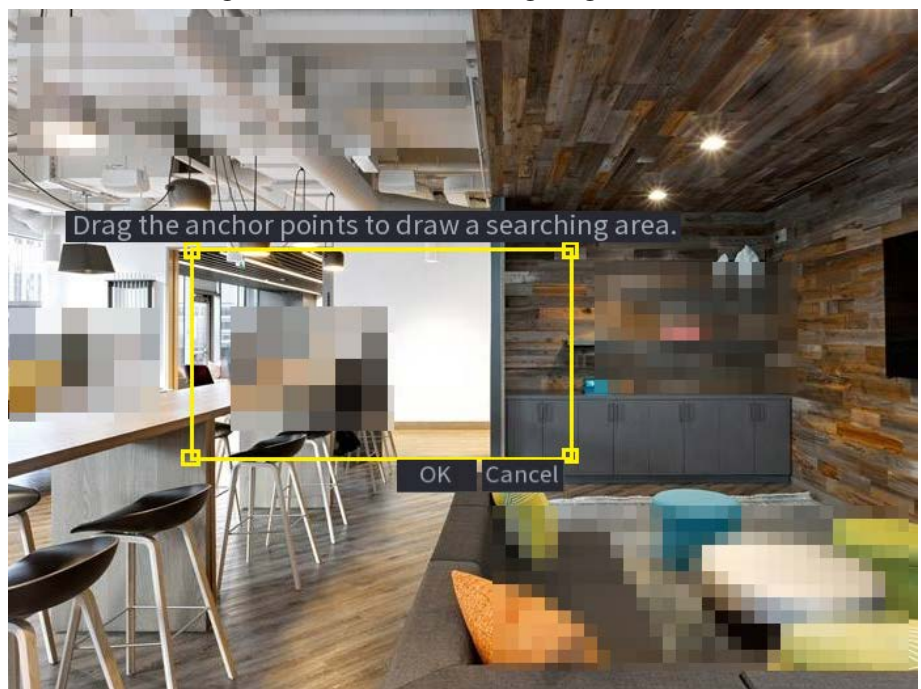

- Step 3 Select the target face that you want to search for related videos and configure parameters. You can select maximum 8 target faces.
- Step 4 Click **Search**. The search results are displayed.

Figure 4-69 Picture search results

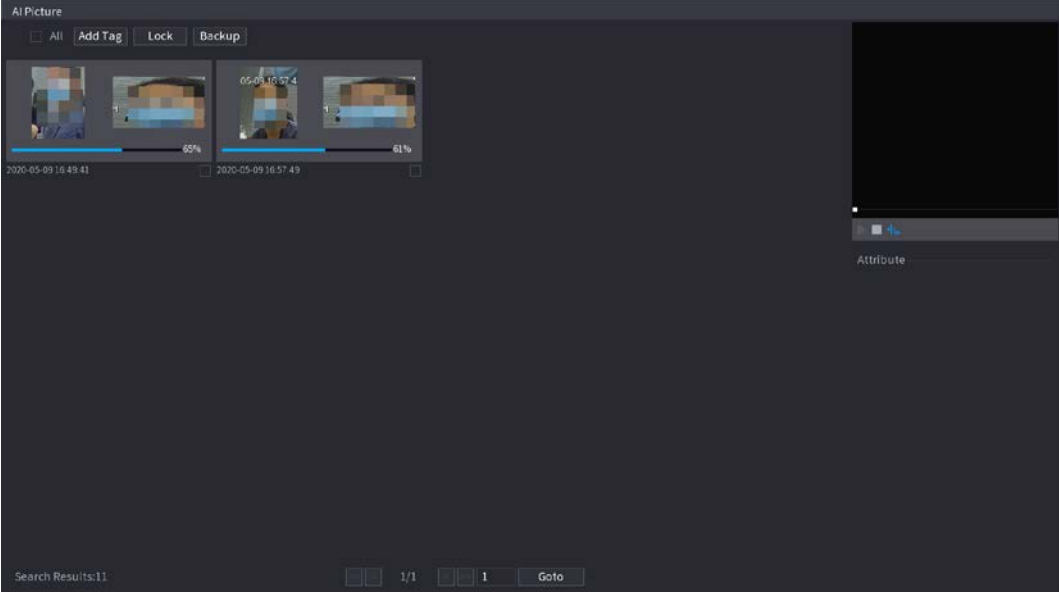

- Play video: Select the picture and then click  $\blacktriangleright$  to play back the video within 10 seconds before and after the snapshot. During playback, you can click  $\blacksquare$  to pause, click  $\Box$  to stop, and click  $\pm$  to display or hide the intelligent rules ( $\pm$  means displaying and  $\biguplus$  means not displaying).
- Add tag: Select the picture and then click **Add Tag** to add a tag to the recorded video to find the target recorded video more fast. For details, see "4.6.5 Tag Playback".
- Lock recorded video: If you want to keep the recorded video permanently, select the picture, and then click **Lock** to lock video so that it cannot be overwritten and deleted.
- Back up recorded video or picture: Select the picture, and then click **Backup**. The

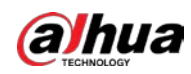

**Backup** interface is displayed. Then you can set save path, backup type, and file type, and then export to the external storage device.

# **4.3.4 Wireless Paring**

Right-click on the screen and select **Wireless Paring**. The **Wireless Pairing** interface is displayed. See Figure 4-70.

The device enters a 120 seconds pairing countdown.

You can see the video of the paired IPC after pairing is successful.

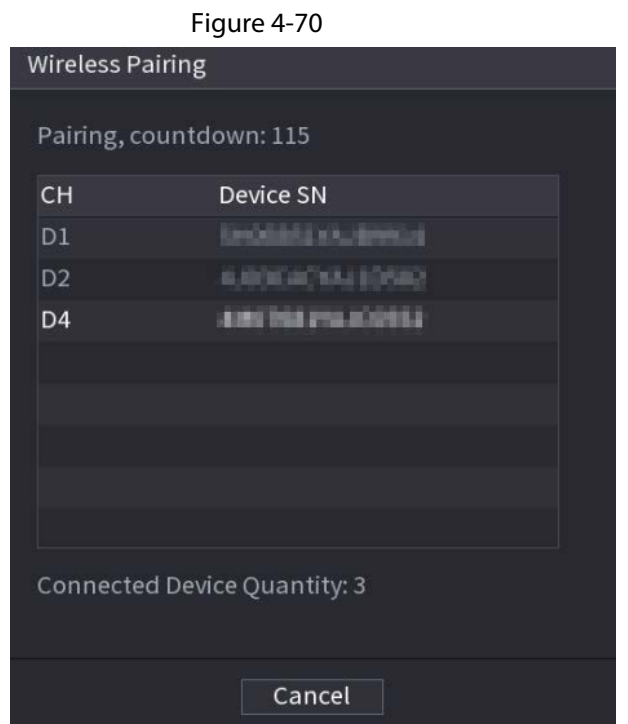

## **4.3.5 Sequence**

### Background Information

You can set customized view layout.

# /!

The preview layout restores default channel layout after Default operation.

### Procedure

Step 1 On the preview interface, right click mouse and then click **Sequence**. The **Sequence** interface is displayed. See Figure 4-71.

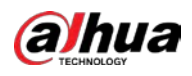

# $\Box$

- Enter edit view interface, device automatically switches to the max split amount mode.
- The channel list on the edit view interface displays the added camera channel number and channel name.  $\bigcirc$  means camera is online.  $\bigcirc$  means camera is offline.
- In case the channel amount has exceeded the device max split amount, the edit view interface can display the max screen number amount and current screen number.

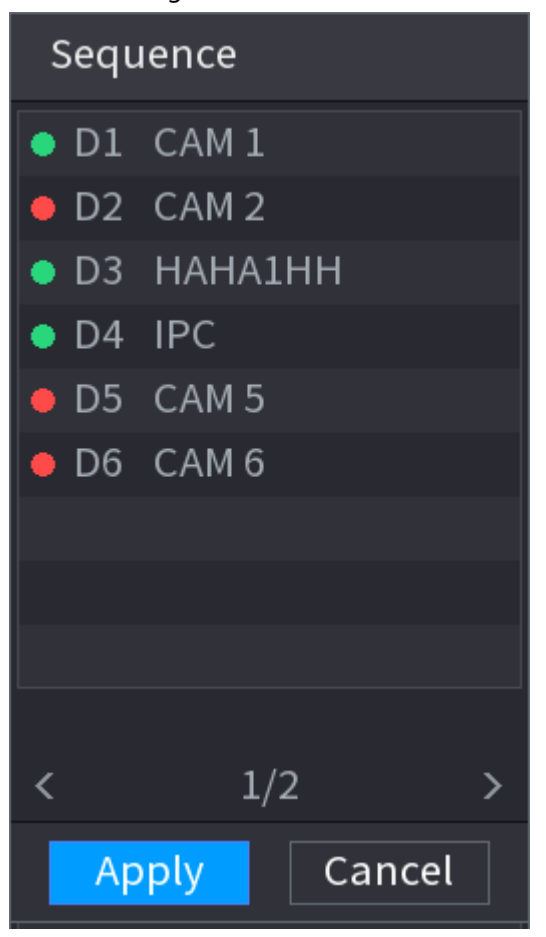

Figure 4-71

Step 2 On the edit view interface, drag the channel to the desired window, or drag on the preview window to switch the position. Check the channel number at the right bottom corner to view the current channel

sequence. See Figure 4-72.

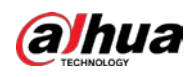

Figure 4-72

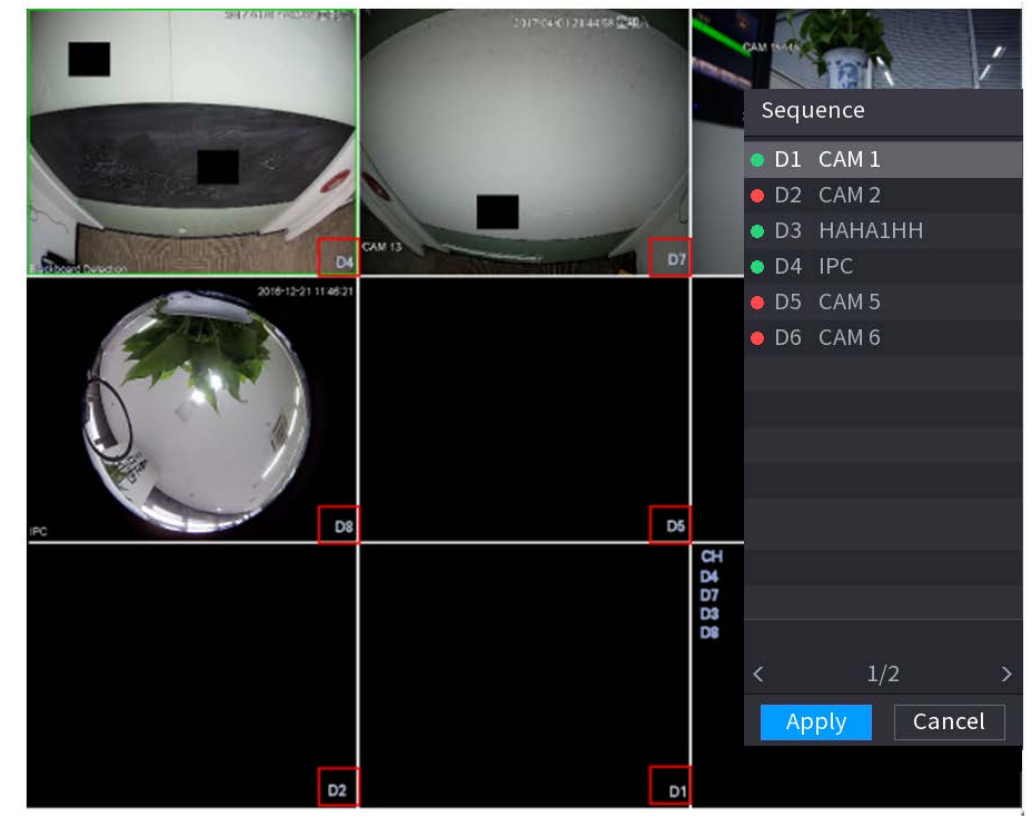

Step 3 Click Apply to save current channel sequence.

After you change the channel sequence, click **Cancel** or right-click the live view interface, device pops up the dialogue box. See Figure 4-73.

- Click **OK** to save current settings.
- Click **No** to exit without saving the settings.

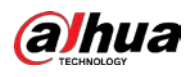

### Figure 4-73

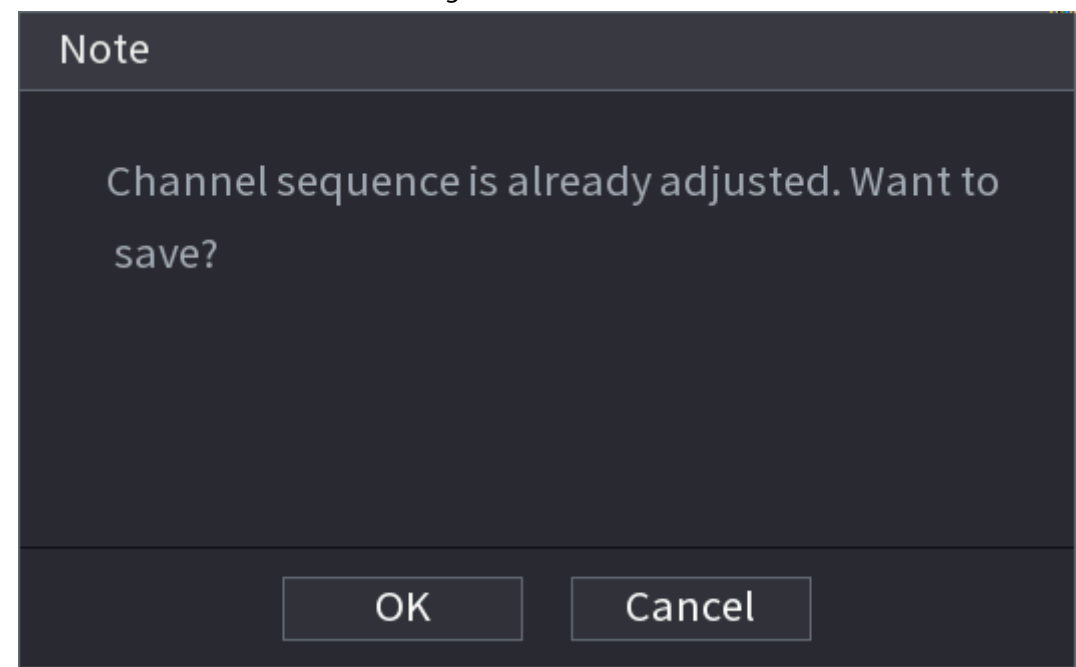

# **4.3.6 Fisheye (Optional)**

This function is for some series products only.

### **4.3.6.1 Fisheye De-warp on Live View Interface**

The fisheye camera (panoramic camera) has wide video of angle but its video is seriously distorted. The de-warp function can present the proper and vivid video suitable for human eyes. On the live view interface, select fisheye channel and then right click, you can select fish eye. See Figure 4-74. You can set fisheye installation mode and display mode.

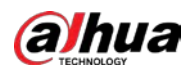

 $\boxed{1}$ 

- For the non-fish eye channel, system pops up dialogue box to remind you it is not a fish eye channel and does not support de-warp function.
- If system resources are insufficient, system pops up the corresponding dialogue box too.

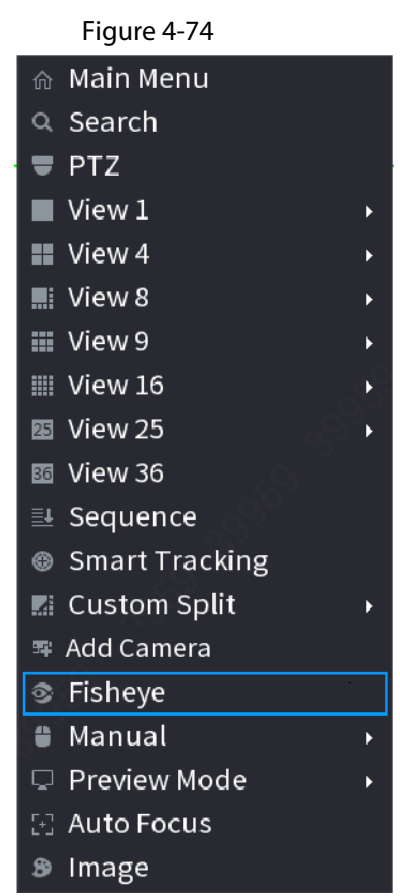

Now you can see an interface shown as in Figure 4-75. You can set fish eye installation mode and display mode. There are three installation modes: ceiling mount/wall mount/ground mount.

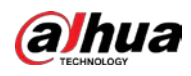

 $\Box$ 

- The different installations modes have different de-warp modes.
- Some series products support 180°de-warp. 180°de-warp fisheye supports wall mount de-warp only. The actual product shall prevail.

Fit Mode <u>WW</u> G Show Mode  $\Box$  $\overline{\Omega \mathbb{H}}$ 

Refer to the following sheet for detailed information. See Table 4-23.

Table 4-23

| <b>Installation modes</b>      | lcon                    | <b>Note</b>                                     |  |  |
|--------------------------------|-------------------------|-------------------------------------------------|--|--|
| (Wall mount)<br>(Ground mount) | $\ddot{\bullet}$        | 360° panorama original view                     |  |  |
|                                |                         | 1 de-warp window+1 panorama stretching          |  |  |
|                                | $\equiv$                | 2 panorama stretching view                      |  |  |
|                                | $^{\circ}$              | 1 360° panorama view+3 de-warp windows          |  |  |
|                                | $\frac{1}{2}$           | 1 360° panorama view+4 de-warp windows          |  |  |
|                                | Щ                       | 4 de-warp windows+1 panorama stretching         |  |  |
|                                | 図                       | 1 360° panorama view+8 de-warp windows          |  |  |
| (Wall mount)                   |                         | 360° panorama original view                     |  |  |
|                                | $\overline{\mathsf{x}}$ | Panorama stretching                             |  |  |
|                                | ×.                      | 1 panorama unfolding view+3 de-warp<br>windows  |  |  |
|                                | ⊠⊞                      | 1 panorama unfolding view +4 de warp<br>windows |  |  |
|                                | ×                       | 1 panorama unfolding view +8 de warp<br>windows |  |  |

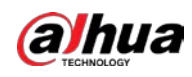

#### Figure 4-76

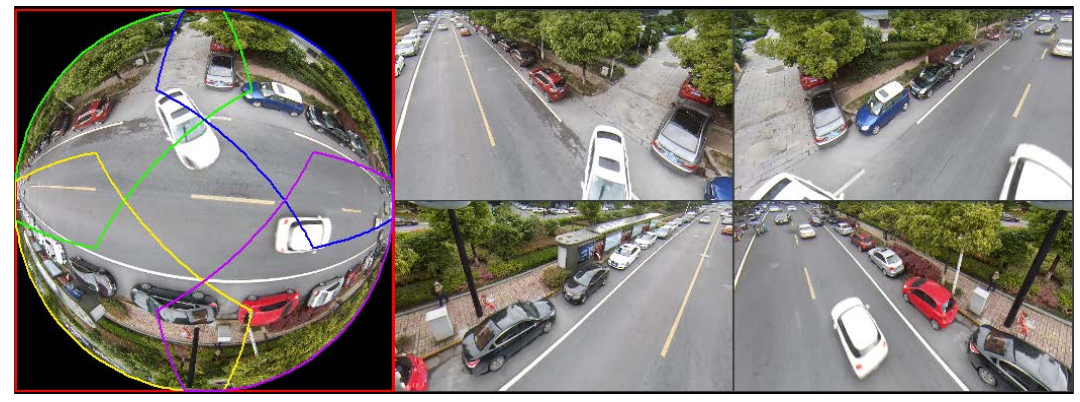

In Figure 4-76, you can adjust the color pane on the left pane or use your mouse to change the position of the small images on the right pane to realize fish eye de-warp.

Operation: Use mouse to zoom in/zoom out, move, and rotate the image (Not for wall mount mode.)

### **4.3.6.2 Fisheye De-warp During Playback**

### Background Information

When playing back the fisheye record file, you can use de-warp function to adjust video.

### Procedure

- Step 1 On the main menu, click **BACKUP**.
- Step 2 Select 1-window playback mode and corresponding fish eye channel, click  $\blacktriangleright$  to play.
- Step 3 Right click the  $\circ$ , you can go to the de-warp playback interface. For detailed information, refer to Figure 4-76.

## **4.3.7 Test Temperature**

When connecting to the front-end device that supports temperature detection, system can display instant temperature.

 $\Box$ 

- This function might collect the human temperature in the surveillance video, be careful.
- This function is for some series products only.

### Preparations

Refer to "4.16.1 Display" to enable test temperature function.

On the preview window, click any position on the thermal channel video. The interface is shown as below. See Figure 4-77.

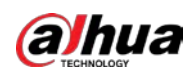

#### Figure 4-77

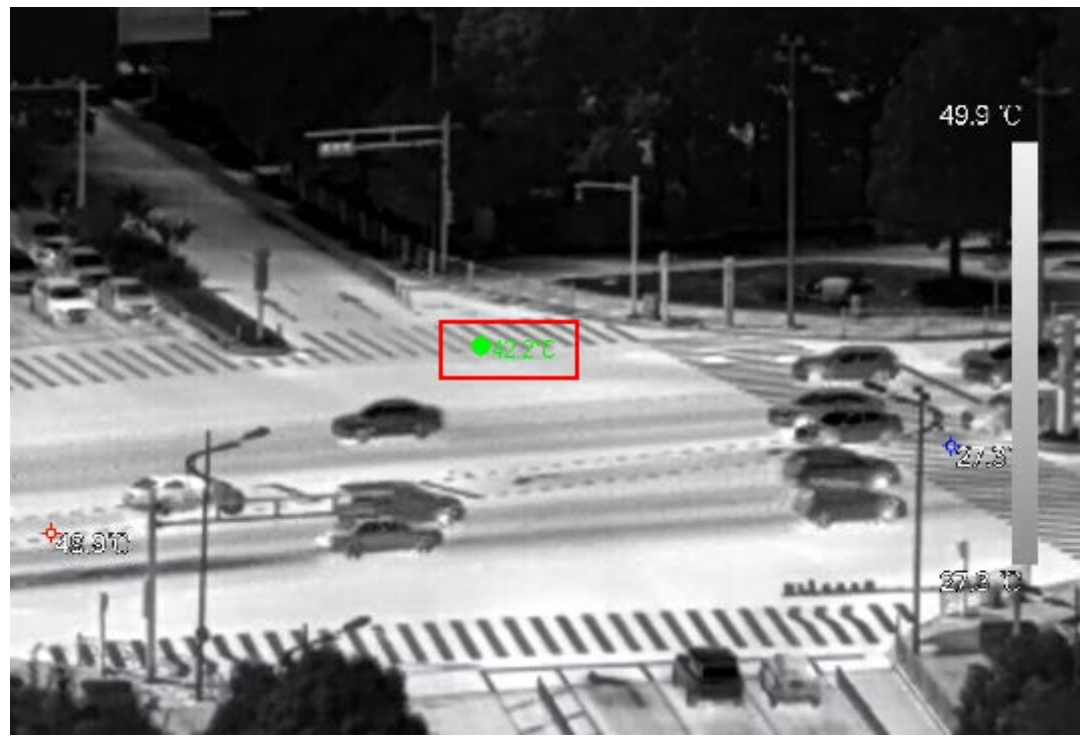

## **4.3.8 AI Live View Mode**

### Background Information

When you select AI mode, the system displays information of human face, personnel, vehicle and non-motor vehicle on the right side of the preview interface, and it supports to play back records and display feature attributes.

 $\square$ 

You need to enable face detection, body detection, vehicle detection and non-motor vehicle detection to support this function. For details, see "4.7.2.5 Video Metadata".

### Procedure

Step 1 Right click to select **Live Mode** > **AI Mode**.

The AI live view interface is displayed. See Figure 4-78.

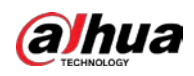

Figure 4-78 AI live view

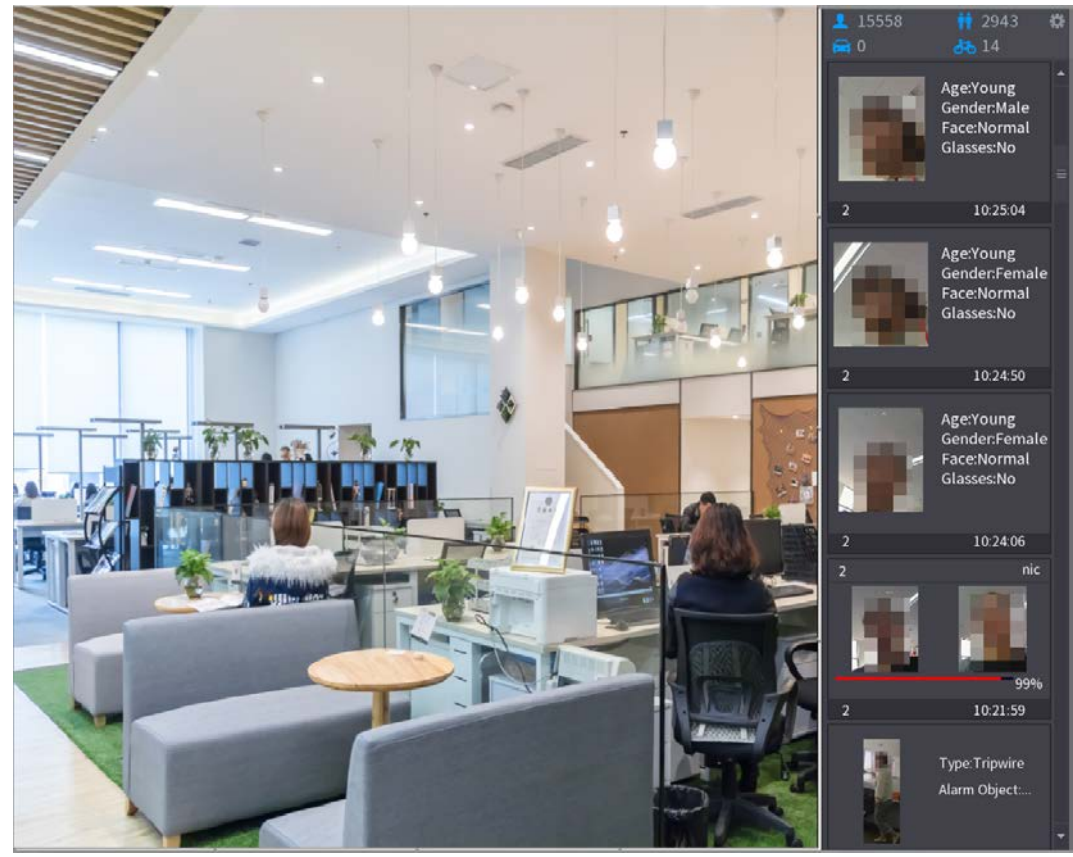

Step 2 (Optional) Double-click the image on the right to play the corresponding video. Step 3 Click .

The Properties interface is displayed. See Figure 4-79.

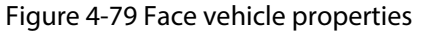

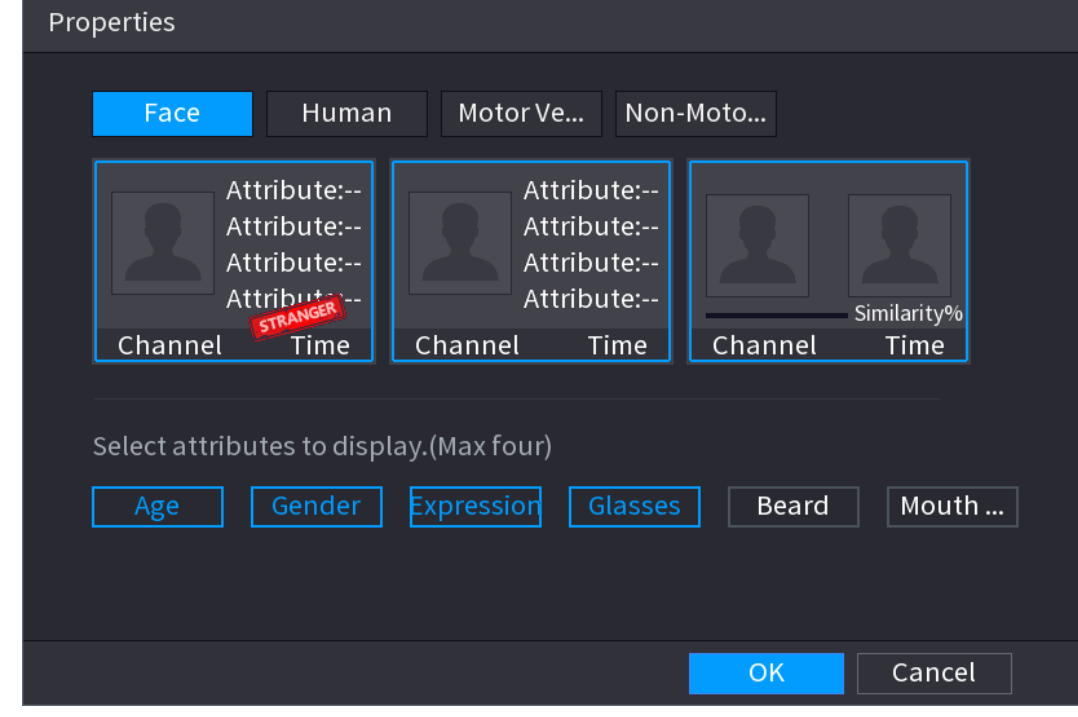

Step 4 (Optional) Click Show Face List and select attributes to display, including age, gender, expression, glasses, beard and mask.

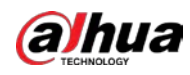

Step 5 (Optional) Click **Human Body Detection** and select attributes to display, including top, pants, hat, bag, bag style, umbrella, age and gender. See Figure 4-80.

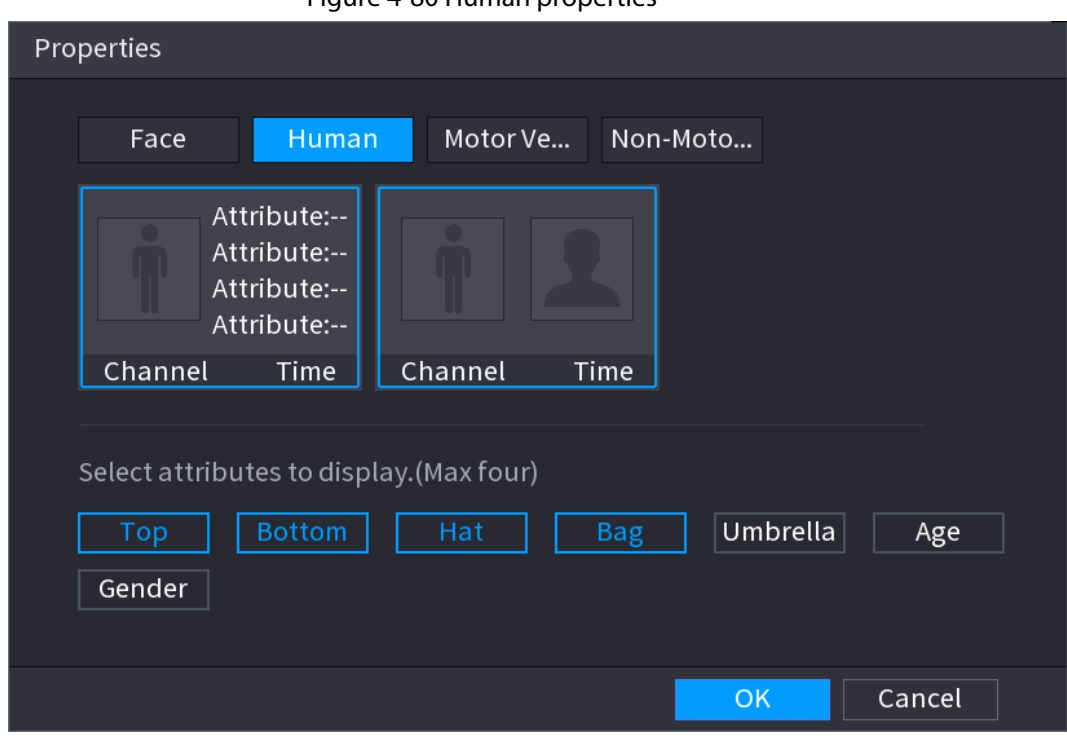

Figure 4-80 Human properties

Step 6 (Optional) Click **Vehicle Display** and select attributes to display, including vehicle logo, vehicle color, vehicle model, plate recognition, plate color, seatbelt, call, vehicle decorations and countries & regions. See Figure 4-81.

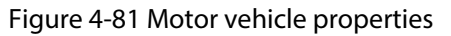

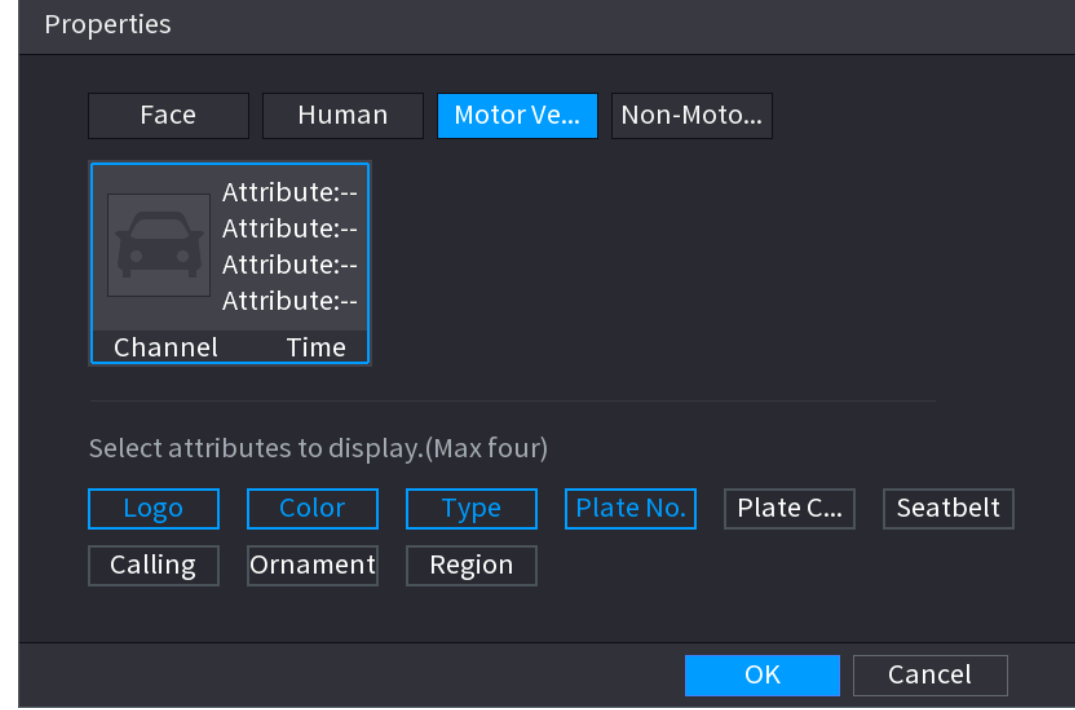

Step 7 (Optional) Click **Non-Motor** and select attributes to display, including color, type and people number. See Figure 4-82.

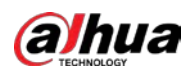

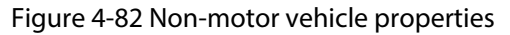

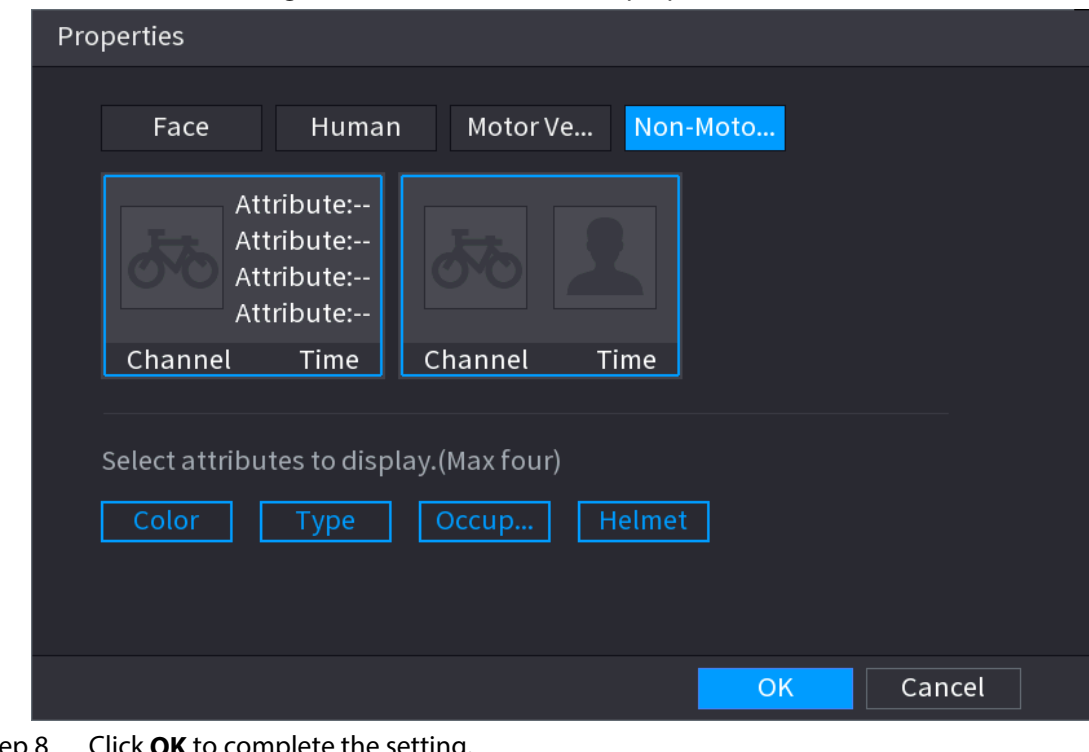

Step 8 Click **OK** to complete the setting.

 $\Box$ The system can display four attributes at most.

# **4.3.9 Split Tracking**

You can track window split for a certain channel.

 $\Box$ 

This function is for select models only.

### Procedure

Step 1 Right-click on the live view screen, and select **Split Track**.

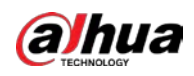

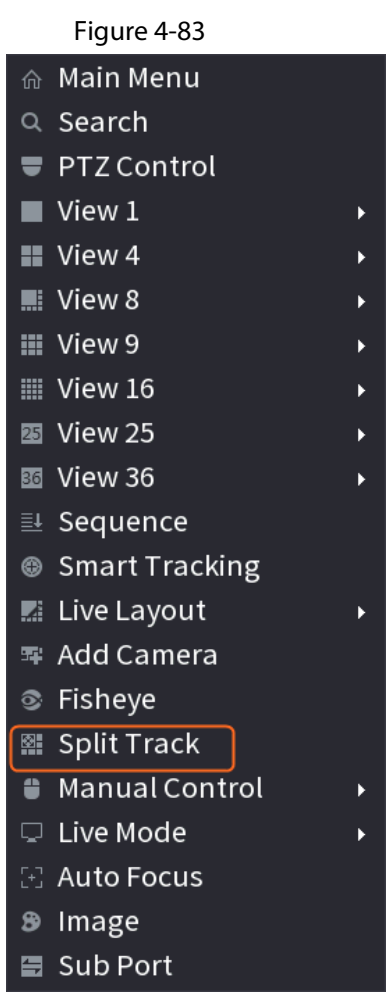

Step 2 Select a split mode.

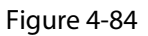

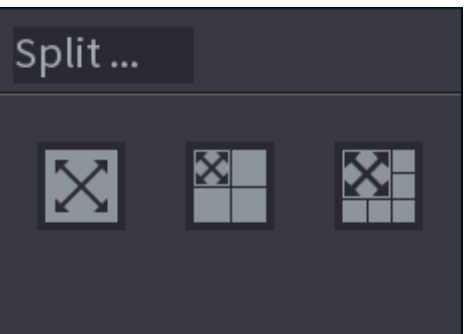

Split mode includes full screen, 1 main screen + 3 split screens and 1 main screen + 5 split screens.

- You can move the rectangles with color to adjust the videos displayed on split screens.
- You can scroll the mouse wheel in split screens to zoom in or out the video.

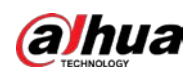

#### Figure 4-85

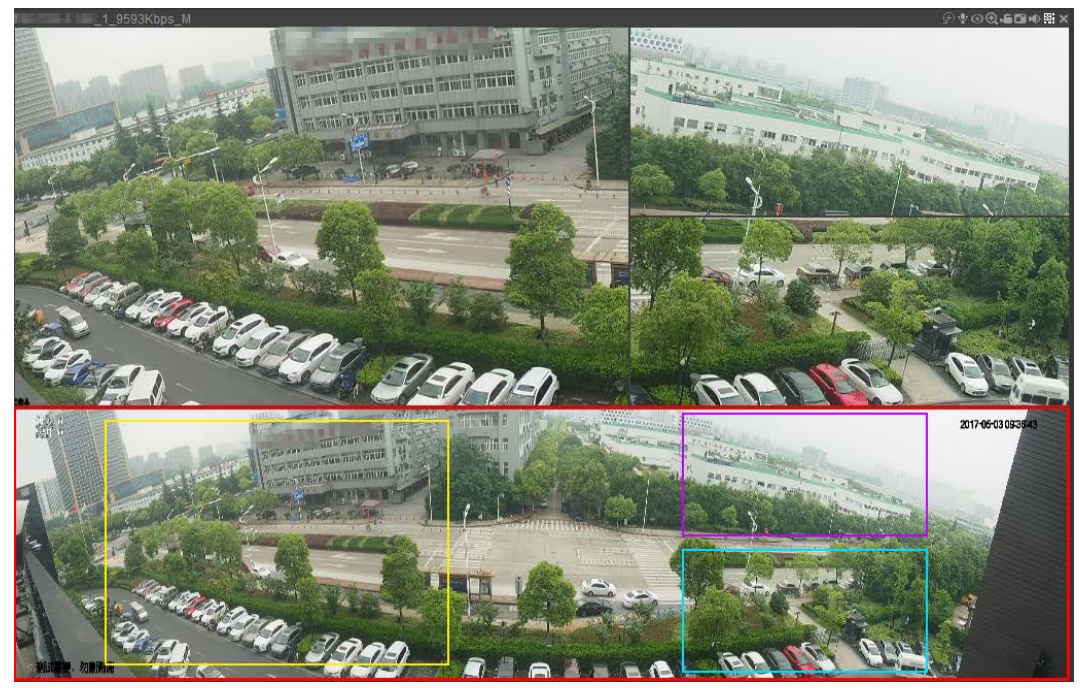

# **4.3.10 Quick Operation Bar**

You can quickly access to the function modules on function tiles and setting menu through shortcut icons on quick operation bar.

This topic uses **ALARM** and **CAMERA** as examples to show you how to quickly access other modules.

### Shortcut Icons on Function Titles

Click **ALARM** to enter the **ALARM** interface.

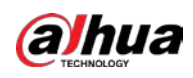

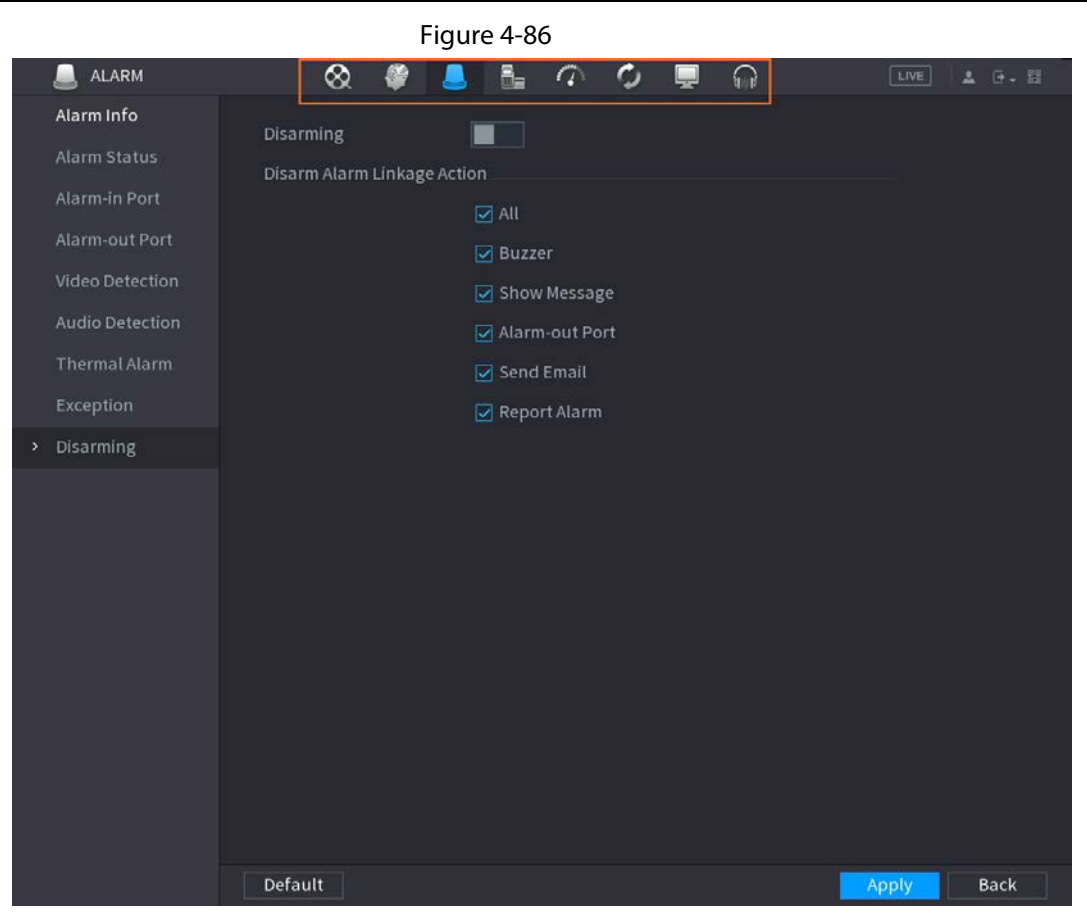

Table 4-24

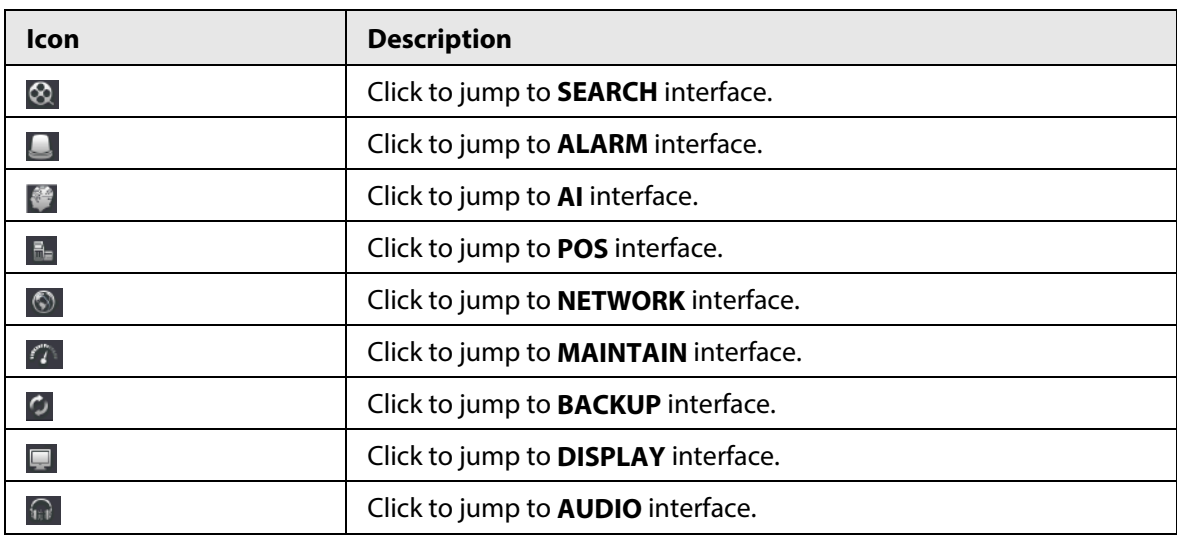

Shortcut Icons on Setting Menu

Click **CAMERA** to enter the **CAMERA** interface.

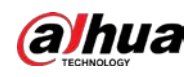

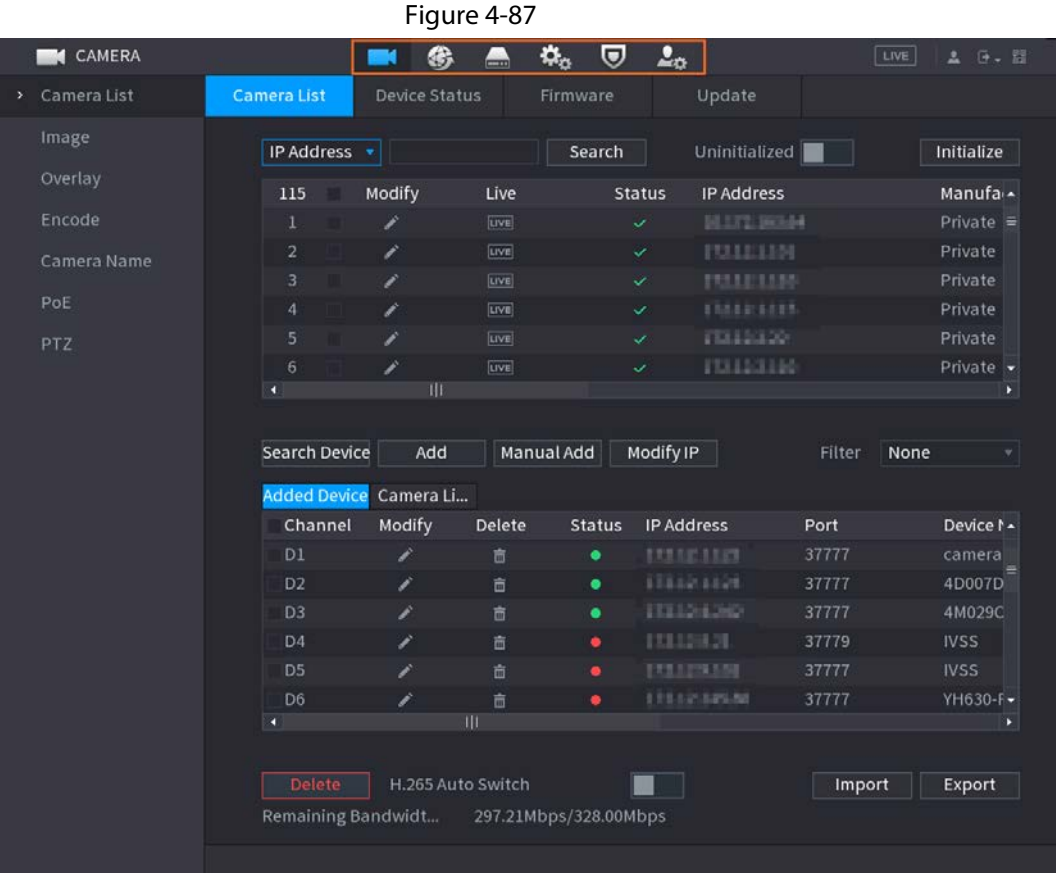

#### Table 4-25

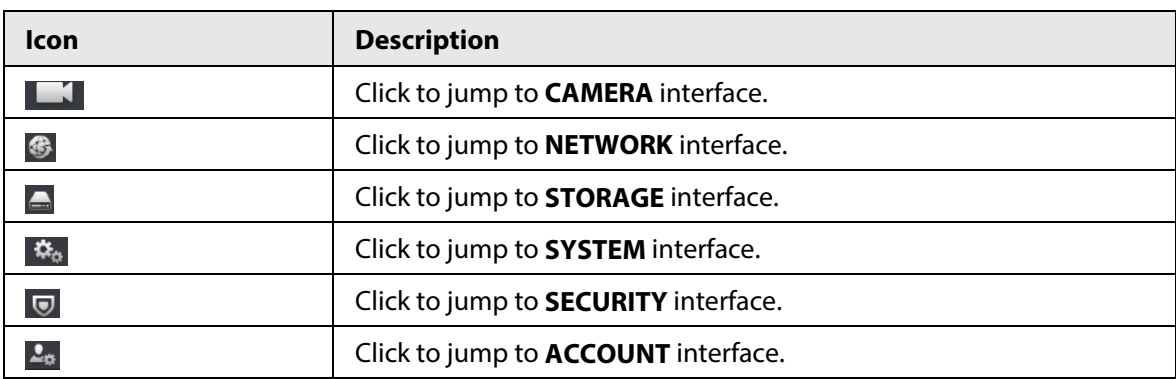

# **4.4 PTZ**

PTZ is a mechanical platform that carries a camera and a protective cover and performs overall control remotely. A PTZ can move in both horizontal and vertical direction to provide all-around view to the camera.

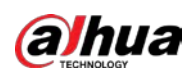

 $\Box$ 

Before you control the PTZ, make sure the PTZ decoder and the NVR network connection is OK.

# **4.4.1 PTZ Settings**

### Background Information

You can set different PTZ parameters for local type and remote type. Before you use local PTZ, make sure you have set PTZ protocol; otherwise you cannot control the local PTZ.

- Local: The PTZ device connects to the NVR through the cable.
- Remote: The PTZ device connects to the NVR through the network.

 $\square$ 

This function is for some series products only.

### Procedure

Step 1 Select **Main menu** > **Camera** > **PTZ**.

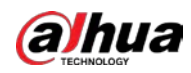

### The **PTZ** interface is displayed. See Figure 4-88 or Figure 4-89.Figure 4-88

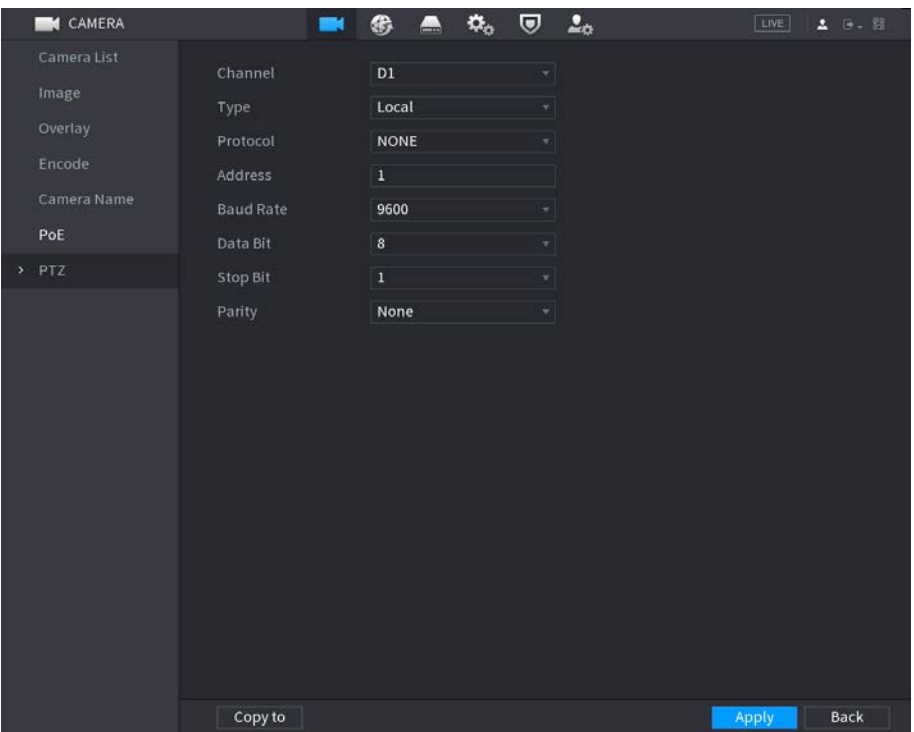

Figure 4-89

| <b>K</b> CAMERA                                                 | $\blacksquare$  | $\mathbf{Q}_\alpha$<br>❀<br>$\triangle$ | 2 <sub>0</sub><br>U | $\boxed{\text{LIVE}}$<br>2.9.8 |
|-----------------------------------------------------------------|-----------------|-----------------------------------------|---------------------|--------------------------------|
| Camera List<br>Image<br>Overlay<br>Encode<br>Camera Name<br>PoE | Channel<br>Type | $\mathsf{D}1$<br>Remote                 | ×,<br>$\mathbf{v}$  |                                |
| $>$ PTZ                                                         |                 |                                         |                     |                                |
|                                                                 | Copy to         |                                         |                     | Back<br>Apply                  |

Step 2 Configure parameters. See Table 4-26.

Table 4-26

| <b>Parameter</b> | <b>Description</b>                                                                     |
|------------------|----------------------------------------------------------------------------------------|
| Channel          | In the Channel list, select the channel that you want to connect the PTZ<br>camera to. |

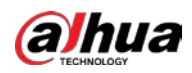

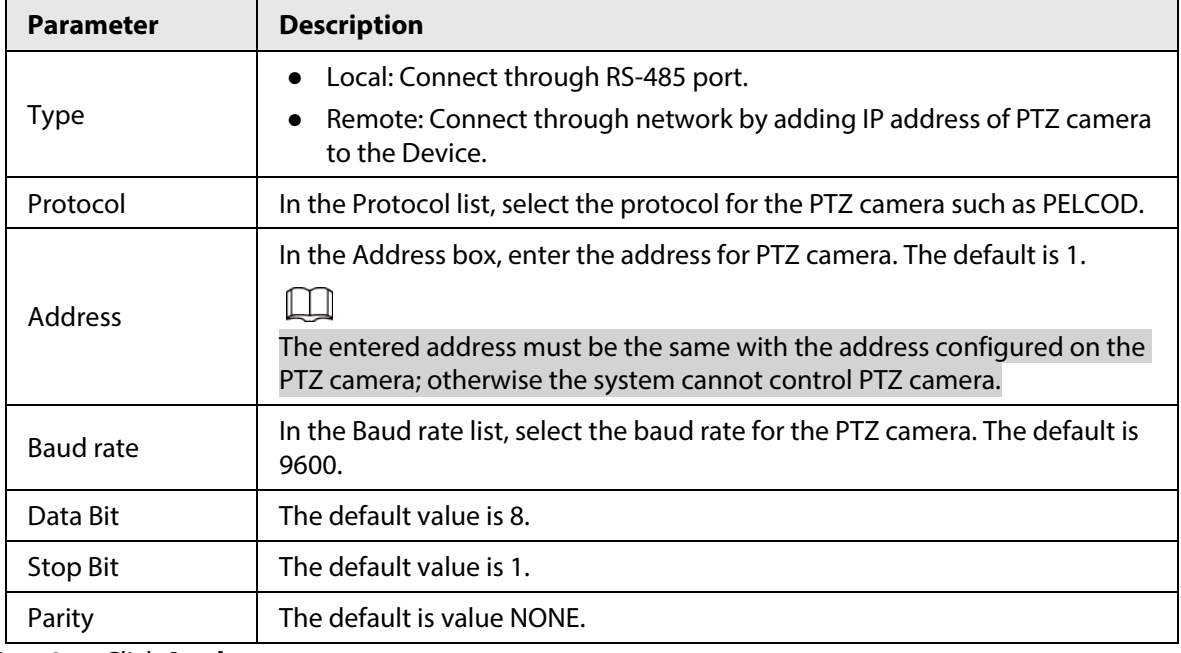

Step 3 Click **Apply**.

## **4.4.2 PTZ Control**

PTZ control panel performs the operations such as directing camera in eight directions, adjusting zoom, focus and iris settings, and quick positioning.

### Basic PTZ Control Panel

Right-click on the live view screen and then select PTZ. The PTZ control panel is displayed.

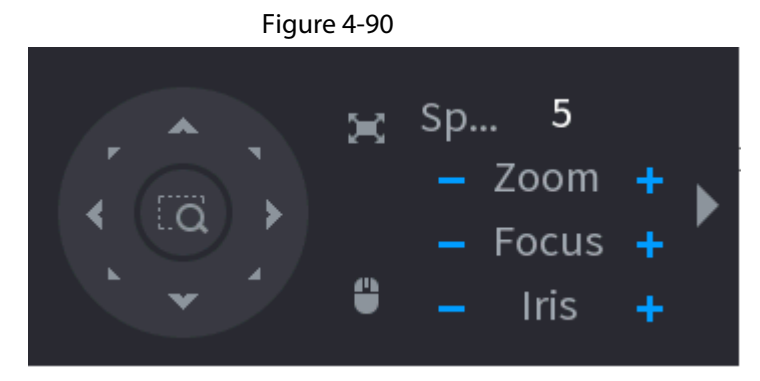

 $\Box$ 

- The gray button means system does not support current function.
- For some series products, the PTZ function is valid in one-window mode.

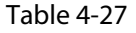

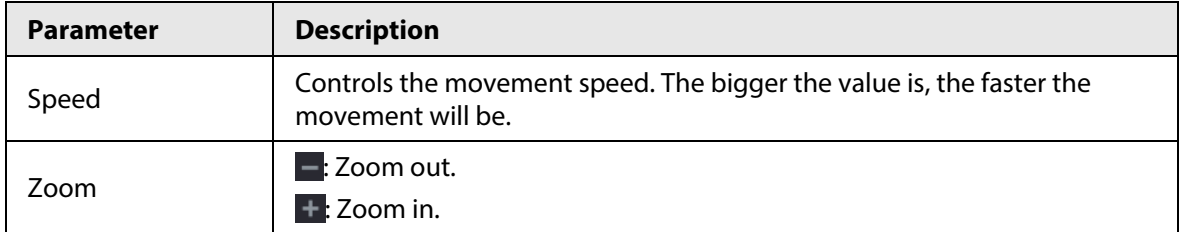

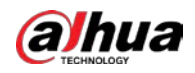

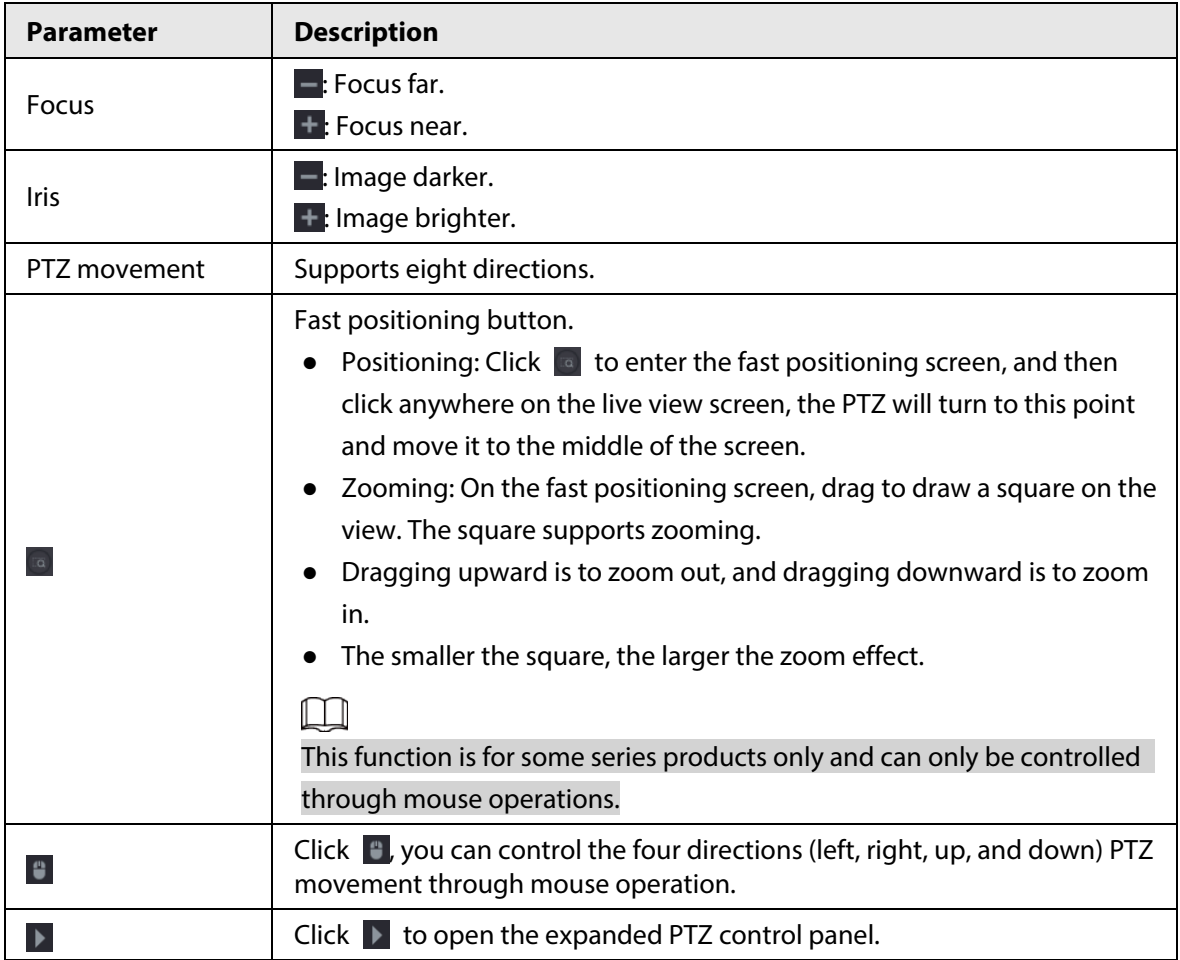

### Expanded PTZ Control Panel

On the basic PTZ control panel, click  $\blacktriangleright$  to open the expanded PTZ control panel to find more options. See Figure 4-91.

Figure 4-91

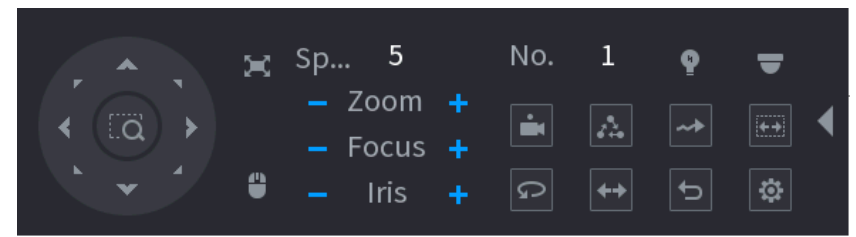

 $\Box$ 

- The functions with buttons in gray are not supported by the system.
- Right-click once to return to the interface of PTZ basic control panel.

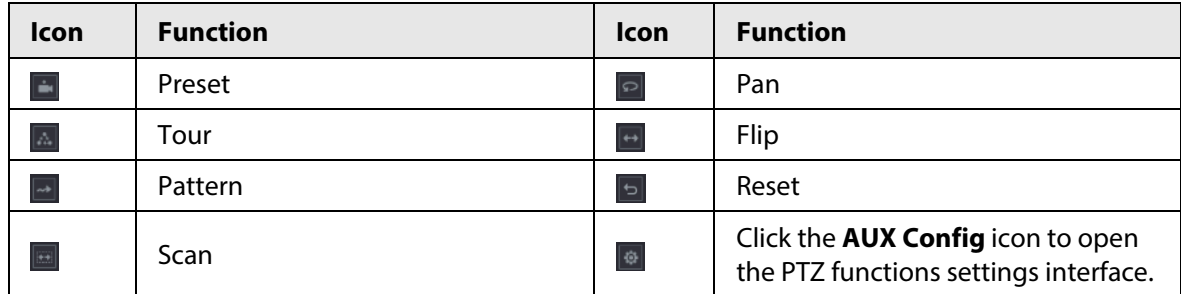

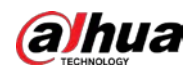

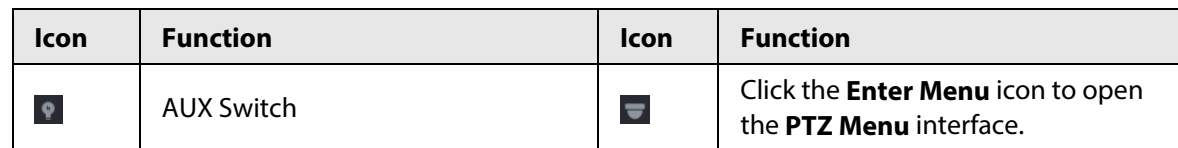

# **4.4.3 Configuring PTZ Functions**

## **4.4.3.1 Configuring Presets**

### Procedure

Step 1 On the expanded PTZ control panel, click  $\lVert \cdot \cdot \rVert$ .

The **Preset** interface is displayed. See Figure 4-92.

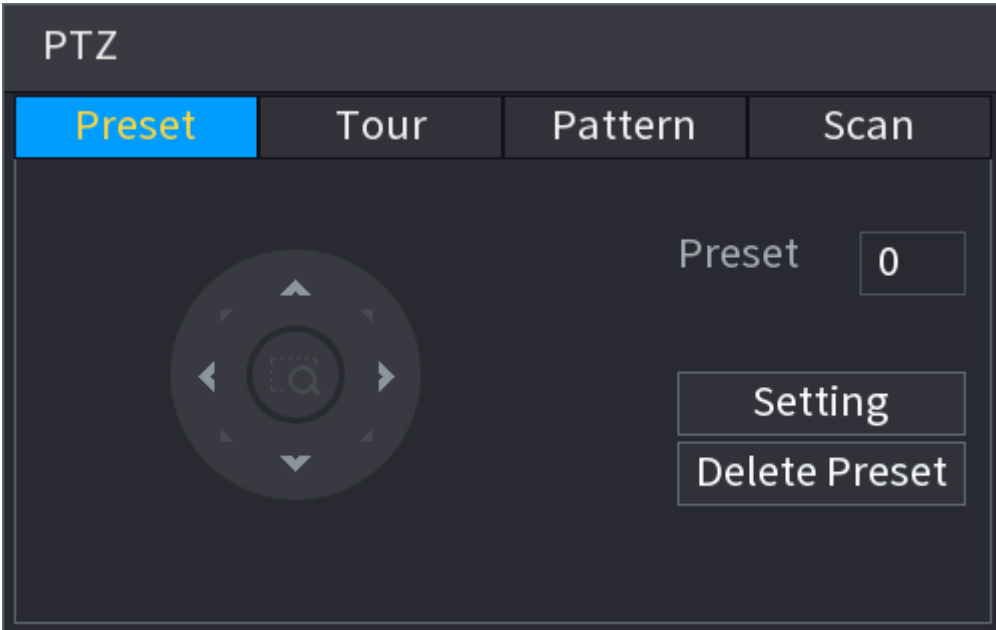

Figure 4-92

- Step 2 Click the direction arrows to the required position.
- Step 3 In the **Preset** box, enter the value to represent the required position.
- Step 4 Click **Setting** to complete the preset settings.

### **4.4.3.2 Configuring Tours**

- Step 1 On the expanded PTZ control panel, click  $\frac{1}{2}$ . The **PTZ** interface is displayed.
- Step 2 Click the **Tour** tab. The **Tour** tab is displayed. See Figure 4-93.

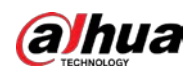

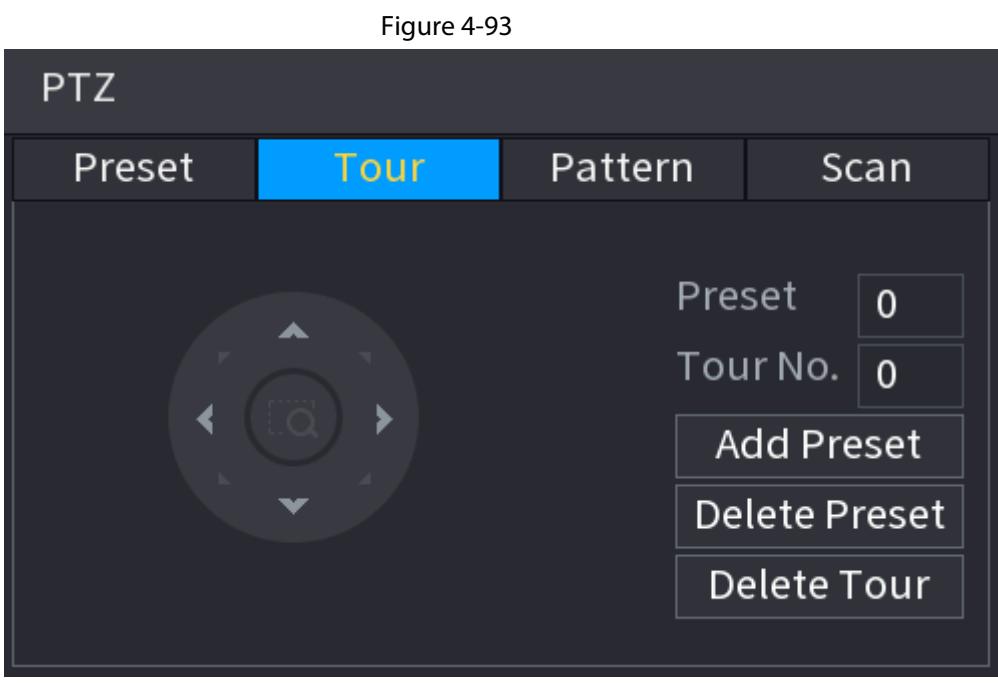

Step 3 In the **Tour No.** box, enter the value for the tour route.

- Step 4 In the **Preset** box, enter the preset value.
- Step 5 Click **Add Preset**.

A preset will be added for this tour.

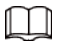

- You can repeat adding more presets.
- Click **Delete Preset** to delete the preset for this tour. This operation can be repeated to delete more presets. Some protocols do not support deleting.

### **4.4.3.3 Configuring Patterns**

- Step 1 On the expanded PTZ control panel, click  $\boxed{\bullet}$ . The **PTZ** interface is displayed.
- Step 2 Click the **Pattern** tab. The **Pattern** interface is displayed. See Figure 4-94.

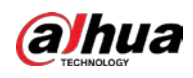

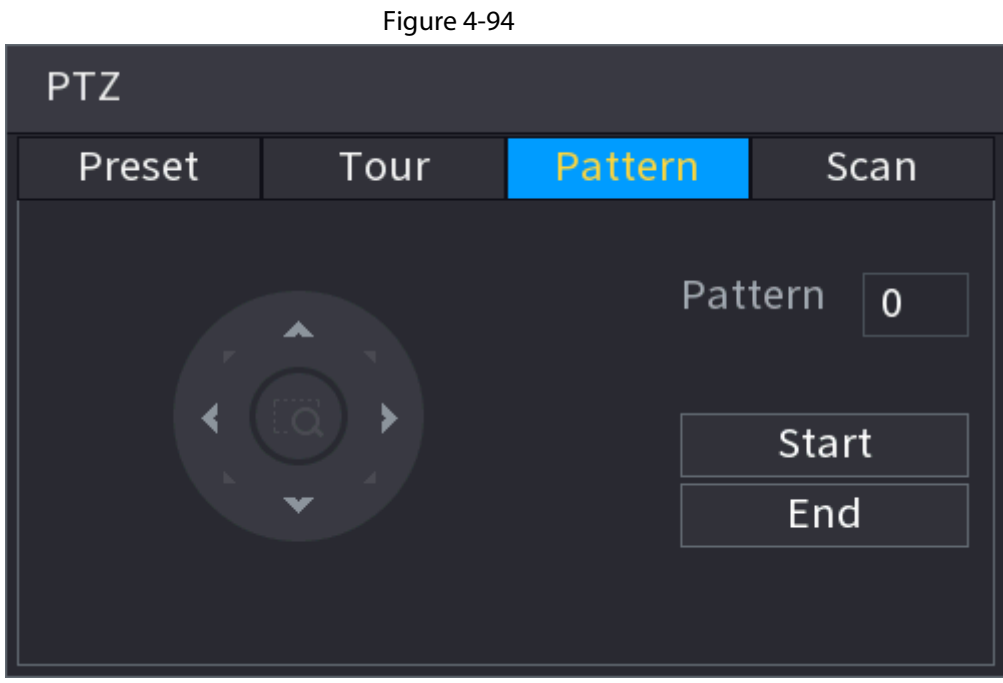

- Step 3 In the **Pattern** box, enter the value for pattern.
- Step 4 Click **Start** to perform the directions operations. You can also go to the PTZ Control Panel to perform the operations of adjusting zoom, focus, iris, and directions.
- Step 5 On the **PTZ** interface, click **End** to complete the settings.

### **4.4.3.4 Configuring AutoScan**

- Step 1 On the expanded PTZ control panel, click  $\lbrack \circ \circ \rbrack$ . The **PTZ** interface is displayed.
- Step 2 Click the **Scan** tab. The **Scan** interface is displayed. See Figure 4-95.

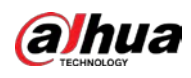

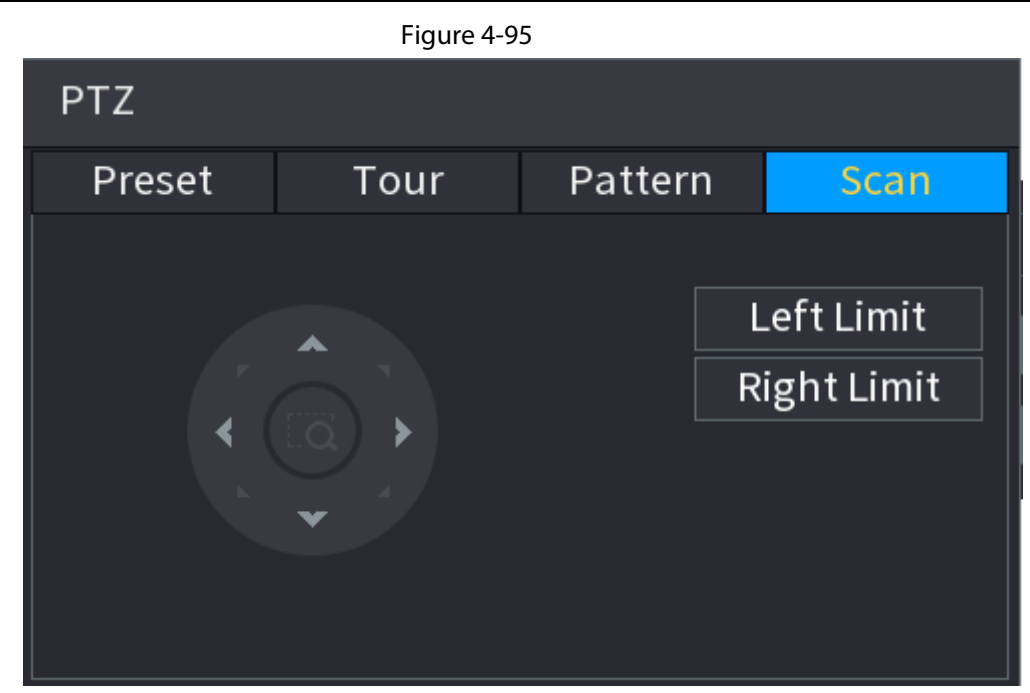

Step 3 Click the direction arrows to position the left and right limits.

# **4.4.4 Calling PTZ Functions**

After you have configured the PTZ settings, you can call the PTZ functions for monitoring from the Expanded PTZ Control Panel. See Figure 4-96.

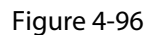

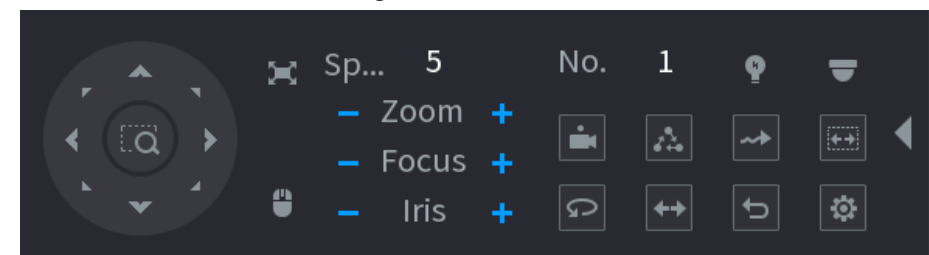

## **4.4.4.1 Calling Presets**

### Procedure

Step 1 On the expanded PTZ control panel, in the **No.** box, enter the value of the preset that you want to call.

Step 2 Click  $\blacksquare$  to call the preset.

Step 3 Click  $\Box$  again to stop calling the preset.

## **4.4.4.2 Calling Tours**

- Step 1 On the expanded PTZ control panel, in the **No.** box, enter the value of the tour that you want to call.
- Step 2 Click  $\blacksquare$  to call the tour.

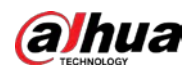

Step 3 Click  $\blacksquare$  again to stop calling the tour.

### **4.4.4.3 Calling Patterns**

### Procedure

- Step 1 On the expanded PTZ control panel, in the **No.** box, enter the value of the pattern that you want to call.
- Step 2 Call  $\blacktriangleright$  to call the pattern.
- Step 3 The PTZ camera moves according to the configured pattern repeatedly.
- Step 4 Click  $\sim$  again to stop calling the pattern.

### **4.4.4.4 Calling AutoScan**

### Procedure

- Step 1 On the expanded PTZ control panel, in the **No.** box, enter the value of the border that you want to call.
- $Step 2$  Click  $\blacksquare$ .
- Step 3 The PTZ camera performs scanning according to the configured borders.
- Step 4 Click  $\Box$  again to stop auto scanning.

### **4.4.4.5 Calling AutoPan**

### Procedure

- Step 1 On the expanded PTZ control panel, click  $\boxed{\circ}$  to start moving in horizontal direction.
- Step 2 Click  $\boxed{\circ}$  again to stop moving.

### **4.4.4.6 Using Auxiliary Button**

On the expanded PTZ control panel, click **the AUX setting interface is displayed. See Figure 4-96.** In the **Shortcut Aux** list, select the option that corresponds to the applied protocol. In the **Aux No.** box, enter the number that corresponds to the AUX switch on the decoder.

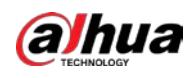

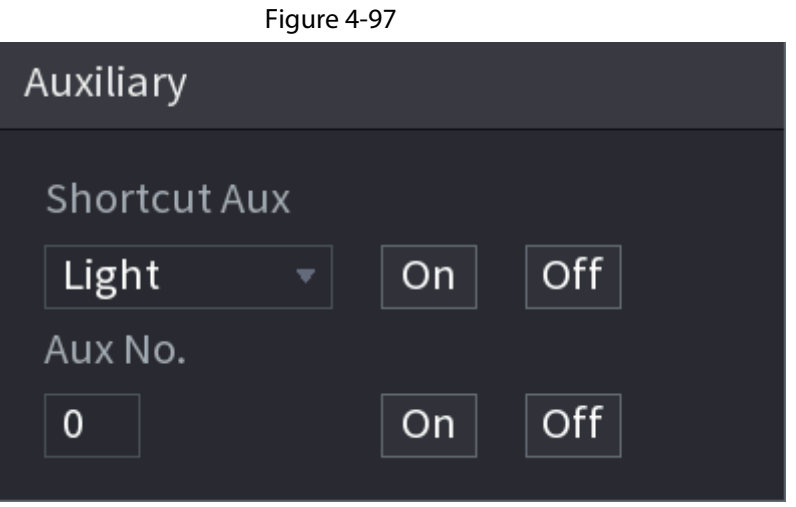

# **4.5 Record File**

Device adopts 24-hour continuous record by default. It supports customized record period and record type. Refer to "4.1.4.6 Schedule" for detailed information.

# **4.6 Playback and Search**

## **4.6.1 Instant Playback**

You can view the record file of previous 5 to 60 minutes. Refer to "4.3.2 Navigation bar" for instant playback information.

# **4.6.2 Search Interface**

You can search and playback the recorded files on the NVR.

Select **Main Menu** > **SEARCH**, or right-click on the live view interface and then select **Search**, the search and playback interface is displayed. See Figure 4-98.
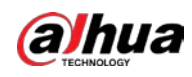

# $\Box$ The following figure is for reference only.

#### Figure 4-98

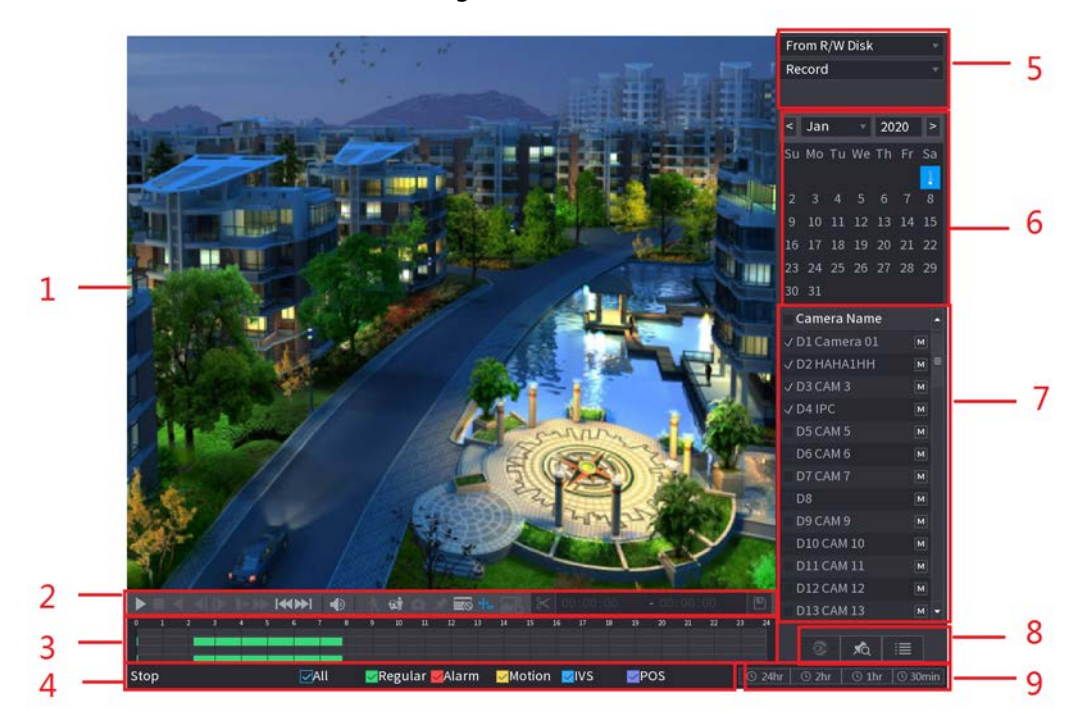

#### Table 4-28

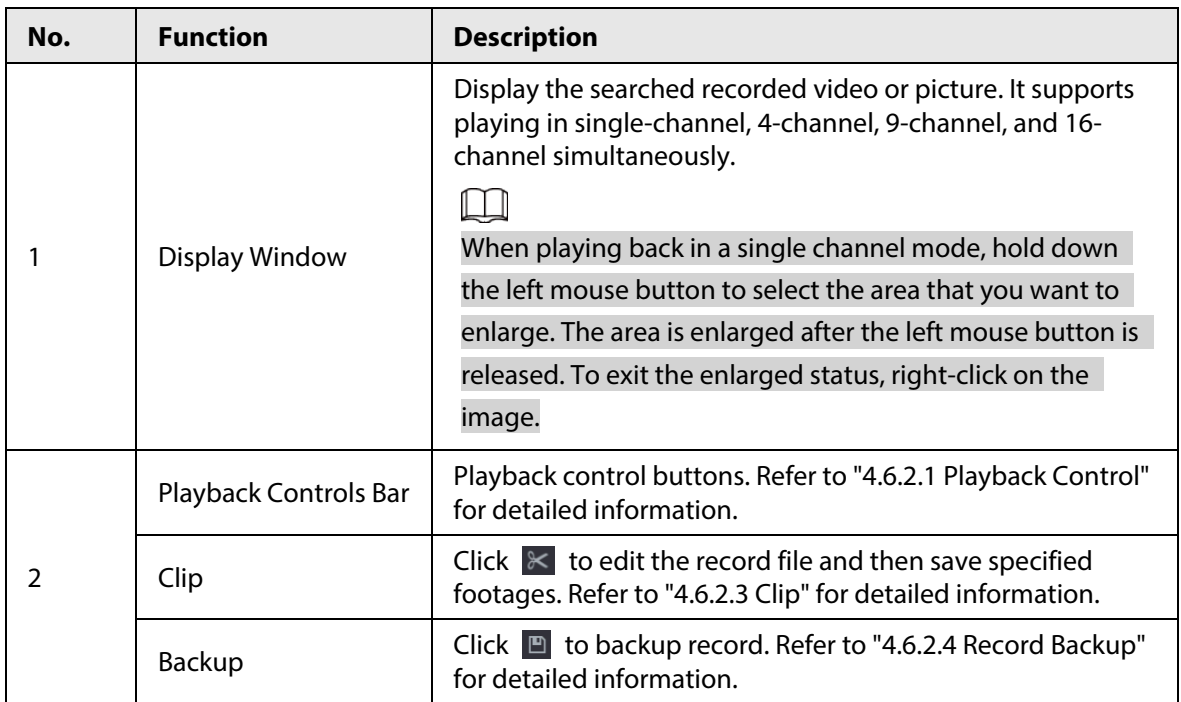

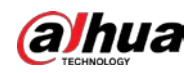

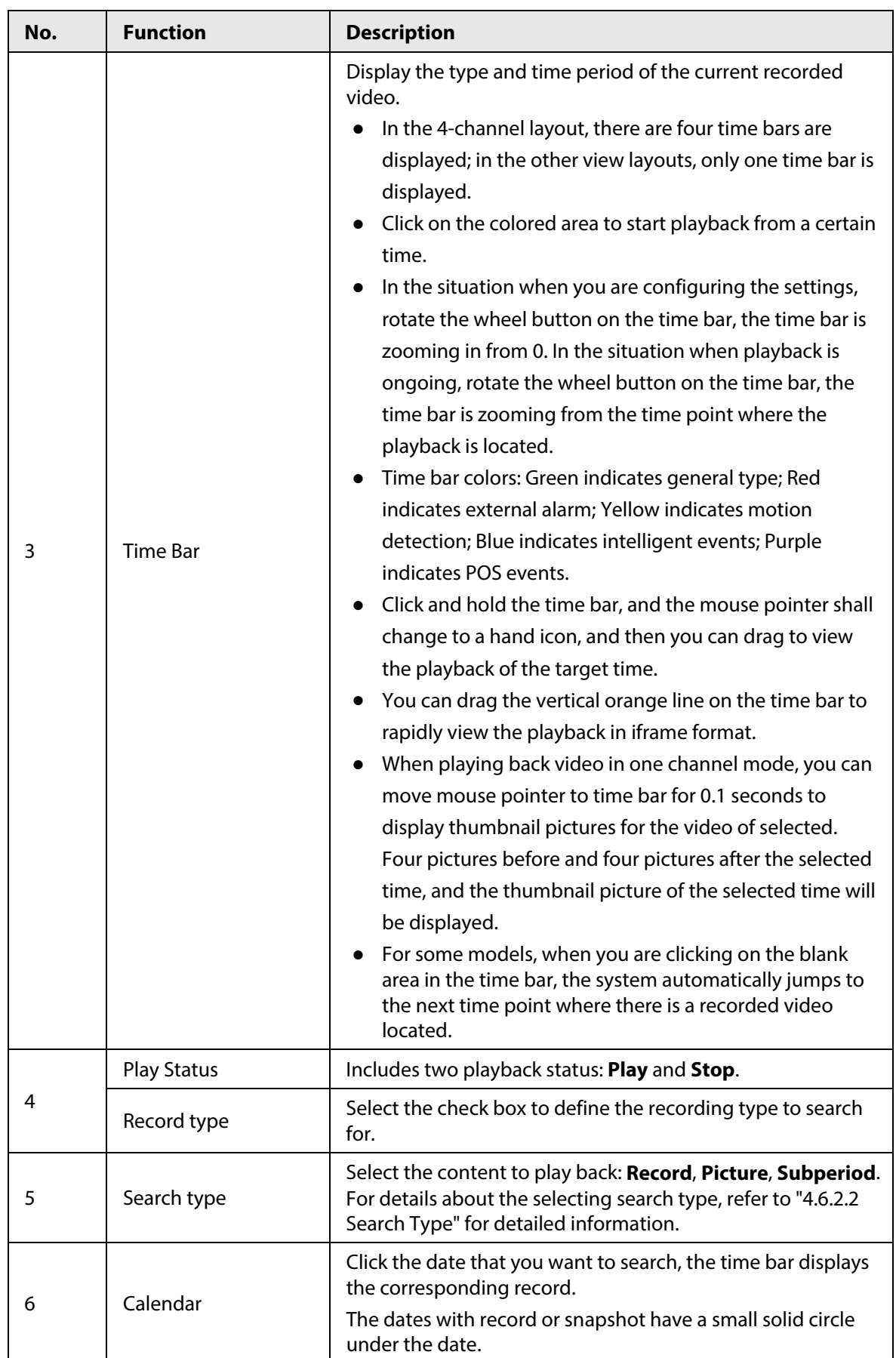

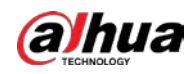

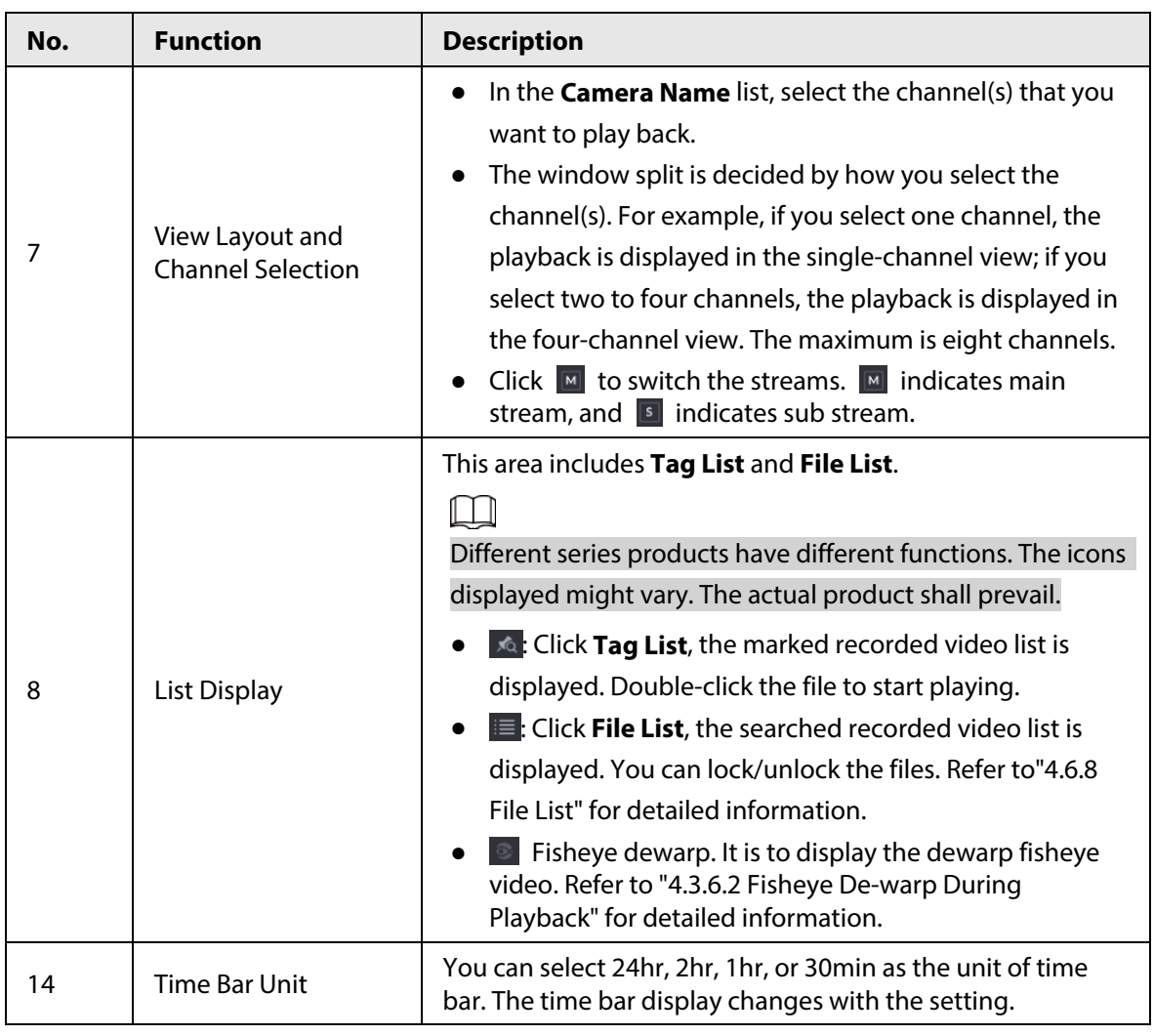

#### $\square$

All the operations here (such as playback speed, channel, time and progress) have relationship with hardware version. Some series NVRs do not support some functions or playback speeds.

# **4.6.2.1 Playback Control**

The playback control interface is shown as below. See Figure 4-99.

Figure 4-99

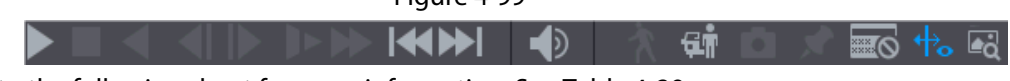

Refer to the following sheet for more information. See Table 4-29.

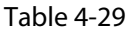

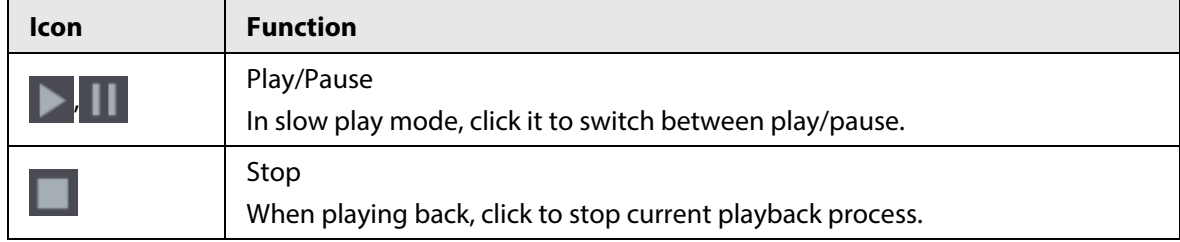

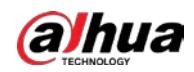

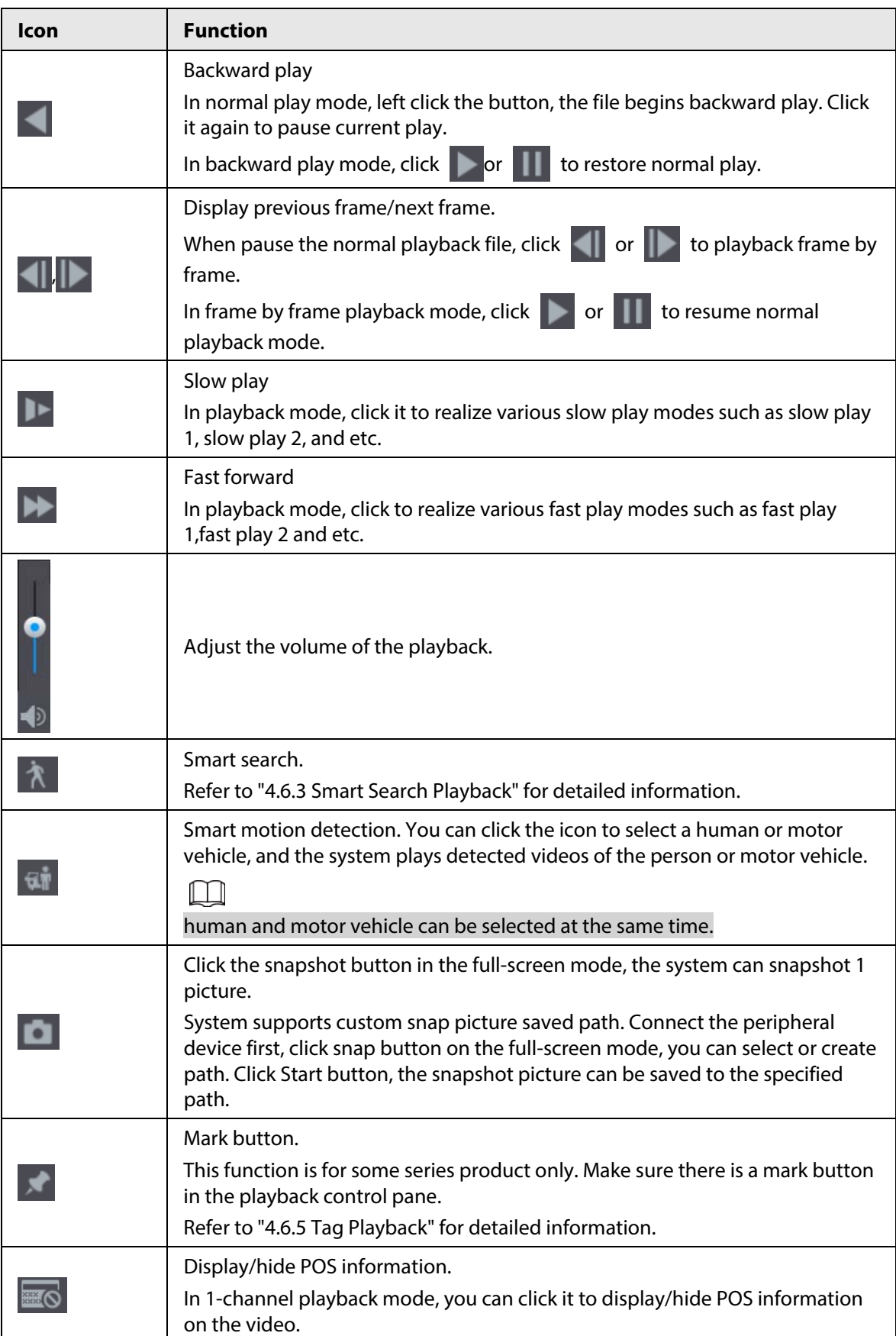

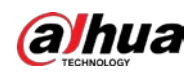

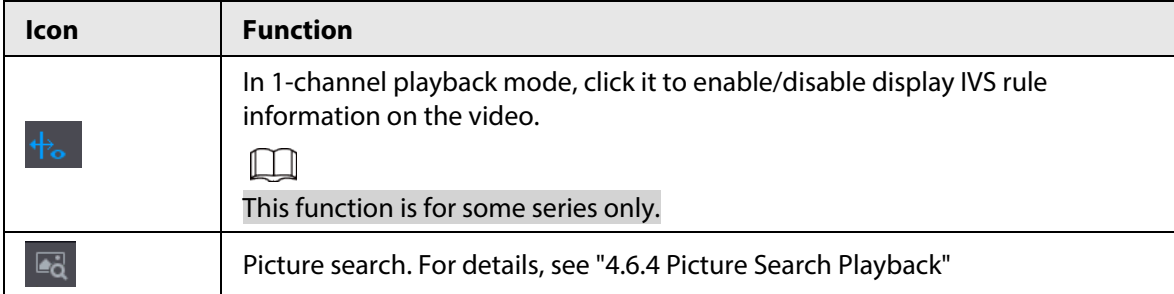

# **4.6.2.2 Search Type**

You can search the recorded videos, splice, or snapshots from Disk or external storage device.

● From R/W Disk: Recorded videos or snapshots playback from HDD of the Device. See Figure 4- 100.

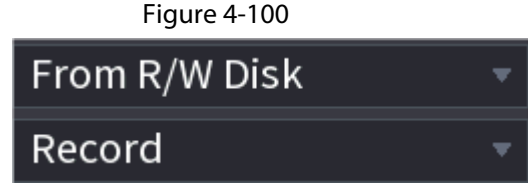

● From I/O Device: Recorded videos playback from external storage device. See Figure 4-101. Click **Browse**, select the save path of recorded video file that you want to play. Double-click the video file or click  $\blacktriangleright$  to start playing.

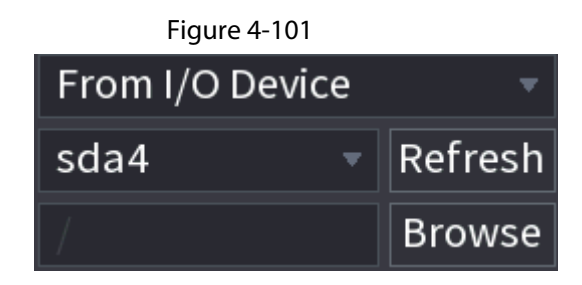

# **4.6.2.3 Clip**

# Background Information

This function allows you to clip some footages to a new file and then save it to the USB device. See Figure 4-102. Follow the steps listed below.

# $\square$

- Clip function is for one-channel/multiple-channel.
- Max save 1024 files at the same time.
- This function is not for the file already checked in the file list.

#### Procedure

- Step 1 Select a record first and then click  $\blacktriangleright$  to playback.
- Step 2 Select a time at the time bar and then click  $\mathbb{K}$  to start clip.
- Step 3 Select a time at the time bar and then click  $\| \times \|$  to stop clip.
- Step 4 Click  $\Box$ , system pops up dialogue box to save the clip file.

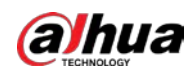

#### Figure 4-102

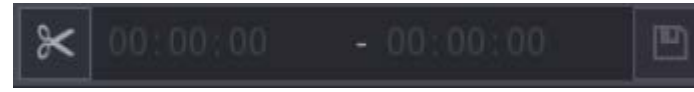

# **4.6.2.4 Record Backup**

#### Background Information

This function is to backup files you checked in the file list, or the file you just clip.

#### Procedure

- Step 1 Select the recorded video file that you want to back up. You can select the following two types of files:
	- **•** Recorded video file: Click  $\blacksquare$ , the File List area is displayed. Select the file(s) that you want to back up.
	- Saves the clip footages as a record file.
- Step 2 Click  $\Box$ , the BACKUP interface is displayed. See Figure 4-103.

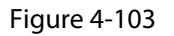

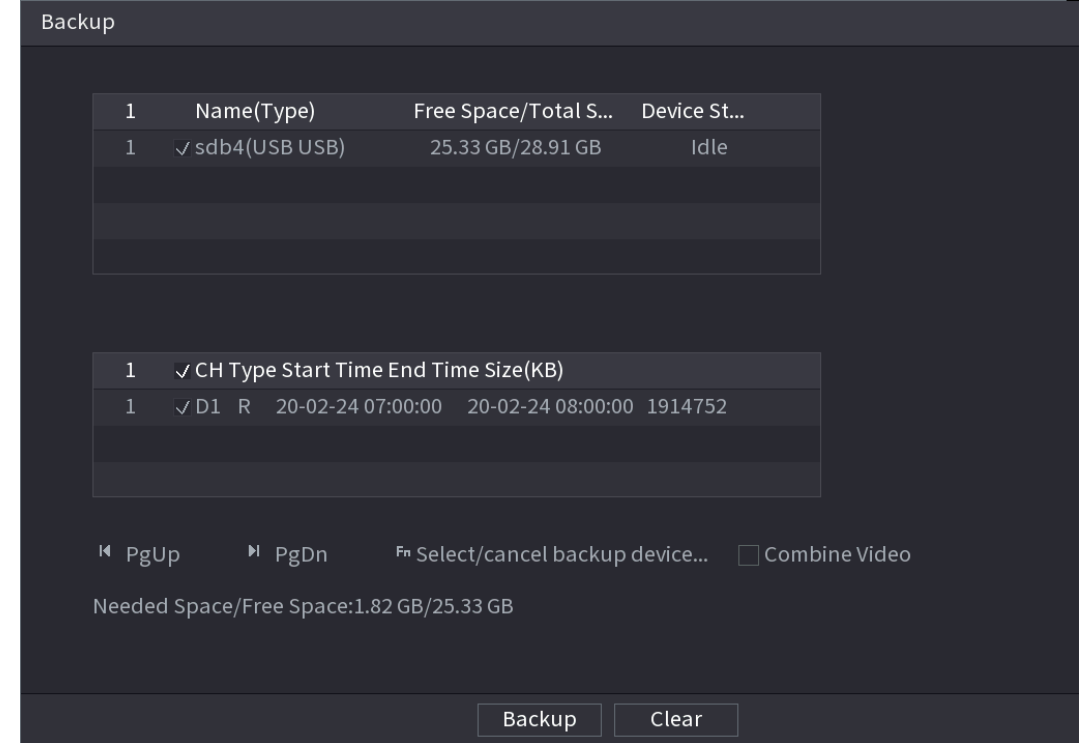

Step 3 Click **Backup** to begin the process.

# **4.6.3 Smart Search Playback**

### Background Information

 $\Box$ 

This function is for some series product only.

During playback process, it can analyze the motion detect zone in the scene and give the analysis result.

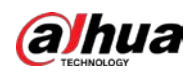

This function is for channel that already enabled motion detect function (**Main Menu** > **ALARM** > **Video Detection** > **Motion Detection**).

# Procedure

Step 1 Select a channel to playback video and then click  $\lambda$ . You can view the grids on the playback video.

 $\boxed{1}$ 

- This function is for one-channel playback mode.
- If you are in multiple-channel playback mode, double-click a channel first to switch to one-channel playback mode.
- Step 2 Left click mouse and then drag to select smart search zones(22\*18(PAL), 22\*15(NTSC)).
- Step 3 Click  $\mathbb{R}$  to go to smart search and playback. System is going to playback all motion detect record footages.
- Step 4 Click  $\uparrow$  again to stop smart search function.

 $\square$ 

- The motion detect region cannot be the full screen zone.
- The motion detect region adopts the current whole play pane by default.
- Selects the other file on the list, system begins playing the motion detect footages of other file.
- The time bar unit switch, backward play, frame by frame are null when system is playing motion detect file.

# **4.6.4 Picture Search Playback**

Select the image of target person on the playback interface and then search by image for all the related videos with the target person.

Right-click on the live view interface and then select **Search** to show the search interface. Select a channel to play back video and then click  $\overline{\mathbb{R}}$  to freeze the playback. For more details, see "4.3.3.8 Picture Search".

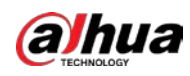

Figure 4-104 Picture search playback

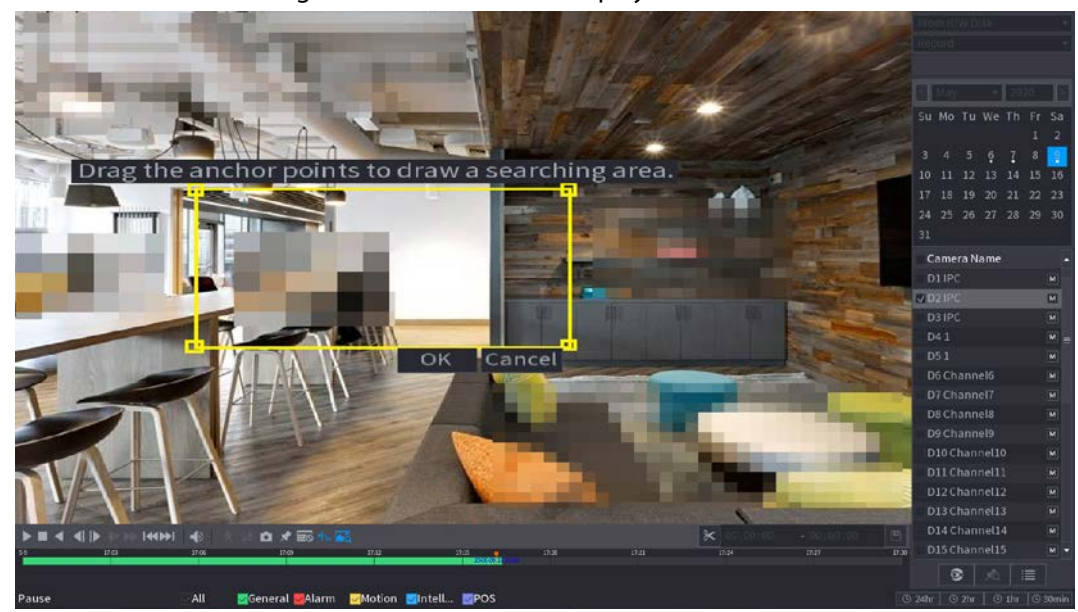

# **4.6.5 Tag Playback**

When you are playing back a video record, you can tag the record as needed. After playback, you can use time or the tag keywords to search corresponding record and then play. It is very easy for you to get the important video information.

# Add Tag

When system is playing back, click  $\blacktriangleright$ , you can go to the following interface. See Figure 4-105.

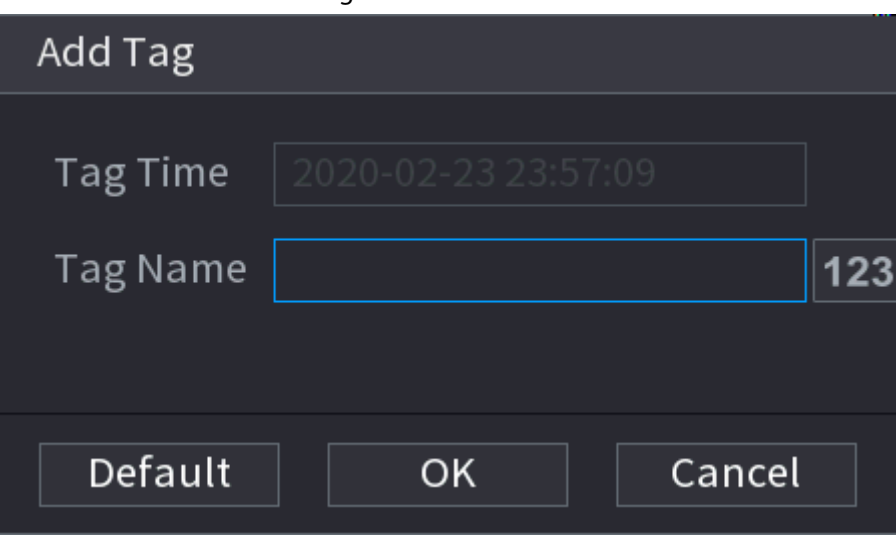

Figure 4-105

# Play back Tag

During 1-window playback mode, click  $\blacktriangleright$  in Figure 4-98, you can go to tag file list interface. Double-click one tag file, you can begin playback from the tag time.

# Play before tag time

Here you can set to begin playback from previous N seconds of the tag time.

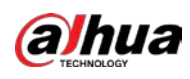

Usually, system can play back previous N seconds record if there is such kind of record file. Otherwise, system playbacks from the previous X seconds when there is such as kind of record.

### Tag Manager

Click the mark manager button  $\triangle$  on the Search interface (Figure 492); you can go to Manager interface. See Figure 4-106. System can manage all the record mark information of current channel by default. You can view all mark information of current channel by time.

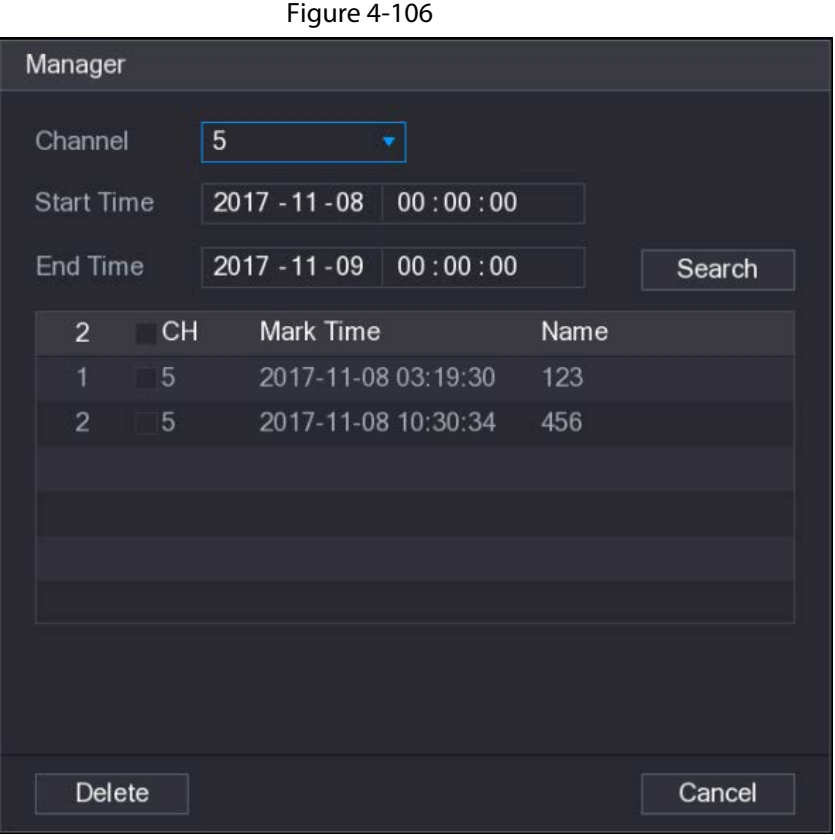

### Modify

Double-click one tag information item, you can see system pops up a dialogue box for you to change tag information. You can only change tag name here.

### Delete

Here you can check the tag information item you want to delete and then click **Delete**, you can remove one tag item.

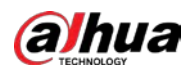

- After you go to the tag management interface, system needs to pause current playback. System resume playback after you exit tag management interface.
- If the tag file you want to playback has been removed, system begins playback from the first file in the list.

# **4.6.6 Playback Image**

# Background Information

Here you can search and play the image. Follow the steps listed below.

#### Procedure

- Step 1 Select **Main Menu** > **Search**, or right-click on the live view window and select **Search**, you can go to the **Search** interface.
- Step 2 At the upper-right corner, select image and then input playback interval.
- Step 3 Select date and channel, click  $\triangleright$  to play.

# **4.6.7 Subperiod Playback**

## Background Information

You can clip the recorded video files into splices and then play back at the same time to save your time.

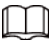

This function is for some series products only.

#### Procedure

Step 1 Select **Main Menu** > **SEARCH**.

The **SEARCH** interface is displayed.

Step 2 In the Search Type list, select **Subperiod**; In the Split Mode list, select 4, 8, or 16. See Figure 4-107.

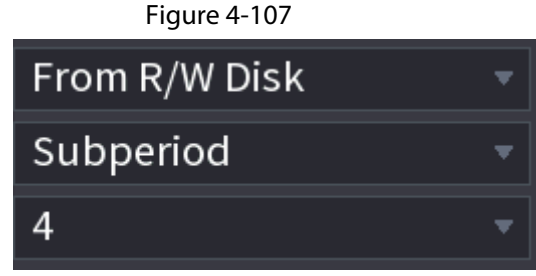

- Step 3 In the **Calendar** area, select a date.
- Step 4 In the **Camera Name** list, select a channel.

 $\Box$ 

Only single-channel supports this function.

Step 5 Start playing back splices. See Figure 4-108. Click  $\triangleright$ , the playback starts from the beginning.

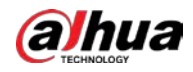

Double-click anywhere on the time bar, the playback starts from where you click.

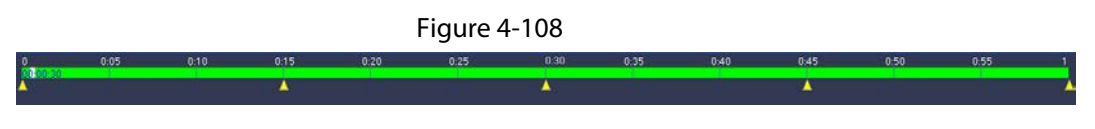

# **4.6.8 File List**

Click  $\blacksquare$ , system displays file list. It displays the first channel of the record. See Figure 4-109.

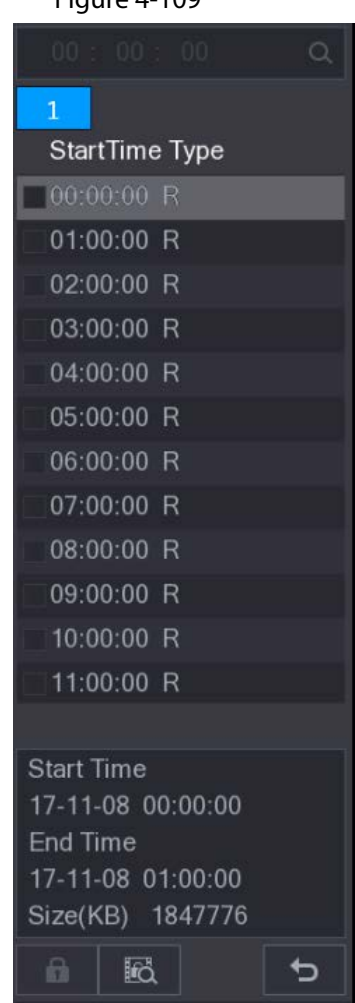

 $F_{\text{full}}$ re 4-109

- Check a file name, double-click the file or click  $\blacktriangleright$  to play.
- Input accurate time at the top column, you can search records of current day.
- System max displays 128 record files in one list.
- $\bullet$  Click  $\bullet$  to go back to the calendar/channel selection interface.

#### Lock or Unlock File

- To lock the recorded video, on the **File List** interface, select the check box of the recorded video, and then click  $\boxed{\textbf{a}}$ . The locked video will not be overwritten.
- To view the locked information, click  $\mathbb{E}$ , the File Lock interface is displayed.

 $\Box$ 

The recorded video that is under writing or overwriting cannot be locked.

● To unlock the recorded video, in the **File Lock** interface, select the video, and then click **Unlock**.

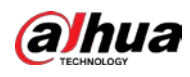

#### See Figure 4-110.

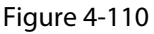

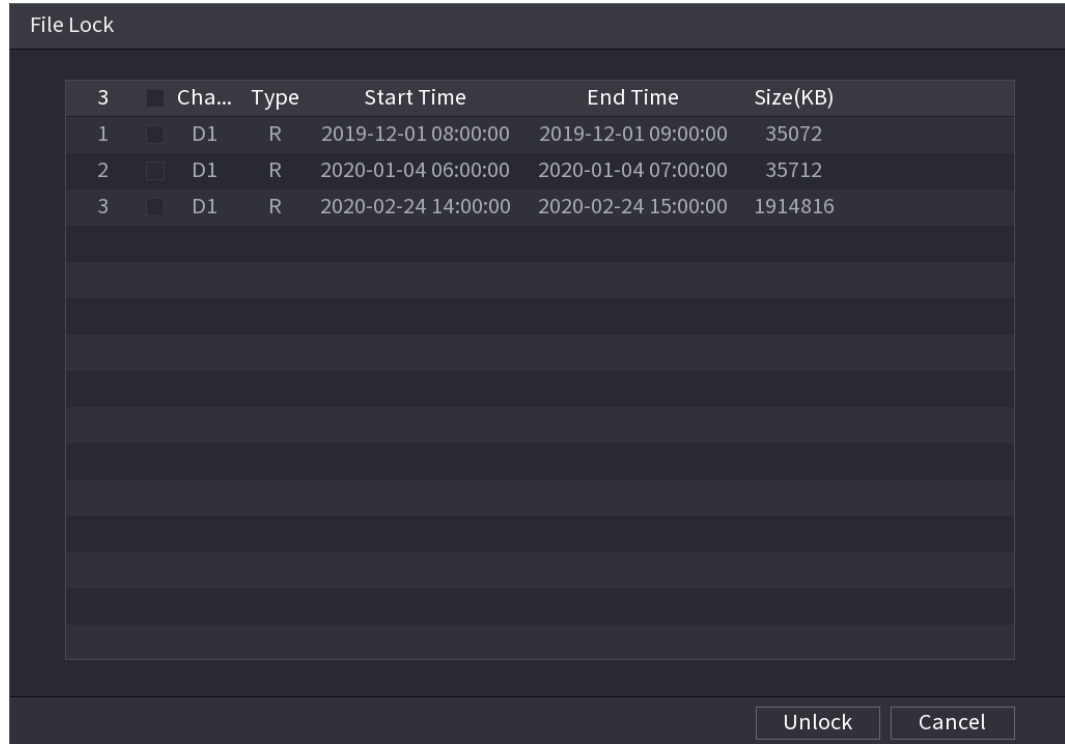

# **4.6.9 Other Aux Functions**

# **4.6.9.1 Digital Zoom**

In 1-window playback mode, left click mouse to select any zone on the screen, you can zoom in current zone. Right click mouse to exit.

# **4.6.9.2 Switch Channel**

- During playback mode, select from the drop-down list to switch playback channel.
- The smart search channel does not support this function either.
- When system is playing back the record file, click the number button at the front panel, system begins playing the record file of selected channel dated the same time.

# **4.7 AI**

# **4.7.1 AI Search**

You can search the record file on the NVR and filter the record file meets the corresponding rule. It is suitable for you to play the specified file.

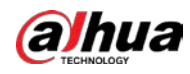

This series NVR products support playback the AI by camera file only. AI by camera means the connected camera does all the AI analytics, and then gives the results to the NVR.

# **4.7.1.1 Face Detection**

# Background Information

You can search the detected faces and play back recordings.

#### Procedure

#### Step 1 Select **Main Menu** > **AI** > **AI Search** > **Face Detection**.

The **Face Detection** interface is displayed. See Figure 4-111.

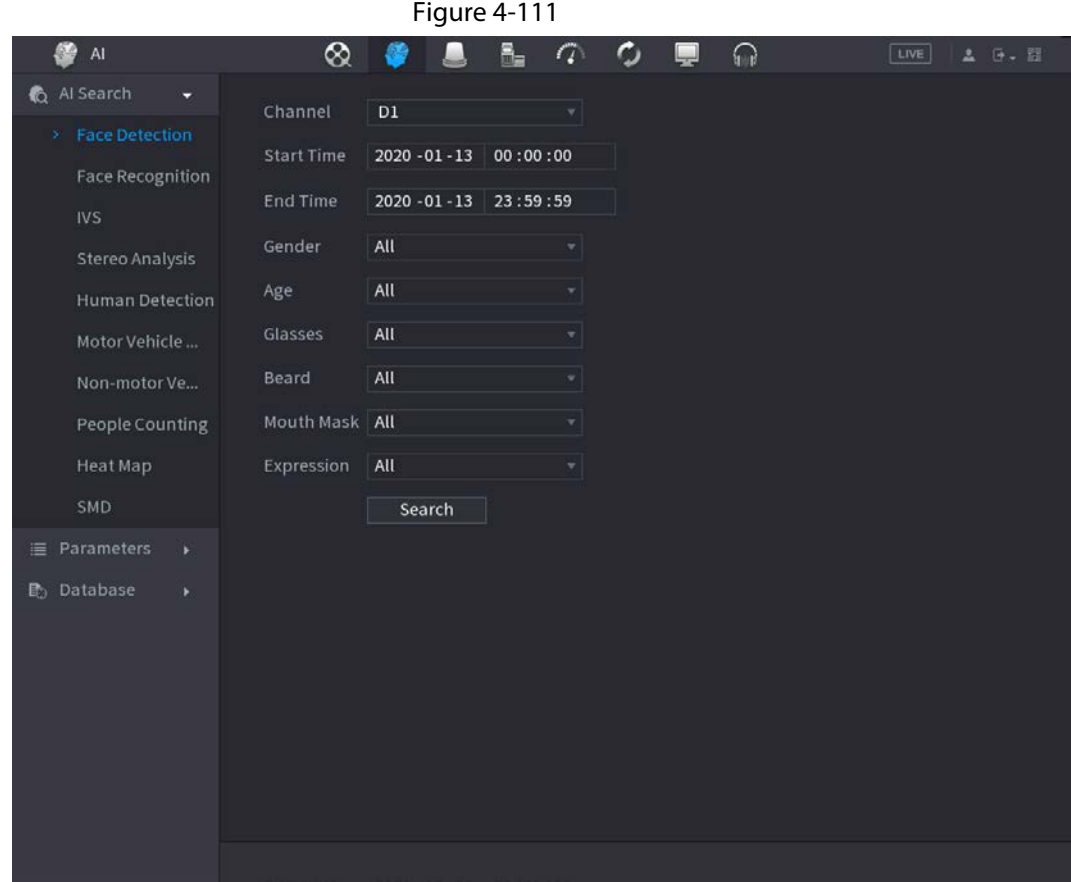

Step 2 Select the channel, enter the start time and end time, and set for the gender, age, glasses, beard, and mask. Click **Search**. The results are displayed. See Figure 4-112.

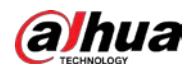

#### For privacy reason, the human face in the image is pixelated. The actual image is clear.

#### Figure 4-112

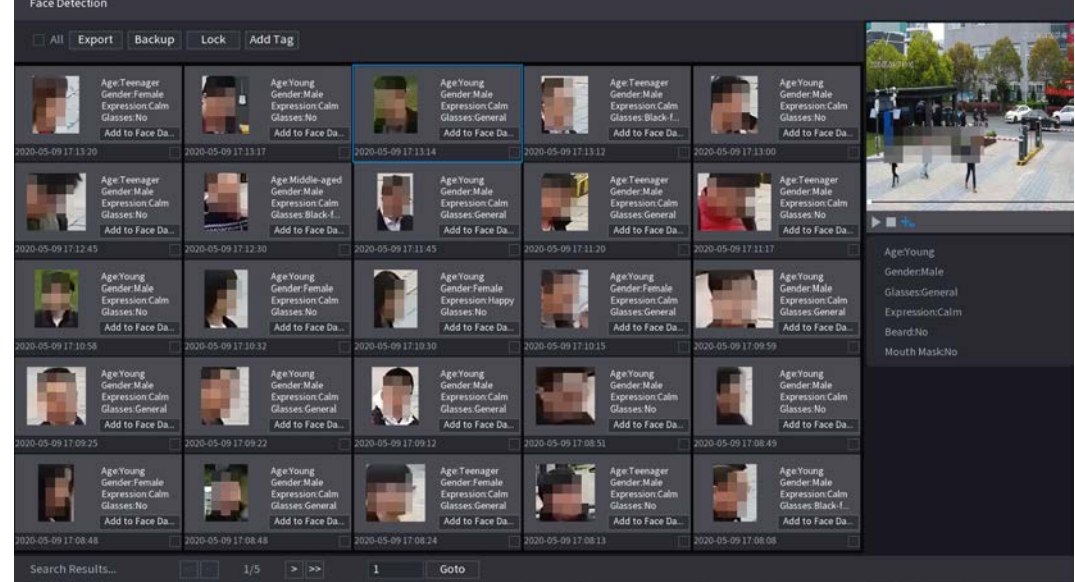

Step 3 Select the face that you want to play back.

The picture with registered information is displayed.

You can also do the following operations to the recorded files.

- Click **Export** to export results in Excel format.
- To back up the recorded files to the external storage device, select files, click **Backup**, select the save path and file type, and then click **Start**. See Figure 4-113.

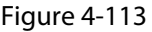

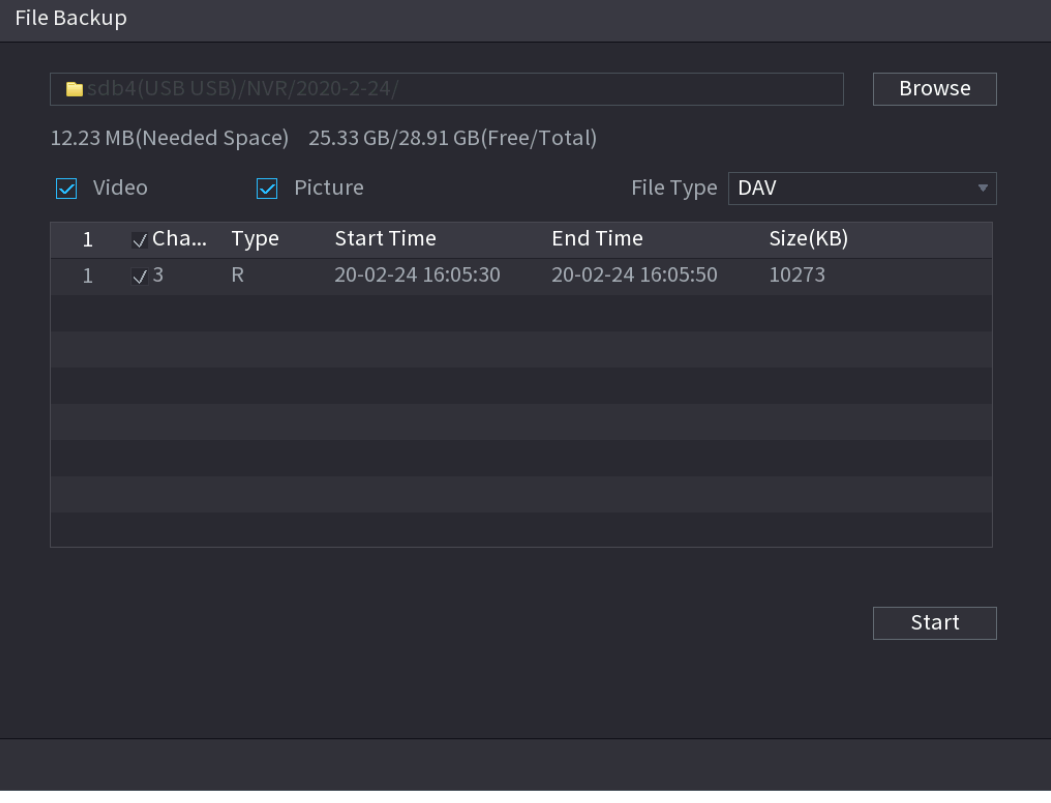

● To lock the files to make it unable to be overwritten, select the files, and then click

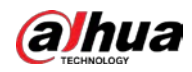

#### **Lock**.

- To add a tag to the file, select the files and then click **Add Tag**.
- Click **Add to Face Database** and enter corresponding information in the displayed interface, and then add the picture to the face database.

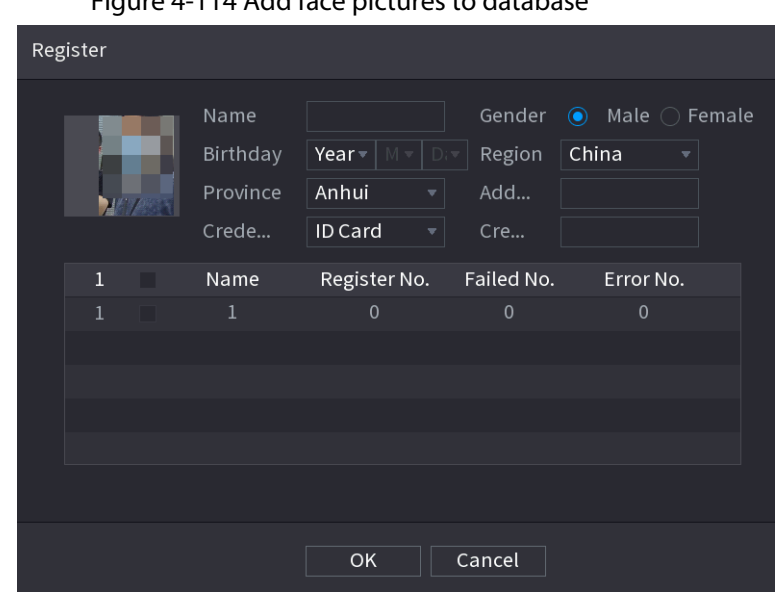

Figure 4-114 Add face pictures to database

## **4.7.1.2 Face Recognition**

System can search and compare the human face on the video with the face image on the database, and playback the corresponding record file.

The AI search includes two ways: Search by attributes and search by image.

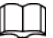

This function is for some series products only.

#### **4.7.1.2.1 Searching by Attributes**

#### Procedure

Step 1 Select **Main Menu** > **AI** > **AI Search** > **Face Recognition** > **Search by Attributes**. The **Search by Attributes** interface is displayed. See Figure 4-115.

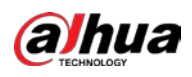

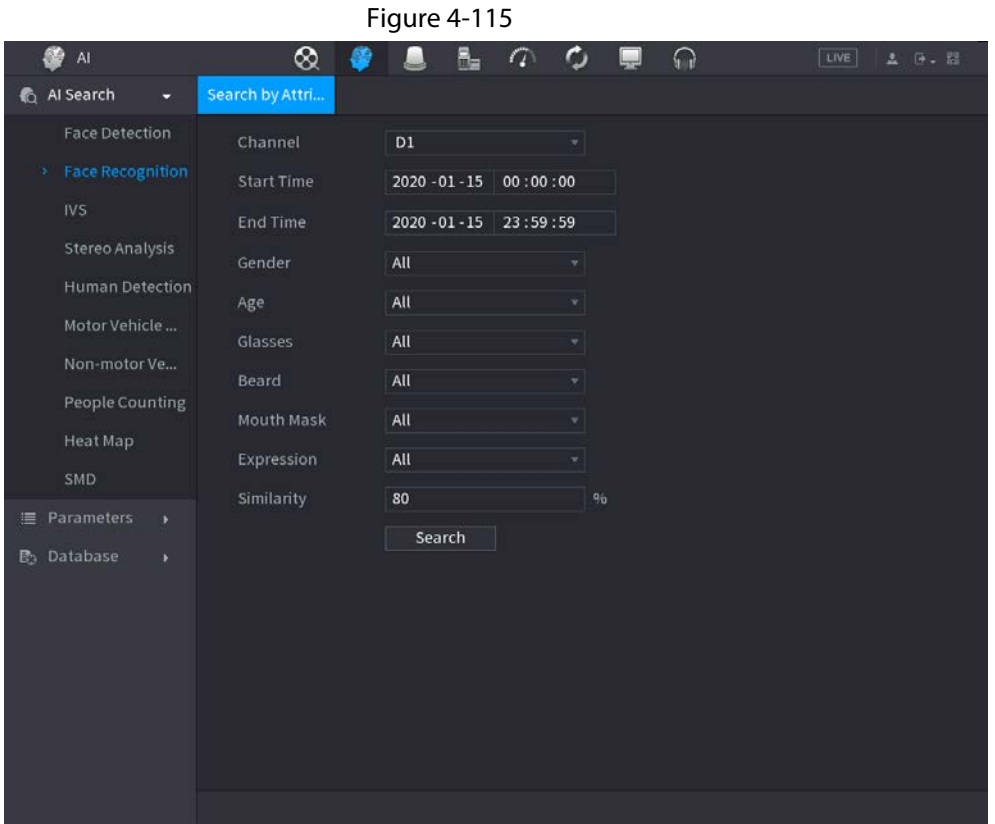

- Step 2 Select the channel and set the parameters such as start time, end time, gender, age, glasses, beard, mask, and similarity according to your requirement.
- Step 3 Click **Search**.

The search result is displayed. See Figure 4-116.

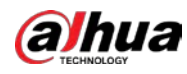

The human face in the image is pixelated. The actual image is clear.

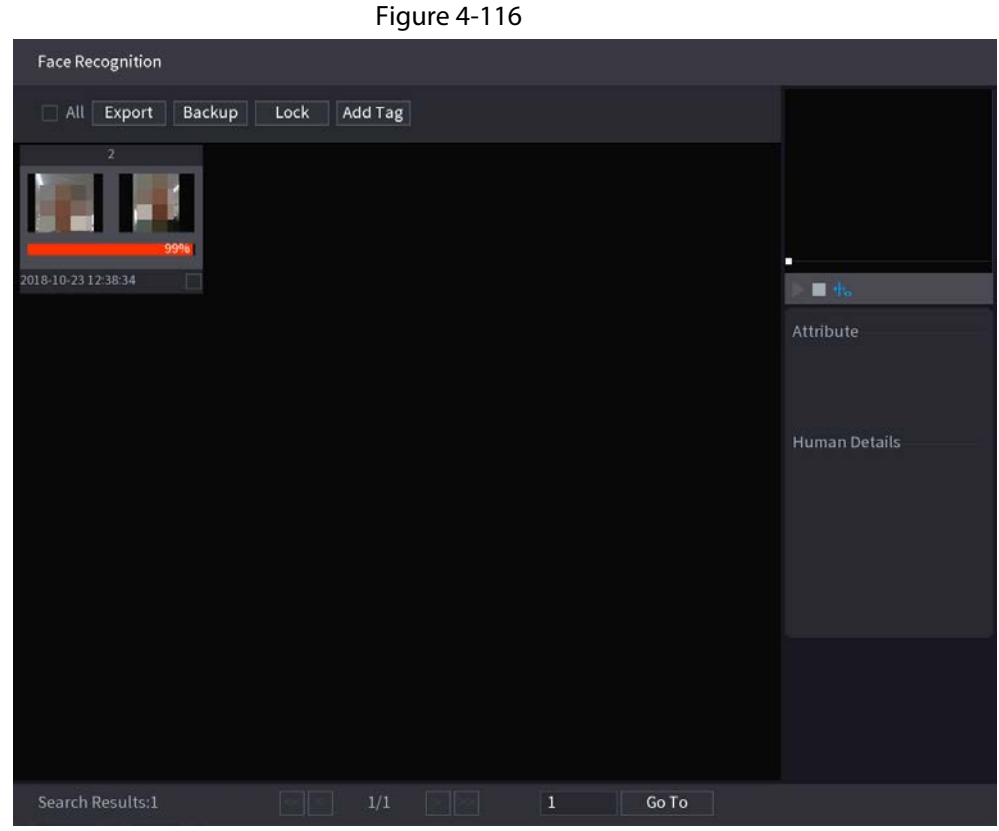

 $Step 4$  Click the picture that you want to play back.

The picture with registered information is displayed.

You can also do the following operations to the recorded files.

- To back up the recorded files to the external storage device, select files, click **Backup**, select the save path and file type, and then click **Start**.
- To lock the files to make it unable to be overwritten, select the files, and then click **Lock**.
- To add a mark to the file, select the files and then click **Add Tag**.
- Go to the **Attributes** and **Human Details** to view detailed information.

#### **4.7.1.2.2 Search by Image**

Step 1 Select **Main Menu** > **AI** > **AI Search** > **Face Recognition** > **Search by Image**. The **Search by Image** interface is displayed. See Figure 4-117.

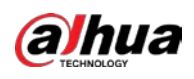

Figure 4-117 参AI **Q** SMART SEA... Search by Image Local Upload Max. upload 30 images." Clear **Face Library** À K 2019-05-13 00:00:00 Start Time 2019-05-13 23:59:59 **Smart Search** 

- Step 2 Select the channel and set the parameters such as start time, end time, gender, age, glasses, beard, mask, and similarity according to your requirement.
- Step 3 Click **Search**.

The search result is displayed. See Figure 4-118.

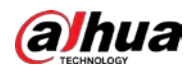

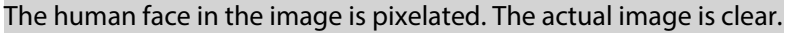

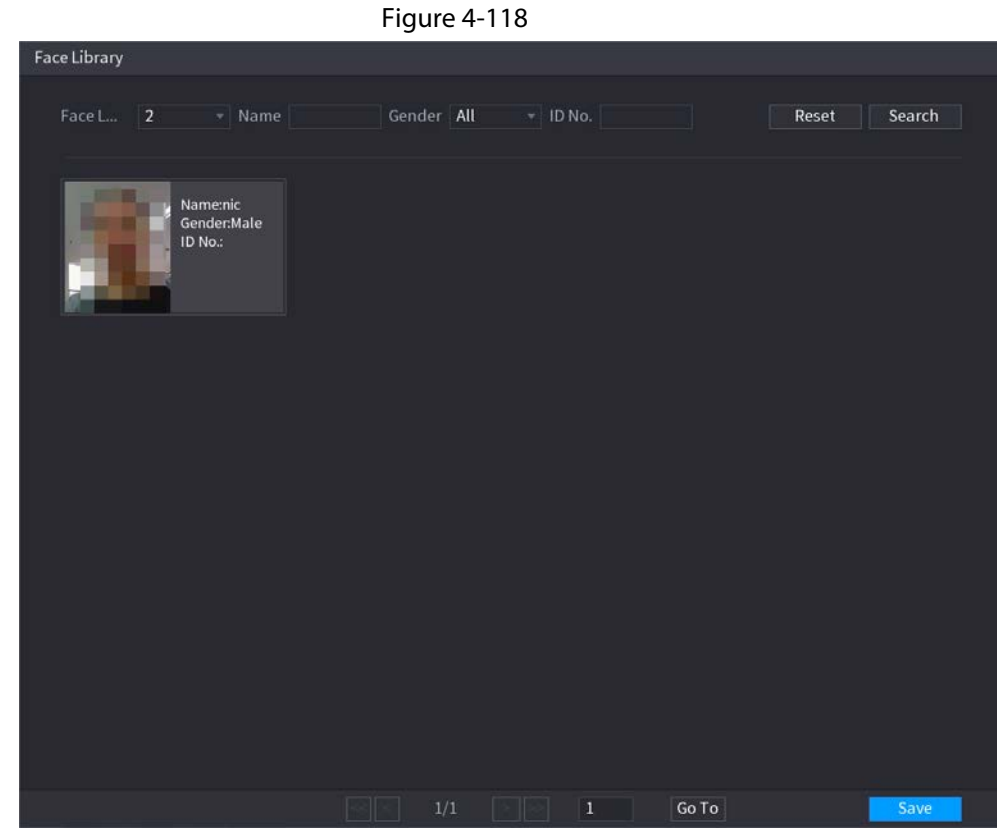

 $Step 4$  Click the picture that you want to play back.

The picture with registered information is displayed.

You can also do the following operations to the recorded files.

- To back up the recorded files to the external storage device, select files, click **Backup**, select the save path and file type, and then click **Start**.
- To lock the files to make it unable to be overwritten, select the files, and then click **Lock**.
- To add a mark to the file, select the files and then click **Add Tag**.
- Go to the **Face Properties** and **Person Details** to view detailed information.

# **4.7.1.3 IVS**

# Background Information

You can search and playback the alarm record files.

#### Procedure

Step 1 Select **Main Menu** > **AI** > **AI Search** > **IVS**. The **IVS** interface is displayed. See Figure 4-119.

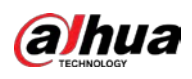

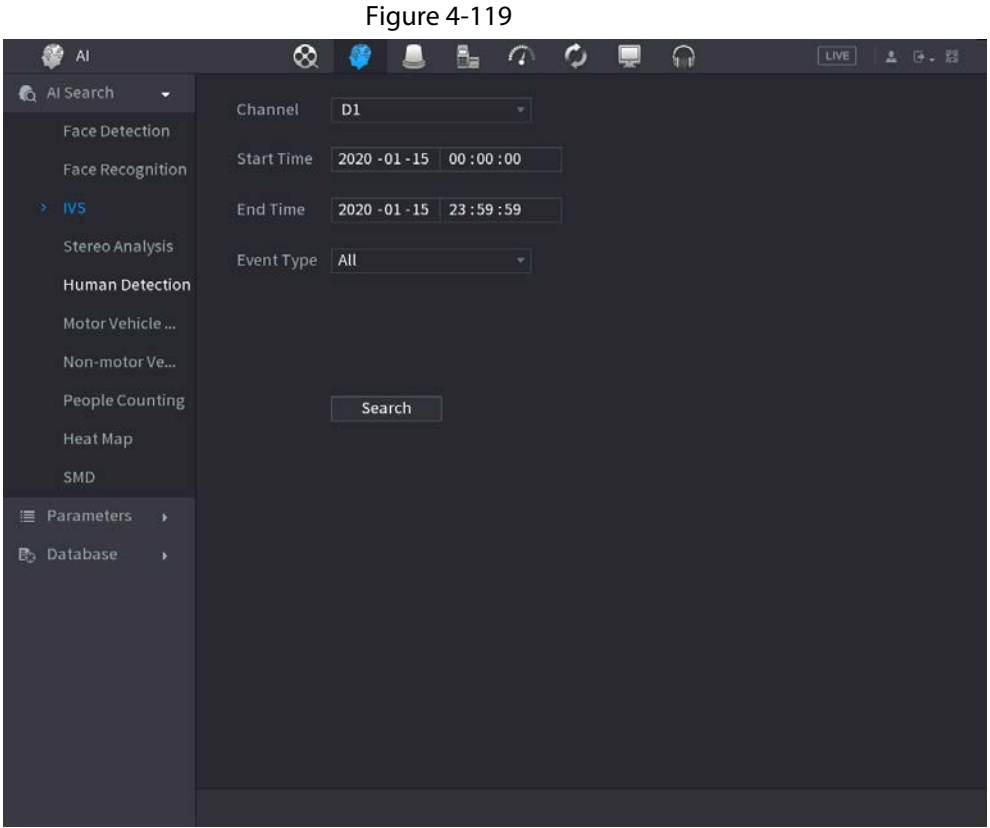

- Step 2 Select a channel, start time, end time, event type, and then click **Search**. The search result is displayed.
- Step 3 Click the picture that you want to play back.

You can also do the following operations to the recorded files.

- To back up the recorded files to the external storage device, select files, click **Backup**, select the save path and file type, and then click **Start**.
- To lock the files to make it unable to be overwritten, select the files, and then click **Lock**.
- To add a mark to the file, select the files and then click **Add Tag**.
- Go to the **Attributes** and **Human Details** to view detailed information.

# **4.7.1.4 Stereo Analysis**

By drawing and setting the rules of stereo behavior analysis, the system will perform an alarm linkage action when the video matches the detection rule. Types of events include: People approach detection, fall detection, violence detection, people No. exception detection and people stay detection.

M

- This feature requires access to a camera support stereo behavior analysis.
- Stereo analysis and IVS are mutually exclusive, and you need to apply smart plan in advance.

#### **4.7.1.4.1 People Approach Detection**

When two people stays in the same detection area for a minimum duration or when the distance

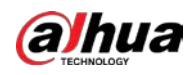

between two people reaches the parameter setting, an alarm will be triggered.

#### Procedure

- Step 1 Select **Main Menu** > **AI** > **Parameters** > **Stereo Analysis**.
- Step 2 Select a channel and click **Add**.
- Step 3 Select **Enable** and set **Type** to **People Approach Detection**.
- Step 4 Click , and then click and hold left mouse key to draw an area on the screen.
- Step 5 Configure parameters.

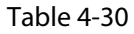

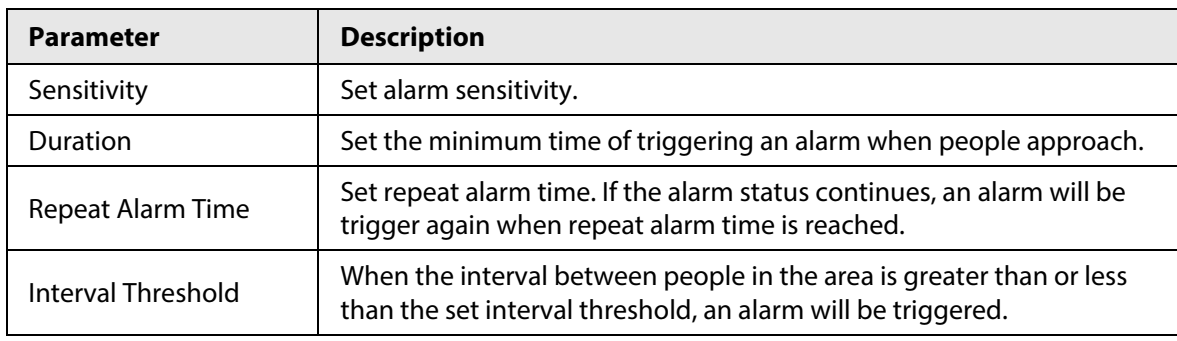

Step 6 Click **OK**.

#### **4.7.1.4.2 Fall Detection**

When someone falls from a height in the detection area and the duration of the action is greater than the minimum duration set by the parameter, an alarm will be triggered.

#### Procedure

- Step 1 Select **Main Menu** > **AI** > **Parameters** > **Stereo Analysis**.
- Step 2 Select a channel and click **Add**.
- Step 3 Select **Enable** and set **Type** to **Fall Detection**.
- Step 4 Click , and then click and hold left mouse key to draw an area on the screen.
- Step 5 Configure parameters.

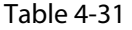

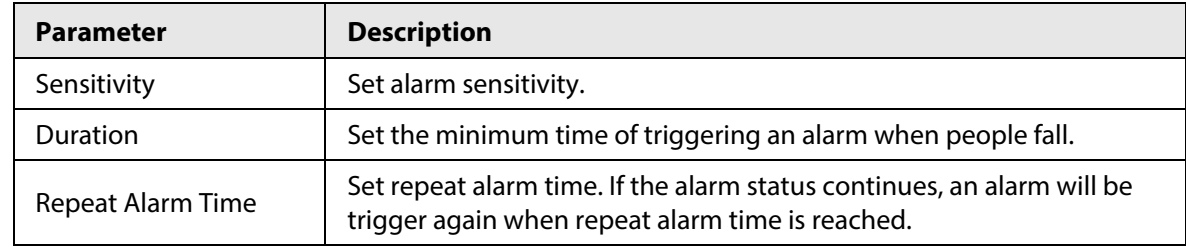

Step 6 Click **OK**.

#### **4.7.1.4.3 People No. Exception Detection**

When the number of people and alarm type are reached in the same detection area, an alarm will be triggered.

#### Procedure

Step 1 Select **Main Menu** > **AI** > **Parameters** > **Stereo Analysis**.

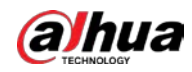

Step 2 Select a channel and click **Add**.

Step 3 Select **Enable** and set **Type** to **People No. Exception Detection**.

Step 4 Click  $\geq$ , and then click and hold left mouse key to draw an area on the screen.

Step 5 Configure parameters.

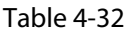

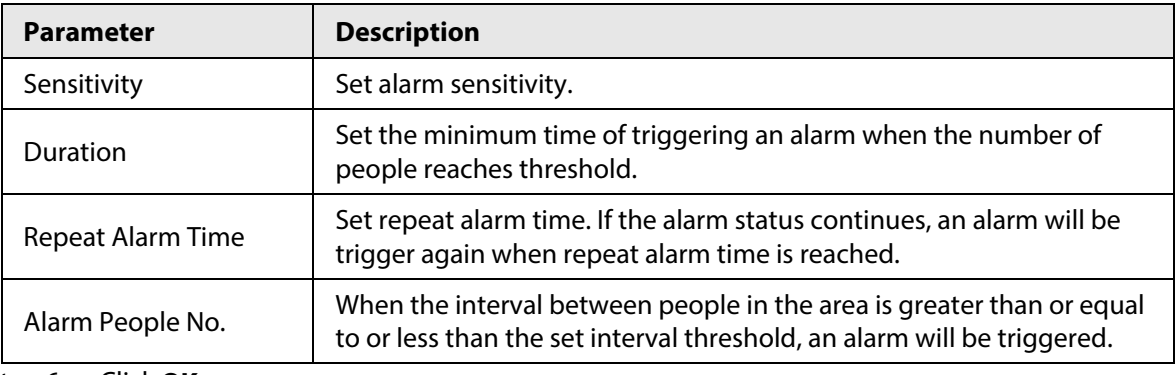

Step 6 Click **OK**.

#### **4.7.1.4.4 People Stay Detection**

When the target stays beyond the set retention time threshold in the detection area, an alarm will be triggered.

- Step 1 Select **Main Menu** > **AI** > **Parameters** > **Stereo Analysis**.
- Step 2 Select a channel and click **Add**.
- Step 3 Select **Enable** and set **Type** to **People Stay Detection**.
- Step 4 Click  $\rightarrow$ , and then click and hold left mouse key to draw an area on the screen.
- Step 5 Configure parameters.

#### Table 4-33

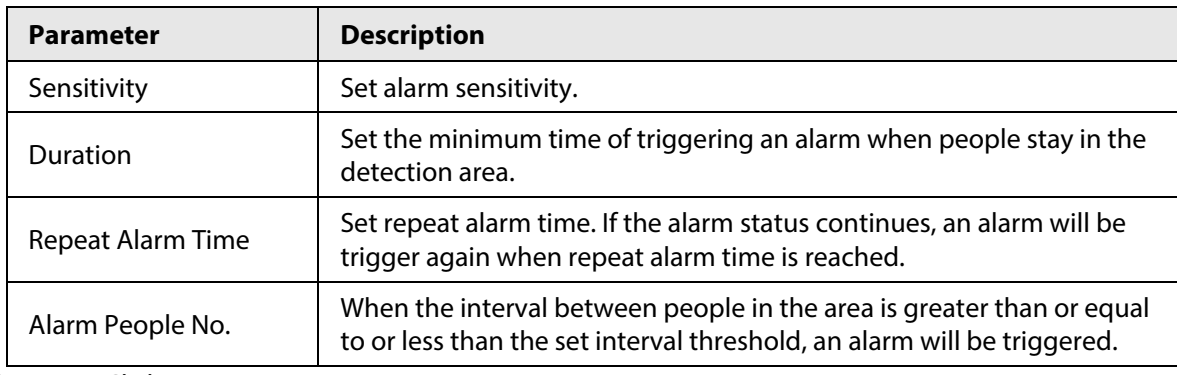

Step 6 Click **OK**.

#### **4.7.1.4.5 Violence Detection**

When the target in the detection region has large body movements such as smashing, fighting, waving, and bouncing, an alarm will be triggered.

- Step 1 Select **Main Menu** > **AI** > **Parameters** > **Stereo Analysis**.
- Step 2 Select a channel and click **Add**.
- Step 3 Select **Enable** and set **Type** to **Violence Detection**.
- Step 4 Click  $\blacktriangleright$ , and then click and hold left mouse key to draw an area on the screen.

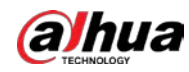

Step 5 Set alarm sensitivity. Step 6 Click **OK**.

# **4.7.1.5 Human Detection**

#### Background Information

You can search the human body in videos and search the alarm record during the specified period.

#### Procedure

#### Step 1 Select **Main Menu** > **AI** > **AI Search** > **Human Detection**.

The **Human Detection** interface is displayed. See Figure 4-120.

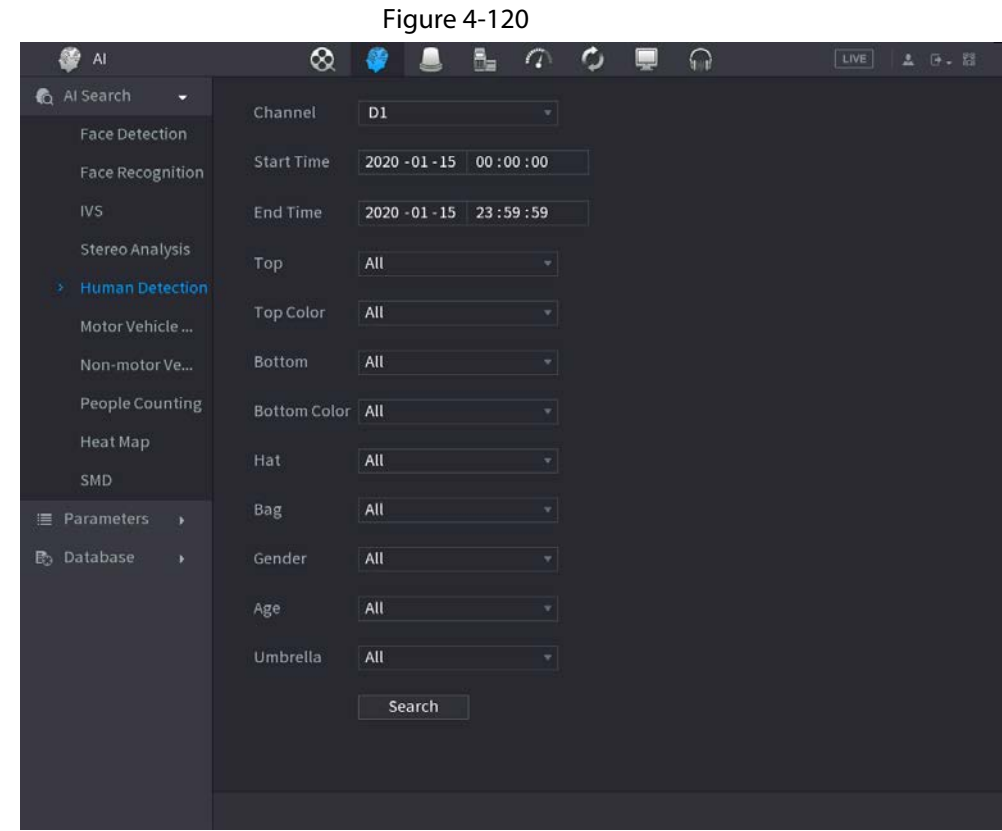

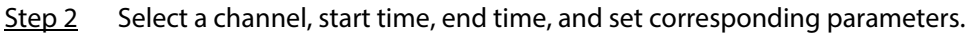

Step 3 Click **Search**.

The search result is displayed. See Figure 4-121.

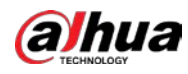

# $\boxed{1}$

For privacy reason, the human face in the image is pixelated.

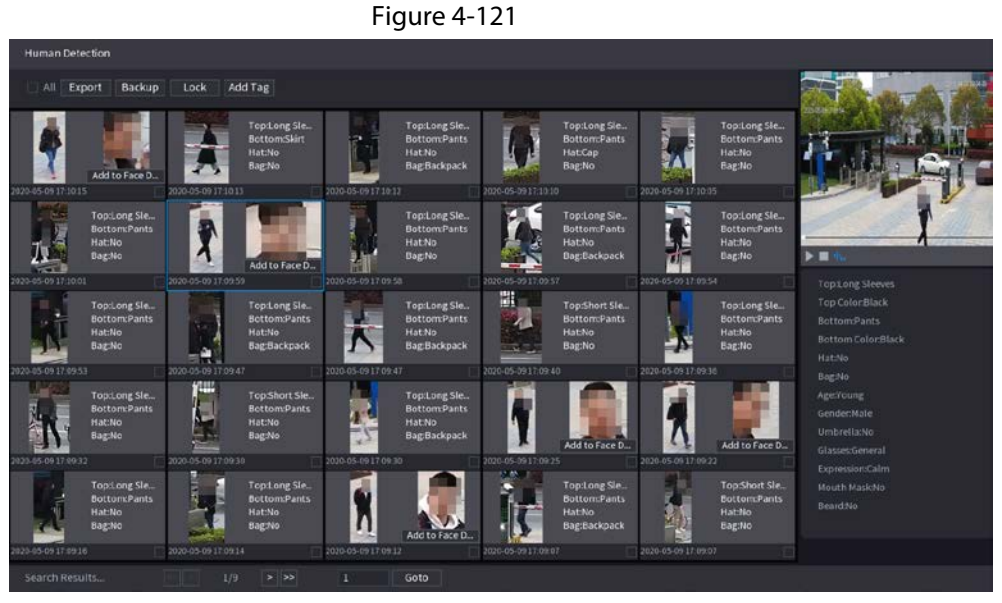

- Step 4 Select one or multiple results, and do the following operations as needed.
	- Click **Export** to export results in Excel format.
	- To back up the recorded files to the external storage device, select files, click **Backup**, select the save path and file type, and then click **Start**.
	- To lock the files to make it unable to be overwritten, select the files, and then click **Lock**.
	- To add a tag to the file, select the files and then click **Add Tag**.
	- Click **Add to Face Database** to add the picture to a face database.

# **4.7.1.6 Motor Vehicle Detection**

#### Background Information

You can search according to the vehicle parameters and search the alarm record during the specified period.

#### $\square$

This function is for some series products only.

#### Procedure

Step 1 Select **Main Menu** > **AI** > **AI Search** > **Motor Vehicle Detection**.

The **Motor Vehicle Detection** interface is displayed. See Figure 4-122.

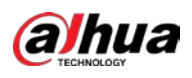

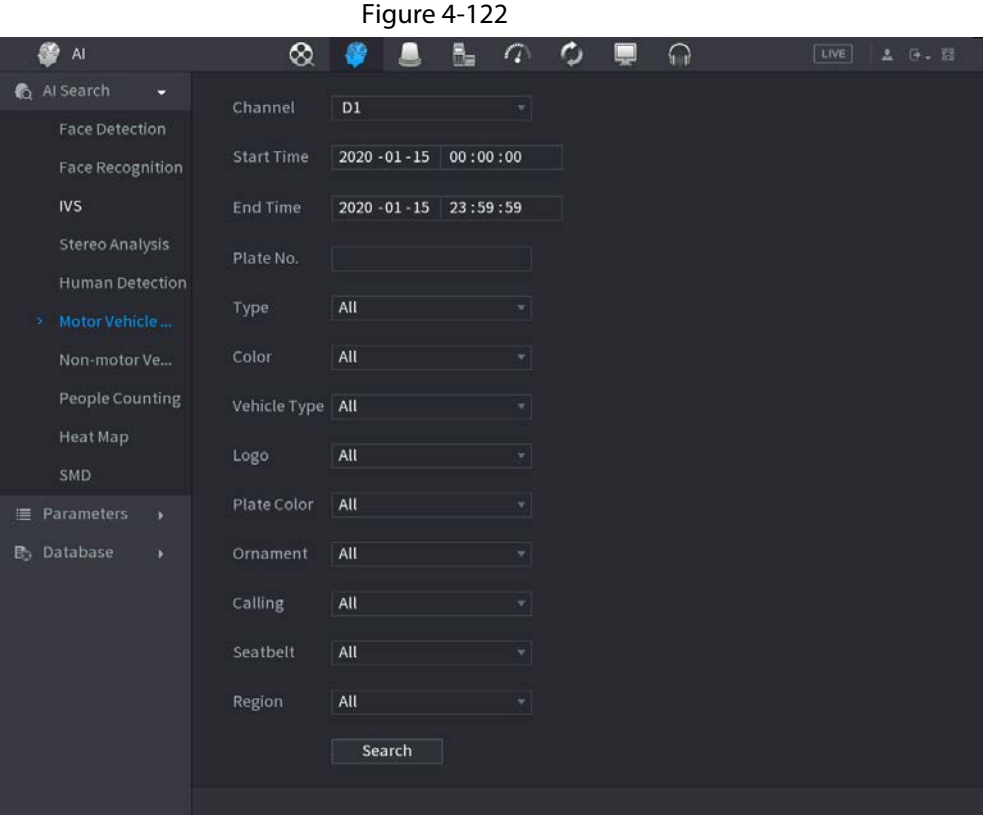

Step 2 Select a channel and set parameters.

- $\Box$
- System supports plate fuzzy search.
- System searches all plate numbers by default if you have not set a plate number.
- Step 3 Click **Search**.

The search result is displayed.

- Step 4 Select one or multiple results, and then you can do the following operations as needed.
	- 1) To back up the recorded files to the external storage device, select files, click **Backup**, select the save path and file type, and then click **Start**.
	- 2) To lock the files to make it unable to be overwritten, select the files, and then click **Lock**.
	- 3) To add a mark to the file, select the files and then click **Add Tag**.

### **4.7.1.7 Non-motor Vehicle Detection**

You can search according to the non-motor vehicle parameters and search the alarm record during the specified period.

 $\square$ 

This function is for some series products only.

# Procedure

Step 1 Select **Main Menu** > **AI** > **AI Search** > **Non-Motor Vehicle Detection** .

The **Non-Motor Vehicle Detection** interface is displayed. See Figure 4-123.

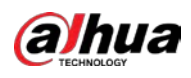

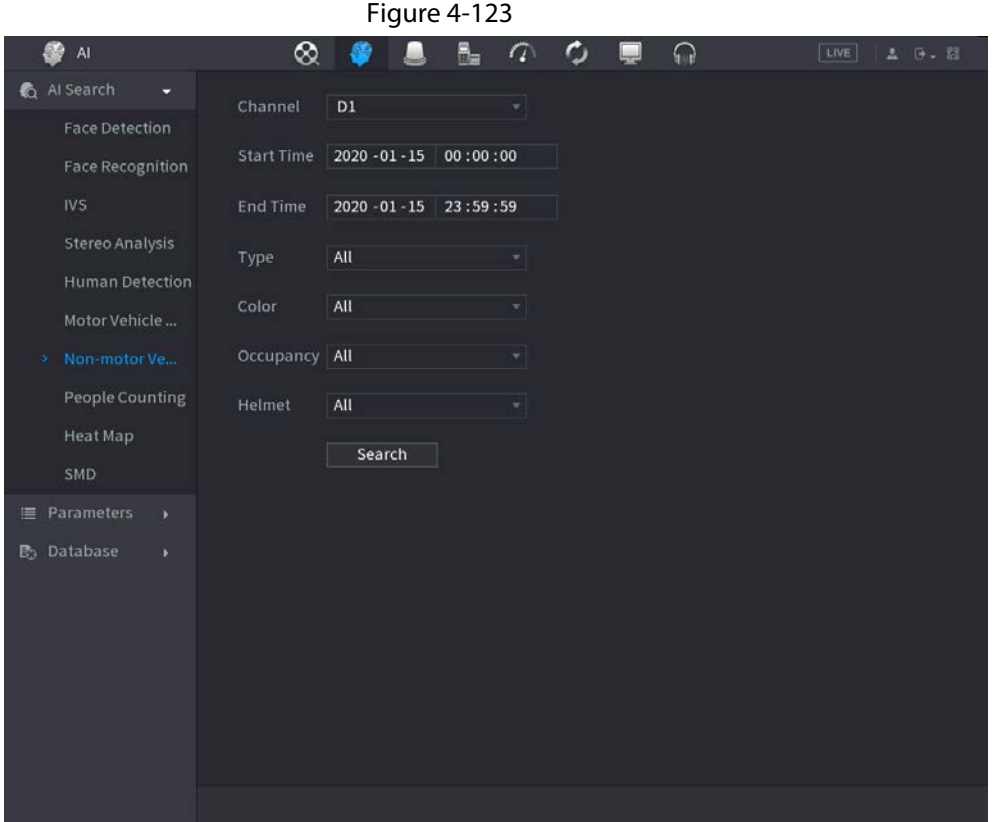

- Step 2 Select the channel and the time, and then select one or multiple features from **Type**, **Color**, **Occupancy**, or **Helmet**.
- Step 3 Click **Search**. The search result is displayed. See Figure 4-124.

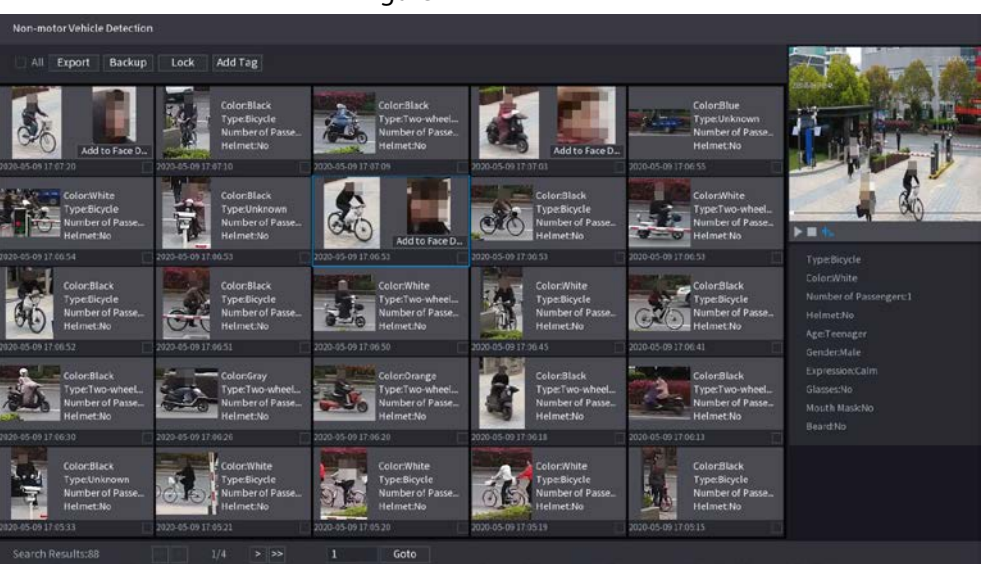

Figure 4-124

- Step 4 Select one or multiple results, and then you can do the following operations as needed.
	- Click **Export** to export results in Excel format.
	- To back up the recorded files to the external storage device, select files, click **Backup**, select the save path and file type, and then click **Start**.
	- To lock the files to make it unable to be overwritten, select the files, and then click **Lock**.

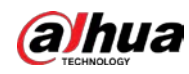

- To add a tag to the file, select the files and then click **Add Tag**.
- Click **Add to Face Database** to add the detected face picture to a face database.

# **4.7.1.8 People Counting**

#### Background Information

You can detect the people amount in the specified zone, and display the statistics image.

#### Procedure

#### Step 1 Select **Main Menu** > **AI** > **AI Search** > **People Counting**.

The **People Counting** interface is displayed. See Figure 4-125.

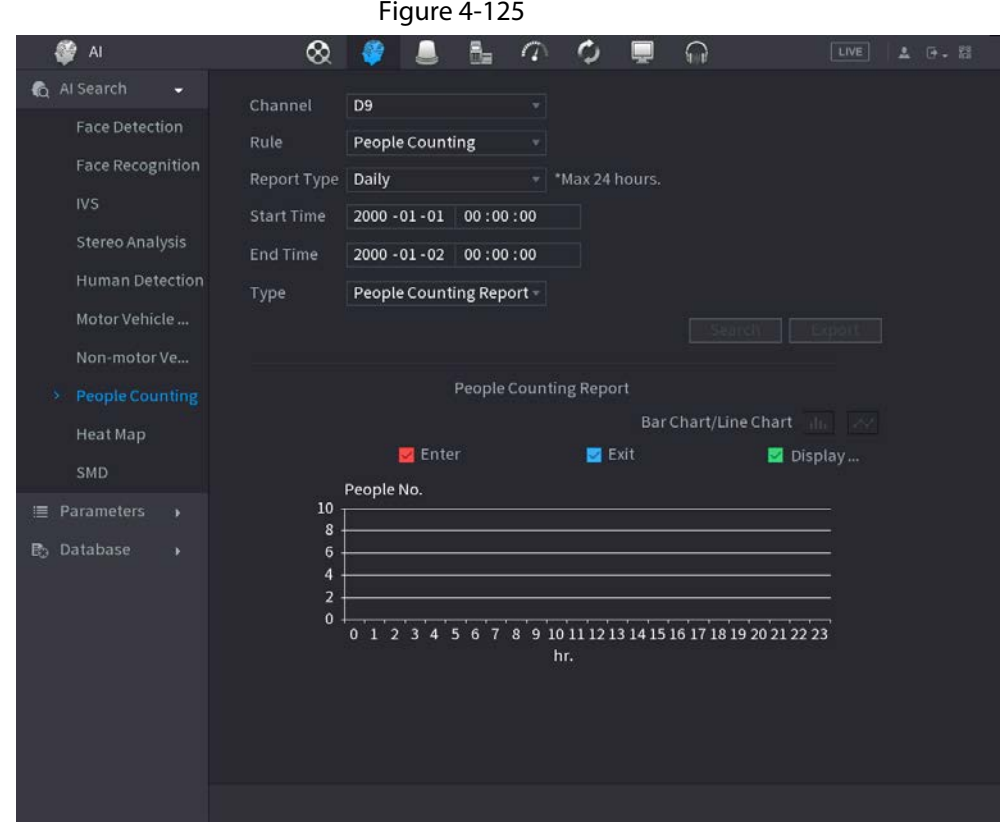

Step 2 Set parameters such as channel, report type, start time, end time, etc. See Table 4-34.

Table 4-34

| <b>Parameter</b>    | <b>Description</b>                                                                          |  |  |  |
|---------------------|---------------------------------------------------------------------------------------------|--|--|--|
| Channel             | Select the channel you want to search people amount.                                        |  |  |  |
| Rule                | Select the rule from the drop-down list.                                                    |  |  |  |
| Report Type         | Select report type from the drop-down list: daily report, monthly<br>report, yearly report. |  |  |  |
| Start time/End time | Set search start time and end time.                                                         |  |  |  |
| l ype               | Select from the drop-down list.                                                             |  |  |  |

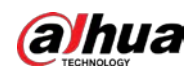

### **4.7.1.9 Heat map**

You can detect the active objects distribution in the monitor zone during the specified period, and use different colors to display on the heat map report.

#### **4.7.1.9.1 General**

#### Procedure

#### Step 1 Select **Main Menu** > **AI** > **AI Search** > **Heat Map** > **General**.

The **General** interface is displayed. See Figure 4-126.

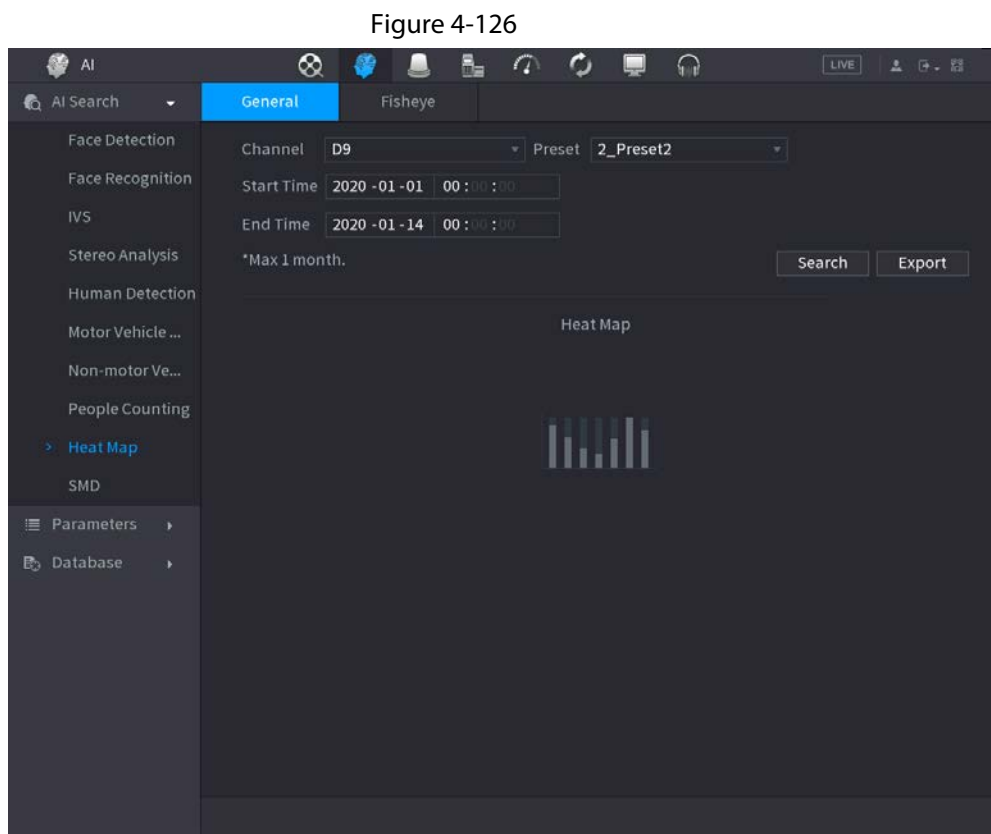

- Step 2 Select channel, start time, end time.
- Step 3 Click **Search**.
- Step 4 System display heat map report.

 $\Box$ 

Click **Export**, and then select path. Click **Save** to save current report to the USB device.

#### **4.7.1.9.2 Fisheye**

#### Procedure

Step 1 Select **Main Menu** > **AI** > **AI Search** > **Heat Map** > **Fisheye**.

The **Fisheye** interface is displayed. See Figure 4-127

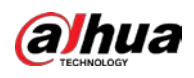

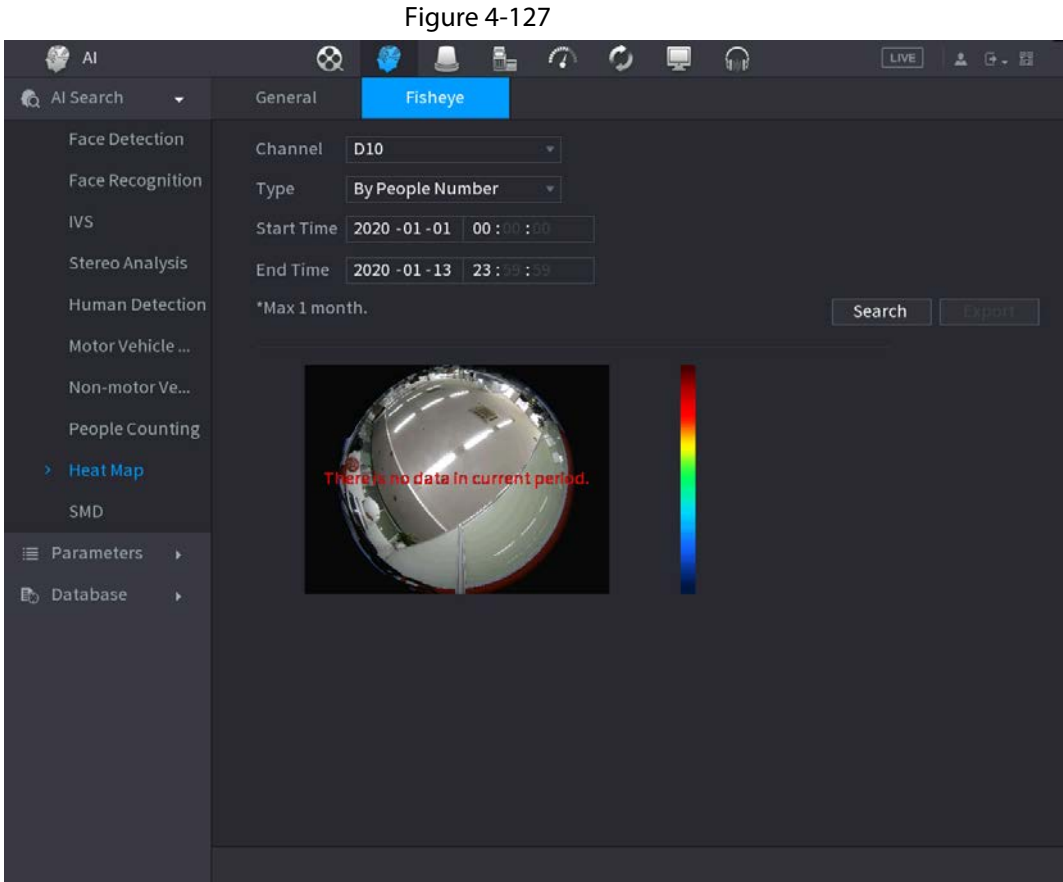

- Step 2 Set **Channel**, **Type**, **Start Time**, **End time**.
- Step 3 Click **Search**.
- Step 4 System displays heat map report.
	- $\Box$

Click **Export** and then select saved path, click **Save** to save the heat map report to the USB device.

# **4.7.1.10 SMD**

You can search and play back videos that triggered SMD alarms.

#### Procedure

- Step 1 Select **Main Menu** > **AI** > **AI Search** > **SMD**.
- Step 2 Select channel, type, start time and end time, and then click **Search**.
	- Click  $\odot$  to play back the video.
	- Select a video and click **Export** to export video file to a USB flash drive.

# **4.7.1.11 Analytics List**

 $\square$ 

This function is for select models only.

#### Procedure

Step 1 Select **Main Menu** > **AI** > **AI Search** > **Analytics List**.

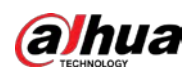

|                   |                                        |                              | Figure 4-128          |            |            |                     |   |
|-------------------|----------------------------------------|------------------------------|-----------------------|------------|------------|---------------------|---|
| <b>Start Time</b> |                                        | $2020 - 04 - 23$             | 00:00:00              |            | Channel    | All                 |   |
| End Time          |                                        | $2020 - 04 - 23$             | 23:59:59              |            |            | Search              |   |
|                   | time<br>10<br>8<br>6<br>$\overline{4}$ |                              |                       |            | 8          | $\bf 8$             |   |
|                   | $\overline{2}$<br>$\mathbf{0}$         | $\mathbf 0$<br>Stripe        | $\mathbf{0}$<br>Noise | Color Cast | Defocus    | Overexpose          |   |
|                   | Analytics List                         |                              |                       |            | Type       | All                 |   |
| 17                | Time                                   |                              |                       | Channel    |            |                     |   |
| $\mathbf{1}$      |                                        | 2020-04-23 23:32:07          | 9                     |            | Overexpose |                     |   |
| $\overline{2}$    |                                        | 2020-04-23 23:32:07          | 9                     |            |            | Defocus             |   |
| 3                 |                                        | 2020-04-23 23:32:07          | 9                     |            | Color Cast |                     |   |
| $\overline{4}$    |                                        | 2020-04-23 23:31:59          | 9                     |            | Overexpose |                     | ≡ |
| 5                 |                                        | 2020-04-23 23:31:59          | 9                     |            | Defocus    |                     |   |
| 6                 |                                        | 2020-04-23 23:31:55          | 9                     |            | Overexpose |                     |   |
| $\overline{7}$    |                                        | 2020-04-23 23:31:55          | 9                     |            | Defocus    |                     |   |
| 8                 |                                        | 2020-04-23 23:31:49          | 9                     |            |            | Overexpose          |   |
| 9                 |                                        | 2020-04-23 23:31:49          | 9                     |            |            | Defocus             |   |
| 10                |                                        | 2020-04-23 23:31:45          | 9                     |            | Overexpose |                     |   |
| K                 | 1/1                                    | $\left\langle \right\rangle$ |                       |            | Goto       | $\mathbf 1$<br>Page |   |

Step 2 Set the values of **Start Time** and **End Time** and select channel(s).

Step 3 Click **Search**

# **4.7.2 Parameters**

# **4.7.2.1 Smart Plan**

### Background Information

The smart plan is for the smart network camera. It includes IVS, human face detection, human face recognition, human body detection, people counting, heat map. If you do not set a rule here, you cannot use these AI intelligent functions when you are connecting to a smart network camera. This series NVR products support AI by camera only. Make sure the connected network camera supports intelligent functions. For NVR, it just displays the intelligent alarm information from the smart network camera and set or playback the record file.

#### Procedure

#### Step 1 Select **Main menu** > **AI** > **Parameters** > **Smart Plan**.

The **Smart Plan** interface is displayed. See Figure 4-129.

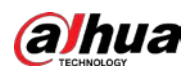

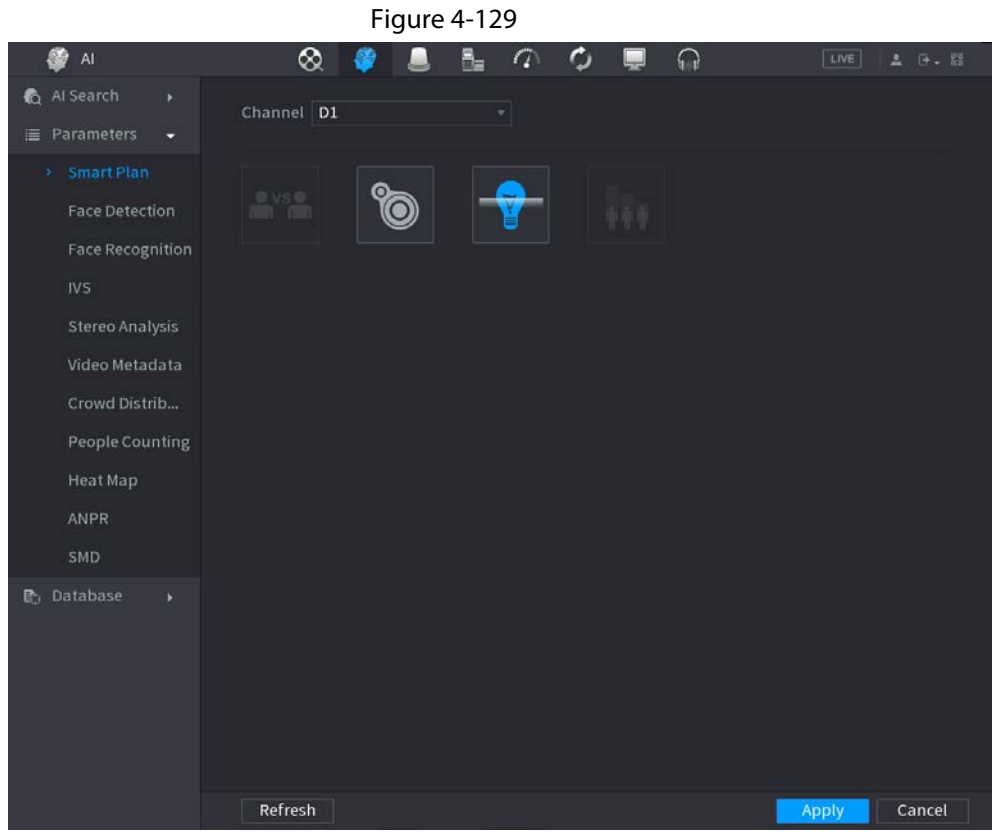

Step 2 Select a channel number.

System displays different smart plan interfaces since the remote device might supports different functions.

● The interface is shown as Figure 4-130, if the remote device supports preset function.

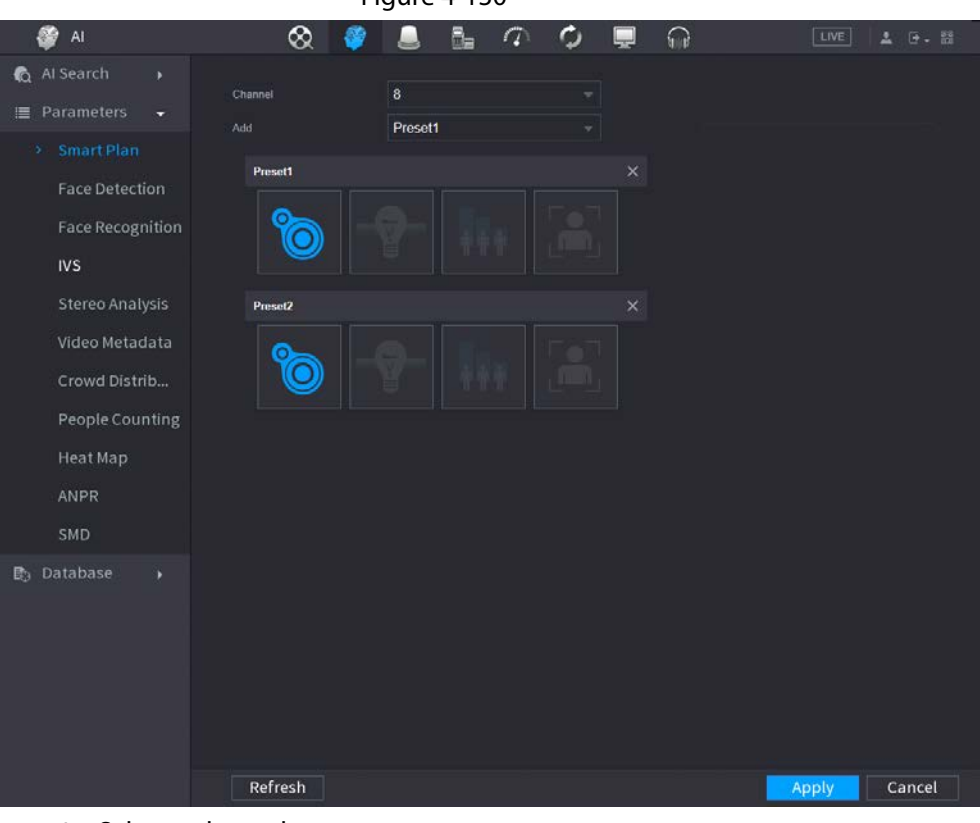

Figure 4-130

1. Select a channel.

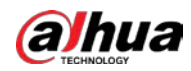

- 2. Select a preset.
- 3. Click the smart plan icon at the bottom left. The icon becomes highlighted.
- 4. Click **Apply**.

- $\circ$  Click  $\blacksquare$  to delete the preset.
- ◇ Click **Add** to add a preset.
- Once the remote device does not support preset function, the interface is shown as in Figure 4-131.

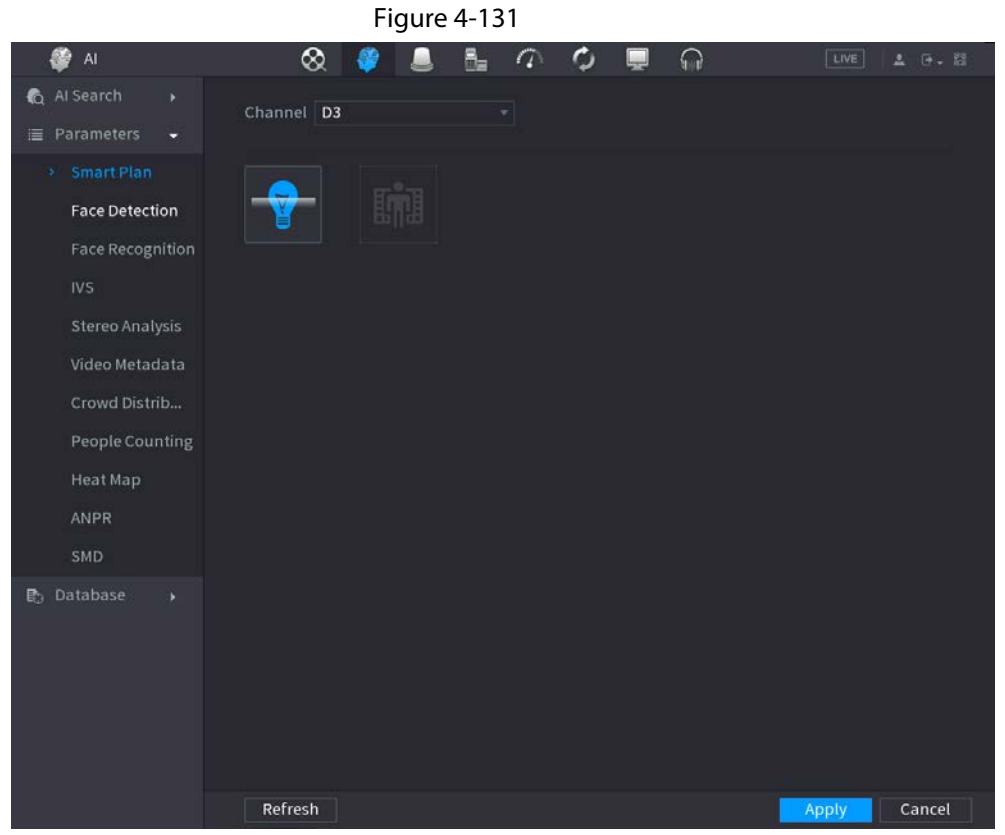

- 1. Select a channel.
- 2. Click the smart plan icon. The icon becomes blue highlighted.
- 3. Click **Apply**.

# **4.7.2.2 Face Detection**

#### Background Information

The Device can analyze the pictures captured by the camera to detect whether the faces are on the pictures. You can search and filter the recorded videos the faces and play back. The connected camera shall support human face detection function.

#### Procedure

Step 1 Select **Main Menu** > **AI** > **Parameters** > **Face Detection**.

The **Face Detection** interface is displayed. See Figure 4-132

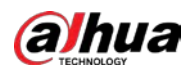

Figure 4-132 Face detection

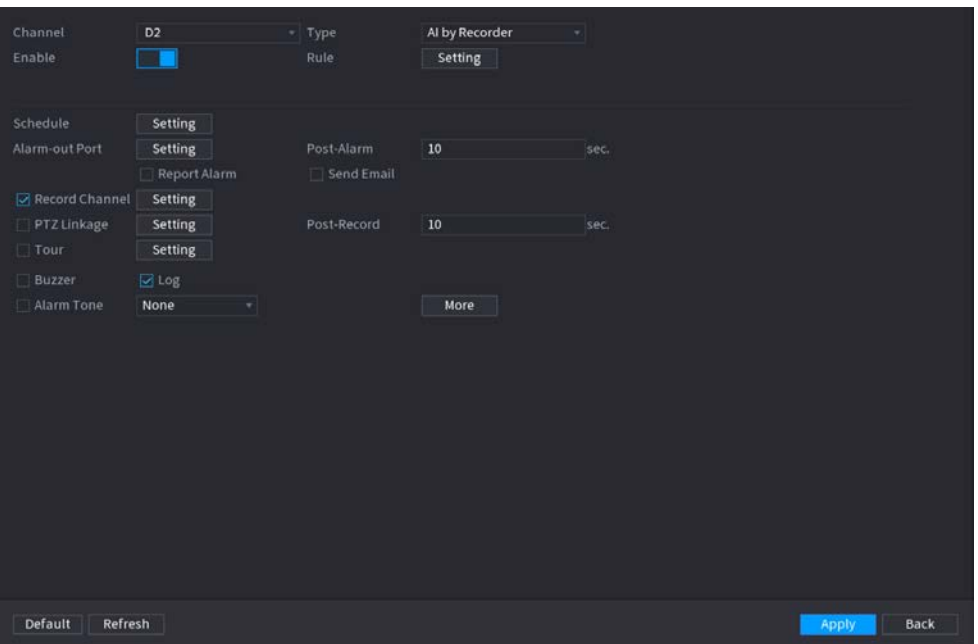

Step 2 In the **Channel** list, select a channel that you want to configure face detection function.

Step 3 In the **Type** list, select **AI by Reorder** or **AI by Camera** as needed.

#### $\Box$

When **AI by Camera** is selected, you can enable **Face Enhancement** function to improve face detection efficiency.

Step 4 Configure the parameters. See Table 4-35.

#### Table 4-35 Face detection parameters

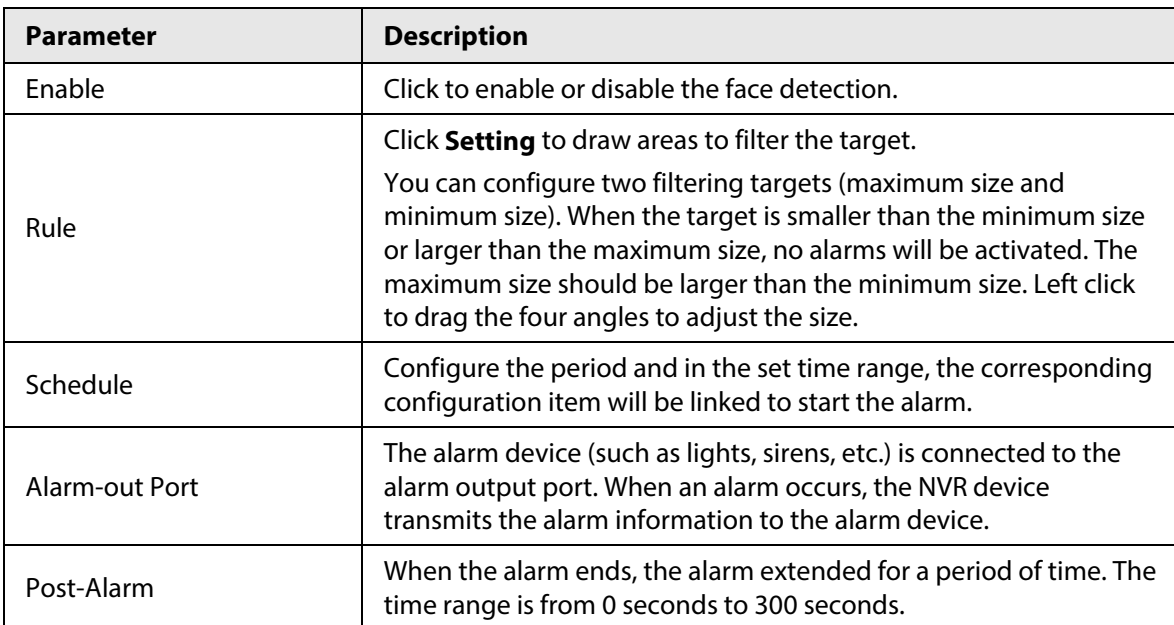

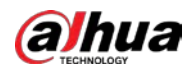

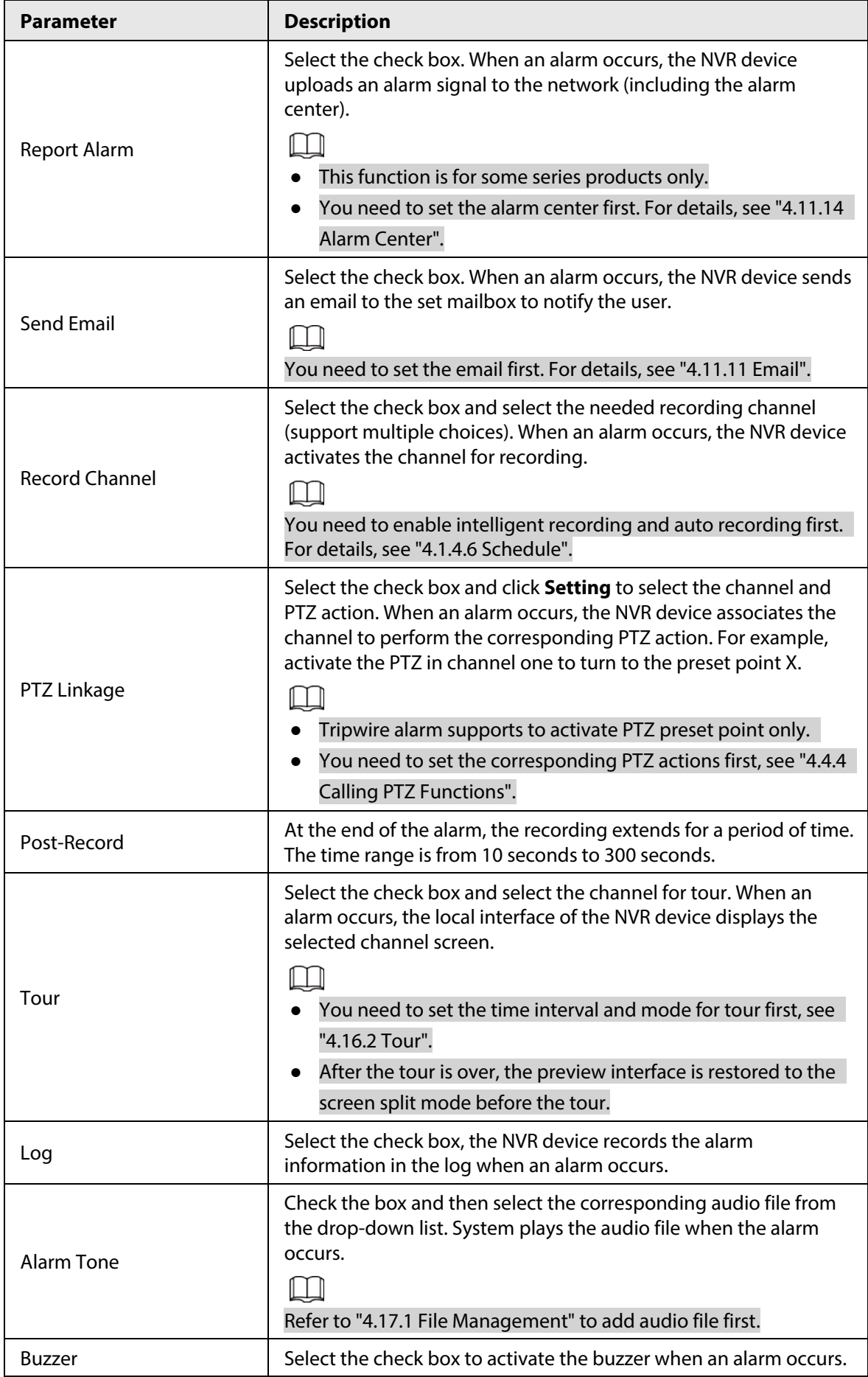

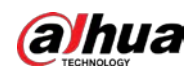

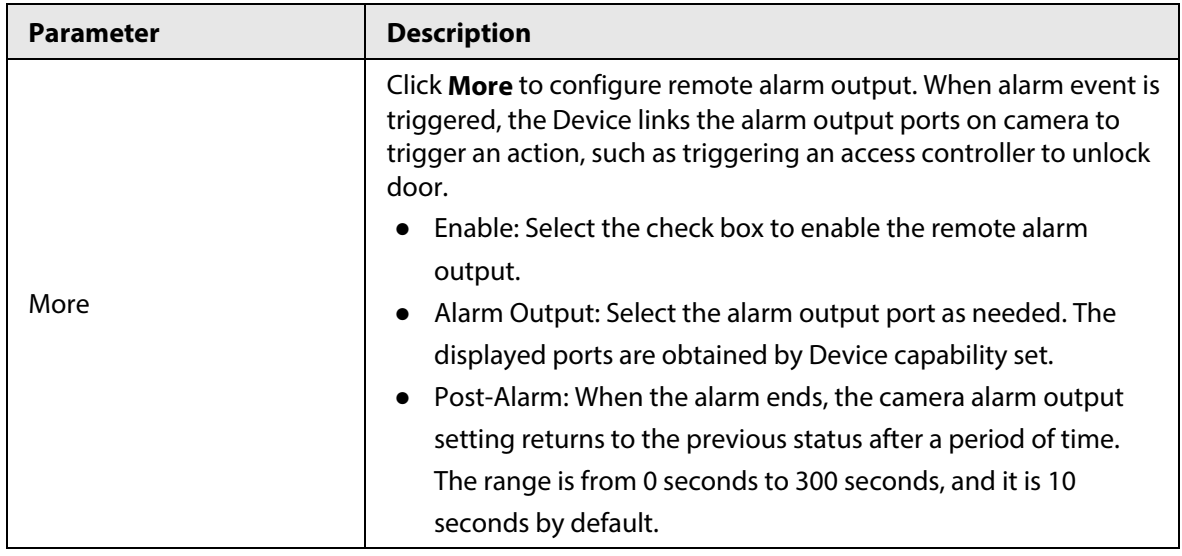

Step 5 Click **Apply** to complete the settings.

# **4.7.2.3 Face Recognition**

## Background Information

You can compare the detected faces with the faces in the database to judge if the detected face belongs to the database. The comparison result will be displayed on the AI mode live view screen and smart search interface, and link the alarms.

#### **4.7.2.3.1 Configuring AI by Recorder**

#### Background Information

Make sure the face detection function is enabled at corresponding channel.

#### Procedure

Step 1 Select **Main Menu** > **AI** > **Parameters** > **Face Recognition**. Step 2 Select the channel, enable the function, and select **AI by Recorder** in the **Type** list.

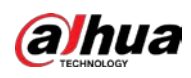

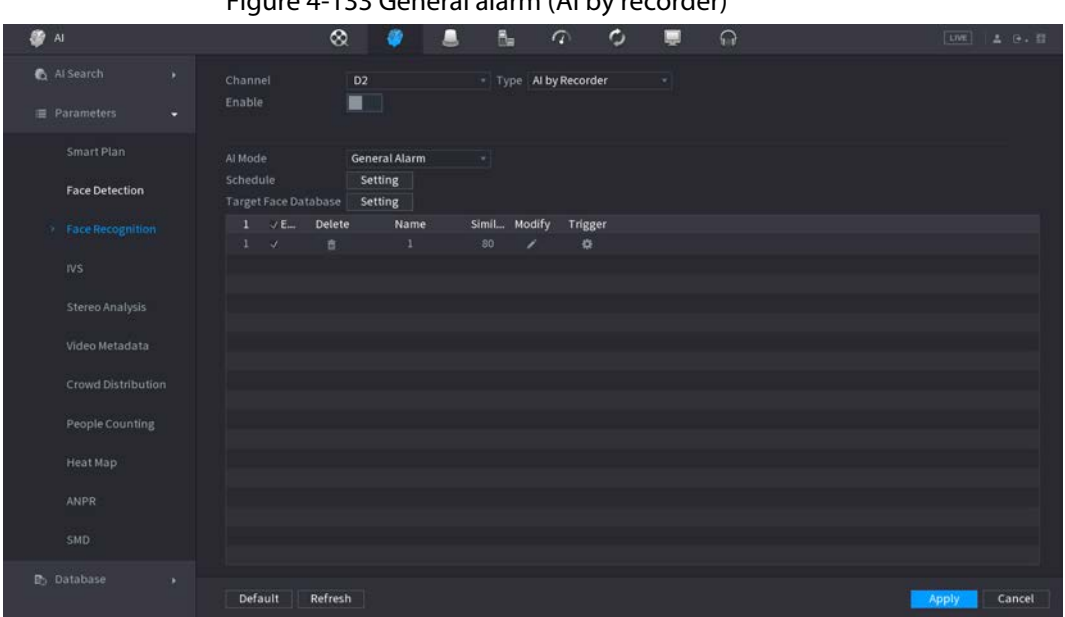

#### Figure 4-133 General alarm (AI by recorder)

- Step 3 Click **Setting** next to **Schedule** to configure arming periods. The corresponding alarm actions are linked by the alarm events triggered during armed period.
- Step 4 Arm target face database.
	- **General Alarm**: The alarm is triggered when the similarity of detected faces reaches the defined value.

Select **General Alarm** in **AI Mode**, click **Setting** next to **Target Face Database**, select the face database that you want to arm, and then click **OK**.

# $\Box$

Click  $\triangleright$  to modify similarity, and click  $\triangleright$  to configure alarm linkages.

● **Stranger Alarm**: The alarm is triggered when the similarity of detected faces does not reach the defined value.

Select **Stranger Alarm** in **AI Mode**, click **Setting** next to **Target Face Database**, enable the function, and then set alarm linages.
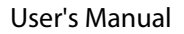

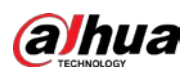

|                                            |                                       | Figure 4-134 Stranger alarm (AI by recorder) |                             |   |          |                 |
|--------------------------------------------|---------------------------------------|----------------------------------------------|-----------------------------|---|----------|-----------------|
| Ø.<br>$\overline{M}$                       |                                       | ⊗                                            | R.,<br>$\sqrt{a}$           | O | $\Omega$ | LWE <br>A 9. 图  |
| Al Search<br>×<br><b>E</b> Parameters<br>۰ | Channel<br>Enable                     | D <sub>2</sub><br>■                          | * Type Al by Recorder       | ٠ |          |                 |
| Smart Plan<br><b>Face Detection</b>        | Al Mode<br>Enable                     | <b>Stranger Alarm</b><br>▬                   | ٠                           |   |          |                 |
| Face Recognition<br>ı,                     | Schedule<br>Alarm-out Port            | Setting<br>Setting<br>Report Alarm           | Post-Alarm 10<br>Send Email |   | sec.     |                 |
| <b>IVS</b><br>Stereo Analysis              | Record Channel<br>PTZ Linkage<br>Tour | Setting<br>Setting<br>Setting                | Post-Record 10              |   | sec.     |                 |
| Video Metadata<br>Crowd Distribution       | Buzzer<br>Alarm Tone                  | $\Box$ Log<br>File Name' None                | More<br>×                   |   |          |                 |
| People Counting                            |                                       |                                              |                             |   |          |                 |
| Heat Map<br><b>ANPR</b>                    |                                       |                                              |                             |   |          |                 |
| <b>SMD</b>                                 |                                       |                                              |                             |   |          |                 |
| <b>P</b> <sub>b</sub> Database<br>٠        | Default<br>Refresh                    |                                              |                             |   |          | Cancel<br>Apply |

Step 5 Click **Apply**.

### **4.7.2.3.2 Configuring AI by Camera**

## Background Information

You can use the connected camera to realize AI function. Make sure the connected camera supports human face detection function.

#### Procedure

#### Step 1 Select **Main Menu** > **AI** > **Parameters** > **Face Recognition**.

Step 2 Select the channel, enable the function, and select **AI by Camera** in the **Type** list.

#### Figure 4-135 AI by camera

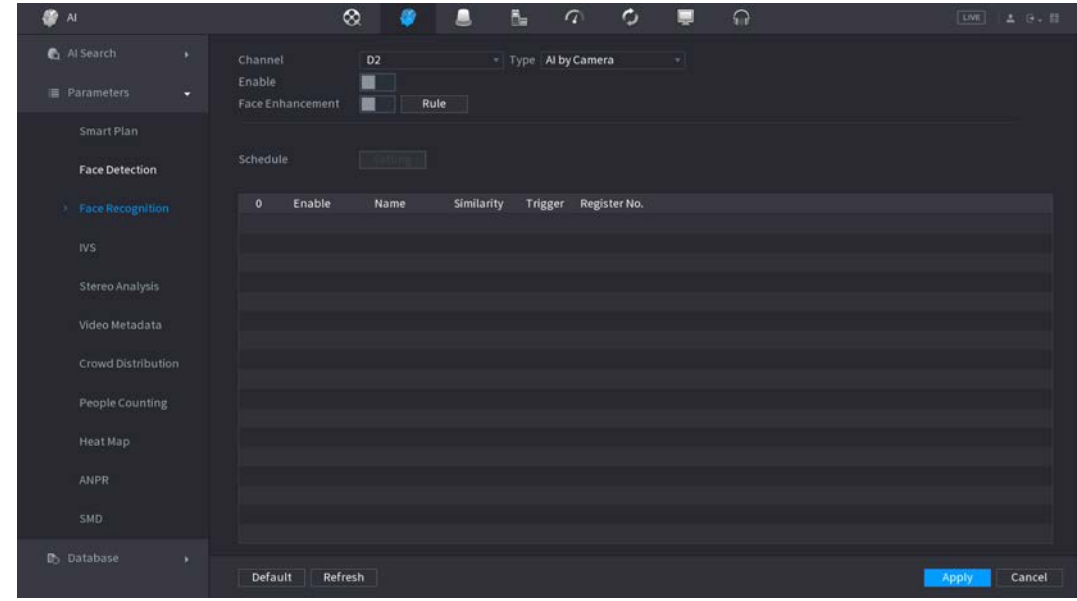

Step 3 Enable **Face Enhancement**. Then system displays human face at the enhanced way.

Step 4 Click **Rule** to draw areas to filter the target.

You can configure two filtering targets (maximum size and minimum size). When the

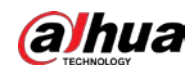

target is smaller than the minimum size or larger than the maximum size, no alarms will be activated. The maximum size should be larger than the minimum size. Click to drag the four angles to adjust the size, and you can also press and move the filtering frame to the required position.

Step 5 Select target face database in the table list, and click  $\vert x \vert$  to configure alarm linkage.

Step 6 Click **Apply**.

## **4.7.2.4 IVS (General Behavior Analytics)**

## Background Information

The IVS function processes and analyzes the images to extract the key information to match with the specified rules. When the detected behaviors match with the rules, the system activates alarms.

M

- This function is for some series product only.
- IVS function and human face detection function cannot be valid at the same time.

The IVS function environment shall meet the following requirements.

- The object total size shall not be more than 10% of the whole video.
- The object size on the video shall not be more than 10pixels\*10 pixels. The abandoned object size shall be more than 15pixels\*15 pixels (CIF resolution). The object width shall not be more than 1/3 of the video height and width. The recommended height is 10% of the video.
- The object and the background brightness different shall be more than 10 grey levels.
- The object shall remain on the video for more than 2 seconds. The moving distance is larger than its own width and shall not be smaller than 15pixels (CIF resolution).
- The surveillance environment shall not be too complicated. The IVS function is not suitable for the environment of too many objects or the changing light.
- The surveillance environment shall not contain glasses, reflection light from the ground, and water. Free of tree branches, shadow, mosquito and bugs. Do not use the IVS function in the backlight environment, avoid direct sunlight.

## Procedure

#### Step 1 Select **Main Menu** > **AI** > **Parameters** > **IVS**.

The **IVS** interface is displayed. See Figure 4-136.

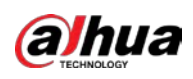

Figure 4-136

|                         |                    |       | ╯                           |                         |      |            |                           |
|-------------------------|--------------------|-------|-----------------------------|-------------------------|------|------------|---------------------------|
| Channel $\boxed{D3}$    |                    |       | $\left  \mathbf{v} \right $ |                         |      |            |                           |
| $\,1\,$                 | Enable             | Name  | Type                        |                         | Draw | Parameters | Delete                    |
| $\mathbf 1$             | $\boxed{\text{S}}$ | Rule1 | Tripwire                    | $\overline{\mathbf{v}}$ | Ž    | ¢          | 面                         |
|                         |                    |       |                             |                         |      |            |                           |
|                         |                    |       |                             |                         |      |            |                           |
|                         |                    |       |                             |                         |      |            |                           |
|                         |                    |       |                             |                         |      |            |                           |
|                         |                    |       |                             |                         |      |            |                           |
|                         |                    |       |                             |                         |      |            |                           |
|                         |                    |       |                             |                         |      |            |                           |
|                         |                    |       |                             |                         |      |            |                           |
|                         |                    |       |                             |                         |      |            |                           |
|                         |                    |       |                             |                         |      |            |                           |
|                         |                    |       |                             |                         |      |            |                           |
|                         |                    |       |                             |                         |      |            |                           |
|                         |                    |       |                             |                         |      |            |                           |
|                         |                    |       |                             |                         |      |            |                           |
|                         |                    |       |                             |                         |      |            |                           |
|                         |                    |       |                             |                         |      |            |                           |
|                         |                    |       |                             |                         |      |            |                           |
| $\overline{\mathbf{A}}$ |                    |       |                             |                         |      |            | $\blacktriangleright$     |
|                         |                    |       |                             |                         |      |            |                           |
|                         |                    |       |                             |                         |      |            | $\overline{\mathsf{Add}}$ |
|                         |                    |       |                             |                         |      |            |                           |

Step 2 Select a channel from the dropdown list. Click **Add** and then set corresponding rule. See Figure 4-137.

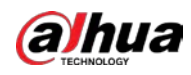

 $\Box$ 

#### Click  $\blacksquare$  to delete the selected rule.

|                         |                      |                         |                         | Figure 4-137 |                         |      |                      |                               |  |
|-------------------------|----------------------|-------------------------|-------------------------|--------------|-------------------------|------|----------------------|-------------------------------|--|
|                         | Channel $\boxed{D3}$ |                         |                         | 회            |                         |      |                      |                               |  |
|                         | $\overline{2}$       | Enable                  | Name                    | Type         |                         | Draw | Parameters           | $\overline{\mathsf{Delete}}$  |  |
|                         | $\,1\,$              | $\boxtimes$             | Rule1                   | Tripwire     | $\overline{\mathbf{v}}$ | ◢    | ø                    | 面                             |  |
|                         | $\overline{2}$       | $\overline{\mathbf{z}}$ | Rule2                   | Intrusion    | $\overline{\mathbf{v}}$ | Z,   | $\pmb{\hat{\omega}}$ | $\hat{\overline{\mathbf{m}}}$ |  |
|                         |                      |                         |                         |              |                         |      |                      |                               |  |
|                         |                      |                         |                         |              |                         |      |                      |                               |  |
|                         |                      |                         |                         |              |                         |      |                      |                               |  |
|                         |                      |                         |                         |              |                         |      |                      |                               |  |
|                         |                      |                         |                         |              |                         |      |                      |                               |  |
|                         |                      |                         |                         |              |                         |      |                      |                               |  |
|                         |                      |                         |                         |              |                         |      |                      |                               |  |
|                         |                      |                         |                         |              |                         |      |                      |                               |  |
|                         |                      |                         |                         |              |                         |      |                      |                               |  |
|                         |                      |                         |                         |              |                         |      |                      |                               |  |
|                         |                      |                         |                         |              |                         |      |                      |                               |  |
|                         |                      |                         |                         |              |                         |      |                      |                               |  |
|                         |                      |                         |                         |              |                         |      |                      |                               |  |
|                         |                      |                         |                         |              |                         |      |                      |                               |  |
|                         |                      |                         |                         |              |                         |      |                      |                               |  |
|                         |                      |                         |                         |              |                         |      |                      |                               |  |
| $\overline{\mathbf{A}}$ |                      |                         | $\overline{\mathbb{H}}$ |              |                         |      |                      | $\blacktriangleright$         |  |
|                         |                      |                         |                         |              |                         |      |                      |                               |  |
|                         |                      |                         |                         |              |                         |      |                      | Add                           |  |

Step 3 Set corresponding parameters. Step 4 Click **Apply**.

#### **4.7.2.4.1 Tripwire**

## Background Information

When the detection target crosses the warning line along the set direction, the system performs an alarm linkage action.

## Procedure

#### Step 1 Select **Main Menu** > **AI** > **Parameters** > **IVS**.

In the **Type** drop-down list, select **Tripwire**. See Figure 4-138.

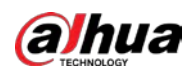

Channel  $\boxed{D3}$ Enable Name Type Draw Parameters Delete  $\overline{\mathbf{S}}$ Tripwire  $\overline{\mathbf{z}}$ Rule<sub>2</sub> Intrusion × K Й Add

#### Figure 4-138

- Step 2 Draw the detection rule.
	- 1) Click  $\blacktriangleright$  to draw the rule on the surveillance video, the system displays as Figure 4-139.

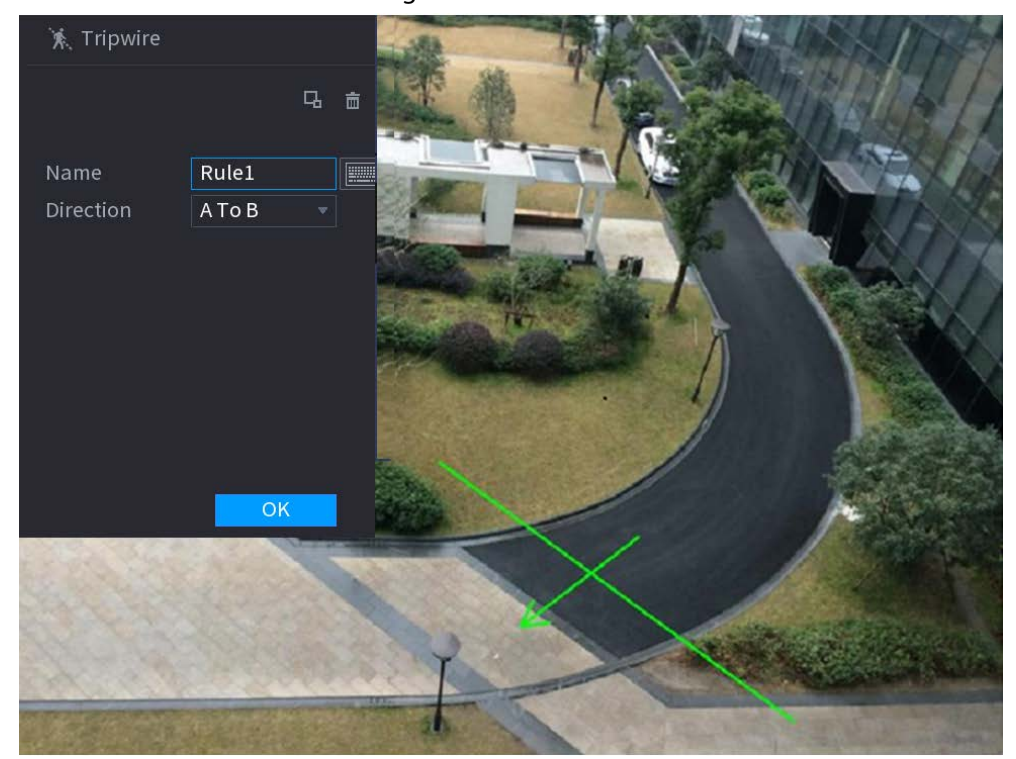

Figure 4-139

2) Configure the parameters. See Table 4-36.

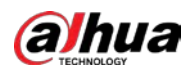

Table 4-36

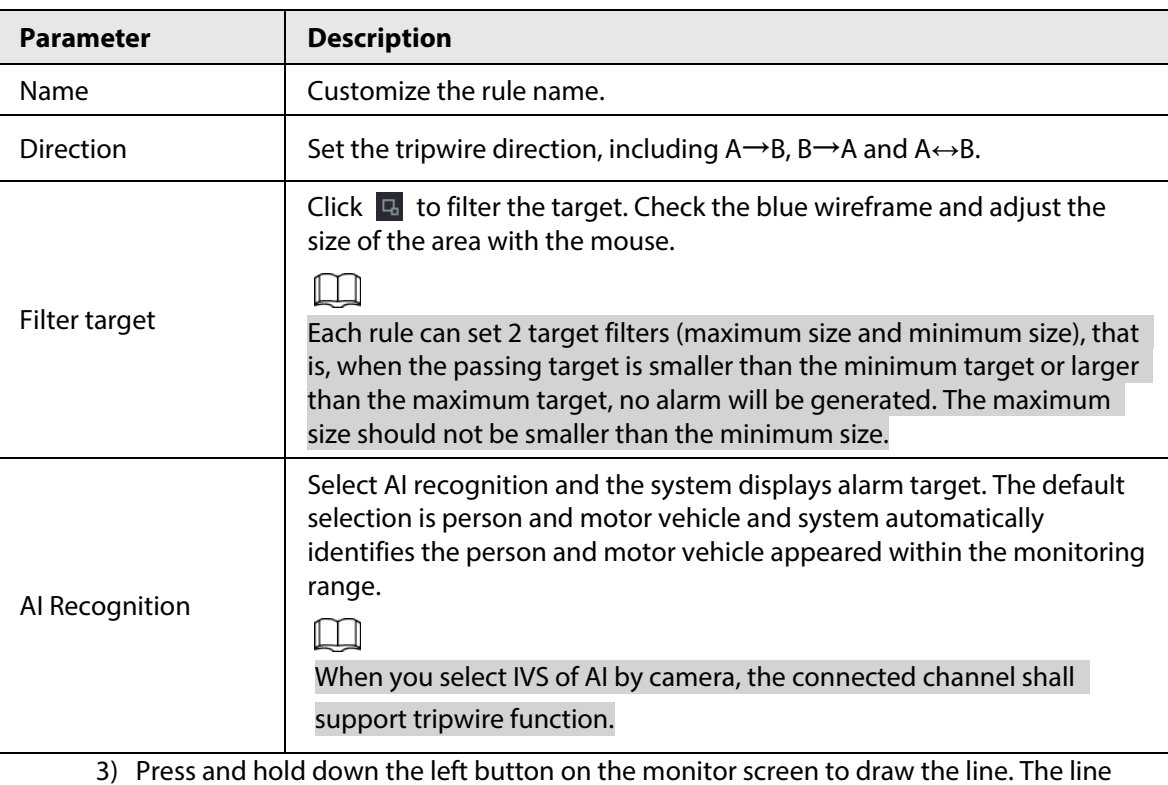

can be a straight line or a curve.

4) Click **OK** to complete the rule setting.

#### Step 3 Click  $*$ .

The **Parameters** interface is displayed. See Figure 4-140.

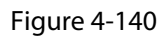

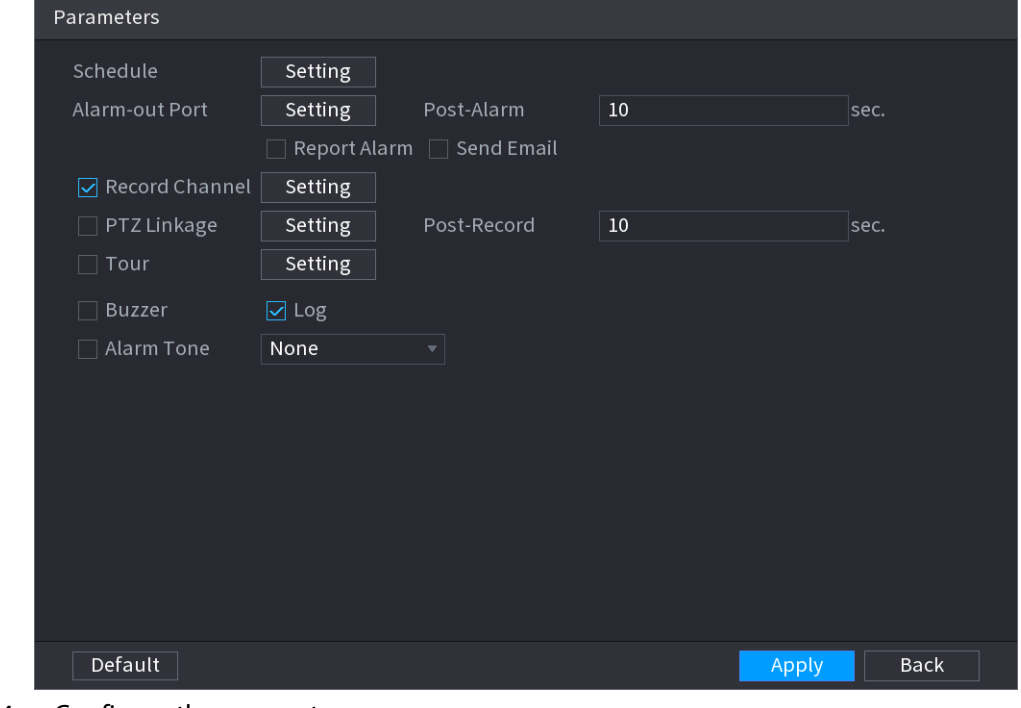

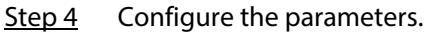

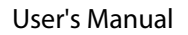

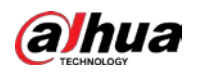

Table 4-37

| <b>Parameter</b>      | <b>Description</b>                                                                                                    |
|-----------------------|----------------------------------------------------------------------------------------------------|
| Enable                | Click to enable or disable the face detection.                                                                                                    |
| Rule                  | Click Setting to draw areas to filter the target.<br>You can configure two filtering targets (maximum size and<br>minimum size). When the target is smaller than the minimum size<br>or larger than the maximum size, no alarms will be activated. The<br>maximum size should be larger than the minimum size. Left click<br>to drag the four angles to adjust the size.                                                           |
| Schedule              | Configure the period and in the set time range, the corresponding<br>configuration item will be linked to start the alarm.                                                                                                    |
| Alarm-out Port        | The alarm device (such as lights, sirens, etc.) is connected to the<br>alarm output port. When an alarm occurs, the NVR device<br>transmits the alarm information to the alarm device.                                                                                                    |
| Post-Alarm            | When the alarm ends, the alarm extended for a period of time. The<br>time range is from 0 seconds to 300 seconds.                                                                                                    |
| Report Alarm          | Select the check box. When an alarm occurs, the NVR device<br>uploads an alarm signal to the network (including the alarm<br>center).<br>This function is for some series products only.<br>You need to set the alarm center first. For details, see "4.11.14<br>Alarm Center".                                                                                                    |
| <b>Send Email</b>     | Select the check box. When an alarm occurs, the NVR device sends<br>an email to the set mailbox to notify the user.<br>You need to set the email first. For details, see "4.11.11 Email".                                                                                                    |
| <b>Record Channel</b> | Select the check box and select the needed recording channel<br>(support multiple choices). When an alarm occurs, the NVR device<br>activates the channel for recording.<br>You need to enable intelligent recording and auto recording first.<br>For details, see "4.1.4.6 Schedule".                                                                                                    |
| PTZ Linkage           | Select the check box and click Setting to select the channel and<br>PTZ action. When an alarm occurs, the NVR device associates the<br>channel to perform the corresponding PTZ action. For example,<br>activate the PTZ in channel one to turn to the preset point X.<br>Tripwire alarm supports to activate PTZ preset point only.<br>You need to set the corresponding PTZ actions first, see "4.4.4<br>Calling PTZ Functions". |
| Post-Record           | At the end of the alarm, the recording extends for a period of time.<br>The time range is from 10 seconds to 300 seconds.                                                                                                    |

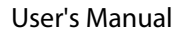

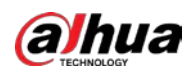

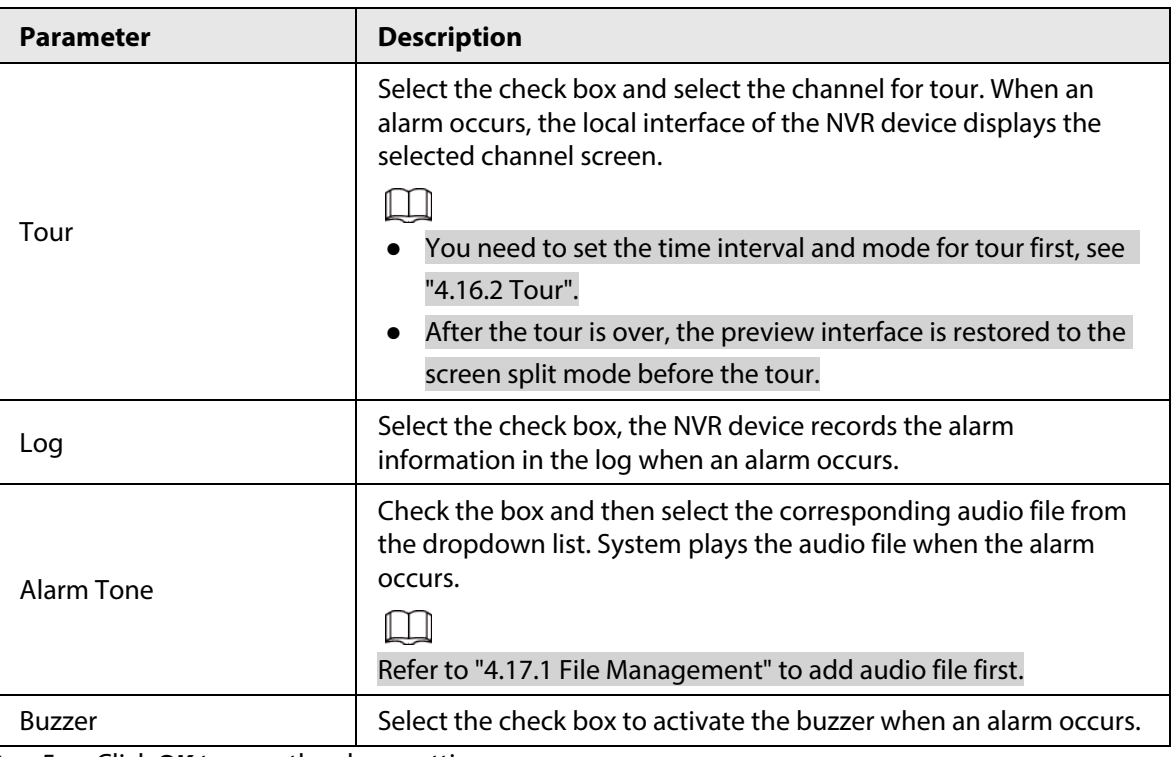

Step 5 Click OK to save the alarm setting.

System displays the **IVS** interface.

Step 6 Select the **Enable** check box and click **Apply** to complete the tripwire setting.

## **4.7.2.4.2 Intrusion**

## Background Information

When the detection target passes the edge of the monitoring area, and enters, leaves or traverses the monitoring area, the system performs an alarm linkage action.

## Procedure

Step 1 In the **Type** drop-down list, select **Intrusion**. See Figure 4-141.

Figure 4-141

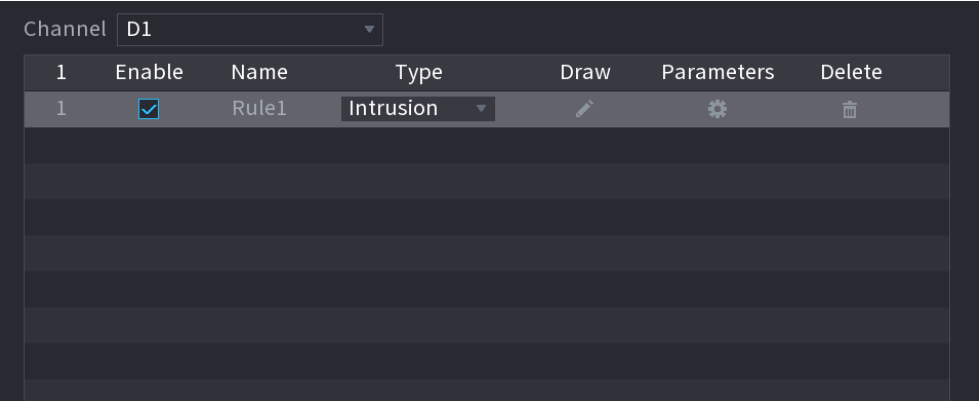

Step 2 Draw the detection rule.

1) Click  $\triangleright$  to draw the rule on the surveillance video, the system displays as Figure 4-142.

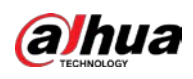

Figure 4-142

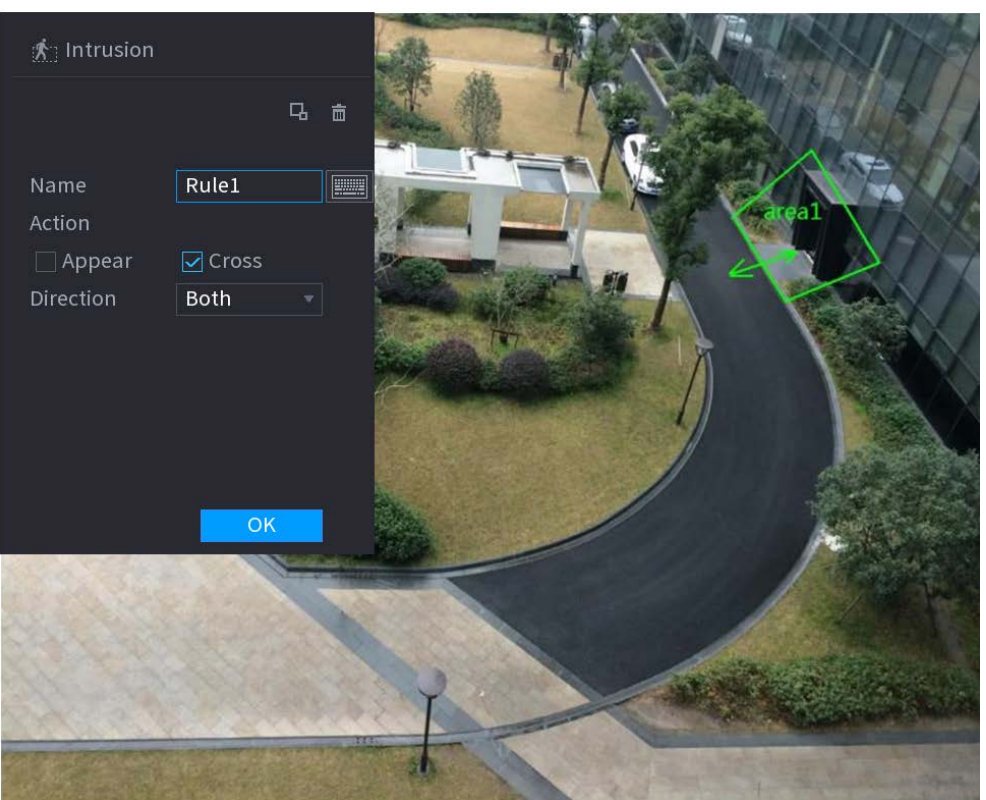

2) Configure the parameters. See Table 4-36.

Table 4-38

| <b>Parameter</b> | <b>Description</b>                                                                                                    |
|------------------|----------------------------------------------------------------------------------------------------|
| Name             | Customize the rule name.                                                                                                    |
| Action           | Set the intrusion action, including appear and crossing area.                                                                                                    |
| Direction        | Set the direction to cross the area, including enter, exit and both.                                                                                                    |
| Filter target    | Click $\boxed{4}$ to filter the target. Check the blue wireframe and adjust the size<br>of the area with the mouse.<br>Each rule can set 2 target filters (maximum size and minimum size), that<br>is, when the passing target is smaller than the minimum target or larger<br>than the maximum target, no alarm will be generated. The maximum size<br>should not be smaller than the minimum size.                                                                                                    |
| Al recognition   | Select AI recognition and the system displays alarm target. The default<br>selection is person and motor vehicle and system automatically identifies<br>the person and motor vehicle appeared within the monitoring range.<br>$\mathbf{H} = \mathbf{H} \mathbf{H} = \mathbf{H} + \mathbf{H} \mathbf{H} + \mathbf{H} \mathbf{H$ |

- 3) Press and hold down the left button on the monitoring screen to draw the monitoring area.
- 4) Click **OK** to complete the rule setting.
- Step 3 Click  $\frac{1}{2}$ , you can refer to "4.7.2.4.1 Tripwire" to set other parameters.
- Step 4 Select **Enable** check box and click **Apply** to complete the intrusion setting.

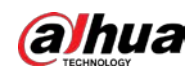

## **4.7.2.4.3 Abandoned Object Detection**

## Background Information

System generates an alarm when there is abandoned object in the specified zone.

## Procedure

Step 1 In the **Type** drop-down list, select **Abandoned Object**. The interface is shown as Figure 4-143.

|                      | Channel $\vert$ D3 |                         |                            | $\overline{\mathbf{v}}$              |          |                              |                       |
|----------------------|--------------------|-------------------------|----------------------------|--------------------------------------|----------|------------------------------|-----------------------|
|                      | $\overline{2}$     | Enable                  | Name                       | Type                                 | Draw     | Parameters                   | Delete                |
|                      | $1\,$              | $\boxdot$               | Rule 1                     | Abandoned<br>$\mathcal{A}$           | <b>X</b> | 券                            | 面                     |
|                      | $\sqrt{2}$         | $\boxdot$               | Rule <sub>2</sub>          | Intrusion<br>▼                       | ◢        | ₩                            | 面                     |
|                      | $\mathbf{3}$       | $\overline{\mathbf{z}}$ | Rule 3                     | Loitering<br>$\overline{\mathbf{v}}$ | ◢        | ۰                            | 面                     |
|                      | $\overline{4}$     | $\overline{\mathbf{z}}$ | Rule 4                     | Parking<br>Ψ                         | ◢        | $\boldsymbol{\ddot{\omega}}$ | 面                     |
|                      | 5                  | $\boxdot$               | Rule 5                     | Fast-Moving =                        | ◢        | ₩,                           | 面                     |
|                      | $\sqrt{6}$         | ☑                       | Rule <sub>6</sub>          | Abandoned =                          | ∕        | ۰                            | 靣                     |
|                      | $\sqrt{7}$         | $\boxdot$               | Rule 7                     | Missing<br>v                         | ◢        | $\ddot{\mathbf{u}}$          | 面                     |
|                      | $\,$ 8             | $\boxdot$               | Rule 8                     | Crowd Ga -                           | ◢        | ۰                            | 面                     |
|                      | 9                  | $\boxdot$               | Rule1                      | Cross Virt v                         | L.       | $\bullet$                    | 靣                     |
|                      |                    |                         |                            |                                      |          |                              |                       |
|                      |                    |                         |                            |                                      |          |                              |                       |
|                      |                    |                         |                            |                                      |          |                              |                       |
|                      |                    |                         |                            |                                      |          |                              |                       |
|                      |                    |                         |                            |                                      |          |                              |                       |
|                      |                    |                         |                            |                                      |          |                              |                       |
|                      |                    |                         |                            |                                      |          |                              |                       |
|                      |                    |                         |                            |                                      |          |                              |                       |
|                      |                    |                         |                            |                                      |          |                              |                       |
|                      |                    |                         |                            |                                      |          |                              |                       |
| $\blacktriangleleft$ |                    |                         | $\mathop{\rm   }\nolimits$ |                                      |          |                              | $\blacktriangleright$ |
|                      |                    |                         |                            |                                      |          |                              |                       |
|                      |                    |                         |                            |                                      |          |                              | Add                   |
|                      |                    |                         |                            |                                      |          |                              |                       |
|                      |                    |                         |                            |                                      |          |                              |                       |
|                      | Default            |                         | Refresh                    |                                      |          |                              | Cancel<br>Apply       |

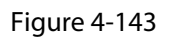

Step 2 Draw the detection rule.

1) Click  $\triangleright$  to draw the rule on the surveillance video. See Figure 4-144.

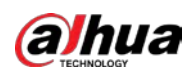

Figure 4-144

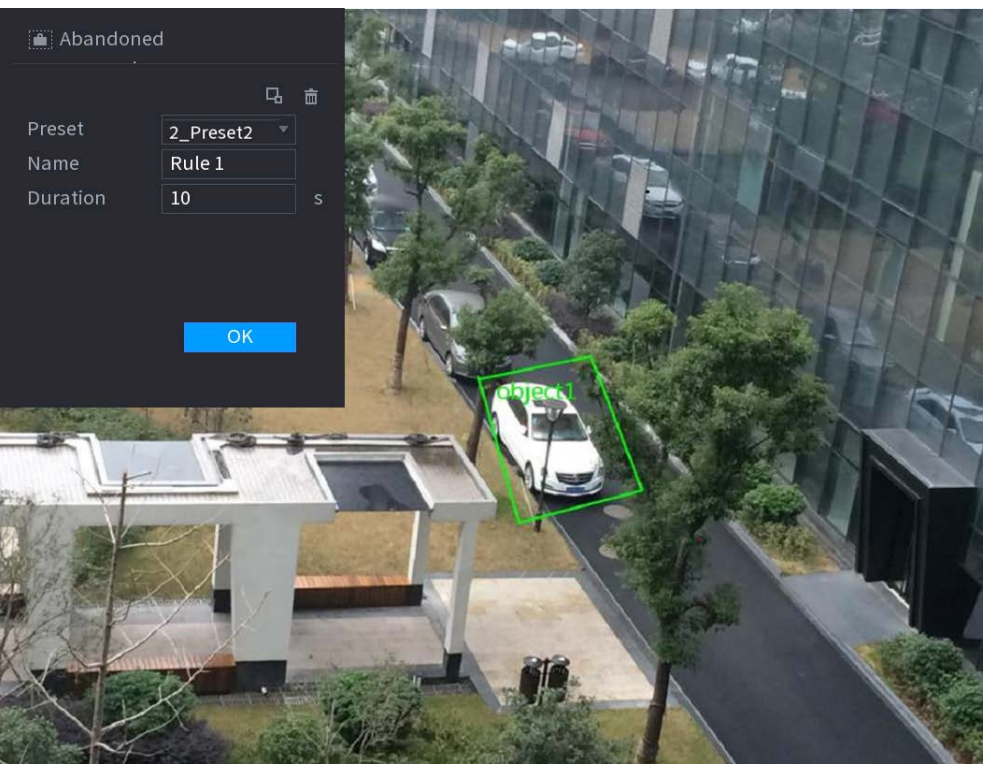

2) Set parameters. See Table 4-39.

Table 4-39

| <b>Parameter</b> | <b>Description</b>                                                                                                  |
|------------------|----------------------------------------------------------------------------------------------------|
| Preset           | Select a preset you want to use IVS.                                                                                |
| Name             | Input customized rule name                                                                                          |
| Duration         | System can generate an alarm once the object is in the zone for the<br>specified period.                            |
|                  | Click $\boxed{4}$ to filter the target. Check the blue wireframe and adjust the size<br>of the area with the mouse. |
| Filter target    | Each rule can set 2 target filters (maximum size and minimum size), that                                            |
|                  | is, when the passing target is smaller than the minimum target or larger                                            |
|                  | than the maximum target, no alarm will be generated. The maximum                                                    |
|                  | size should not be smaller than the minimum size.                                                                   |

3) Draw a rule. Left click mouse to draw a zone, until you draw a rectangle, you can right click mouse.

- 4) Click **OK** to complete the rule setting.
- Step 3 Click  $\frac{1}{2}$ , you can refer to "4.7.2.4.1 Tripwire" to set other parameters.
- Step 4 Click **Apply** to complete the setup.

## **4.7.2.4.4 Fast Moving**

## Background Information

You can detect the fast moving object in the specified zone.

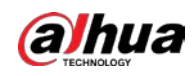

## Procedure

#### Step 1 In the **Type** drop-down list, select **Fast Moving**.

The interface is shown as below. See Figure 4-145.

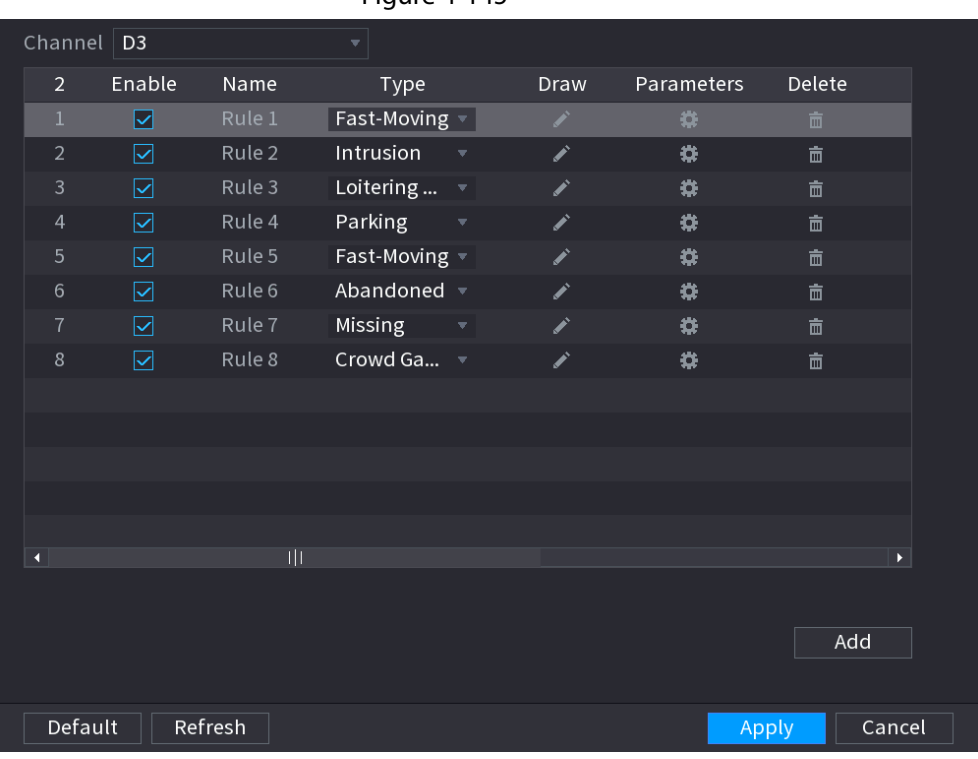

Figure 4-145

Step 2 Draw the detection rule.

1) Click  $\blacksquare$  to draw the rule on the surveillance video. See Figure 4-146.

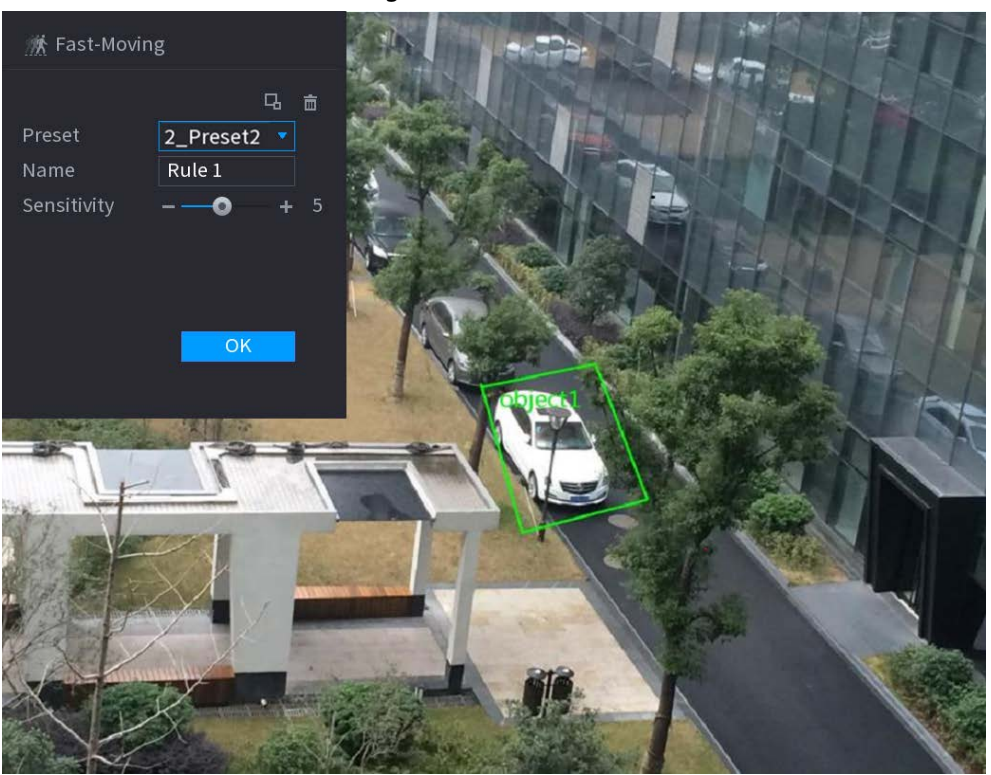

Figure 4-146

2) Set parameters. See Table 4-40.

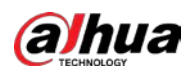

#### Table 4-40

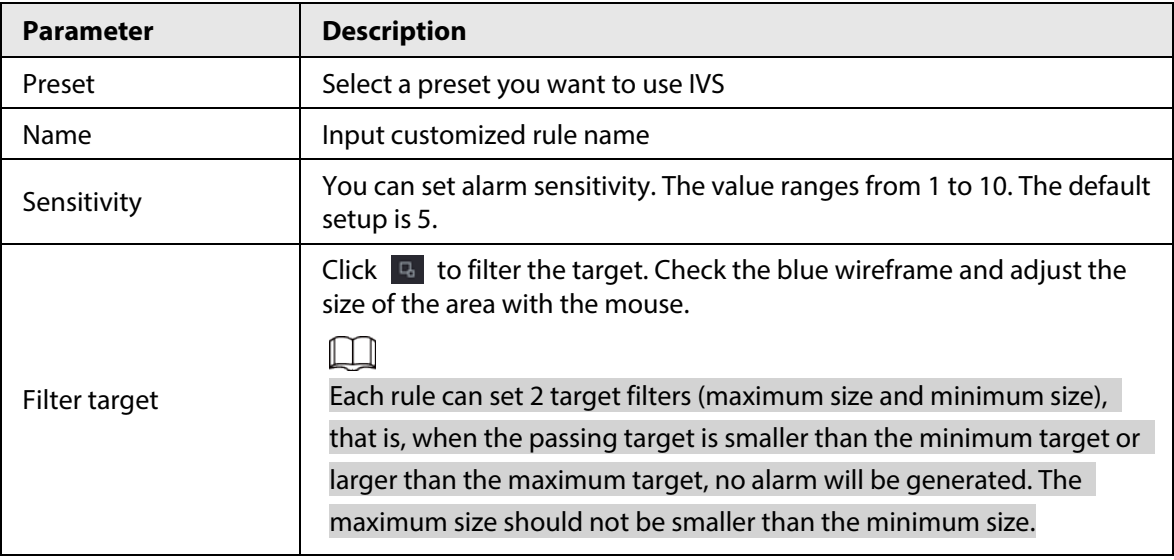

3) Draw a rule. Left click mouse to draw a zone, until you draw a rectangle, you can right click mouse.

- 4) Click **OK** to complete the rule setting.
- Step 3 Click  $\bullet$ , you can refer to "4.7.2.4.1 Tripwire" to set other parameters.
- Step 4 Click **Apply** to complete the setup.

#### **4.7.2.4.5 Crowd Gathering**

## Background Information

System can generate an alarm once the people amount gathering in the specified zone is larger than the threshold.

## Procedure

Step 1 In the **Type** drop-down list, select **Crowd Gathering Estimation**. The interface is shown as below. See Figure 4-147.

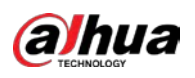

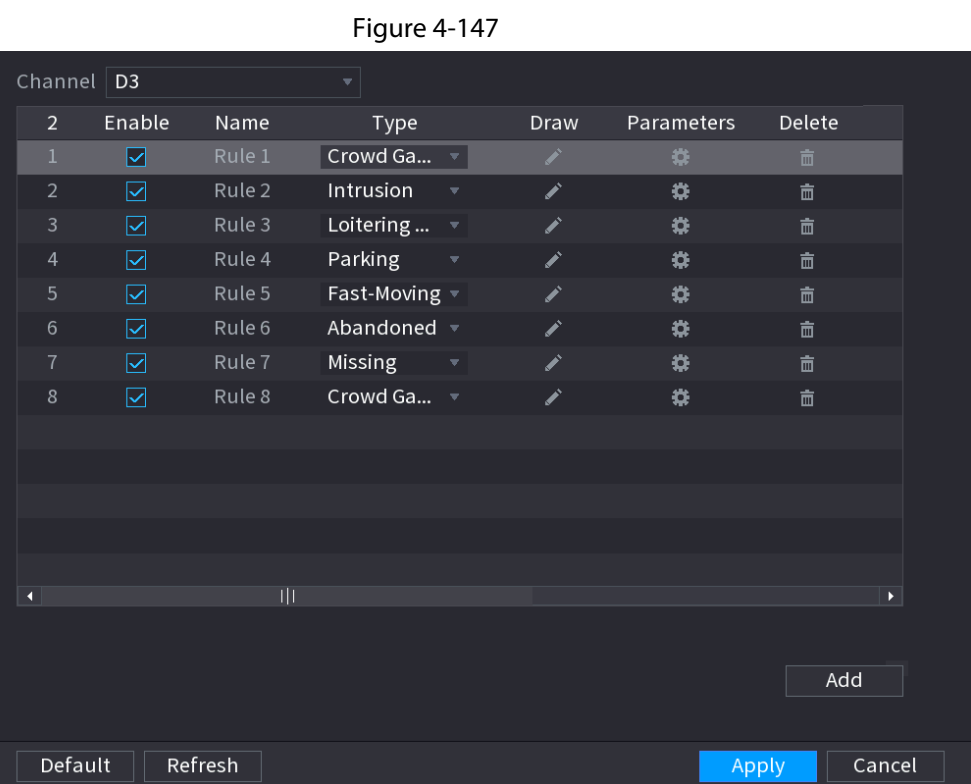

Step 2 Draw the detection rule.

1) Click to draw the rule on the surveillance video. See Figure 4-148.

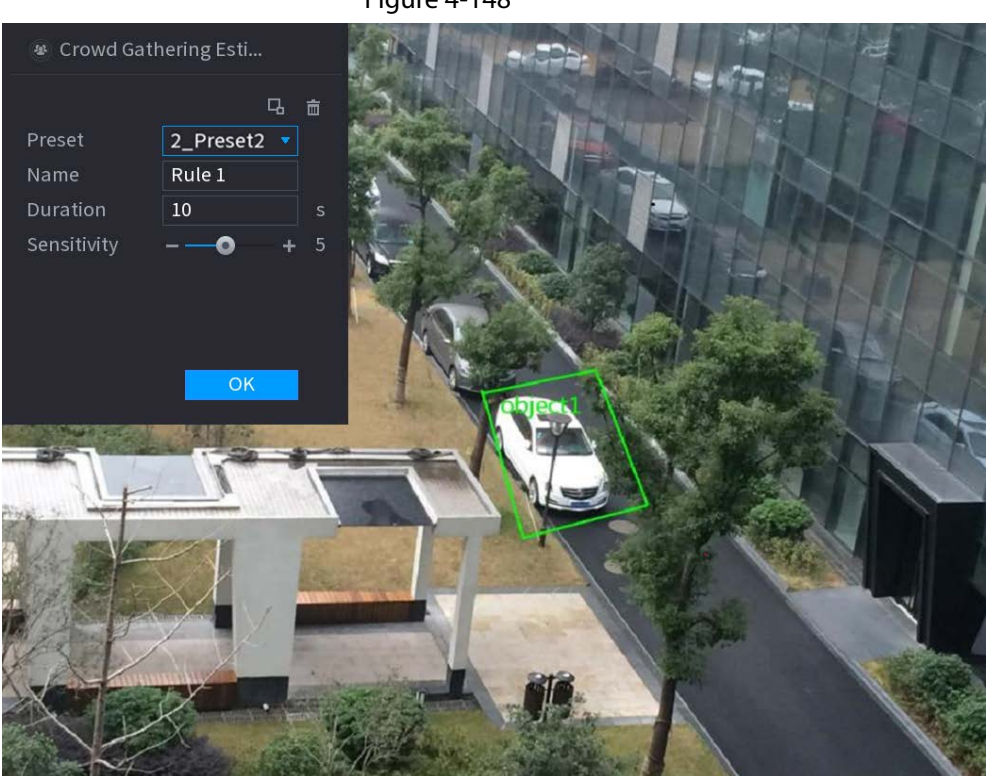

Figure 4-148

2) Set parameters. See Table 4-41.

Table 4-41

| <b>Parameter</b> | <b>Description</b>                   |
|------------------|--------------------------------------|
| Preset           | Select a preset you want to use IVS. |

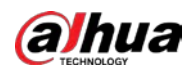

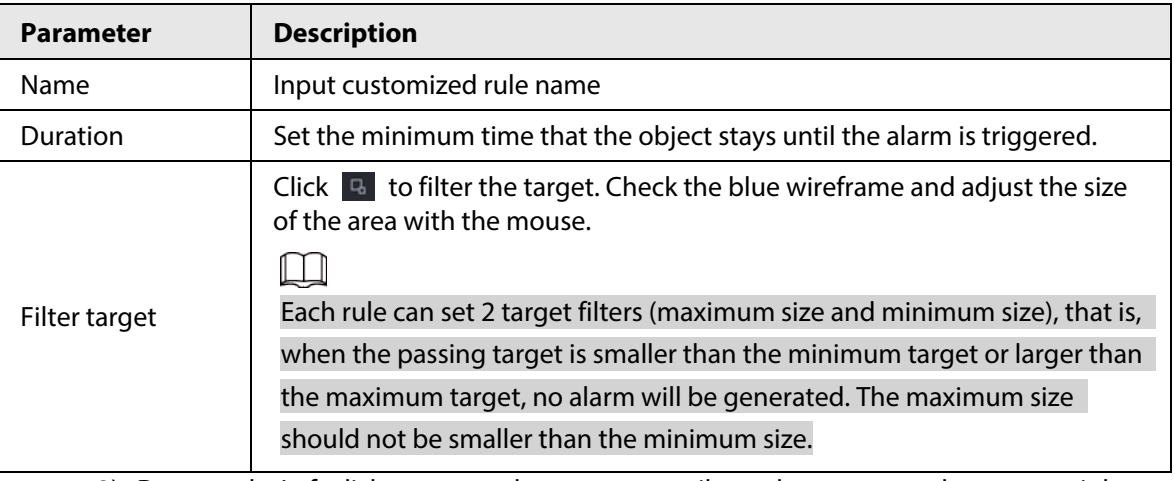

- 3) Draw a rule. Left click mouse to draw a zone, until you draw a rectangle, you can right click mouse.
- 4) Click **OK** to complete the rule setting.
- Step 3 Click  $\frac{4}{10}$ , you can refer to "4.7.2.4.1 Tripwire" to set other parameters.
- Step 4 Click **Apply** to complete the setup.

## **4.7.2.4.6 Parking**

## Background Information

When the detection target stays in the monitoring area for more than the set duration, the system performs alarm linkage action.

## Procedure

Step 1 In the **Type** drop-down list, select **Parking**.

The interface is shown as below. See Figure 4-149.

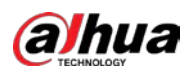

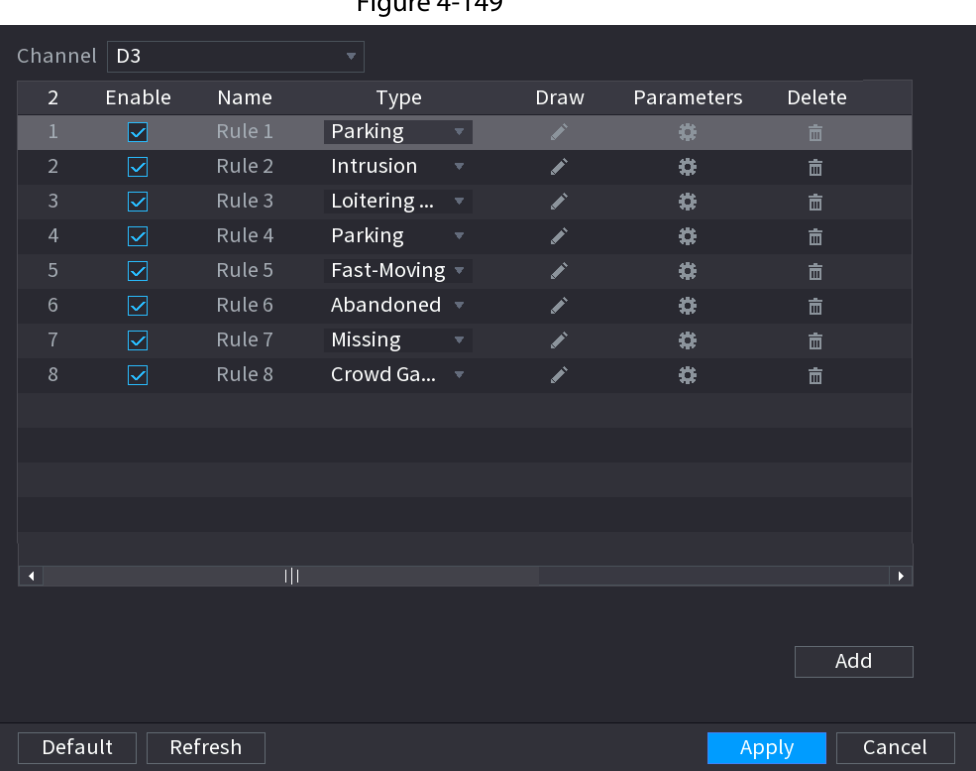

 $Fianira A-1AQ$ 

Step 2 Draw the detection rule.

1) Click  $\blacksquare$  to draw the rule on the surveillance video. See Figure 4-150.

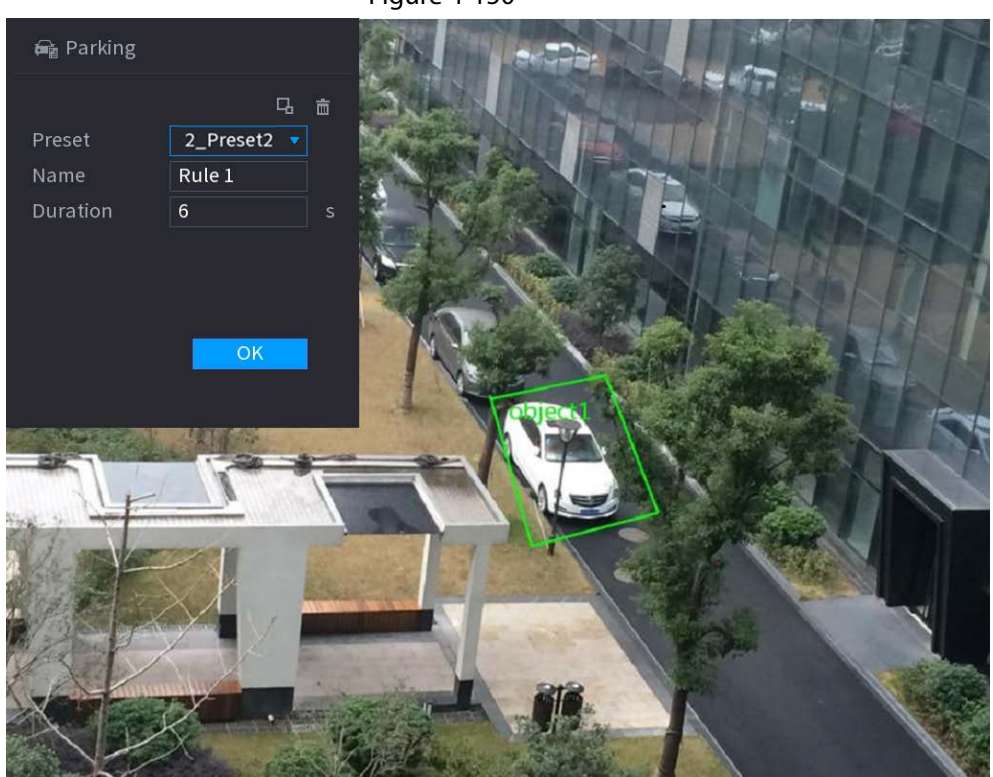

Figure 4-150

2) Set parameters. See Table 4-42.

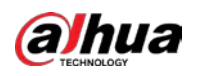

#### Table 4-42

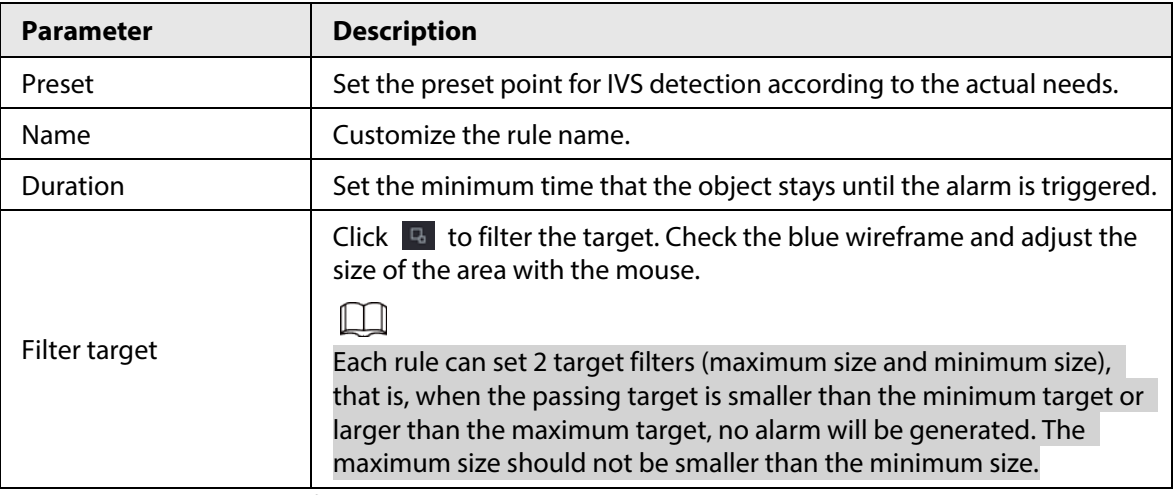

- 3) Draw a rule. Left click mouse to draw a zone, until you draw a rectangle, you can right click mouse.
- 4) Click **OK** to complete the rule setting.
- Step 3 Click  $\frac{1}{2}$ , you can refer to "4.7.2.4.1 Tripwire" to set other parameters.
- Step 4 Click **Apply** to complete the setup.

### **4.7.2.4.7 Missing Object Detection**

### Background Information

System generates an alarm when there is missing object in the specified zone.

#### Procedure

Step 1 In the **Type** drop-down list, select **Missing Object**.

The interface is shown as below. See Figure 4-151.

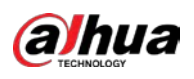

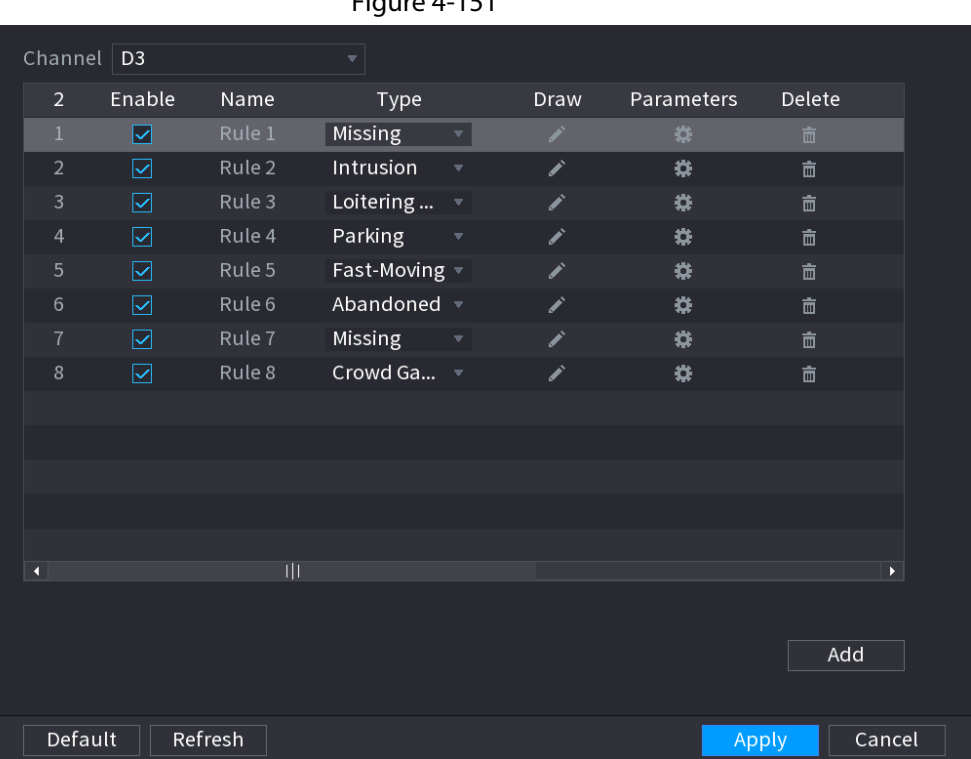

Figure 4-151

Step 2 Draw the detection rule.

1) Click  $\blacksquare$  to draw the rule on the surveillance video. See Figure 4-152.

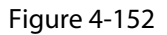

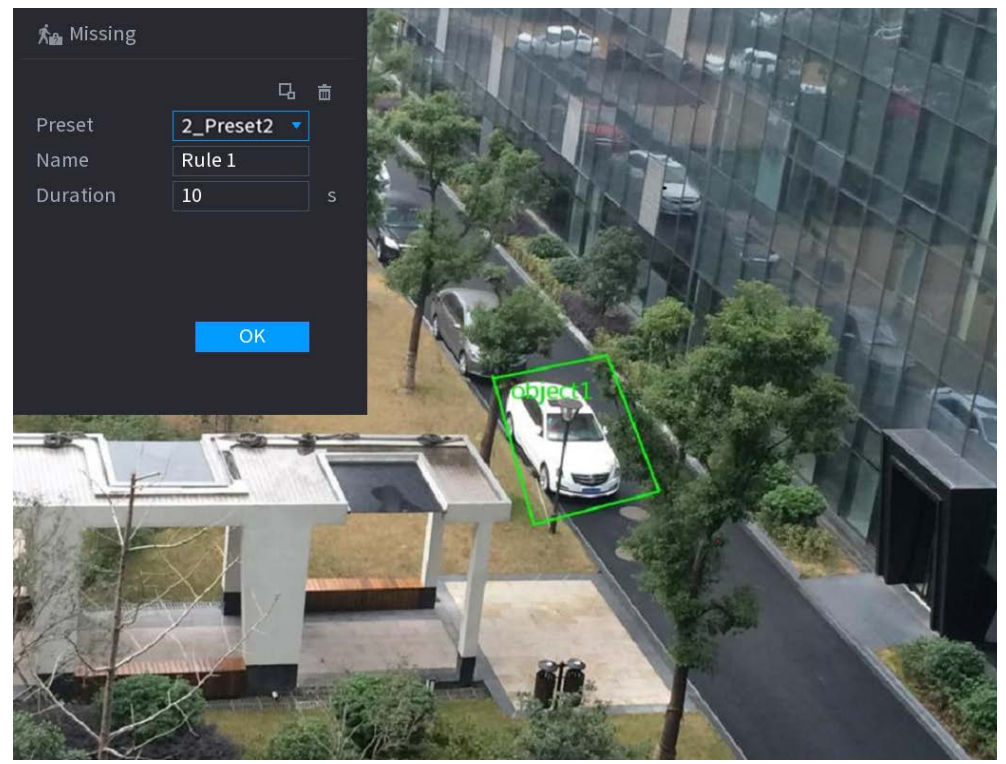

2) Set parameters. See Table 4-43.

Table 4-43

| <b>Parameter</b> | <b>Description</b>                                                    |
|------------------|-----------------------------------------------------------------------|
| Preset           | Set the preset point for IVS detection according to the actual needs. |

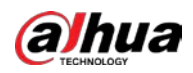

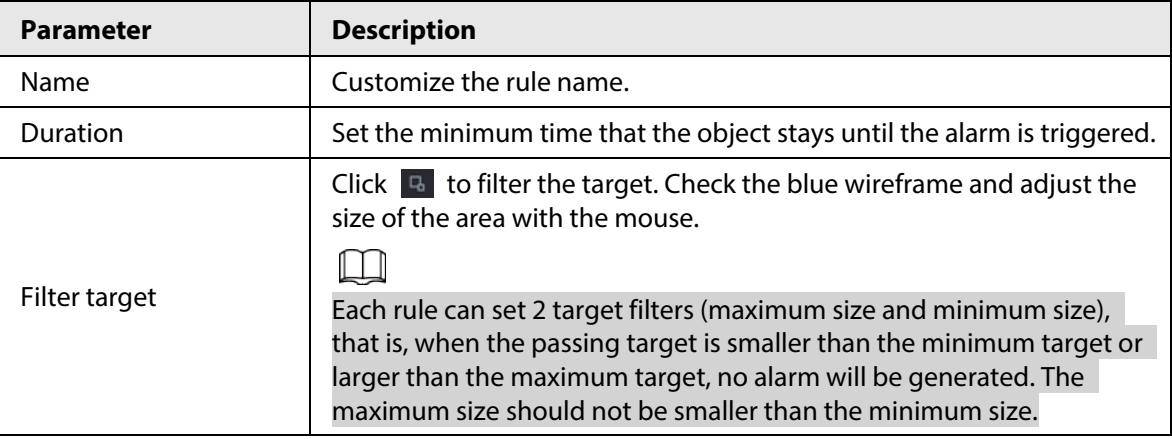

- 3) Draw a rule. Left click mouse to draw a zone, until you draw a rectangle, you can right click mouse.
- 4) Click **OK** to complete the rule setting.
- Step 3 Click  $\frac{4}{3}$ , you can refer to "4.7.2.4.1 Tripwire" to set other parameters.
- Step 4 Click **Apply** to complete the setup.

## **4.7.2.4.8 Loitering Detection**

## Background Information

System can generate an alarm once the object is staying in the specified zone longer than the threshold.

## Procedure

#### Step 1 In the **Type** drop-down list, select **Loitering Detection**.

The interface is shown as below. See Figure 4-153.

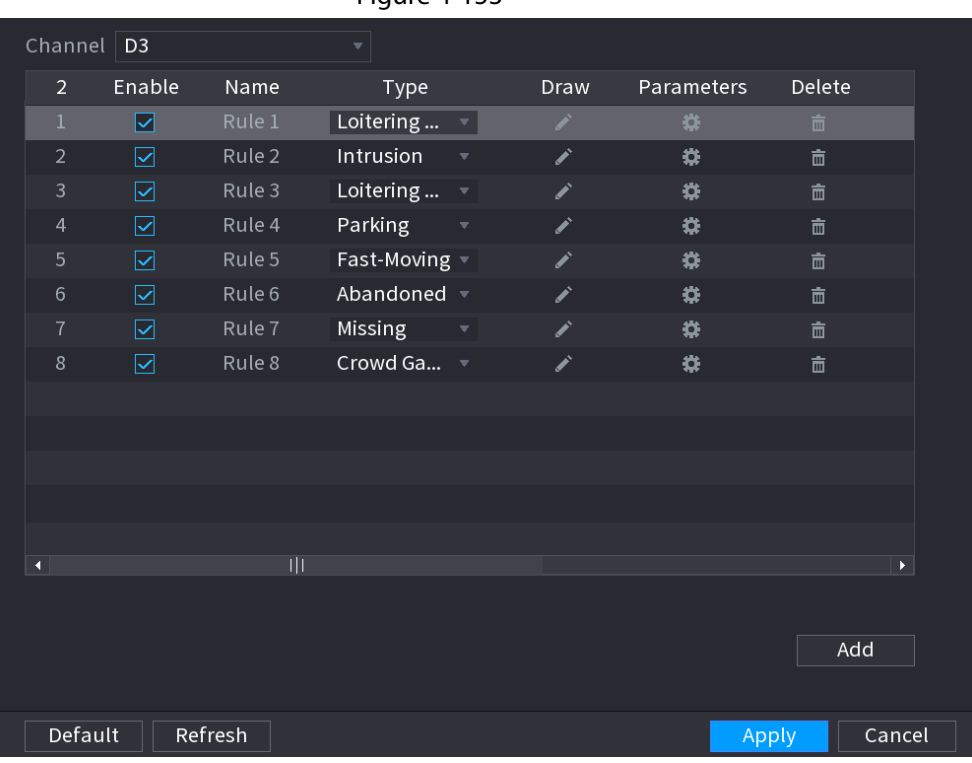

 $Fianire 4-153$ 

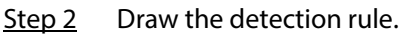

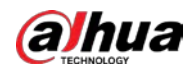

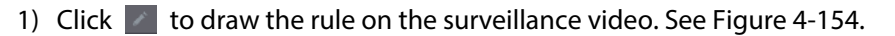

Loitering Detection 马 亩 Preset 2\_Preset2 v Rule 1 Name Duration  $\overline{5}$  $\Omega$ 

Figure 4-154

2) Set parameters. See Table 4-44.

Table 4-44

| <b>Parameter</b> | <b>Description</b>                                                                                                    |
|------------------|----------------------------------------------------------------------------------------------------|
| Preset           | Set the preset point for IVS detection according to the actual needs.                                                                                                    |
| Name             | Customize the rule name.                                                                                                    |
| Duration         | Set the minimum time that the object stays until the alarm is triggered.                                                                                                    |
|                  | Click $\vert\mathbf{G}\vert$ to filter the target. Check the blue wireframe and adjust the<br>size of the area with the mouse.                                                                                                    |
| Filter target    | Each rule can set 2 target filters (maximum size and minimum size),<br>that is, when the passing target is smaller than the minimum target or<br>larger than the maximum target, no alarm will be generated. The<br>maximum size should not be smaller than the minimum size. |

3) Draw a rule. Left click mouse to draw a zone, until you draw a rectangle, you can right click mouse.

- 4) Click **OK** to complete the rule setting.
- Step 3 Click  $\frac{4}{3}$ , you can refer to "4.7.2.4.1 Tripwire" to set other parameters.
- Step 4 Click **Apply** to complete the setup.

## **4.7.2.5 Video Metadata**

The device can detect and extract key features from the human body, motor vehicle, and non-motor vehicles in the video, and then build a structured database. You can search any target you need with

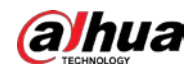

these features.

#### Background Information

After enable the video structuring function, the corresponding smart plan can become valid.

 $\square$ 

Make sure the connected camera supports video metadata function.

### Procedure

#### Step 1 Select **Main Menu** > **AI** > **Parameters** > **Video Metadata**.

The **Video Metadata** interface is displayed. See Figure 4-155

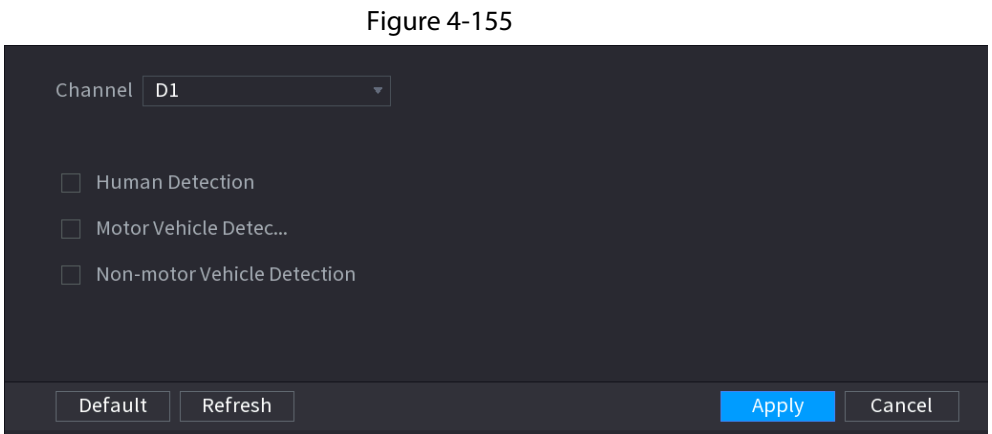

Step 2 In the **Channel** list, select a channel that you want to configure video structuring function, and then enable it. See Table 4-45

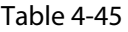

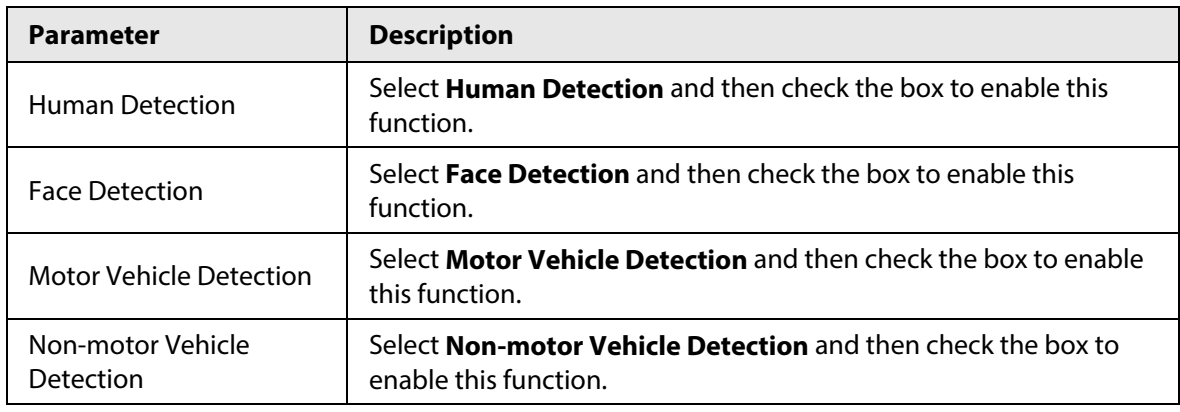

Step 3 Click **Apply**.

## **4.7.2.6 Crowd Distribution**

## Background Information

Connecting to the front-end device that supports crowd distribution function, system can support the crowd distribution function. It supports crowd distribution event subscription and receive. It supports crowd distribution global and regional density settings, linkage alarm and triggered video storage, or upload the data to the platform. After connecting to the general network camera, the system adopts the algorithm to analyze the crowd density and trigger the corresponding actions.

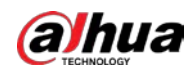

## Procedure

#### Step 1 Select **Main Menu** > **AI** > **Parameters** > **Crowd Distribution**.

The **Crowd Distribution** interface is displayed. See Figure 4-156.

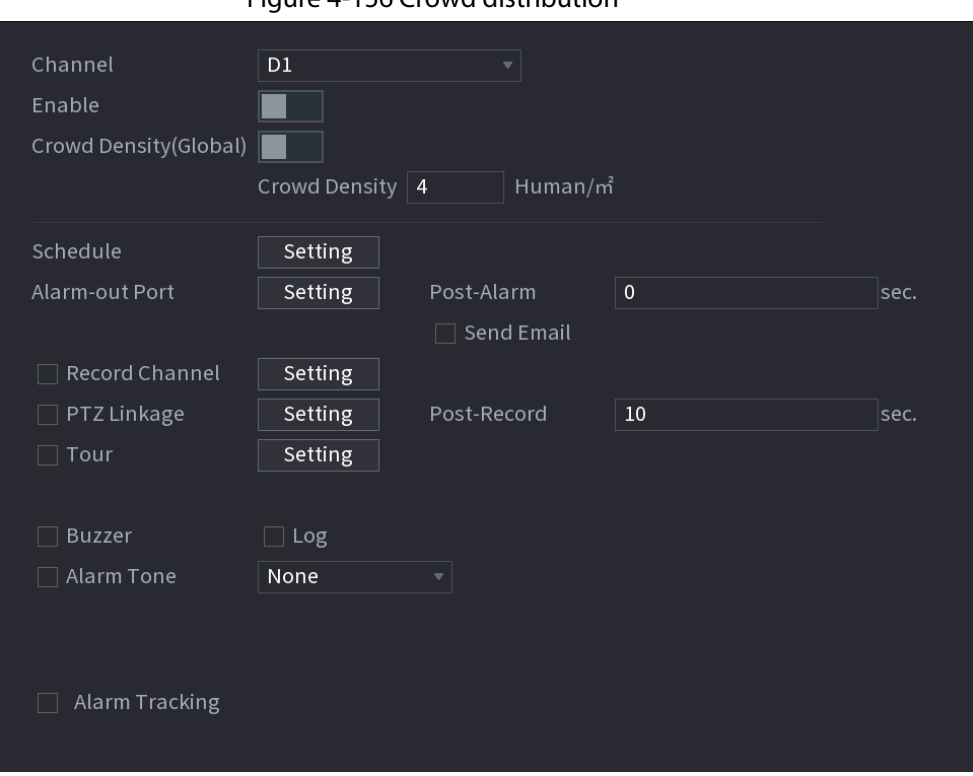

#### Figure 4-156 Crowd distribution

Step 2 Configure parameters. See Table 4-46.

| <b>Parameter</b>     | <b>Description</b>                                                                                                    |  |  |
|----------------------|----------------------------------------------------------------------------------------------------|--|--|
| Channel              | Select a channel from the dropdown list.                                                                                                    |  |  |
| Enable               | Check the box to enable the function.                                                                                                    |  |  |
| Global               | Check the box to enable global crowd distribution alarm.                                                                                                    |  |  |
| <b>Crowd Density</b> | Configure the alarm threshold. The default setup is 4 persons/ $m^2$ . The<br>value ranges from 2 to 10.                                                                                                    |  |  |
| Period               | Configure the period and in the set time range, the corresponding<br>configuration item will be linked to start the alarm.                                                                                                    |  |  |
| Alarm Out            | The alarm device (such as lights, sirens, etc.) is connected to the alarm<br>output port. When an alarm occurs, the NVR device transmits the alarm<br>information to the alarm device.                                                                                       |  |  |
| Latch                | When the alarm ends, the alarm extended for a period of time. The time<br>range is from 0 seconds to 300 seconds.                                                                                                    |  |  |
| Alarm Upload         | Select the check box. When an alarm occurs, the NVR device uploads an<br>alarm signal to the network (including the alarm center).<br>This function is for some series products only.<br>You need to set the alarm center first. For details, see "4.11.14<br>Alarm Center". |  |  |

Table 4-46

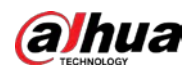

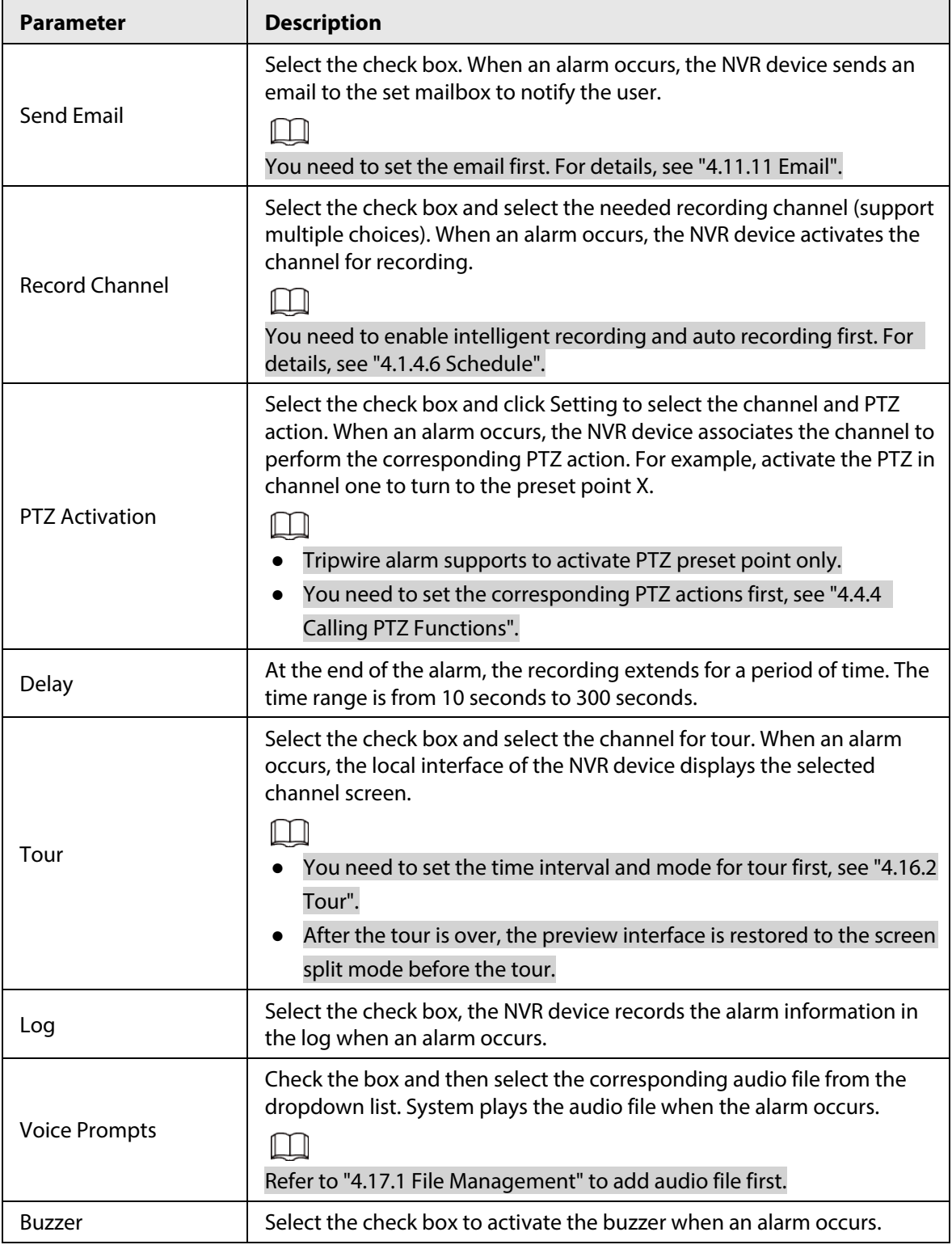

Step 3 Click **Apply** to complete the setup.

# **4.7.2.7 People Counting**

System adopts video image and graphics analysis technology. System can calculate the entry/exit people amount in the specified zone on the video. It can generate an alarm when the amount has exceeded the threshold.

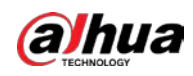

## **4.7.2.7.1 People Counting**

#### Procedure

Step 1 Select **Main Menu** > **AI** > **Parameters** > **People Counting** > **People Counting**. The **People Counting** interface is displayed. See Figure 4-157.

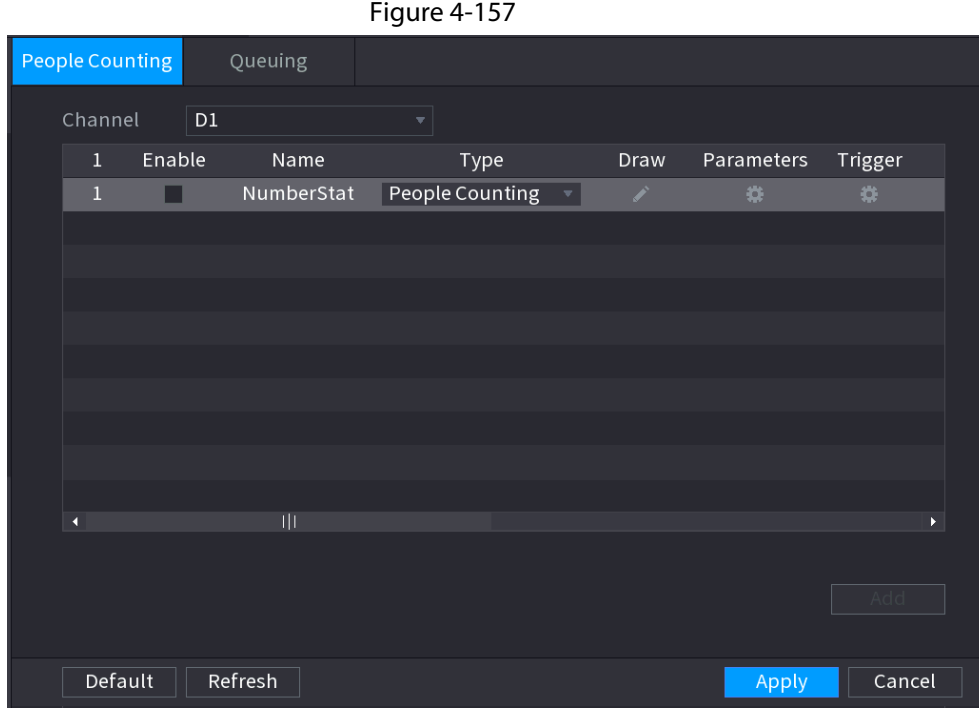

Step 2 Draw people counting rule.

1) Click  $\blacktriangleright$  to draw people counting rule.

 $-35$ 

2) Configure parameters.

Table 4-47

| <b>Parameter</b> | <b>Description</b>                                                                                                    |
|------------------|----------------------------------------------------------------------------------------------------|
| Name             | Customize the rule name.                                                                                                    |
| Duration         | Set the minimum time that the object stays until the alarm is triggered.                                                                                                    |
| Filter target    | Click $\Box$ to filter the target. Check the blue wireframe and adjust the<br>size of the area with the mouse.<br>Each rule can set 2 target filters (maximum size and minimum size),<br>that is, when the passing target is smaller than the minimum target or<br>larger than the maximum target, no alarm will be generated. The<br>maximum size should not be smaller than the minimum size. |

3) Click and hold the left mouse key to draw an area for people counting.

4) Click **OK**.

Step 3 Click **in** in both **Parameters** and **Trigger** columns, and configure parameters.

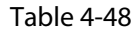

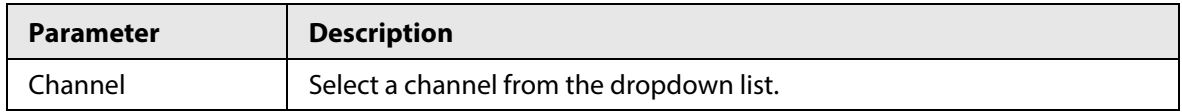

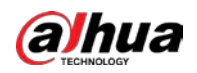

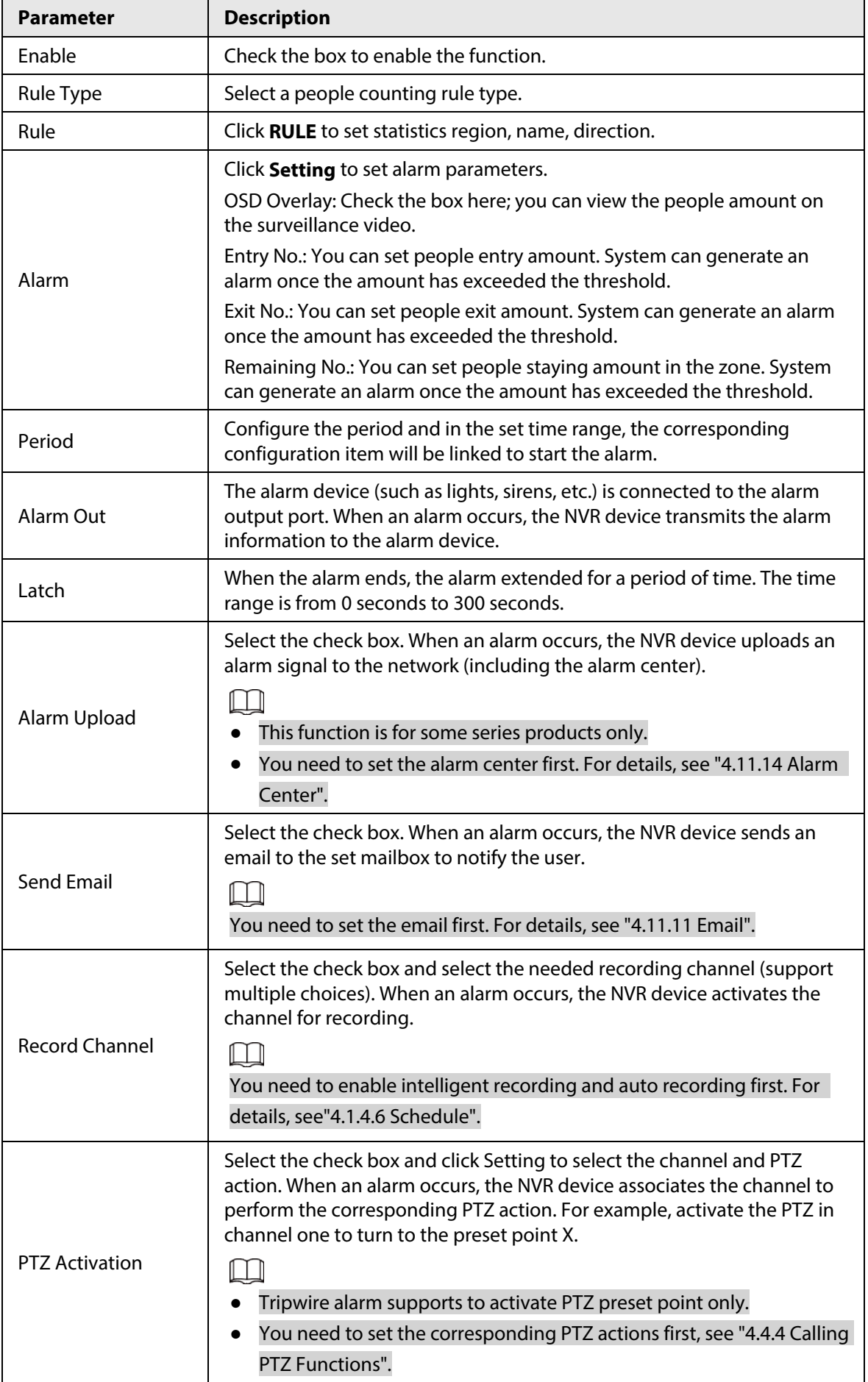

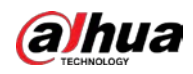

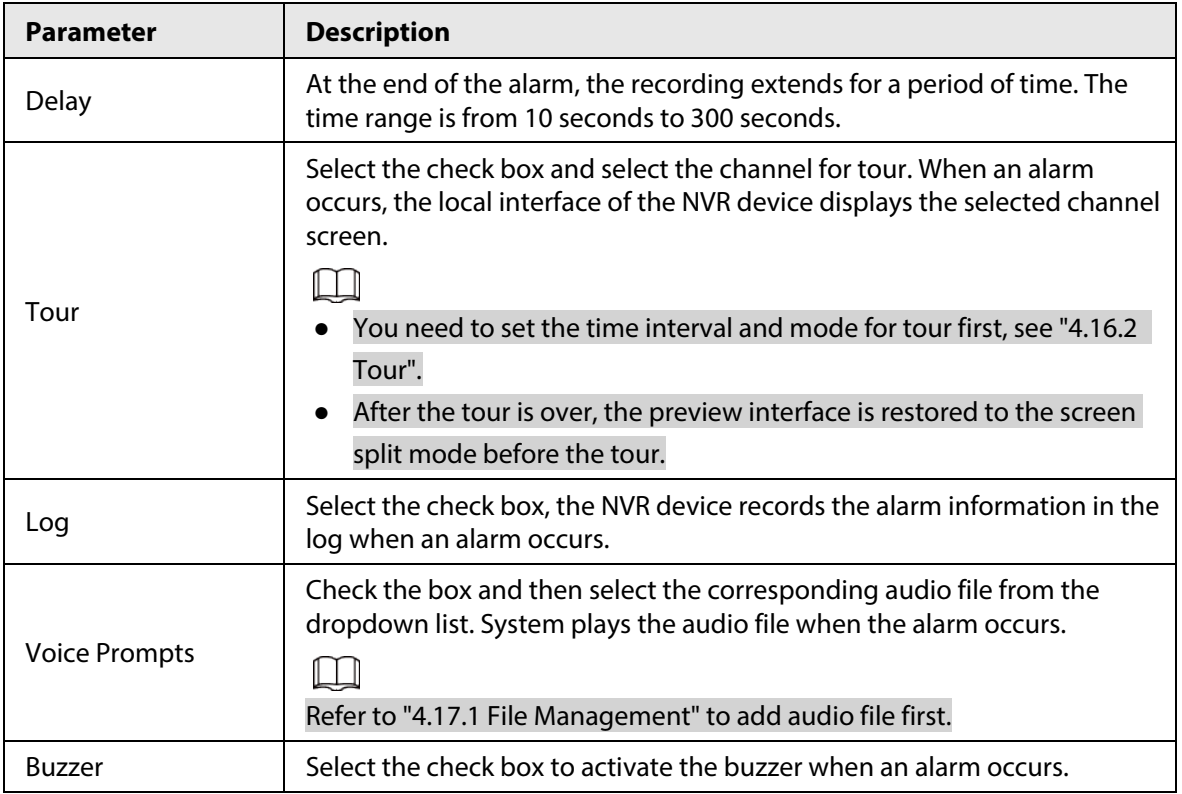

Step 4 Click **Apply**.

## **4.7.2.7.2 Queuing**

## Background Information

After connecting to the AI fisheye camera that supports the queuing function, system can realize the corresponding linkage actions once the people amount in the queue or the waiting time has trigger an alarm. Select a region first to set the corresponding actions. For the same line, the queue people number alarm and queue time alarm has the same linkage actions.

## Procedure

Step 1 Select **Main Menu** > **AI** > **Parameters** > **People Counting** > **Queuing**.

Step 2 The **Queuing** interface is displayed. See Figure 4-158.

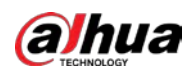

Figure 4-158

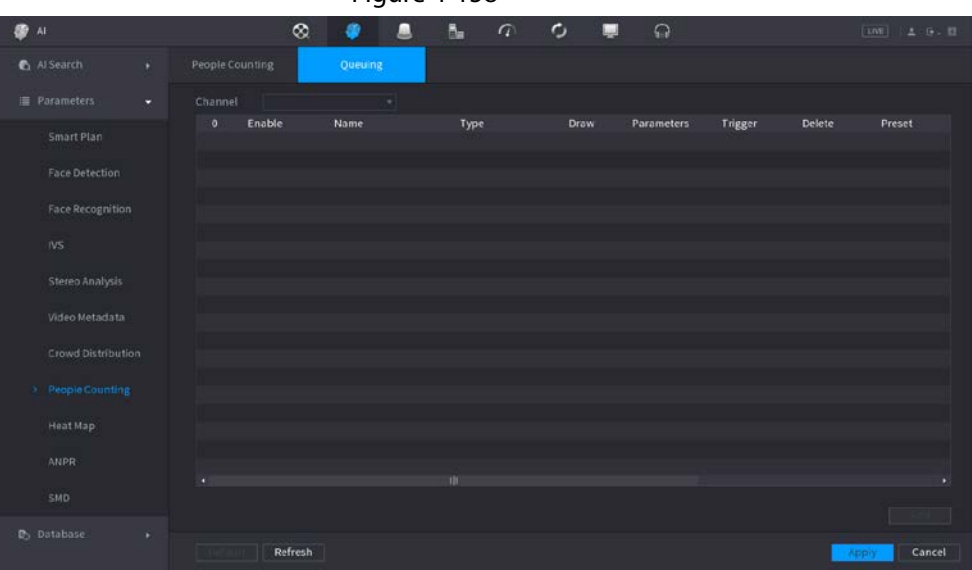

Step 3 Select Channel, and then click **Add**.

- Step 4 Select the **Enable** check box.
- Step 5 Click  $\blacksquare$  to draw queuing rule and area.
- Step 6 Click under the **Parameters** column, and then select alarm type to **Queue People No. Alarm** or **Queue Time Alarm**.
- **Step 7** Click **C** under the **Trigger** column, and configure alarm linkages.

#### Table 4-49

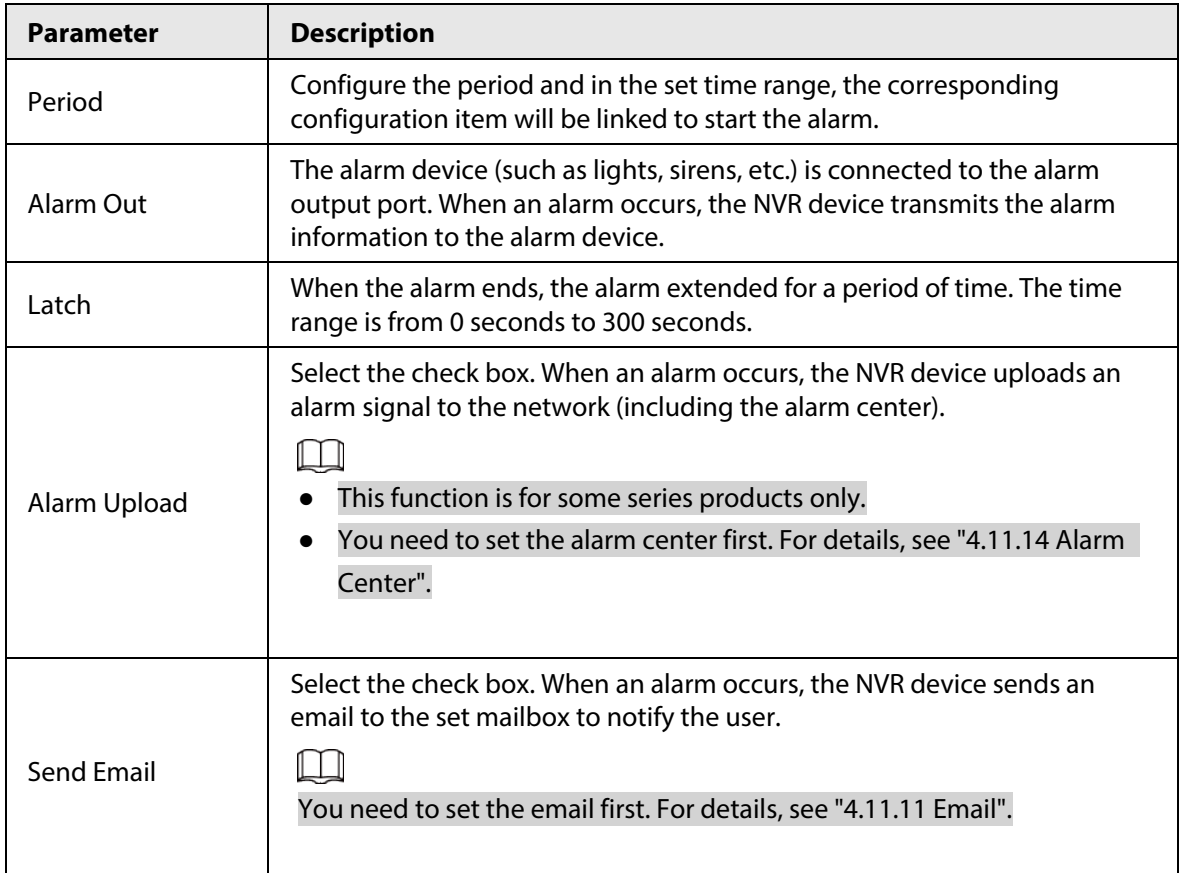

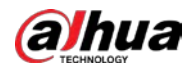

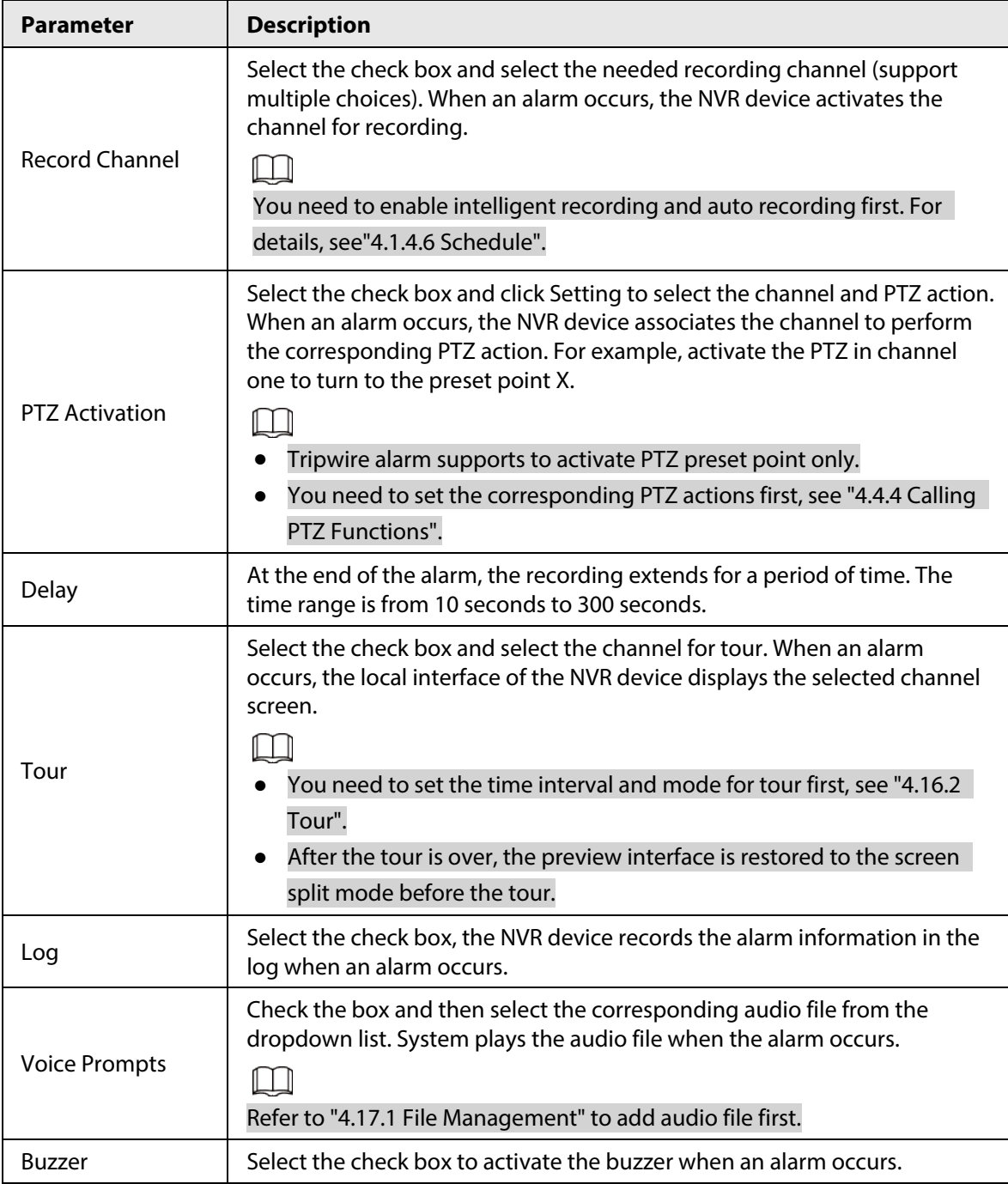

Step 8 Click **Apply**.

## **4.7.2.8 Heat map**

## Background Information

Heat map technology can monitor the active objects distribution status on the specified zone during a period of time, and use the different colors to display on the heat map.

## Procedure

### Step 1 Select **Main Menu** > **AI** > **Parameters** > **Heat Map**.

The **Heat Map** interface is displayed. See Figure 4-159.

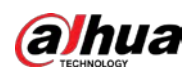

Figure 4-159

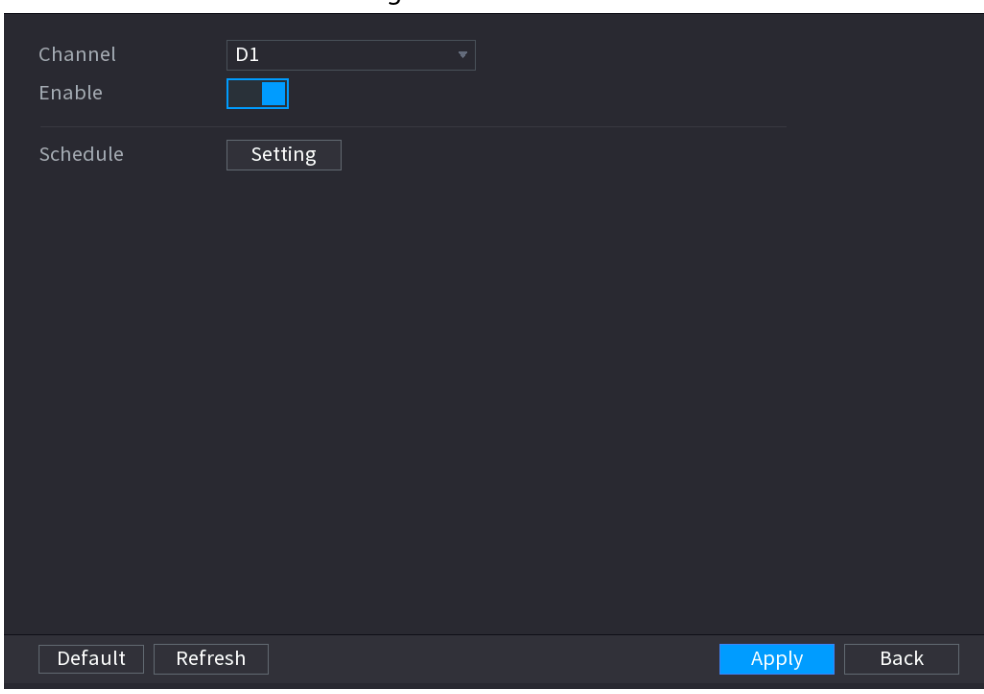

Step 2 Select a channel number and then check the box to enable the function.

## Step 3 Click **Setting**.

The **Setting** interface is displayed. See Figure 4-160.

Figure 4-160

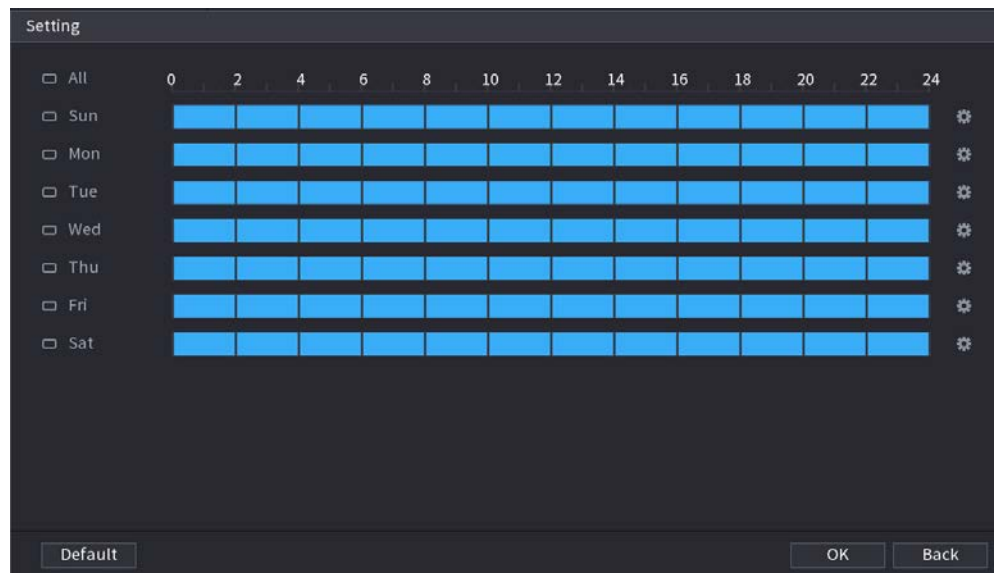

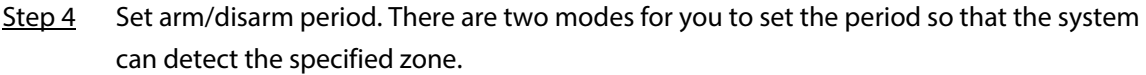

- Define the period by drawing. Select the corresponding date and then use mouse to drag the bar to set period.
	- $\circ$  Define for the whole week: Click  $\circ$  next to **All**, all the icon switches to  $\circ$ , you can define the period for all the days simultaneously.
	- $\circ$  Define for several days of a week: Click  $\Box$  before each day one by one, the icon switches to  $\infty$ . You can define the period for the selected days simultaneously.
- Define the period by editing.
	- 1. Click  $\bigoplus$  of the corresponding date, and then set the period on the pop-up

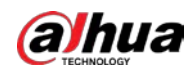

interface. Click **OK** to save.

- ◇ There are six periods for you to set for each day.
- ◇ Under **Copy**, select **All** to apply the settings to all the days of a week, or select specific day(s) that you want to apply the settings to.
- 2. Click **Apply** to save the settings.

Step 5 Click **Apply** button to complete setup.

## **4.7.2.9 ANPR**

### Background Information

System uses the video recognition technology to extract the plate number on the surveillance video and then compare it with the specified plate information. System can trigger an alarm once there is a matched result.

You can set different plate recognition rule, alarm linkage actions in different environments (blocklist, allowlist and regular).

## Procedure

#### Step 1 Select **Main Menu** > **AI** > **Parameters** > **ANPR**.

The **ANPR** interface is displayed. See Figure 4-161.

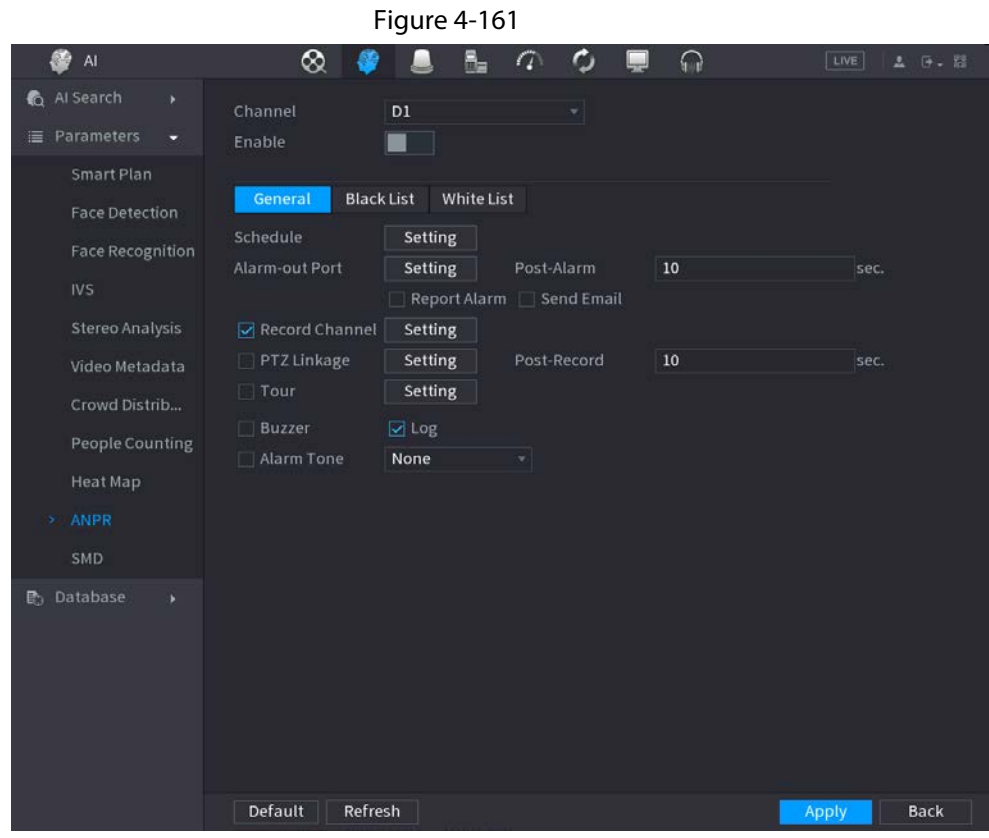

Step 2 Select the **Enable** check box to enable ANPR.

Step 3 Click **General** (default), **Blocklist** or **Allowlist** tab to configure it.

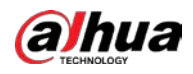

# $\Box$

Before activate blocklist alarm or allowlist alarm, you need to add the corresponding plate information. Refer to "4.7.3.3 Block/Allow List" for detailed information.

- Regular: Device triggers an alarm when it detects any plate number.
- Blocklist: Device triggers an alarm when it detects plate number in the blocklist.
- Allowlist: Device triggers an alarm when it detects plate number in the allowlist.

Step 4 Set parameters. See Table 4-50.

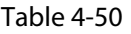

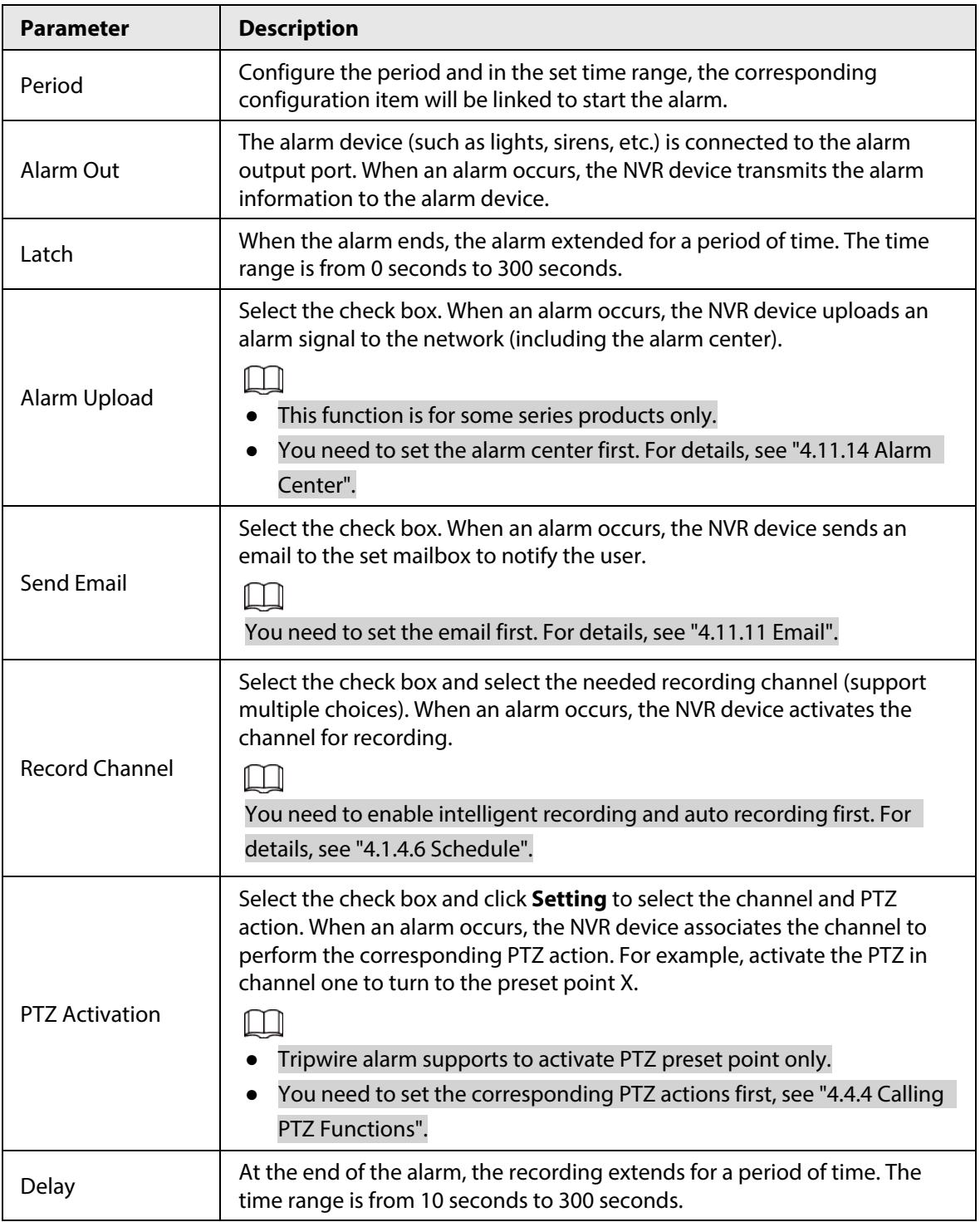

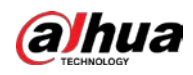

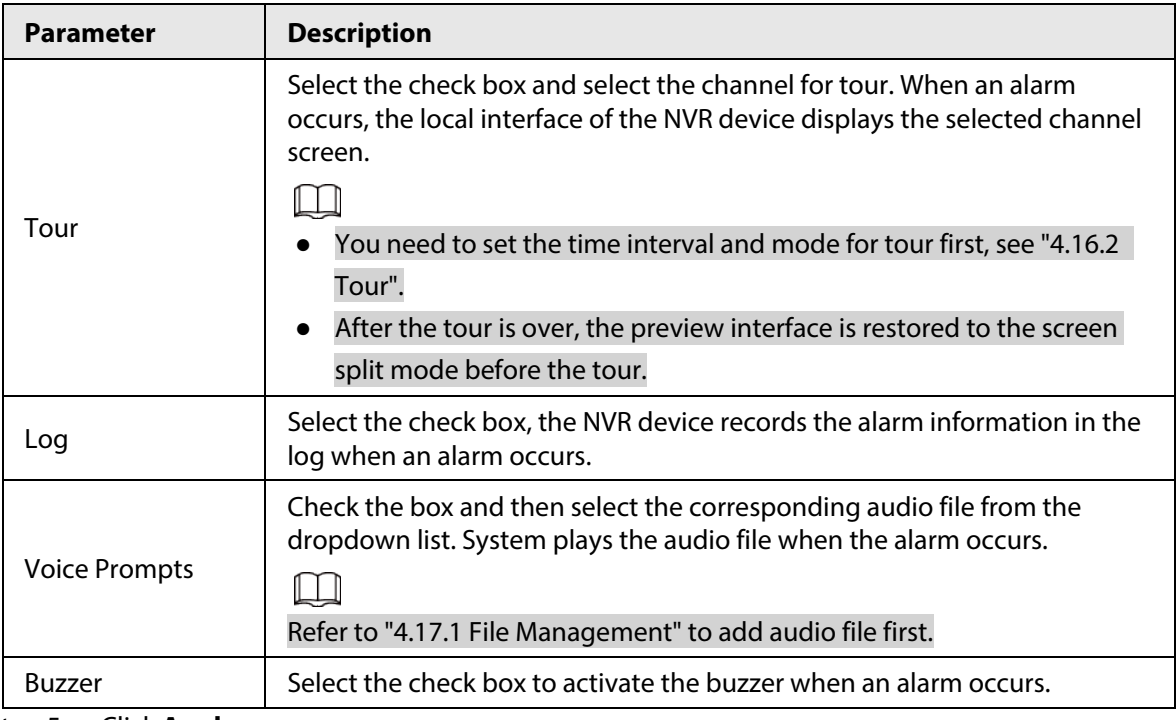

Step 5 Click **Apply**.

## **4.7.2.10 SMD**

You can use SMD (Smart Motion Detection) to detect human and vehicle in the video, and store the detection result in structured storage for fast retrieval.

#### Procedure

Step 1 Select **Main Menu** > **AI** > **Parameter** > **SMD**.

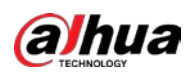

Figure 4-162

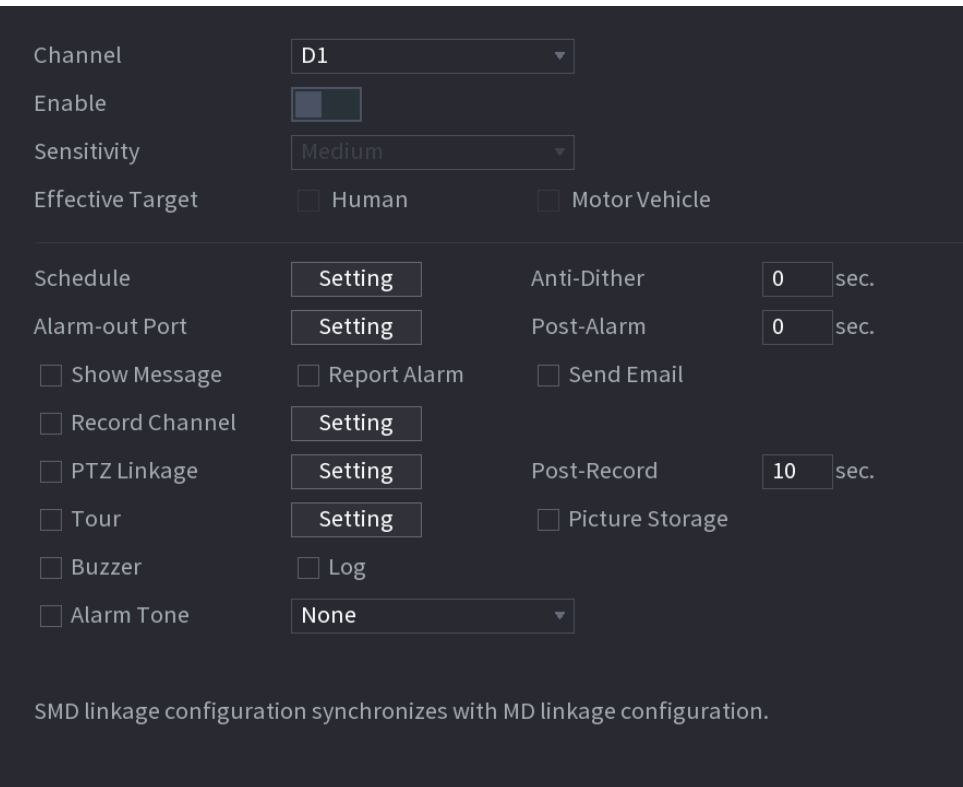

Step 2 Select and enable a channel, and then configure parameters.

| <b>Parameter</b>        | <b>Description</b>                                                                                                    |
|-------------------------|----------------------------------------------------------------------------------------------------|
| Sensitivity             | The higher the value is, the easier it is to trigger an alarm. But at the<br>same time, the false alarm might occur. The default value is<br>recommended.                                                                                                    |
| <b>Effective Target</b> | Choose human or vehicle or both.                                                                                                    |
| Schedule                | Configure the period and in the set time range, the corresponding<br>configuration item will be linked to start the alarm.                                                                                                    |
| Anti-Dither             | Indicates the time taken from the end of motion detection to the end<br>of alarm linkage action. The range is 0 to 600 seconds.                                                                                                    |
| Alarm-out Port          | The alarm device (such as lights, sirens, etc.) is connected to the<br>alarm output port. When an alarm occurs, the NVR device transmits<br>the alarm information to the alarm device.                                                                                       |
| Post-Alarm              | When the alarm ends, the alarm extended for a period of time. The<br>time range is from 0 seconds to 300 seconds.                                                                                                    |
| Show Message            | Check box to enable a pop-up message in your local host PC.                                                                                                    |
| <b>Report Alarm</b>     | Select the check box. When an alarm occurs, the NVR device uploads<br>an alarm signal to the network (including the alarm center).<br>This function is for some series products only.<br>You need to set the alarm center first. For details, see "4.11.14<br>Alarm Center". |

Table 4-51

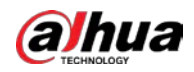

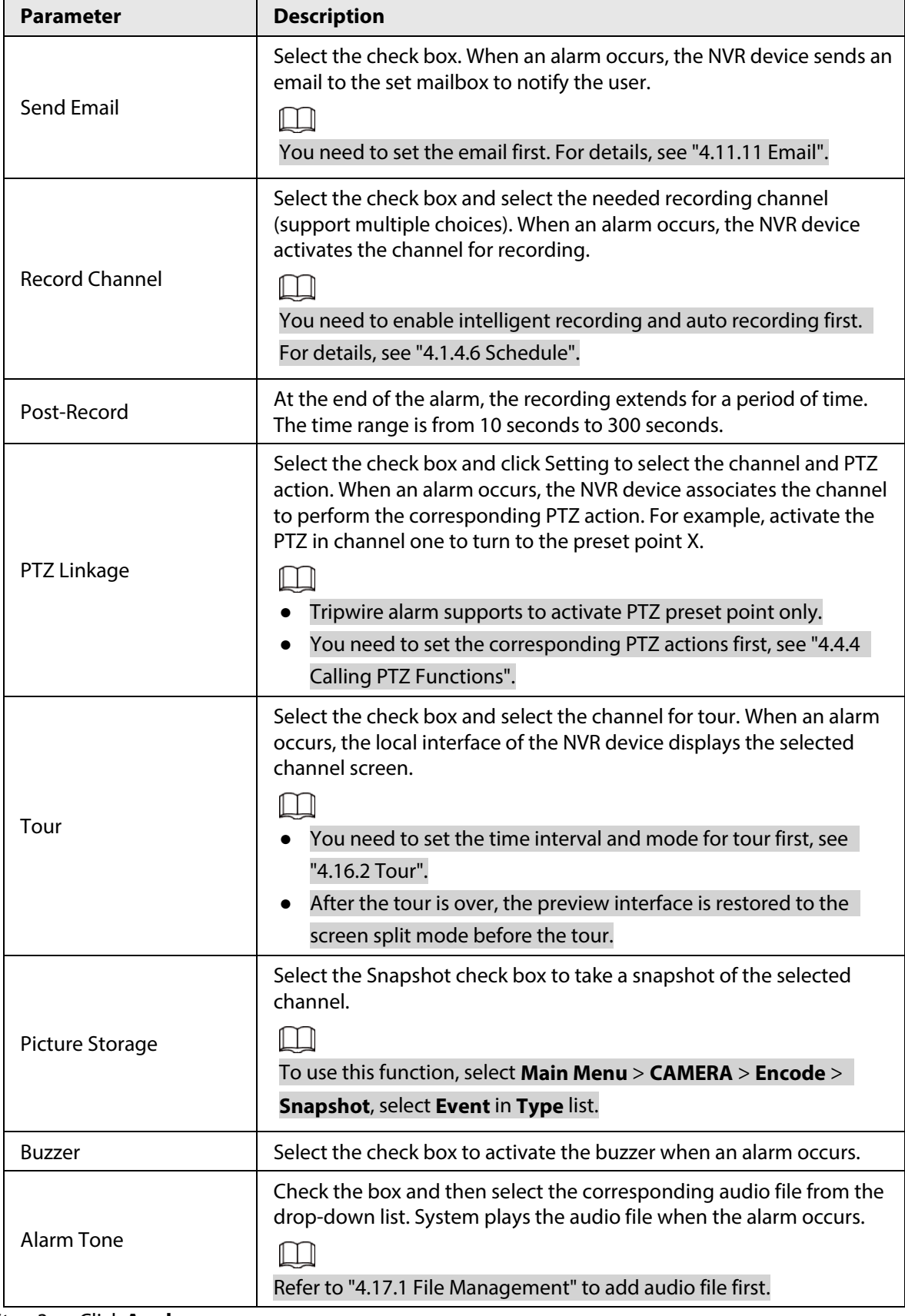

Step 3 Click **Apply**.

## **4.7.2.11 Main-sub Tracking**

Main-sub tracking refers to fisheye camera and speed dome linkage system. The fisheye cameras

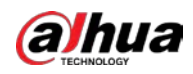

serve as the main camera and captures panoramic videos; and the speed dome serves as the sub camera and captures details of the video.

## Prerequisites

- The monitoring areas of fisheye camera and speed dome should be the same area.
- Fisheye camera and speed dome should be added through private protocol.

 $\Box$ 

This function is for select models only.

## Procedure

#### Step 1 Select **Main Menu** > **AI** > **Parameters** > **Main-Sub Tracking**.

- Step 2 Add monitoring area.
	- 1) Click **Add**.
	- 2) Configure parameters.

#### Table 4-52

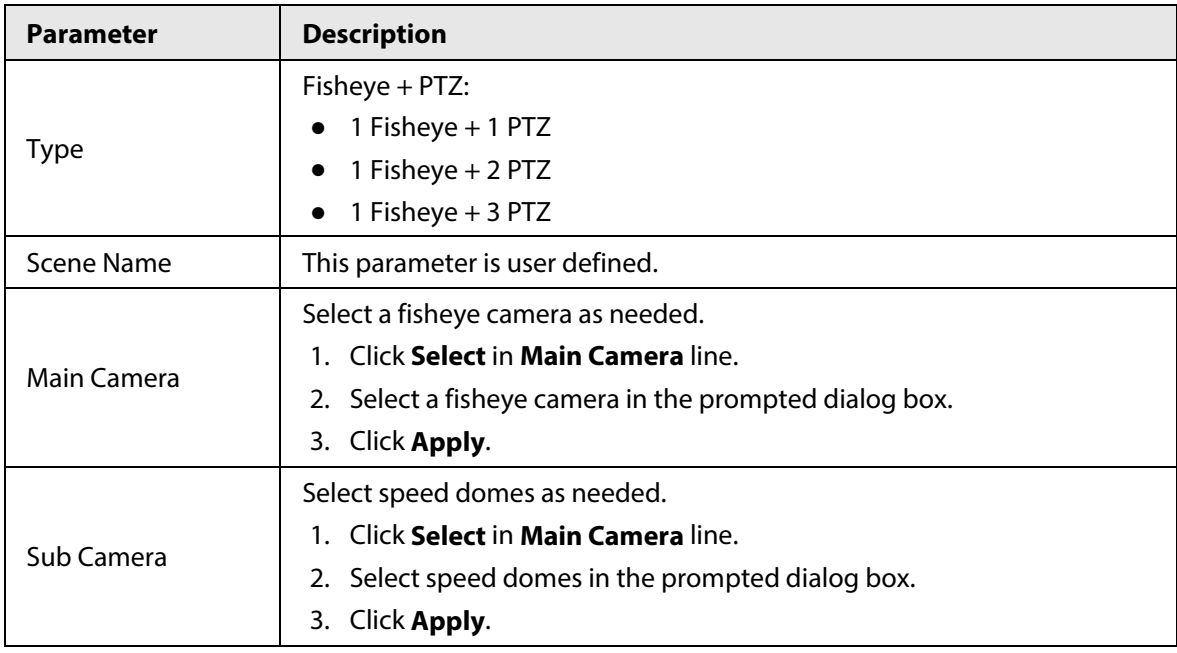

#### Step 3 Click **Apply**.

The monitoring area is successfully added.

Step 4 Configure calibration points to set the binding relationship of fisheye camera and speed dome.

## $\Box$

Set a distant place as the first calibration point to improve accuracy.

- 1) Click  $\begin{bmatrix} 1 & 1 \\ 0 & 1 \end{bmatrix}$  or double-click the target scene.
- 2) Click the target place on the video of fisheye camera, or move  $\begin{bmatrix} + \\ \end{bmatrix}$  to the target place.

## $\Box$

The video at upper-left corner is the fisheye camera screen, and the video at upperright corner is the speed dome screen.

3) Adjust position through the icons below the speed dome screen to make the center of

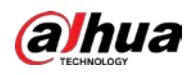

speed dome identical to the  $\left[\begin{array}{c} \begin{array}{c} \end{array} \right]$  of fisheye camera.

The  $\left\lceil \frac{1}{\cdot} \right\rceil$  on the speed dome screen is the center of speed dome.

Table 4-53

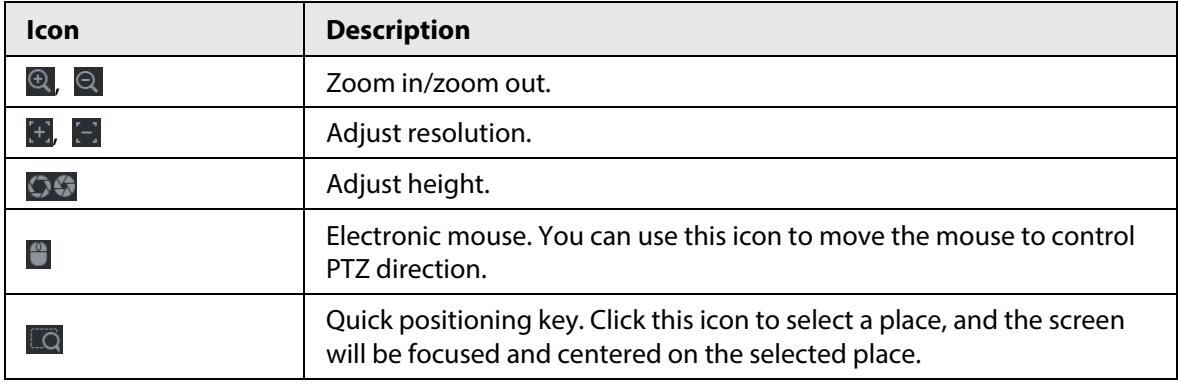

4) Click **Add**.

The calibration point will be displayed in the list at lower-right corner.

- Step 5 Click  $\Box$  to save the newly added calibration point.
- Step 6 Repeat Step 2 to Step 5 to add more calibration points.
	- $\Box$

Set 3–8 calibration points for a speed dome.

Step 7 Click **Apply**.

## **4.7.2.12 Video Quality Analytics**

## Background Information

When conditions such as blurry, overexposure, or the color changes appear on the screen, the system activates the alarm.

 $\square$ 

- This function takes effect only when the remote IPC supports video quality analytics.
- This function is for select models only.

## Procedure

- Step 1 Select **Main Menu** > **AI** > **Parameters** > **Video Quality Analytics**.
- Step 2 Select a channel and click **Enable**.
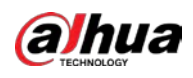

#### Figure 4-163

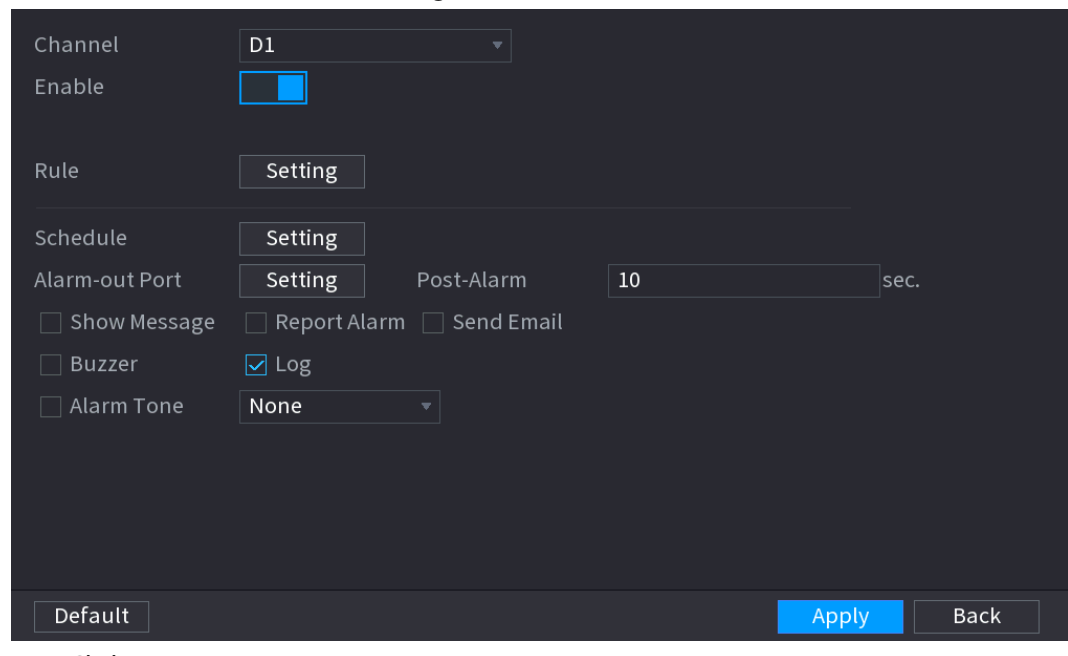

#### Step 3 Click **Setting** next to **Rule**.

Step 4 Select items and set thresholds as needed

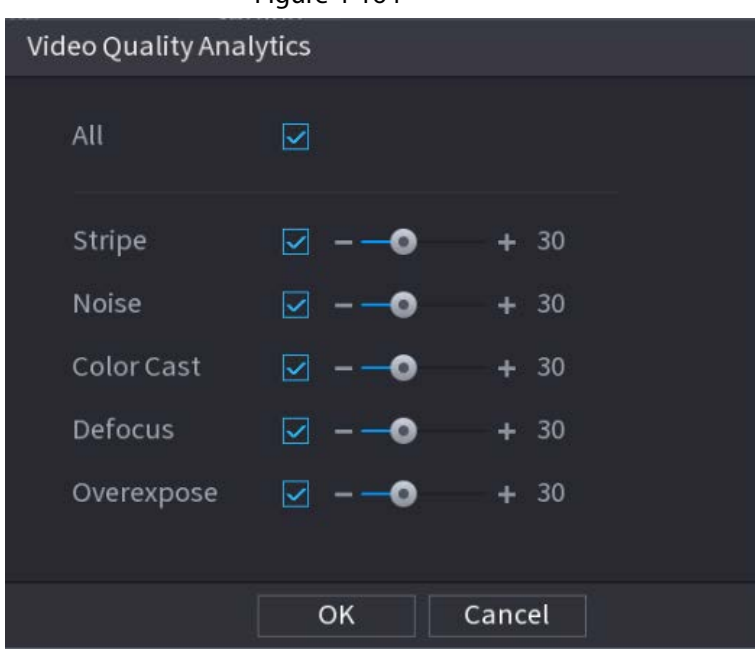

#### Figure 4-164

 $\boxed{1}$ 

The value range of threshold is 0–100, ant the default value is 30. When the value exceeds the set threshold, an alarm will be triggered.

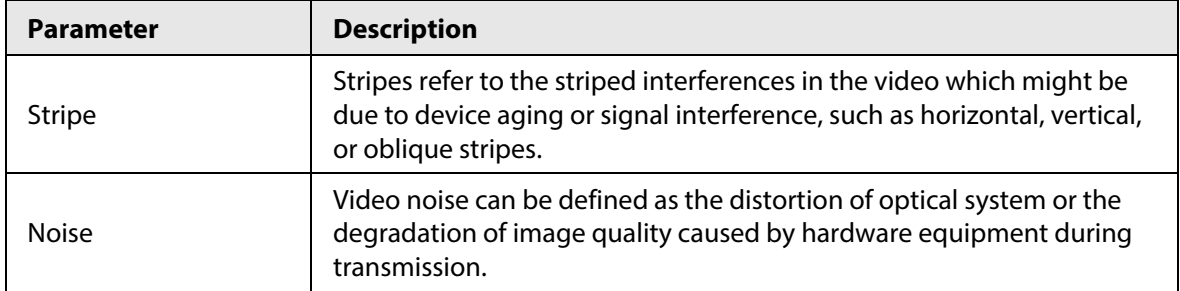

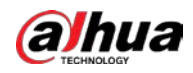

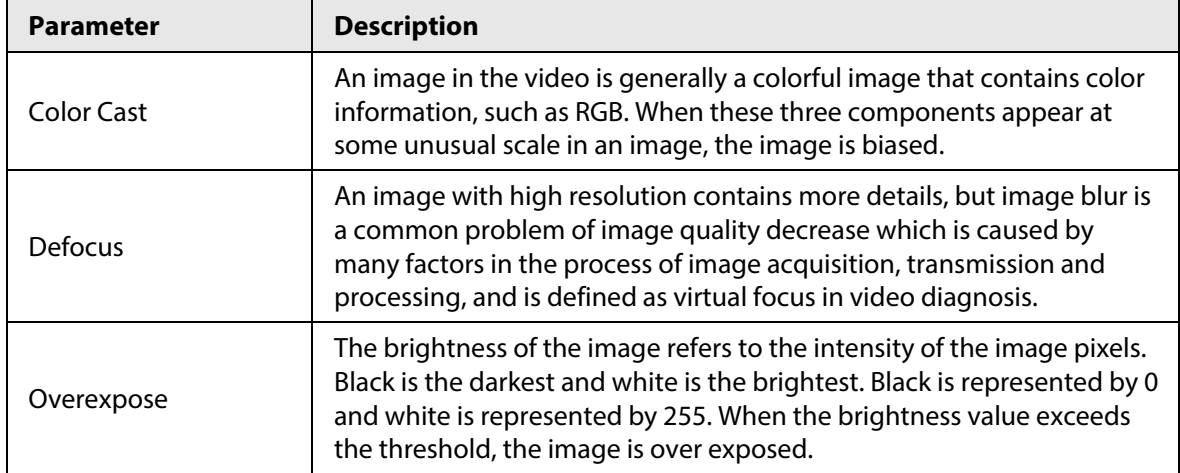

## Step 5 Click **Apply**.

Step 6 Set alarm linkage parameters.

| <b>Parameter</b>                                                         | <b>Description</b>                                                                                                    |
|--------------------------------------------------------------------------|----------------------------------------------------------------------------------------------------|
| Period                                                                   | Configure the period and in the set time range, the corresponding<br>configuration item will be linked to start the alarm.                                                                                                    |
| Alarm Out                                                                | The alarm device (such as lights, sirens, etc.) is connected to the alarm<br>output port. When an alarm occurs, the NVR device transmits the alarm<br>information to the alarm device.                                                                                |
| Latch                                                                    | When the alarm ends, the alarm is extended for a period of time. The time<br>range is from 0 seconds to 300 seconds.                                                                                                    |
| Alarm Upload                                                             | Select the check box. When an alarm occurs, the NVR uploads an alarm<br>signal to the network (including the alarm center).<br>This function is for some series products only.<br>You need to set the alarm center first. For details, see "4.11.14 Alarm<br>Center". |
| <b>Send Email</b>                                                        | Select the check box. When an alarm occurs, the NVR device sends an<br>email to the set mailbox to notify the user.<br>You need to set the email first. For details, see "4.11.11 Email".                                                                             |
| Log                                                                      | Select the check box, the NVR device records the alarm information in the<br>log when an alarm occurs.                                                                                                    |
| <b>Voice Prompts</b>                                                     | Check the box and then select the corresponding audio file from the drop-<br>down list. System plays the audio file when the alarm occurs.<br>Refer to "4.17.1 File Management" to add audio file first.                                                              |
| <b>Buzzer</b><br>$\overline{\phantom{0}}$<br>$\sim$ $\sim$ $\sim$ $\sim$ | Select the check box to activate the buzzer when an alarm occurs.                                                                                                    |

Table 4-54

Step 7 Click **Apply**.

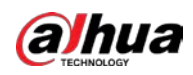

# **4.7.3 Database**

After you successfully set the face library, the detected human face can compare with the image on the face library. The face library settings include create face library, add human face and human face modeling.

 $\Box$ 

For privacy reason, the human face is pixelated.

## **4.7.3.1 Creating Face Database**

#### Procedure

- - Step 1 Select **Main Menu** > **AI** > **Database** > **Face Database Config**.

The **Face Database Config** interface is displayed. See Figure 4-165.

| Figure 4-165                                                                                            |              |                                                        |                   |                                                      |                         |  |
|----------------------------------------------------------------------------------------------------|--------------|--------------------------------------------------------|-------------------|------------------------------------------------------|-------------------------|--|
| AI<br>84                                                                                                | $\otimes$    | $\overline{\mathbf{B}}_{\mathbf{H}}$<br>₩<br><b>UU</b> | $\sigma$ $\sigma$ | $\bigcap$<br>Q                                       | LIVE<br><b>A (F. S)</b> |  |
| & Al Search<br>×<br><b>E</b> Parameters<br>×<br><b>Database</b><br>۰<br>Face Database<br>35<br>B/W List | Type<br>Name |                                                        | - Channel D1      | $\frac{1}{2}$<br>Regist Failed Error No. Status M De |                         |  |
|                                                                                                    |              |                                                        |                   |                                                      |                         |  |
|                                                                                                    | Modeling     | Refresh                                                |                   |                                                      | Delete                  |  |

Step 2 Select a channel and then click **Add**.

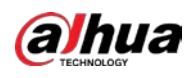

# Figure 4-166 Add Name OK. Back

Step 3 Enter human face database name and then click **OK**. System successfully saves the face library.

#### **4.7.3.1.1 Adding Face Pictures**

You can add face pictures to the existing libraries one by one or by batch, or add from the detected faces.

 $\square$ 

To add face pictures one by one or by batch, you need to get the pictures from the USB storage device. The picture size should be smaller than 256K with resolution between 200×200–6000×5000.

 $\Box$ 

- To add face pictures one by one or by batch, you need to get the pictures from the USB storage device. The picture size should be smaller than 256K with resolution between 200×200– 6000×5000.
- The picture resolution for NVR2-I series should be less than or equal to 1920×1080.

#### **4.7.3.1.2 Adding One Face Picture**

#### Background Information

You can add one face picture to the database. It is for the scenario that the registered human face picture amount is small.

#### Procedure

Step 1 Select **Main Menu** > **AI** > **Database** > **Face Database Config** The **Face Database Config** interface is displayed.

Step 2 Click  $\Box$  of the library that you want to configure. The **Details** interface is displayed. See Figure 4-167.

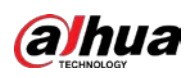

Figure 4-167

| Details |          |                           |                               |            |               |       |        |
|---------|----------|---------------------------|-------------------------------|------------|---------------|-------|--------|
|         | Name     |                           | Gender All v Crede Modeli All |            | $\frac{1}{2}$ | Reset | Search |
|         |          |                           |                               |            |               |       |        |
|         | Register | Batch Register   Modeling | Delete                        | $\Box$ All |               |       |        |
|         |          |                           |                               |            |               |       |        |
|         |          |                           |                               |            |               |       |        |
|         |          |                           |                               |            |               |       |        |
|         |          |                           |                               |            |               |       |        |
|         |          |                           |                               |            |               |       |        |
|         |          |                           |                               |            |               |       |        |
|         |          |                           |                               |            |               |       |        |
|         |          |                           |                               |            |               |       |        |
|         |          |                           |                               |            |               |       |        |
|         |          |                           |                               |            |               |       |        |
|         |          |                           |                               |            |               |       |        |
|         |          |                           |                               |            |               |       |        |
|         |          |                           |                               |            |               |       |        |
|         |          |                           |                               |            |               |       |        |
|         |          |                           |                               |            |               |       |        |
|         |          |                           |                               |            |               |       |        |
|         |          |                           |                               |            |               |       |        |
|         |          | $1/\;\,1$                 | $\vert \cdot \vert$ $\vert$ 1 |            |               |       |        |

#### Step 3 Click **Register**.

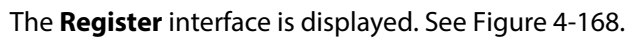

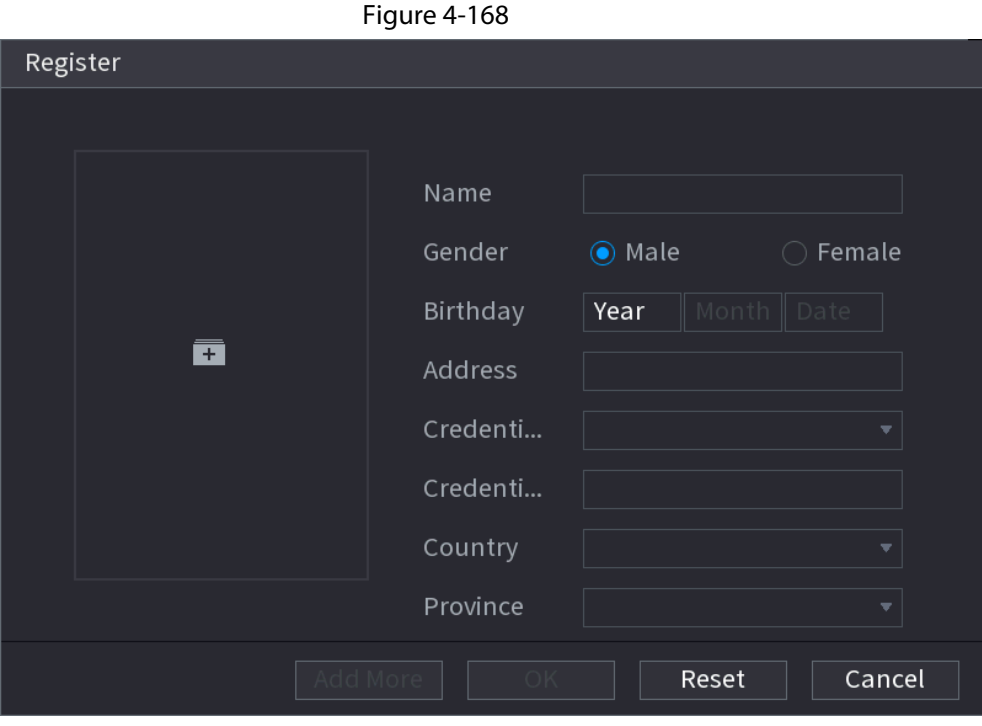

#### Step 4 Click  $\begin{array}{|c|c|} \hline \text{I} & \text{t} & \text{d} & \text{d} & \text{f} & \text{a} & \text{c} & \text{c} \end{array}$

The Browse interface is displayed. See Figure 4-169.

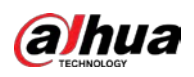

#### Figure 4-169

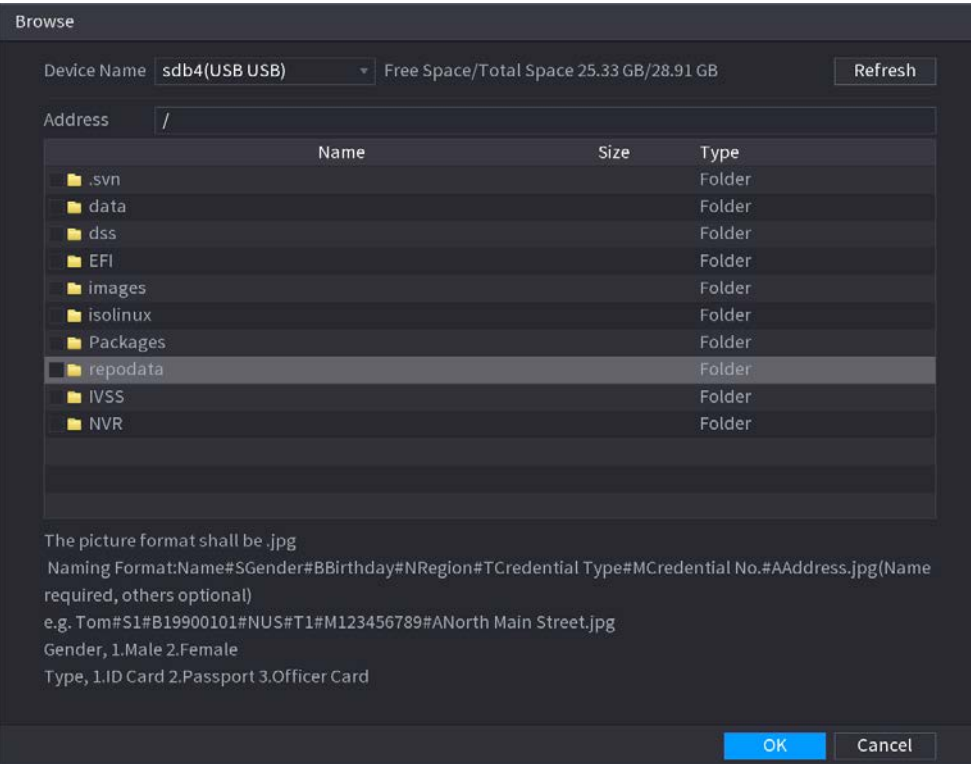

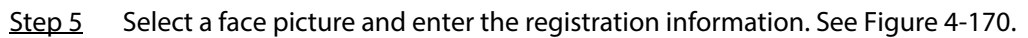

Figure 4-170

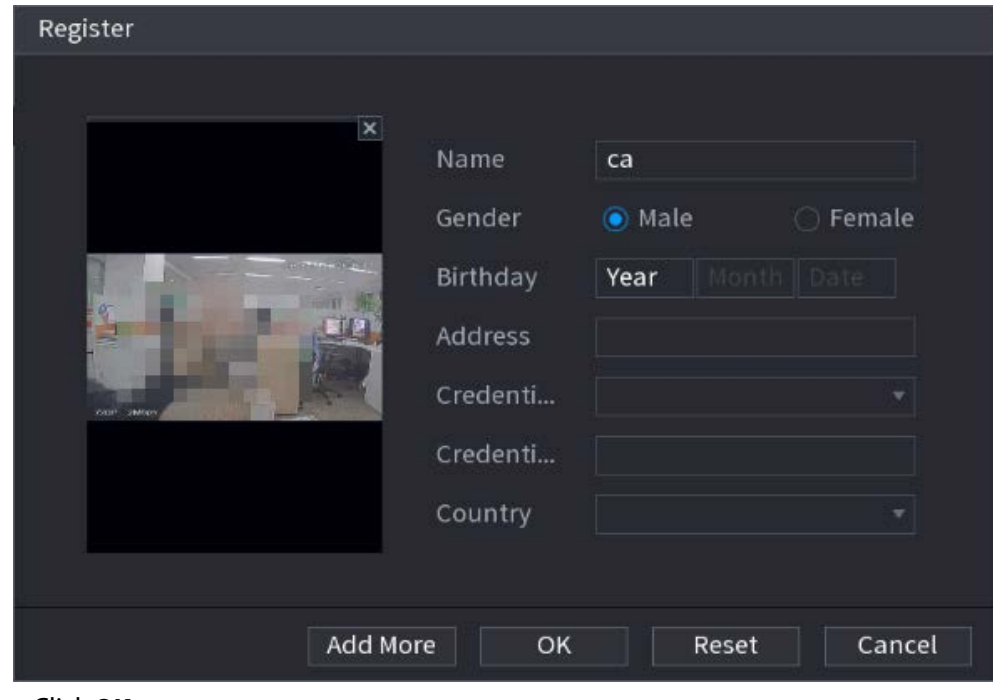

Step 6 Click **OK**.

The system prompts the registration is successful.

Step 7 On the **Details** interface, click **Search**.

The system prompts modeling is successful. See Figure 4-171.

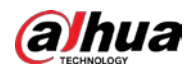

# $\boxed{1}$

If the system prompts the message indicating modeling is in process, wait a while and then click Search again. If modeling is failed, the registered face picture cannot be used for face recognition.

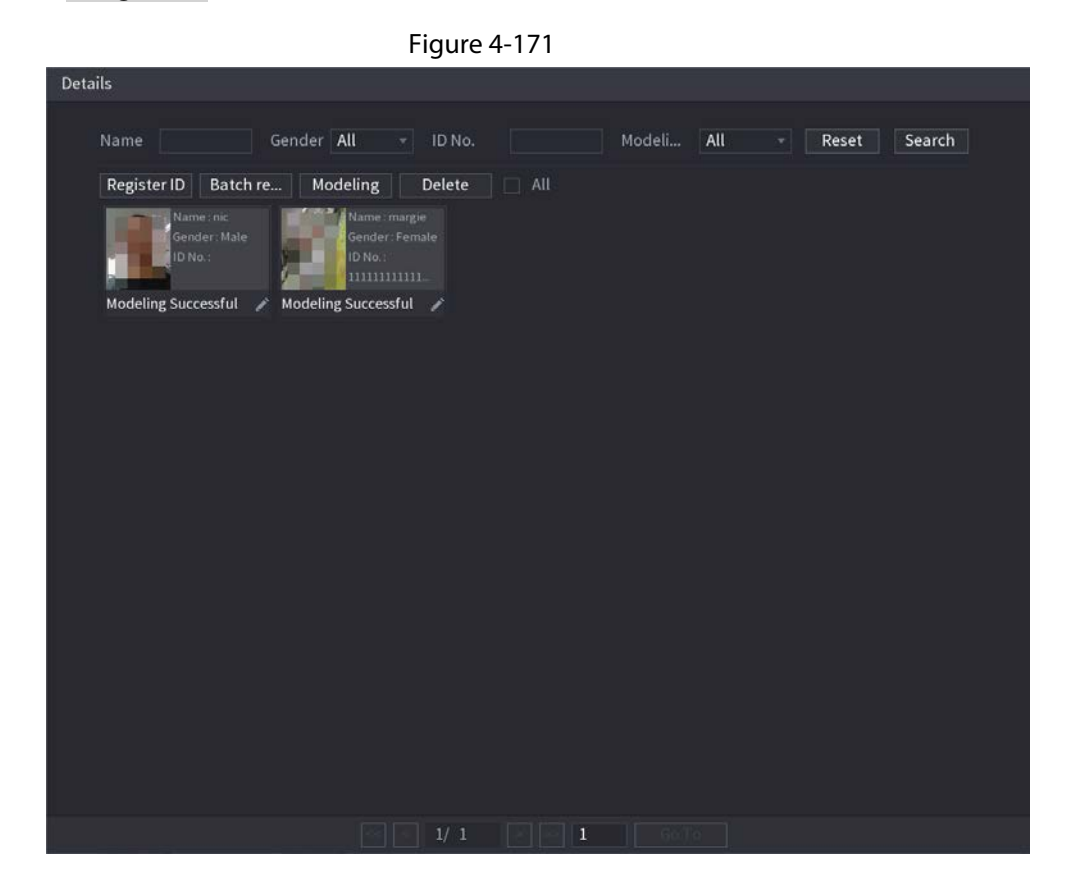

#### **4.7.3.1.3 Adding Face Pictures in Batches**

#### Background Information

System supports batch add if you want to import several human face image at the same time.

#### Procedure

Step 1 Give a name to the face picture by referring to the following table. See Table 4-55.

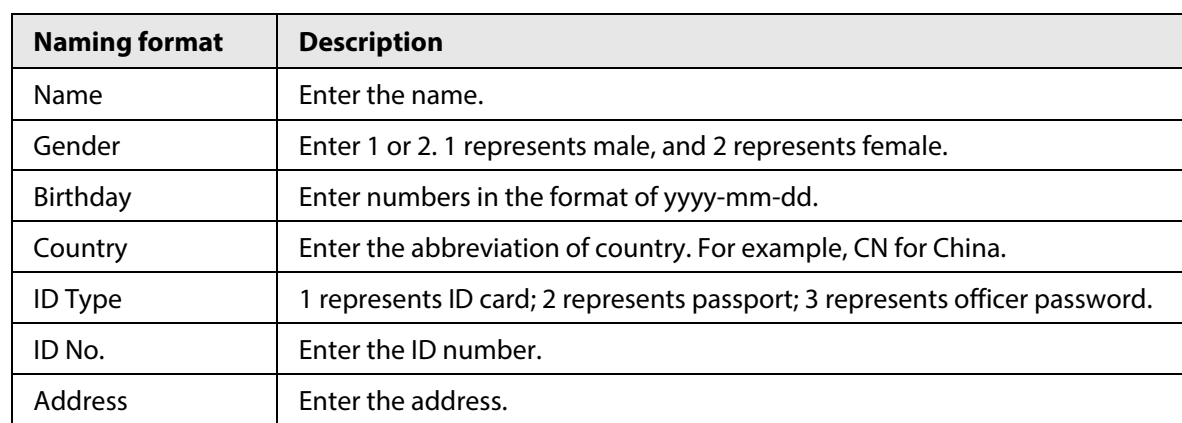

Table 4-55

Step 2 Select **Main Menu** > **AI** > **Database** > **Face Database Config**.

The **Face Database Config** interface is displayed.

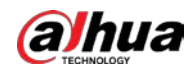

Step 3 Click  $\Box$  of the library that you want to configure. The **Details** interface is displayed. See Figure 4-167.

Step 4 On the **Details** interface, click **Batch Register**. The Batch register interface is displayed. See Figure 4-172.

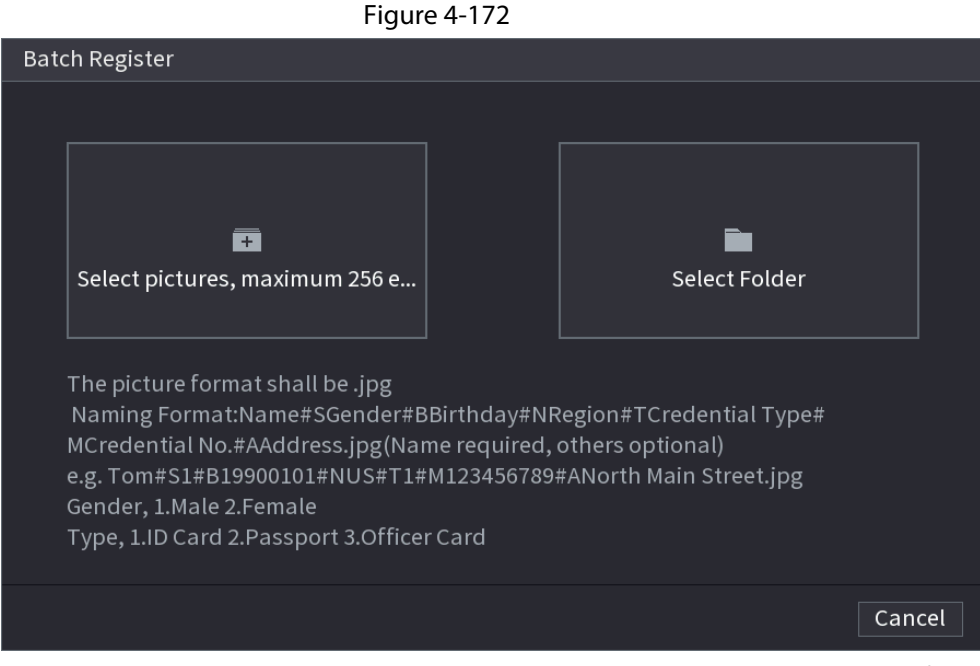

Step 5 Click **Select pictures, maximum 256 each time** or **Select a Folder** to import face pictures. Step 6 Click OK to complete batch registration.

# **4.7.3.2 Exporting/Importing Face Database**

You can export and import local face database.

#### **4.7.3.2.1 Exporting Face Database**

#### Procedure

- Step 1 Select **Main Menu** > **AI** > **Database** > **Face Database Config**.
- Step 2 Select one or several face databases, and then click **Export**.
- Step 3 Set address and password.

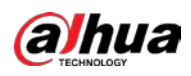

# $\Box$

- Password is required; otherwise the imported database cannot be saved.
- The address switches to /NVR/Facelib/ automatically if this directory is not changed.

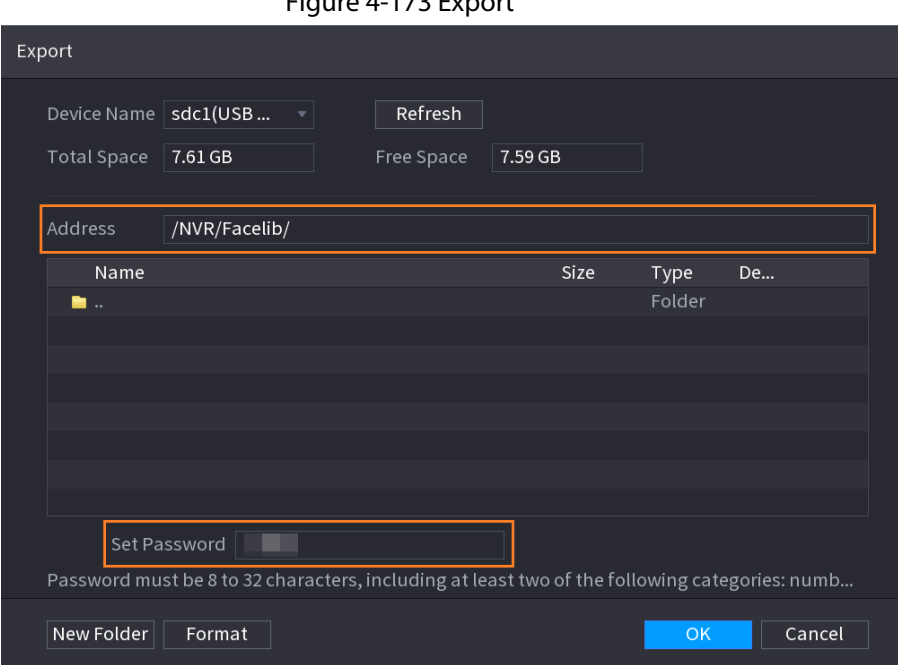

Figure 4-173 Export

Step 4 Click **OK** to start exporting face database, and you can view the progress on the exporting interface.

| Type Local   |                        | $\mathbf{v}$ |            | Modeling  | Refresh                     |               |              |  |
|--------------|------------------------|--------------|------------|-----------|-----------------------------|---------------|--------------|--|
| $\checkmark$ | Name                   | Register No. | Failed No. | Error No. | <b>Status</b>               | Modify        | Details      |  |
| ø            | ı                      | $0$ .        | $0$        | $\circ$   | Disarm:                     | $\mathcal{L}$ | $\mathbf{D}$ |  |
|              |                        |              |            |           |                             |               |              |  |
|              |                        |              |            |           |                             |               |              |  |
|              |                        |              |            |           |                             |               |              |  |
|              |                        |              |            |           |                             |               |              |  |
|              |                        |              |            |           |                             |               |              |  |
|              |                        |              |            |           |                             |               |              |  |
|              |                        |              |            |           |                             |               |              |  |
|              |                        |              |            |           |                             |               |              |  |
|              |                        |              |            |           |                             |               |              |  |
|              |                        |              |            |           |                             |               |              |  |
|              |                        |              |            |           |                             |               |              |  |
|              |                        |              |            |           |                             |               |              |  |
|              |                        |              |            |           |                             |               |              |  |
|              |                        |              |            |           |                             |               |              |  |
|              |                        |              |            |           |                             |               |              |  |
|              |                        |              |            |           |                             |               |              |  |
|              |                        |              |            |           |                             |               |              |  |
|              |                        |              |            |           |                             |               |              |  |
|              |                        |              |            |           |                             |               |              |  |
|              | <b>Export Progress</b> |              |            |           | Remaining Time 1/1 00:00:00 |               |              |  |
|              |                        |              |            |           |                             |               |              |  |

Figure 4-174 Export progress

#### **4.7.3.2.2 Importing Face Database**

#### Procedure

- Step 1 Select **Main Menu** > **AI** > **Database** > **Face Database Config**
- Step 2 Click **Import**.
- Step 3 Set address and password.

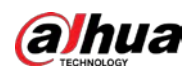

# $\boxed{1}$

- Password is required and must be the same with password for export; otherwise the imported database cannot be saved.
- The address switches to /NVR/Facelib/ automatically if this directory is not changed.

## **4.7.3.3 Block/Allow List**

To manage vehicle management, you can add the corresponding plate number on the blocklist or allowlist. System can compare the detected plate information with the plate on the blocklist/allowlist and then trigger the corresponding alarm linkage.

After enable block/allowlist, on the preview interface, the plate in the blocklist is displayed as red on the plate list, the plate in the allowlist is displayed as green on the plate list. For the plate not in the block/allowlist, the plate is displayed as white.

## **4.7.3.3.1 Adding Block/Allowlist**

#### Procedure

Step 1 Select **Main Menu** > **AI** > **Database** > **B/W List**.

The **B/W List** interface is displayed. See Figure 4-175.

Figure 4-175

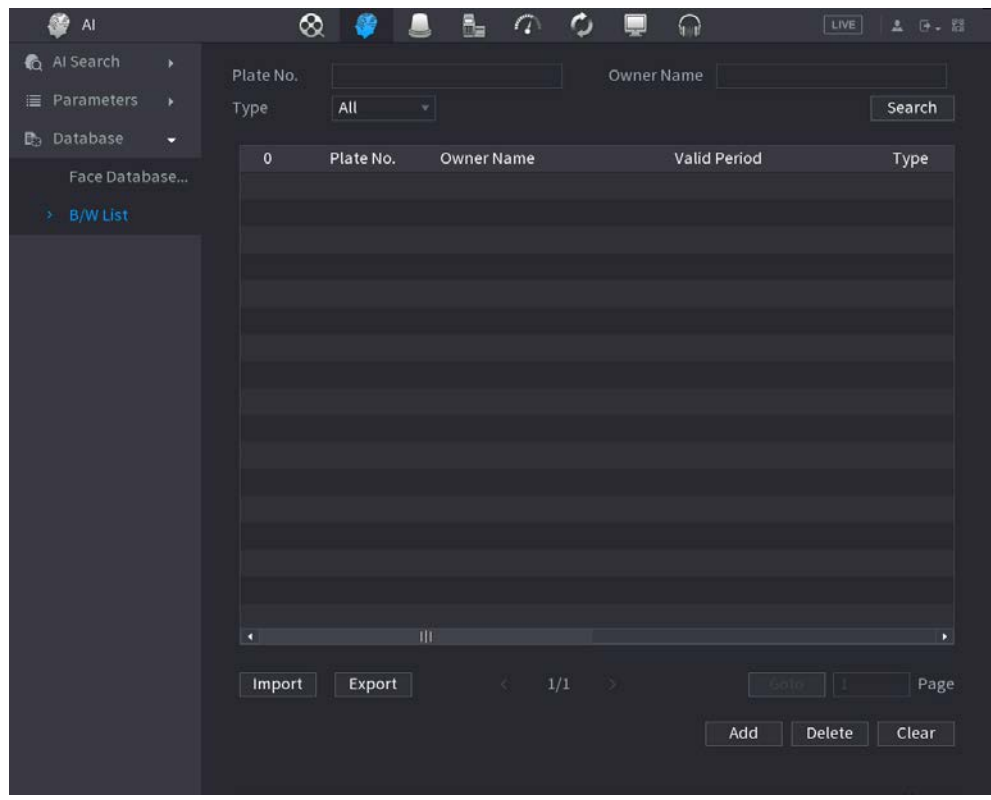

Step 2 Set plate information such as plate number, car owner name, and then select **Blocklist** or **Allowlist**.

Step 3 Click **Add**.

Step 4 Click **OK** to start importing face database, and you can view the progress on the importing interface.

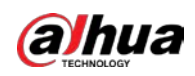

#### **4.7.3.3.2 Deleting List**

Set type as **Allowlist**, **Blocklist**, or **All**, and then click **Search**. System displays block/allowlist information. See Figure 4-176.

- On the searched results list, check the box before the plate number and then click **Delete**, or click the  $\frac{1}{\Box}$  of the corresponding plate number, you can delete the plate information on the block/allowlist.
- Click **Clear** to delete all plate information on the block/allowlist.

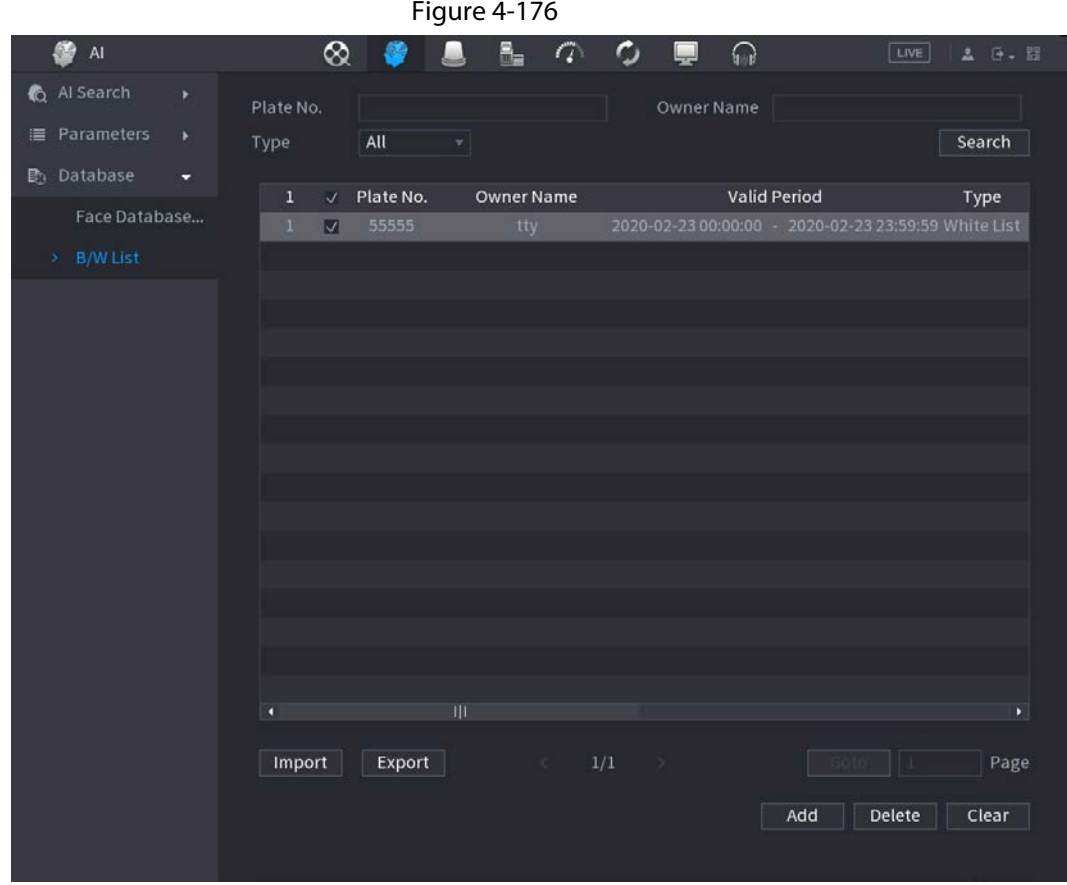

#### **4.7.3.3.3 Import/Export Block/Allowlist**

System supports export block/allowlist to the USB device, or import block/allowlist from the USB device. System supports .csv or .xlsx file. The export file format is .csv.

- Import block/allowlist: Click **Import** and then select the corresponding file, click **Browse** to import the file.
- Export block/allowlist: Click **Export** and then select the file storage path and then click **Save**.

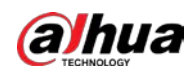

# **4.8 Event Manager**

# **4.8.1 Alarm Info**

#### Background Information

You can search, view and back up the alarm information.

#### Procedure

#### Step 1 Select **Main Menu** > **ALARM** > **Alarm Info**.

The **Alarm Info** interface is displayed. See Figure 4-177.

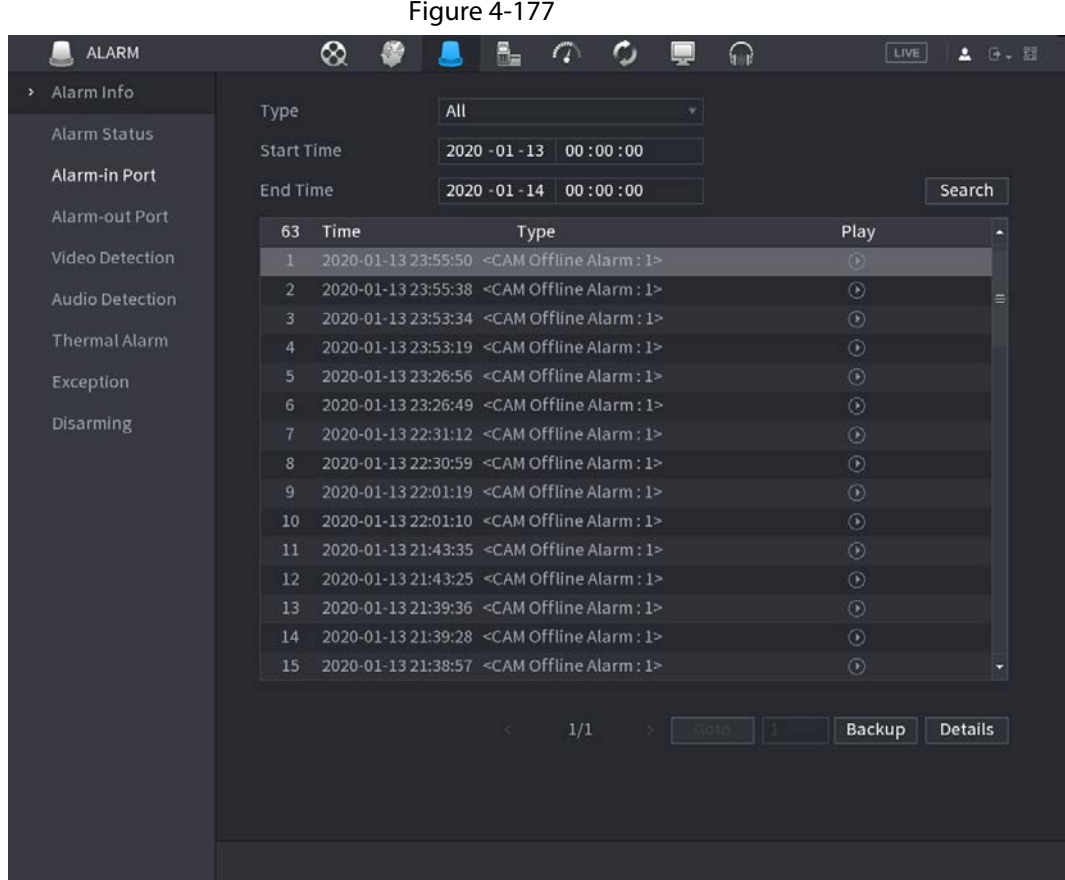

Step 2 In the **Type** list, select the event type; In the **Start Time** box and **End Time** box, enter the specific time.

Step 3 Click **Search**.

The search results are displayed.

Step 4 Click **Backup** to back up the search results into the external storage device.

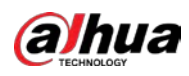

## $\boxed{1}$

- Select an alarm event log and then click Backup to back up it to peripheral USB device.
- Select an alarm event log, click  $\odot$  to play the recorded video of alarm event. Doubleclick a log or click Details to view the detailed information of the event.

# **4.8.2 Alarm Status**

You can view NVR alarm event, and remote channel alarm event.

Select **Main Menu** > **ALARM** > **Alarm Status**, the **Alarm Status** interface is displayed. See Figure 4- 178.

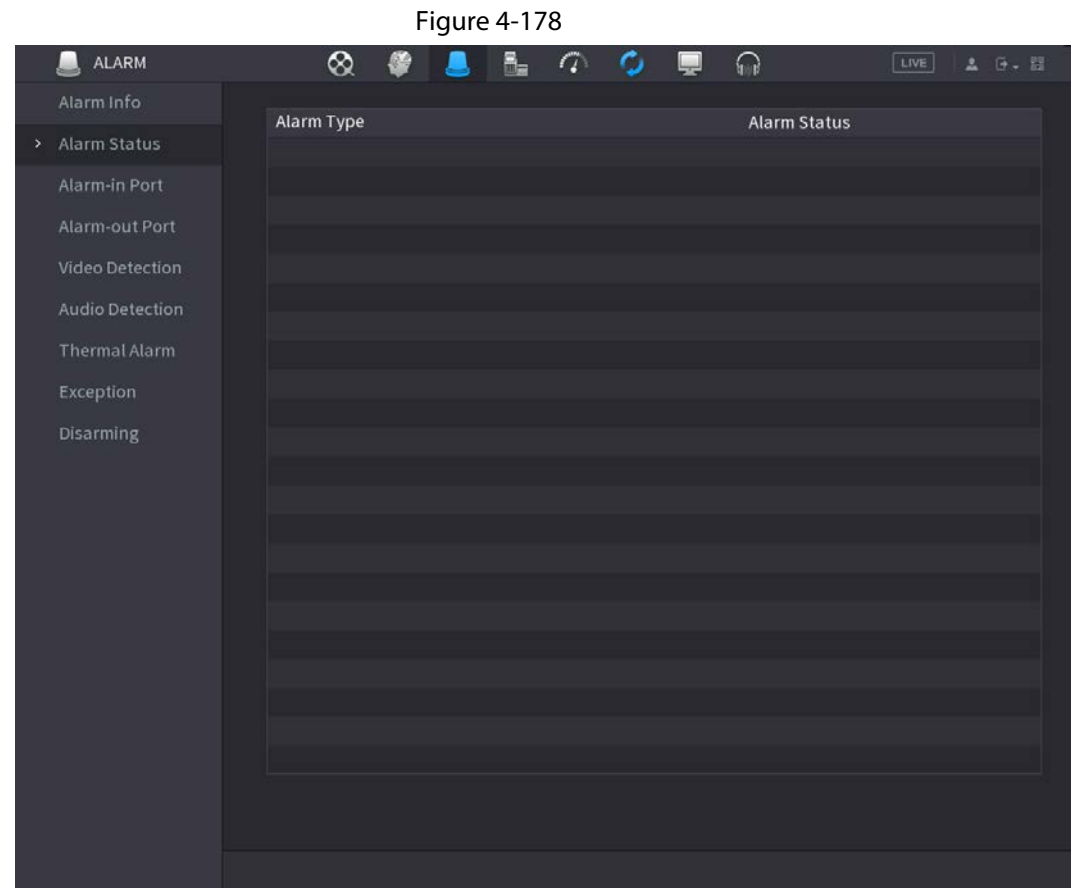

# **4.8.3 Alarm Input**

#### Procedure

Step 1 Select **Main menu** > **ALARM** > **Alarm-in Port**.

The **Alarm-in Port** interface is displayed. See Figure 4-179.

- Step 2 There are four alarm types.
	- Local alarm: After connect the alarm device to the NVR alarm input port, system can trigger the corresponding alarm operations when there is alarm signal from the alarm input port to the NVR.
	- Network alarm: NVR trigger corresponding alarm operations when it receives the alarm signal via the network transmission.

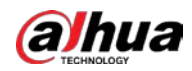

- IPC external alarm: When the network camera connected peripheral device has triggered an alarm, it can upload the alarm signal to the NVR via the network transmission. The system can trigger the corresponding alarm operations.
- IPC offline alarm: When the network connection between the NVR and the network camera is off, the system can trigger the corresponding alarm operations.

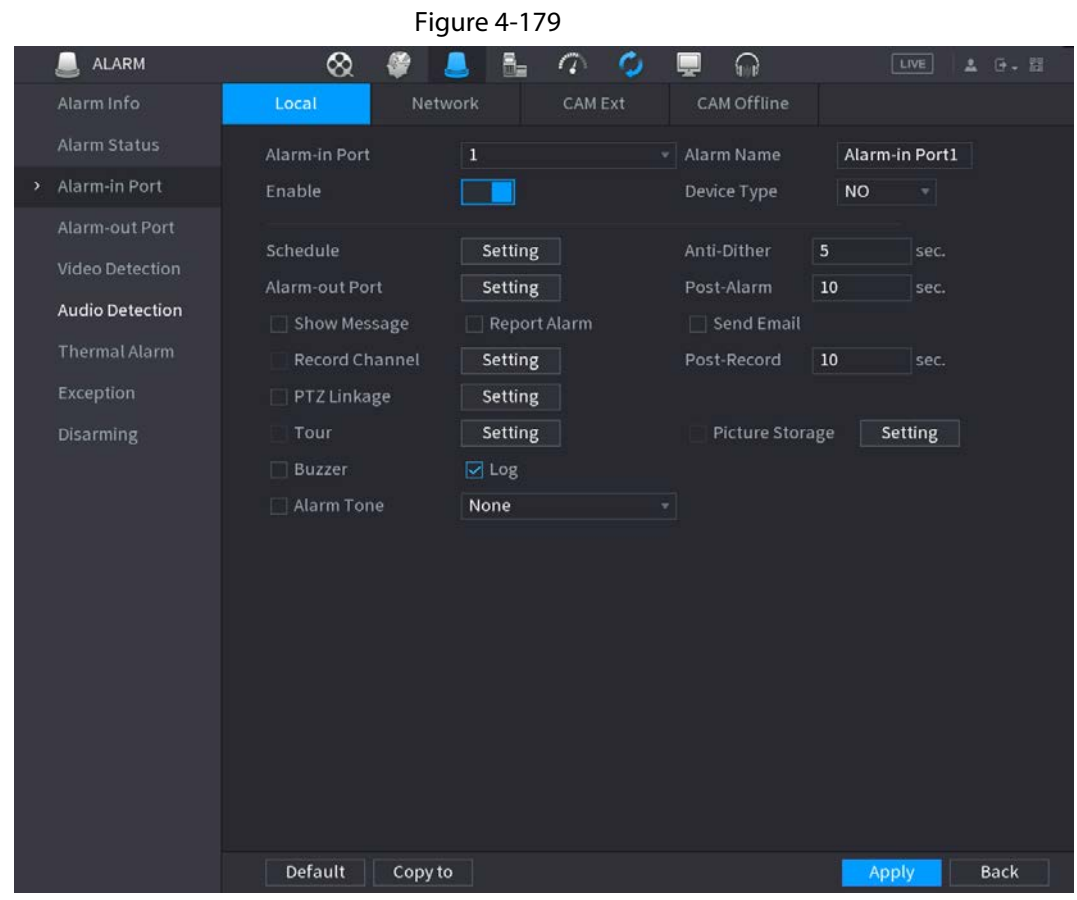

- Step 3 Set **Alarm-in Port** channel number and then select the Enable check box to enable the function.
- Step 4 Configure parameters. See Table 4-56.

Table 4-56

| <b>Parameter</b> | <b>Description</b>                                                                                                    |
|------------------|----------------------------------------------------------------------------------------------------|
| Alarm-in Port    | Select a channel to set alarm.                                                                                                    |
| Enable           | Check the box $\Box$ to enable the function.                                                                                                    |
| Alarm Name       | Enter an alarm name.                                                                                                    |
| Device Type      | NO (normal open) or NC (normal close).                                                                                                    |
| Schedule         | Define a period during which the alarm is active. For details, see "4.8.5.1"<br>Motion Detection".                                                                                     |
| Alarm-out Port   | The alarm device (such as lights, sirens, etc.) is connected to the alarm<br>output port. When an alarm occurs, the NVR device transmits the alarm<br>information to the alarm device. |
| Post-Alarm       | When the alarm ends, the alarm extended for a period of time. The time<br>range is from 0 seconds to 300 seconds.                                                                      |
| Show Message     | Check box to enable a pop-up message in your local host PC.                                                                                                    |

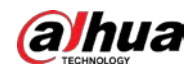

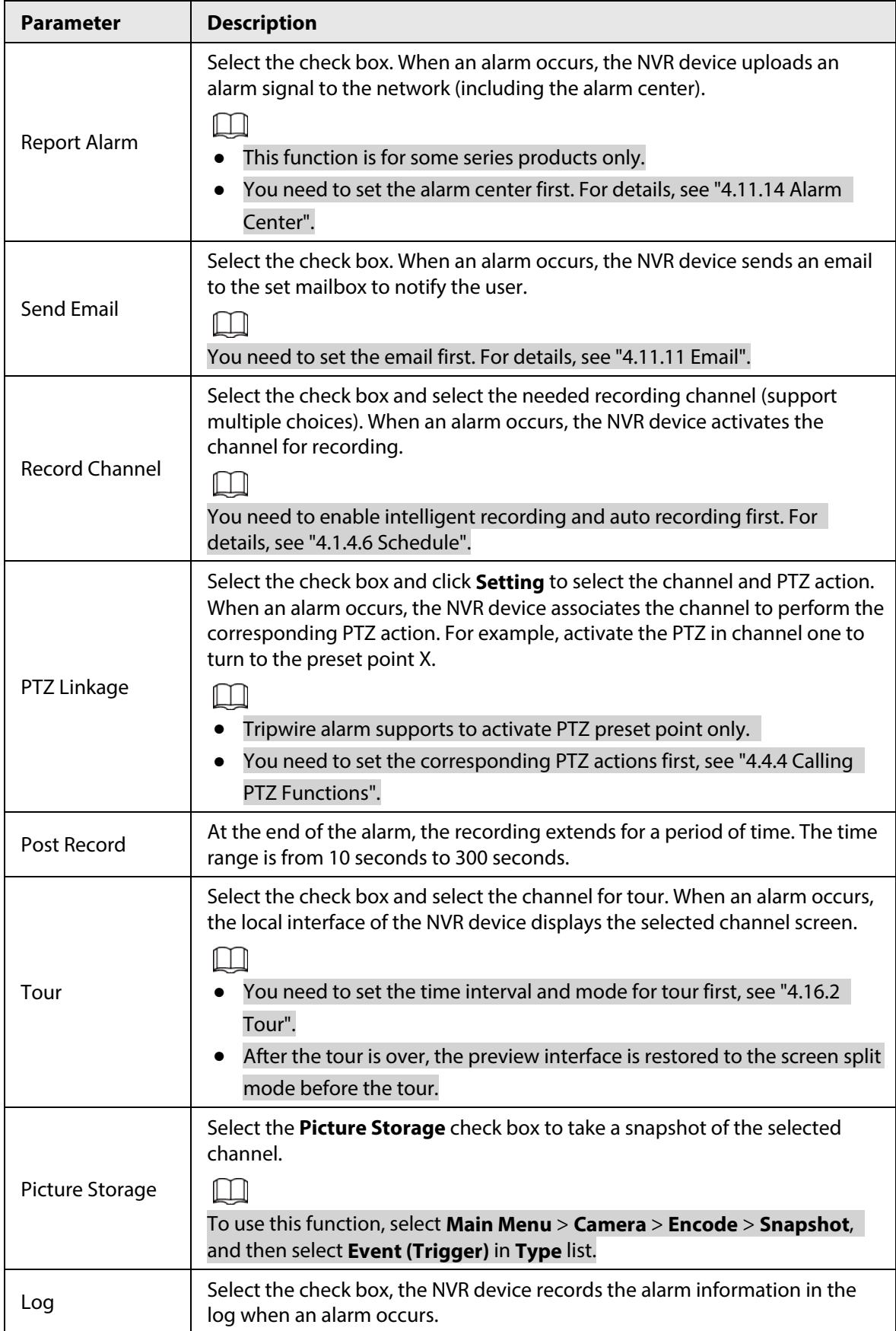

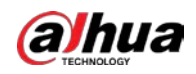

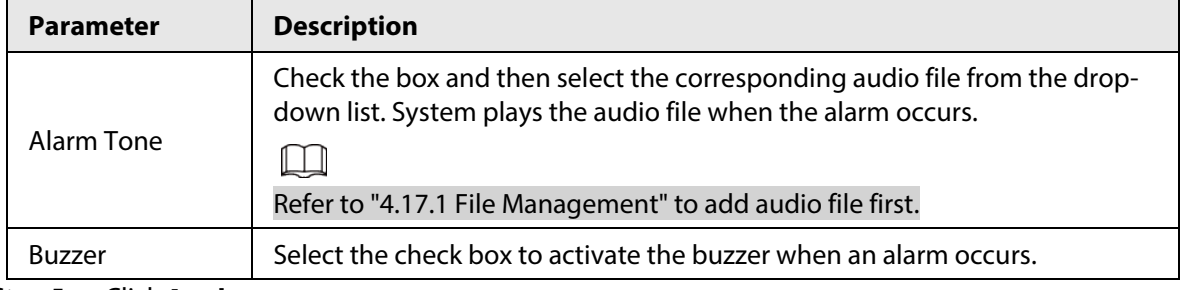

Step 5 Click **Apply**.

# **4.8.4 Alarm Control**

#### Background Information

You can set proper alarm output (Auto/manual/off). Connect the alarm device to the system alarm output port, and set the mode as auto, system can trigger the corresponding operations when an alarm occurs.

- Auto: Once an alarm event occurs, system can generate an alarm.
- Manual: Alarm device is always on the alarming mode.
- Off: Disable alarm output function.

#### Procedure

#### Step 1 Select **Main menu** > **ALARM** > **Alarm-out Port**.

The **Alarm-out Port** interface is displayed. See Figure 4-180.

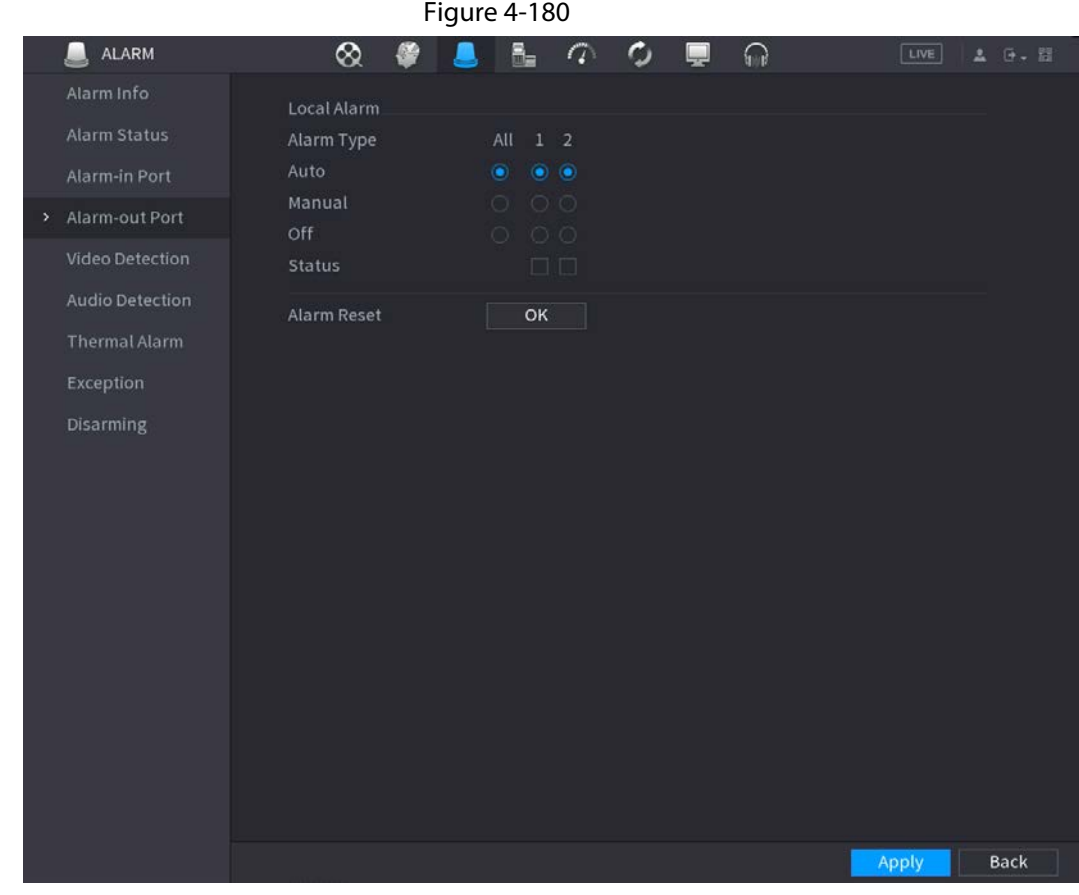

Step 2 Select the alarm mode of the alarm output channel.

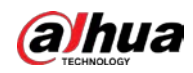

- Click **OK** in 1**Alarm Reset** area, you can clear all alarm output statuses.
- View the alarm output status on the **Status** column.

Step 3 Click **Apply**.

# **4.8.5 Video Detection**

The video detection adopts the computer image and graphics process technology. It can analyze the video and check there is considerable changing or not. Once video has changed considerably (such as there is any moving object, video is distorted), system can trigger the corresponding alarm activation operations.

Select **Main menu** > **ALARM** > **Video Detection** > **Motion Detection**, you can see motion detect interface. There are five detection types: motion detection, video loss, tampering, scene changing and PIR alarm.

## **4.8.5.1 Motion Detection**

#### Background Information

When the moving object appears and moves fast enough to reach the preset sensitivity value, the system activates the alarm.

#### Procedure

Step 1 Select **Main menu** > **ALARM** > **Video Detection** > **Motion Detection**. The **Motion Detection** interface is displayed. See Figure 4-181.

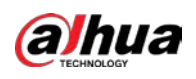

| Figure 4-181 |                                                                                                    |                                                                                                    |                                                                                                    |                                                                                                    |                                                                                   |        |  |
|--------------|----------------------------------------------------------------------------------------------------|----------------------------------------------------------------------------------------------------|----------------------------------------------------------------------------------------------------|----------------------------------------------------------------------------------------------------|-----------------------------------------------------------------------------------|--------|--|
|              | <b>ALARM</b>                                                                                                    | ⊗                                                                                                    | ω<br>$\sigma$                                                                                          | $\Omega$                                                                                                    | LIVE                                                                              | A 0- 图 |  |
|              | Alarm Info                                                                                                    | <b>Motion Detection</b>                                                                                                    | Video Loss<br><b>Video Tampering</b>                                                                   | <b>Scene Changing</b>                                                                                         | PIR Alarm                                                                         |        |  |
|              | Alarm Status<br>Alarm-in Port<br>Alarm-out Port<br>> Video Detection<br><b>Audio Detection</b><br><b>Thermal Alarm</b><br>Exception<br>Disarming | Channel<br>Enable<br>Schedule<br>Alarm-out Port<br>Show Message<br>Record Channel<br>PTZ Linkage<br>$\Box$ Tour<br><b>Buzzer</b><br>Alarm Tone | D1<br>Setting<br>Setting<br><b>Report Alarm</b><br>Setting<br>Setting<br>Setting<br>$\Box$ Log<br>None | Region<br>v.<br>Sensitivity<br>Anti-Dither<br>Post-Alarm<br>Send Email<br>Post-Record<br>Picture Storage<br>۳ | Setting<br>$\overline{3}$<br>v.<br>$\sqrt{5}$<br>sec.<br>10<br>sec.<br>10<br>sec. |        |  |
|              |                                                                                                    | Default<br>Copy to                                                                                                    | Refresh                                                                                                |                                                                                                    | Apply                                                                             | Back   |  |

Step 2 Configure the settings for the motion detection parameters. See Table 4-57.

#### Table 4-57

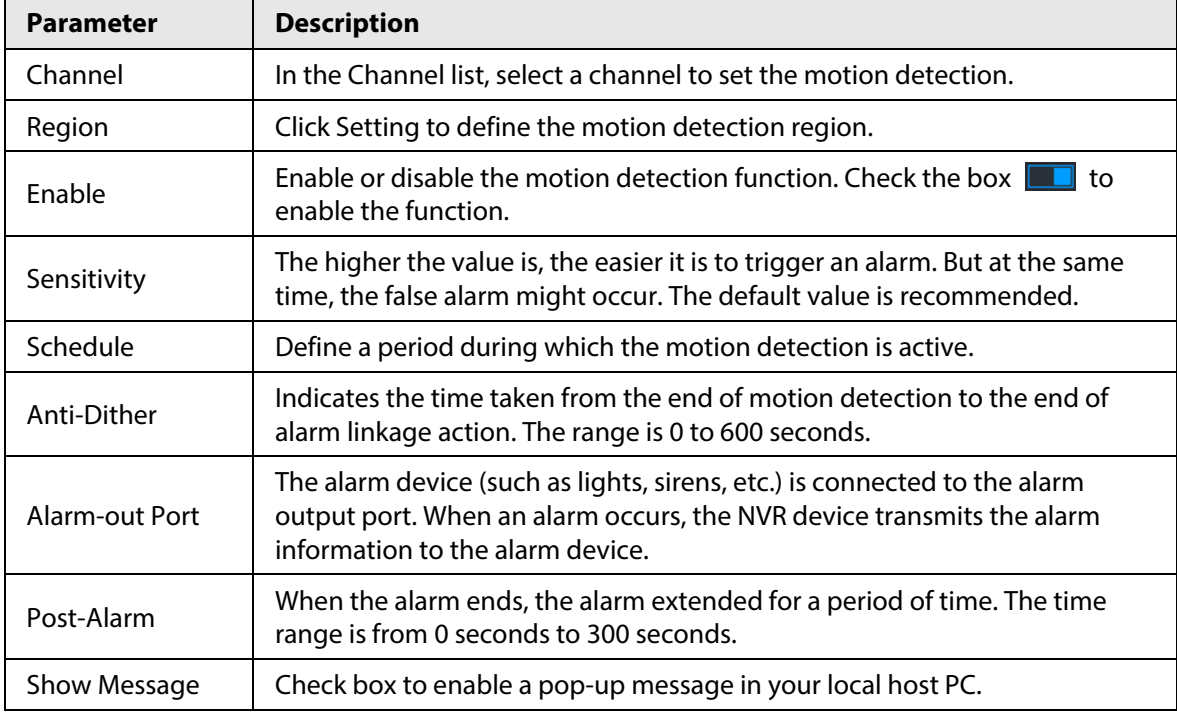

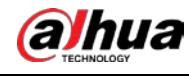

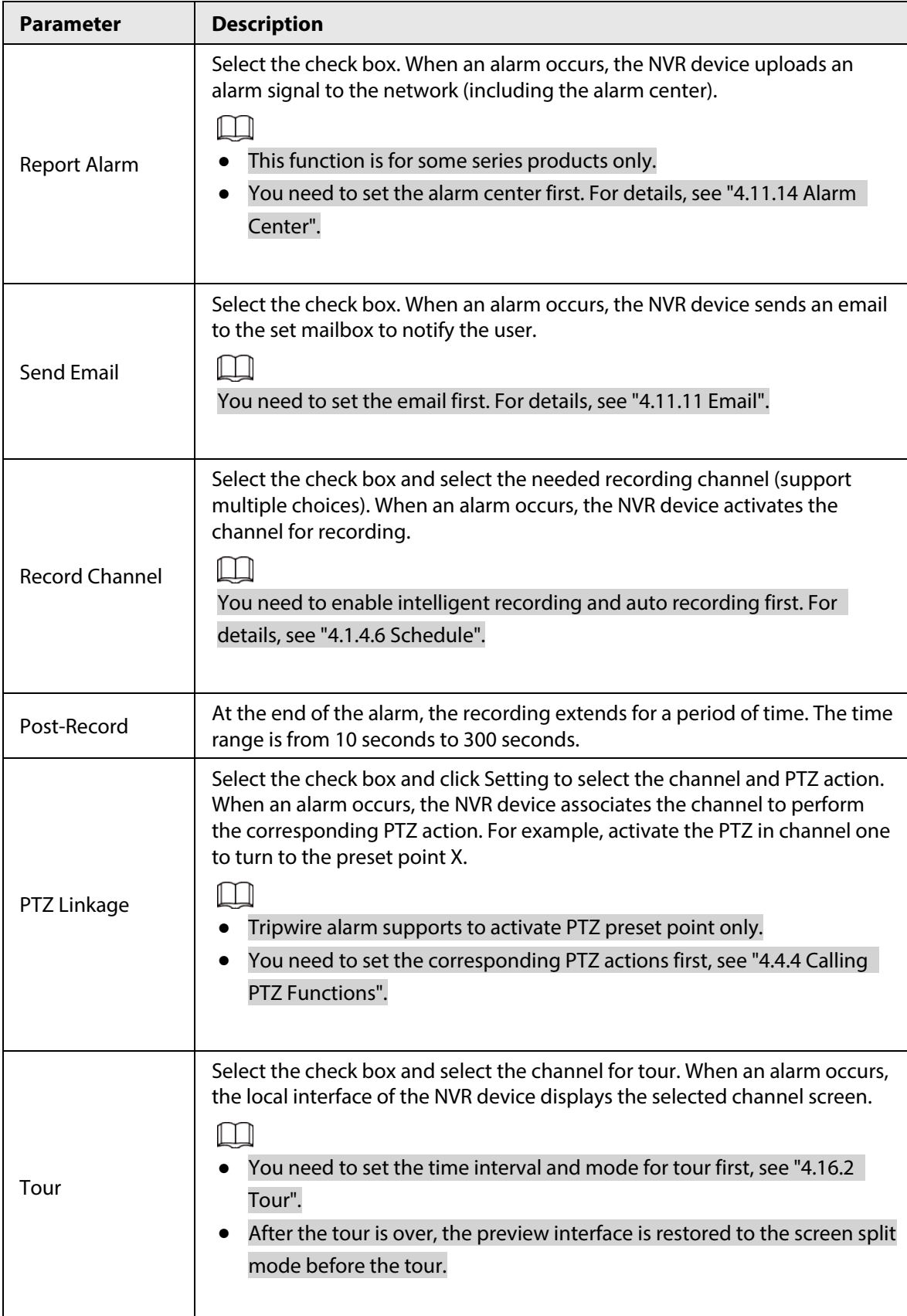

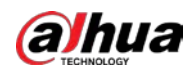

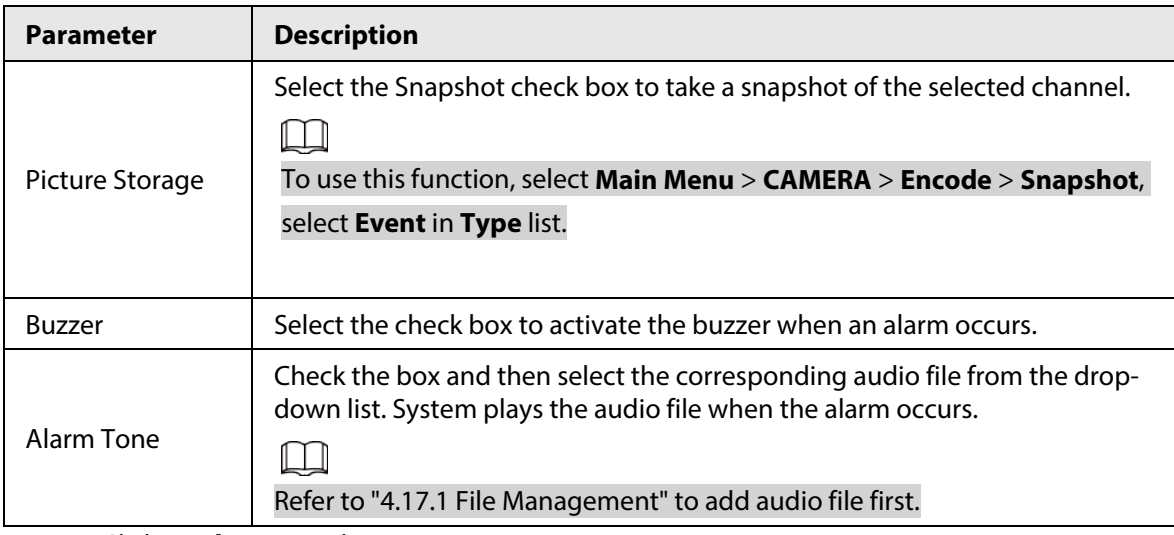

Step 3 Click **Apply** to save the settings.

- $\square$
- Click **Default** to restore the default setting.
- Click **Copy to**, in the **Copy to** dialog box, select the additional channel(s) that you want to copy the motion detection settings to, and then click **Apply**.
- Click **Test** to test the settings.

#### **4.8.5.1.1 Setting the Motion Detection Region**

#### Procedure

- Step 1 Next to **Region**, click **Setting**. The region setting screen is displayed.
- Step 2 Point to the middle top of the interface.
	- The setting interface is displayed. See Figure 4-182.

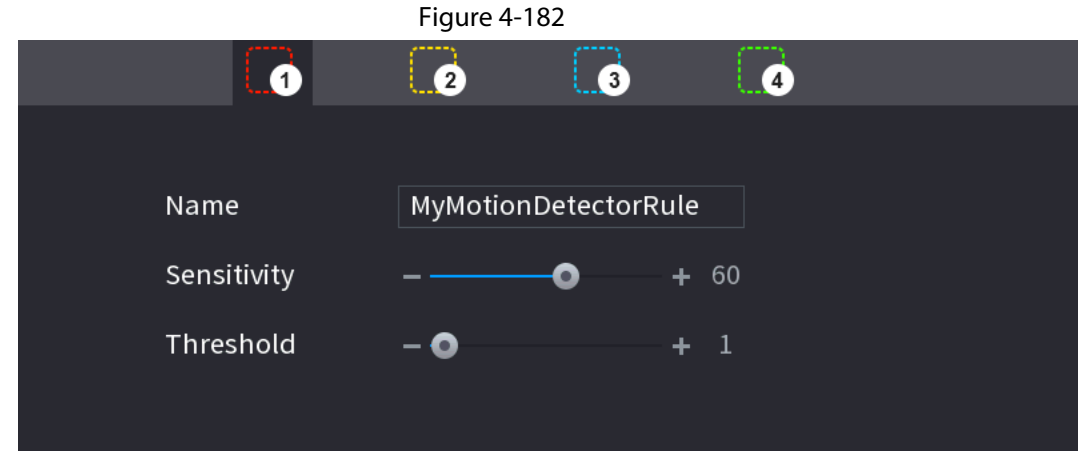

Step 3 Configure the regions settings. You can configure totally four regions.

- $\bullet$  Select one region, for example, click  $\bullet$ .
- Drag on the screen to select the region that you want to detect.
- The selected area shows the color that represents the region.
- Configure the parameters. See Table 4-58.

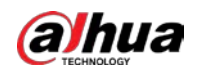

#### Table 4-58

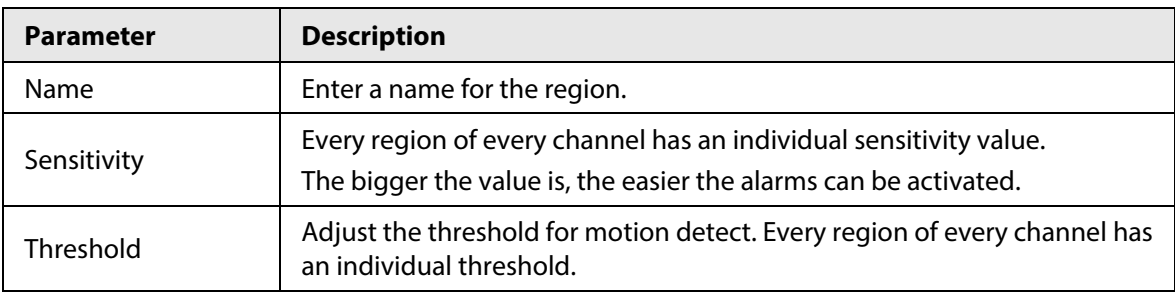

#### $\square$

When anyone of the four regions activates motion detect alarm, the channel where this region belongs to will activate motion detect alarm.

Step 4 Right-click on the screen to exit the region setting interface.

Step 5 On the **Motion Detection** interface, click **Apply** to complete the settings.

#### **4.8.5.1.2 Setting Schedule**

#### Background Information

 $\Box$ 

The system only activates the alarm in the defined period.

#### Procedure

Step 1 Next to **Schedule**, click **Setting**.

The Setting interface is displayed. See Figure 4-183.

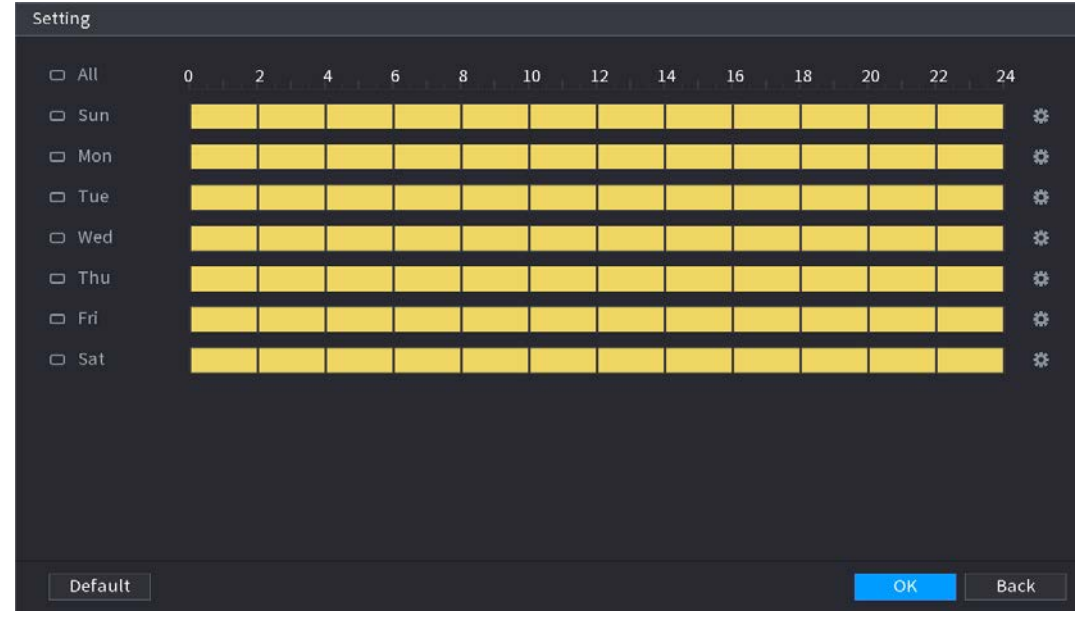

Figure 4-183

Step 2 Define the motion detection period. By default, it is active all the time.

- Define the period by drawing.
	- ◇ Define for a specified day of a week: On the timeline, click the half-hour blocks to select the active period.
	- $\circ$  Define for several days of a week: Click  $\Box$  before each day, the icon switches to . On the timeline of any selected day, click the half-hour blocks to select the

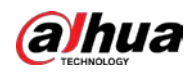

active periods, all the days with  $\sim$  will take the same settings.

- $\circ$  Define for all days of a week: Click **All**, all  $\Box$  switches to  $\circ$ . On the timeline of any day, click the half-hour blocks to select the active periods, all the days will take the same settings.
- Define the period by editing. Take Sunday as an example.
	- 1. Click  $\mathbf{\ddot{u}}$ .

The **Period** interface is displayed. See Figure 4-184.

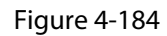

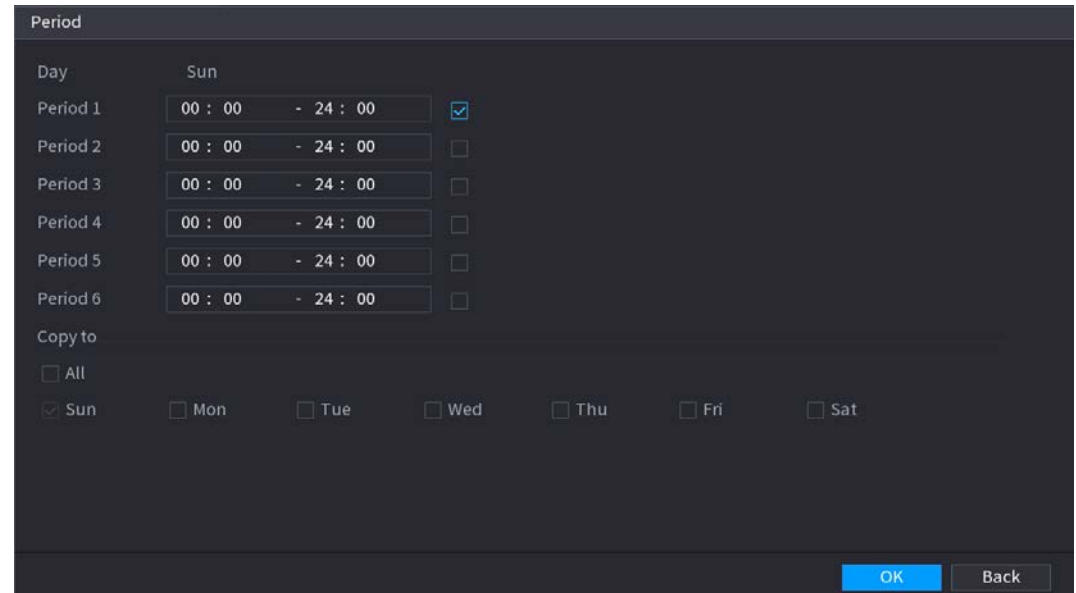

- 2. Enter the time frame for the period, and then select the check box to enable the settings.
	- ◇ There are six periods for you to set for each day.
	- ◇ Under **Copy to**, select **All** to apply the settings to all the days of a week, or select specific day(s) that you want to apply the settings to.
- 3. Click **OK** to save the settings.

Step 3 On the **Motion Detection** interface, click **Apply** to complete the settings.

## **4.8.5.2 Video Tampering**

#### Background Information

When the camera lens is covered, or the video is displayed in a single color because of sunlight status, the monitoring cannot be continued normally. To avoid such situations, you can configure the tampering alarm settings.

#### Procedure

Step 1 Select **Main Menu** > **ALARM** > **Video Detection** > **Video Tampering**. The **Video Tampering** interface is displayed. See Figure 4-185.

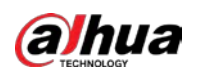

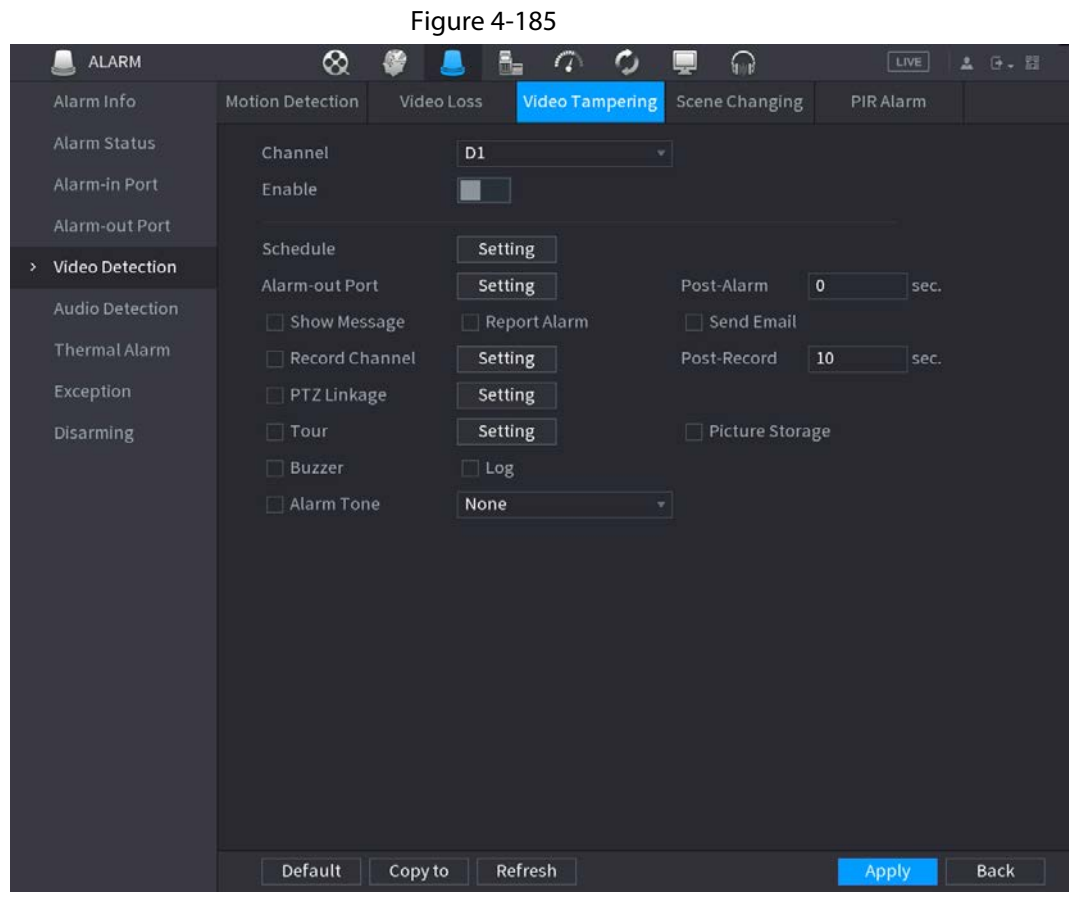

- Step 2 To configure the settings for the tampering detection parameters, see "4.8.5.1 Motion Detection".
	- $\boxed{1}$

The Tampering function does not have region and sensitivity items.

Step 3 Click **Apply** to complete the settings.

#### $\Box$

- Click **Default** to restore the default setting.
- Click **Copy to**, in the **Copy to** dialog box, select the additional channel(s) that you want to copy the motion detection settings to, and then click **Apply**.

## **4.8.5.3 Video Loss**

#### Background Information

When the video loss occurs, the system activates the alarm.

#### Procedure

Step 1 Select **Main Menu** > **ALARM** > **Video Detection** > **Video Loss**. The **Video Loss** interface is displayed. See Figure 4-186.

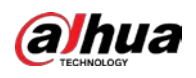

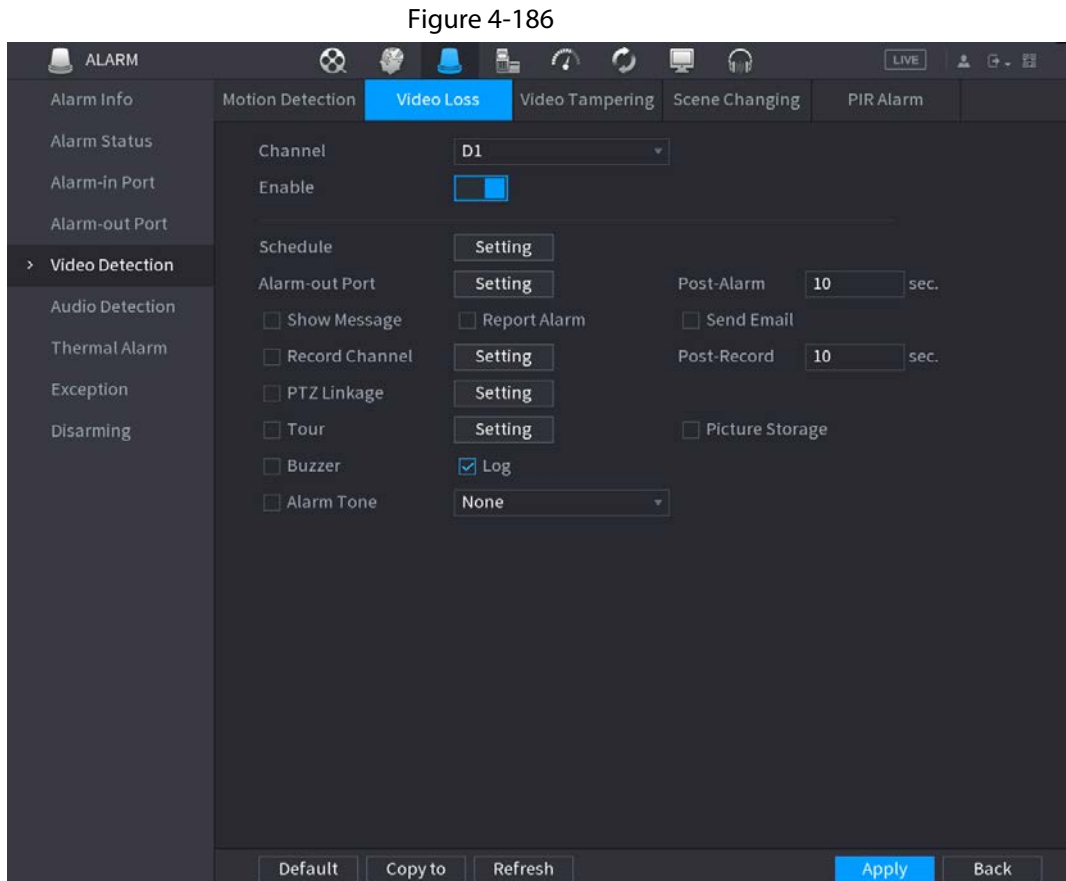

Step 2 To configure the settings for the video loss detection parameters, see "4.8.5.1 Motion Detection".

The video loss function does not have region and sensitivity items.

Step 3 Click Apply to complete the settings.

 $\Box$ 

- Click **Default** to restore the default setting.
- Click **Copy to**, in the **Copy to** dialog box, select the additional channel(s) that you want to copy the motion detection settings to, and then click **Apply**.

## **4.8.5.4 Scene Change**

#### Background Information

When the detected scene has changed, system can generate an alarm.

#### Procedure

Step 1 Select **Main Menu** > **ALARM** > **Video Detection** > **Scene Changing**. The **Scene Changing** interface is displayed. See Figure 4-187.

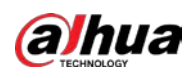

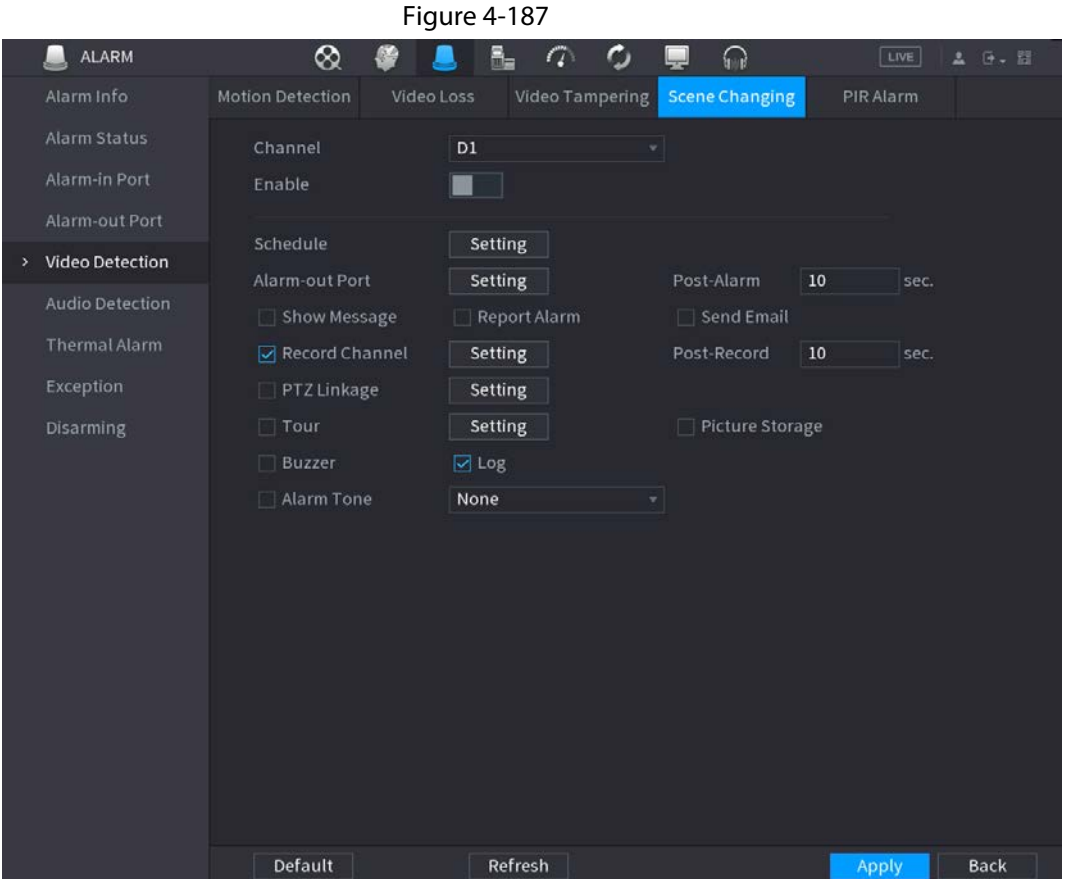

Step 2 To configure the settings for the scene change parameters, see "4.8.5.1 Motion Detection".

- Step 3 The scene change function does not have region and sensitivity items.
- Step 4 Click Apply to complete the settings.

 $\Box$ 

- Click **Default** to restore the default setting.
- Click **Copy to**, in the **Copy to** dialog box, select the additional channel(s) that you want to copy the motion detection settings to, and then click **Apply**.

#### **4.8.5.5 PIR Alarm**

#### Background Information

When the detected scene has changed, system can generate an alarm.

PIR function helps enhancing the accuracy and validity of motion detect. It can filter the meaningless alarms that are activated by the objects such as falling leaves, flies. The detection range by PIR is smaller than the field angle.

PIR function is enabled by default if it is supported by the cameras. Enabling PIR function will get the motion detect to be enabled automatically to generate motion detection alarms; if the PIR function is not enabled, the motion detect just has the general effect.

#### Procedure

Step 1 Select **Main Menu** > **ALARM** > **Video Detection** > **PIR Alarm**.

The PIR Alarm interface is displayed. See Figure 4-188.

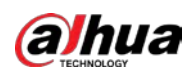

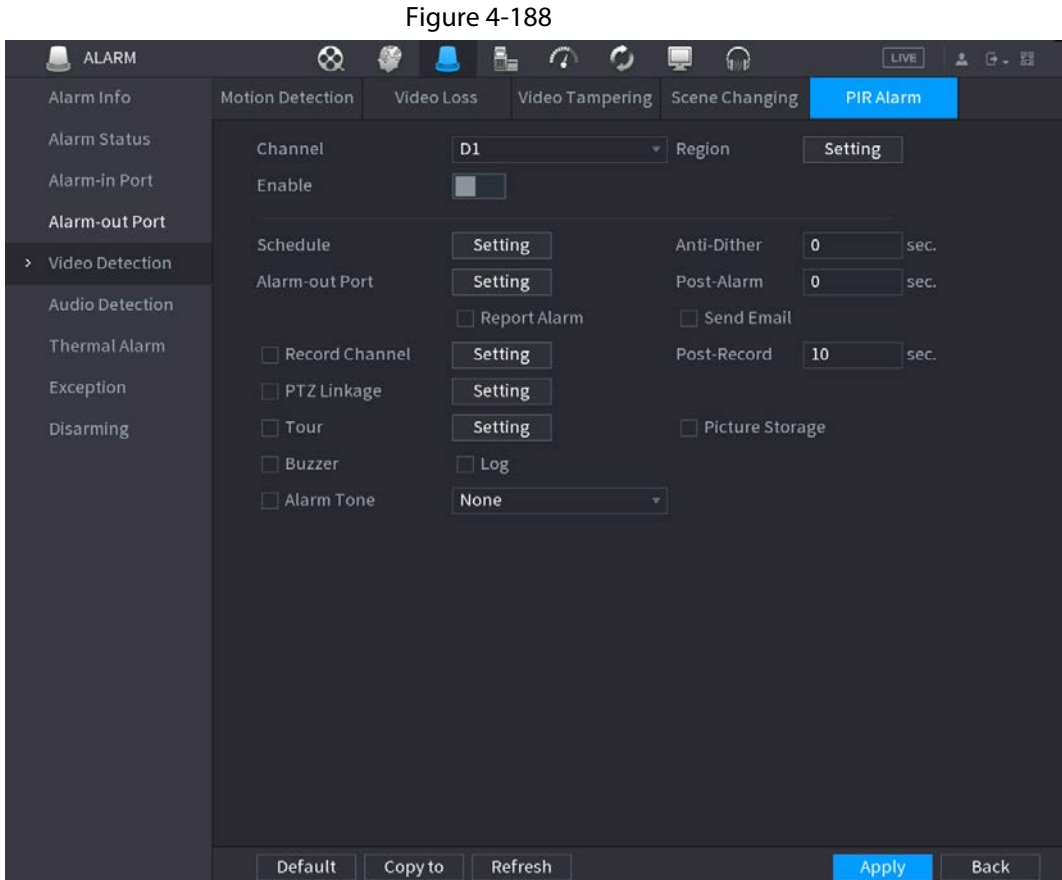

Step 2 To configure the settings for the PIR alarm parameters, see "4.8.5.1 Motion Detection". Step 3 Click **Apply** to complete the settings.

 $\Box$ 

- Click **Default** to restore the default setting.
- Click **Copy to**, in the **Copy to** dialog box, select the additional channel(s) that you want to copy the motion detection settings to, and then click **Apply**.

# **4.8.6 Audio Detection**

#### Background Information

System can generate an alarm once it detects the audio is not clear, the tone color has changed or there is abnormal or audio volume changes.

#### Procedure

- Step 1 Select **Main Menu** > **ALARM** > **Audio Detection**.
- Step 2 Configure parameters. See Table 4-59.

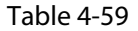

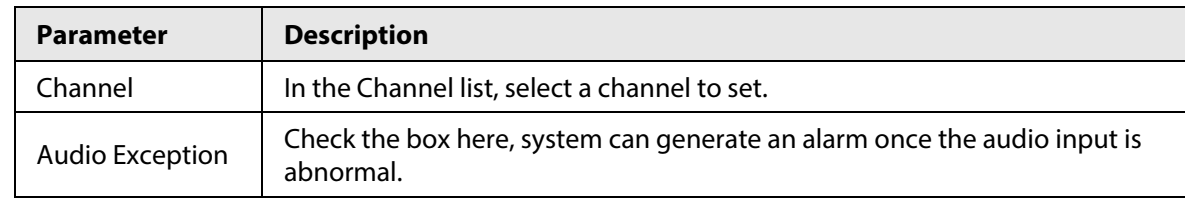

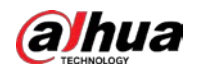

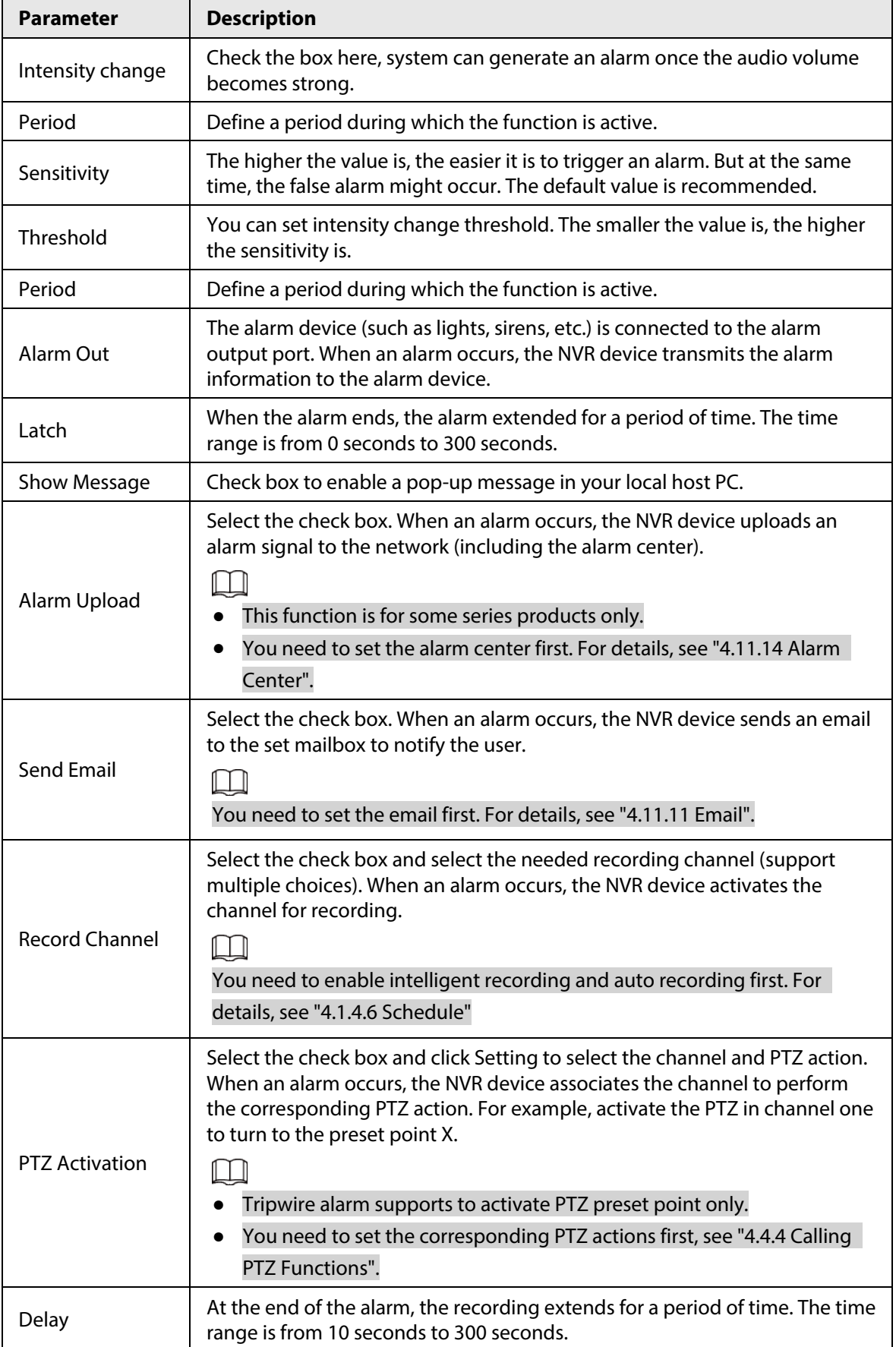

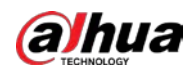

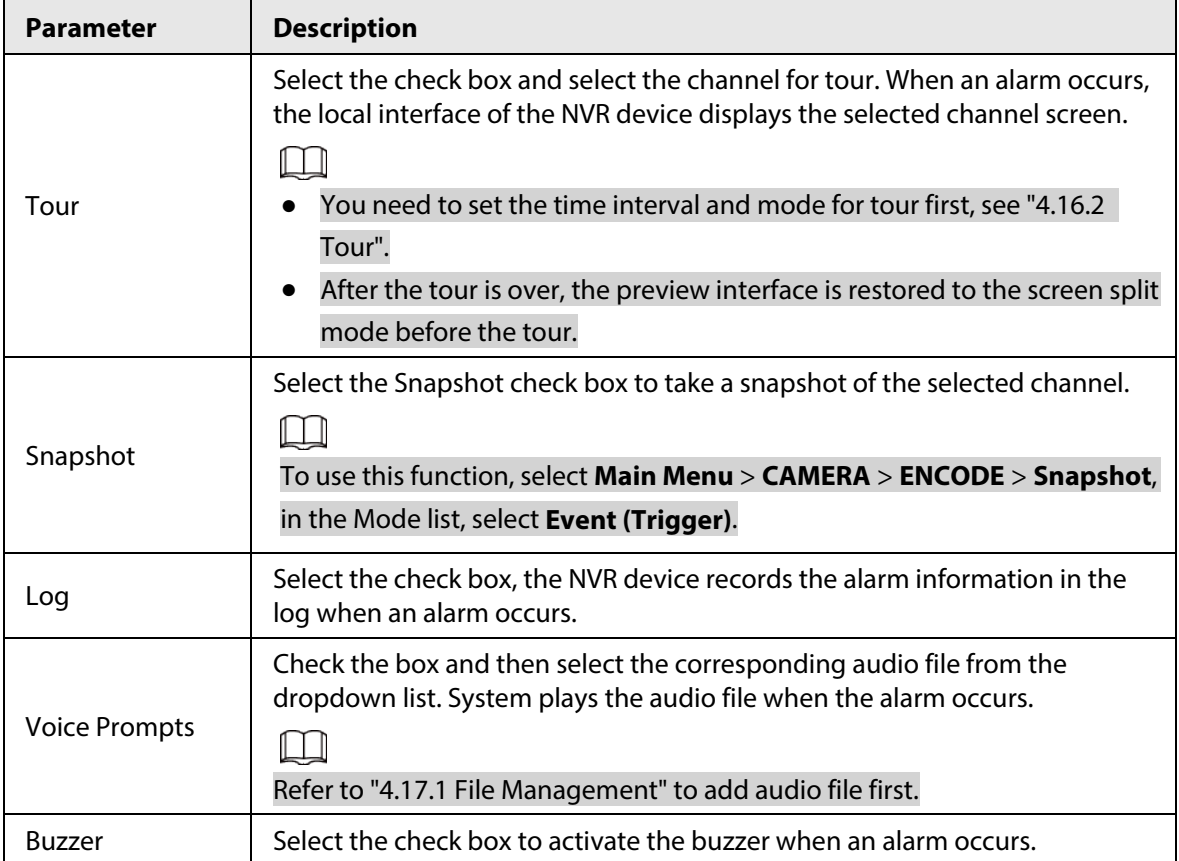

Step 3 Click **Apply** to complete the settings.

# **4.8.7 Thermal Alarm**

#### Background Information

System supports thermal devices and receives the alarm signal from it. It can recognize the alarm type, and then trigger the corresponding alarm actions.

The system supports fire alarm, temperature (temperature difference) and cold/hot alarm.

- Fire alarm: System generates an alarm once it detects there is a fire. The alarm mode includes Preset and Excluded zone.
- Temperature (temperature difference): System triggers an alarm once the temperature difference between two positions is higher or below the specified threshold.
- Cold/hot alarm: System triggers an alarm once the detected position temperature is higher or below the specified threshold.

 $\Box$ 

- The connected channel shall support temperature test function.
- This function is for some series products only. It supports enable/disable function only. Go to the front-end device to set corresponding parameters.

#### Procedure

Step 1 Select **Main Menu** > **ALARM** > **Thermal Alarm**.

The **Thermal Alarm** interface is displayed. See Figure 4-189.

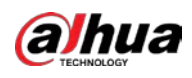

#### Figure 4-189

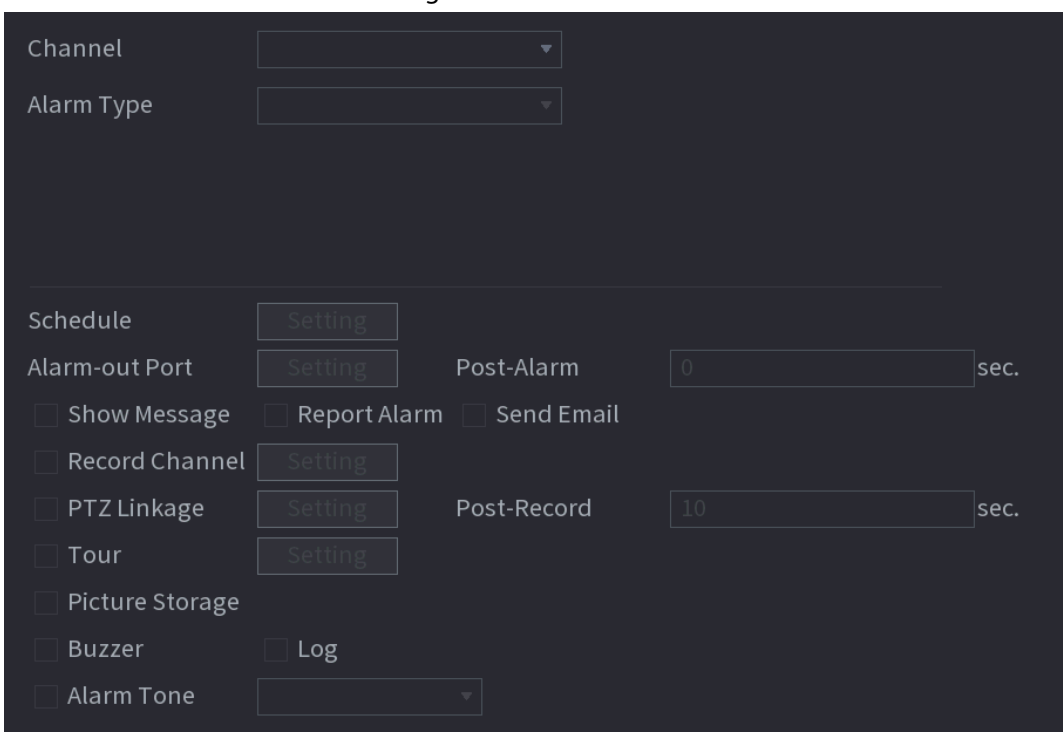

Step 2 Select a channel and alarm type, enable the thermal alarm function.

Step 3 Select fire mode and then enable this function (If the alarm type is **Fire Alarm**). System supports preset mode and zone excluded mode.

- **Preset**: Select a preset and then enable the function. System generates an alarm once it detects there is a fire.
- **Global**: System filters the specified high temperature zone. System generates an alarm once the rest zone has fire.
- Step 4 Set parameters. See Table 448.

| <b>Parameter</b> | <b>Description</b>                                                                                                    |
|------------------|----------------------------------------------------------------------------------------------------|
| Alarm-out Port   | The alarm device (such as lights, sirens, etc.) is connected to the alarm<br>output port. When an alarm occurs, the NVR device transmits the alarm<br>information to the alarm device. |
| Post-Alarm       | When the alarm ends, the alarm extended for a period of time. The time<br>range is from 0 seconds to 300 seconds.                                                                      |
| Show Message     | Check box to enable a pop-up message in your local host PC.                                                                                                    |
|                  | Select the check box. When an alarm occurs, the NVR device uploads an<br>alarm signal to the network (including the alarm center).                                                     |
| Report Alarm     | This function is for some series products only.                                                                                                    |
|                  | You need to set the alarm center first. For details, see "4.11.14 Alarm                                                                                                    |
|                  | Center".                                                                                                    |

Table 4-60

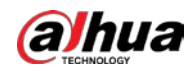

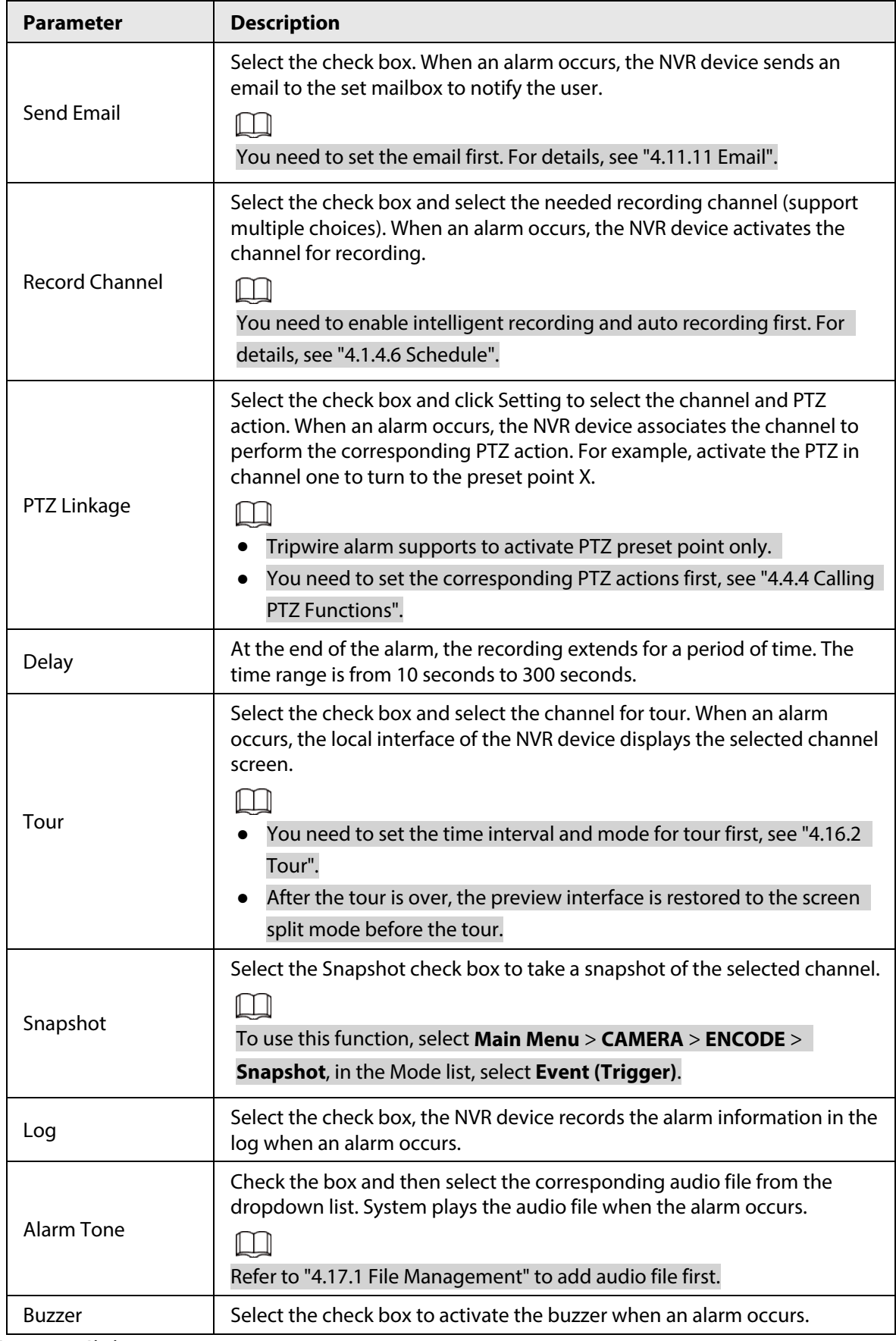

Step 5 Click **Apply**.

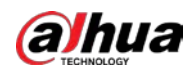

# **4.8.8 Exception**

# Procedure

Step 1 Select **Main Menu** > **ALARM** > **Exception**.

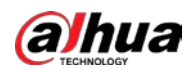

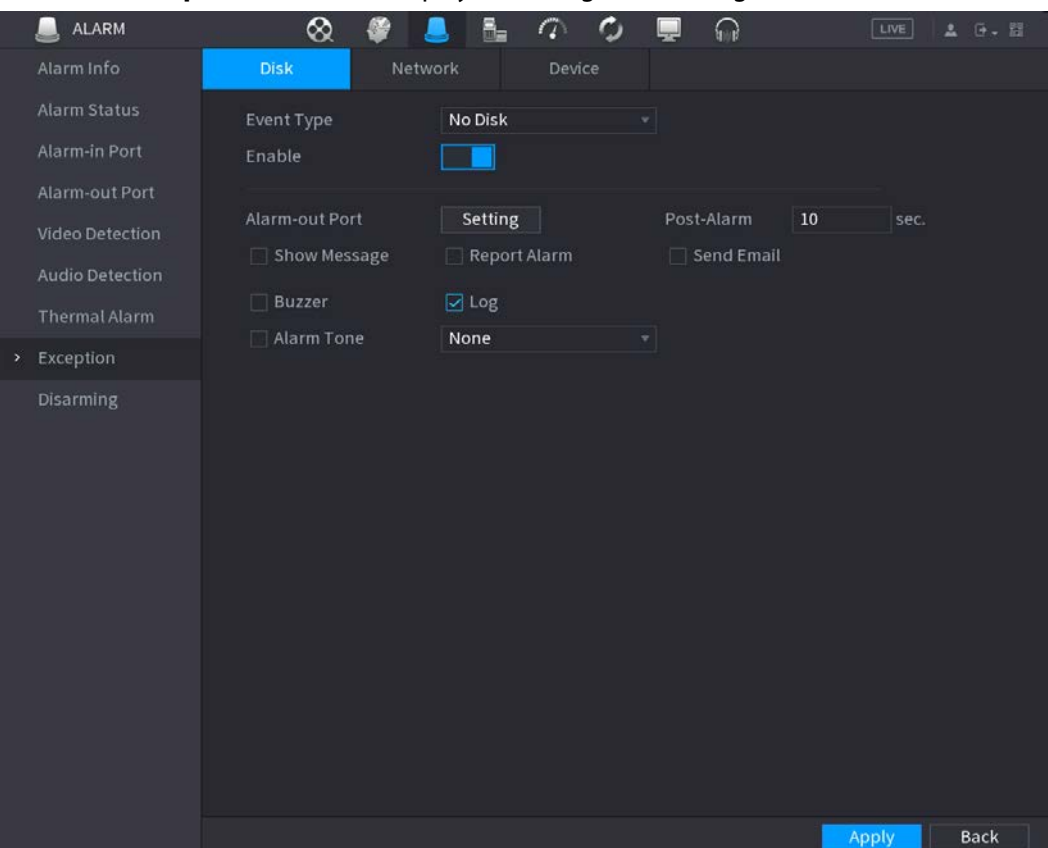

#### The **Exception** interface is displayed. See Figure 4-190.Figure 4-190

Figure 4-191

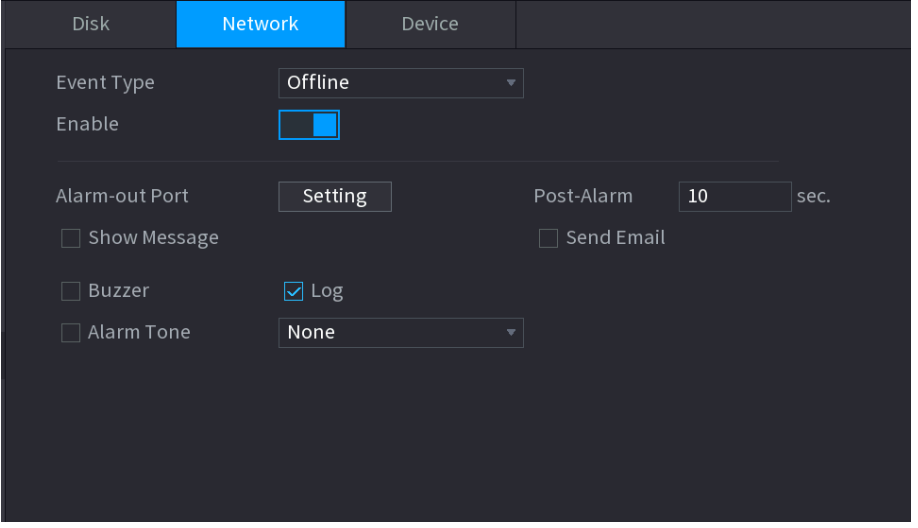

Figure 4-192

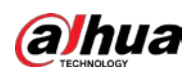

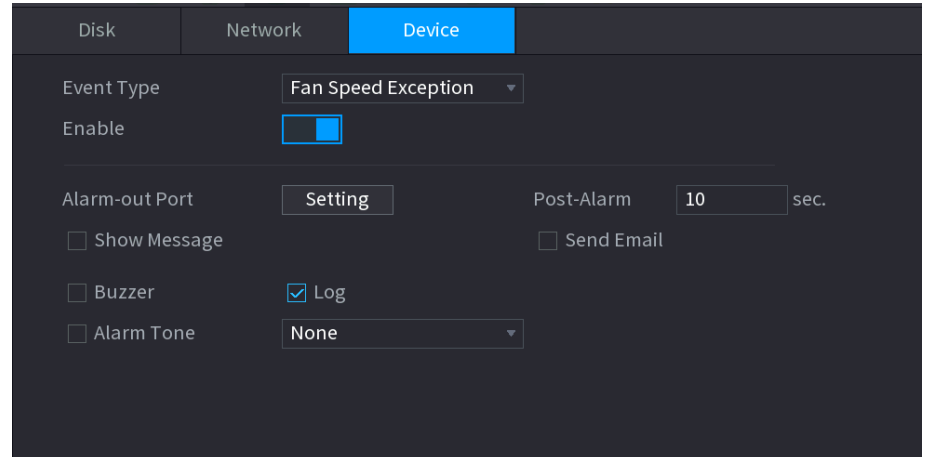

Step 2 Configure parameters. See Table 4-61.

|  | Table 4-61 |  |
|--|------------|--|
|  |            |  |

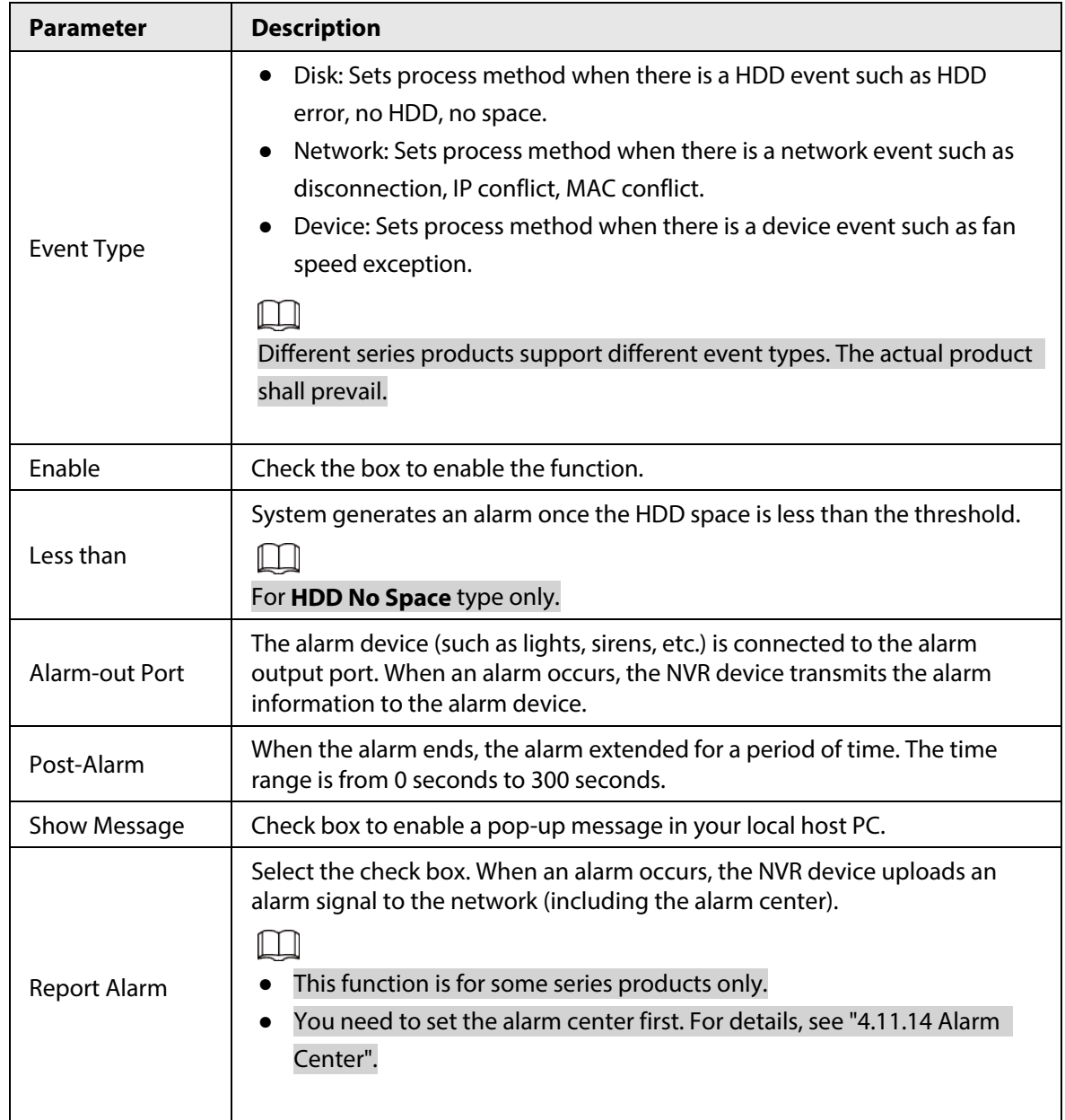

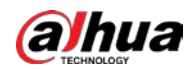

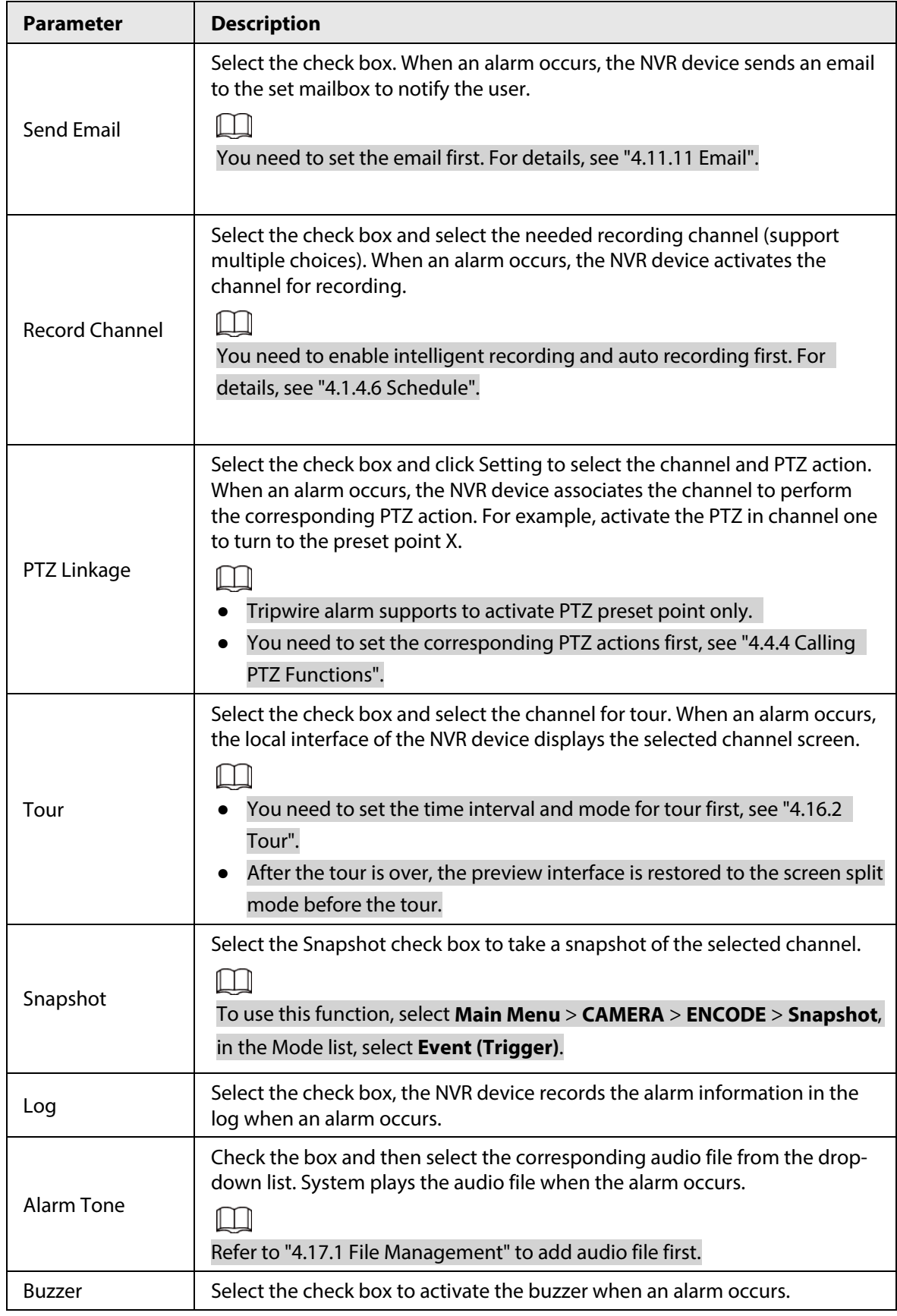

Step 3 Click **Apply**.

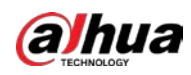

# **4.8.9 Disarming**

You can disarm all alarm linkage actions as needed by just one click.

#### Procedure

- Step 1 Select **Main Menu** > **Alarm** > **Disarming**.
- Step 2 Select **On** for **Disarming** to enable disarming.

#### Figure 4-193 Disarming

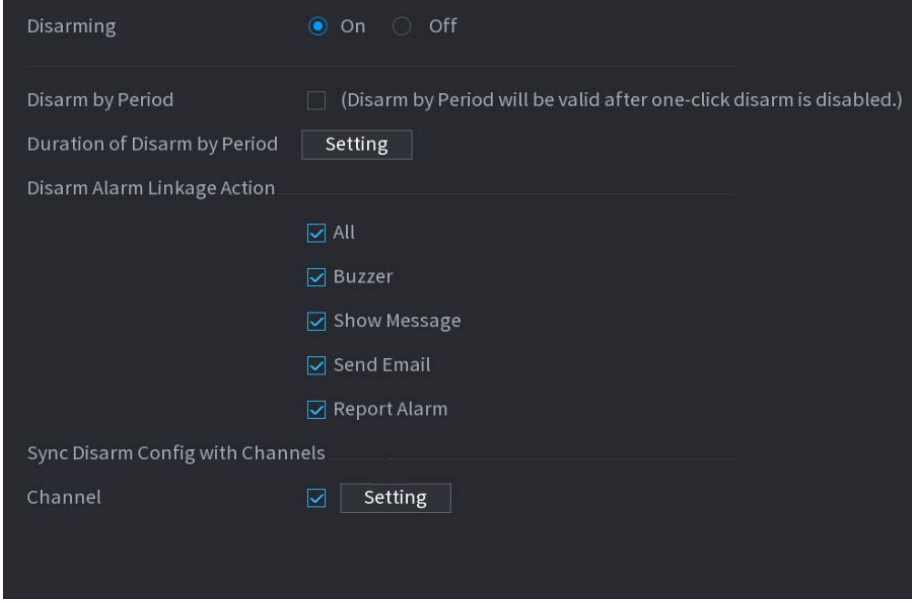

Step 3 (Optional) To enable disarming as scheduled, click **Setting** next to **Duration of Disarm by Period**, and then set periods.

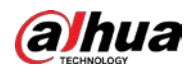

## $\boxed{1}$

#### Scheduled disarming is only effective when **Disarming** is **Off**.

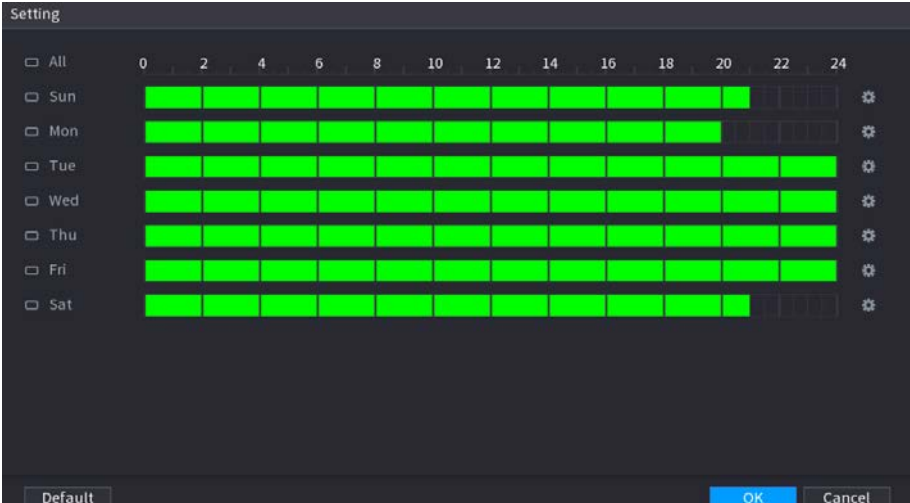

Figure 4-194 Scheduled disarming

 $\overline{\mathbb{O}}$  and

- Drag your mouse to select time blocks.
- Green blocks indicates that disarming is enabled.
- $\bullet$  You can also click  $\left| \bullet \right|$  to set time periods. One day can have 6 periods at most.
- Step 4 Select the alarm linkage actions to disarm, such as **Buzzer**, **Show Message**, **Send Email**, or **Report Alarm**.

#### $\Box$

All alarm linkage actions will be disarmed if you select **All**.

Step 5 To disarm remote channels, select the check box at **Channel**, and then click **Setting** to select channels.

M

This function is only effective to remote channels that support one-click disarming.

Step 6 Click **Apply**.

# **4.9 POS**

You can connect the Device to the POS (Point of Sale) machine and receive the information from it. This function applies to the scenarios such as supermarket POS machine. After connection is established, the Device can access the POS information and display the overlaid text in the channel window.
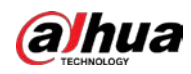

### $\Box$

Playing POS information in the local playback and viewing the POS information in the live view screen support single-channel mode and four-channel mode. Displaying monitoring screen and playing back in the web support multi-channel mode.

# **4.9.1 Search**

### Background Information

 $\square$ 

The system supports fuzzy search.

### Procedure

### Step 1 Select **Main Menu** > **POS** > **POS Search**.

The **POS Search** interface is displayed. See Figure 4-195.

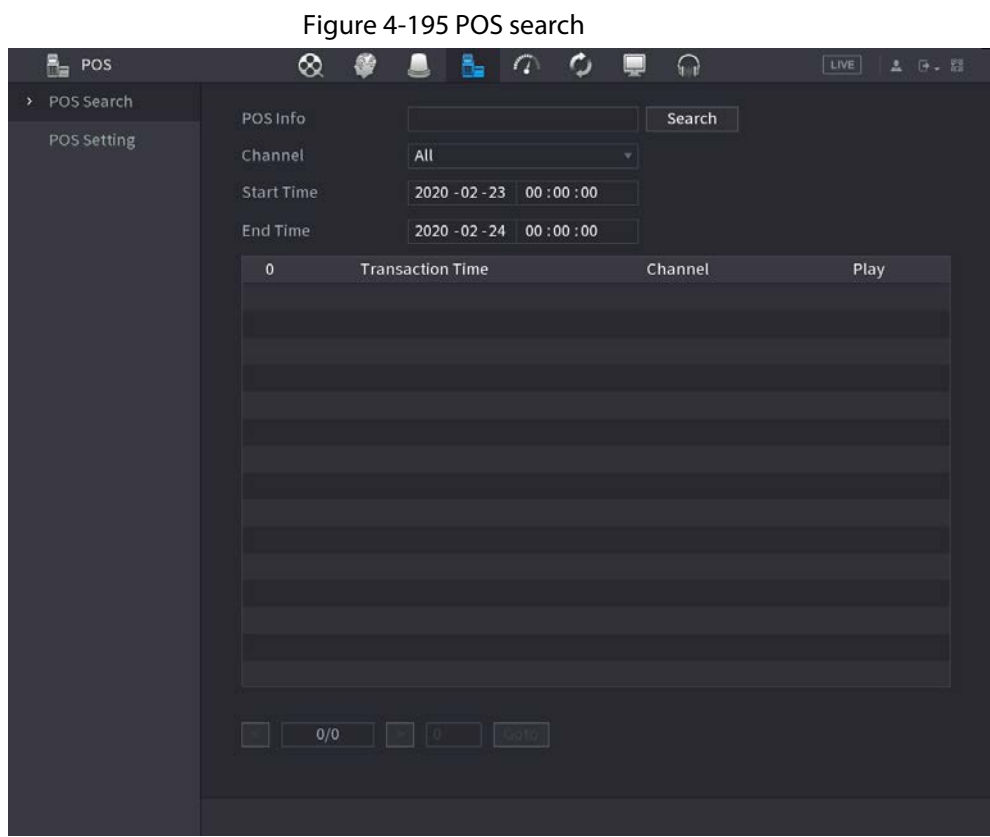

Step 2 In the **POS Search** box, enter the information such as transaction number on your receipt, amount, or product name.

Step 3 In the **Start Time** box and **End Time** box, enter the time period that you want to search the POS transaction information.

#### Step 4 Click **Search**.

The searched transaction results display in the table.

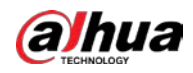

# **4.9.2 Settings**

## Procedure

Step 1 Select **Main Menu** > **POS** > **POS Setting**.

The **POS Setting** interface is displayed. See Figure 4-195.

Figure 4-196 POS setting

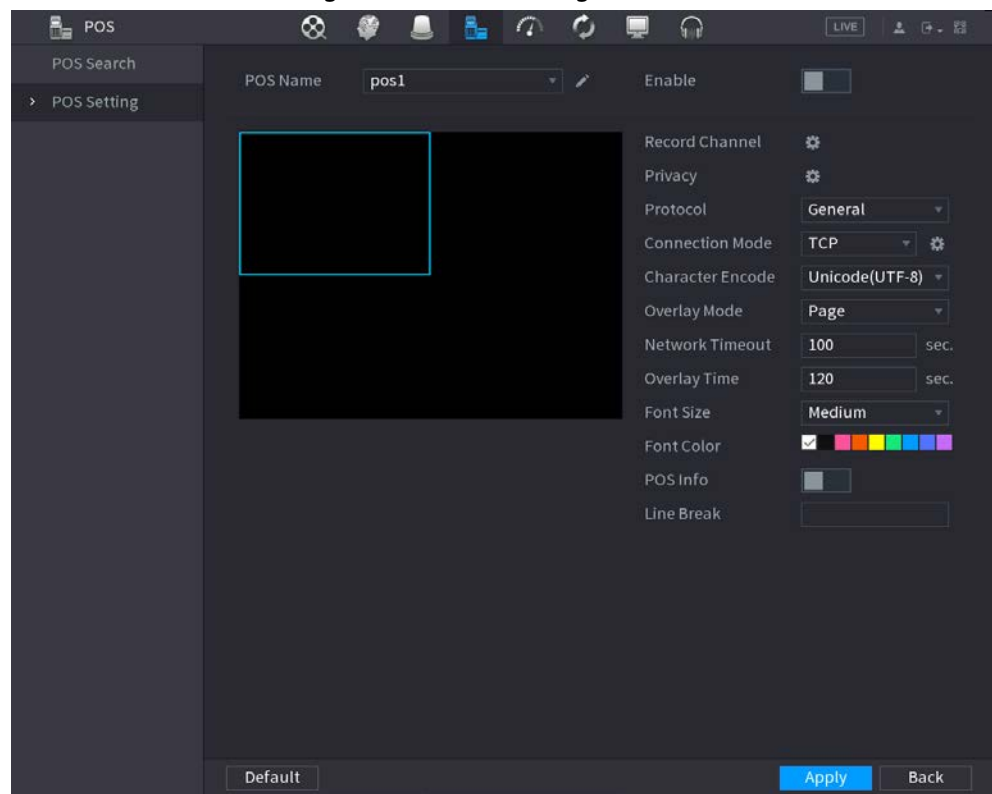

Step 2 Configure the settings for the POS parameters. See Table 4-62.

Table 4-62 POS parameters

| <b>Parameter</b>       | <b>Description</b>                                                                                                    |
|------------------------|----------------------------------------------------------------------------------------------------|
|                        | In the POS Name list, select the POS machine that you want to configures<br>settings for. Click $\triangleright$ to modify the POS name.       |
| POS Name               |                                                                                                    |
|                        | The POS name shall be unique.                                                                                                    |
|                        | The POS name supports 21 Chinese characters or 63 English characters.                                                                          |
| Enable                 | Enable the POS function.                                                                                                    |
| Record Channel         | Click $\bullet$ to select a channel to record.                                                                                                 |
| Privacy                | Enter the privacy contents. Refer to "4.9.2.1 Privacy Setup".                                                                                  |
| Protocol               | Select POS by default. Different machine corresponds to different protocol.                                                                    |
| <b>Connection Mode</b> | In the <b>Connection Mode</b> list, select the connection protocol type. Click $\ddot{\mathbf{x}}$ ,<br>the IP Address interface is displayed. |
|                        | In the <b>Source IP</b> box, enter the IP address (the machine that is connected to<br>the Device) that sends messages.                        |
| Character Encode       | Select a character encoding mode.                                                                                                    |

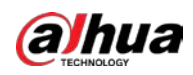

| <b>Parameter</b>    | <b>Description</b>                                                                                                    |  |  |  |  |
|---------------------|----------------------------------------------------------------------------------------------------|--|--|--|--|
|                     | In the Overlay Mode list, Select Turn or ROLL.                                                                                                    |  |  |  |  |
|                     | Turn: Once the information is at 16 lines, system displays the next page.                                                                                                    |  |  |  |  |
|                     | ROLL: Once the information is at 16 lines, system rolls one line after                                                                                                    |  |  |  |  |
| Overlay Mode        | another to delete the first line.                                                                                                    |  |  |  |  |
|                     |                                                                                                    |  |  |  |  |
|                     | When the local preview mode is in 4-split, the turn/ROLL function is based                                                                                                    |  |  |  |  |
|                     | on 8 lines.                                                                                                    |  |  |  |  |
|                     | When the network is not working correctly and cannot be recovered after                                                                                                    |  |  |  |  |
| Network time out    | the entered timeout limit, the POS information will not display normally.<br>After the network is recovered, the latest POS information will be displayed.                                     |  |  |  |  |
|                     | Enter the time that how long you want to keep the POS information                                                                                                    |  |  |  |  |
| <b>Time Display</b> | displaying. For example, enter 5, the POS information disappear from the<br>screen after 5 seconds.                                                                                            |  |  |  |  |
| <b>Font Size</b>    | In the Font Size list, select <b>Small, Medium</b> , or <b>Big</b> as the text size of POS<br>information                                                                                      |  |  |  |  |
| <b>Font Color</b>   | In the color bar, click to select the color for the text size of POS information.                                                                                                    |  |  |  |  |
| POS Info            | Enable the POS Info function, the POS information displays in the live<br>view/WEB.                                                                                                    |  |  |  |  |
|                     | There is no line delimiter by default.                                                                                                    |  |  |  |  |
|                     | After set the line delimiter (HEX), the overlay information after the delimiter                                                                                                    |  |  |  |  |
| <b>Line Break</b>   | is displayed in the new line. For example, the line delimiter is F and the<br>overlay information is 123156789, NVR displays overlay information on the<br>local preview interface and Web as: |  |  |  |  |
|                     | 123                                                                                                    |  |  |  |  |
|                     | 6789                                                                                                    |  |  |  |  |
|                     |                                                                                                    |  |  |  |  |

Step 3 Click **Apply** to complete the settings.

# **4.9.2.1 Privacy Setup**

## Procedure

Step 1 Click next to **Privacy**.

The **Privacy** interface is displayed. See Figure 4-197.

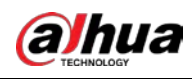

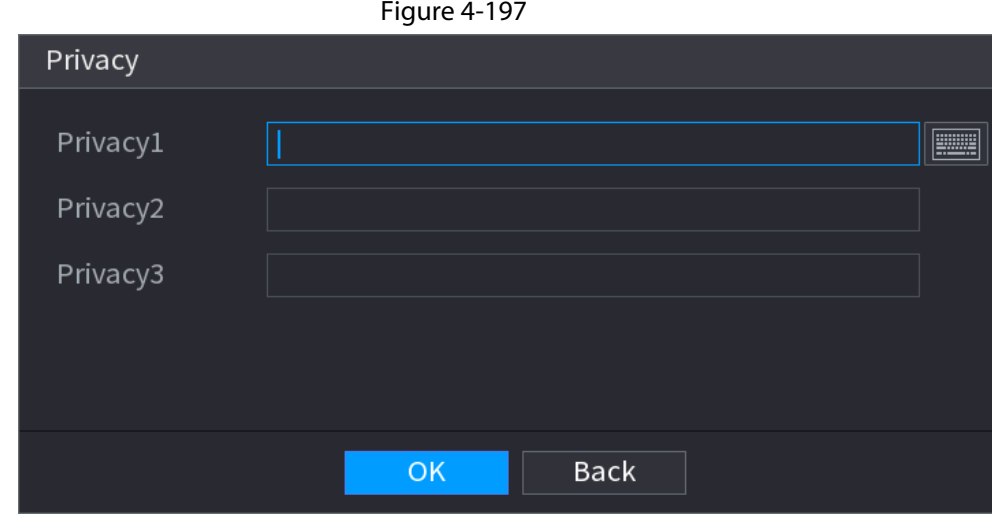

Step 2 Set privacy information.

Step 3 Click **OK**.

## **4.9.2.2 Connection Mode**

### Background Information

Connection type is UDP or TCP.

### Procedure

- Step 1 Select **Connection Mode** as **UDP**, **TCP\_CLINET** or **TCP**.
- Step 2 Click .

The **IP Address** interface is displayed. See Figure 4-198.

Figure 4-198 IP address

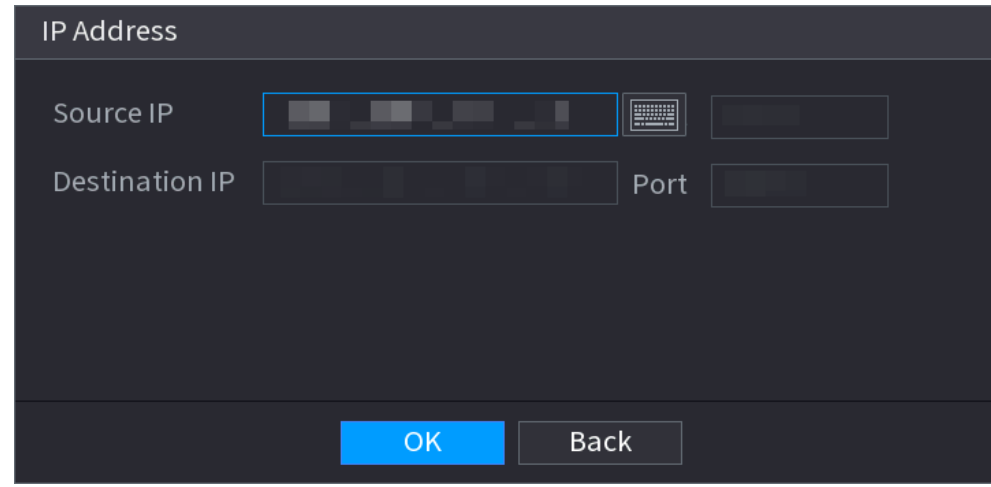

Step 3 Enter **Source IP** and **Port**. Refers to POS IP address and port.

Step 4 Click **OK** to complete setup.

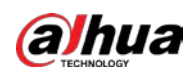

# **4.10 Operation and Maintenance**

# **4.10.1 Log**

## Background Information

You can view and search the log information, or backup log to the USB device.

### Procedure

### Step 1 Select **Main Menu** > **MAINTAIN** > **Log**.

The **Log** interface is displayed. See Figure 4-199.

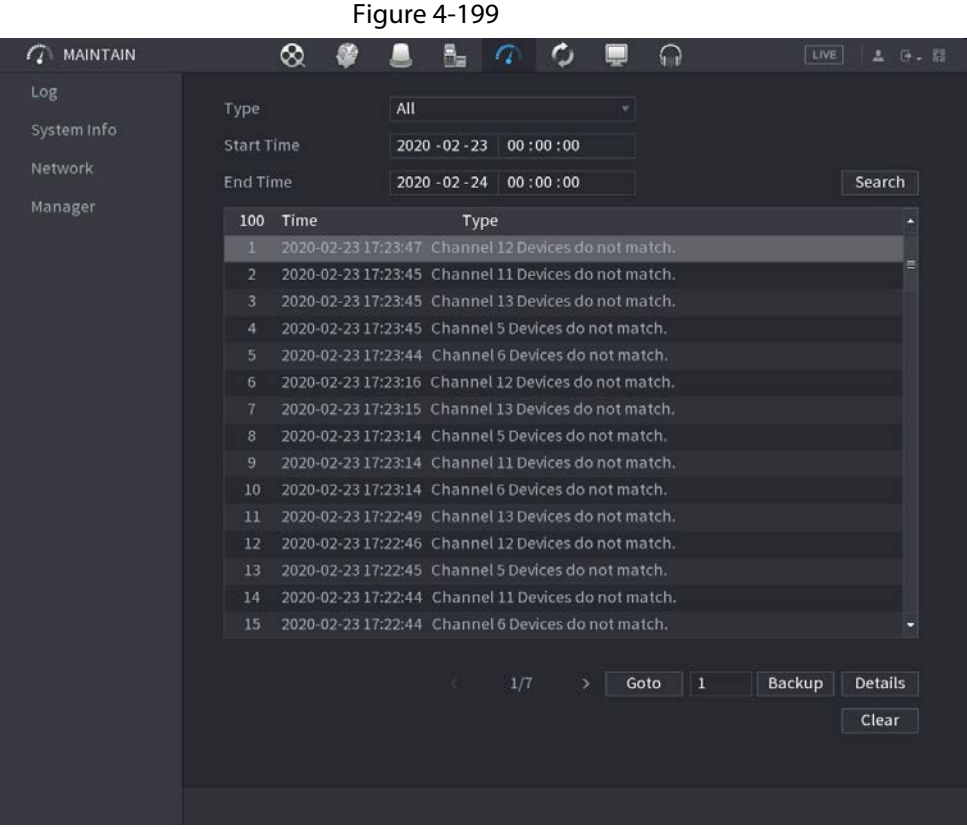

- Step 2 In the **Type** list, select the log type that you want to view (**System**, **Config**, **Storage**, **Record**, **Account**, **Clear Log**, **Playback**, and **Connection**) or select **All** to view all logs.
- Step 3 In the **Start Time** box and **End Time** box, enter the time period to search, and then click **Search**.

The search results are displayed.

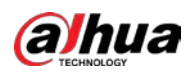

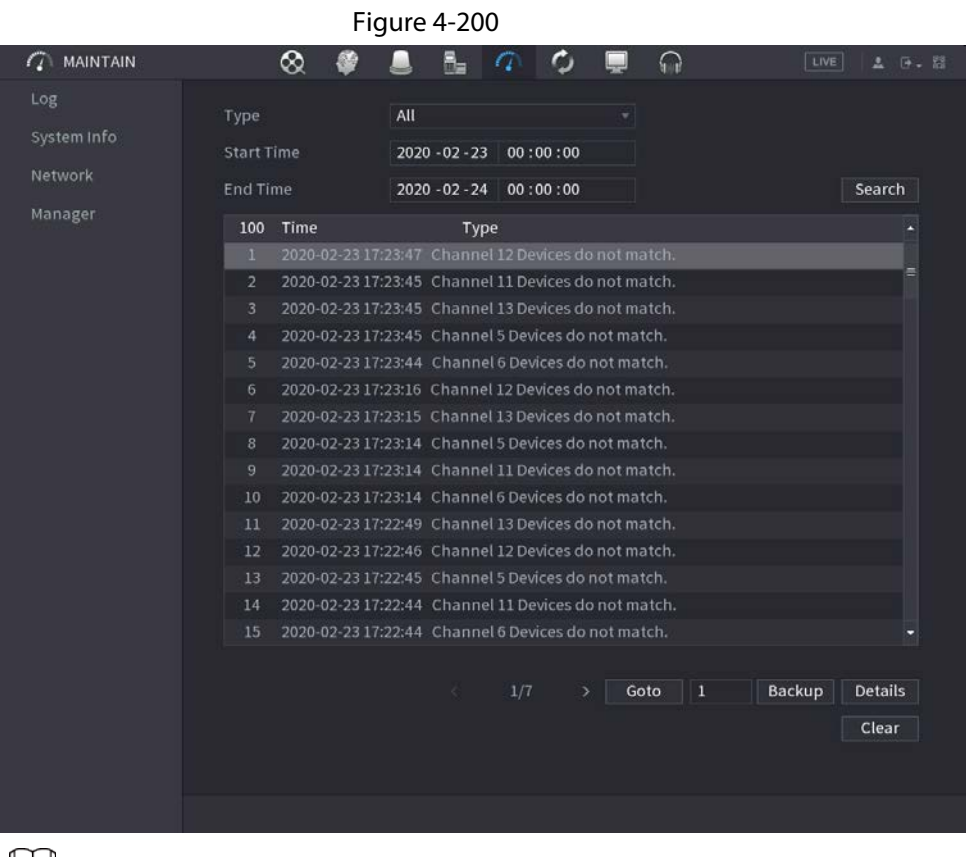

#### Щ

- Click **Details** or double-click the log that you want to view, the **Detailed Information** interface is displayed. Click **Next** or **Previous** to view more log information.
- Click **Backup** to back up the logs into the USB storage device.
- Click **Clear** to remove all logs.

# **4.10.2 System**

## **4.10.2.1 System Version**

#### Select **Main Menu** > **MAINTAIN** > **System Info** > **Version**.

You can view NVR version information. Slight different might be found on the user interface.

## **4.10.2.2 AI Algorithm Version**

#### Select **Main Menu** > **MAINTAIN** > **System Info** > **Intelligent Algorithm**.

You can view version information for AI functions such as face detection, face recognition, IVS, and video metadata.

The interface prompts are different for different permission status of algorithms.

## **4.10.2.3 HDD Info**

You can view the HDD quantity, HDD type, total space, free space, status, and S.M.A.R.T information. Select **Main Menu** > **MAINTAIN** > **System Info** > **Disk**, the **Disk** interface is displayed. See Figure 4-

#### 201. Refer to Table 4-63 for detailed information.

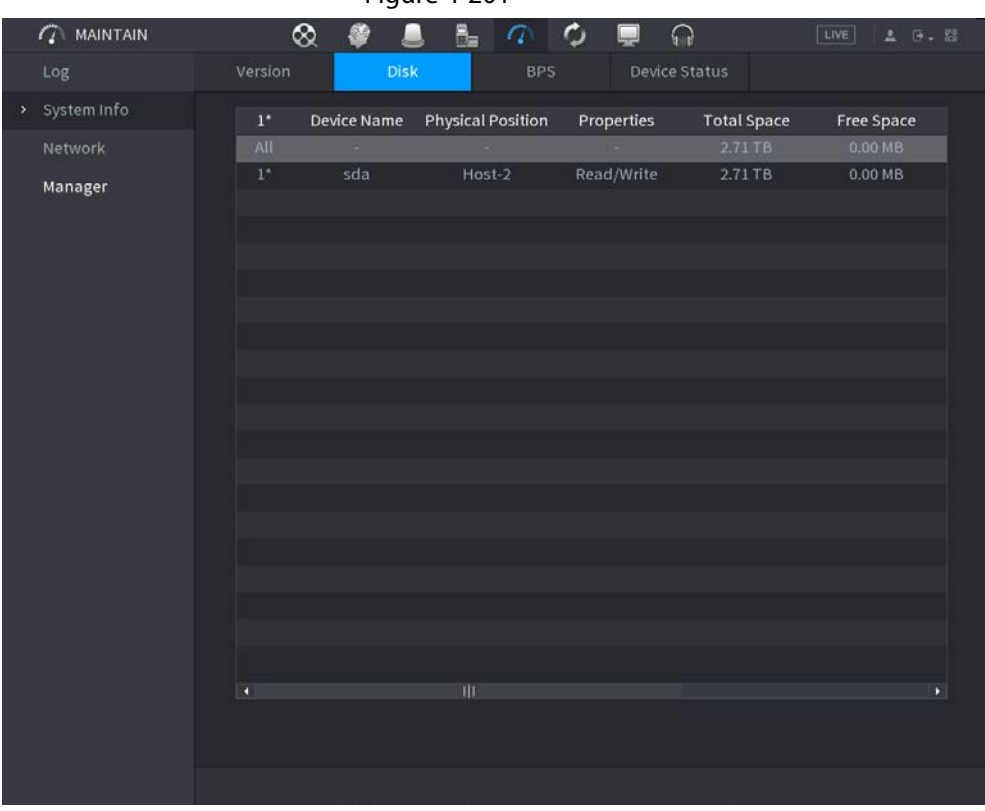

#### Figure 4-201

Table 4-63

| <b>Parameter</b>         | <b>Description</b>                                                                                      |
|--------------------------|----------------------------------------------------------------------------------------------------|
| No.                      | Indicates the number of the currently connected HDD. The asterisk (*)<br>means the current working HDD. |
| Device Name              | Indicates name of HDD.                                                                                  |
| <b>Physical Position</b> | Indicates installation position of HDD.                                                                 |
| Properties               | Indicates HDD type.                                                                                     |
| <b>Total Space</b>       | Indicates the total capacity of HDD.                                                                    |
| Free Space               | Indicates the usable capacity of HDD.                                                                   |
| <b>Health Status</b>     | Indicates the health status of the HDD.                                                                 |
| S.M.A.R.T                | View the S.M.A.R.T reports from HDD detecting.                                                          |
| <b>Status</b>            | Indicates the status of the HDD to show if it is working normally.                                      |

## **4.10.2.4 BPS**

Here is for you to view current video bit rate (kb/s) and resolution.

Select **Main Menu** > **MAINTAIN** > **System Info** > **BPS**, the BPS interface is displayed. See Figure 4- 202.

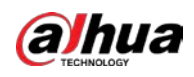

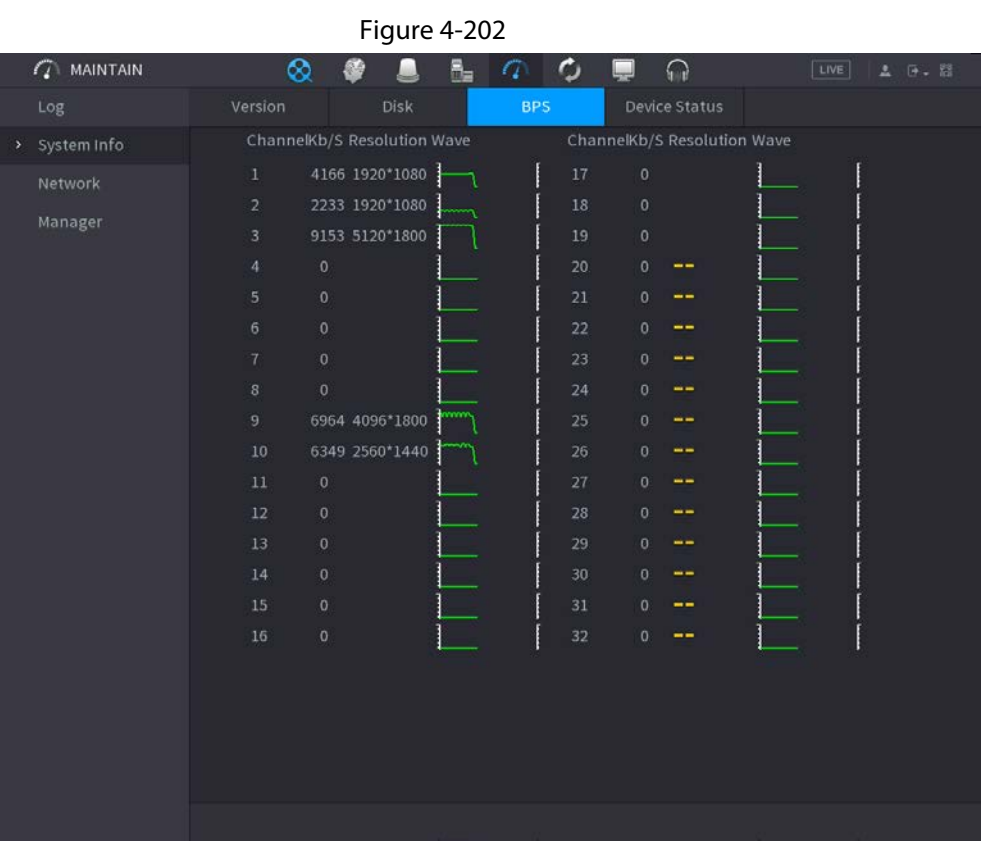

# **4.10.2.5 Device Status**

You can view fan running status such as speed, CPU temperature, and memory.

Select **Main Menu** > **MAINTAIN** > **System Info** > **Device Status**, the **Device Status** interface is displayed. See Figure 4-203.

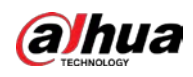

Figure 4-203  $\mathcal{L}$  MAINTAIN  $\infty$ Ø. A  $B_2$   $Q_1$  $\sigma$  $\Omega$ E Fan Speed Self-ada... v 4200 CPU Temper... Memor.. 51 °C 4% 30% Power

# **4.10.3 Network**

## **4.10.3.1 Online User**

You can view the online user information or block any user for a period of time. To block an online user, click  $\Box$  and then enter the time that you want to block this user. The maximum value you can set is 65535.

The system detects every 5 seconds to check whether there is any user added or deleted, and update the user list timely.

Select **Main Menu** > **MAINTAIN** > **Network** > **Online User**, the **Online User** interface is displayed. See Figure 4-204.

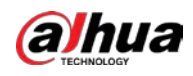

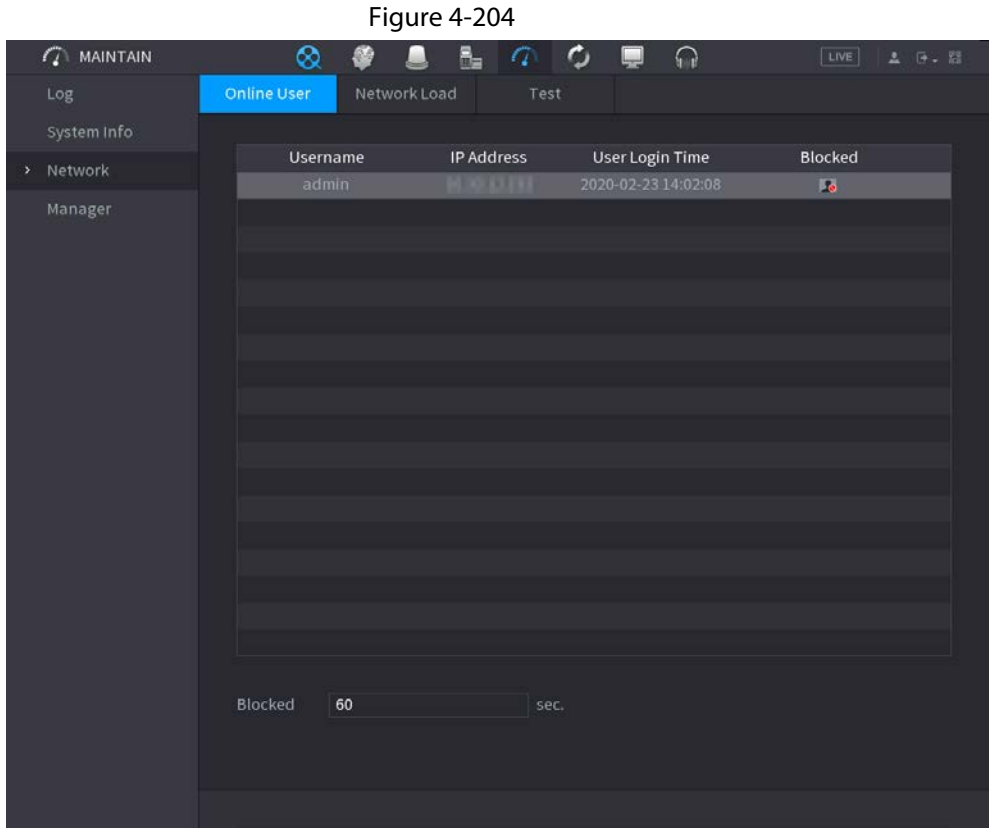

# **4.10.3.2 Network Load**

## Background Information

Network load means the data flow which measures the transmission capability. You can view the information such as data receiving speed and sending speed.

### Procedure

### Step 1 Select **Main Menu** > **MAINTAIN** > **Network** > **Network Load**.

The **Network Load** interface is displayed. See Figure 4-205.

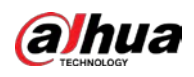

Figure 4-205  $\mathcal{L}$  MAINTAIN  $\infty$ B.  $\sigma$ Ò.  $\Omega$ Name **MAC Address** Status IP Address Type **MTU** > Network LAN1 Ethernet Manager 64 Mb/S

Step 2 Click the LAN name that you want to view, for example, **LAN1**. The system displays the information of data sending speed and receiving speed.

### $\Box$

- System displays LAN1 load by default.
- Only one LAN load can be displayed at one time.

## **4.10.3.3 Network Test**

### Background Information

You can test the network connection status between the Device and other devices.

### Procedure

Step 1 Select **Main Menu** > **MAINTAIN** > **Network** > **Test**.

The **Test** interface is displayed. See Figure 4-206.

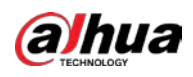

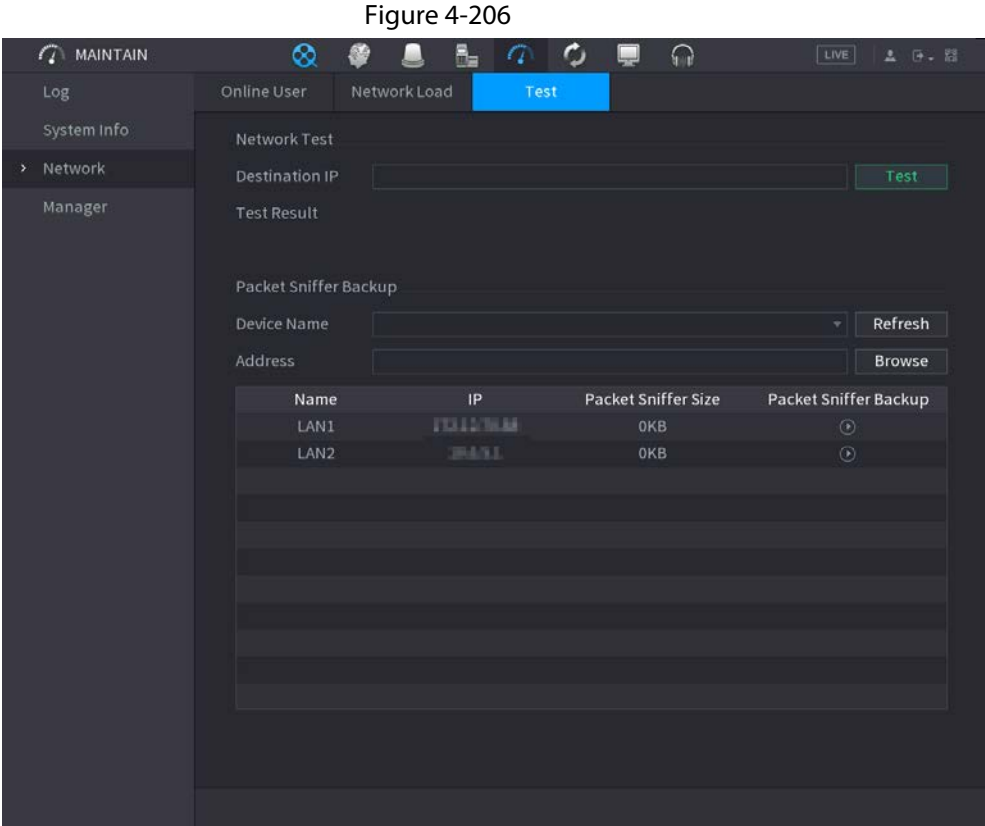

- Step 2 In the **Destination IP** box, enter the IP address.
- Step 3 Click **Test**.

After testing is completed, the test result is displayed. You can check the evaluation for average delay, packet loss, and network status.

# **4.10.4 Maintenance and Management**

## **4.10.4.1 Device Maintenance**

### Background Information

When the Device has been running for a long time, you can configure the auto reboot when the Device is not working. You can also configure the case fan mode to reduce noise and extend the service life.

### Procedure

#### Step 1 Select **Main Menu** > **MAINTAIN** > **Manager** > **Maintenance**.

The **Maintenance** interface is displayed. See Figure 4-207.

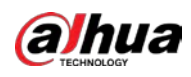

| Figure 4-207          |             |                     |              |                    |                                        |  |  |
|-----------------------|-------------|---------------------|--------------|--------------------|----------------------------------------|--|--|
| $\mathbb{Q}$ MAINTAIN | $\otimes$   | $\frac{a}{2}$<br>84 | $\circ$<br>G | $\bigcap$<br>ليبيا | $\boxed{\text{LIVE}}$<br><b>A</b> 9. 图 |  |  |
| Log                   | Maintenance | Import/Export       | Default      | Update             |                                        |  |  |
| System Info           | Auto Reboot |                     |              |                    |                                        |  |  |
| Network               | Never       | 치                   |              |                    |                                        |  |  |
| Manager<br>×          |             |                     |              |                    |                                        |  |  |
|                       |             |                     |              |                    |                                        |  |  |
|                       |             |                     |              |                    |                                        |  |  |
|                       |             |                     |              |                    |                                        |  |  |
|                       |             |                     |              |                    |                                        |  |  |
|                       |             |                     |              |                    |                                        |  |  |
|                       |             |                     |              |                    |                                        |  |  |
|                       |             |                     |              |                    |                                        |  |  |
|                       |             |                     |              |                    |                                        |  |  |
|                       |             |                     |              |                    |                                        |  |  |
|                       |             |                     |              |                    |                                        |  |  |
|                       |             |                     |              |                    |                                        |  |  |
|                       |             |                     |              |                    |                                        |  |  |
|                       |             |                     |              |                    |                                        |  |  |
|                       |             |                     |              |                    |                                        |  |  |
|                       |             |                     |              |                    | <b>Back</b><br>Apply                   |  |  |

Step 2 Configure the settings for the system maintenance parameters. See Table 4-64.

Table 4-64

| <b>Parameter</b> | <b>Description</b>                                                                                                    |
|------------------|----------------------------------------------------------------------------------------------------|
| Auto Reboot      | In the <b>Auto Reboot</b> list, select the reboot time.                                                                                                    |
| Case Fan Mode    | In the Case Fan Mode list, you can select Always run or Auto. If you<br>select Auto, the case fan will stop or start according to the external<br>conditions such as the Device temperature. |
|                  |                                                                                                    |
|                  | This function is for some series products only, and it is only<br>supported on the local configuration interface.                                                                            |

Step 3 Click **Apply** to complete the settings.

# **4.10.4.2 Exporting System Settings**

## Background Information

You can export or import the Device system settings if there are several Devices that require the same setup.

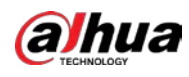

### $\square$

- The **Import/Export** interface cannot be opened if the backup operation is ongoing on the other interfaces.
- When you open the **Import/Export** interface, the system refreshes the devices and sets the current directory as the first root directory.
- Click **Format** to format the USB storage device.

### Procedure

#### Step 1 Select **Main Menu** > **MAINTAIN** > **Manager** > **Import/Export**.

The **Import/Export** interface is displayed. See Figure 4-208.

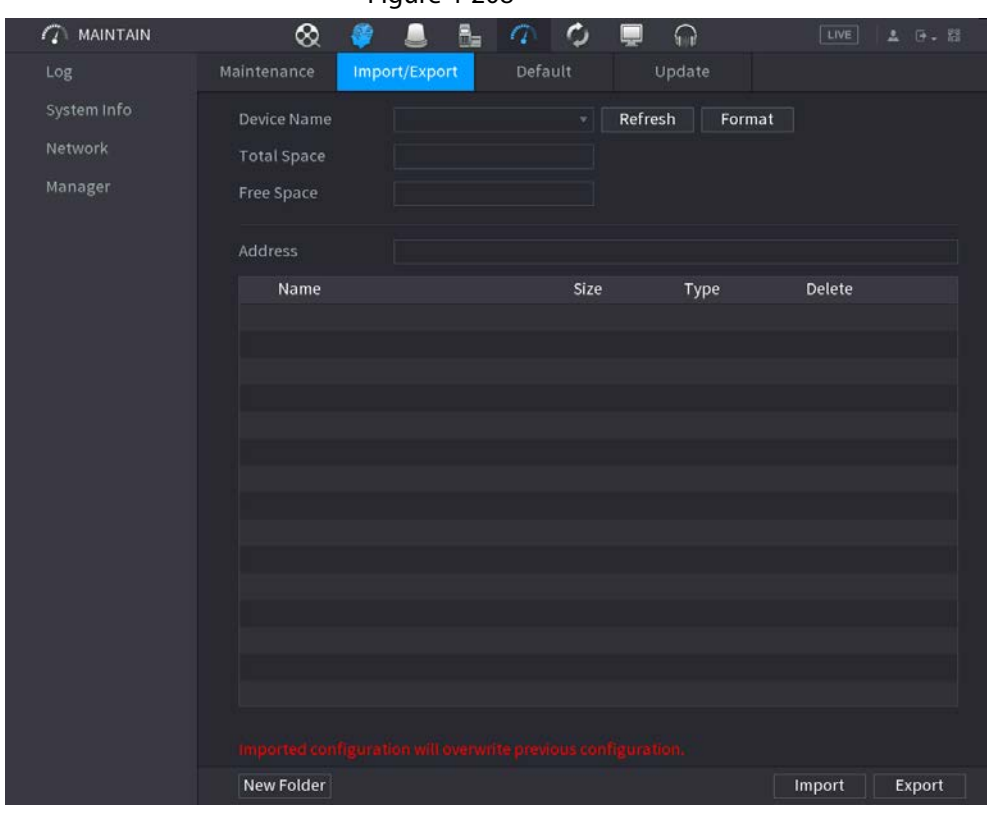

Figure 4-208

- Step 2 Insert a USB storage device into one of the USB ports on the Device.
- Step 3 Click **Refresh** to refresh the interface.

The connected USB storage device is displayed. See Figure 4-209.

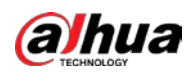

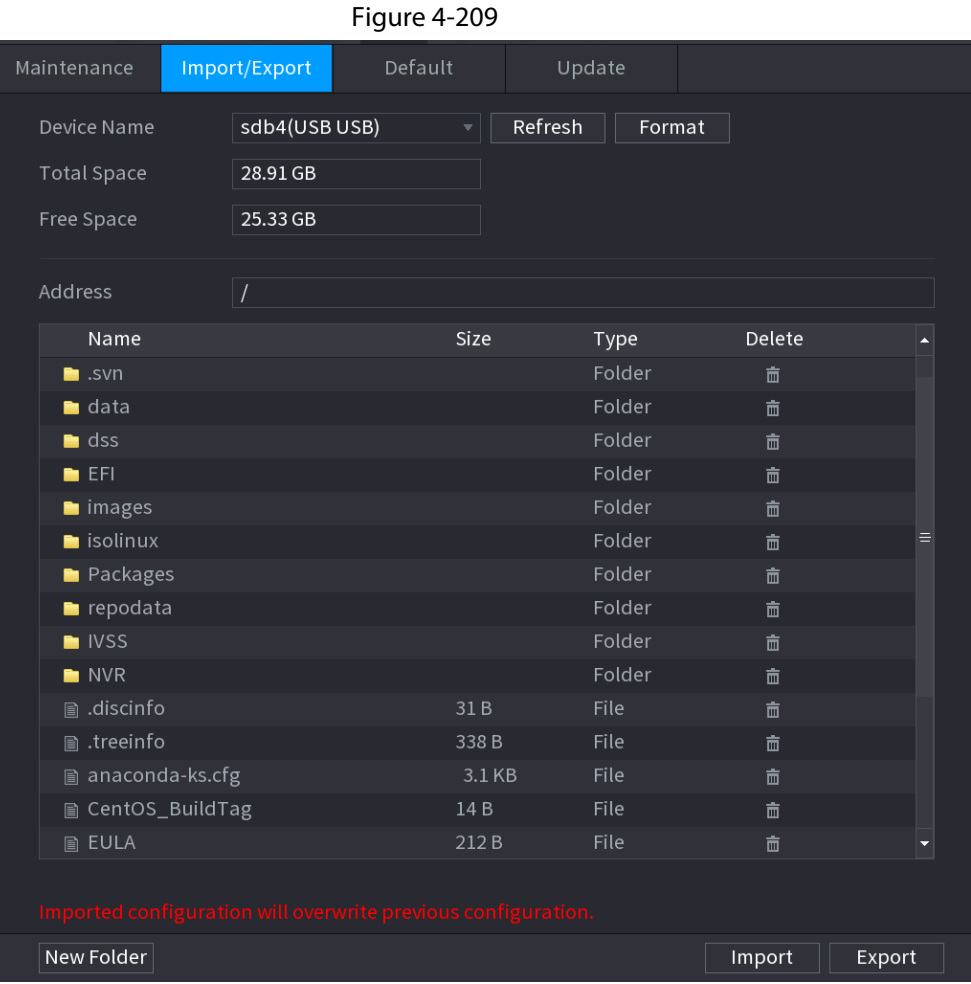

#### Step 4 Click **Export**.

There is a folder under the name style of "Config\_[YYYYMMDDhhmmss]". Double-click this folder to view the backup files.

## **4.10.4.3 Default**

## Background Information

 $\Box$ 

This function is for admin account only.

You can select the settings that you want to restore to the factory default.

### Procedure

Step 1 Select **Main Menu** > **MAINTAIN** > **Manager** > **Default**.

The **Default** interface is displayed. See Figure 4-210.

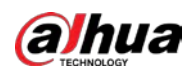

# Figure 4-210  $\mathbb{Z}$  MAINTAIN  $\otimes$  $\overline{\mathbf{a}}$  $\sqrt{a}$  $\circ$  $\Omega$ Л LIVE Log Import/Export Default Update Default All the parameters will be restored to default settings except network, user management and so on. Manager Factory Defaults | Completely recover device parameters to factory default. Back

Step 2 Restore the settings.

- Click **Default**, and then click **OK** in the prompted dialog box. The system starts restoring the selected settings.
- Click **Factory Default**, and then click **OK** in the prompted dialog box.
	- 1. Enter the admin password in the second dialog box.
	- 2. Click **OK**.

The system starts restoring the whole settings.

## **4.10.4.4 System Update**

### **4.10.4.4.1 Upgrading File**

### Procedure

- Step 1 Insert a USB storage device containing the upgrade files into the USB port of the Device.
- Step 2 Select **Main Menu** > **MAINTAIN** > **Manager** > **Update** The **Update** interface is displayed. See Figure 4-211.

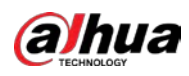

## Figure 4-211  $\widehat{Q}$  MAINTAIN  $\frac{a}{2}$  $\otimes$  $\sqrt{a}$  $\mathbf c$  $\Omega$ 肠 п c Update File Update Please insert USB if you need to update the system now. Press Start button to launch update and do not shut down the power during update. Update Online Update Auto Check for Updates System Version 4.001.0000000.0 Build Date 2020-01-09 Manual Check You are using the latest version.

#### Step 3 Click **Update**.

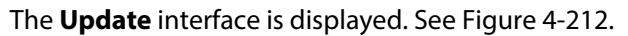

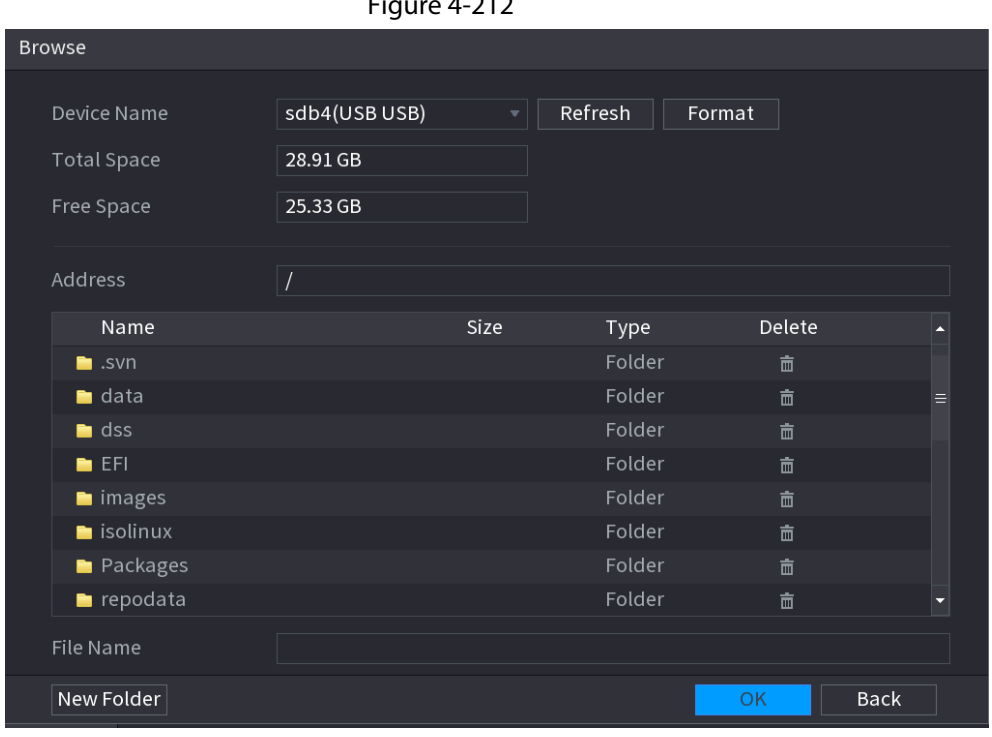

 $F_{i}^{2}$   $F_{i}^{2}$   $F_{i}^{2}$   $F_{i}^{2}$   $F_{i}^{2}$   $F_{i}^{2}$   $F_{i}^{2}$   $F_{i}^{2}$   $F_{i}^{2}$   $F_{i}^{2}$   $F_{i}^{2}$   $F_{i}^{2}$   $F_{i}^{2}$   $F_{i}^{2}$   $F_{i}^{2}$   $F_{i}^{2}$   $F_{i}^{2}$   $F_{i}^{2}$   $F_{i}^{2}$   $F_{i}^{2}$   $F_{i}^{2}$   $F_{i}^{2}$ 

Step 4 Click the file that you want to upgrade.

Step 5 The selected file is displayed in the **Update File** box.

Step 6 Click **Start**.

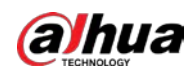

### **4.10.4.4.2 Online Upgrade**

### Background Information

When the Device is connected to Internet, you can use online upgrade function to upgrade the system.

Before using this function, you need to check whether there is any new version by auto check or manual check.

- Auto check: The Device checks if there is any new version available at intervals.
- Manual check: Perform real-time check whether there is any new version available.

# ΛN

Ensure the correct power supply and network connection during upgrading; otherwise the upgrading might be failed.

#### Procedure

#### Step 1 Select **Main Menu** > **MAINTAIN** > **Manager** > **Update**.

The **Update** interface is displayed. See Figure 4-213.

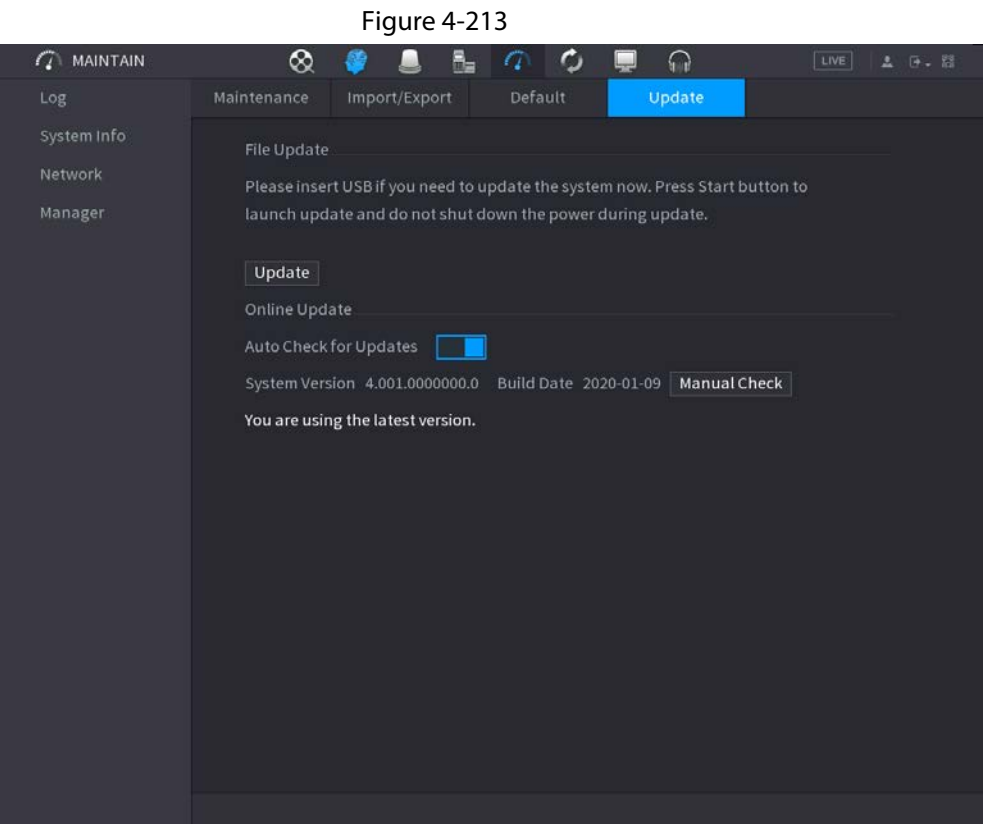

Step 2 Check whether there is any new version available.

- Auto-check for updates: Enable Auto-check for updates.
- Manual check: Click **Manual Check**.

The system starts checking the new versions. After checking is completed, the check result is displayed.

- If the "It is the latest version" text is displayed, you do not need to upgrade.
- If the text indicating there is a new version, go to the step 3.
- Step 3 Click **Update now** to update the system.

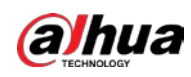

### **4.10.4.4.3 Uboot Upgrading**

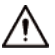

● Under the root directory in the USB storage device, there must be "u-boot.bin.img" file and "update.img" file saved, and the USB storage device must be in FAT32 format.

● Make sure the USB storage device is inserted; otherwise the upgrading cannot be performed. When starting the Device, the system automatically checkswhether there is a USB storage device connected and any upgrade file, and if yes and the check result of the upgrade file is correct, the system will upgrade automatically. The Uboot upgrade can avoid the situation that you have to upgrade through +TFTP when the Device is halted.

# **4.11 Network**

You can set NVR network parameters so that the NVR can communicate with devices in the same LAN.

# **4.11.1 TCP/IP**

Select **Main Menu** > **NETWORK** > **TCP/IP**, the **TCP/IP** interface is displayed. See Figure 4-214.

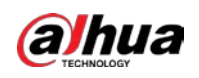

### Figure 4-214 TCP/IP  $\bullet$   $\phi_0$   $\heartsuit$   $\phi_0$ **S** NETWORK  $\blacksquare$ 65  $\rightarrow$  TCP/IP NIC Name IP Address Network... NIC Member Modify Unbind Single NIC 3G/4G IP Address: | | | | | | | | | | | | | Default Gateway: MTU:1500 MAC Address:  $\|\cdot\|$  and  $\|\cdot\|$ Subnet Mask Mode: Static IP Version  $IPv4$ Preferred DNS  $NIC1$ **THE REAL** Register Back Apply

Table 4-65

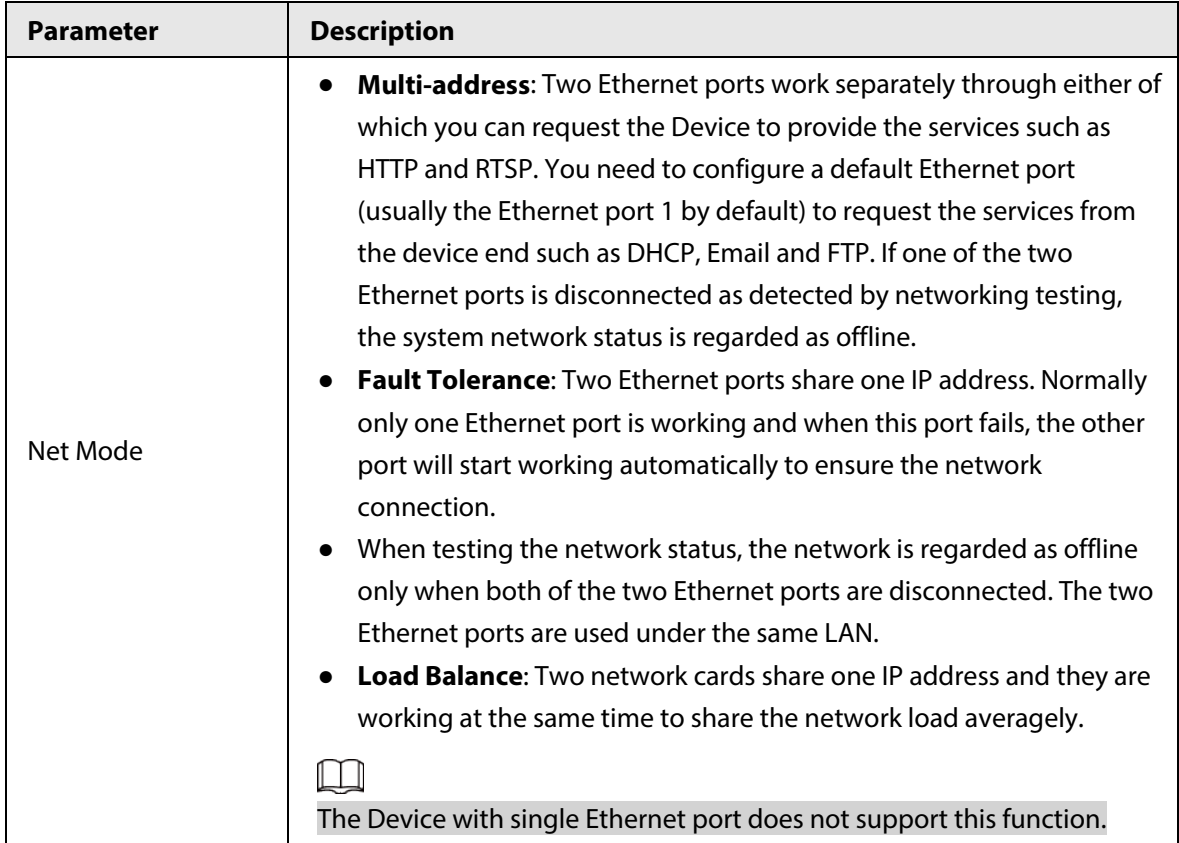

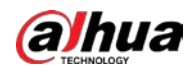

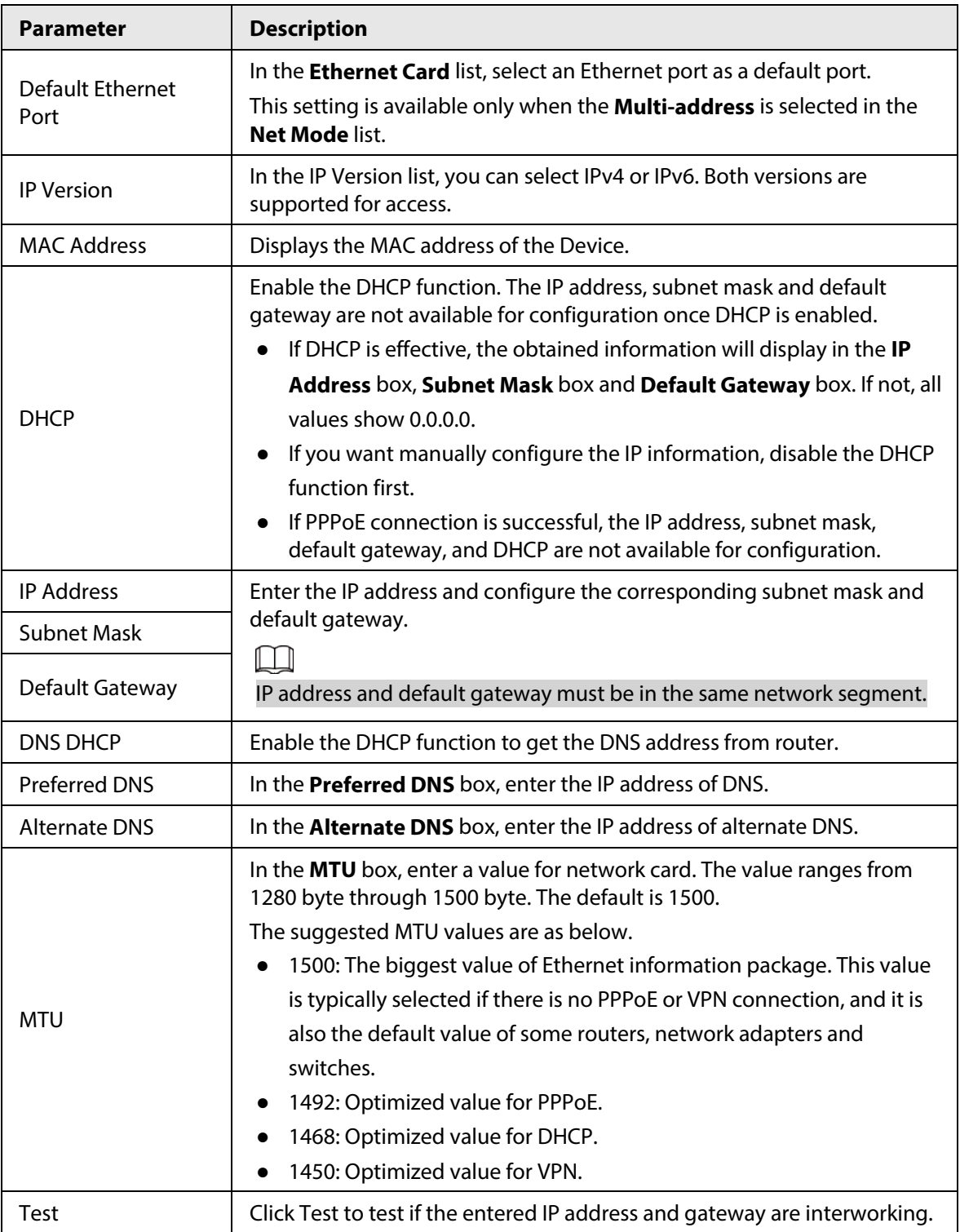

# **4.11.2 Port**

## Background Information

You can configure the maximum connection accessing the Device from Client such as WEB, Platform, and Mobile Phone and configure each port settings.

### Procedure

Step 1 Select **Main Menu** > **NETWORK** > **Port**.

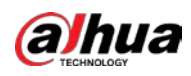

#### The **Port** interface is displayed. See Figure 4-215.

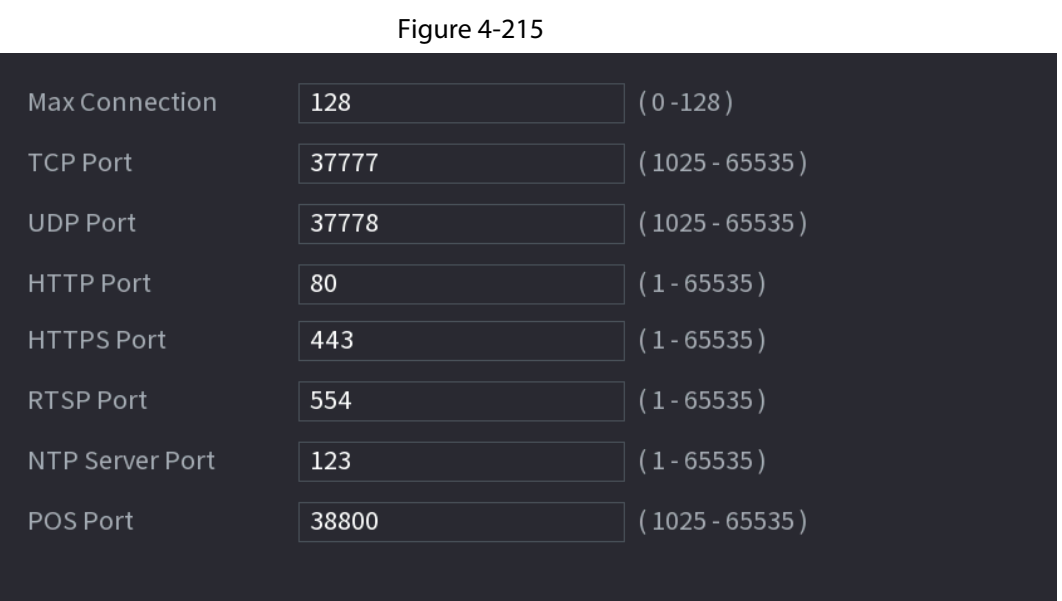

Step 2 Configure the settings for the connection parameters. See Table 4-66.

 $\boxed{1}$ 

The connection parameters except Max Connection cannot take effects until the Device has been restarted.

#### Table 4-66

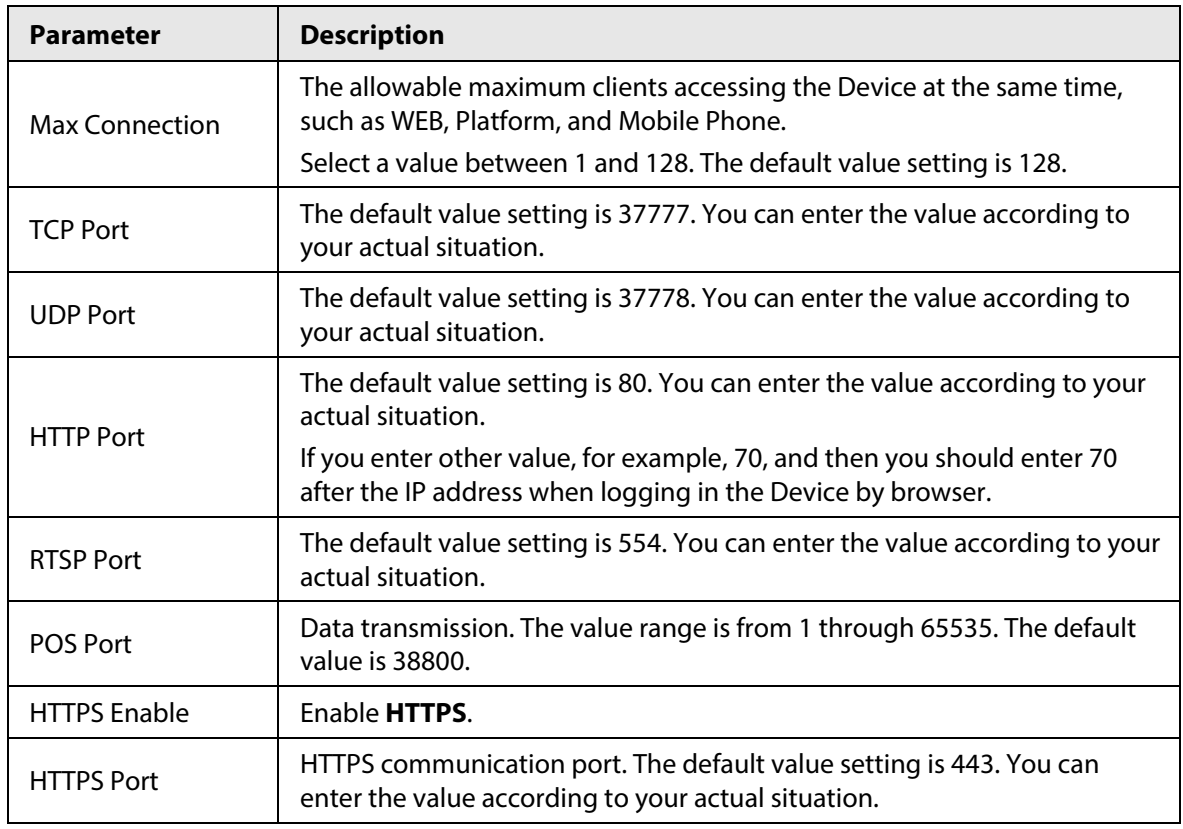

Step 3 Click **Apply** to complete the settings.

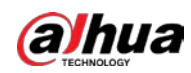

# **4.11.3 External Wi-Fi**

The device can be connected via wireless network with an external Wi-Fi module, and it can reduce the difficulty of device connection without a network cable.

### Prerequisites

Make sure that external Wi-Fi module is installed on the device.

### Background Information

 $\Box$ 

This function is supported on select models.

### Procedure

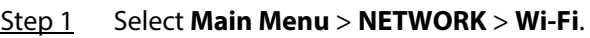

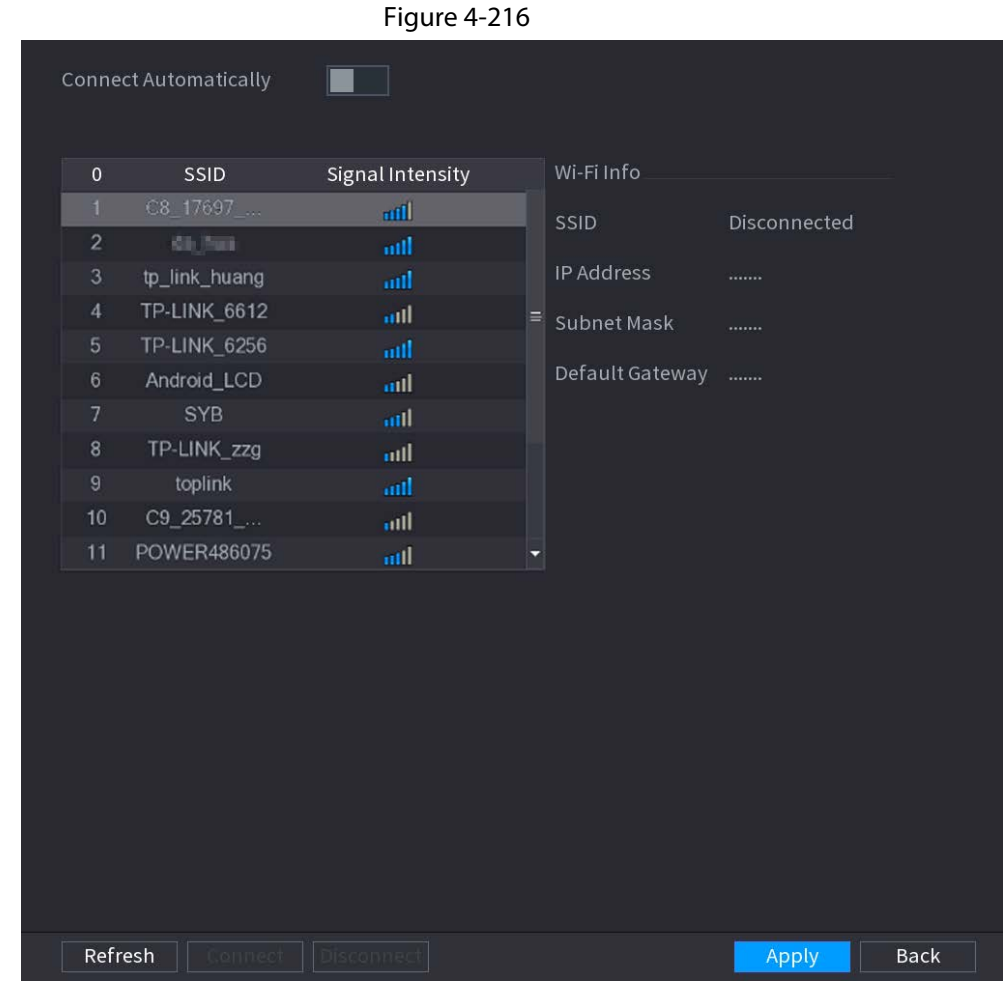

Step 2 Select a site and click **Connect**.

Table 4-67

| <b>Parameter</b>         | <b>Description</b>                                                                                                    |
|--------------------------|----------------------------------------------------------------------------------------------------|
| Connect<br>Automatically | After it is enabled, the NVR will connect to the nearest site that was<br>previously successfully connected after boot-up. |
| Refresh                  | Re-search the site.                                                                                                    |

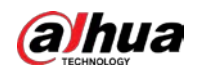

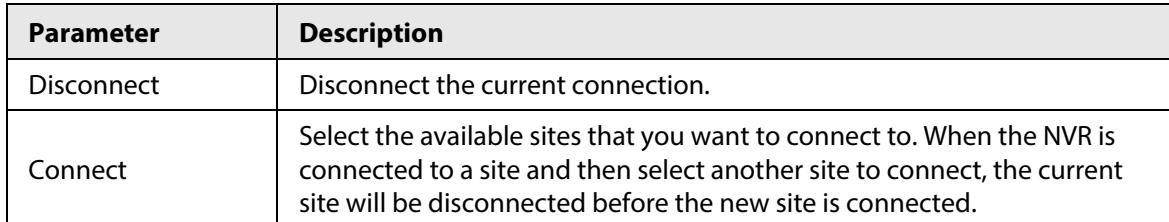

Step 3 Click **Apply.**

 $\Box$ 

- After the connection is successful, a Wi-Fi connection signal flag appears in the upperright corner of the live view interface.
- The Wi-Fi module models currently supported are D-LINK, dongle and EW-7811UTC wireless cards.

# **4.11.4 Wi-Fi AP**

### Prerequisites

This function requires the built-in Wi-Fi module in the device, and actual product shall prevail.

### Background Information

You can configure Wi-Fi parameters for the NVR to ensure that a wireless IPC can connect to the NVR through Wi-Fi AP.

## **4.11.4.1 General Settings**

### Background Information

You can configure SSID, encryption type, password and channel of the device.

 $\Box$ 

- This function is supported on select wireless models.
- When the wireless IPC and NVR are matched, the pairing will be completed in 120 seconds after they are powered-on.

## Procedure

Step 1 Select **Main Menu** > **NETWORK** > **Wi-Fi AP** > **General**.

The **General** interface is displayed. See Figure 4-217.

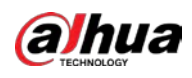

#### Figure 4-217

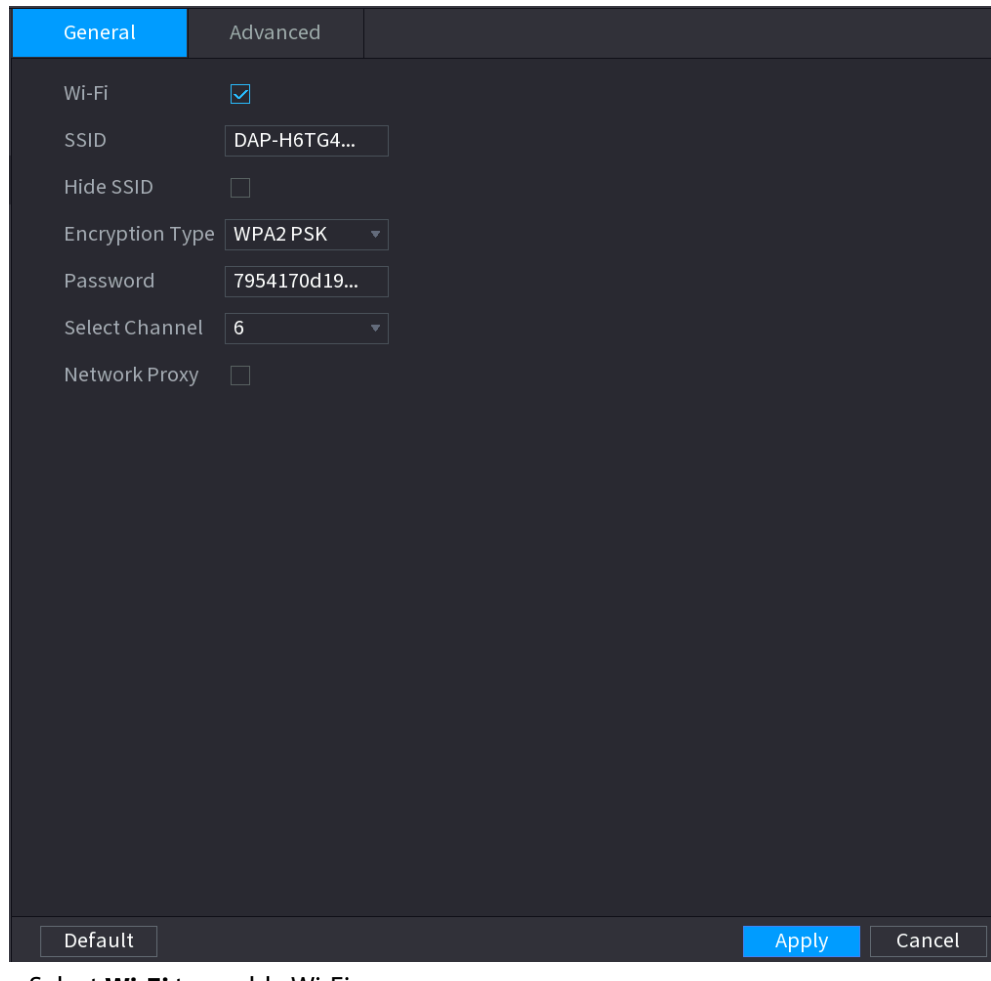

Step 2 Select **Wi-Fi** to enable Wi-Fi.

Step 3 Configure parameters. For details, see Table 4-68.

Table 4-68

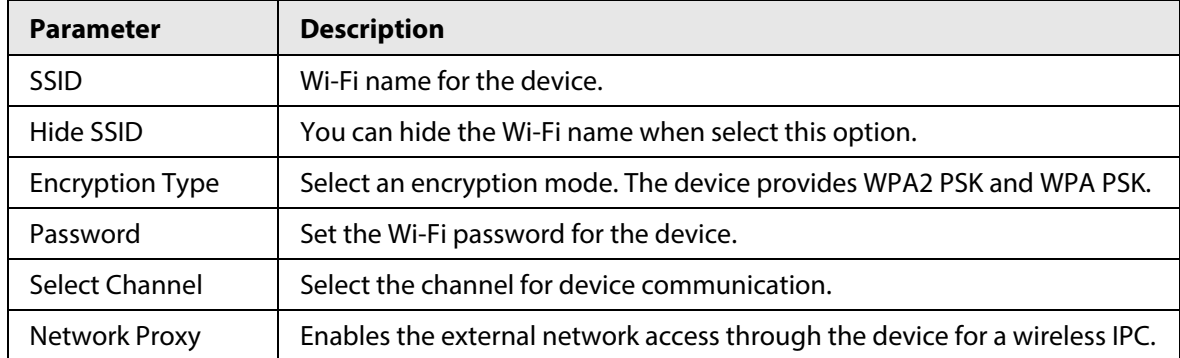

# **4.11.4.2 Advanced Settings**

# Background Information

 $\Box$ 

This function is supported on select wireless models.

You can configure IP address, subnet mask, default gateway, DHCP server of the device.

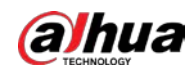

### Procedure

#### Step 1 Select **Main Menu** > **NETWORK** > **Wi-Fi AP** > **Advanced**.

The **Advanced** interface is displayed. See Figure 4-218.

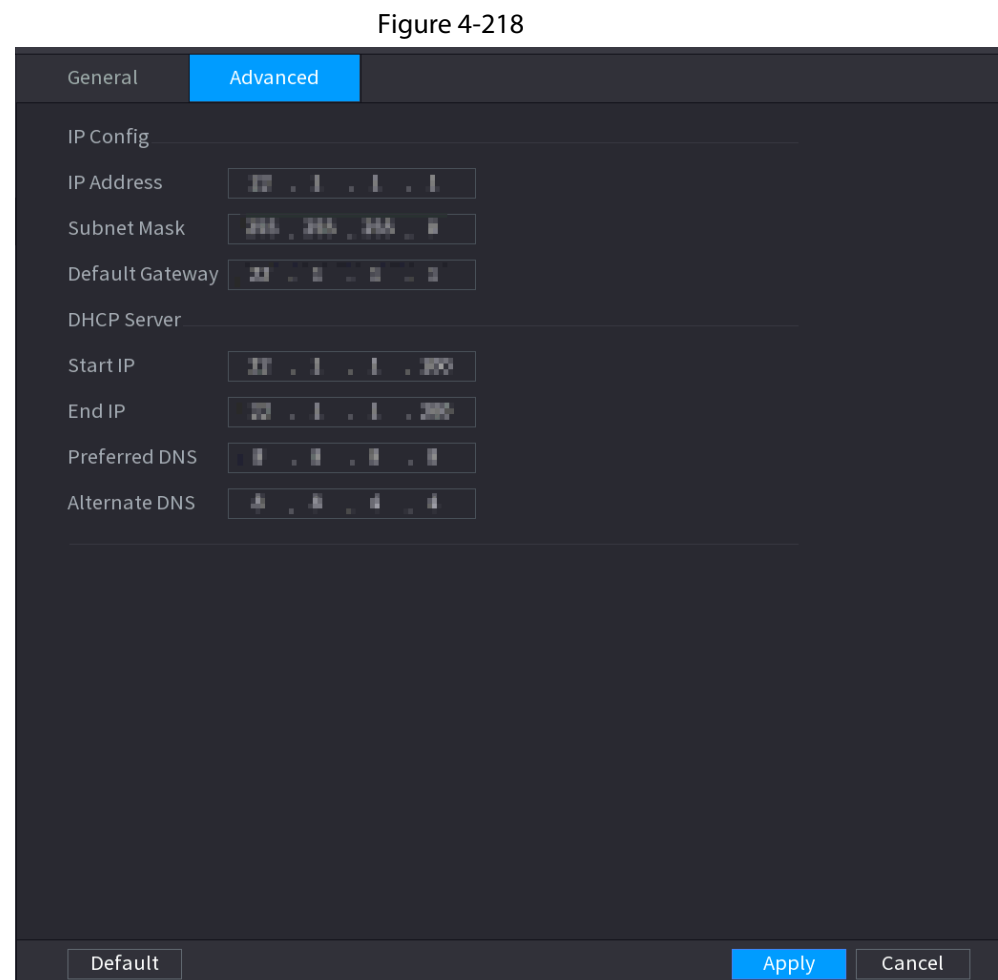

Step 2 Configure parameters. For details, see Table 4-69.

Table 4-69

| <b>Parameter</b>  | <b>Description</b>                                                  |  |  |  |
|-------------------|---------------------------------------------------------------------|--|--|--|
| <b>IP Address</b> | Set IP address, subnet mask and default gateway for the Wi-Fi       |  |  |  |
| Subnet Mask       | parameters of NVR.                                                  |  |  |  |
| Default Gateway   |                                                                     |  |  |  |
|                   | IP address and default gateway must be in the same network segment. |  |  |  |
| Start IP          | Set the start IP address and end IP address of the DHCP server.     |  |  |  |
| <b>End IP</b>     |                                                                     |  |  |  |
| Preferred DNS     |                                                                     |  |  |  |
| Alternate DNS     | Set preferred/alternate DNS server of the DHCP server.              |  |  |  |

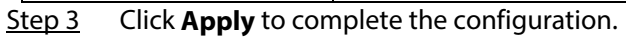

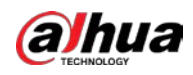

# **4.11.5 3G/4G**

### Prerequisites

Make sure that 3G/4G module is installed on the device.

### Background Information

## $\Box$

This function is supported on select models.

### Procedure

### Step 1 Select **Main Menu** > **NETWORK** > **3G/4G**

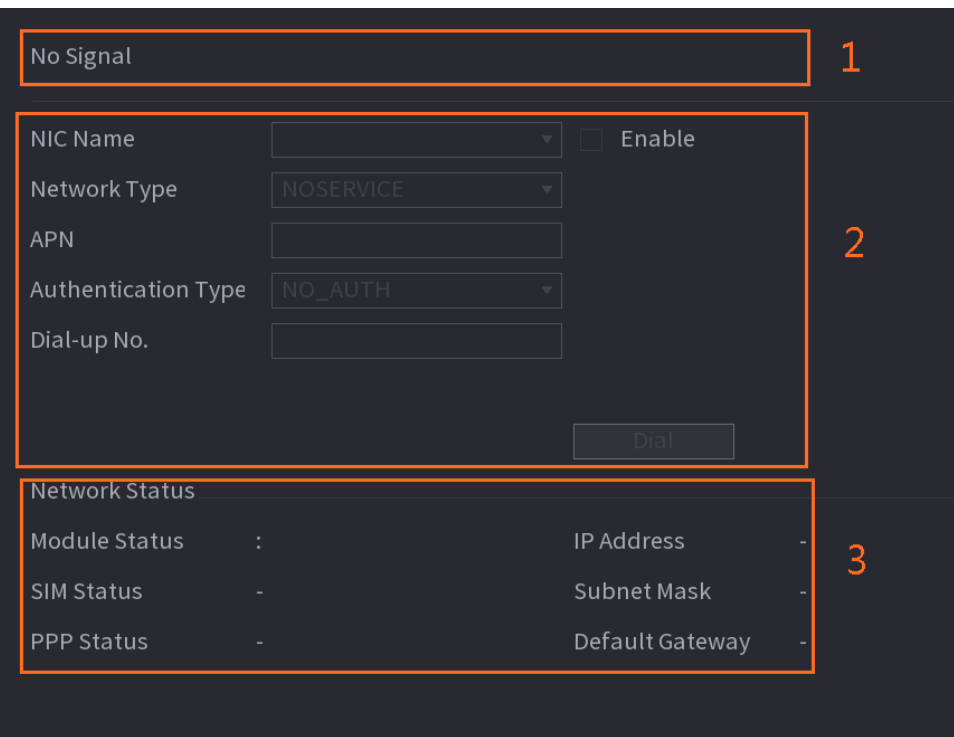

Figure 4-219

The interface is divided into three main areas:

- Zone 1 displays a 3G/4G signal indication.
- Zone 2 displays 3G/4G module configuration information.
- Zone 3 displays the status information of the 3G/4G module.

### $\square$

Zone 2 displays the corresponding information when the 3G/4G module is connected, while Zone 1 and Zone 3 will only display the corresponding content when the 3G/4G is enabled.

Step 2 Configure Parameters.

Table 4-70

| <b>Parameter</b> | <b>Description</b> |
|------------------|--------------------|
| NIC Name         | Select a NIC name. |

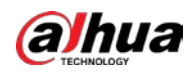

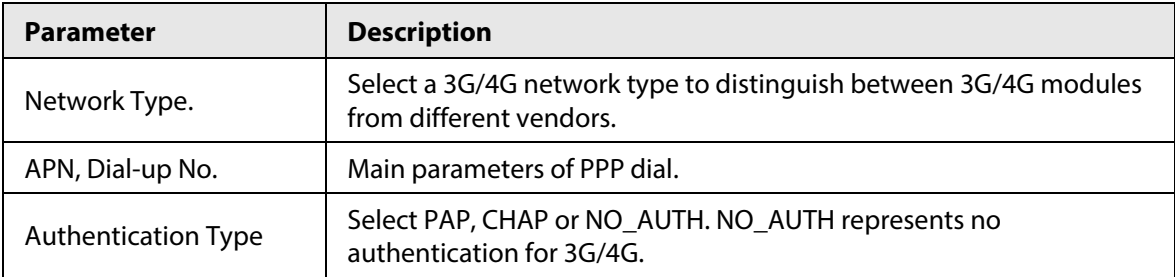

# **4.11.6 Cellular Network**

Cellular network makes it convenient to allocate an NVR in a place without fixed line broadband.

### Prerequisites

A SIM card is inserted in the recorder.

### $\boxed{1}$

This function is supported on select models.

### Procedure

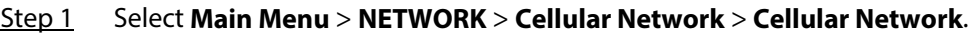

Step 2 Enable cellular network and configure parameters.

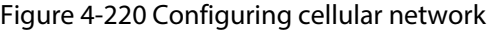

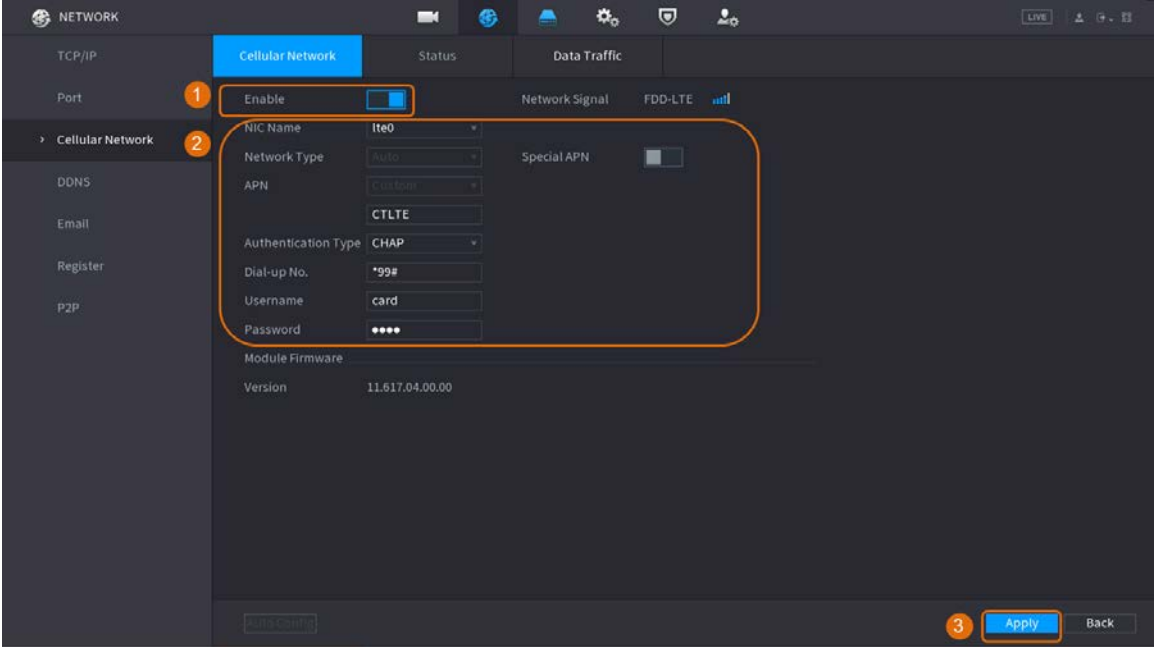

#### Table 4-71 4G cellular network parameters

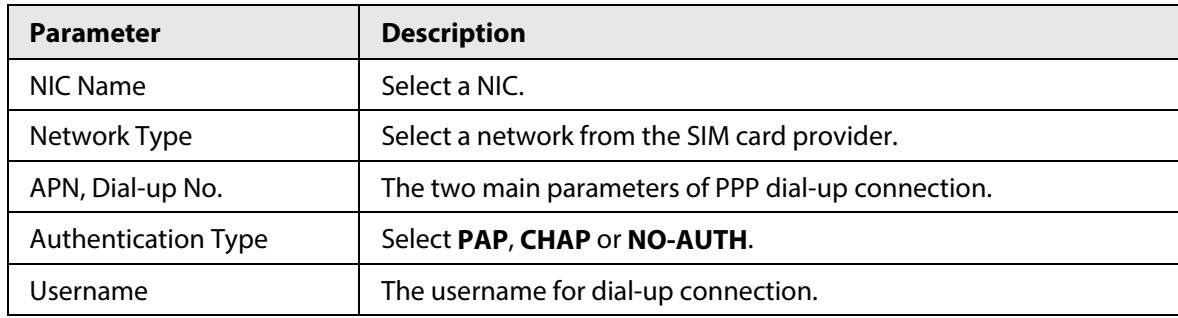

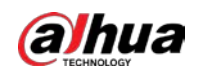

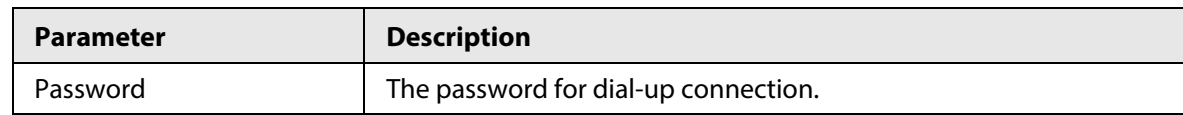

Step 3 Click **Apply**.

## Related Operations

### **Network Status**

In **Status** tab, you can check cellular network status such as IP address, SIM card status and dial-up status.

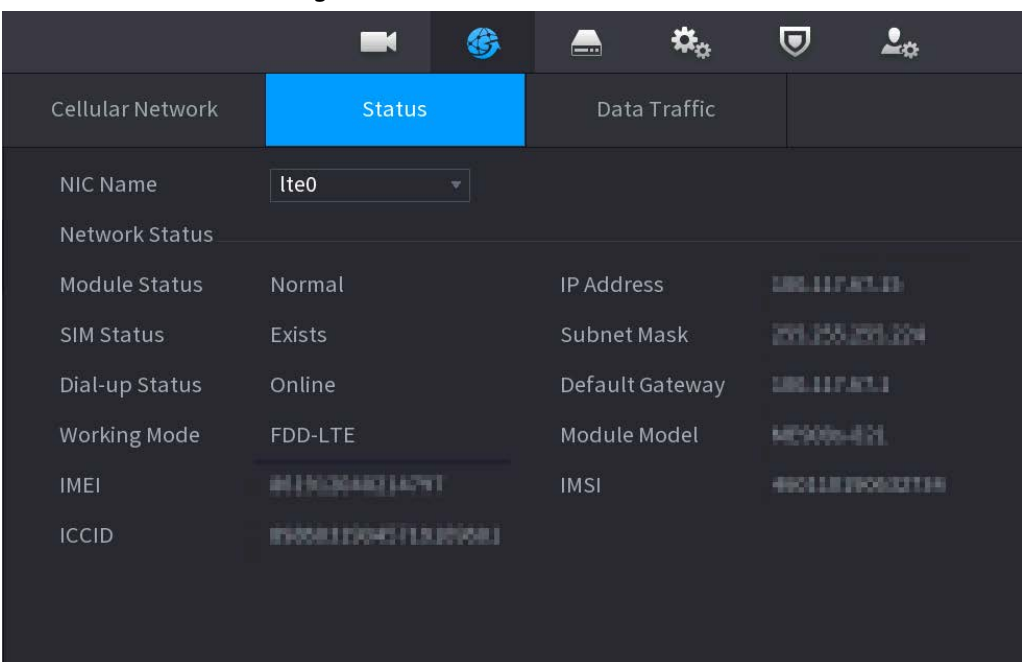

#### Figure 4-221 Network status

#### **Data Traffic**

In **Data Traffic** tab, you can find daily and monthly data usage.

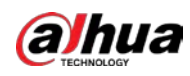

#### Figure 4-222 Cellular data usage

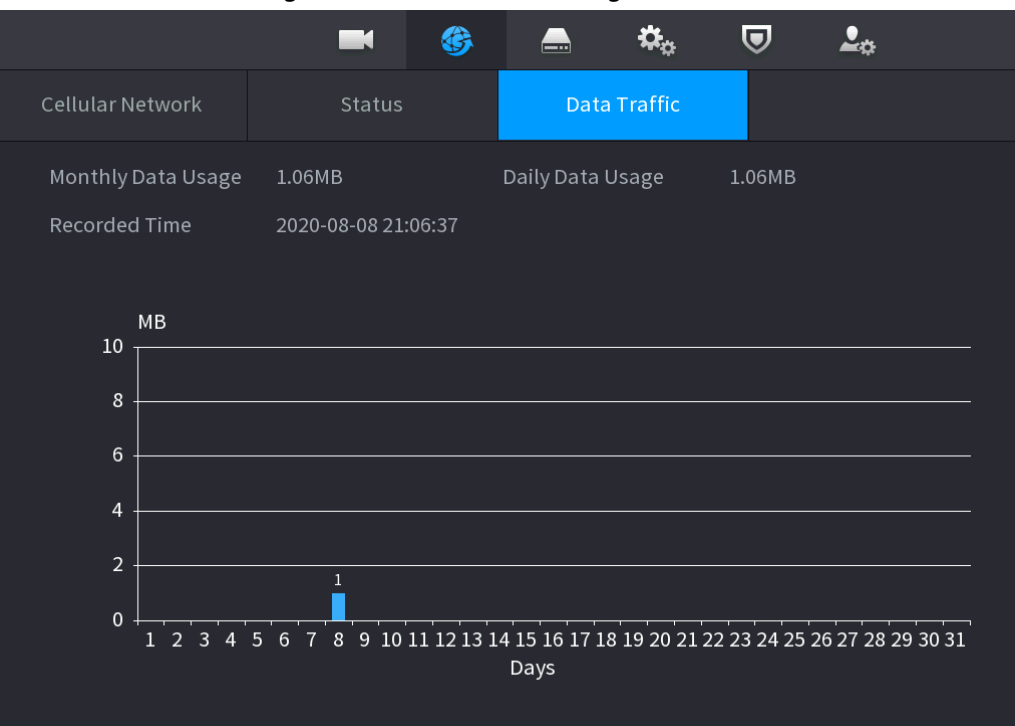

# **4.11.7 Repeater**

The device supports relay settings for the wireless relay IPC to extend video transmission distance and range.

### Prerequisites

- The device has the built-in Wi-Fi module.
- The IPC has wireless relay module.

M

This function is supported on select models.

### Procedure

Step 1 Power on the NVR and wireless relay IPC, and connect all IPCs to the NVR through Wi-Fi.

Step 2 Select **Main Menu** > **NETWORK** > **REPEATER**.

The **REPEATER** interface is displayed. See Figure 4-223.

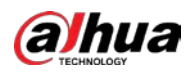

# $\Box$

- Green connection line represents the successful connection between channel and wireless IPC.
- Auto cascade: After selecting auto cascade, the IPC can cascade to NVR automatically.

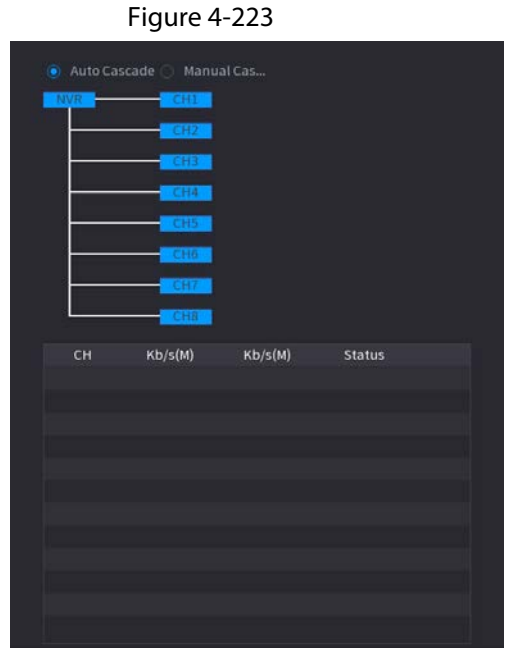

Step 3 Select **Manual Cascade**.

The **Manual Cascade** interface is displayed. See Figure 4-224.

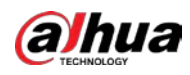

# $\Box$

Manual cascade: You can use manual cascade when there are 2 IPCs in the network at least.

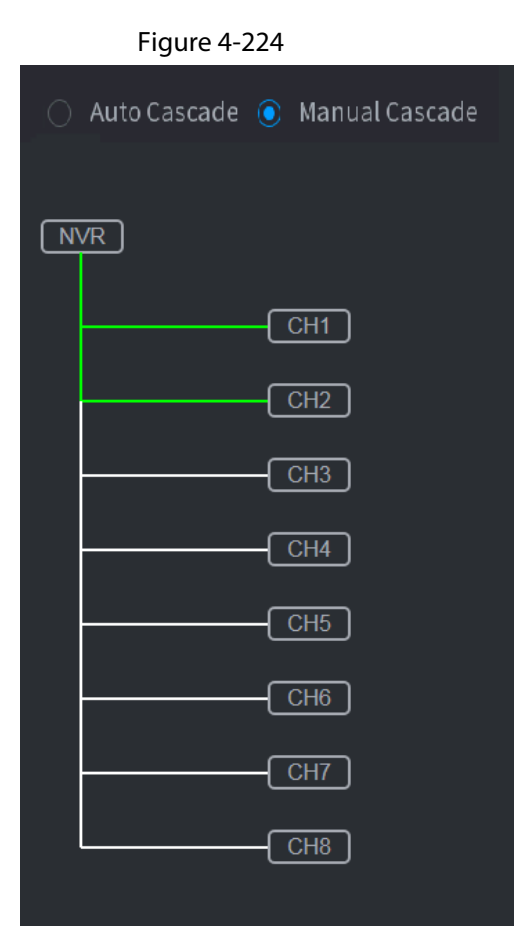

Step 4 Click  $\Theta$  and select the channel to be added.

The following interface is displayed after successful adding. See Figure 4-225.

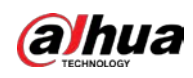

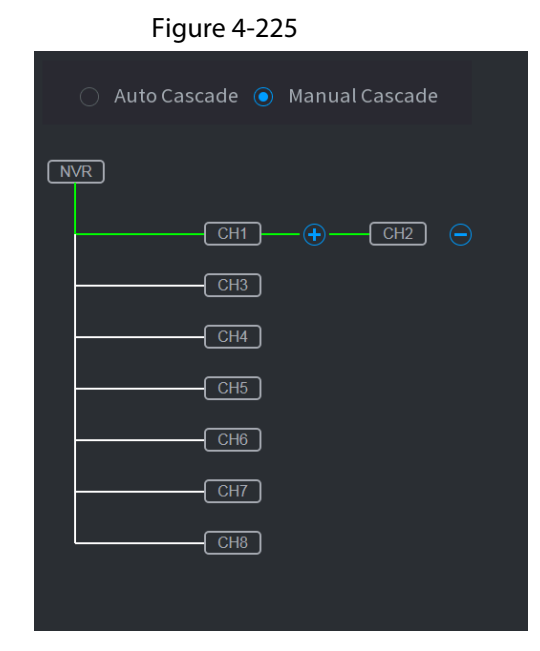

# **4.11.8 PPPoE**

## Background Information

PPPoE is another way for the Device to access the network. You can establish network connection by configuring PPPoE settings to give the Device a dynamic IP address in the WAN. To use this function, firstly you need to obtain the user name and password from the Internet Service Provider.

## Procedure

### Step 1 Select **Main Menu** > **NETWORK** > **PPPoE**.

The **PPPoE** interface is displayed. See Figure 4-226.

Figure 4-226

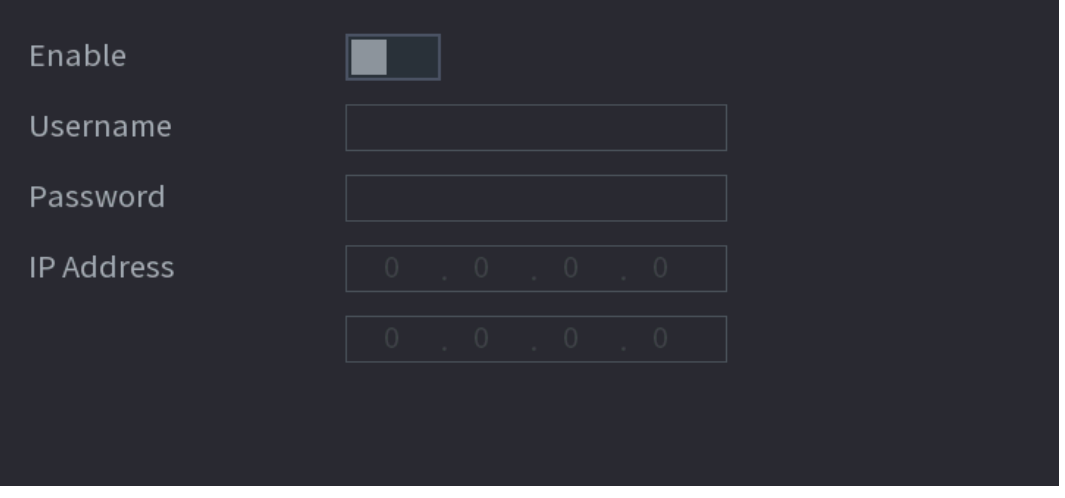

- Step 2 Enable the PPPoE function.
- Step 3 In the **User Name** box and **Password** box, enter the user name and password accordingly provided by the Internet Service Provider.
- Step 4 Click **Apply** to complete the settings.

The system pops up a message to indicate the successfully saved. The IP address appears on the PPPoE interface. You can use this IP address to access the Device.

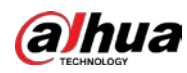

# $\boxed{1}$

When the PPPoE function is enabled, the IP address on the **TCP/IP** interface cannot be modified.

# **4.11.9 DDNS**

When the IP address of the Device changes frequently, the DDNS function can dynamically refresh the correspondence between the domain on DNS and the IP address, ensuring you access the Device by using the domain.

### Background Information

Ensure the Device supports the DDNS Type and log in the website provided by the DDNS service provider to register the information such as domain from PC located in the WAN.

 $\square$ 

After you have registered and logged in the DDNS website successfully, you can view the information of all the connected devices under this user name.

### Procedure

### Step 1 Select **Main Menu** > **NETWORK** > **DDNS**.

The **DDNS** interface is displayed. See Figure 4-227.

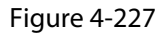

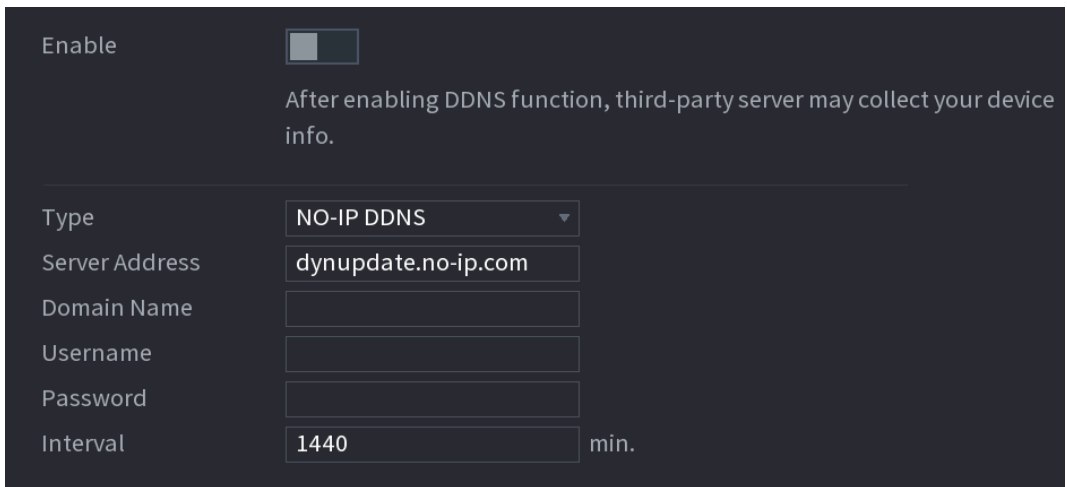

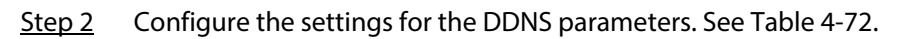

Table 4-72

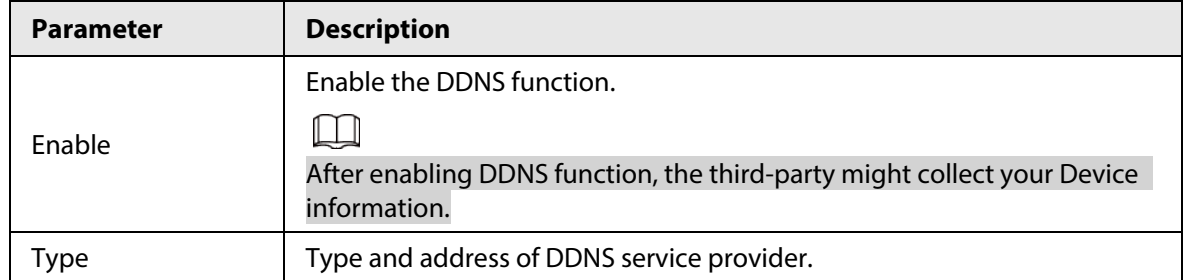

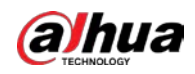

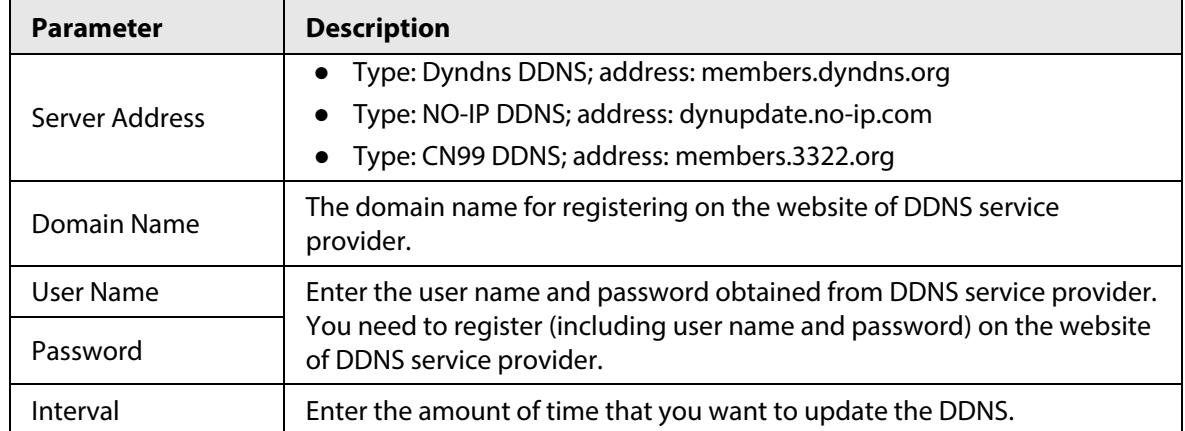

Step 3 Click **Apply** to complete the settings.

Enter the domain name in the browser on your PC, and then press **Enter**.

If the web interface of the Device is displayed, the configuration is successful. If not, the configuration is failed.

# **4.11.10 UPnP**

You can map the relationship between the LAN and the WAN to access the Device on the LAN through the IP address on the WAN.

# **4.11.10.1 Configuring Router**

### Procedure

- Step 1 Log in to the router to set the WAN port to enable the IP address to connect into the WAN.
- Step 2 Enable the UPnP function on the router.
- Step 3 Connect the Device with the LAN port on the router to connect into the LAN.
- Step 4 Select **Main Menu** > **NETWORK** > **TCP/IP**, configure the IP address into the router IP address range, or enable the DHCP function to obtain an IP address automatically.

## **4.11.10.2 Configuration UPnP**

### Procedure

Step 1 Select **Main Menu** > **NETWORK** > **UPnP**.

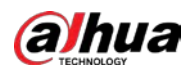

The **UPnP** interface is displayed. See Figure 4-228.Figure 4-228

|               |                    | Port Mapping |                               |                       |                     |         |        |
|---------------|--------------------|--------------|-------------------------------|-----------------------|---------------------|---------|--------|
| Status        |                    | Offline      |                               |                       |                     |         |        |
| <b>LAN IP</b> |                    | $\circ$      | $\bigcirc$<br>$\circ$         | $\circ$               |                     |         |        |
|               | WAN IP             |              | $\left\langle 0\right\rangle$ | $\circ$<br>$\bigcirc$ | $\circlearrowright$ |         |        |
|               | Port Mapping List. |              |                               |                       |                     |         |        |
|               | 6                  | Service Name |                               | Protocol              | Internal            | Externa | Modify |
|               | $\mathbf{1}$       | <b>HTTP</b>  |                               | <b>TCP</b>            | 80                  | 80      | ◢      |
|               | $\overline{2}$     | <b>TCP</b>   |                               | <b>TCP</b>            | 37777               | 37777   | ◢      |
|               | 3                  | <b>UDP</b>   |                               | <b>UDP</b>            | 37778               | 37778   | ◢      |
|               | $\overline{4}$     | <b>RTSP</b>  |                               | <b>UDP</b>            | 554                 | 554     | ◢      |
|               | 5                  | <b>RTSP</b>  |                               | <b>TCP</b>            | 554                 | 554     | j      |
|               | $6\phantom{1}$     | <b>HTTPS</b> |                               | <b>TCP</b>            | 443                 | 443     |        |
|               |                    |              |                               |                       |                     |         |        |
|               |                    |              |                               |                       |                     |         |        |
|               |                    |              |                               |                       |                     |         |        |

Figure 4-229

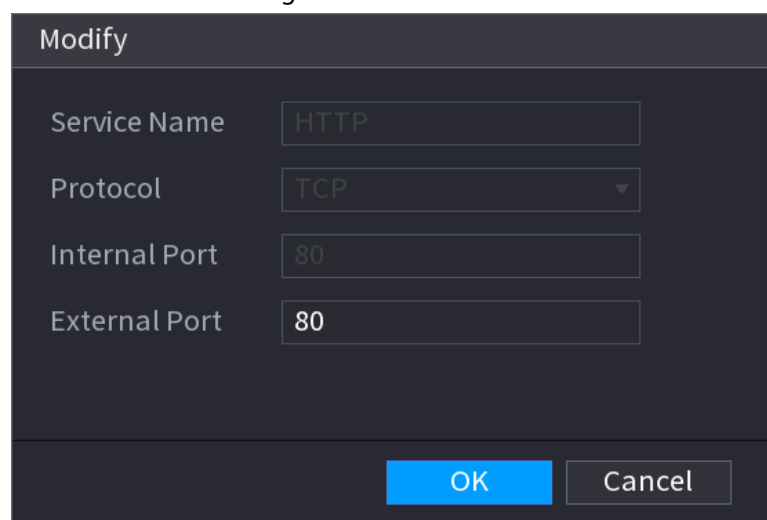

Step 2 Configure the settings for the UPnP parameters. See Table 4-73.

Table 4-73

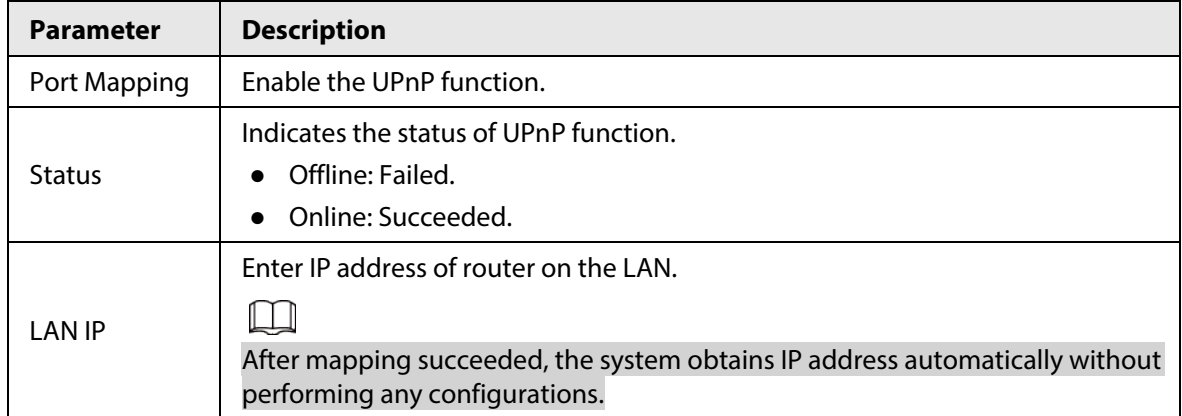
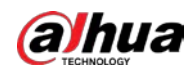

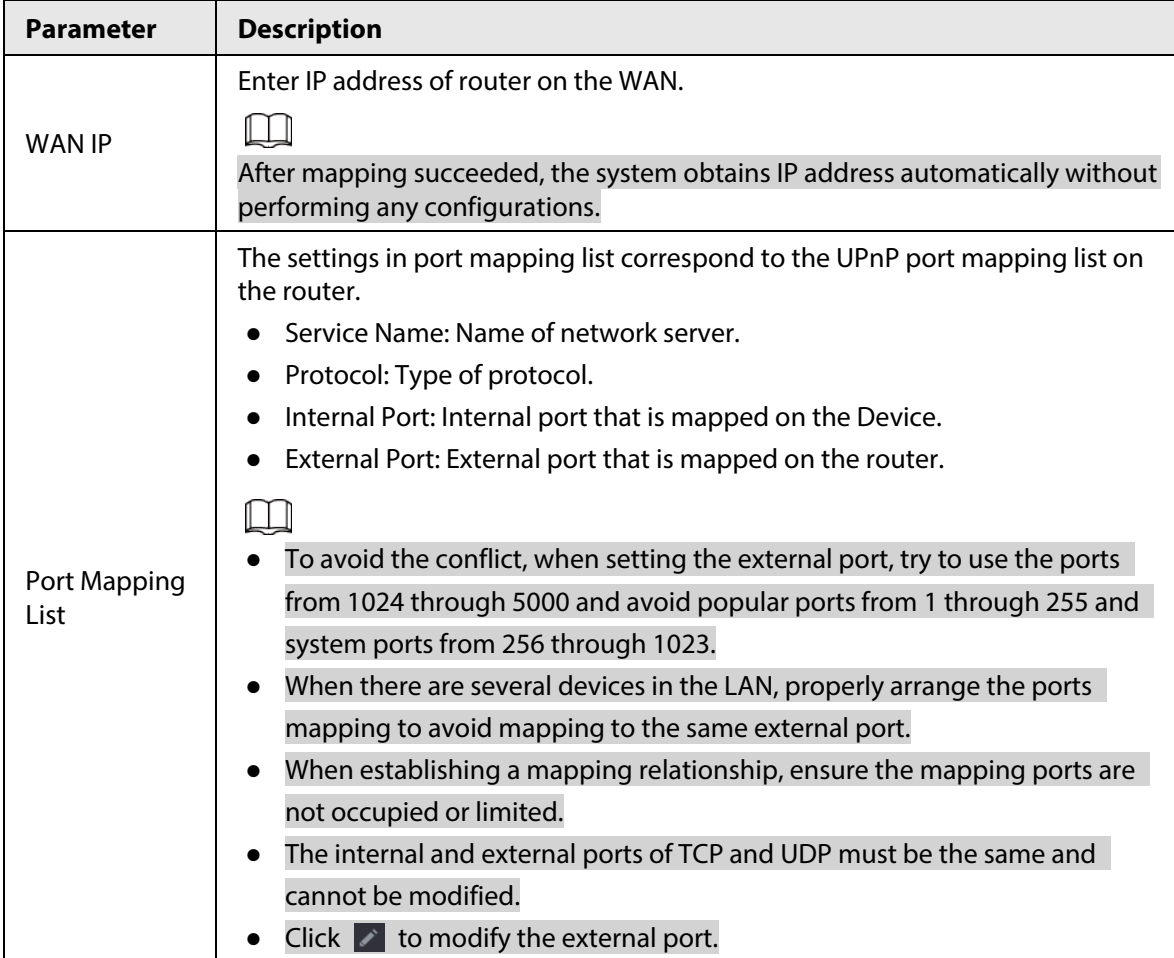

In the browser, enter http://WAN IP: External IP port. You can visit the LAN Device.

# **4.11.11 Email**

# Background Information

You can configure the email settings to enable the system to send the email as a notification when there is an alarm event occurs.

# Procedure

### Step 1 Select **Main Menu** > **NETWORK** > **Email**.

The **Email** interface is displayed. See Figure 4-230.

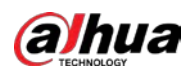

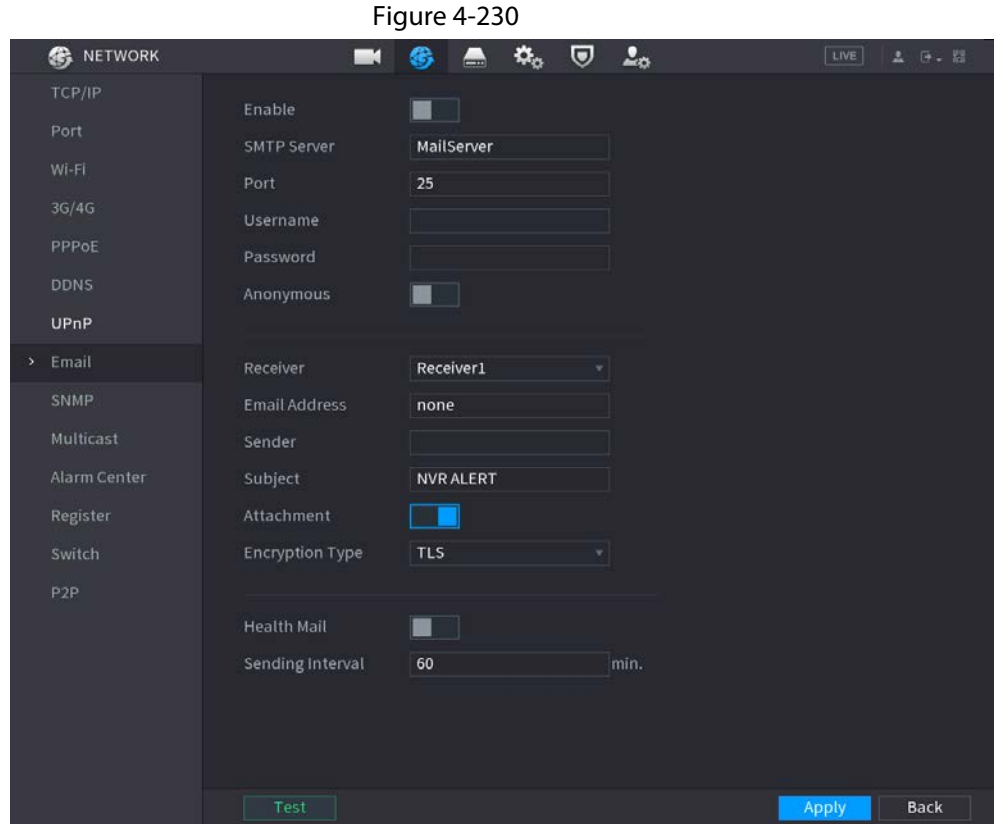

Step 2 Configure the settings for the email parameters. See Table 4-74.

Table 4-74

| <b>Parameter</b>       | <b>Description</b>                                                                                                    |  |  |  |
|------------------------|----------------------------------------------------------------------------------------------------|--|--|--|
| Enable                 | Enable the email function.                                                                                                    |  |  |  |
| <b>SMTP Server</b>     | Enter the address of SMTP server of sender's email account.                                                                                       |  |  |  |
| Port                   | Enter the port value of SMTP server. The default value setting is 25. You<br>can enter the value according to your actual situation.              |  |  |  |
| Username               |                                                                                                    |  |  |  |
| Password               | Enter the username and password of sender's email account.                                                                                        |  |  |  |
| Anonymous              | If enable the anonymity function, you can login as anonymity.                                                                                     |  |  |  |
| Receiver               | In the Receiver list, select the number of receiver that you want to<br>receive the notification. The Device supports up to three mail receivers. |  |  |  |
| <b>Email Address</b>   | Enter the email address of mail receiver(s).                                                                                                    |  |  |  |
| Sender                 | Enter the sender's email address. It supports maximum three senders<br>separated by comma.                                                        |  |  |  |
| Subject                | Enter the email subject.<br>Supports Chinese, English and Arabic numerals. It supports maximum<br>64 characters.                                  |  |  |  |
| Attachment             | Enable the attachment function. When there is an alarm event, the<br>system can attach snapshots as an attachment to the email.                   |  |  |  |
| <b>Encryption Type</b> | Select the encryption type: NONE, SSL, or TLS.<br>For SMTP server, the default encryption type is TLS.                                            |  |  |  |

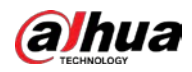

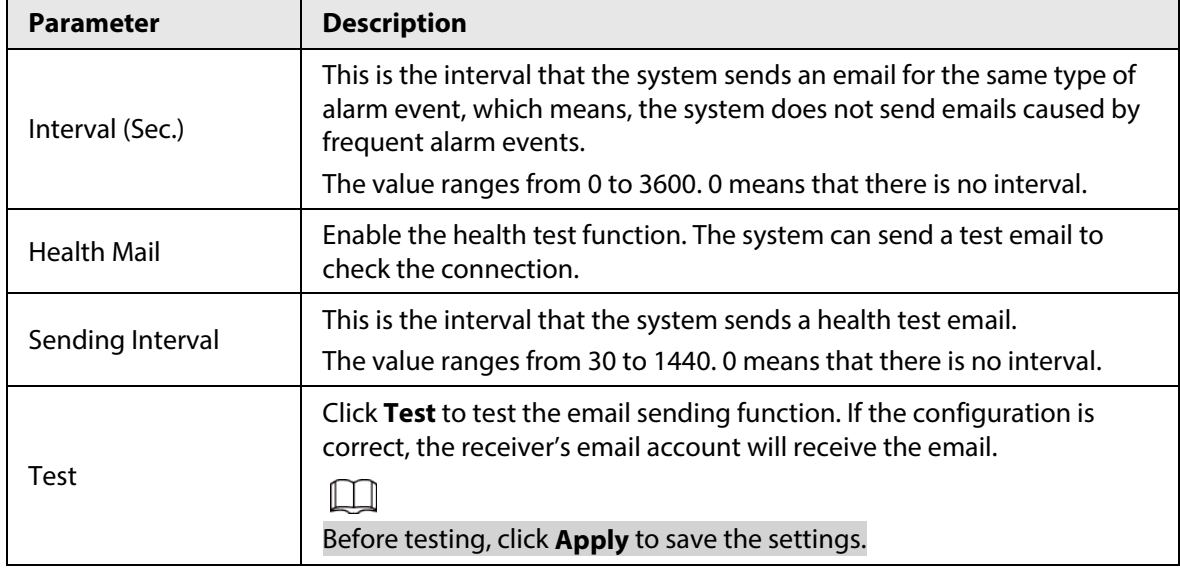

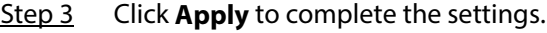

# **4.11.12 SNMP**

You can connect the Device with some software such as MIB Builder and MG-SOFT MIB Browser to manage and control the Device from the software.

## Prerequisites

- Install the software that can manage and control the SNMP, such as MIB Builder and MG-SOFT MIB Browser
- Obtain the MIB files that correspond to the current version from the technical support.

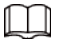

This function is for some series only.

## Procedure

Step 1 Select **Main Menu** > **NETWORK** > **SNMP**.

The SNMP interface is displayed. See Figure 4-231.

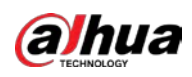

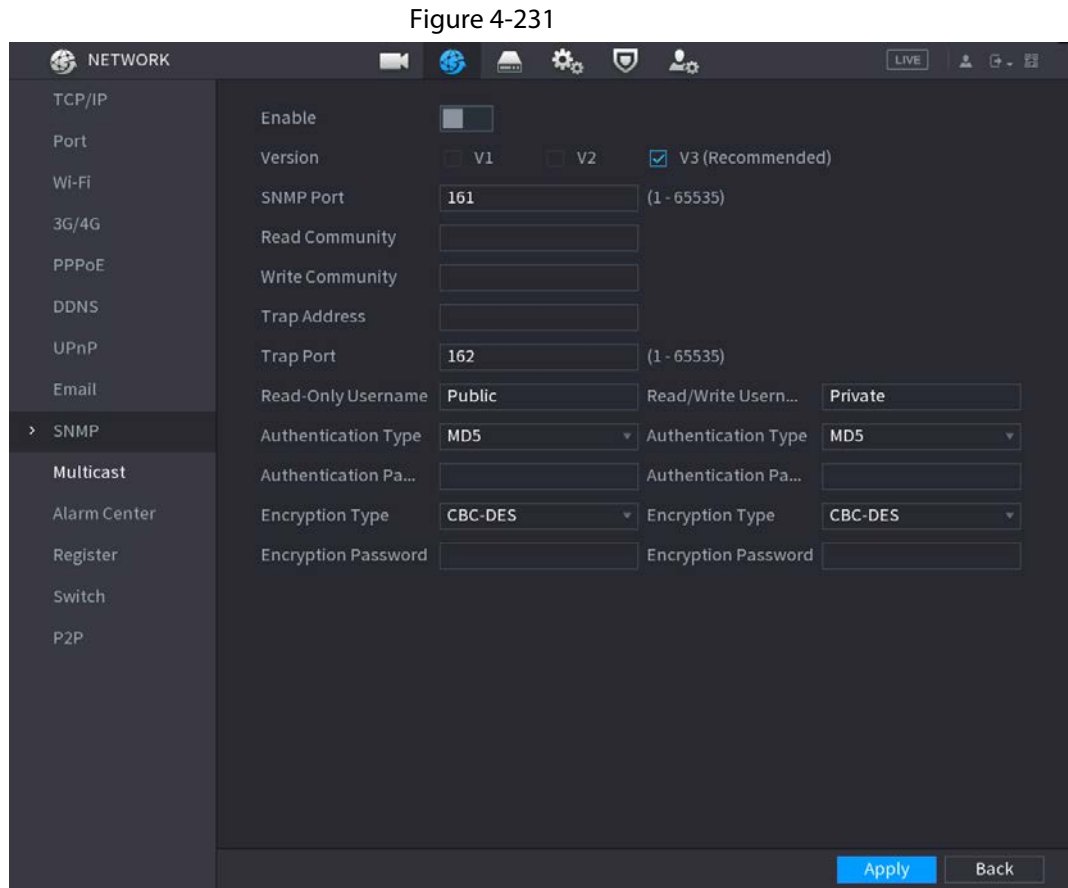

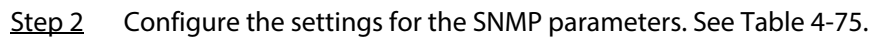

#### Table 4-75

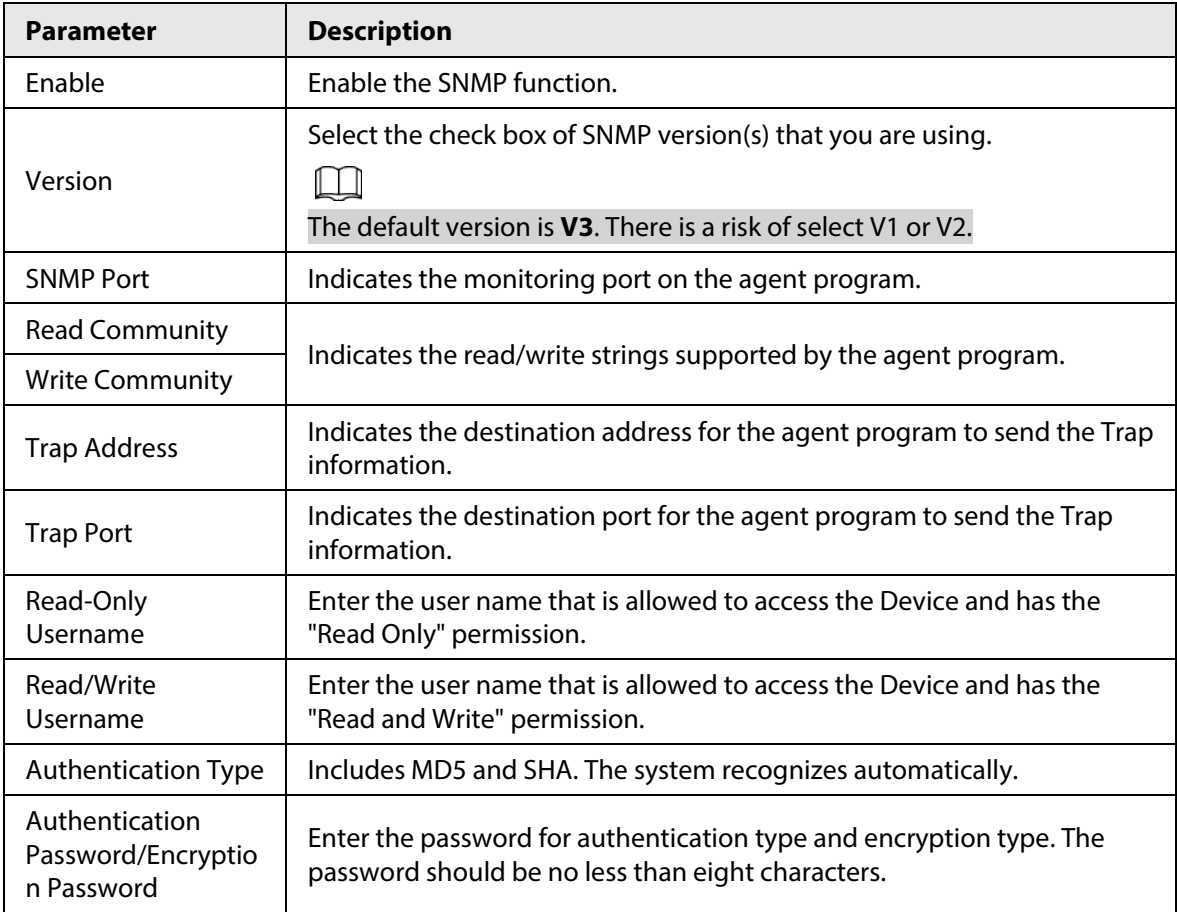

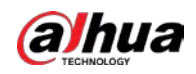

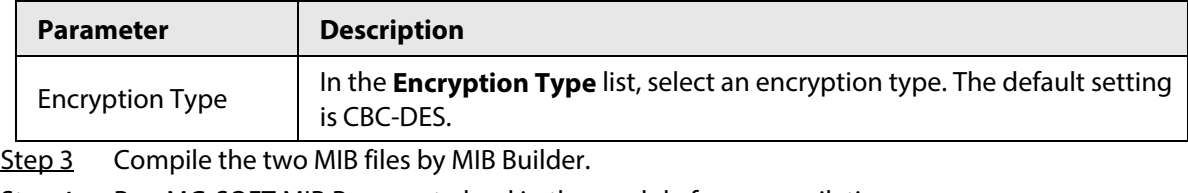

- Step 4 Run MG-SOFT MIB Browser to load in the module from compilation.
- Step 5 On the MG-SOFT MIB Browser, enter the Device IP that you want to manage, and then select the version number to query.
- Step 6 On the MG-SOFT MIB Browser, unfold the tree-structured directory to obtain the configurations of the Device, such as the channels quantity and software version.

# **4.11.13 Multicast**

## Background Information

When you access the Device from the network to view the video, if the access is exceeded, the video will not display. You can use the multicast function to group the IP to solve the problem.

### Procedure

#### Step 1 Select **Main Menu** > **NETWORK** > **Multicast**.

The **MULTICAST** interface is displayed. See Figure 4-232.

Figure 4-232 **B** NETWORK  $\blacksquare$  $\mathbf{Q}_0$  .  $\mathbf{Q}$  $2<sub>0</sub>$ - 1 æ. **A 9.8** Enable 疆 IP Address □■ ■■ ■■ ■■ ■■ (224.0.0.0 - 239.255.255.255) Port **Source** DDNS UPnP Email SNMP Alarm Center Register Back

Step 2 Configure the settings for the multicast parameters. See Table 4-76.

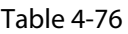

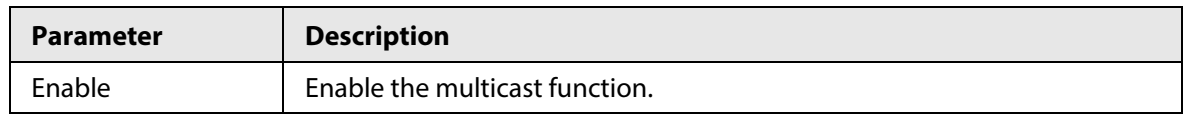

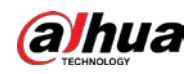

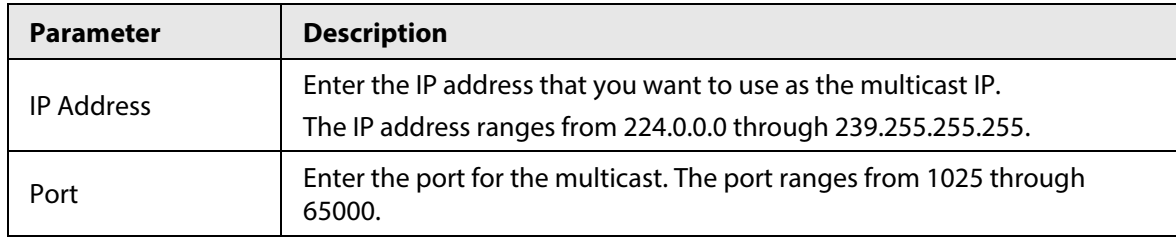

You can use the multicast IP address to login the web. On the web login dialog box, in the **Type** list, select **MULTICAST**. The web will automatically obtain the multicast IP address and join. Then you can view the video through multicast function.

# **4.11.14 Alarm Center**

## Background Information

You can configure the alarm center server to receive the uploaded alarm information. To use this function, the **Alarm Upload** check box must be selected.

## Procedure

#### Step 1 Select **Main Menu** > **NETWORK** > **Alarm Center**.

The **Alarm Center** interface is displayed. See Figure 4-233.

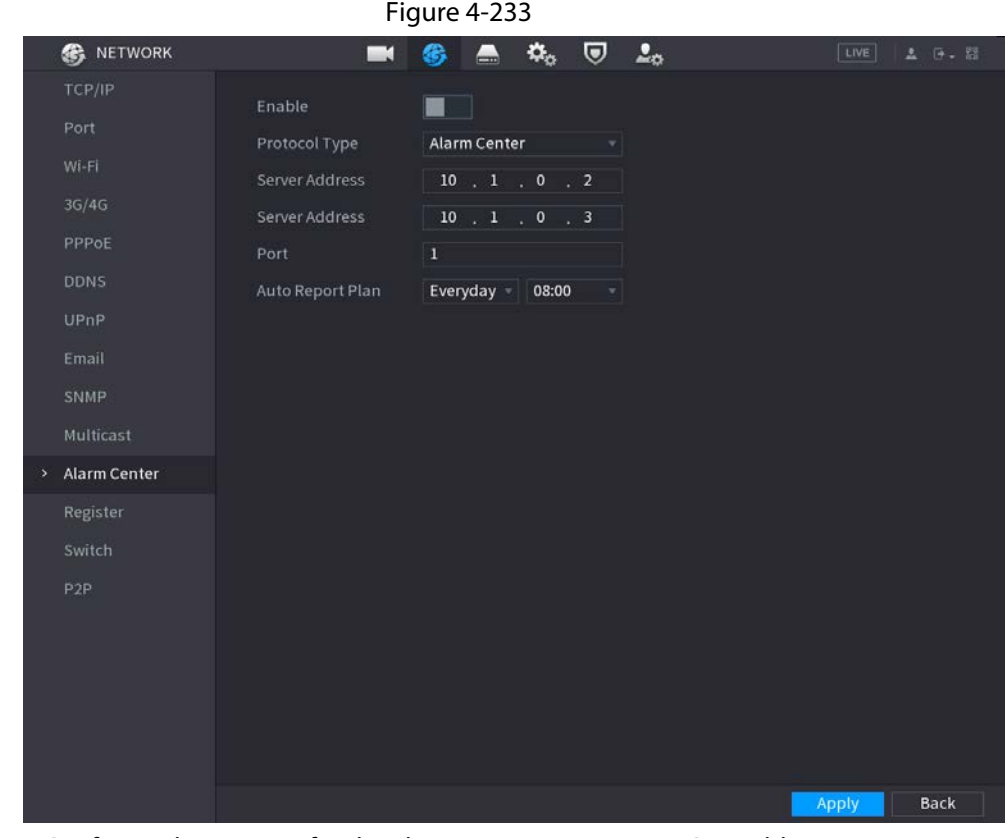

Step 2 Configure the settings for the alarm center parameters. See Table 4-77.

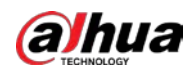

Table 4-77

| <b>Parameter</b> | <b>Description</b>                                                                               |  |  |
|------------------|--------------------------------------------------------------------------------------------------|--|--|
| Enable           | Enable the alarm center function.                                                                |  |  |
| Protocol Type    | In the <b>Protocol Type</b> list, select protocol type. The default is <b>Alarm</b><br>Center.   |  |  |
| Host IP          | The IP address and communication port of the PC installed with alarm                             |  |  |
| Port             | client.                                                                                          |  |  |
| Auto Report Plan | In the <b>Auto Report Plan</b> list, select time cycle and specific time for<br>uploading alarm. |  |  |

# **4.11.15 Register**

# Background Information

You can register the Device into the specified proxy server which acts as the transit to make it easier for the client software to access the Device.

# Procedure

### Step 1 Select **Main Menu** > **NETWORK** > **Register**.

The **Register** interface is displayed. See Figure 4-234.

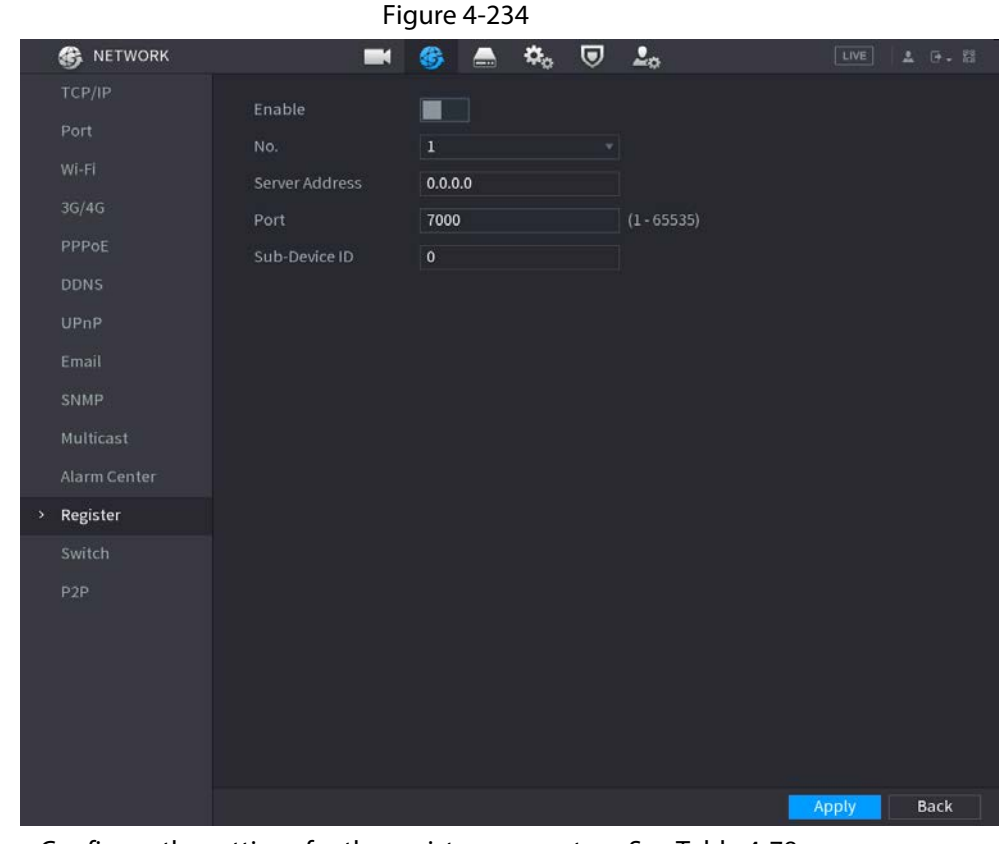

Step 2 Configure the settings for the register parameters. See Table 4-78.

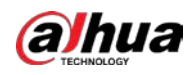

Table 4-78

| <b>Function</b>   | <b>Description</b>                                                                |
|-------------------|-----------------------------------------------------------------------------------|
| Enable            | Enable the register function.                                                     |
| Server IP Address | Enter the server IP address or the server domain that you want to<br>register to. |
| Port              | Enter the port of the server.                                                     |
| Sub Service ID    | This ID is allocated by the server and used for the Device.                       |
|                   |                                                                                   |

# **4.11.16 Setting Switch**

# Background Information

After setting **Switch**, when an IPC is connected to the PoE port, the system automatically assigns the IP address to the IPC according to the set IP segment, and the NVR will automatically connect to the IPC.

 $\square$ 

- Only models with PoE ports support this function.
- Do not connect the PoE port with a switch, otherwise it will cause connection failure.
- This function is enabled by default, and the IP segment start from 10.1.1.1, we recommend that you use the default setting.
- When connecting to a third-party IPC, make sure that the IPC supports Onvif protocol and DHCP is enabled.

## Procedure

Step 1 Select **Main Menu** > **Network** > **Switch**.

Figure 4-235

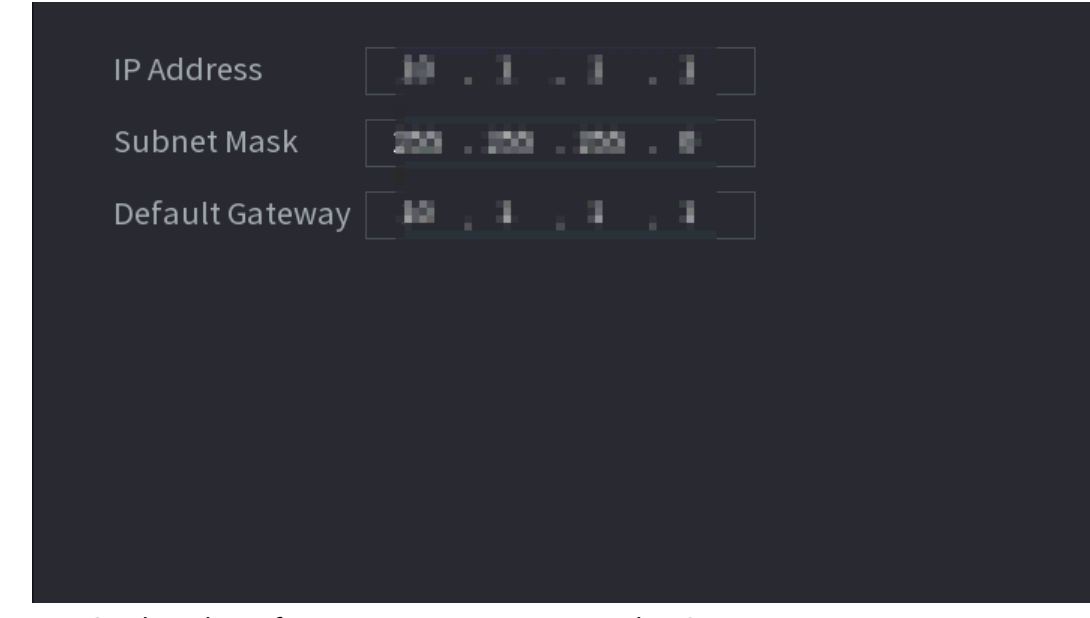

Step 2 Set the values of **IP Address**, **Subnet Mask** and **Default Gateway**. Do not set the value of **IP Address** to the same network segment with the NVR, we

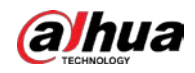

recommend that you use the default setting.

#### Step 3 Click **Apply**.

#### **PoE Port Description**

#### Table 4-79

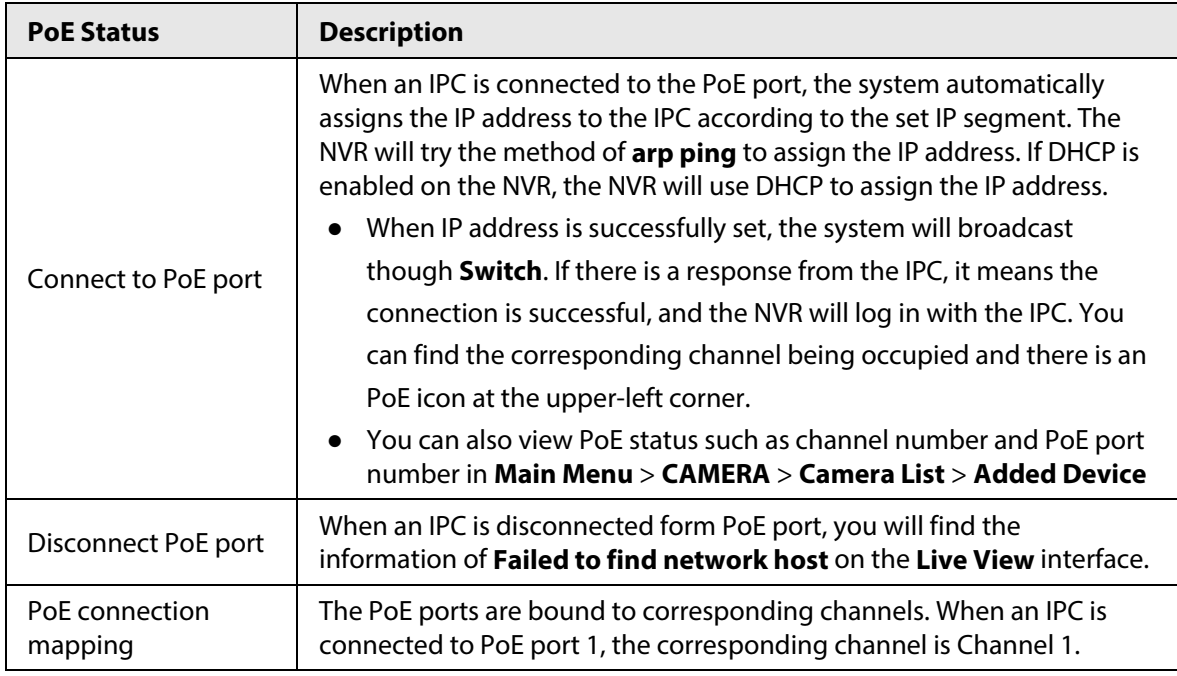

# **4.11.17 P2P**

# Background Information

P2P is a kind of convenient private network penetration technology. You do not need to apply for dynamic domain name, doing port mapping or deploying transit server. You can add NVR devices through the below way to achieve the purpose of managing multiple NVR devices at the same time.

- Scan the QR code, download mobile app, and then register an account. For details, see Mobile App Operation.
- Log in to www.gotop2p.com, register an account, and then add device via the serial number. For details, see Introduction of P2P Operations.

```
\Box
```
Connect the NVR device to the Internet, otherwise P2P can not run properly.

## Procedure

Step 1 Select **Main Menu** > **NETWORK** > **P2P**.

The **P2P** interface is displayed. See Figure 4-236.

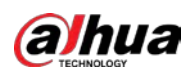

Figure 4-236

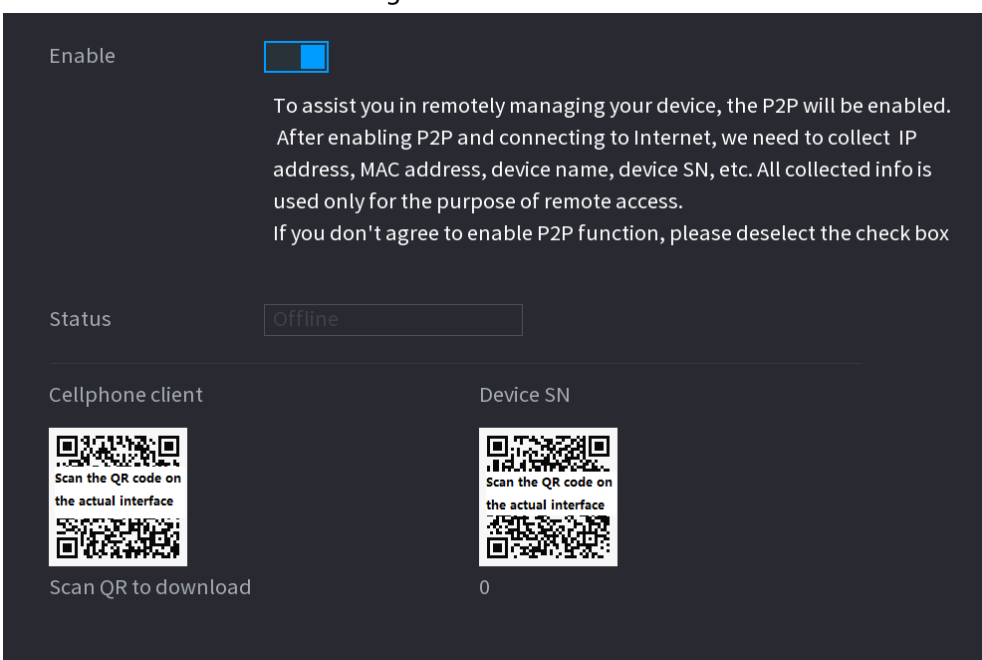

Step 2 Enable the P2P function.

# $\Box$

After the P2P function is enabled and connected to the Internet, the system will collects your information for remote access, and the information includes but not limited to email address, MAC address, and device serial number. You can start adding the device.

- Cell Phone Client: Use your mobile phone to scan the QR code to add the device into the Cell Phone Client, and then you can start accessing the Device.
- Platform: Obtain the Device SN by scanning the QR code. Go to the P2P management platform and add the Device SN into the platform. Then you can access and manage the device in the WAN. For details, refer to the P2P operation manual.

## M

You can also enter the QR code of Cell Phone Client and Device SN by clicking  $\mathbb{F}$  on the top right of the interfaces after you have entered the Main Menu.

# **4.11.17.1 Mobile APP Operation**

## Background Information

The following contents are introduced in the example of mobile App.

## Procedure

- Step 1 Scan the QR code to download and install the mobile App.
- Step 2 Select Camera and enter the main interface.
- Step 3 Register device in the mobile App:
	- 1) Click  $\equiv$  and select Device Manager. See Figure 4-237.

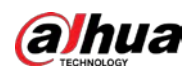

Figure 4-237 4:03 PM 47% E **Live Preview**  $\mathbf{r}$  $\widehat{\mathbb{G}}$  Home  $\Im$  Live Preview  $\left[\begin{matrix} \overline{b} \\ c \end{matrix}\right]$  Playback Device Manager  $\circledast$  Favorites **Cool** Files  $\overline{\mathbf{e}}$ (@) Local Config  $\circ$ AL ARM  $\boxplus$  $\boxplus$  $\triangleright$  $\mathbb{Q}$ ☆ MORE  $\circledcirc$   $\circledcirc$   $\circledcirc$   $\circledcirc$  $\boxplus$   $\oslash$   $\oslash$ 

2) Click  $\mathbb{H}$  and enter the Add Device interface.

 $\Box$ 

Mobile App supports device initialization.

- 3) Select **Wired Device** > **P2P** to enter the P2P interface.
- 4) Click the QR code icon behind the SN to enter the QR code scan interface.
- 5) Scan the device label or scan the SN QR code got by selecting **Main Menu** > **Network** > **P2P**. When the scan is successful, the device SN will be displayed in the SN item.
- 6) Enter name and password.
- Step 4 After device registration on mobile App, click Start Preview and you can see the monitor screen.

# **4.12 Storage**

You can manage the storage resources (such as record file) and storage space. So that it is easy for you to use and enhance storage space usage.

# **4.12.1 Basic**

# Background Information

You can set basic storage parameters.

## Procedure

Step 1 Select **Main Menu** > **STORAGE** > **BASIC**.

The Basic interface is displayed. See Figure 4-238.

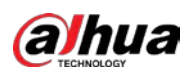

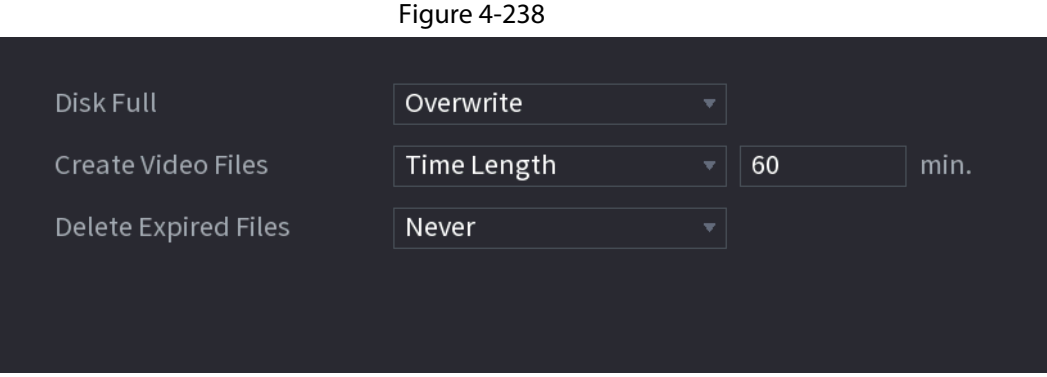

Step 2 Set parameters. See Table 4-80.

| <b>Parameter</b>     | <b>Description</b>                                                                                             |
|----------------------|----------------------------------------------------------------------------------------------------|
| Disk Full            | Configure the settings for the situation all the read/write discs are full,<br>and there is no more free disc. |
|                      | Select Stop Record to stop recording<br>$\bullet$                                                              |
|                      | Select Overwrite to overwrite the recorded video files always from<br>$\bullet$<br>the earliest time.          |
| Create Video Files   | Configure the time length and file length for each recorded video.                                             |
| Delete Expired Files | Configure whether to delete the old files and if yes, configure the days.                                      |
|                      |                                                                                                    |
|                      | Deleted files cannot be recovered!                                                                             |

Step 3 Click **Apply** or **Save** to complete setup.

# **4.12.2 Schedule**

You can set schedule record and schedule snapshot. NVR can record or snapshot as you specified.

# **4.12.3 Disk Manager**

# Background Information

You can view and sett HDD properties and format HDD.

You can view current HDD type, status, capacity and etc. The operation includes format HDD, and change HDD property (read and write/read-only/redundancy).

- To prevent files be overwritten in the future, you can set HDD as read-only.
- To backup recorded video file, you can set HDD as redundant HDD.

## Procedure

Step 1 Select **Main Menu** > **Storage** > **Disk Manager**.

The **Disk Manager** interface is displayed. See Figure 4-239.

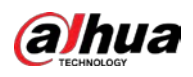

#### Figure 4-239 STORAGE  $\blacksquare$   $\blacksquare$   $\clubsuit$   $\clubsuit$   $\clubsuit$  $2<sub>0</sub>$ ्  $|LIVE|$ **Health Status** Properties Free Sp Schedule  $0.00$ sda  $Host-2$ Read/Write Normal  $0.00$ Disk Manager Record Mode Disk Group Format Apply Back

Step 2 Select a HDD and then select a time from the drop-down list.

- Step 3 (Optional) Format a HDD.
	- 1) Select a HDD and then click **Format**.
	- 2) Click **OK**.
	- 3) Enter the admin password and click **OK**.

#### $\boxed{1}$

- This operation will erase all data in the HDD, proceed with caution.
- If xxx is selected, database will also be cleaned.
- Step 4 Click **Apply** button to complete the setup. System needs to restart to activate current setup if you want to format the HDD.

# **4.12.4 Record Control**

After you set schedule record or schedule snapshot function, set auto record/snapshot function so that the NVR can automatically record or snapshot. For detailed information, refer to "4.1.4.6.3 Record Control".

# **4.12.5 Disk Group**

### Background Information

By default, the installed HDD and created RAID are in Disk Group 1. You can set HDD group, and HDD group setup for main stream, sub stream and snapshot operation.

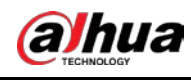

 $\Box$ 

#### If **Disk Quota is selected** is shown on the interface, click **Switch to Disk Group mode.**

### Procedure

#### Step 1 Select **Main Menu** > **STORAGE** > **Disk Group**.

The **Disk Group** interface is displayed. See Figure 4-240.

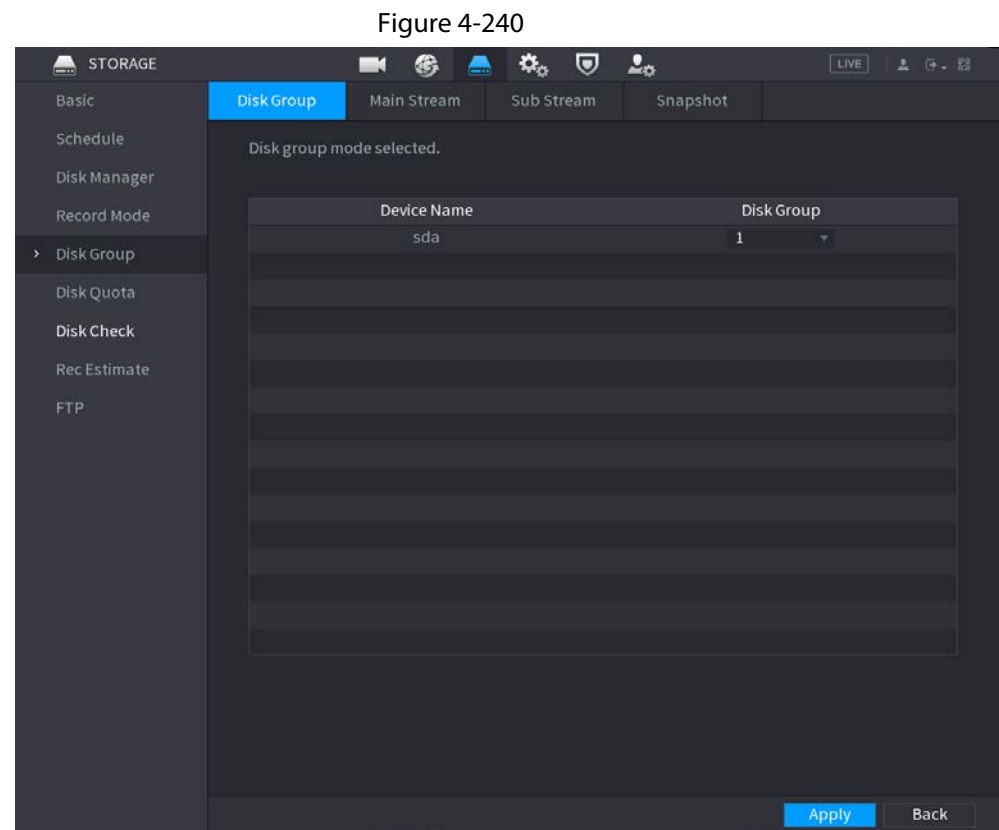

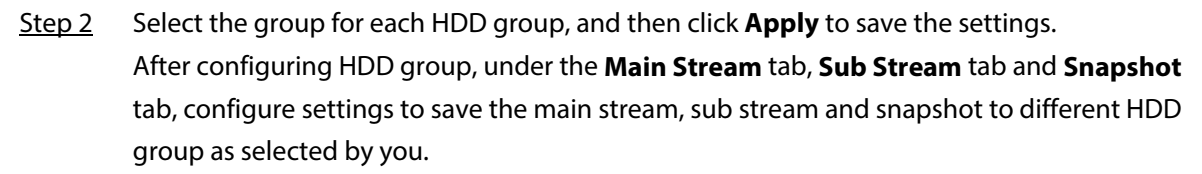

# **4.12.6 Disk Quota**

You can allocate a fixed storage capacity for each channel through disk quota function, and allocate the recording storage space for each channel.

 $\square$ 

- If **Disk group mode selected.** is shown in the interface, click **Switch to Quota Mode.**
- Disk quota mode and disk group mode can not be selected at the same time.

### Procedure

Step 1 Select **Main Menu** > **STORAGE** > **Disk Quota**.

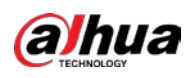

Figure 4-241

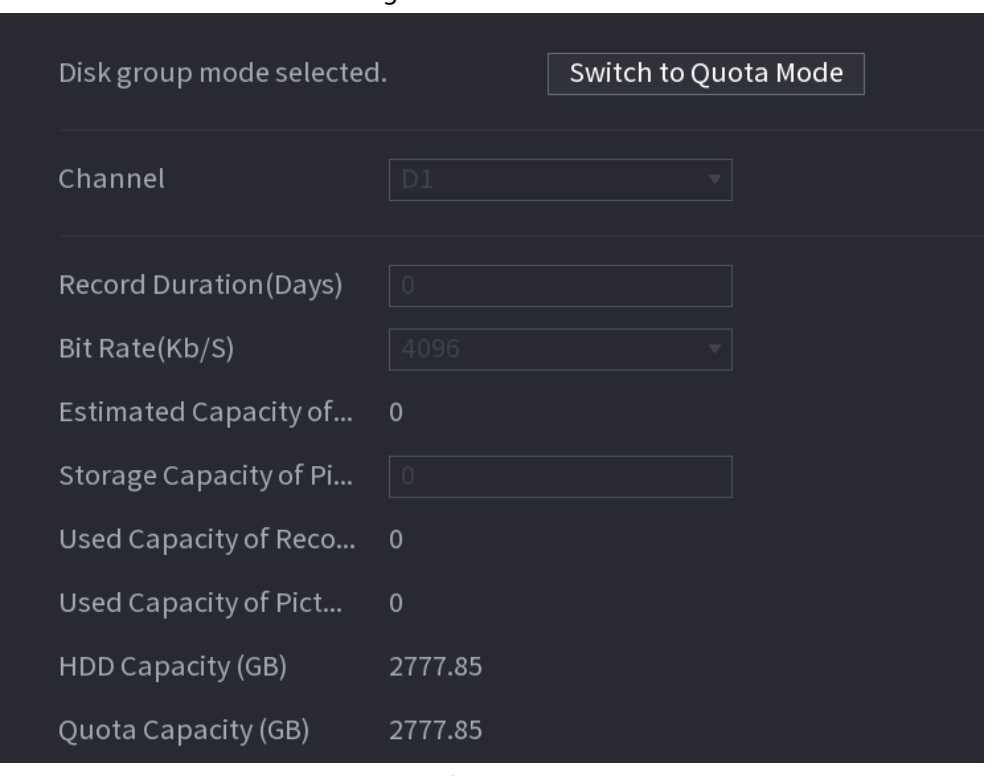

Step 2 Select a channel and set the values of record duration, bit rate and storage capacity of picture.

Step 3 Click **Apply**.

# **4.12.7 Disk Check**

The HDD detect function is to detect HDD current status so that you can clearly understand the HDD performance and replace the malfunction HDD.

There are two detect types:

- Quick detect is to detect via the universal system files. System can quickly complete the HDD scan. If you want to use this function, make sure the HDD is in use now. If the HDD is removed from other device, make sure the HDD once storage the record files when installed on current device.
- Global detect adopts Windows mode to scan. It might take a long time and might affect the HDD that is recording.

# **4.12.7.1 Manual Check**

### Procedure

Step 1 Select **Main Menu** > **STORAGE** > **Disk Check** > **Manual Check**. The **Manual Check** interface is displayed. See Figure 4-242.

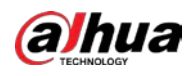

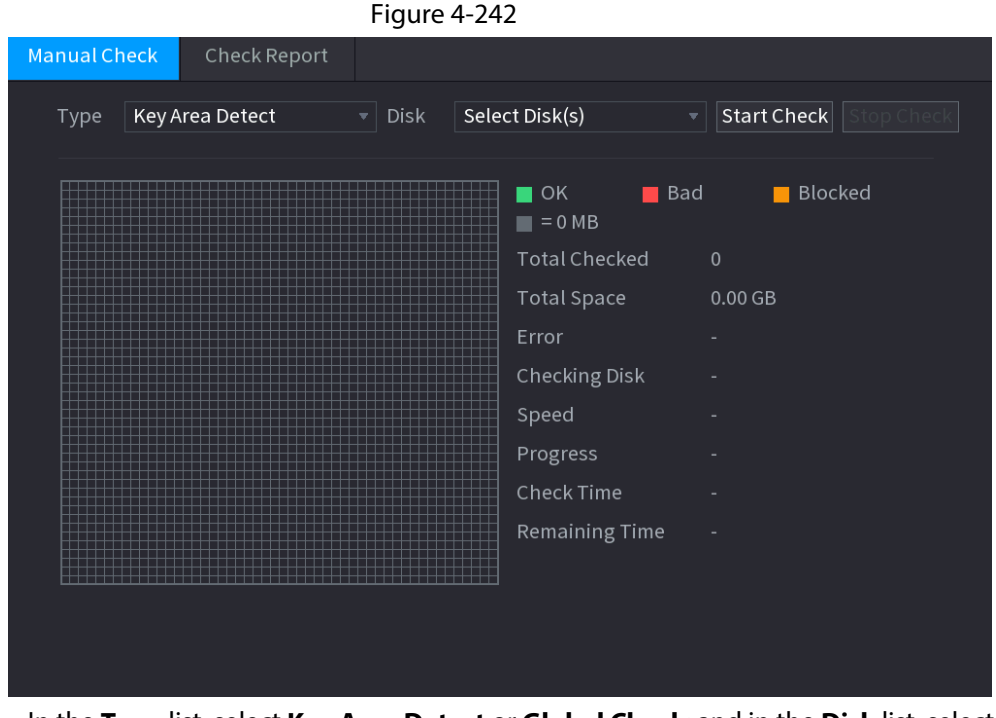

Step 2 In the **Type** list, select **Key Area Detect** or **Global Check**; and in the **Disk** list, select the HDD that you want to detect.

### Step 3 Click **Start Check**.

The system starts detecting the HDD and displays the detection information.

## $\square$

When system is detecting HDD, click **Stop Check** to stop current detection. Click **Start Check** to detect again.

# **4.12.7.2 Detect Report**

# Background Information

After the detect operation, you can go to the detect report to view corresponding information. Replace the malfunction HDD in case there is data loss.

## Procedure

Step 1 Select **Main Menu** > **STORAGE** > **Disk Check** > **Check Report**.

The **Check Report** interface is displayed. See Figure 4-243.

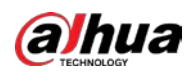

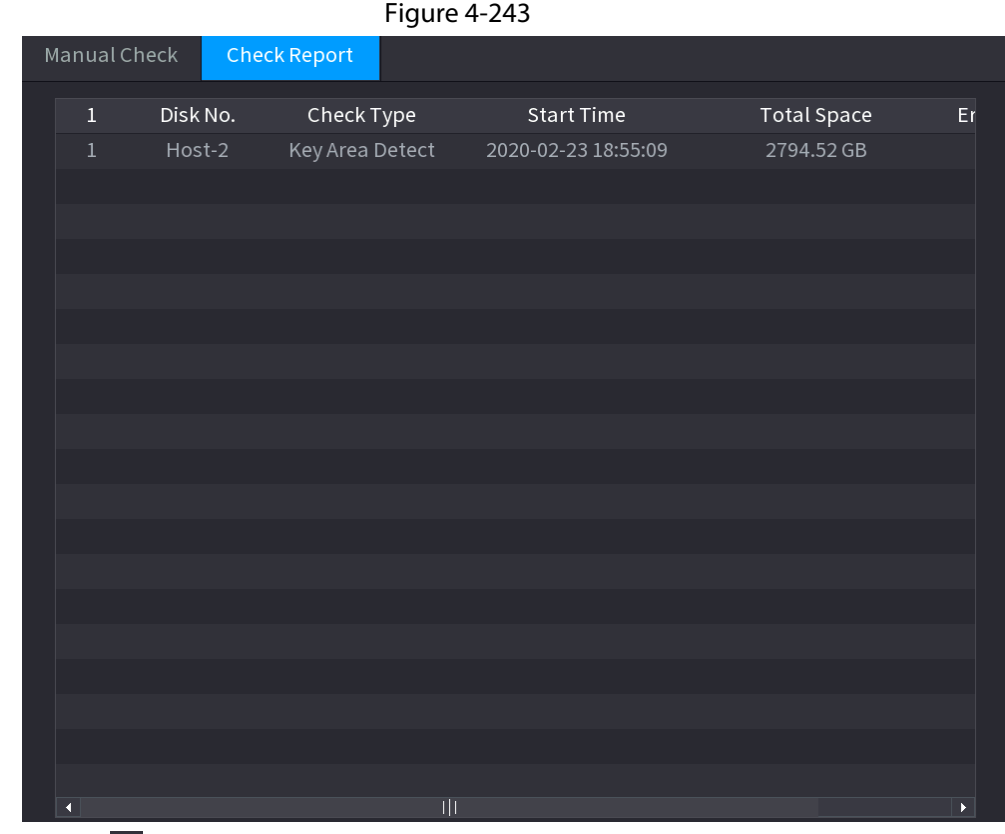

Step 2 Click **a**.

The Details interface is displayed. You can view detecting results and S.M.A.R.T reports. See Figure 4-244 and

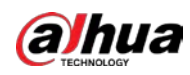

Figure 4-245.Figure 4-244

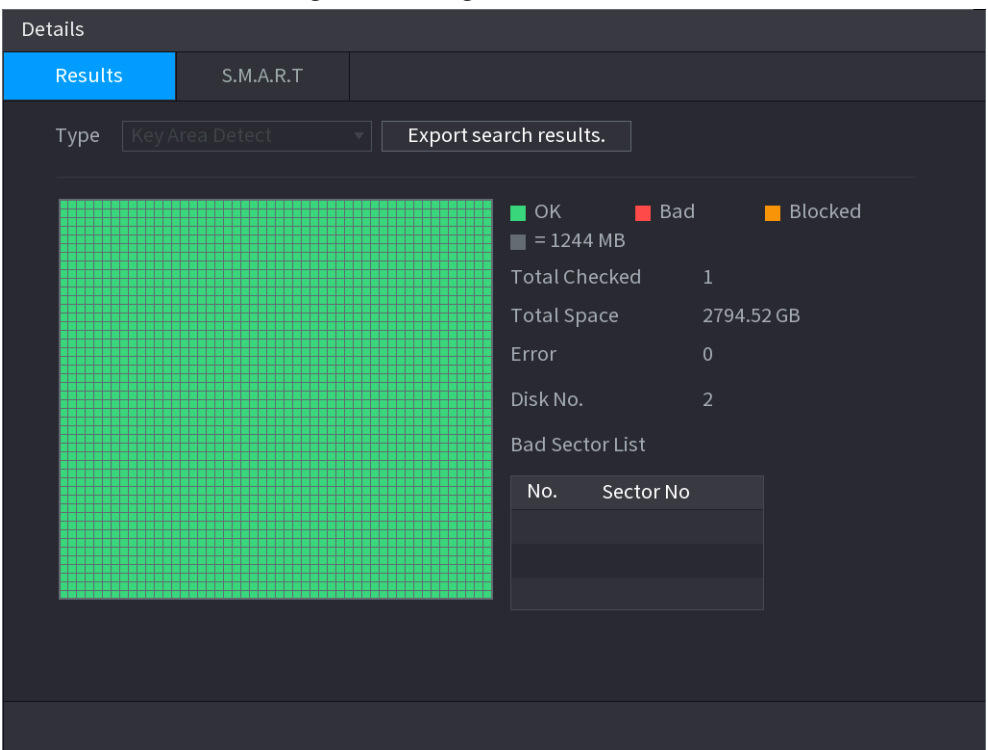

Figure 4-245

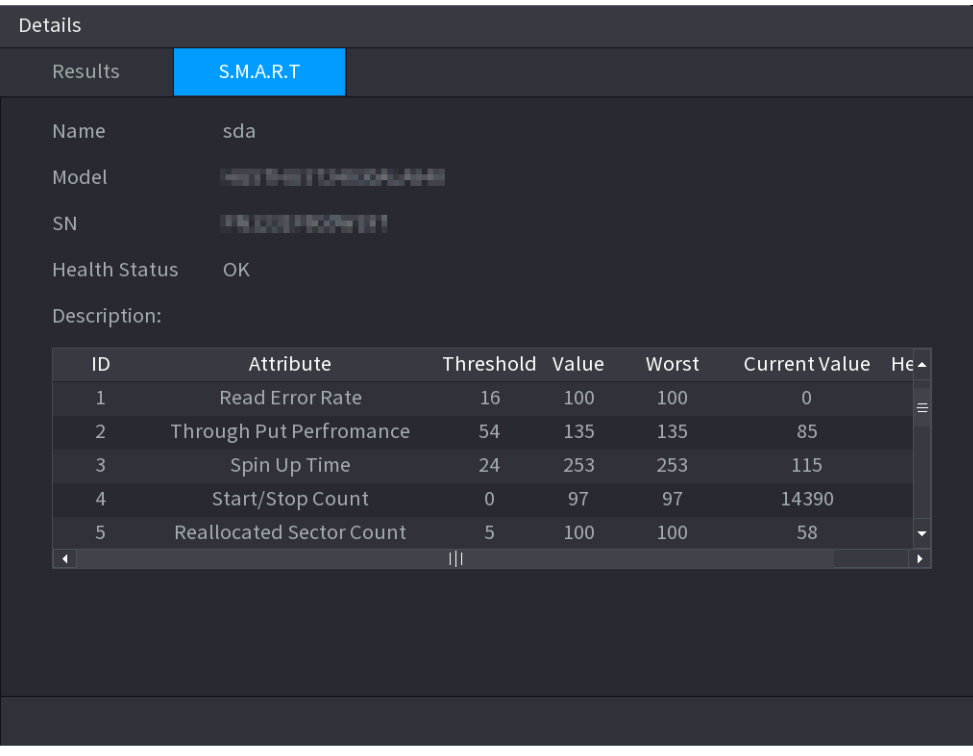

# **4.12.7.3 Disk Health Monitoring**

Monitor health status of disks, and repair if any exceptions are found so as to avoid data loss. Select **Main Menu** > **STORAGE** > **Disk Check** > **Health Monitoring** Click **th** to show disk details interface. Then select **Check Type**, set time period, and then click **Search**. The interface shows the details of disk monitoring status.

#### Figure 4-246 Disk details

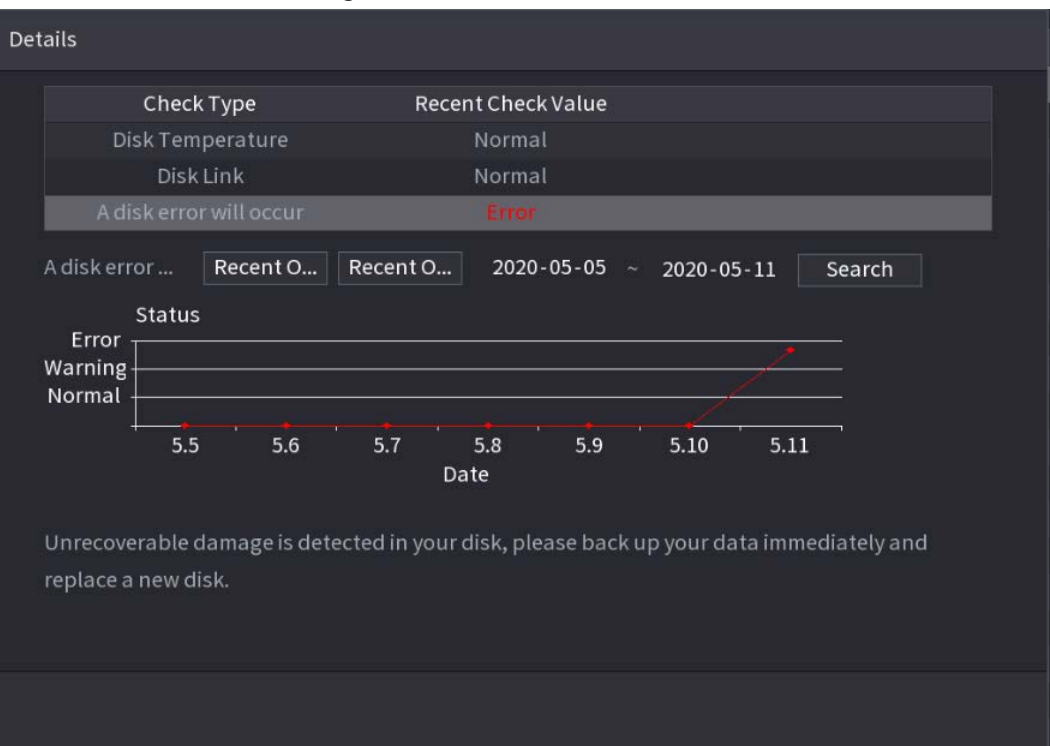

# **4.12.8 RAID**

อาทบอ

RAID (redundant array of independent disks) is a data storage virtualization technology that combines multiple physical HDD components into a single logical unit for the purposes of data redundancy, performance improvement, or both.

### Ш

- RAID function is for some series products only. Slight difference might be found on the user interface.
- The NVR supports RAID0, RAID1, RAID5, RAID6, and RAID 10. Local hot spare supports RAID1, RAID5, RAID6, and RAID10.

For the disk quantity required for each RAID type. See Table 4-81.

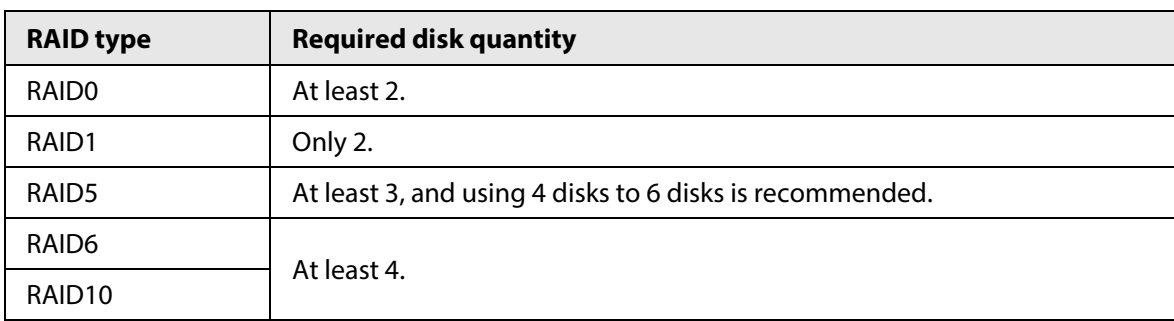

Table 4-81

# **4.12.8.1 Creating RAID**

RAID has different levels (such as RAID5, RAID6). Each level has different data protection, data

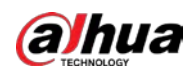

availability, and performance grade.

### Background Information

You can manually create RAID or just one click one button to create RAID. For creating RAID function, you can select the physical HDD that does not included in the RAID group or the created disk array to create a RAID5. You can refer to the following situations:

 $\square$ 

- There is no RAID, no hotspare disk: System directly creates the RAID5 and creates one hotspare disk at the same time.
- There is no RAID, but there is a hotspare disk: System creates the RAID5 only. It uses previous hotspare disk.
- There is RAID: System cancel the previous RAID setup and then create the new RAID5. System creates the hotspare disk if there is no one. System uses previous hotspare disk if there is hotspare disk available.
- The background will format the virtual disk.

You can create different types of RAID as needed.

### Procedure

Step 1 Right-click on the live view interface, and then select **Main Menu** > **STORAGE** > **RAID** > **RAID**.

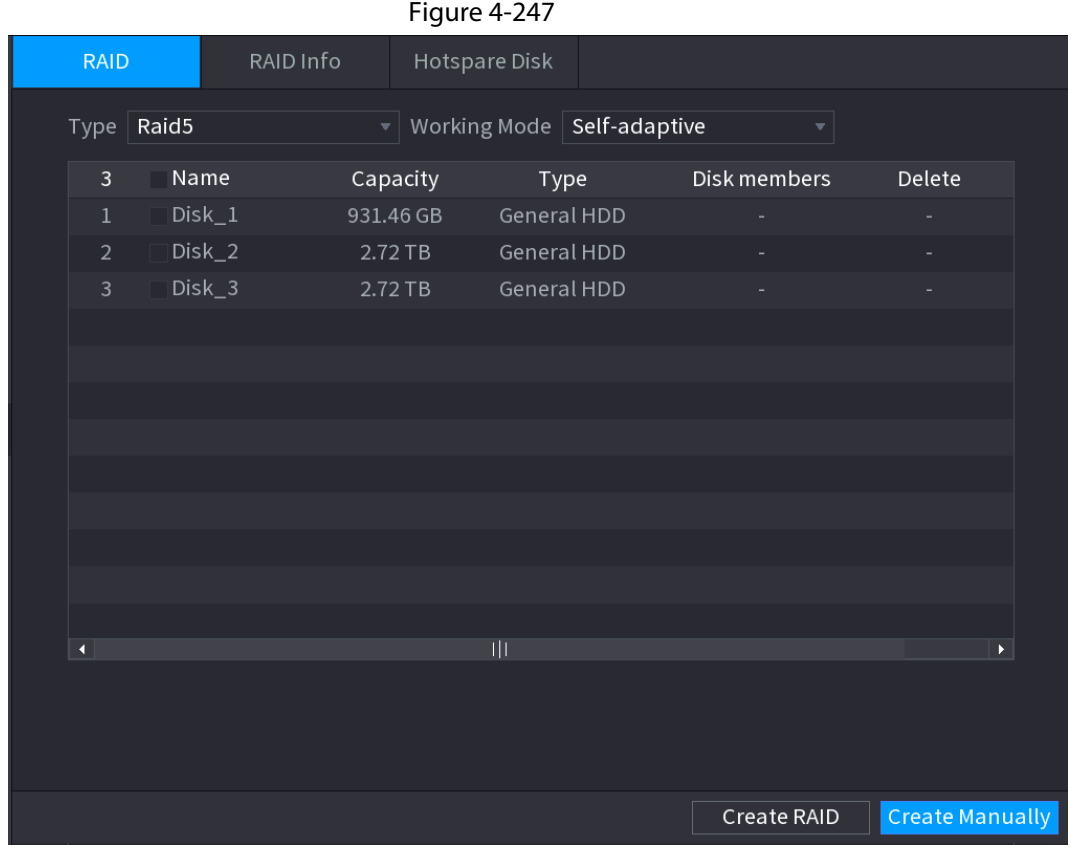

The RAID interface is displayed. See Figure 4-247.

- Step 2 You can click **Create RAID** or **Create Manually**, and all the disks involved will be formatted.
	- Click Create RAID, the system will create RAID automatically.

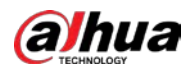

- $\circ$  If there is no existing RAID and no hot spare disk, the system will create RAID5 and a hot spare disk automatically.
- $\circ$  If there is no existing RAID, but existing hot spare disk, the system will only create RAID5 and use the existing hot spare disk automatically.
- ◇ If there is existing RAID and existing hot spare disk, the system will delete the original RAID and create RAID5 with all the disks and use the existing hot spare disk automatically.
- Click **Create Manually**.
	- 1. Select RAID type and disks as system instructed.
	- 2. Click **Create Manually**, and then the format disk notice is displayed.
	- 3. Click **OK**.
- Step 3 After creating RAID, the disks need to sync with each other to finish the process. For RAID5 and RAID6, you can select different working mode.
	- **Self-Adaptive**: Automatically adjust the RAID sync speed according to the business status.
		- ◇ When there is no business running, sync is performed at a high speed.
		- ◇ When there is business running, sync is performed at a low speed.
	- **Sync First**: Resource priority is assigned to RAID sync.
	- **Business First**: Resource priority is assigned to business operations.
	- **Balance**: Resource is evenly distributed to RAID sync and business operations.

## **4.12.8.2 RAID Info**

You can view the existing RAID information, including type, disk space, hot spare, and status. Select **Main Menu** > **STORAGE** > **RAID** > **RAID Info**.

The RAID Info interface is displayed. See Figure 4-248.

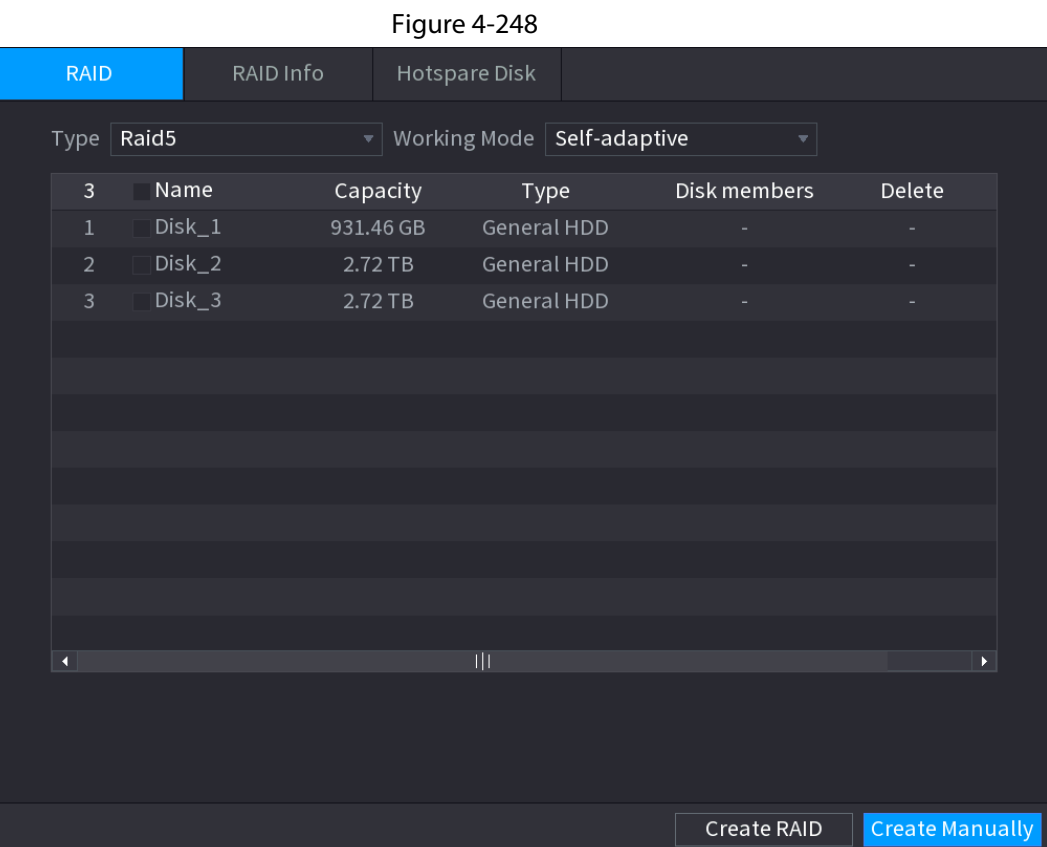

# **4.12.8.3 Hot Spare Disk**

# Background Information

You can add a hot spare disk to a specific disk in the RAID or to the entire RAID, and the hot spare disk is switched into operation if any disk fails.

# Procedure

### Step 1 Select **Main Menu** > **STORAGE** > **RAID** > **Hotspare Disk**.

The **Hotspare Disk** interface is displayed. See Figure 4-249.

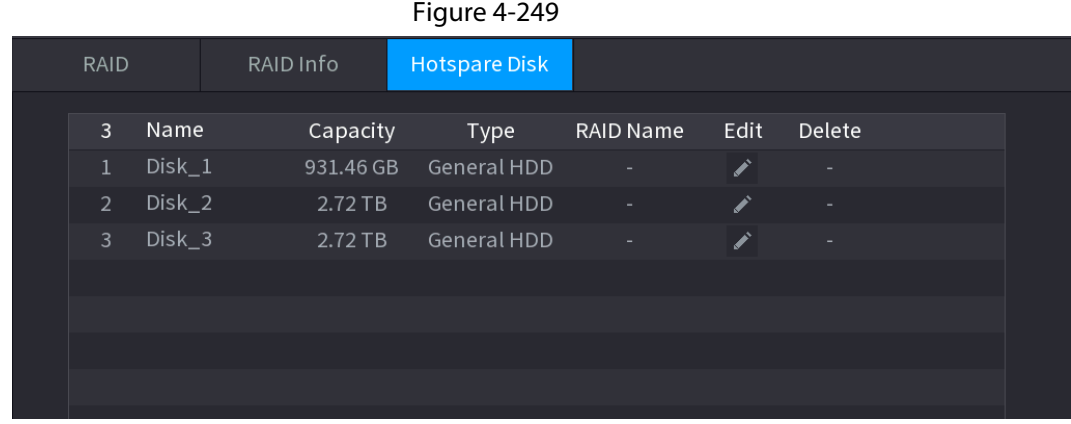

#### Step 2 Click the  $\triangleright$  icon behind a disk.

Step 3 The **New Hotspare** interface is displayed. See Figure 4-250 (New hot spare (local) or Figure 4-251 (New hot spare (global).

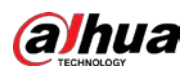

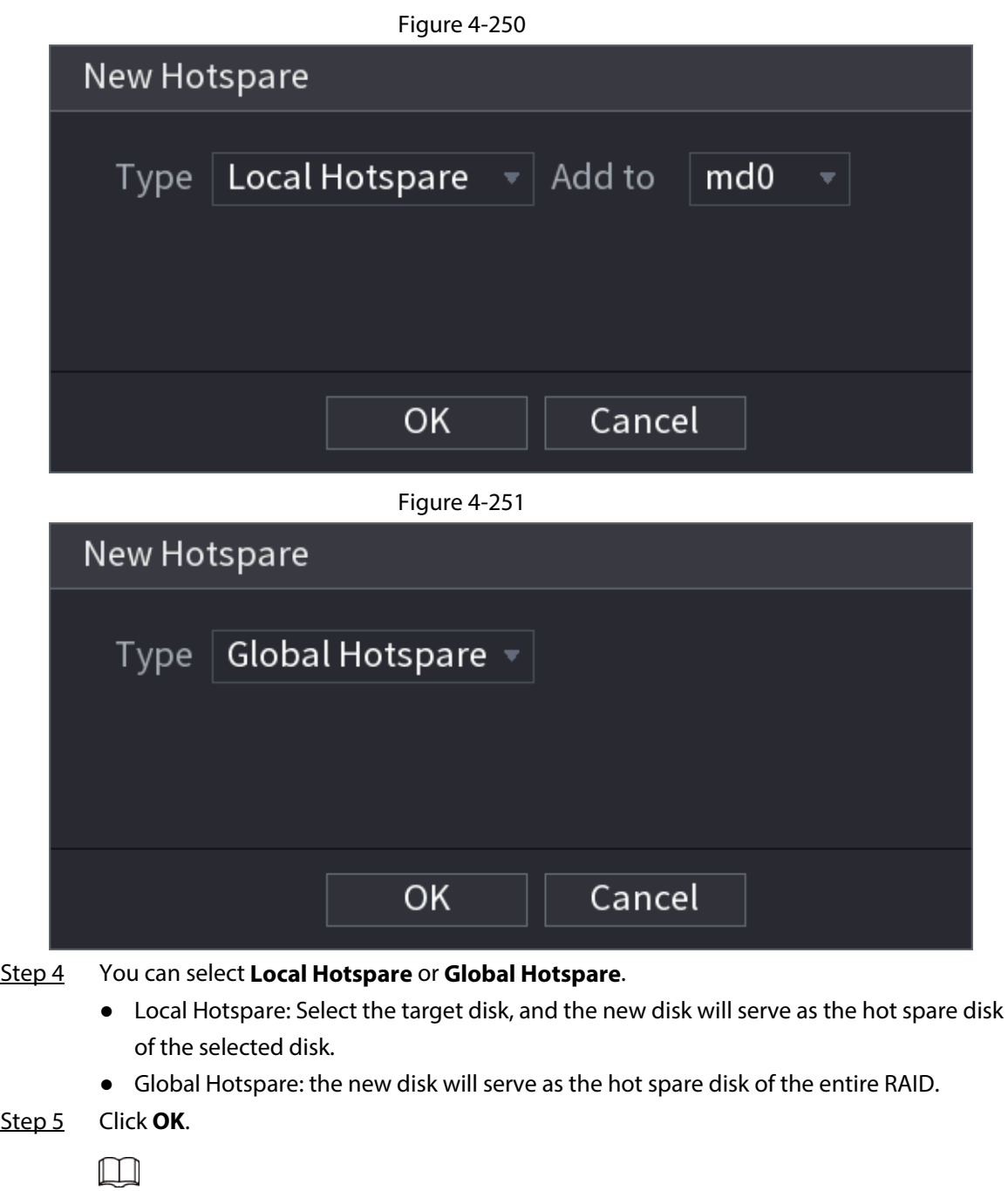

Click  $\blacksquare$  behind a hot spare disk to delete it.

# **4.12.9 Record Estimate**

# Background Information

Record estimate function can calculate how long you can record video according to the HDD capacity, and calculate the required HDD capacity according to the record period.

## Procedure

### Step 1 **Select Main Menu** > **STORAGE** > **Rec Estimate**.

The **Rec Estimate** interface is displayed. See Figure 4-252.

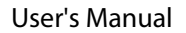

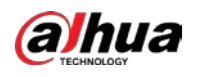

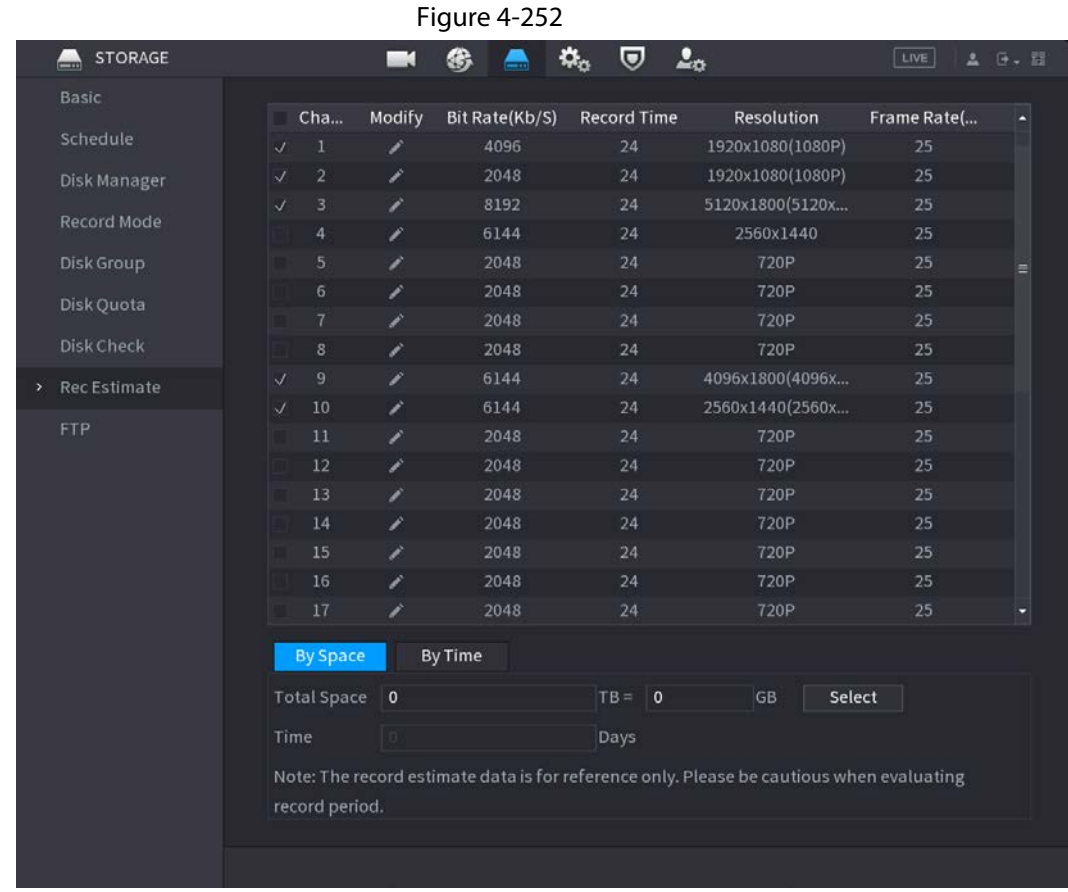

Step 2 Click  $\overline{\smash{\big)}\,}$ .

The **Edit** dialogue box is displayed. See Figure 4-253.You can configure the **Resolution**, **Frame Rate**, **Bit Rate** and **Record Time** for the selected channel.

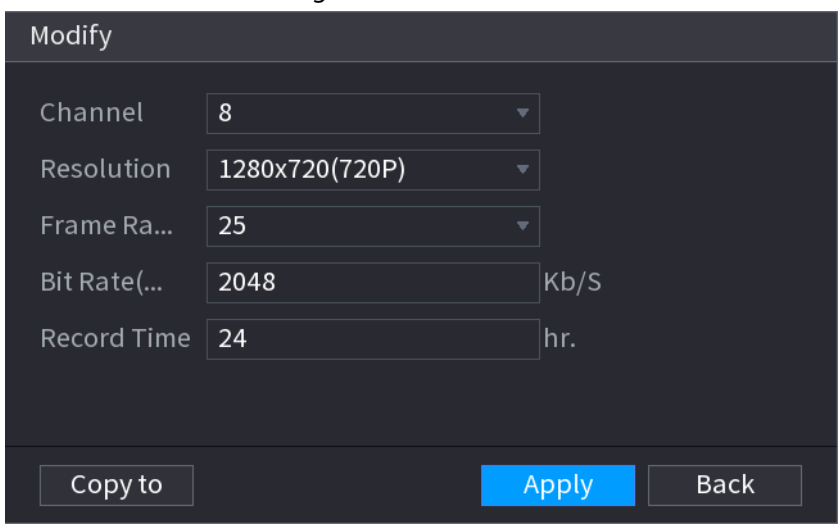

Figure 4-253

Step 3 Click **Apply** to save the settings.

Then the system will calculate the time period that can be used for storage according to the channels settings and HDD capacity.

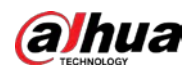

 $\boxed{1}$ 

Click **Copy to** to copy the settings to other channels.

# **4.12.9.1 Calculating Recording Time**

### Procedure

Step 1 On the **Rec Estimate** interface, click the **By Space** tab.

The **By Space** interface is displayed. See Figure 4-254.

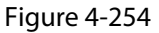

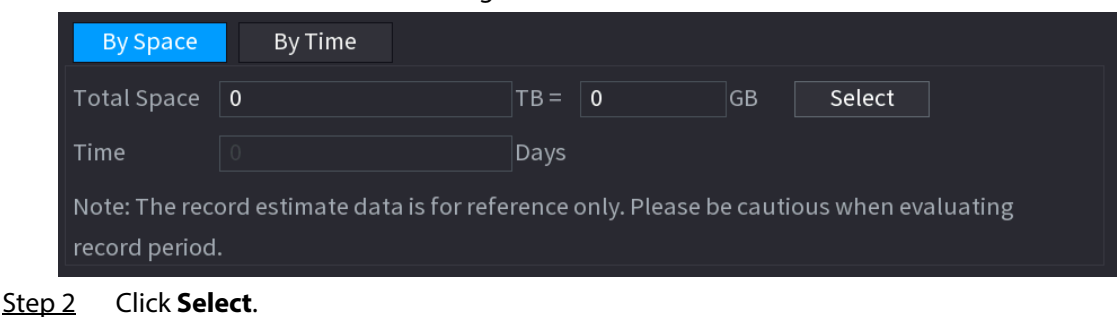

The **Select HDD(s)** interface is displayed.

Step 3 Select the check box of the HDD that you want to calculate.

In the Known Space tab, in the Time box, the recording time is displayed. See Figure 4-255.

Figure 4-255

| By Space                                                                                 | By Time         |        |      |    |        |
|------------------------------------------------------------------------------------------|-----------------|--------|------|----|--------|
| Total Space                                                                              | 2.982           | $TB =$ | 2982 | GB | Select |
| Time                                                                                     | 10 <sup>°</sup> | Days   |      |    |        |
| Note: The record estimate data is for reference only. Please be cautious when evaluating |                 |        |      |    |        |
| record period.                                                                           |                 |        |      |    |        |

# **4.12.9.2 Calculating HDD Capacity for Storage**

### Procedure

Step 1 On the **Rec Estimate** interface, click the **By Time** tab. The **By Time** interface is displayed. See Figure 4-256.

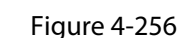

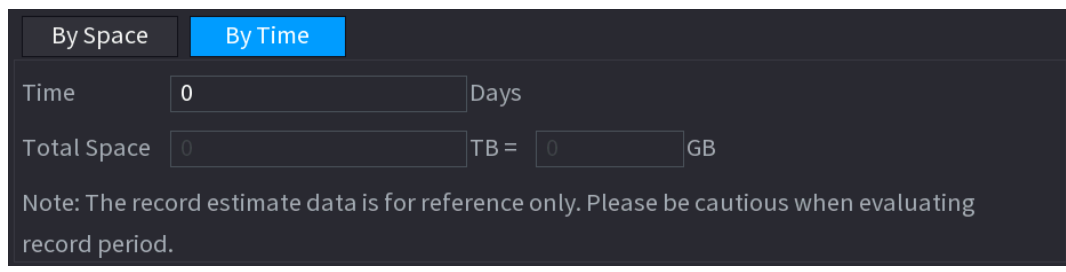

Step 2 In the **Time** box, enter the time period that you want to record. In the **Total Space** box, the required HDD capacity is displayed.

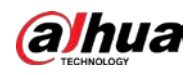

# **4.12.10 FTP**

You can store and view the recorded videos and snapshots on the FTP server.

## Background Information

Purchase or download a FTP (File Transfer Protocol) server and install it on your PC.

M

For the created FTP user, you need to set the write permission; otherwise the upload of recorded videos and snapshots will be failed.

## Procedure

```
Step 1 Select Main Menu > STORAGE > FTP.
```
The **FTP** interface is displayed. See Figure 4-257.

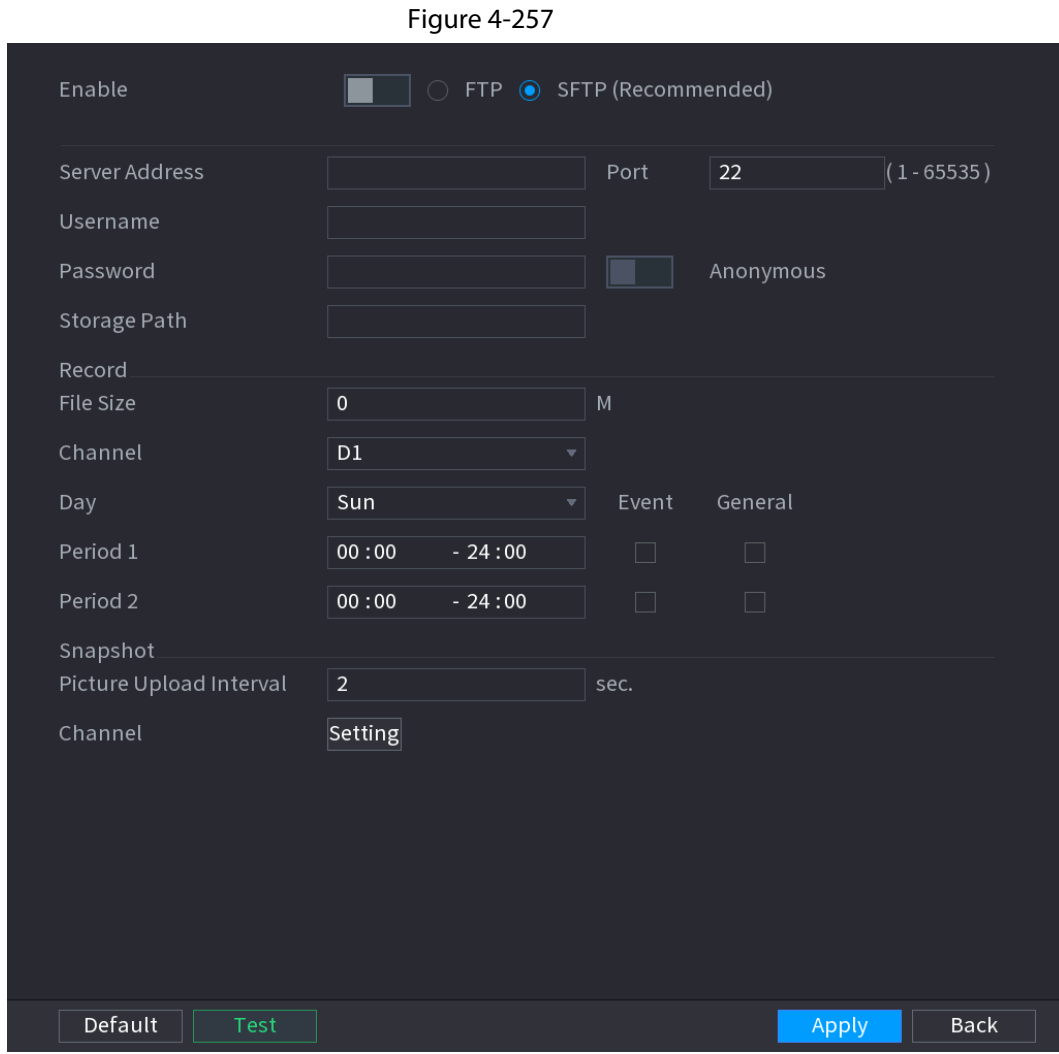

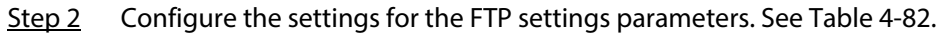

Table 4-82

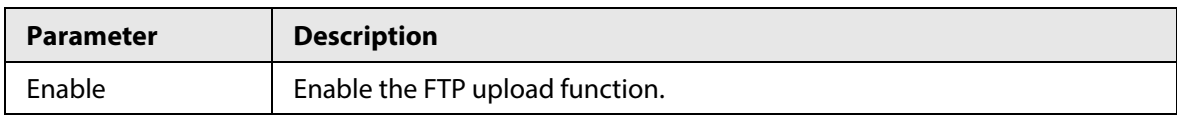

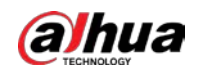

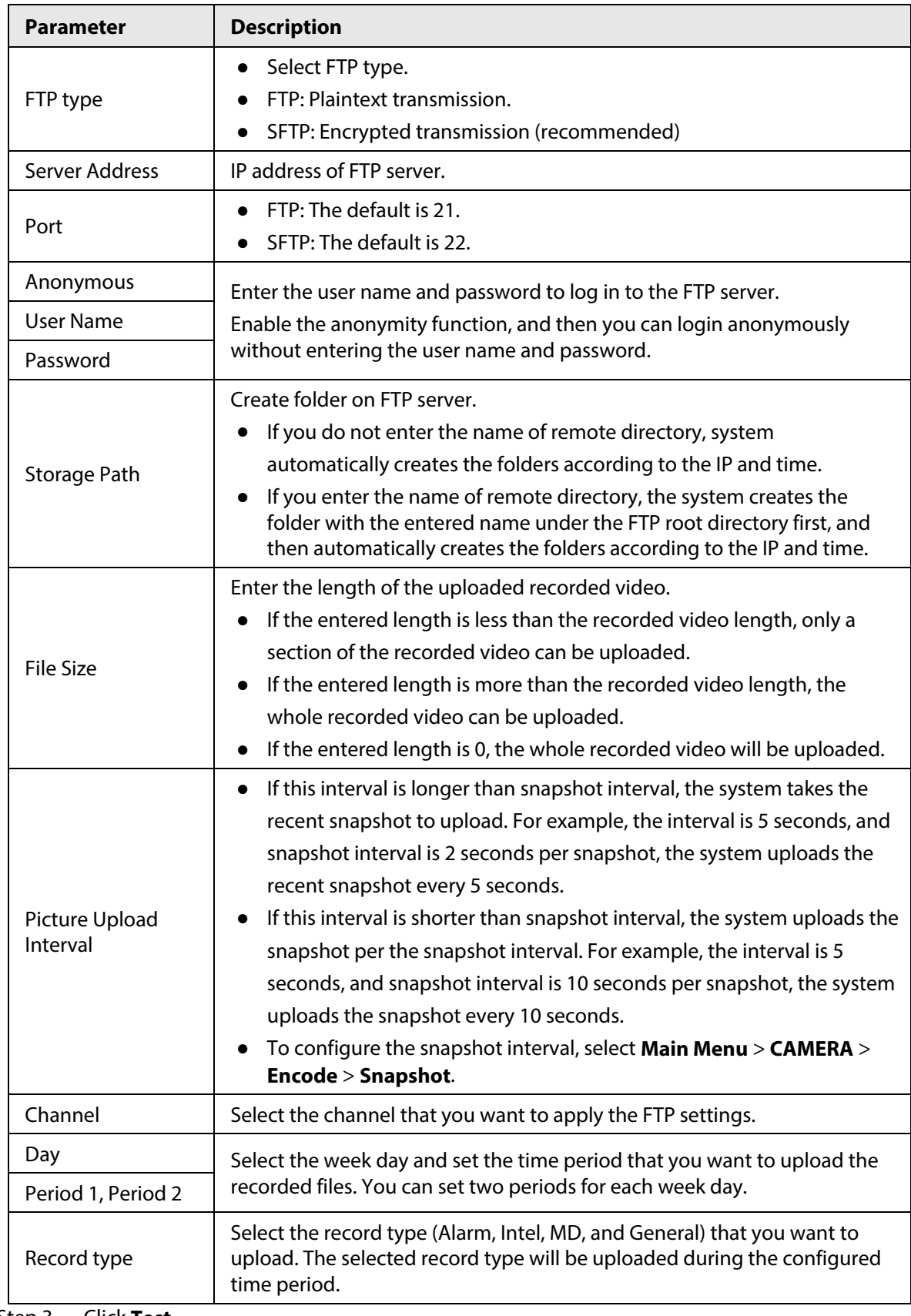

Step 3 Click **Test**.

The system pops up a message to indicate success or failure. If failed, check the network connection or configurations.

Step 4 Click **Apply** to complete the settings.

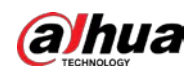

# **4.12.11 Setting iSCSI**

# Background Information

Internet Small Computer Systems Interface (iSCSI) is a transport layer protocol that works on top of the Transport Control Protocol (TCP), and enables block-level SCSI data transport between the iSCSI initiator and the storage target over TCP/IP networks. After the network disk is mapped to the NVR device through iSCSI, the data can be stored on the network disk.

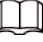

This function is only supported by select models. The actual product shall prevail.

### Procedure

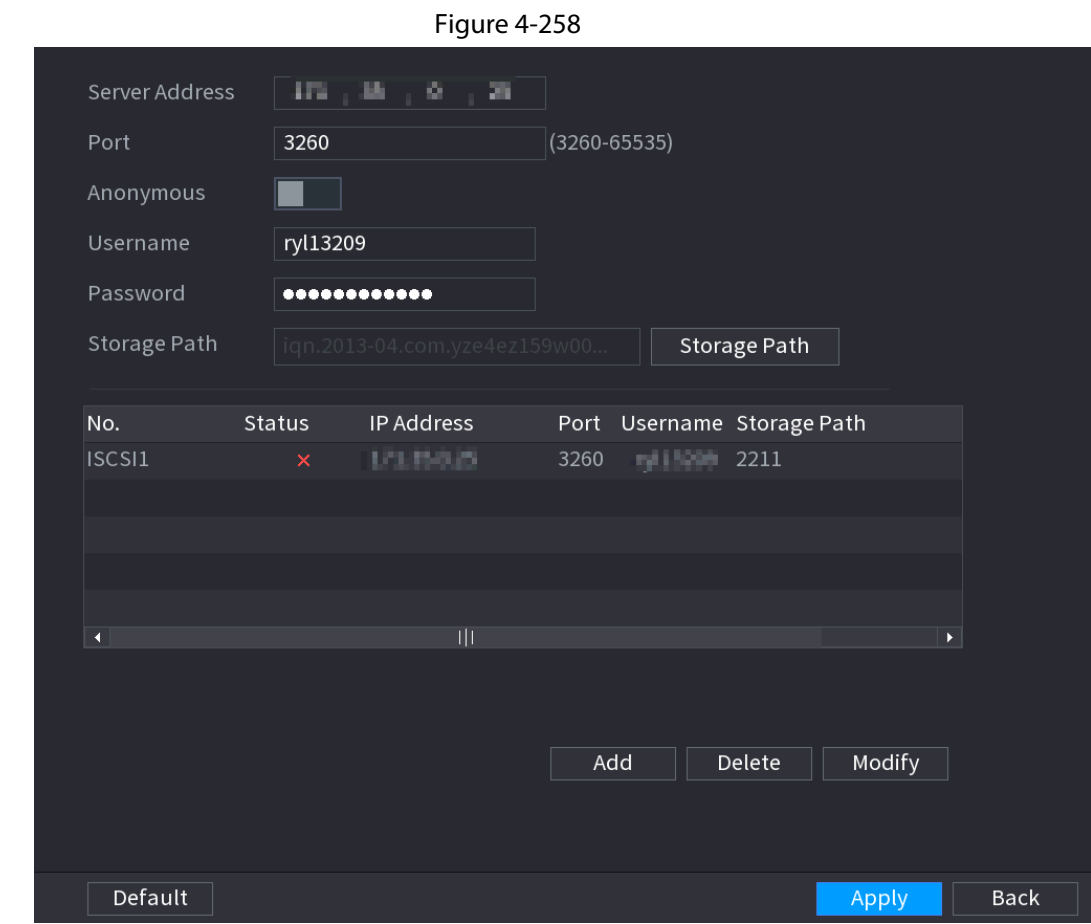

Step 1 Select **Main Menu** > **STORAGE** > **iSCSI**.

Step 2 Set parameters.

Table 4-83

| <b>Parameter</b> | <b>Description</b>                                                                                                    |
|------------------|----------------------------------------------------------------------------------------------------|
| Server Address   | Enter the server address of ISCSI server.                                                                                                    |
| Port             | Enter the port of iSCSI server, and the default value is 3260.                                                                                               |
| Storage Path     | Click Storage Path to select a remote storage path.<br>Each path represents an iSCSI shared disk and these paths are generated<br>when created on the server |

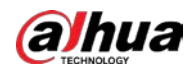

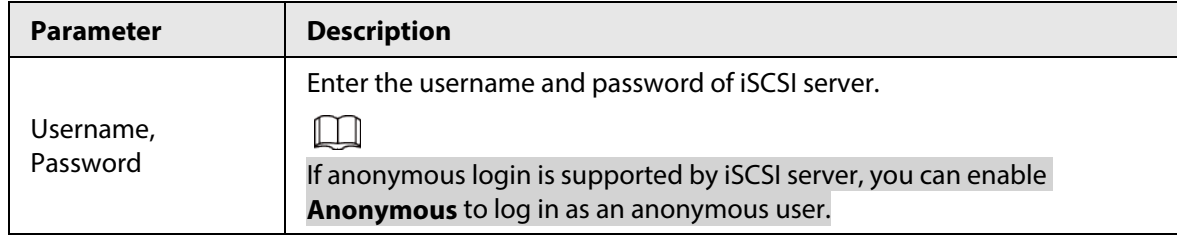

Step 3 Click **Apply**.

# **4.13 System**

# **4.13.1 General**

You can set device general information. It includes device information, system date. Refer to "4.1.4.1 General" for detailed information.

# **4.13.2 Serial Port**

## Background Information

After setting RS-232 parameters, the NVR can use the COM port to connect to other device to debug and operate.

## Procedure

- Step 1 Select **MAIN MENU** > **SYSTEM** > **Serial Port**.
- Step 2 The **Serial Port** interface is displayed. See Figure 4-259.

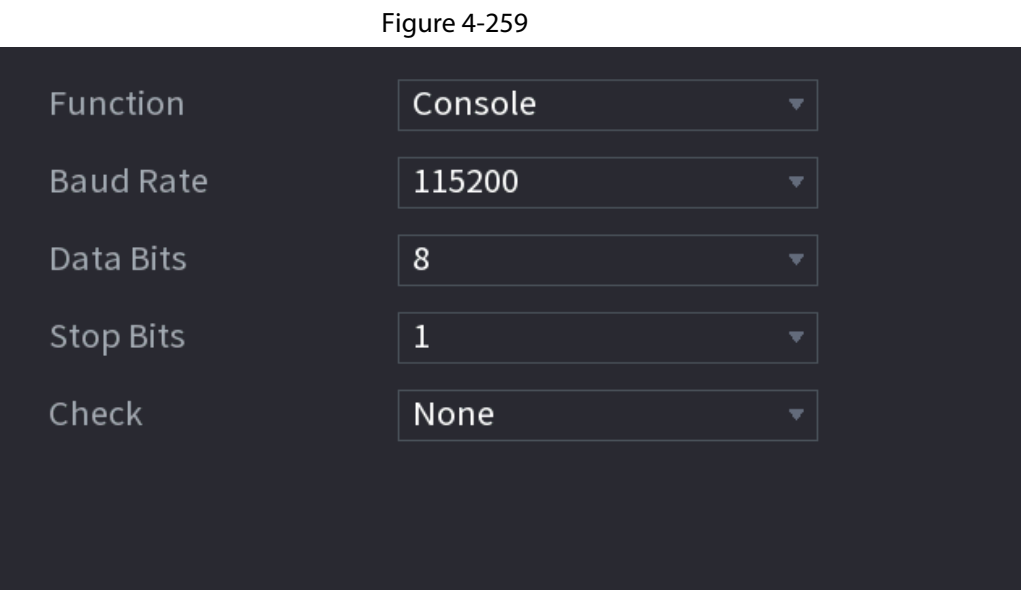

Step 3 Configure parameters. See Table 4-84.

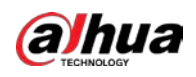

#### Table 4-84

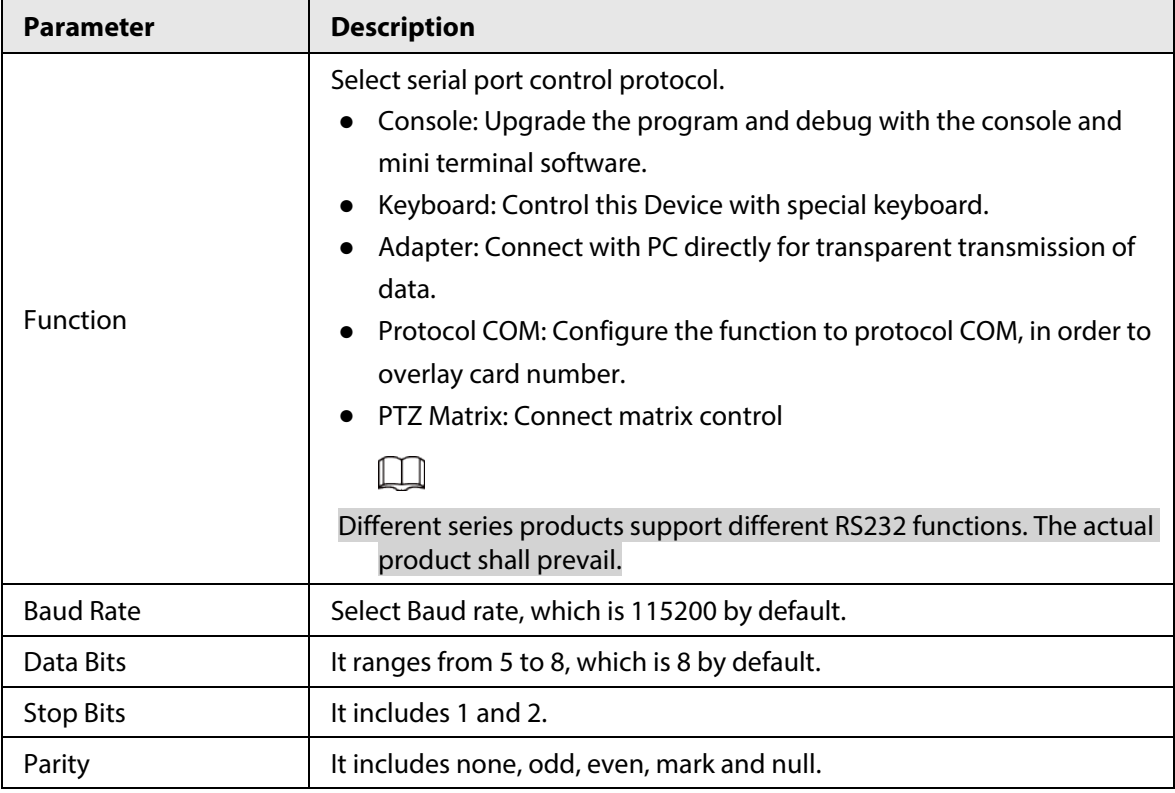

Step 4 Click **Apply**.

# **4.14 Security**

You can set security options to strengthen device security and use the device in a much safer way.

# **4.14.1 Security Status**

Security scanning helps get a whole picture of device security status. You can scan user, service and security module status for detailed information about the security status of the device.

## Detecting User and Service

 $\square$ 

Green icon represents a healthy status of the scanned item, and orange icon represents a risky status.

- Login authentication: When there's a risk in the device configuration, the icon will be in orange to warn risk. You can click **Details** to see the detailed risk description.
- User Status: When one of device users or Onvif users uses weak password, the icon will be in orange to warn risk. You can click **Details** to optimize or ignore the risk warning.

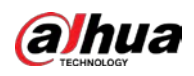

#### Figure 4-260

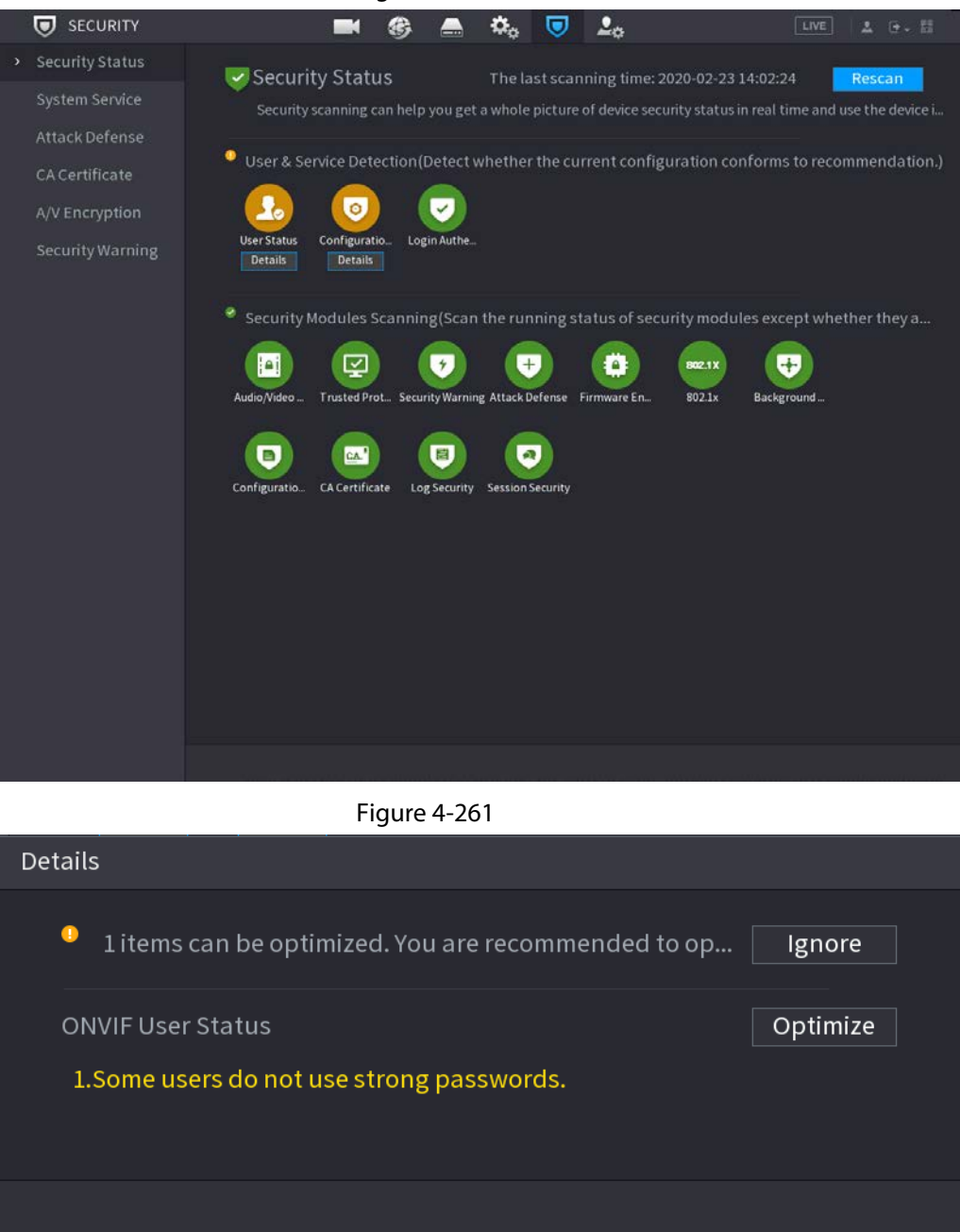

● Configuration Security: When there's a risk in the device configuration, the icon will be in orange to warn risk. You can click **Details** to see the detailed risk description. See Figure 4-262.

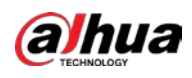

#### Figure 4-262

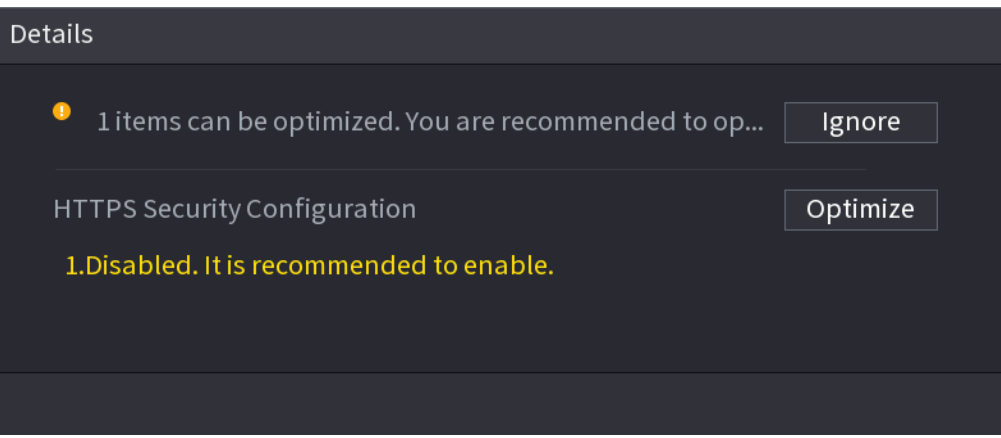

# Scanning Security Modules

This area shows the running status of security modules. For details about the security modules, move mouse pointer on the icon to see the on-screen instructions.

## Scanning Security Status

You can click **Rescan** to scan security status.

# **4.14.2 System Service**

You can set NVR basic information such as basic services, 802.1x and HTTPS.

# **4.14.2.1 Basic Services**

### Procedure

Step 1 Select **Main Menu** > **SECURITY** > **System Service** > **Basic Services**. The **Basic Services** interface is displayed. See Figure 4-263.

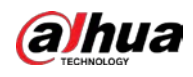

Figure 4-263 **Basic Services** 802.1x **HTTPS** Mobile Push Notific...  $CGI$ **ONVIF** NTP Server SSH Enable Device Disc... Private Protocol Au...  $\mid$  Security Mode (Recommended)  $\mid \mid$ 

### Step 2 Select **Basic Services** and configure parameters.

There might be safety risk when **Mobile Push Notifications**, **CGI**, **ONVIF**, **SSH** and **NTP Server** is enabled.

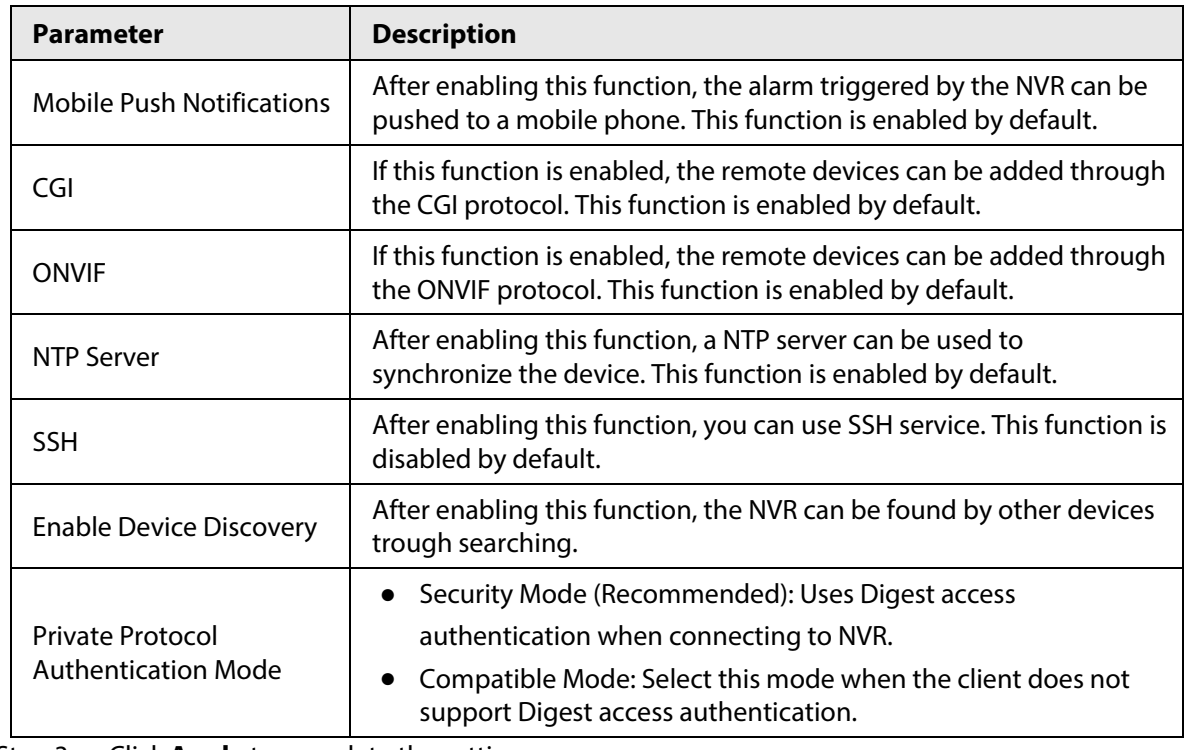

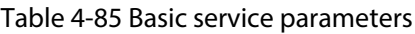

Step 3 Click **Apply** to complete the settings.

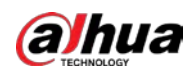

## **4.14.2.2 802.1x**

The device needs to pass 802.1x certification to enter the LAN.

### Procedure

Step 1 Select **Main Menu** > **SECURITY** > **System Service** > **802.1x**.

The **802.1x** interface is displayed. See Figure 4-264

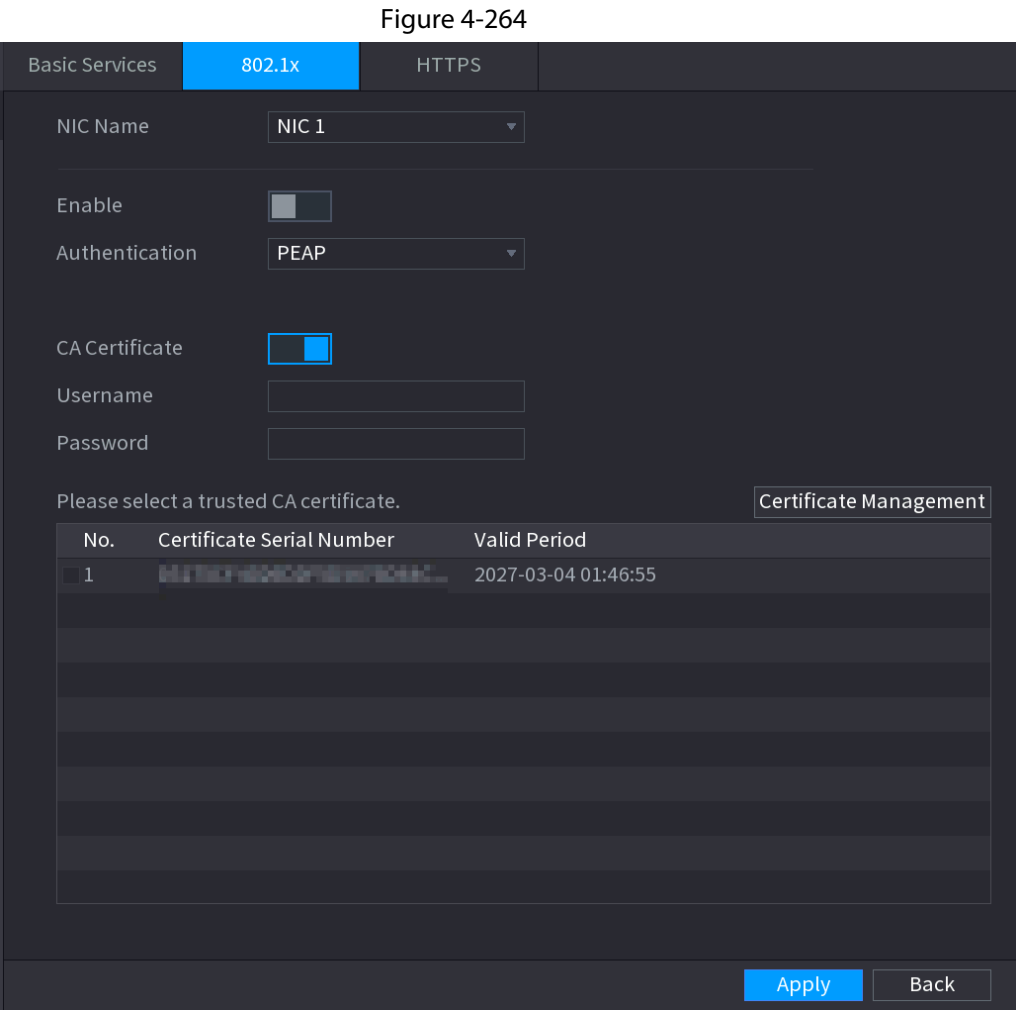

Step 2 Select the Ethernet card you want to certify.

Step 3 Select **Enable** and configure parameters. See Table 4-86.

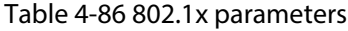

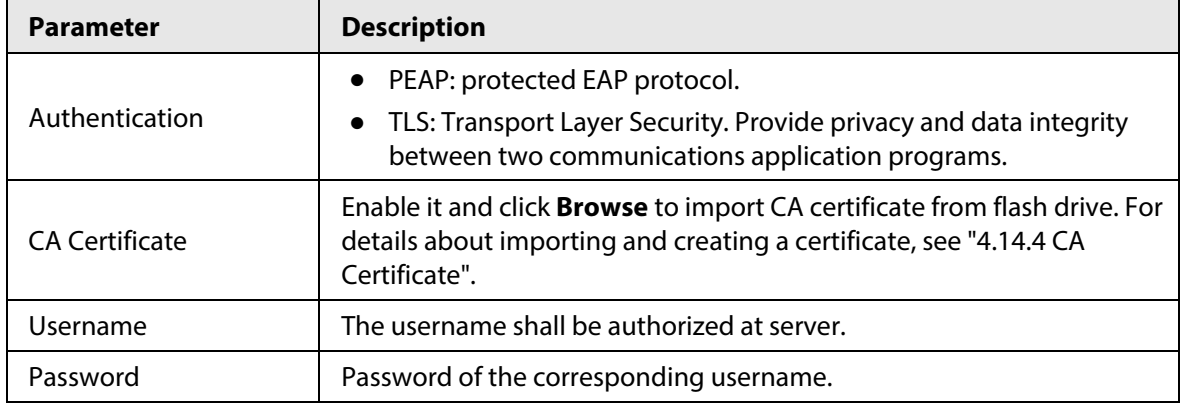

Step 4 Click **Apply** to complete the settings.

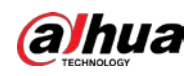

# **4.14.2.3 HTTPS**

## Background Information

We recommend that you enable HTTPS function to enhance system security.

## Procedure

### Step 1 Select **Main Menu** > **SECURITY** > **System Service** > **HTTPS**.

The **HTTPS** interface is displayed. See Figure 4-265.

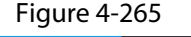

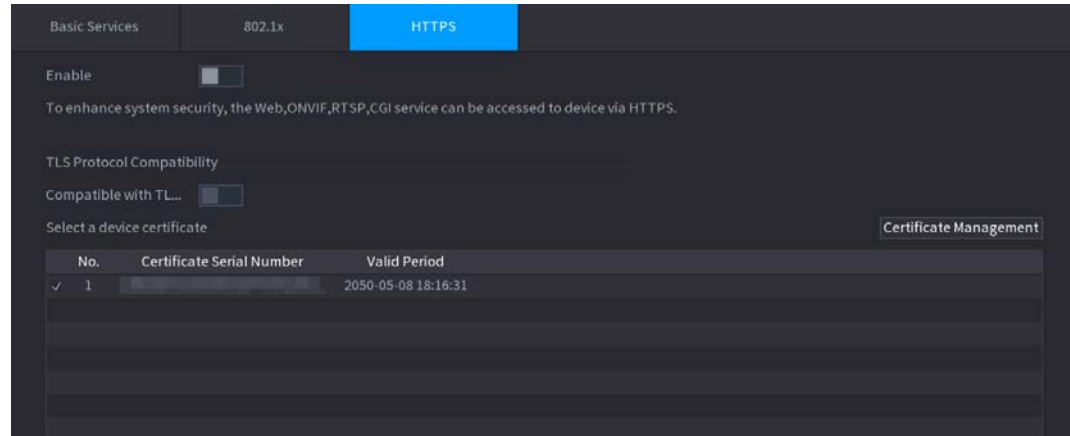

- Step 2 Enable HTTPS function.
- Step 3 (Optional) Enable **Compatible with TLSv1.1 and earlier versions** to allow protocol compatibility.
- Step 4 Click **Certificate Management** to create or import a HTTPS certificate from USB drive. For details about importing or creating a CA certificate, see "4.14.4 CA Certificate".
- Step 5 Select a HTTPS certificate.
- Step 6 Click Apply to complete the settings.

# **4.14.3 Attack Defense**

# **4.14.3.1 Firewall**

## Procedure

Step 1 Select **Main Menu** > **SECURITY** > **Attack Defense** > **Firewall**. The **HTTPS** interface is displayed. See Figure 4-266.

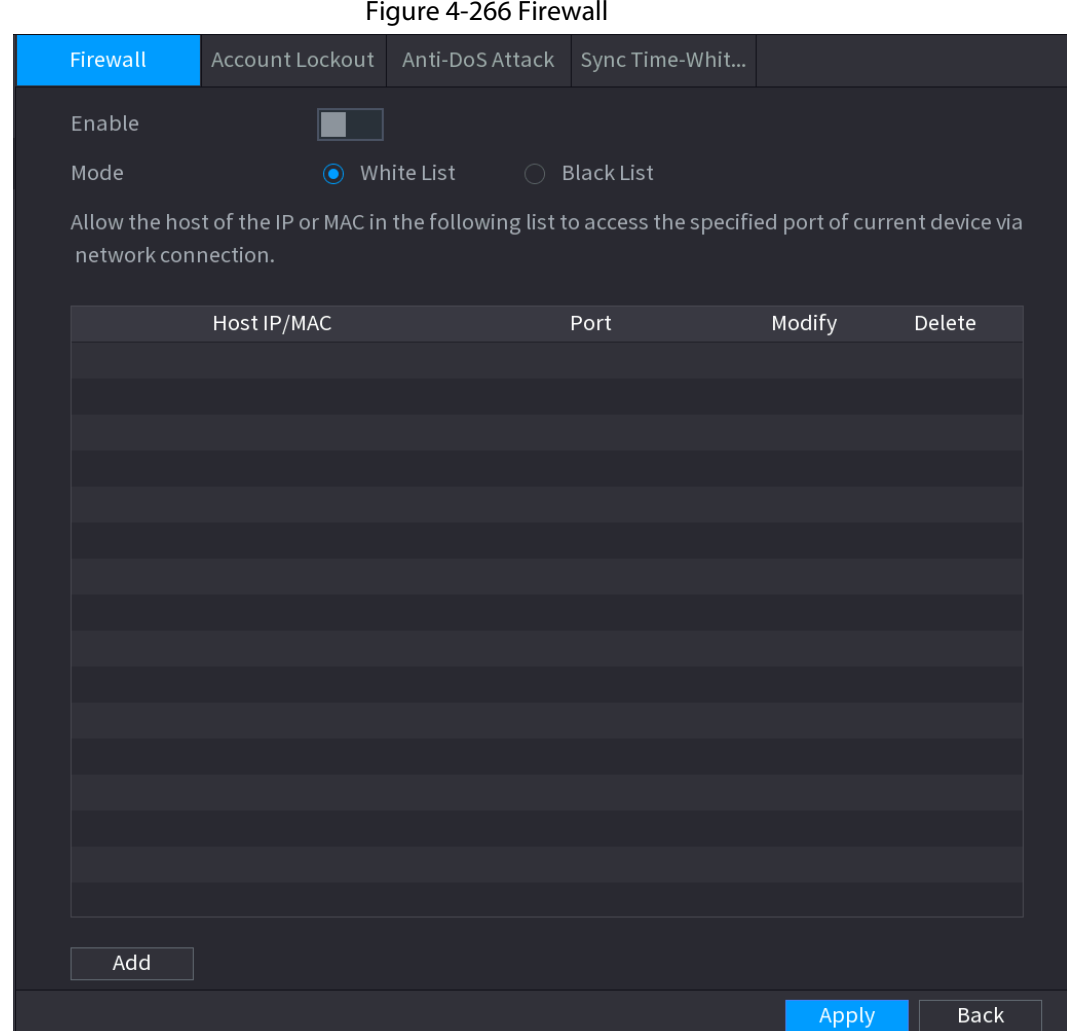

Step 2 Select **Enable** to enable firewall.

Step 3 Configure the parameters. See Table 4-87.

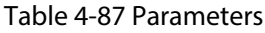

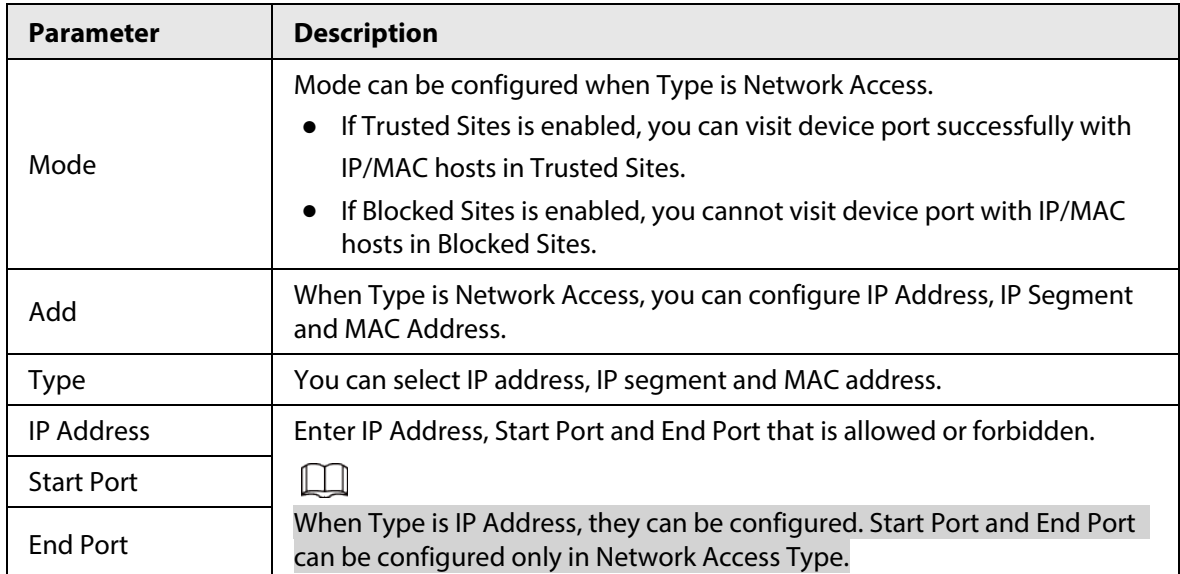
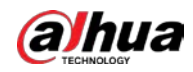

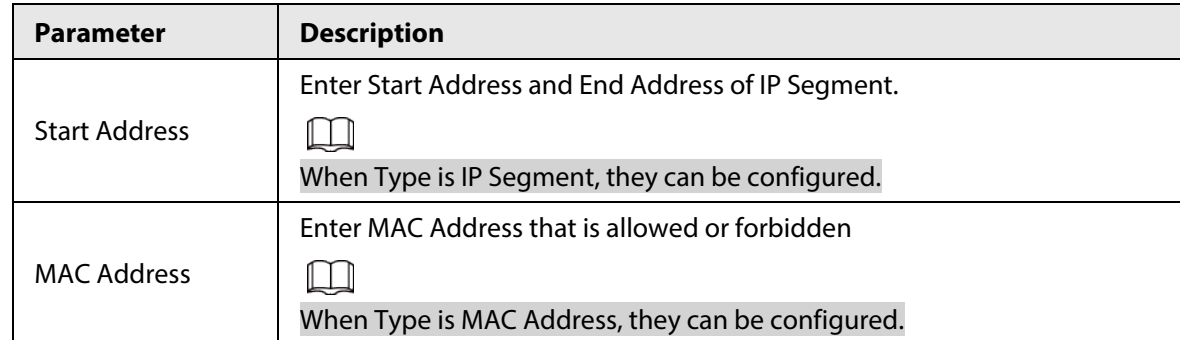

Step 4 Click Apply to complete the settings.

### **4.14.3.2 Account Lockout**

#### Procedure

### Step 1 Select **Main Menu** > **SECURITY** > **Attack Defense** > **Account Lockout**.

The **Account Lockout** interface is displayed. See Figure 4-267.

#### Figure 4-267 Account lockout

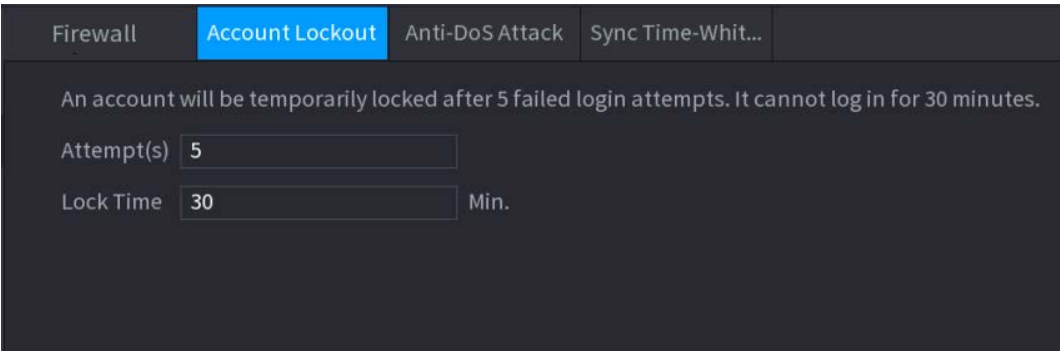

Step 2 Set parameters. See Table 4-88.

#### Table 4-88 Account lockout parameters

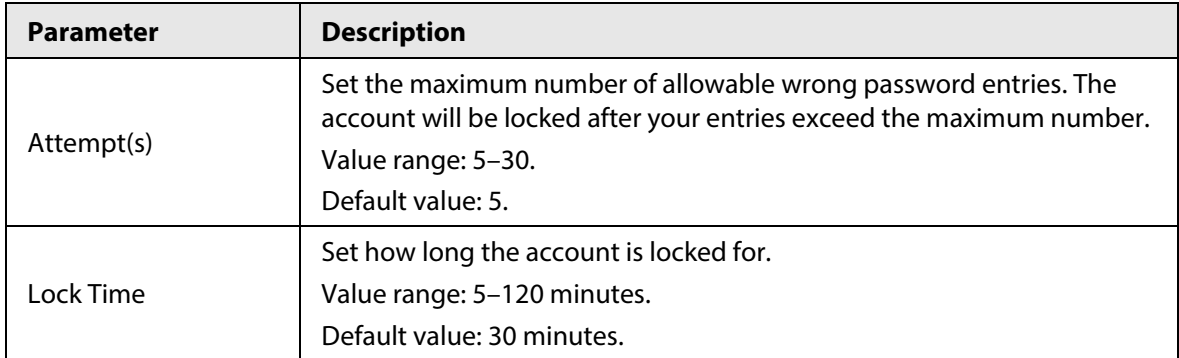

Step 3 Click **Apply** to complete the settings.

### **4.14.3.3 Anti-Dos Attack**

You can enable **SYN Flood Attack Defense** and **ICMP Flood Attack Defense** to defend the device against Dos attack. See Figure 4-268.

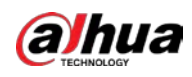

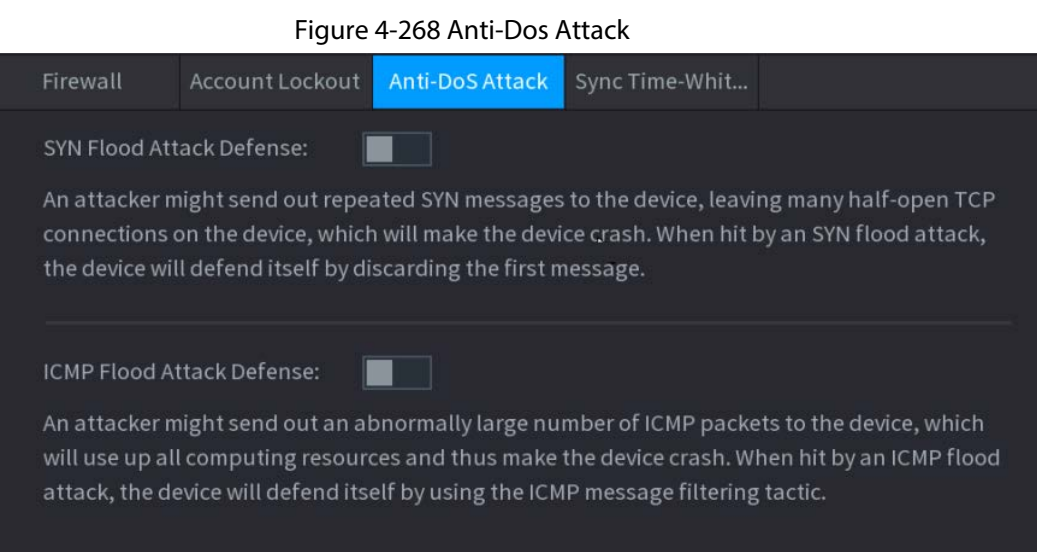

## **4.14.3.4 Sync Time-Allowlist**

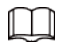

The synchronization is only allowed with hosts in the trusted list.

### Procedure

Step 1 Select **Main Menu** > **SECURITY** > **Attack Defense** > **Sync Time-Allowlist**. The **Sync Time-Allowlist** interface is displayed. See Figure 4-269.

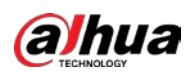

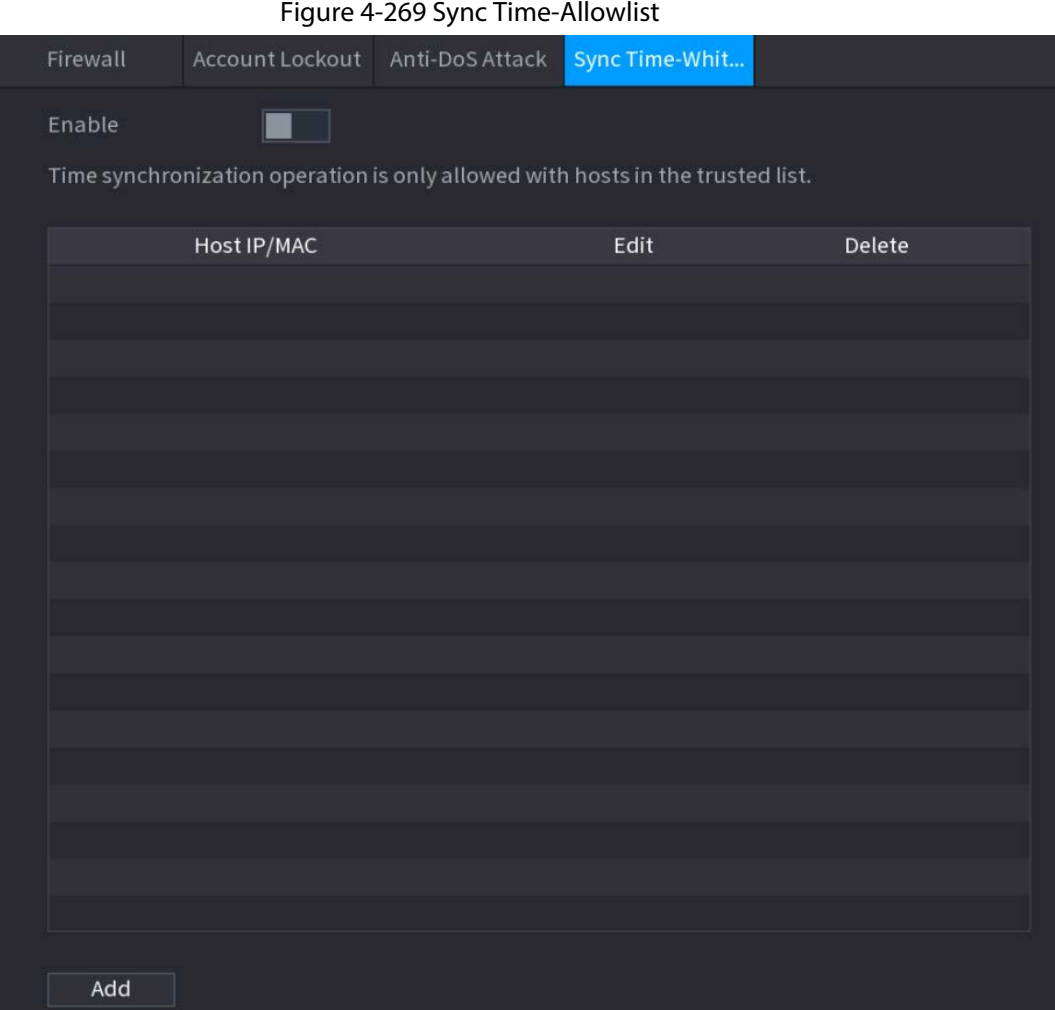

Step 2 Select **Enable** to enable **Sync Time-Allowlist** function.

Step 3 Configure the parameters. See Table 4-89.

Table 4-89 Sync Time-Allowlist parameters

| <b>Parameter</b>     | <b>Description</b>                                     |  |  |  |  |  |
|----------------------|--------------------------------------------------------|--|--|--|--|--|
| Add                  | You can add trusted hosts for time synchronization.    |  |  |  |  |  |
| Type                 | Select IP address or IP segment for hosts to be added. |  |  |  |  |  |
|                      | Input the IP address of a trusted host.                |  |  |  |  |  |
| <b>IP Address</b>    |                                                        |  |  |  |  |  |
|                      | When Type is IP Address, it can be configured          |  |  |  |  |  |
|                      | Input the start IP address of trusted hosts.           |  |  |  |  |  |
| <b>Start Address</b> |                                                        |  |  |  |  |  |
|                      | When Type is IP Segment, it can be configured          |  |  |  |  |  |
|                      | Input the end IP address of trusted hosts.             |  |  |  |  |  |
| <b>End Address</b>   |                                                        |  |  |  |  |  |
|                      | When Type is IP Segment, it can be configured          |  |  |  |  |  |

Step 4 Click **Apply** to complete the settings.

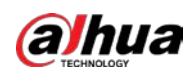

## **4.14.4 CA Certificate**

## **4.14.4.1 Device Certificate**

### Create Certificate

1. Select **Main Menu** > **SECURITY** > **CA Certificate** > **Device Certificate**. The **Device Certificate** interface is displayed. See Figure 4-270.

#### Figure 4-270 Device Certificate

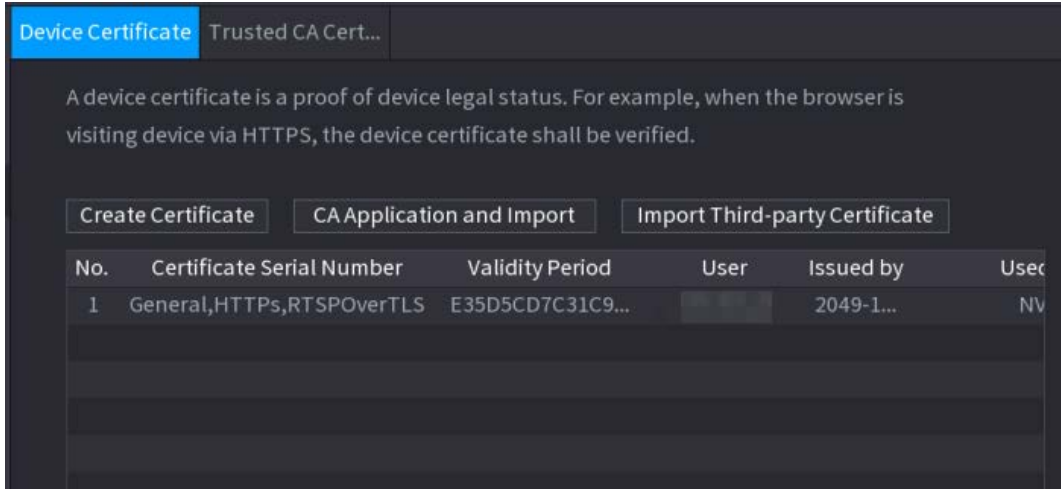

2. Configure parameters. See Table 4-90.

#### Table 4-90 Creating certificate

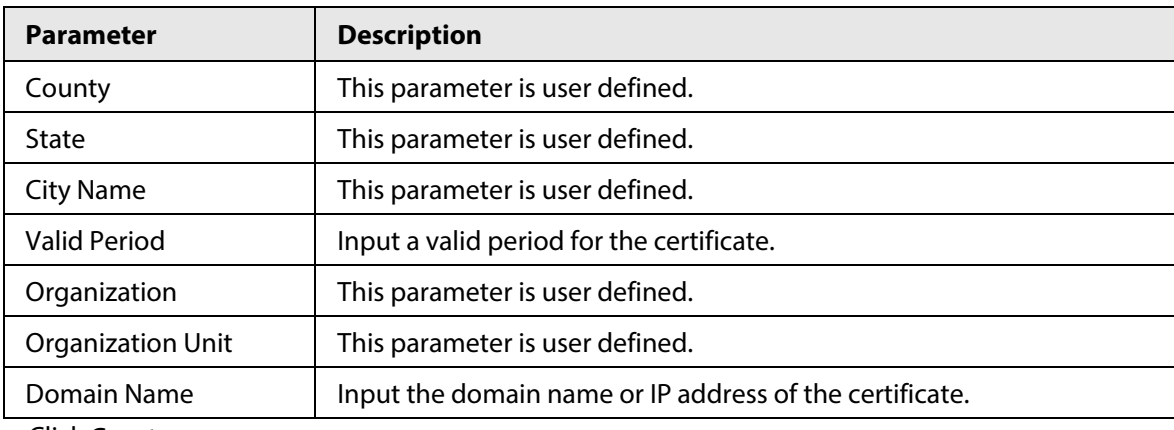

3. Click **Create**.

## CA Application and Import

Follow the on-screen instructions to finish CA application and import. See Figure 4-271.

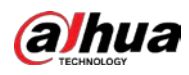

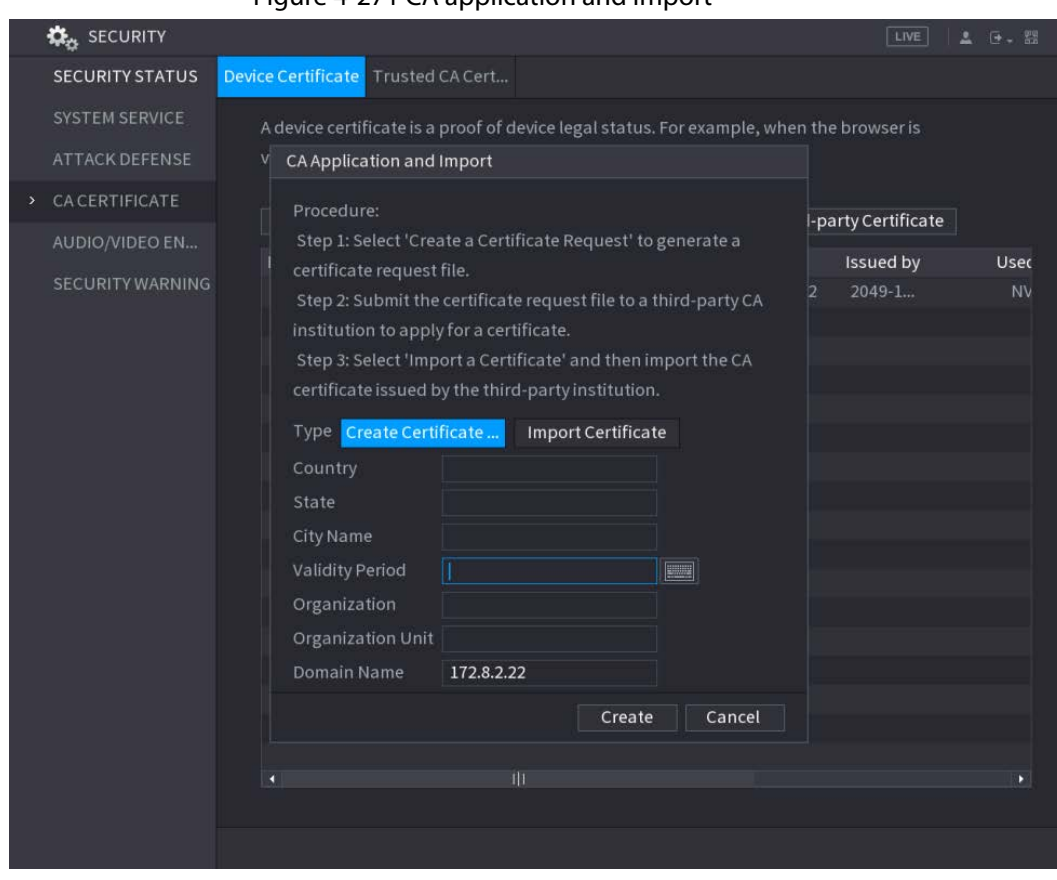

#### Figure 4-271 CA application and import

## Import Third-Party Certificate

1. Configure Parameters. See Table 4-91.

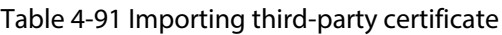

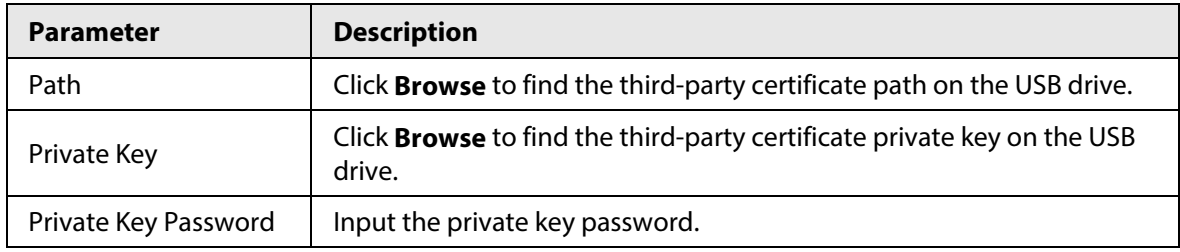

2. Click **Create**.

## **4.14.4.2 Trusted CA Certificate**

## Procedure

Step 1 Select **Main Menu** > **SECURITY** > **CA Certificate** > **Trusted CA Certificate**.

### Step 2 Click **Install Trusted Certificate**.

The **Create Certificate** is displayed. See Figure 4-272.

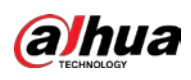

#### Figure 4-272 Creating certificate

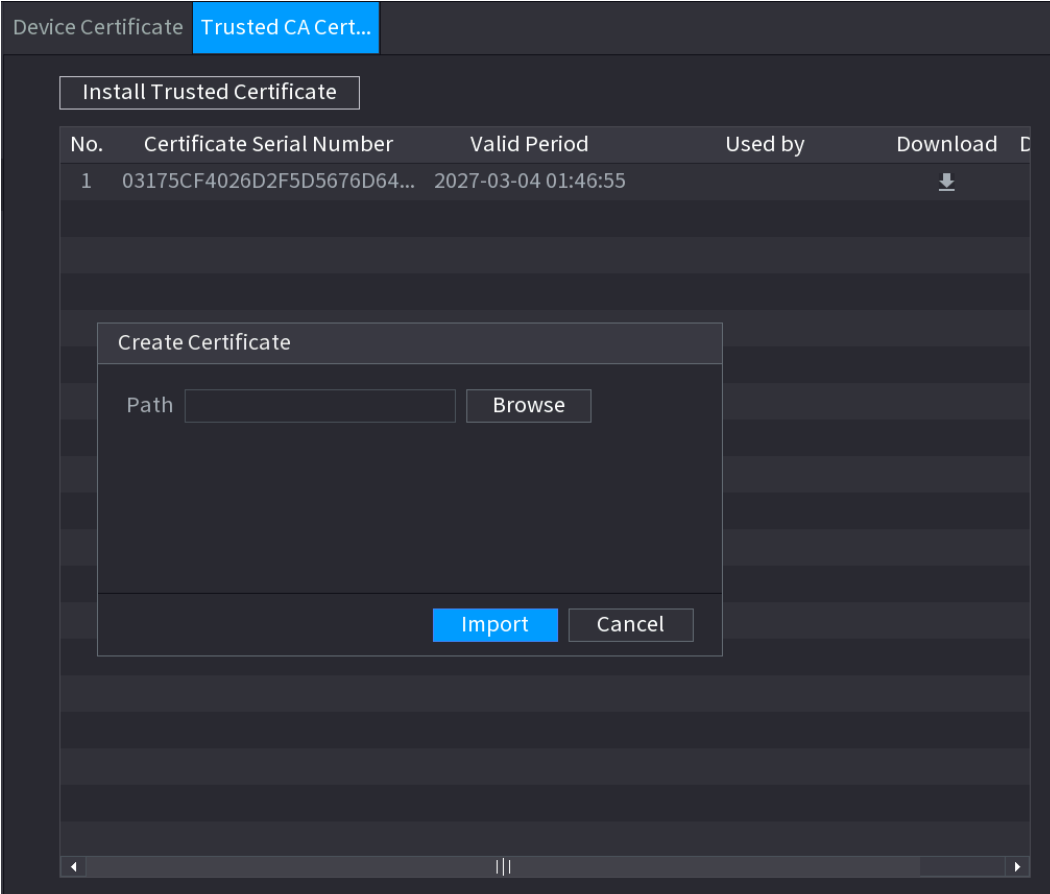

Step 3 Click **Browse** to select the certificate that you want to install.

Step 4 Click **Import**.

## **4.14.5 Audio/Video Encryption**

### Background Information

The device supports audio and video encryption during data transmission.

#### Procedure

#### Step 1 Select **Main Menu** > **SECURITY** > **AUDIO/VIDEO ENCRYPTION** > **Audio/Video Transmission**.

The **Audio/Video Transmission** interface is displayed. See Figure 4-273.

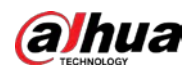

#### Figure 4-273 Audio and video transmission

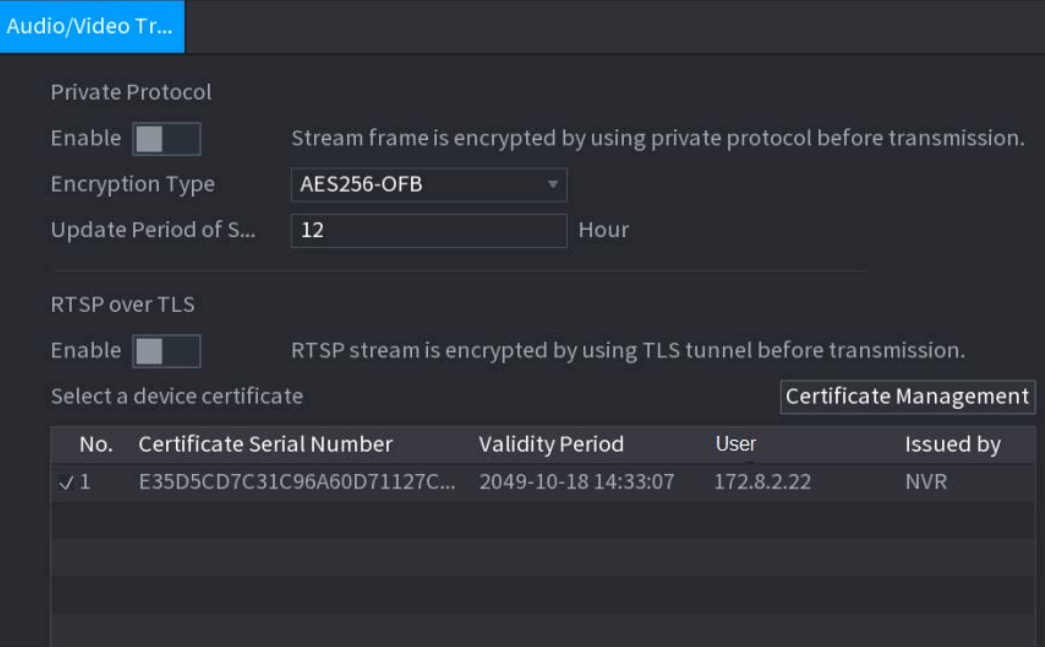

Step 2 Configure parameters. See Table 4-92.

|  | Table 4-92 Audio and video transmission parameters |  |
|--|----------------------------------------------------|--|
|  |                                                    |  |

| Area                | <b>Parameter</b>                      | <b>Description</b>                                                                                                    |  |  |  |  |
|---------------------|---------------------------------------|----------------------------------------------------------------------------------------------------|--|--|--|--|
|                     | Enable                                | Enables stream frame encryption by using private protocol.<br>There might be safety risk if this service is disabled. |  |  |  |  |
| Private<br>Protocol | Encryption<br>Type                    | Use the default setting.                                                                                              |  |  |  |  |
|                     | <b>Update Period</b><br>of Secret Key | Secret key update period.<br>Value range: 0-720 hours. 0 means never update the secret<br>key.<br>Default value: 12.  |  |  |  |  |
| RTSP over           | Enable                                | Enables RTSP stream encryption by using TLS.<br>There might be safety risk if this service is disabled.               |  |  |  |  |
| TI S                | Select a device<br>certificate        | Select a device certificate for RTSP over TLS.                                                                        |  |  |  |  |
|                     | Certificate<br>Management             | For details about certificate management, see "4.14.4.1 Device<br>Certificate".                                       |  |  |  |  |

Step 3 Click **Apply** to complete the settings.

## **4.14.6 Security Warning**

### **4.14.6.1 Security Exception**

Step 1 Select **Main Menu** > **SECURITY** > **Security Warning** > **Security Exception**.

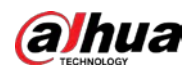

#### The **Security Exception** interface is displayed. See Figure 4-274.

#### Figure 4-274 Security Exception

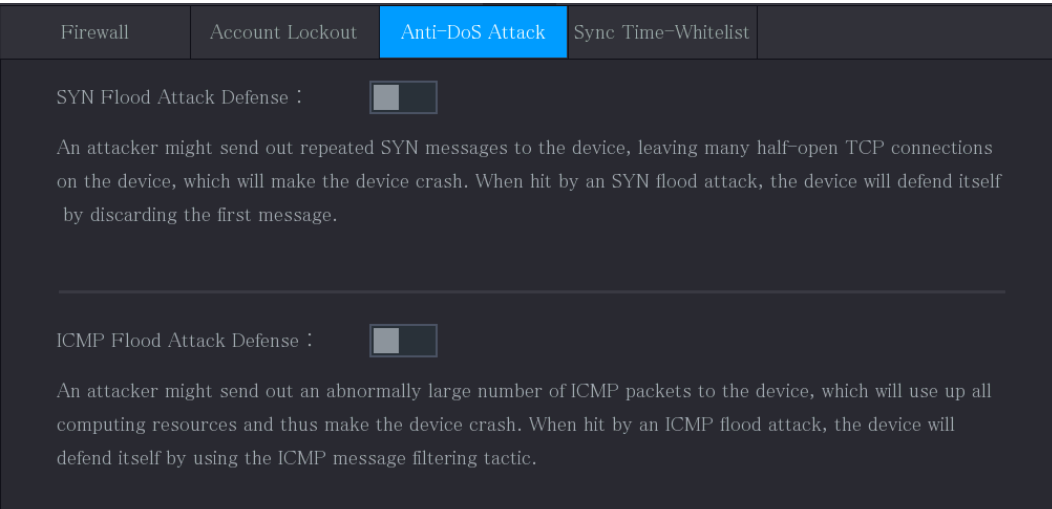

Step 2 Select **Enable** and configure parameters. See Table 4-93.

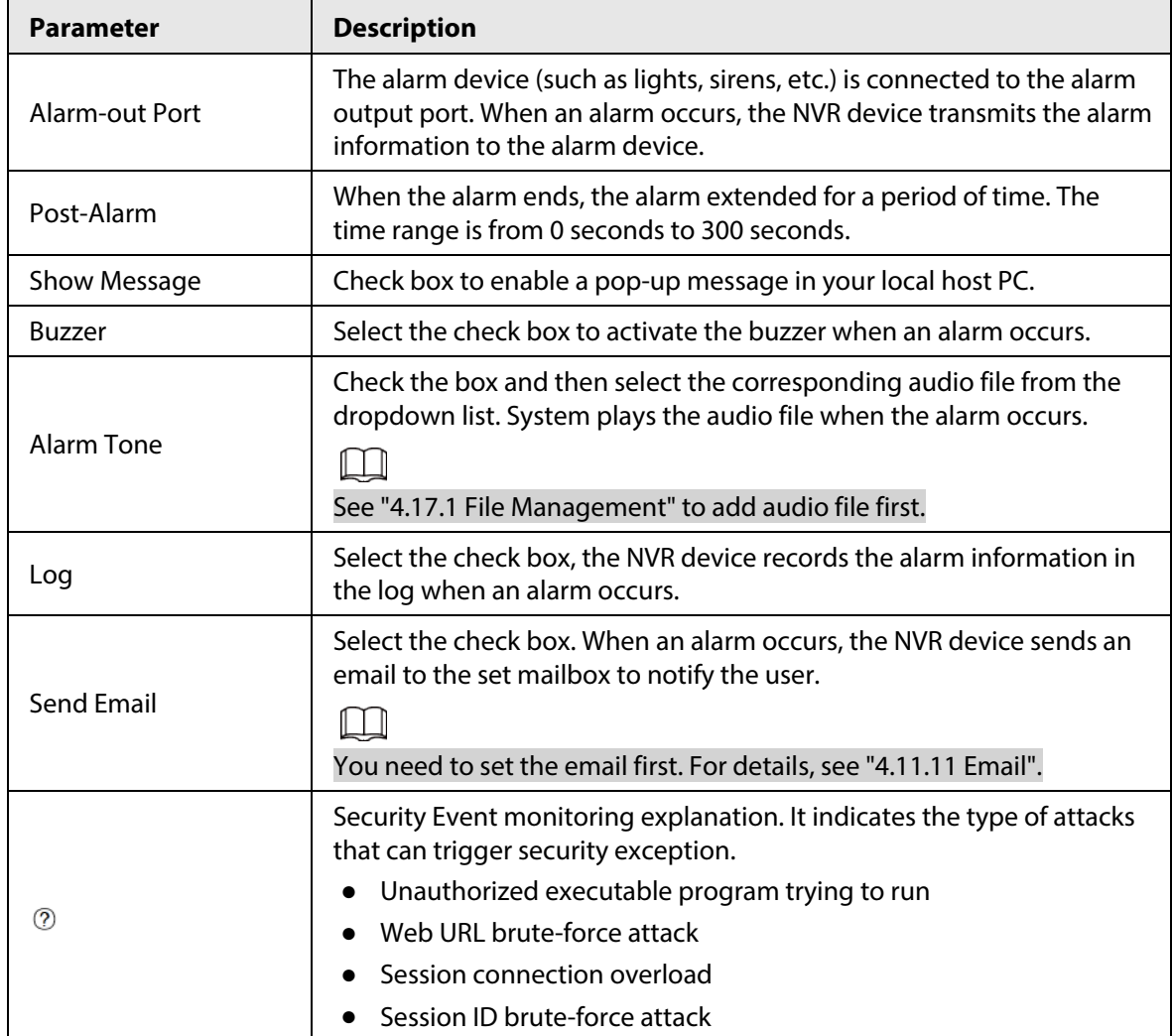

Table 4-93 Security exception parameters

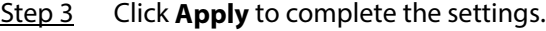

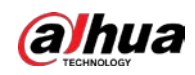

## **4.14.6.2 Illegal Login**

Step 1 Select **Main Menu** > **SECURITY** > **Security Warning** > **Illegal Login**.

The **Illegal Login** interface is displayed. See Figure 4-275.

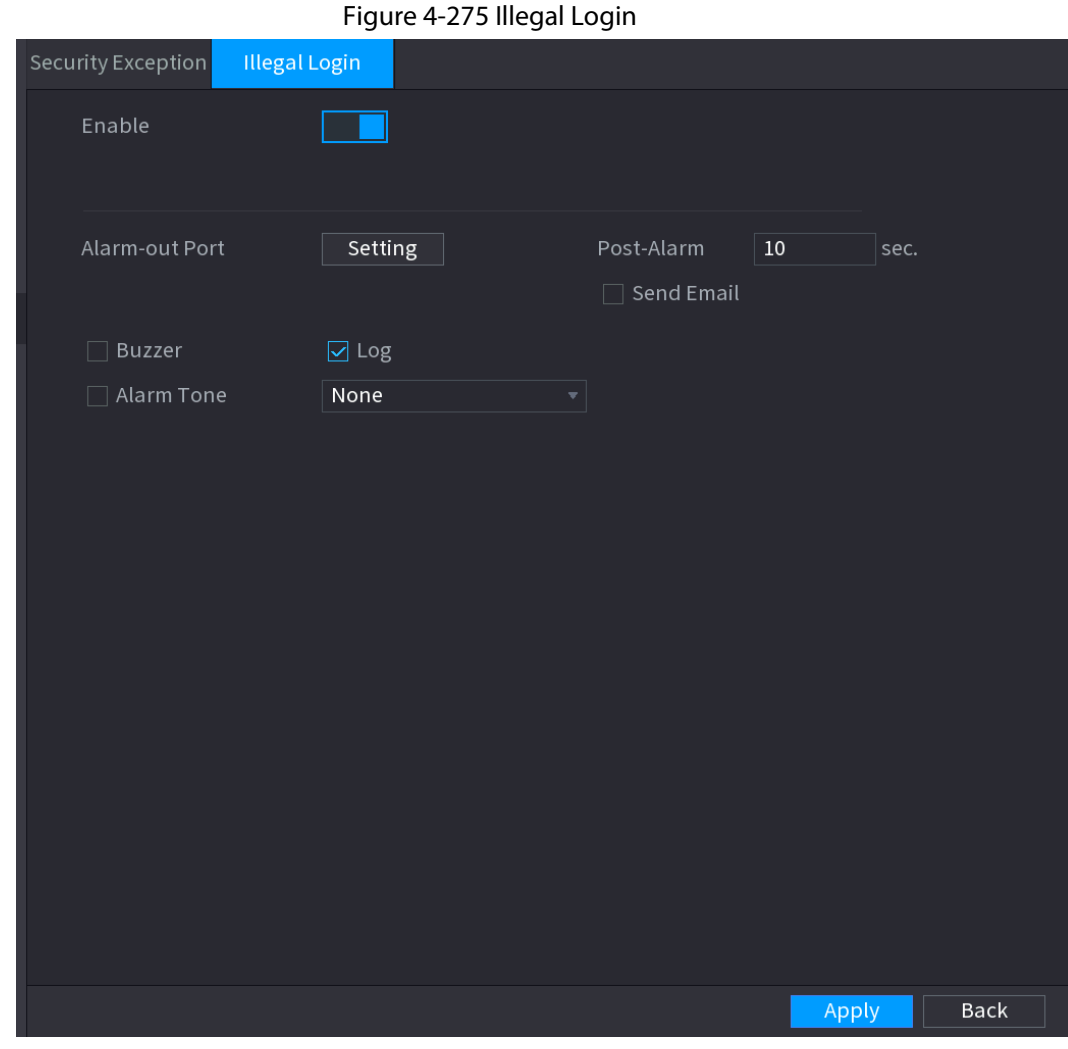

Step 2 Select **Enable** and configure parameters. See Table 4-94.

#### Table 4-94 Illegal login parameters

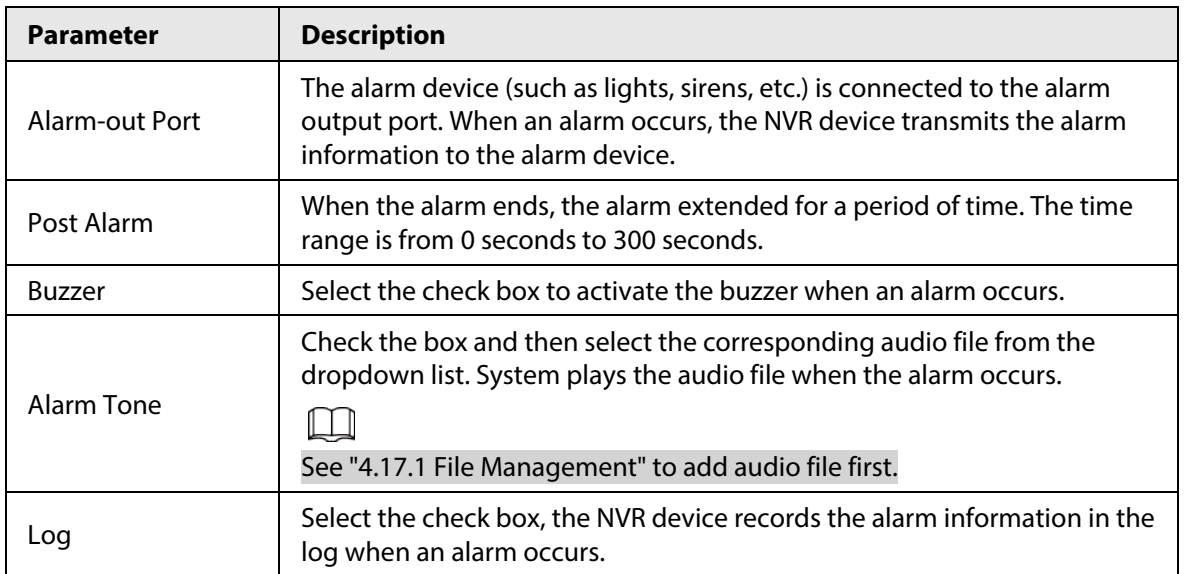

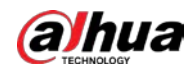

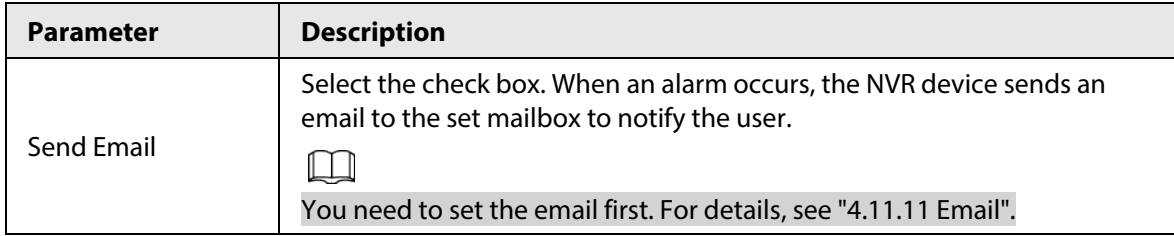

## **4.15 Account**

You can manage users, user group and ONVIF user, set admin security questions.

M

- For the user name, the string max length is 31-byte, and for the user group, the string max length is 15-byte. The user name can only contain English letters, numbers and"\_", "@", ".".
- The default user amount is 64 and the default group amount is 20. System account adopts twolevel management: group and user. The user authorities shall be smaller than group authorities (The admin user authorities are set by default).
- For group or user management, there are two levels: admin and user. The user name shall be unique and one user shall only belong to one group.

## **4.15.1 User**

## **4.15.1.1 Add User**

### Procedure

Step 1 Select **Main Menu** > **ACCOUNT** > **User**.

The **User** interface is displayed. See Figure 4-276.

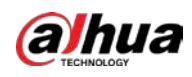

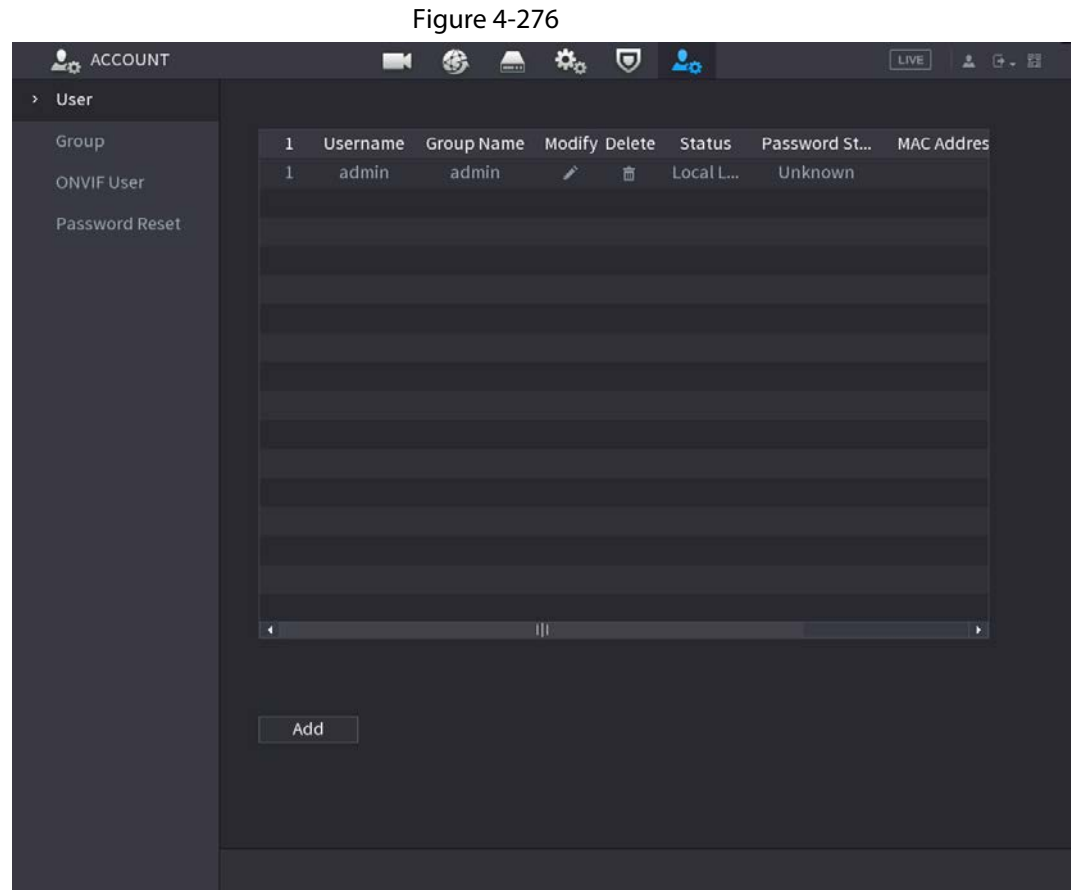

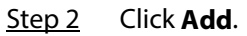

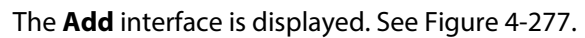

Figure 4-277

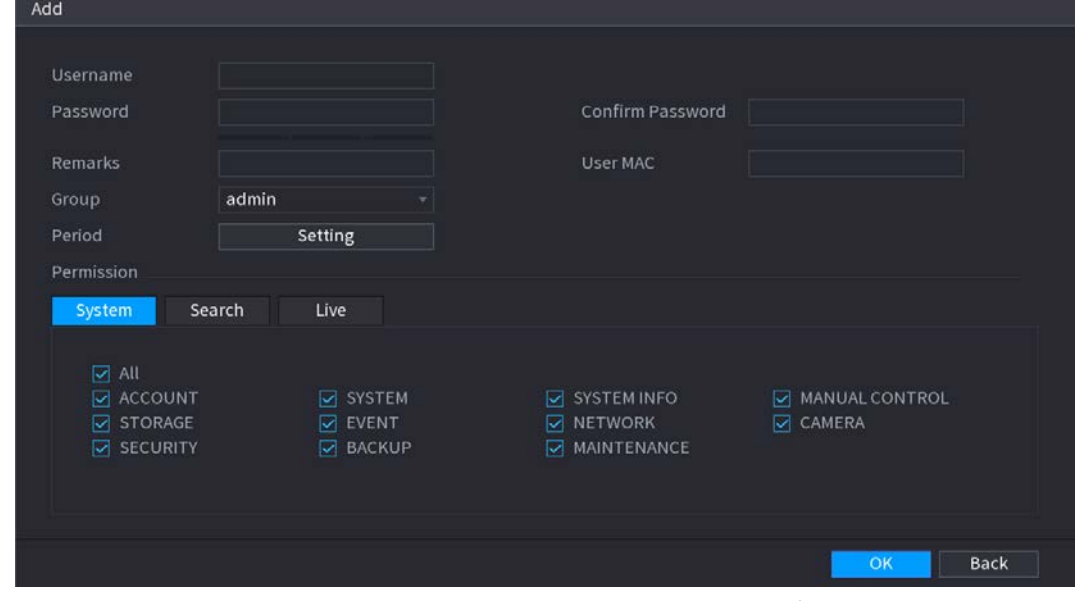

Step 3 Input the user name, password, select the group it belongs to from the drop-down list. Then you can check the corresponding rights for current user. See Table 4-95.

Table 4-95

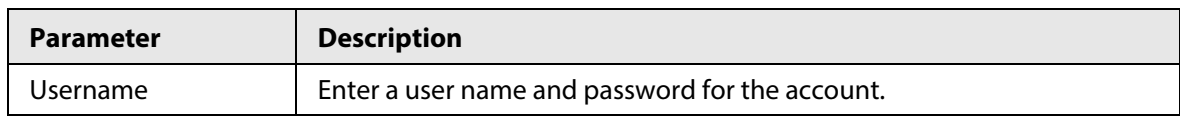

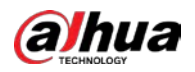

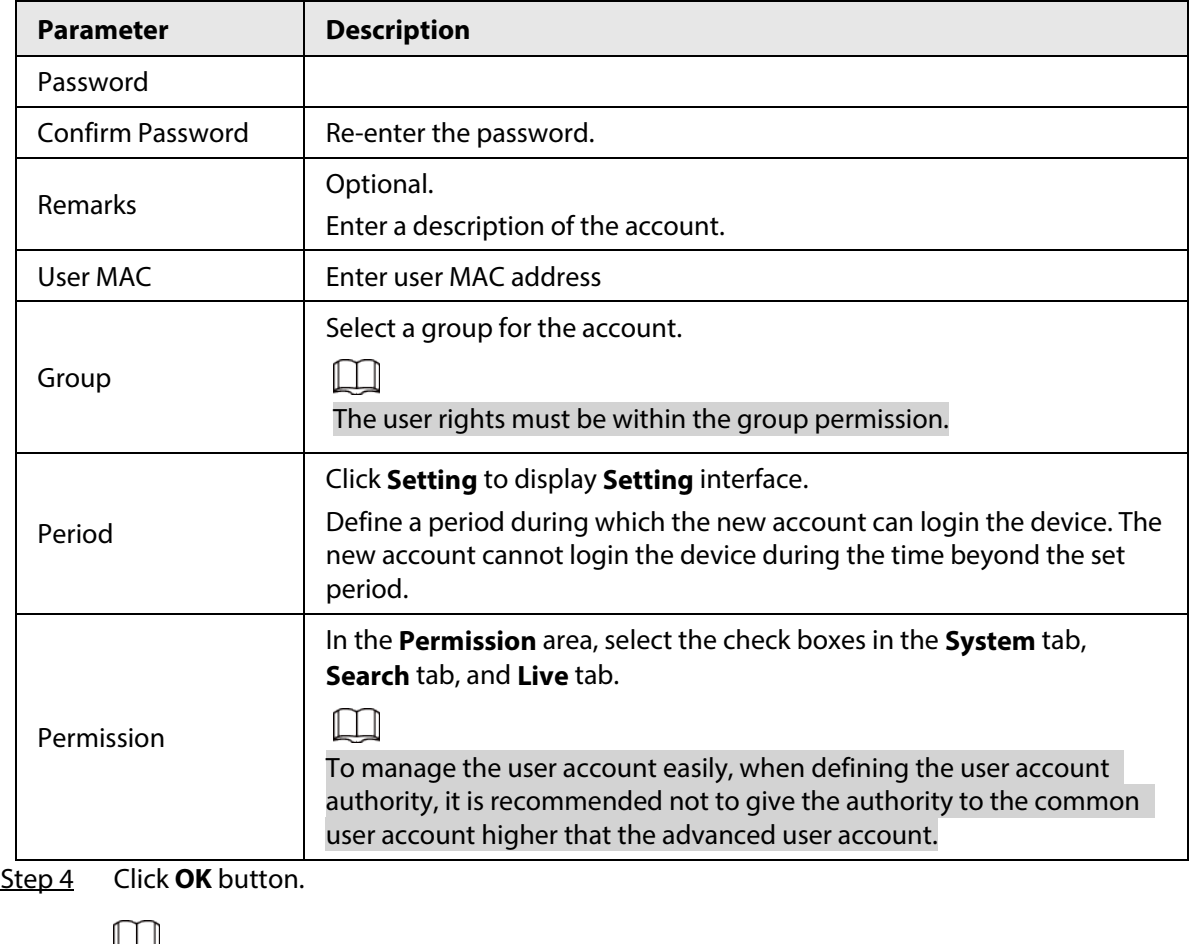

▙╧

Click  $\blacktriangleright$  to modify the corresponding user information, click  $\blacksquare$  to delete the user.

## **4.15.1.2 Modify Password**

## Procedure

Step 1 Select Main Menu > ACCOUNT > User, click of the corresponding user. The **Modify User** interface is displayed. See Figure 4-278.

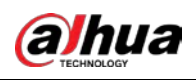

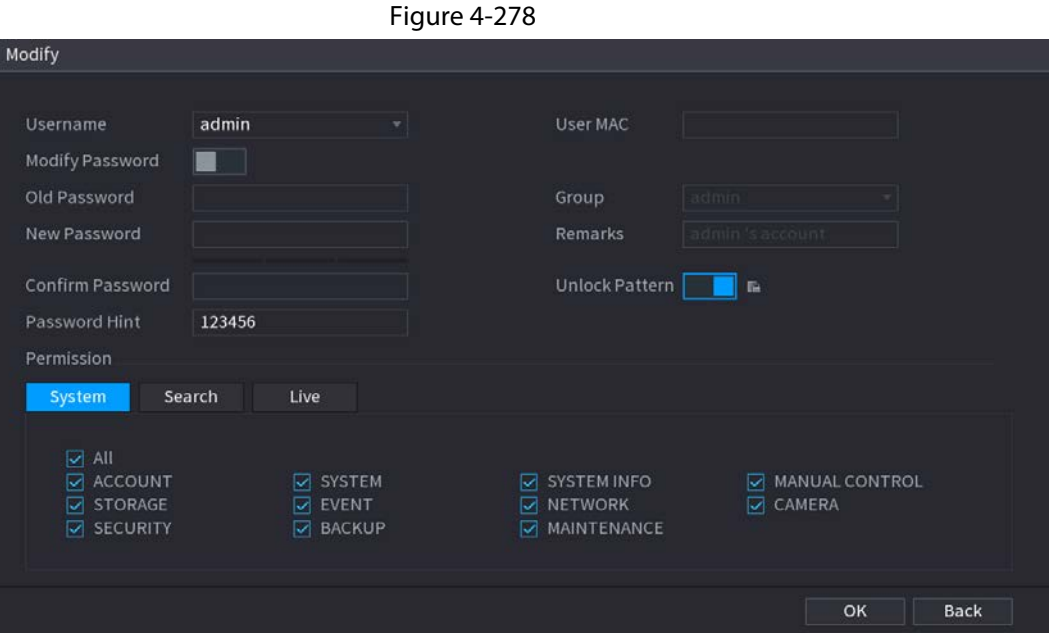

Step 2 Check the box to enable **Modify Password** function. Enter old password and then enter new password twice.

 $\Box$ 

- Password/confirm password: The password ranges from 8 to 32 digitals. It can contain letters, numbers and special characters (excluding"",""",";",":","&"). The password shall contain at least two categories. Usually we recommend the strong password.
- For the user of account authority, it can modify the password of other user.
- STRONG PASSWORD RECOMMENDED-For your device own safety, create a strong password of your own choosing. We also recommend you change your password periodically especially in the high security system.
- Check the box to enable Unlock Pattern function, click  $\blacksquare$ .

Step 3 Enter the **Unlock Pattern** interface to set. See Figure 4-279.

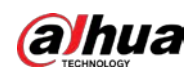

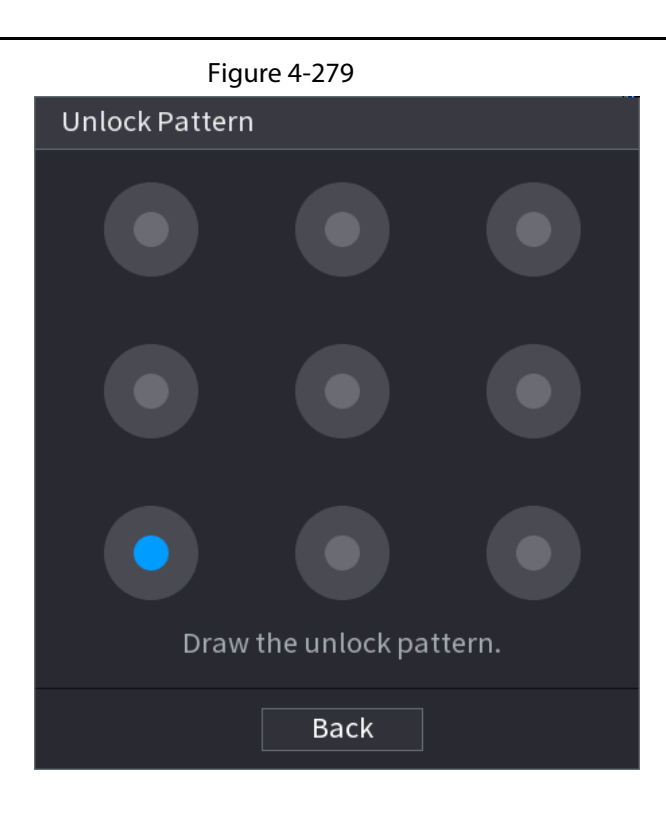

Step 4 Click **Back**.

## **4.15.2 Group**

## Procedure

Step 1 Select **Main Menu** > **ACCOUNT** > **Group**.

The **Group** interface is displayed. See Figure 4-280.

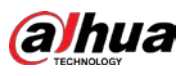

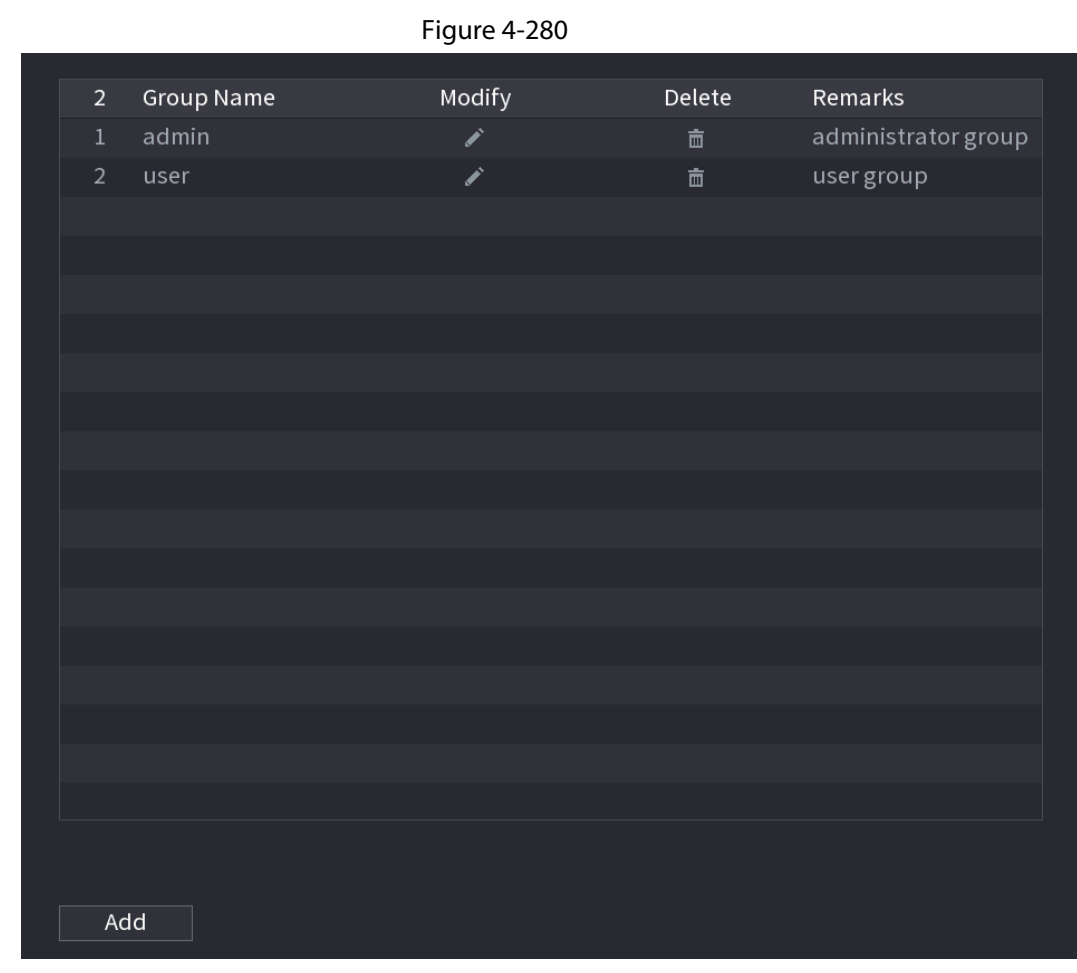

Step 2 Click **Add**.

The **Add** interface is displayed. See Figure 4-281.

Step 3 Enter group name and then input some memo information if necessary. Check the box to select authorities.

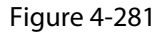

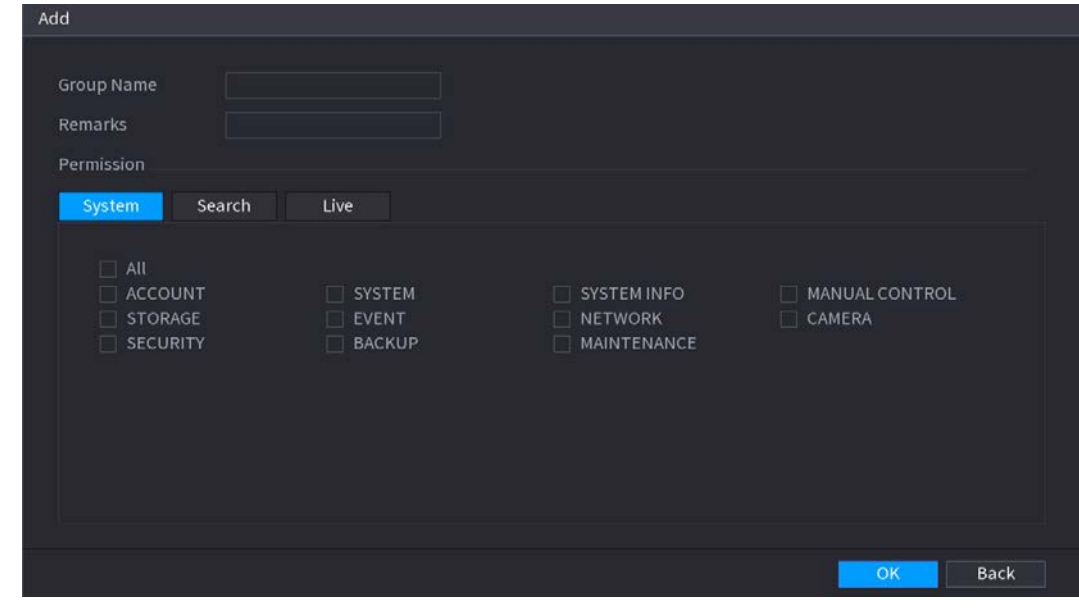

Step 4 Click **OK**.

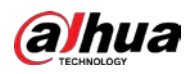

 $\boxed{1}$ 

Click  $\triangleright$  to modify the corresponding group information, click  $\blacksquare$  to delete the group.

## **4.15.3 Reset Password**

### Background Information

You can set security questions and answers. After you successfully answered security questions, you can reset admin account password.

 $\Box$ 

This function is for **admin** user only.

#### Procedure

#### Step 1 Select **Main Menu** > **ACCOUNT** > **Password Reset**.

The **Password Reset** interface is displayed. See Figure 4-282.

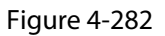

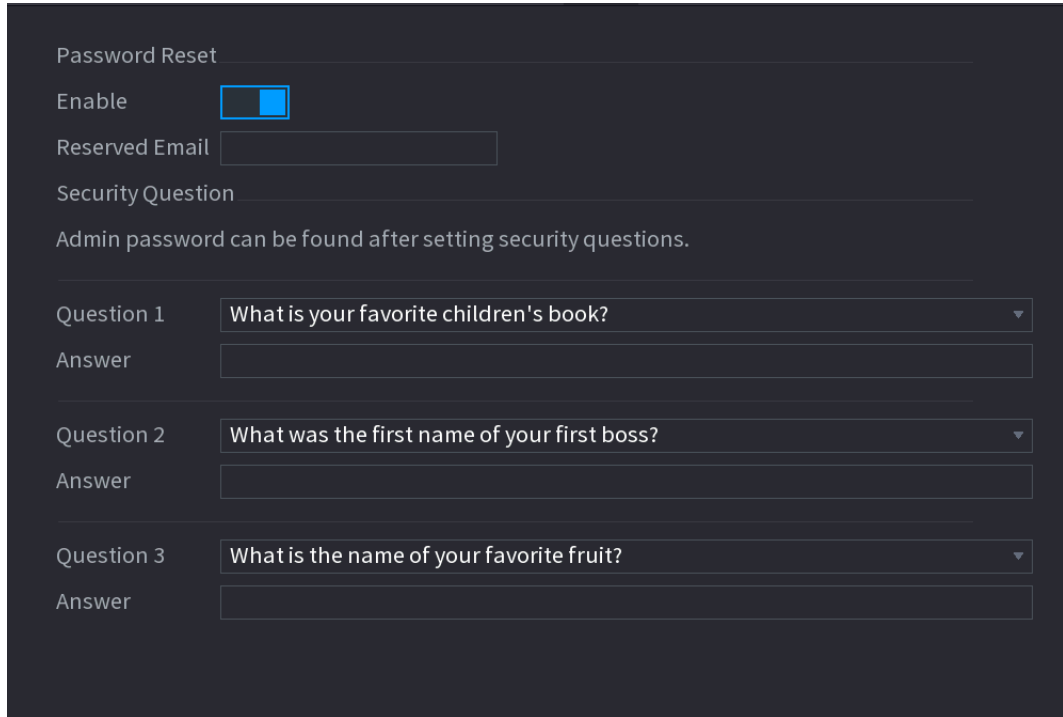

Step 2 Check the box to enable Reset password function.

 $\Box$ 

#### This function is enabled by default.

Step 3 Input proper security questions and answers.

#### Step 4 Click **OK**.

After you successfully set security questions, you can answer the security questions to reset **admin** password.

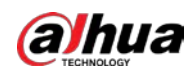

## **4.15.4 ONVIF User**

## Background Information

When the camera from the third party is connected with the NVR via the ONVIF user, use the verified ONVIF account to connect to the NVR. Here you can add/delete/modify user.

 $\square$ 

- The default ONVIF user is **admin**. It is created after you initialize the NVR.
- For some series product, the ONVIF user password is modified when you are initializing the admin password.

#### Procedure

```
Step 1 Select Main Menu > ACCOUNT > ONVIF User.
```
The **ONVIF User** interface is displayed. See Figure 4-283

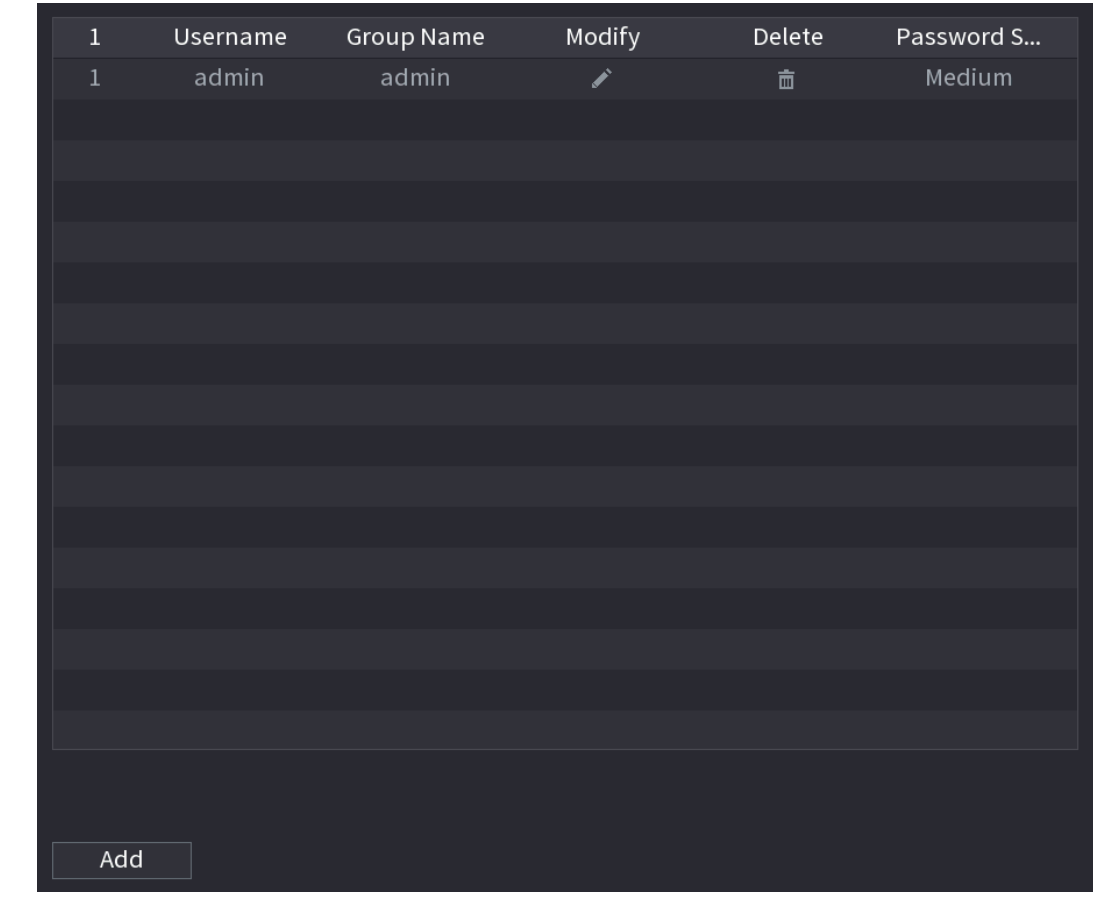

Figure 4-283

Step 2 Click **Add**.

The **Add** interface is displayed. See Figure 4-284.

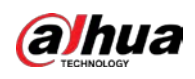

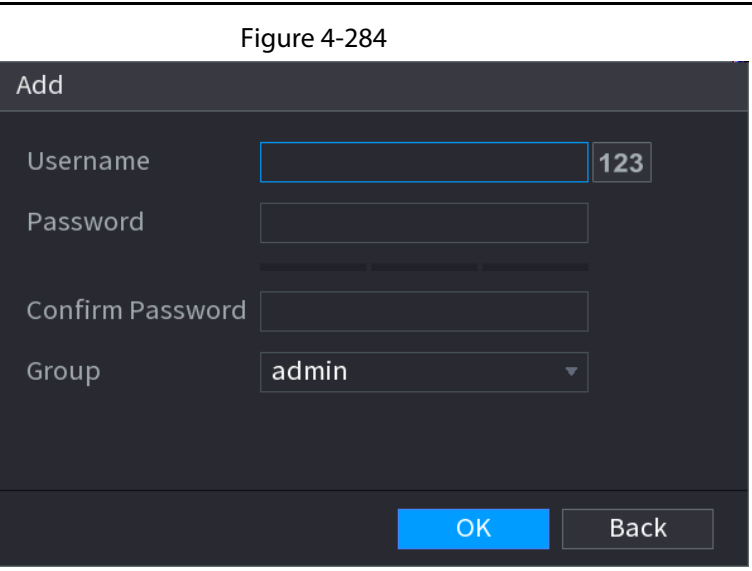

Step 3 Set user name, password and then select group from the drop-down list.

Step 4 Click **OK** to complete setup.

Click  $\rightarrow$  to modify the corresponding user information, click  $\blacksquare$  to delete current user.

## **4.16 Output and Display**

## **4.16.1 Display**

## Background Information

You can configure the display effect such as displaying time title and channel title, adjusting image transparency, and selecting the resolution.

### Procedure

#### Step 1 Select **Main Menu** > **DISPLAY** > **Display**.

The **Display** interface is displayed. See Figure 4-285.

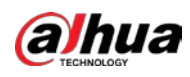

| Figure 4-285                         |                                                                                                    |                                                                       |        |         |        |   |                                                                                          |                                          |                               |
|--------------------------------------|----------------------------------------------------------------------------------------------------|-----------------------------------------------------------------------|--------|---------|--------|---|------------------------------------------------------------------------------------------|------------------------------------------|-------------------------------|
| <b>DISPLAY</b><br>E                  |                                                                                                    | ⊗                                                                     | 參<br>ш | ā.      | $\tau$ | ۰ | u                                                                                        | $\Omega$                                 | LIVE<br><b>エ 日 目</b>          |
| > Display                            | Main Screen                                                                                                    |                                                                       |        |         |        |   | Sub Screen                                                                               |                                          |                               |
| <b>Tour Setting</b><br>Custom Layout | Output Port<br><b>Enable Decoding</b><br>Time Title<br>Channel Title<br>Image Enhancement<br><b>SMD Preview</b><br>Al Rule<br>Original Ratio<br>Live Audio<br>Transparency<br>Resolution | HDMI2<br><b>THE R</b><br>面<br>Setting<br>Setting<br>$-0$<br>1280x1024 | ×      | $+ 0$ % |        |   | Output Port<br><b>Resolution</b><br><b>Enable Decoding</b><br>Show Message<br>Live Audio | VGA/HDMI1<br>1920×1080<br>- 1<br>Setting | $\mathbf{r}$<br>$\mathcal{A}$ |
|                                      | Default                                                                                                    |                                                                       |        |         |        |   |                                                                                          |                                          | Cancel<br>Apply               |

Step 2 Configure the settings for the display parameters.

Table 4-96

| <b>Parameter</b>                   | <b>Description</b>                                                                                                    |
|------------------------------------|----------------------------------------------------------------------------------------------------|
| Main Screen/Sub<br>Screen          | Configure the output port format of both screens.<br>When sub screen is disabled, the format of main screen is HDMI/VGA<br>simultaneous output.<br>When sub screen is enabled, the format of main screen and sub<br>screen are non-simultaneous outputs.<br>When output port of sub screen is set to <b>HDMI</b> , the output port of<br>♦<br>main screen is set to VGA by the device.<br>When output port of sub screen is set to VGA, the output port of<br>♦<br>main screen is set to <b>HDMI</b> by the device. |
| <b>Enable Decoding</b>             | After it is enabled, the device can normally decode.                                                                                                    |
| Time Title/Channel<br>Title        | Select the check box and the date and time of the system will be<br>displayed in the preview screen.                                                                                                    |
| Transparency                       | Set the transparency of the local menu of the NVR device. The higher the<br>transparency, the more transparent the local menu.                                                                                                    |
| Time Title/Channel<br><b>Title</b> | Select the check box and the date and time of the system will be<br>displayed in the preview screen.                                                                                                    |
| Image<br>Enhancement               | Select the check box to optimize the preview image edges.                                                                                                    |
| <b>SMD Preview</b>                 | Select the check box to display the SMD previews in the live view<br>interface.                                                                                                    |
| Al Rule                            | Select the check box to display the AI rules in the live view interface.<br>This function is for some series products only.                                                                                                    |
| <b>Original Ratio</b>              | Click Setting and select the channel to restore the corresponding channel<br>image to the original scale.                                                                                                    |

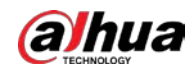

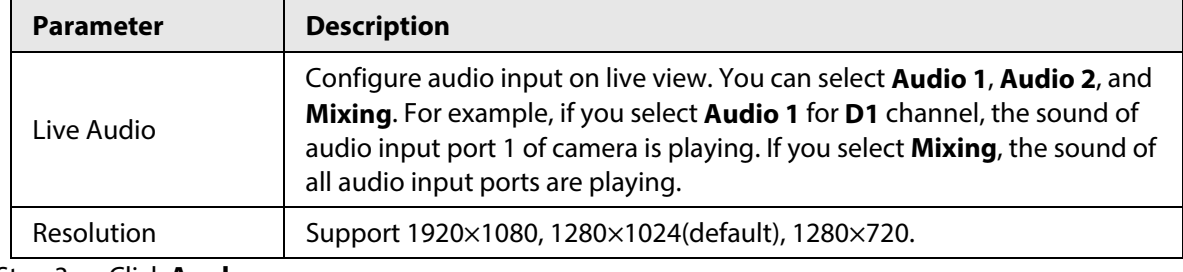

Step 3 Click **Apply**.

## **4.16.2 Tour**

### Background Information

You can configure a tour of selected channels to repeat playing videos. The videos display in turn according to the channel group configured in tour settings. The system displays one channel group for a certain period and then automatically changes to the next channel group.

#### Procedure

#### Step 1 Select **DISPLAY** > **Tour Setting** > **Main Screen**.

The **Tour** interface is displayed. See Figure 4-286.

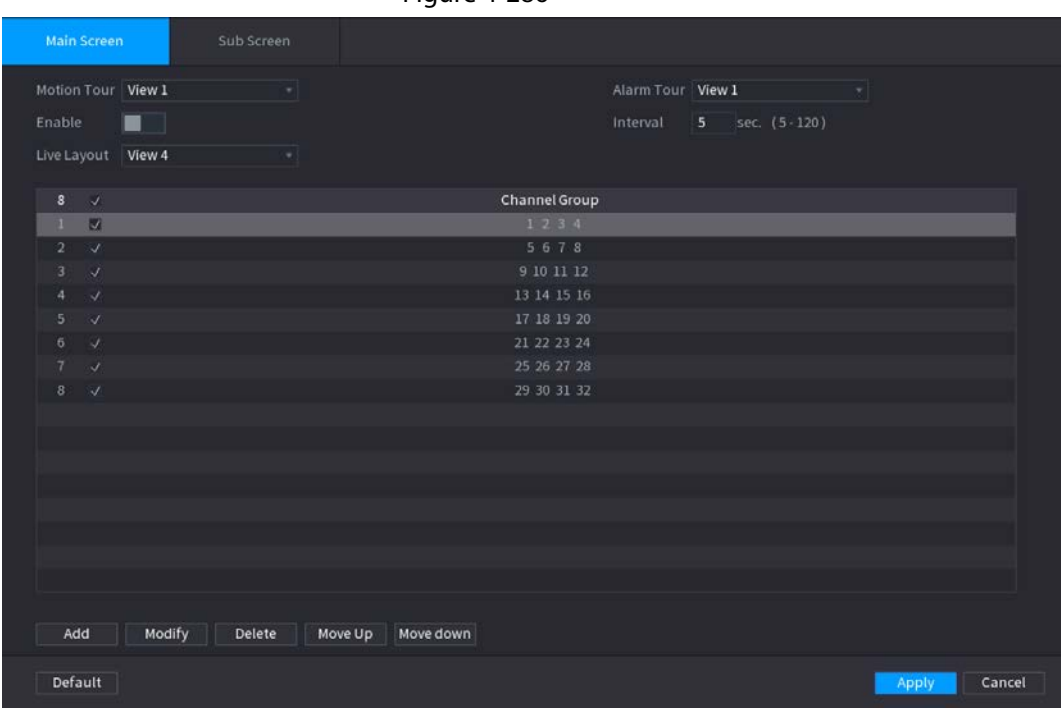

Figure 4-286

 $\overline{\mathbb{O}}$ -1

- On the top right of the live view screen, use the left mouse button or press Shift to switch between  $\bigcirc$  (image switching is allowed) and  $\bigcirc$  (image switching is not allowed) to turn on/off the tour function.
- On the navigation bar, click  $\mathbf{t}$  to enable the tour and click  $\mathbf{t}$  to disable it.
- Step 2 Configure the tour setting parameters. See Table 4-97.

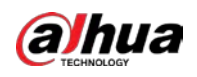

Table 4-97

| <b>Parameter</b>           | <b>Description</b>                                                                                                    |
|----------------------------|----------------------------------------------------------------------------------------------------|
| Enable Tour                | Enable tour function.                                                                                                    |
| Interval                   | Enter the amount of time that you want each channel group displays on<br>the screen. The value ranges from 5 seconds to 120 seconds, and the<br>default value is 5 seconds.                                                                                                    |
| Motion Tour, Alarm<br>Tour | Select the View 1 or View 8 for Motion Tour and Alarm Tour (system<br>alarm events).                                                                                                    |
| Live Layout                | In the Live Layout list, select View 1, View 4, View 8, or other modes<br>that are supported by the Device.                                                                                                    |
| Channel Group              | Display all channel groups under the current Window Split setting.<br>Add a channel group: Click Add, in the pop-up Add Group channel,<br>select the channels to form a group, and then click Save.<br>Delete a channel group: Select the check box of any channel group,<br>$\bullet$<br>and then click <b>Delete</b> .<br>Edit a channel group: Select the check box of any channel group and<br>then click Modify, or double-click on the group. The Modify<br><b>Channel Group</b> dialog box is displayed. You can regroup the<br>channels.<br>Click Move up or Move down to adjust the position of channel<br>group. |

Step 3 Click **Apply** to save the settings.

## **4.16.3 Custom Layout**

### Background Information

You can set customized video split mode.

 $\Box$ 

- This function is for some series products. Refer to the actual product for detailed information.
- Device max. supports 5 customized videos.

### Procedure

### Step 1 Select **Main Menu** > **DISPLAY** > **Custom Split**.

The **Custom Split** interface is displayed. See Figure 4-287.

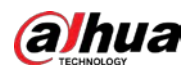

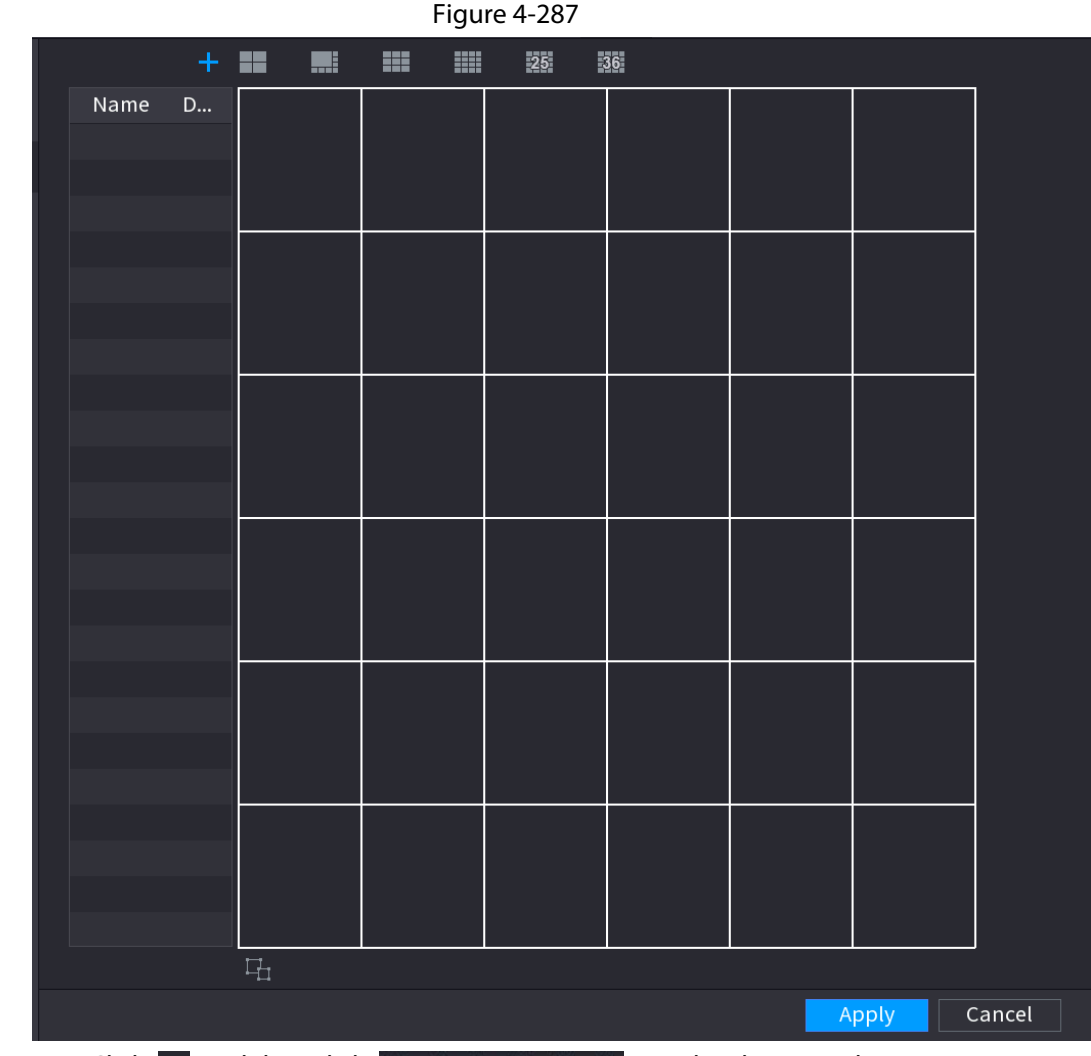

Step 2 Click  $+$  and then click  $\blacksquare$   $\blacksquare$   $\blacksquare$   $\blacksquare$   $\blacksquare$   $\blacksquare$   $\blacksquare$   $\blacksquare$  to select basic mode.

System adopts the basic window mode as the new window name. For example, if you select the 8 display mode, the default name is Split8.In regular mode, drag the mouse in the preview frame; you can merge several small windows to one window so that you can get you desired split mode. See Figure 4-288.

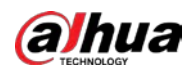

## $\Box$

- After merge the window, system adopts the remaining window amount as the new name such as Split6.
- Select the window you want to merge (red highlighted), click  $\mathbf{F}$  to cancel the merge to restore the basic mode.
- Click **the delete the customized window mode.**

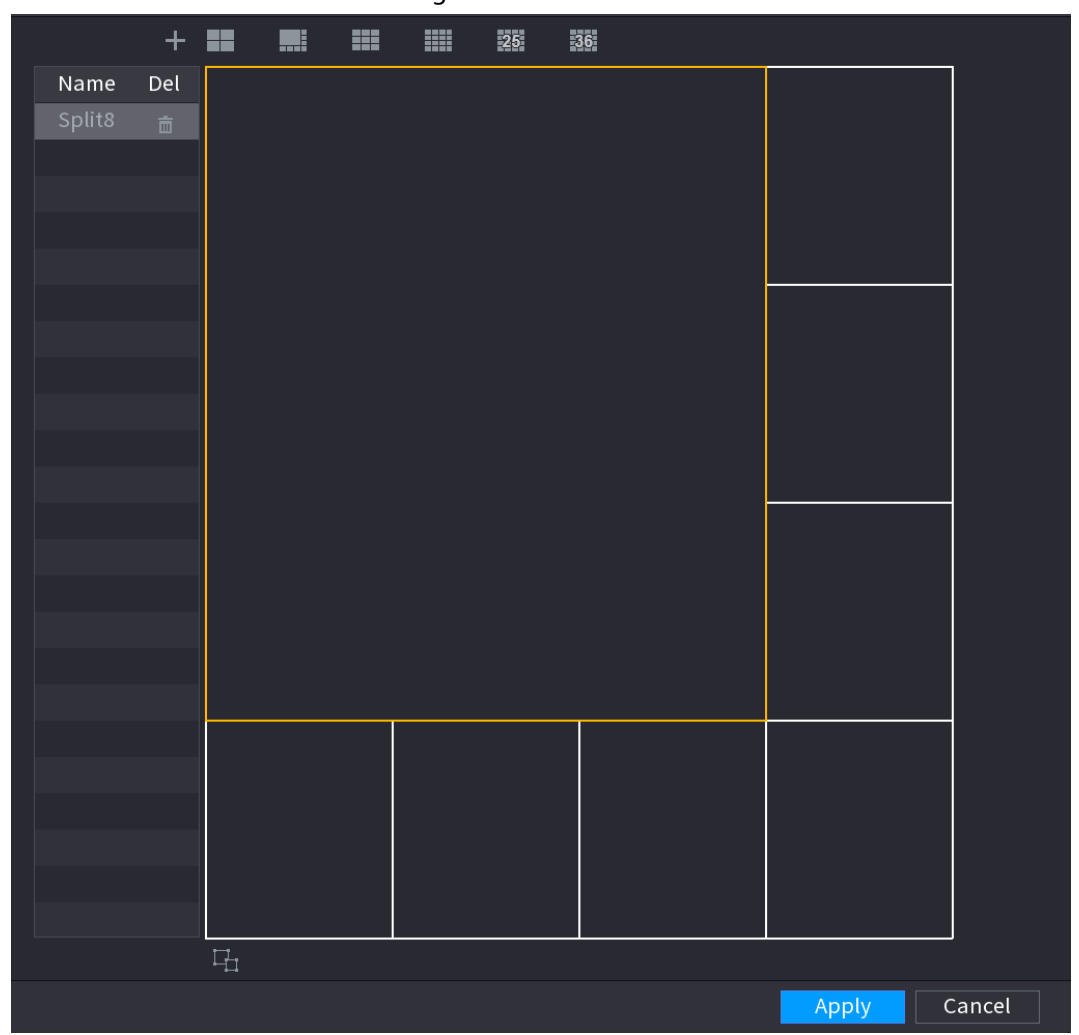

Figure 4-288

Step 3 Click **Apply** to exit.

After the setup, you can go to the preview window, right click mouse and then select Custom Split. See Figure 4-289.

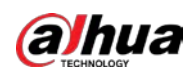

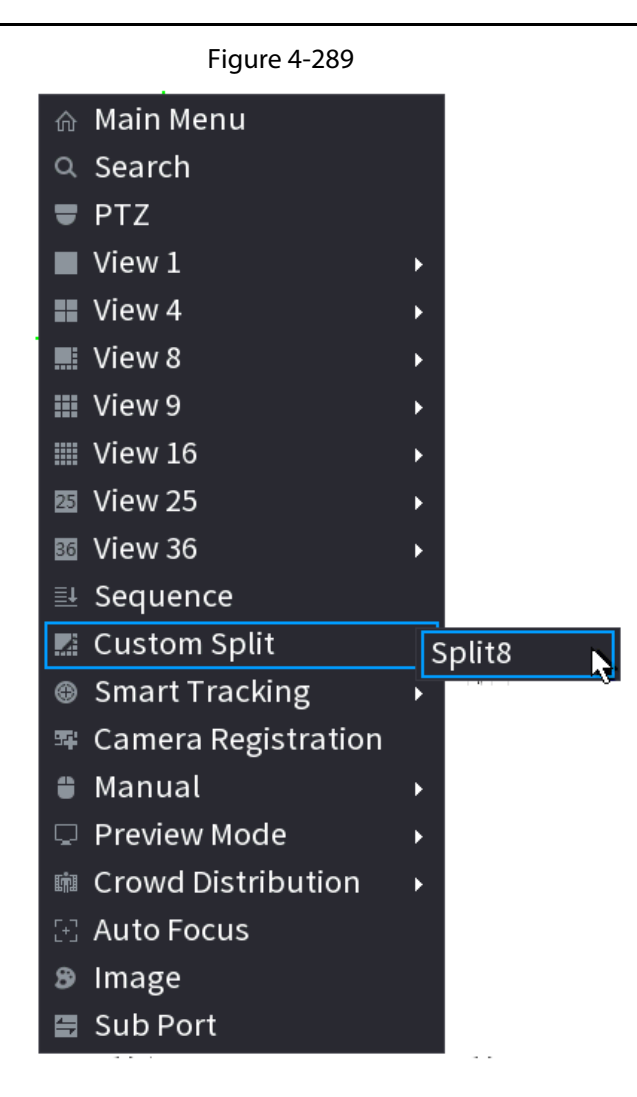

## **4.17 Audio**

The audio function is to manage audio files and set schedule play function. It is to realize audio broadcast activation function.

 $\Box$ 

This function is for some series product only.

## **4.17.1 File Management**

### Background Information

You can add audio files, listen to audio files, rename and delete audio files, and configure the audio volume.

#### Procedure

#### Step 1 Select **Main Menu** > **AUDIO** > **File Management**.

The **File Management** interface is displayed. See Figure 4-290.

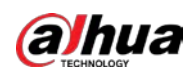

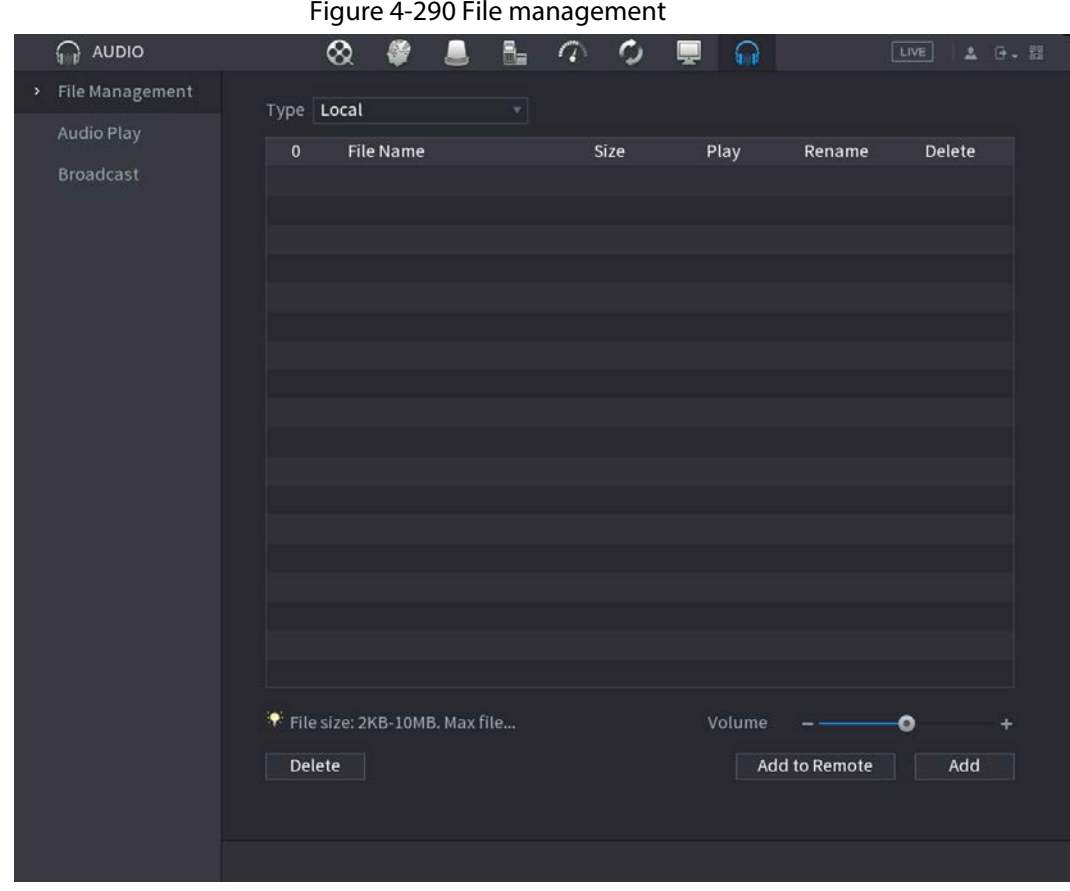

Step 2 Click **Add**.

The **Add** interface is displayed. See Figure 4-291.

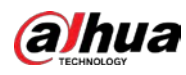

## $\Box$

#### NVR supports USB port to import audio file only.

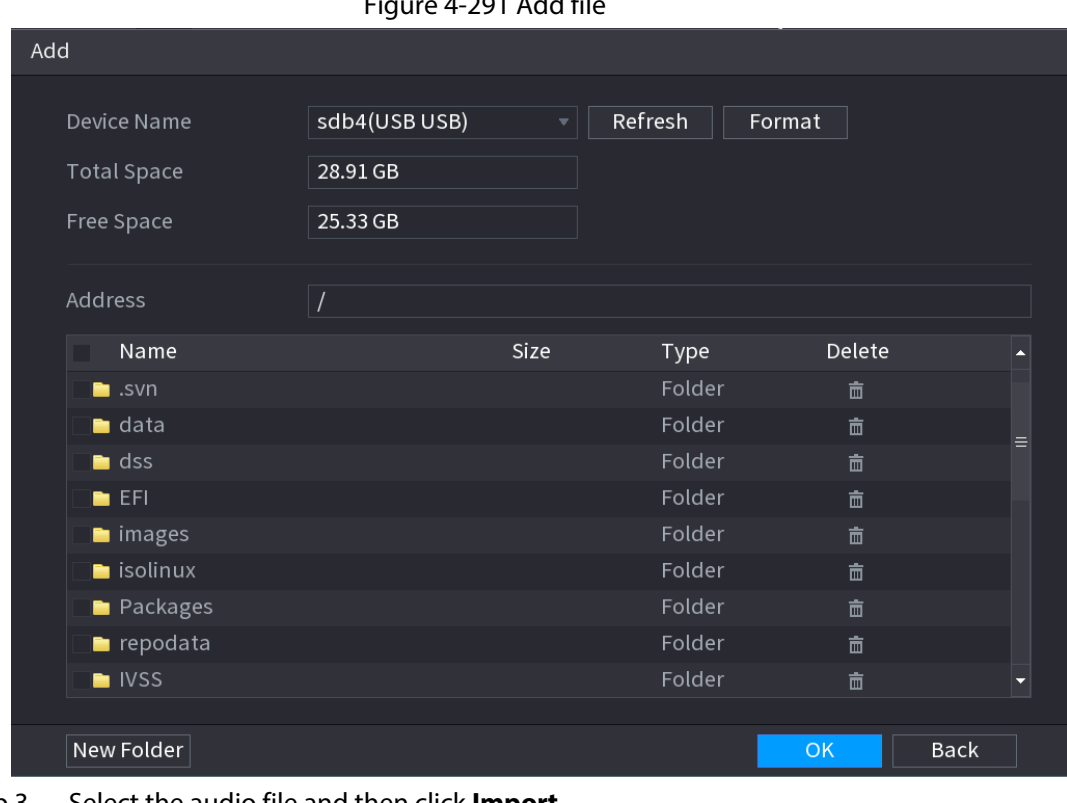

 $E^{\text{inner}}$  4-201 Add file

#### Step 3 Select the audio file and then click **Import**.

System supports MP3 and PCM audio format.

Step 4 Click OK to start importing audio files from the USB storage device. If the importing is successful, the audio files will display in the **File Management** interface.

## **4.17.2 Audio Play**

### Background Information

You can configure the settings to play the audio files during the defined time period.

### Procedure

#### Step 1 Select **Main Menu** > **AUDIO** > **Schedule**.

The **Schedule** interface is displayed. See Figure 4-292.

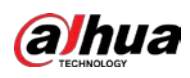

#### Figure 4-292 Schedule

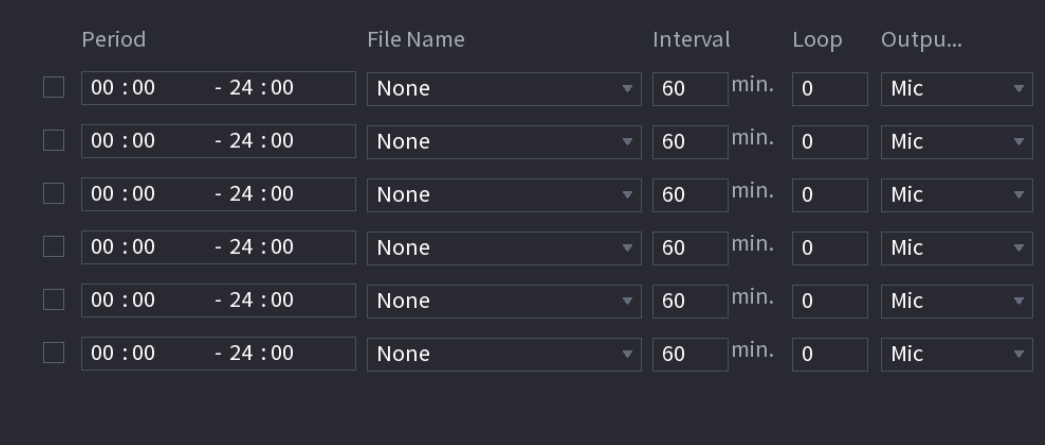

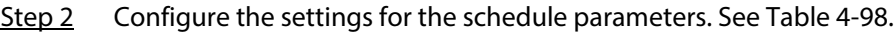

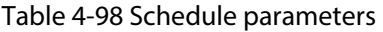

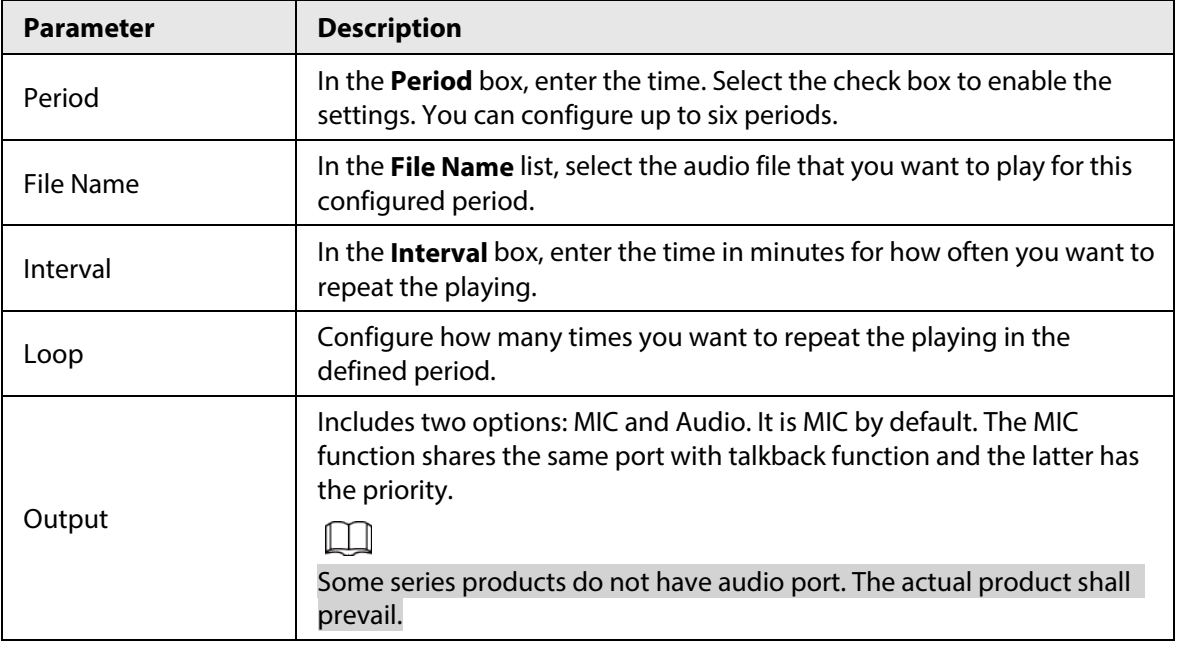

 $\Box$ 

- The finish time for audio playing depends on audio file size and the configured interval.
- Playing priority: Alarm event > Audio talk > Trial listening > Schedule audio file.

Step 3 Click **Apply** to complete the settings.

## **4.17.3 Broadcast**

### Background Information

System can broadcast to the camera, or broadcast to a channel group.

#### Procedure

Step 1 Select **Mani Menu** > **AUDIO** > **Broadcast**.

The **Broadcast** interface is displayed. See Figure 4-293.

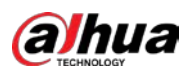

#### Figure 4-293 Broadcast

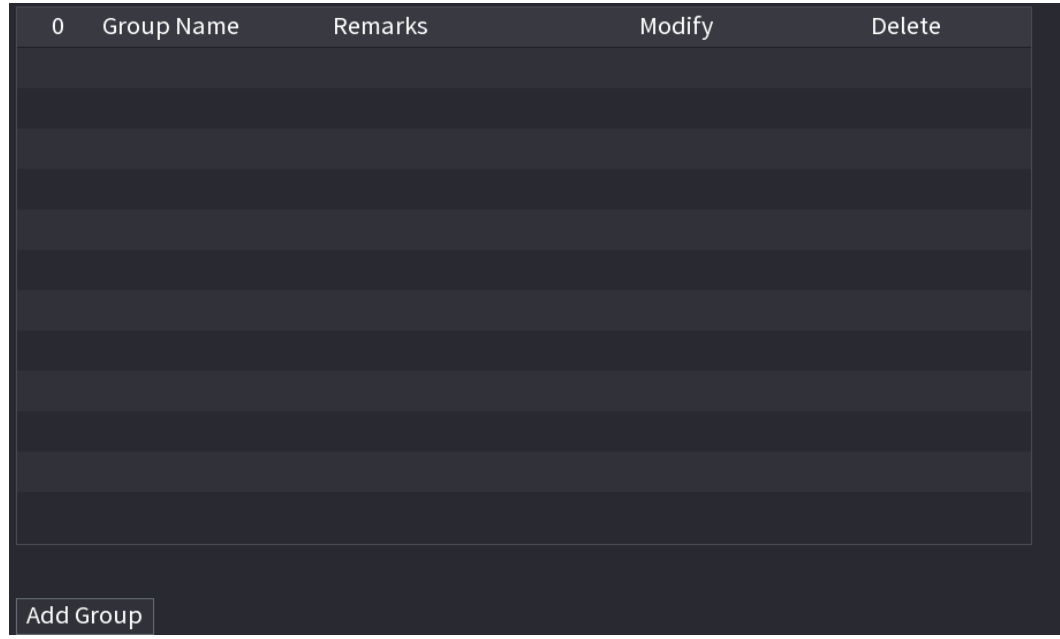

#### Step 2 Click **Add Group**.

The Add Group interface is displayed. See Figure 4-294.

Figure 4-294 Add group (1)

| Group Name               |                     |                             | $\boxed{\blacksquare}$   |                     |                          |                    |                          |
|--------------------------|---------------------|-----------------------------|--------------------------|---------------------|--------------------------|--------------------|--------------------------|
| Cha                      | $\Box$ All          |                             |                          |                     |                          |                    |                          |
| D <sub>1</sub><br>$\Box$ | D <sub>2</sub><br>H | D <sub>3</sub><br>$\Box$    | $\Box$<br>D <sub>4</sub> | D <sub>5</sub><br>П | D <sub>6</sub><br>$\Box$ | D7<br>$\mathbf{L}$ | D <sub>8</sub><br>$\Box$ |
| D <sub>9</sub><br>$\Box$ | $\Box$ D10          | $\Box$ D11                  | $\Box$ D12               | $\Box$ D13          | $\Box$ D14               | $\Box$ D15         | $\Box$ D16               |
| D17<br>$\Box$            | $\Box$ D18          | $\Box$ D19                  | $\Box$ D20               | $\Box$ D21          | $\Box$ D22               | $\Box$ D23         | $\Box$ D24               |
| D25<br>$\Box$            | $\Box$ D26          | $\Box$ D27                  | $\Box$ D28               | $\Box$ D29          | $\Box$ D30               | $\Box$ D31         | $\Box$ D32               |
| D33<br>$\mathbf{I}$      | $\Box$ D34          | $\Box$ D35                  | $\Box$ D36               | $\Box$ D37          | $\Box$ D38               | $\Box$ D39         | $\Box$ D40               |
| D41<br>$\Box$            | $\Box$ D42          | $\Box$ D43                  | $\Box$ D44               | $\Box$ D45          | $\Box$ D46               | $\Box$ D47         | $\Box$ D48               |
| $\Box$ D49               | $\Box$ D50          | $\Box$ D51                  | $\Box$ D52               | $\Box$ D53          | $\Box$ D54               | $\Box$ D55         | $\Box$ D56               |
| D57<br>$\Box$            | D58<br>$\Box$       | D <sub>59</sub><br><b>I</b> | D60<br>H                 | D61<br>H            | $\Box$ D62               | $\Box$ D63         | $\Box$ D64               |
|                          |                     |                             |                          |                     |                          |                    |                          |
|                          |                     |                             | Save                     | Cancel              |                          |                    |                          |
|                          |                     |                             |                          |                     |                          |                    |                          |

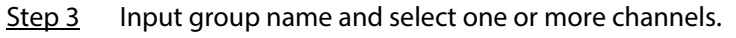

Step 4 Click **Save** to complete broadcast group setup.

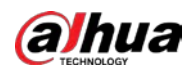

 $\Box$ 

- On the broadcast interface, click to change group setup, click  $\Box$  to delete group.
- After complete broadcast setup, on the preview interface and then click  $\Box$  on the navigation bar, device pops up broadcast dialogue box. Select a group name and then

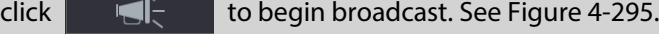

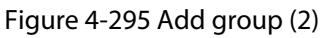

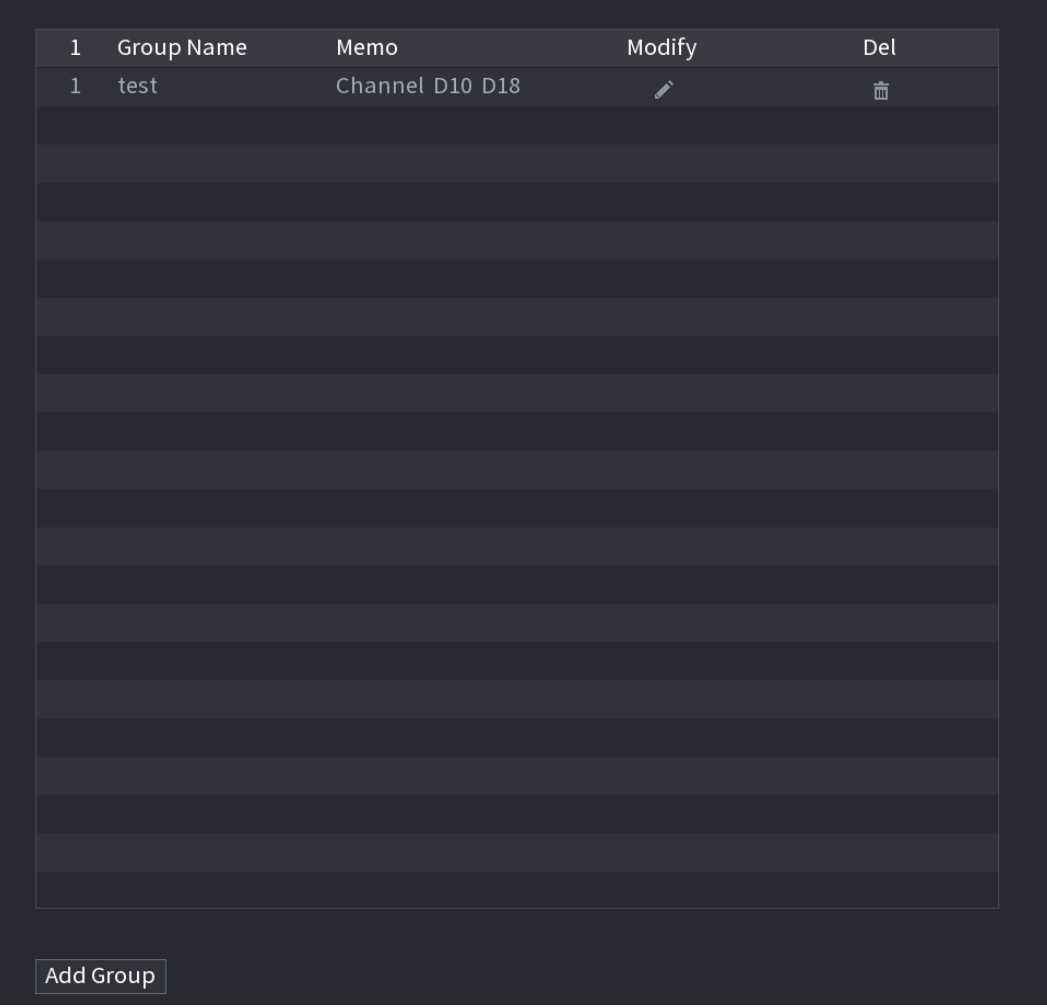

## **4.18 USB Device Auto Pop-up**

After you inserted the USB device, system can auto detect it and pop up the following dialogue box. It allows you to conveniently backup file, log, configuration or update system. See Figure 4-296. Refer to "4.17.1 File Management", "4.10.1 Log", IMP/EXP, and "4.10.4.4 System Update" for detailed information.

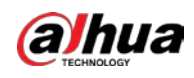

 $\Box$ 

You can add a USB keyboard through USB port, and it can input characters limited to soft keyboard.

#### Figure 4-296 USB device prompt

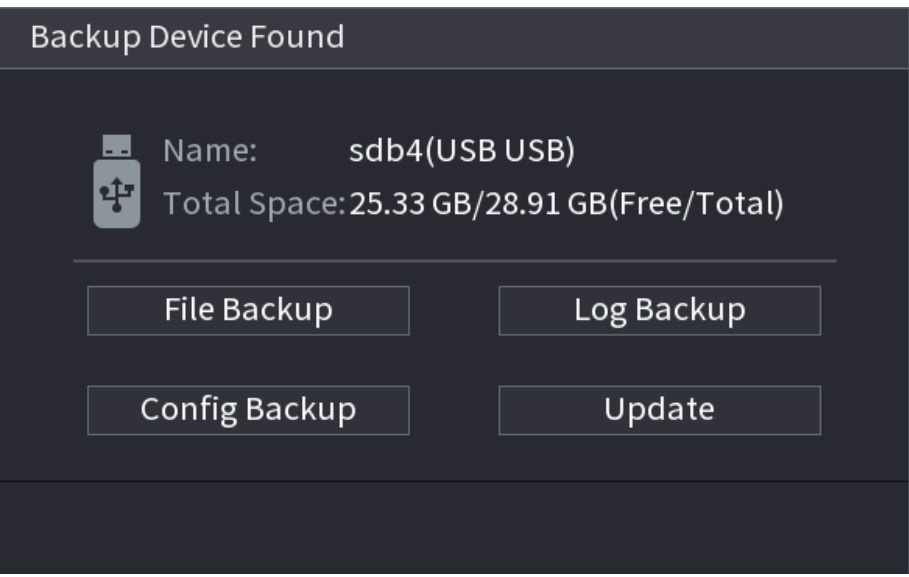

## **4.19 Shutdown**

- When you see corresponding dialogue box "System is shutting down…" Do not click power onoff button directly.
- Do not unplug the power cable or click power on-off button to shutdown device directly when device is running (especially when it is recording.)
- Shut down the device and then unplug the power cable before you replace the HDD.

## Procedure

- From the main menu (Recommended)
	- 1. Click  $\mathbb{F}$  at the top right corner. See Figure 4-297.

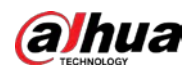

Figure 4-297 Shutdown (1)

| $N'$ <i>M<sub>4.0</sub></i>                              |                                                                                         | LIVE<br>五日、四                                                                                   |
|----------------------------------------------------------|-----------------------------------------------------------------------------------------|------------------------------------------------------------------------------------------------|
|                                                          |                                                                                         | E Logout<br>Reboot<br><b>少 Shutdown</b>                                                        |
| <b>SEARCH</b><br>Record, picture query and<br>playback.  | AI<br>Al video query and function<br>setting.                                           | <b>ALARM</b><br>Realtime alarm display,<br>event info search and alarm<br>input/output config. |
|                                                          |                                                                                         |                                                                                                |
| POS<br>POS function setting, info<br>query and playback. | <b>MAINTAIN</b><br>View System info, System<br>update and Config import/<br>export etc. | <b>BACKUP</b><br>Backup videos and pictures.                                                   |
|                                                          | $\bullet$ $\bullet$                                                                     |                                                                                                |
| <b>SETTING</b>                                           |                                                                                         |                                                                                                |
| CAMERA<br><b>NETWORK</b><br>æ,<br><b>Section</b>         | <b>Ch<sub>o</sub></b> SYSTEM<br><b>STORAGE</b><br>$\blacktriangle$                      | <b>SECURITY</b><br>$\boldsymbol{\nabla}$<br>$20$ ACCOUNT                                       |

2. Select **Shutdown.**

Draw the unlock pattern or input password first if you have no authority to shut down. See Figure 4-298 or Figure 4-299

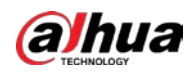

Figure 4-298 Shutdown (2)

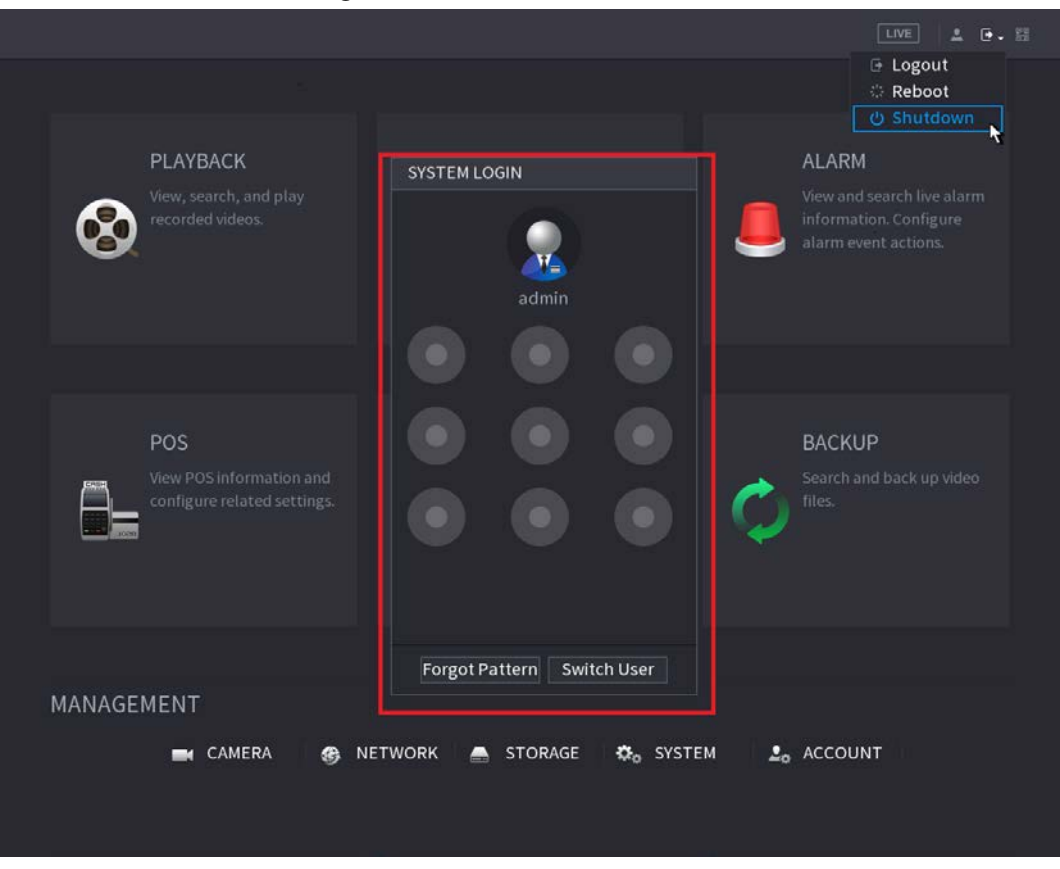

Figure 4-299 Shutdown (3)

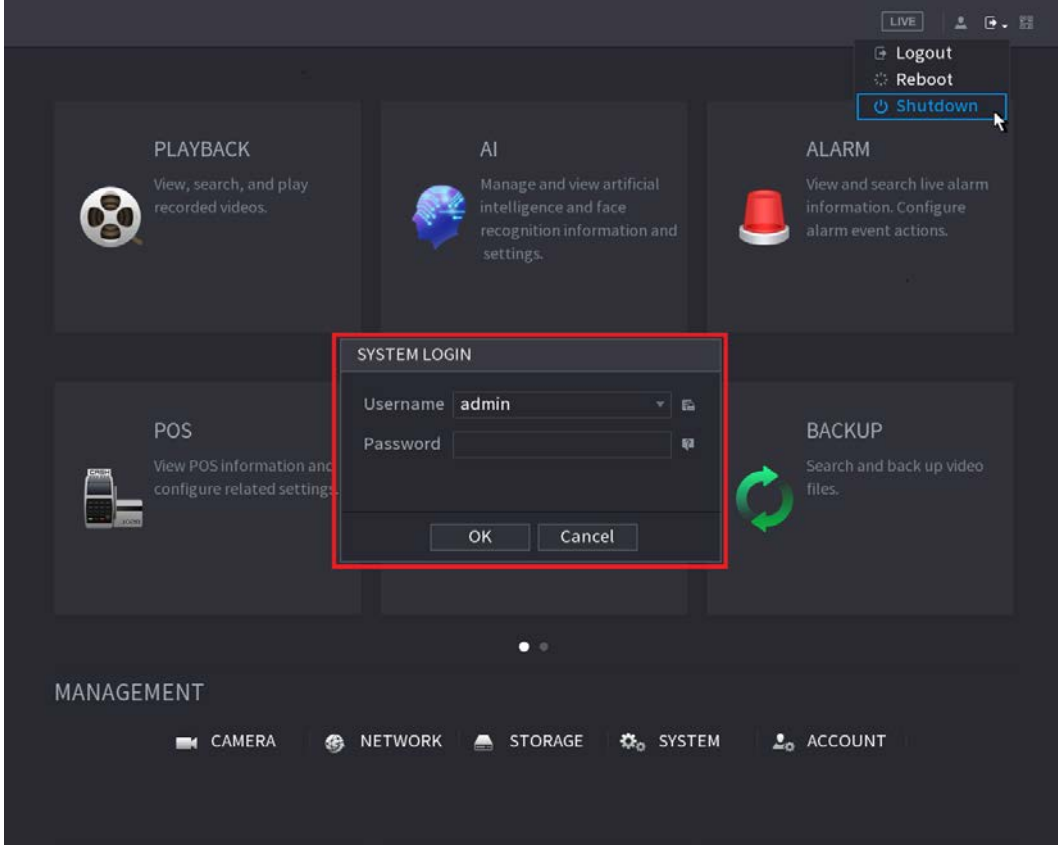

#### ● Remote Control

Press the power button on the remote for at least 3 seconds.

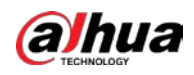

● Press the power button at the rear panel of the device.

## Auto Resume after Power Failure

The system can automatically backup video file and resume previous working status after power failure.

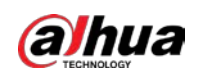

# **5 Web Operation**

### $111$

- The interfaces in the Manual are used for introducing the operations and only for reference. The actual interface might be different dependent on the model you purchased. If there is inconsistency between the Manual and the actual product, the actual product shall govern.
- The Manual is a general document for introducing the product, so there might be some functions described for the Device in the Manual not apply to the model you purchased.
- Besides Web, you can use our Smart PSS to login the device. For detailed information, refer to Smart PSS user's manual.

## **5.1 Network Connection**

### Background Information

M

- The factory default IP of the Device is 192.168.1.108.
- The Device supports monitoring on different browsers such as Safari, Firefox, Google to perform the functions such as multi-channel monitoring, PTZ control, and device parameters configurations.

#### Procedure

- Step 1 Check to make sure the Device has connected to the network.
- Step 2 Configure the IP address, subnet mask and gateway for the PC and the Device. For details about network configuration of the Device, refer to "4.10.3 Network".
- Step 3 On your PC, check the network connection of the Device by using "ping \*\*\*.\*\*\*.\*\*\*.\*\*\*". Usually the return value of TTL is 255.

## **5.2 Web Login**

### Procedure

Step 1 Open the browser, enter the IP address of the Device, and then press Enter. The Login in dialog box is displayed. See Figure 5-1.

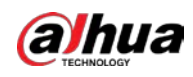

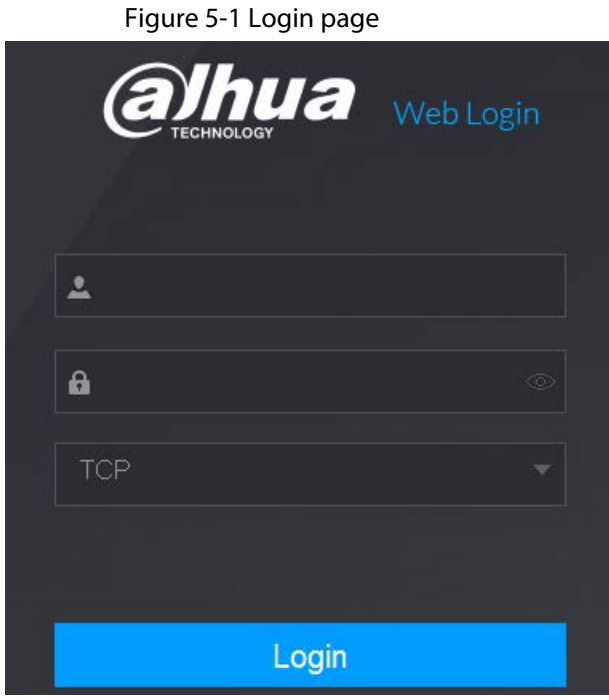

Step 2 Enter the user name and password.

 $\Box$ 

- The default administrator account is **admin**. The password is the one that was configured during initial settings. To security your account, it is recommended to keep the password properly and change it regularly.
- $\bullet$  Click  $\bullet$  to display the password.
- Step 3 Click **Login**.

## **5.3 Web Main Menu**

After you have logged in the Web, the main menu is displayed. See Figure 5-2. For detailed operations, you can refer to "4 Local Basic Operation".

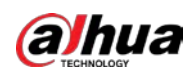

### Figure 5-2 Main menu

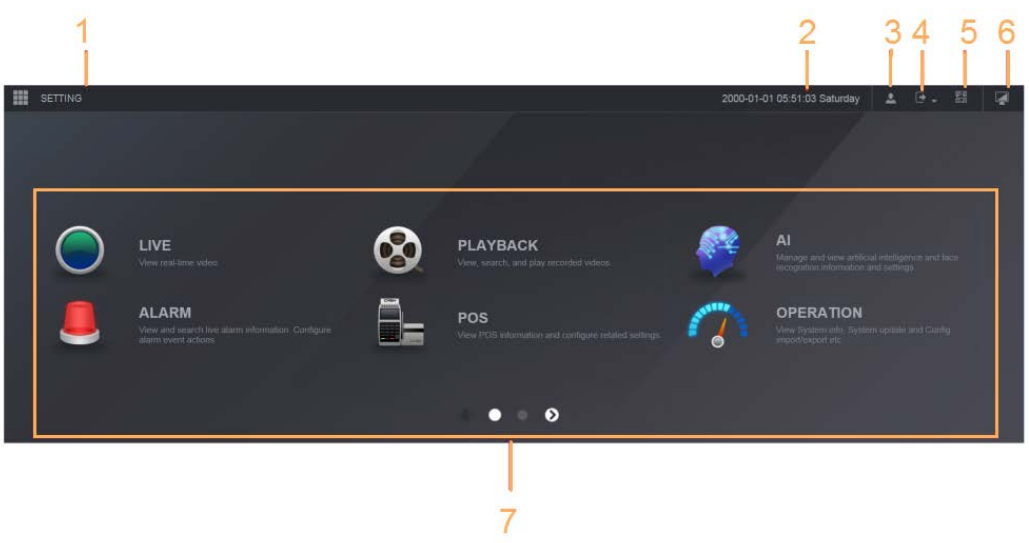

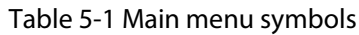

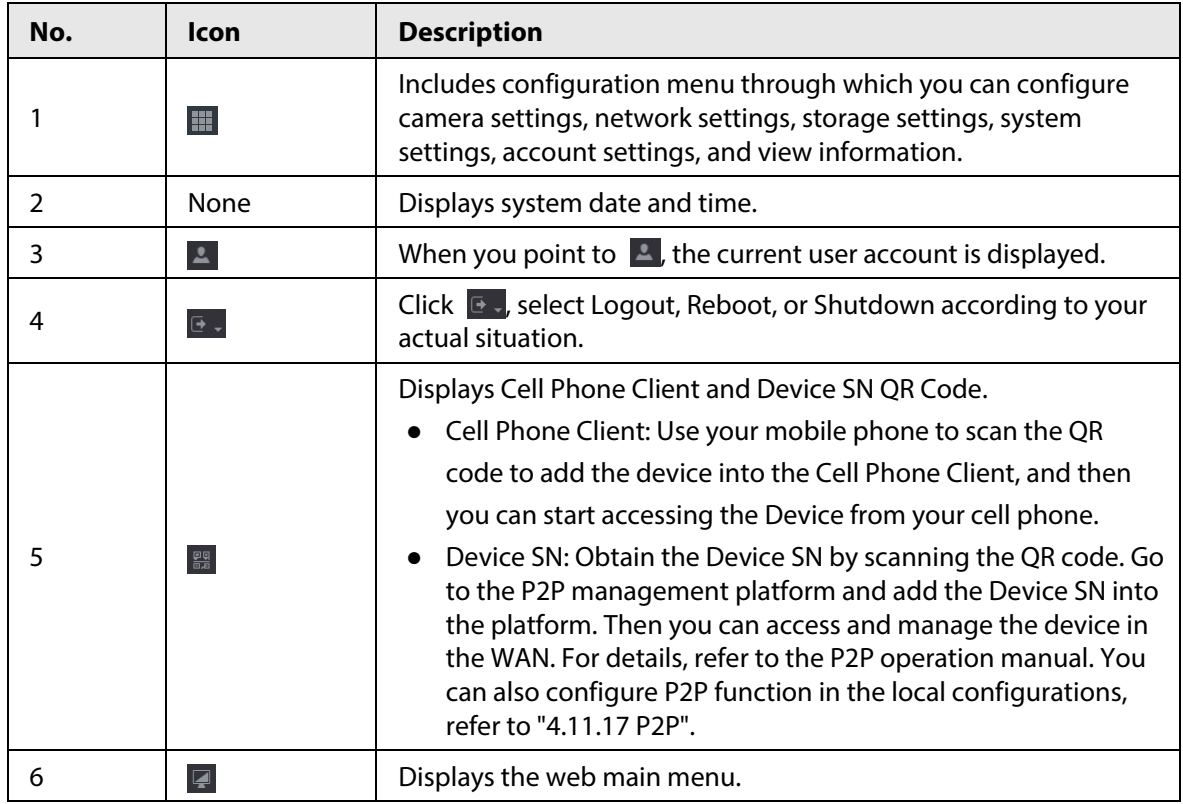
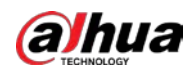

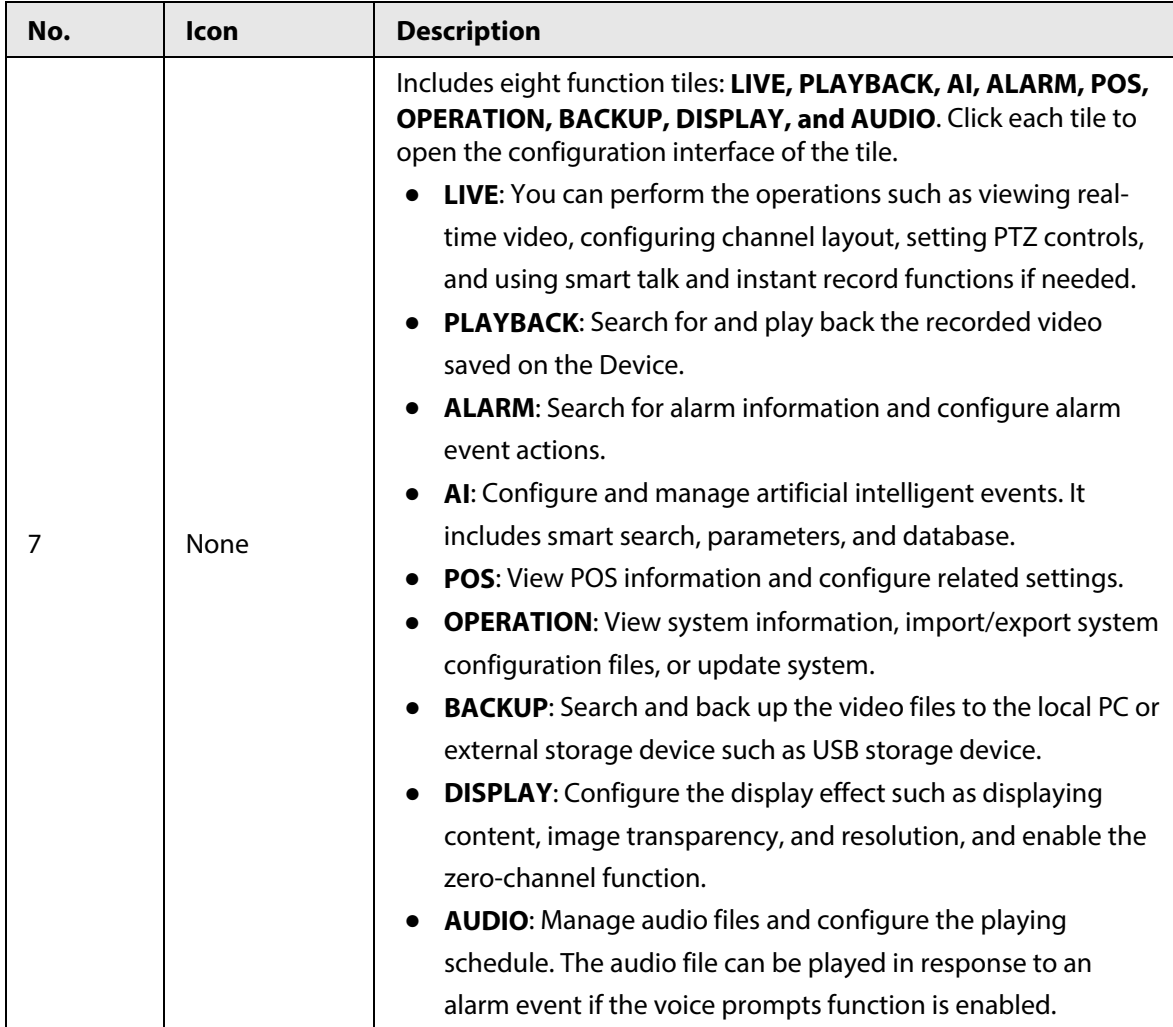

# **5.4 Cluster Service**

The Cluster service is a system component used to control activities on a single node. In a cluster, there can be N main devices and M sub devices (i.e., N+M mode). When the main device fails, the sub device will replace the main device according to its configuration and cluster IP address, and the sub device will automatically send the video back to

the main device after the main device is restored.

There are two standards when the main device is in malfunction: 1) Device is offline. 2) Device storage is damaged.

 $\Box$ 

This function is only supported by select models. The actual product shall prevail.

## **5.4.1 Cluster IP**

## Background Information

About Cluster service: when main device is in malfunction, the sub device can use the main device configuration and virtual IP address to replace the work (monitor or record) accordingly. When you use the virtual IP to access the device, he can still view the real-time video and there is no risk of

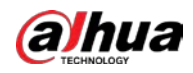

record loss. Once the main device becomes properly, the sub can still work until you use the web to fix manually.

During the whole process (the main device is working properly > main device is in malfunction > main device becomes working properly again), you can use this virtual IP to access the device all the time.

## Procedure

- Step  $1$  Log in to the web as the admin user.
- Step 2 Select **SETTING** > **Cluster Service** > **CLUSTER IP**.
- Step 3 Configure **IP Address**, **Subnet Mask** and **Default Gateway**.

## $\Box$

The first IP is for cluster internal control (For interactive communications between the main device and sub device.), the virtual IP address is for cluster external control (For external network connection).

Step 4 Click **OK**.

## **5.4.2 Main Device**

## Background Information

From **SETTING** > **Cluster Service** > **Main Device**, you can go to the **Main Device** interface.

On this interface, you can add several main devices manually. After you enable the cluster function, you can view device IP, work status. Click operation, you can view the connection log of the main device.

## Procedure

Step 1 Click **Manual Add**.

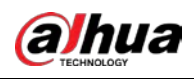

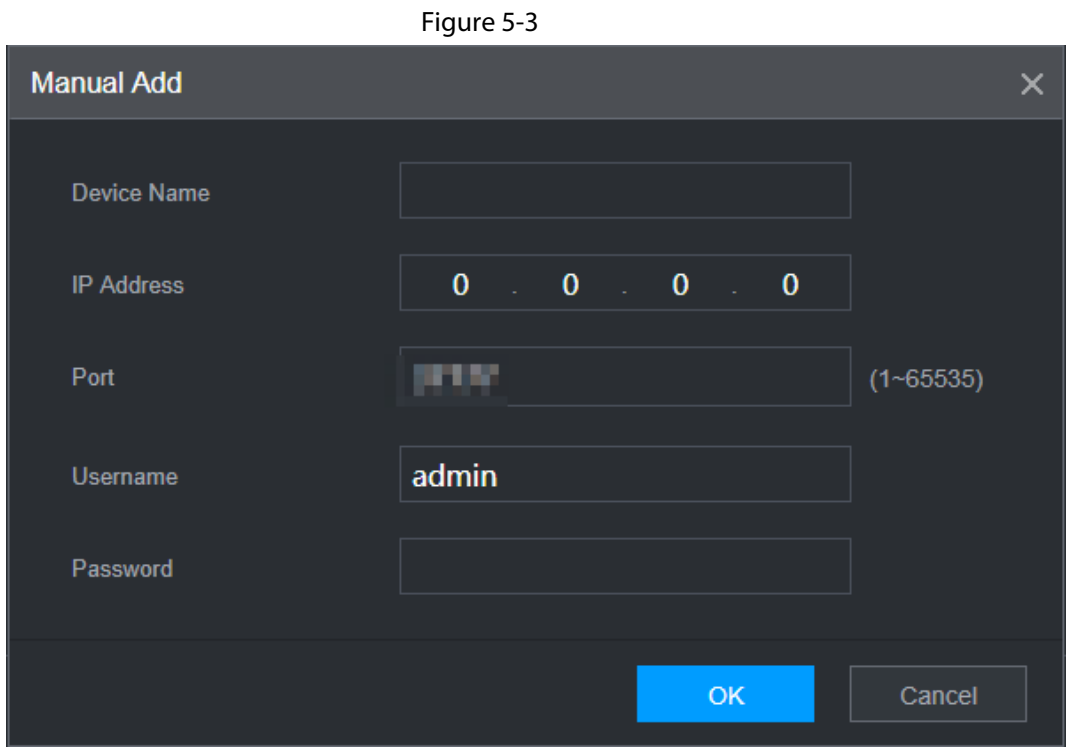

Step 2 Configure parameters.

Table 5-2

| <b>Parameter</b>           | <b>Description</b>                                                                                                    |
|----------------------------|----------------------------------------------------------------------------------------------------|
| Device Name                | This parameter is user defined.                                                                                                    |
| <b>IP Address</b>          | Enter the IP address of the NVR.                                                                                                    |
| Port                       | Set the TCP port number of the server. The default value is 37777.<br>You can view the current TCP port number in <b>SETTING</b> > <b>Network</b> ><br>Port |
| Username/Password          | Enter the username and password of the NVR.                                                                                                    |
| Sten 3.<br>Click <b>OK</b> |                                                                                                    |

Click **OK**.

Step 4 (Optional) Click  $\overline{Q}$  to view event occurrence time, name, operation and reason.

## **5.4.3 Sub Device**

## Background Information

When you add the first sub device, the default IP is the device IP address that logins on the web.

From **SETTING** > **Cluster Service** > **Sub Device**, you can go to the **Sub Device** interface.

See "5.4.2 Main Device" to add sub device.

After you added main device and sub device, you need to enable cluster function. Otherwise, cluster function is null. See "5.4.5 Cluster Control" for more information.

## **5.4.4 Transfer Record**

When the main device is in malfunction and the sub device starts to record. The NVR automatically

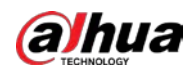

transfers video records from sub device when the main device is working normally. You can also manually transfer video records from sub device to the main device.

## Prerequisites

The main device works normally.

## Procedure

- Step 1 Select **SETTING** > **Cluster Service** > **Transfer Recorder**.
- Step 2 Click **Add Task**.
- Step 3 Configure parameters.
- Step 4 Click **OK**.
	- You can click  $\overline{Q}$  to view the transfer information.

## **5.4.5 Cluster Control**

## **5.4.5.1 Cluster Control**

## Background Information

From **SETTING** > **Cluster Service** > **Cluster Control**, you can go to the **Cluster Control** interface. It is to enable/disable cluster. See Figure 5-4.

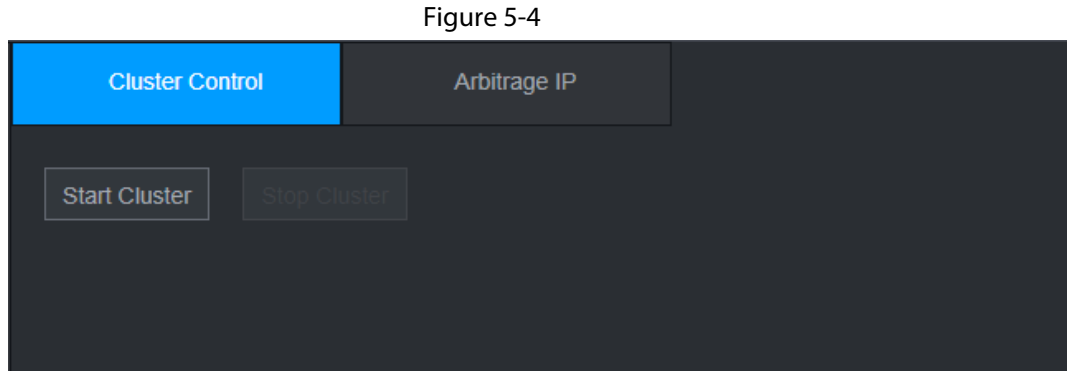

You can see the corresponding prompt if you successfully enabled cluster service.

## **5.4.5.2 Arbitrage IP**

## Background Information

When there is only two NVRs in the cluster, you can set the arbitration IP to change the cluster accordingly. The arbitration IP is the IP address of other device/PC/gateway that can connect to the NVR.

From **SETTING** > **Cluster Service** > **Arbitrage IP**, you can see the following interface. See Figure 5- 5.

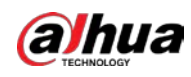

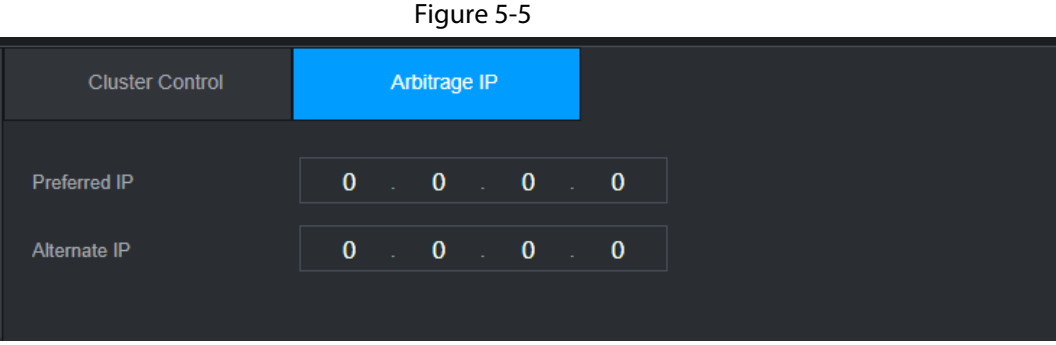

# **5.4.6 Cluster Log**

## Background Information

From **SETTING** > **Cluster Service** > **Cluster Log**, you can go to the **Cluster Log** interface.

The Cluster log interface is shown as in Figure 5-6.

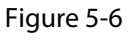

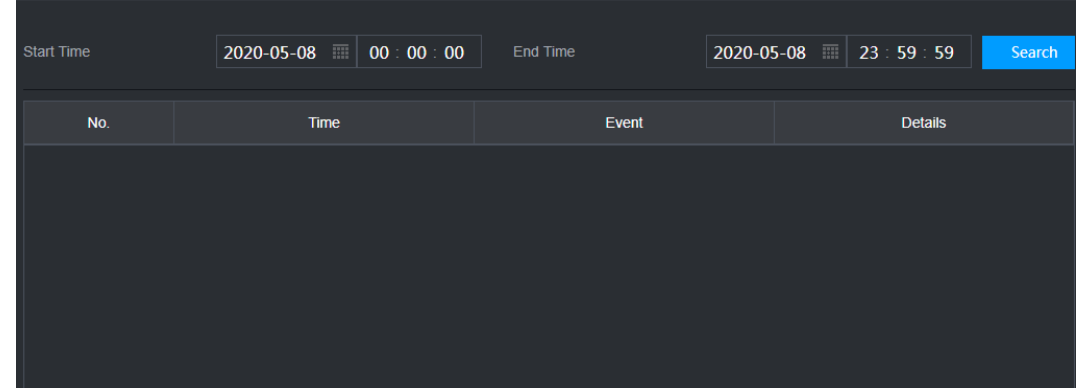

Here you can search and view the Cluster log.

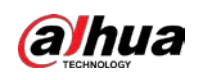

# **6 Glossary**

- **DHCP**: DHCP (Dynamic Host Configuration Protocol) is a network protocol. It is one of the TCP/IP protocol cluster. It is principally used to assign temporary IP addresses to computers on a network.
- **DDNS**: DDNS (Dynamic Domain Name Server) is a service that maps Internet domain names to IP addresses. This service is useful to anyone who wants to operate a server (web server, mail server, ftp server and etc.) connected to the internet with a dynamic IP or to someone who wants to connect to an office computer or server from a remote location with software.
- **eSATA**: eSATA (External Serial AT) is an interface that provides fast data transfer for external storage devices. It is the extension specifications of a SATA interface.
- **GPS**: GPS (Global Positioning System) is a satellite system, protected by the US, safely orbiting thousands of kilometers above the earth.
- **PPPoE**: PPPoE **(**Point to Point Protocol over Ethernet) is a specification for connecting multiple computer users on an Ethernet local area network to a remote site. Now the popular mode is ADSL and it adopts PPPoE protocol.
- **Wi-Fi**: Wi-Fi is the name of a popular wireless networking technology that uses radio waves to provide wireless high-speed Internet and network connections. The standard is for wireless local area networks (WLANs). It is like a common language that all the devices use to communicate to each other. It is actually IEEE802.11, a family of standard The IEEE (Institute of Electrical and Electronics Engineers Inc.)
- **3G**: 3G is the wireless network standard. It is called 3G because it is the third generation of cellular telecom standards. 3G is a faster network for phone and data transmission and speed Is over several hundred kbps. Now there are four standards: CDMA2000, WCDMA, TD-SCDMA and WiMAX.
- **Dual-stream**: The dual-stream technology adopts high-rate bit stream for local HD storage such as QCIF/CIF/2CIF/DCIF/4CIF encode and one low-rate bit stream for network transmission such as QCIF/CIF encode. It can balance the local storage and remote network transmission. The dualstream can meet the difference band width requirements of the local transmission and the remote transmission. In this way, the local transmission using high-bit stream can achieve HD storage and the network transmission adopting low bit stream suitable for the fluency requirements of the 3G network such as WCDMA, EVDO, TD-SCDMA.
- **On-off value**: It is the non-consecutive signal sampling and output. It includes remote sampling and remote output. It has two statuses: 1/0.

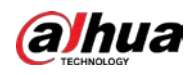

# **7 FAQ**

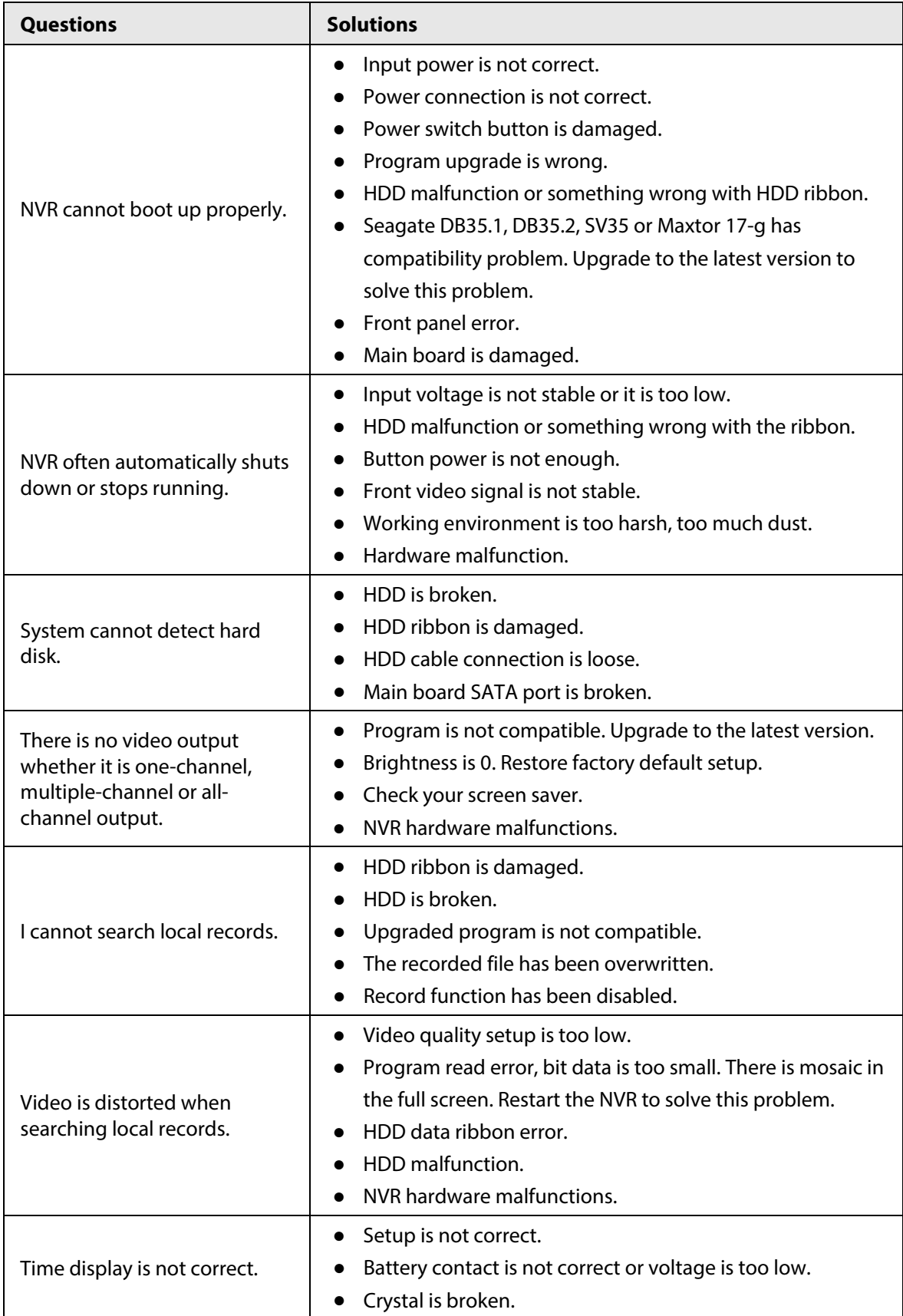

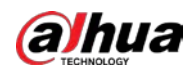

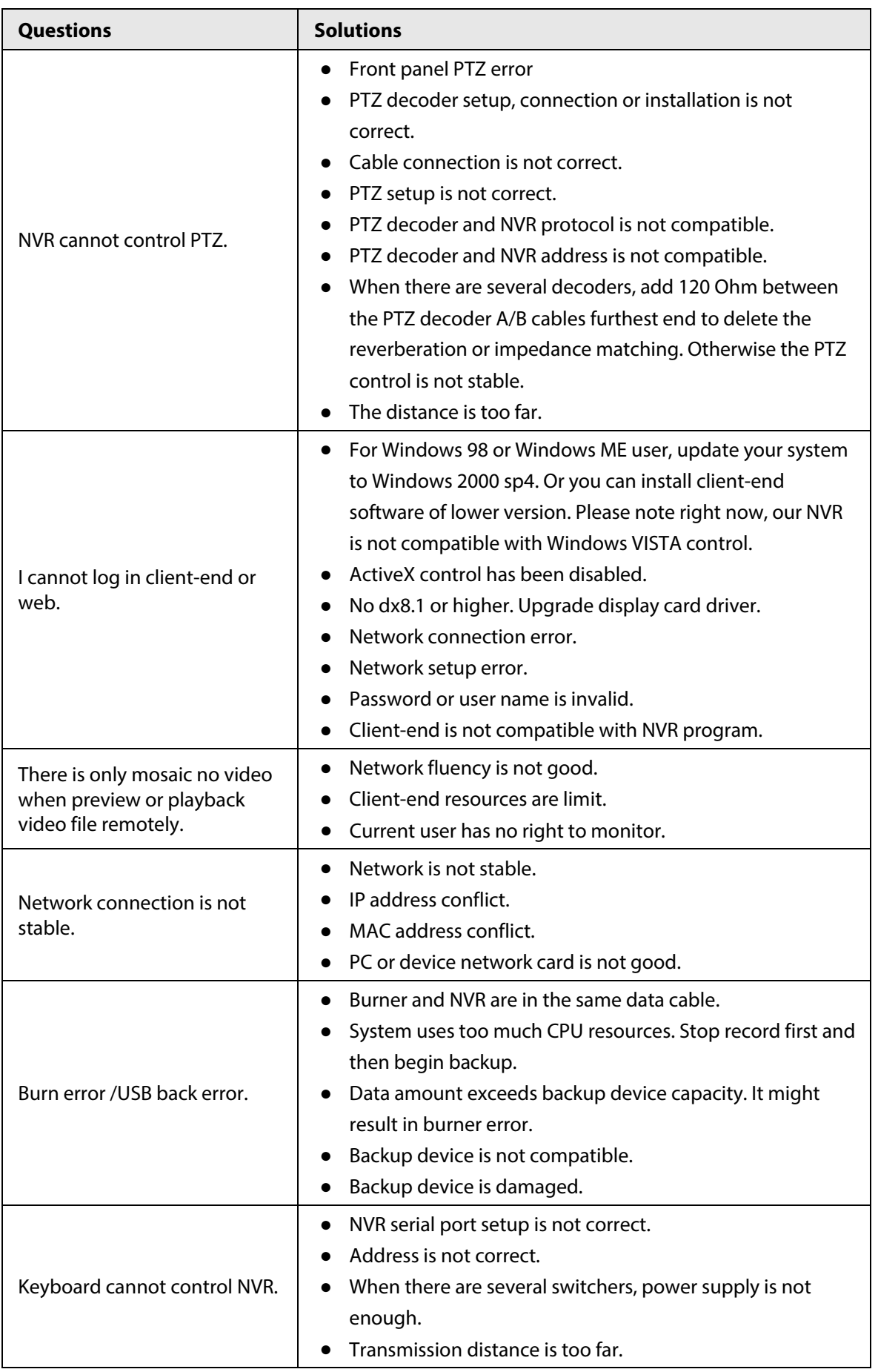

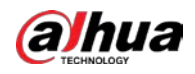

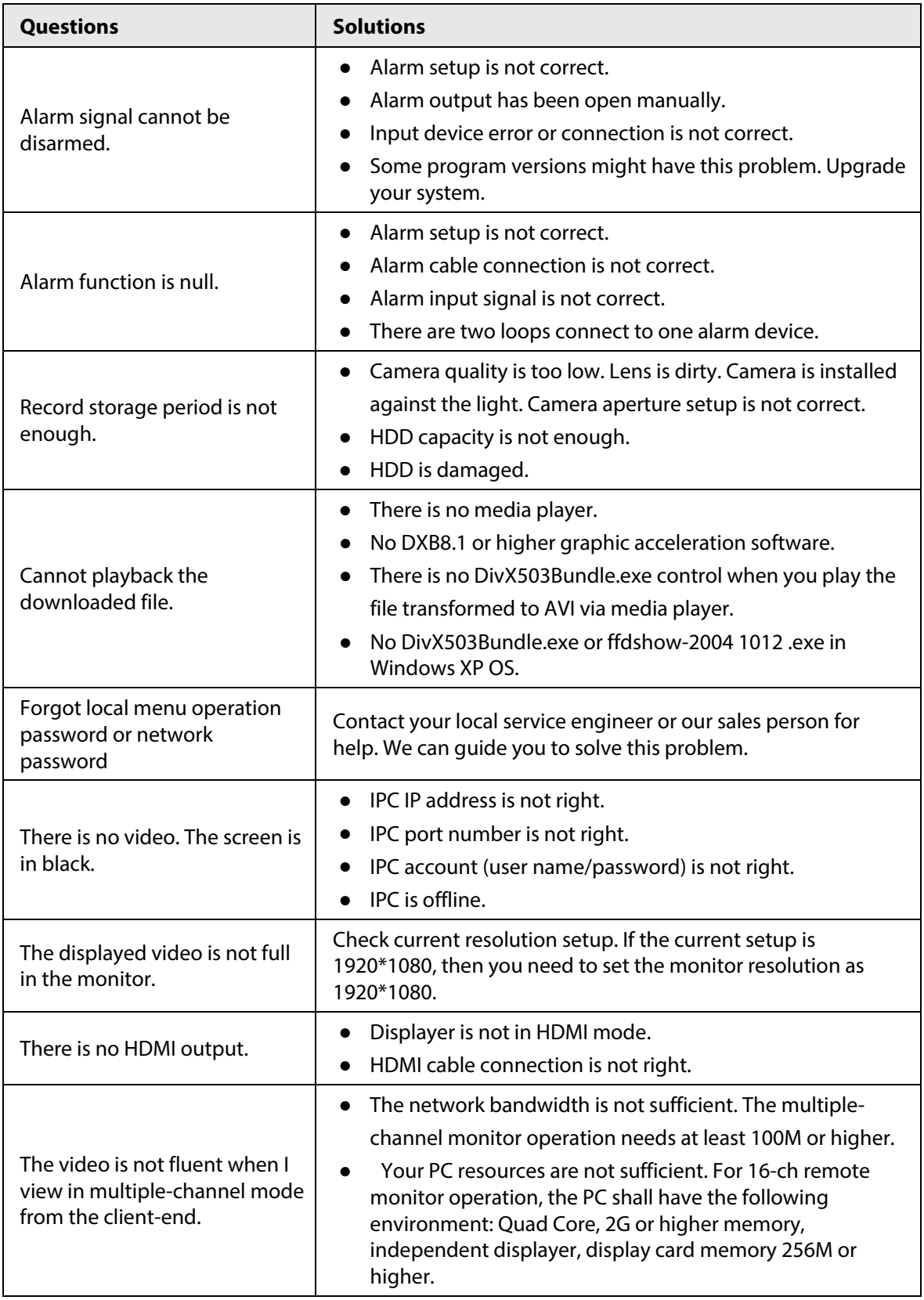

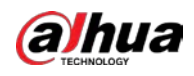

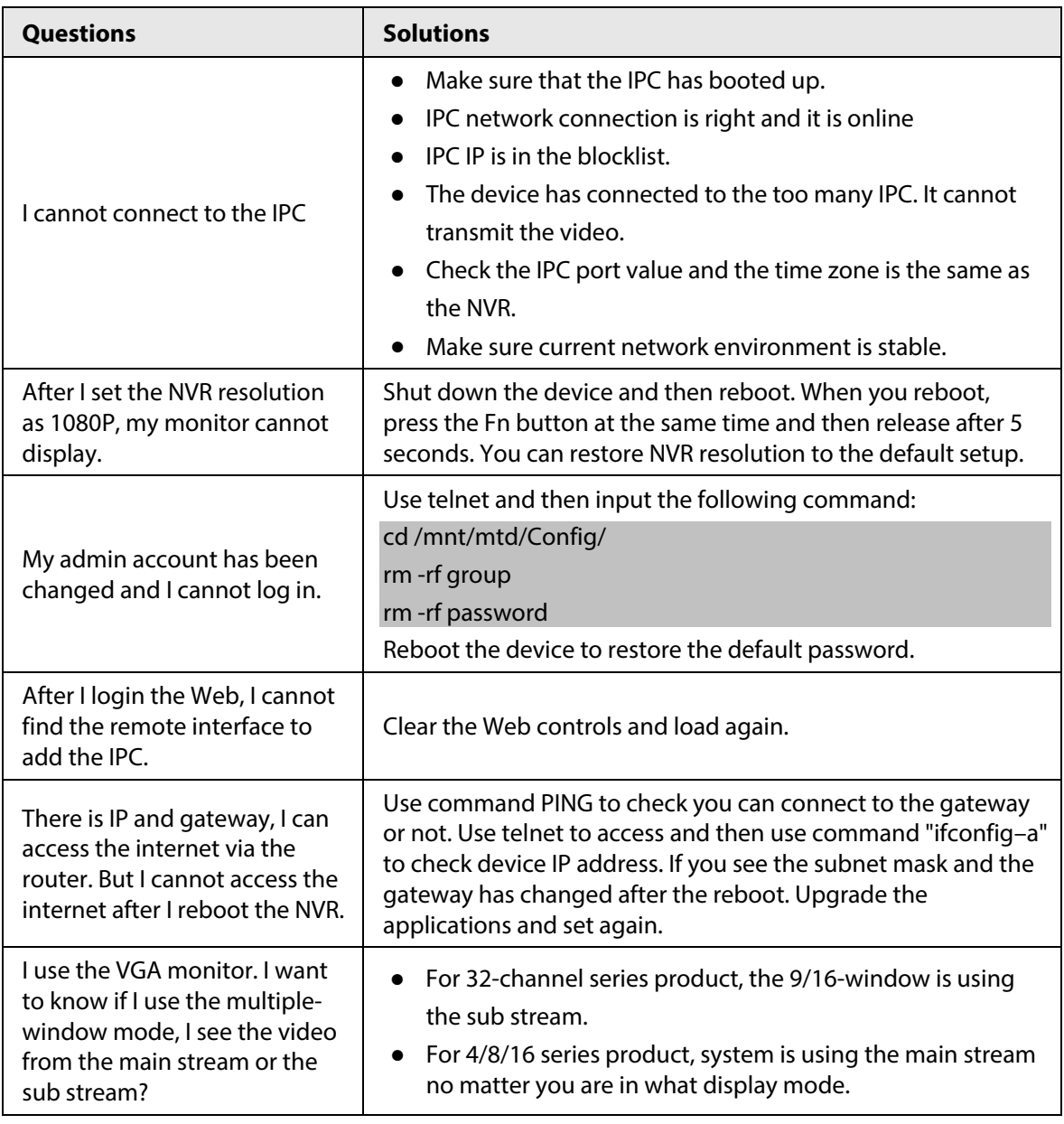

### Daily Maintenance

- Use the brush to clean the board, socket connector and the chassis regularly.
- The device shall be soundly earthed in case there is audio/video disturbance. Keep the device away from the static voltage or induced voltage.
- Unplug the power cable before you remove the audio/video signal cable, RS-232 or RS-485 cable.
- Do not connect the TV to the local video output port (VOUT). It might result in video output circuit.
- Always shut down the device properly. Use the shutdown function in the menu, or you can press the power button in the rear pane for at least three seconds to shut down the device. Otherwise it might result in HDD malfunction.
- Make sure the device is away from the direct sunlight or other heating sources. Keep the sound ventilation.
- Check and maintain the device regularly.

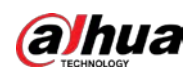

# **Appendix 1 Cybersecurity Recommendations**

Cybersecurity is more than just a buzzword: it's something that pertains to every device that is connected to the internet. IP video surveillance is not immune to cyber risks, but taking basic steps toward protecting and strengthening networks and networked appliances will make them less susceptible to attacks. Below are some tips and recommendations on how to create a more secured security system.

## Mandatory actions to be taken for basic equipment network security

## 1. **Use Strong Passwords**

Please refer to the following suggestions to set passwords:

- The length should not be less than 8 characters;
- Include at least two types of characters; character types include upper and lower case letters, numbers and symbols;
- Do not contain the account name or the account name in reverse order;
- Do not use continuous characters, such as 123, abc, etc.;
- Do not use overlapped characters, such as 111, aaa, etc.;

## 2. **Update Firmware and Client Software in Time**

- According to the standard procedure in Tech-industry, we recommend to keep your equipment (such as NVR, DVR, IP camera, etc.) firmware up-to-date to ensure the system is equipped with the latest security patches and fixes. When the equipment is connected to the public network, it is recommended to enable the"auto-check for updates" function to obtain timely information of firmware updates released by the manufacturer.
- We suggest that you download and use the latest version of client software.

## "Nice to have" recommendations to improve your equipment network security

### 1. **Physical Protection**

We suggest that you perform physical protection to equipment, especially storage devices. For example, place the equipment in a special computer room and cabinet, and implement welldone access control permission and key management to prevent unauthorized personnel from carrying out physical contacts such as damaging hardware, unauthorized connection of removable equipment (such as USB flash disk, serial port), etc.

### 2. **Change Passwords Regularly**

We suggest that you change passwords regularly to reduce the risk of being guessed or cracked.

### 3. **Set and Update Passwords Reset Information Timely**

The equipment supports password reset function. Please set up related information for password reset in time, including the end user's mailbox and password protection questions. If the information changes, please modify it in time. When setting password protection questions, it is suggested not to use those that can be easily guessed.

### 4. **Enable Account Lock**

The account lock feature is enabled by default, and we recommend you to keep it on to guarantee the account security. If an attacker attempts to log in with the wrong password several times, the corresponding account and the source IP address will be locked.

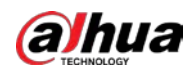

#### 5. **Change Default HTTP and Other Service Ports**

We suggest you to change default HTTP and other service ports into any set of numbers between 1024~65535, reducing the risk of outsiders being able to guess which ports you are using.

#### 6. **Enable HTTPS**

We suggest you to enable HTTPS, so that you visit Web service through a secure communication channel.

#### 7. **Enable Allowlist**

We suggest you to enable allowlist function to prevent everyone, except those with specified IP addresses, from accessing the system. Therefore, please be sure to add your computer's IP address and the accompanying equipment's IP address to the allowlist.

#### 8. **MAC Address Binding**

We recommend you to bind the IP and MAC address of the gateway to the equipment, thus reducing the risk of ARP spoofing.

#### 9. **Assign Accounts and Privileges Reasonably**

According to business and management requirements, reasonably add users and assign a minimum set of permissions to them.

#### 10. **Disable Unnecessary Services and Choose Secure Modes**

If not needed, it is recommended to turn off some services such as SNMP, SMTP, UPnP, etc., to reduce risks.

If necessary, it is highly recommended that you use safe modes, including but not limited to the following services:

- SNMP: Choose SNMP v3, and set up strong encryption passwords and authentication passwords.
- SMTP: Choose TLS to access mailbox server.
- FTP: Choose SFTP, and set up strong passwords.
- AP hotspot: Choose WPA2-PSK encryption mode, and set up strong passwords.

#### 11. **Audio and Video Encrypted Transmission**

If your audio and video data contents are very important or sensitive, we recommend that you use encrypted transmission function, to reduce the risk of audio and video data being stolen during transmission.

Reminder: encrypted transmission will cause some loss in transmission efficiency.

#### 12. **Secure Auditing**

- Check online users: we suggest that you check online users regularly to see if the device is logged in without authorization.
- Check equipment log: By viewing the logs, you can know the IP addresses that were used to log in to your devices and their key operations.

#### 13. **Network Log**

Due to the limited storage capacity of the equipment, the stored log is limited. If you need to save the log for a long time, it is recommended that you enable the network log function to ensure that the critical logs are synchronized to the network log server for tracing.

#### 14. **Construct a Safe Network Environment**

In order to better ensure the safety of equipment and reduce potential cyber risks, we recommend:

● Disable the port mapping function of the router to avoid direct access to the intranet devices from external network.

- The network should be partitioned and isolated according to the actual network needs. If there are no communication requirements between two sub networks, it is suggested to use VLAN, network GAP and other technologies to partition the network, so as to achieve the network isolation effect.
- Establish the 802.1x access authentication system to reduce the risk of unauthorized access to private networks.
- It is recommended that you enable your device's firewall or blocklist and allowlist feature to reduce the risk that your device might be attacked.

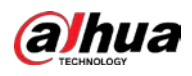

# **Appendix 2 HDD Capacity Calculation**

Calculate total capacity needed by each device according to video recording (video recording type and video file storage time).

1. According to Formula (1) to calculate storage capacity  $q_i$  that is the capacity of each channel needed for each hour, unit Mbyte.

$$
q_i = d_i \div 8 \times 3600 \div 1024 \tag{1}
$$

In the formula:  $d_i$  means the bit rate, unit Kbit/s

2. After video time requirement is confirmed, according to Formula (2) to calculate the storage capacity  $m_i$ , which is storage of each channel needed unit Mbyte.

$$
m_i = q_i \times h_i \times D_i \tag{2}
$$

In the formula:

- $h_i$  means the recording time for each day (hour)
- $D_i$  means number of days for which the video shall be kept
- 3. According to Formula (3) to calculate total capacity (accumulation)  $q<sub>T</sub>$  that is needed for all channels in the device during **scheduled video recording**.

$$
q_T = \sum_{i=1}^c m_i \tag{3}
$$

In the formula:

- $\mathcal C$  means total number of channels in one device
- 4. According to Formula (4) to calculate total capacity (accumulation)  $q<sub>T</sub>$  that is needed for all channels in device during **alarm video recording (including motion detection)**.

$$
q_T = \sum_{i=1}^{c} m_i \times \mathbf{a} \tag{4}
$$

In the formula:  $a\%$  means alarm occurrence rate

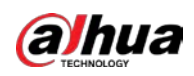

# **Appendix 3 Compatible Network Camera List**

Please note all the models in the following list for reference only. For those products not included in the list, please contact your local retailer or technical supporting engineer for detailed information.

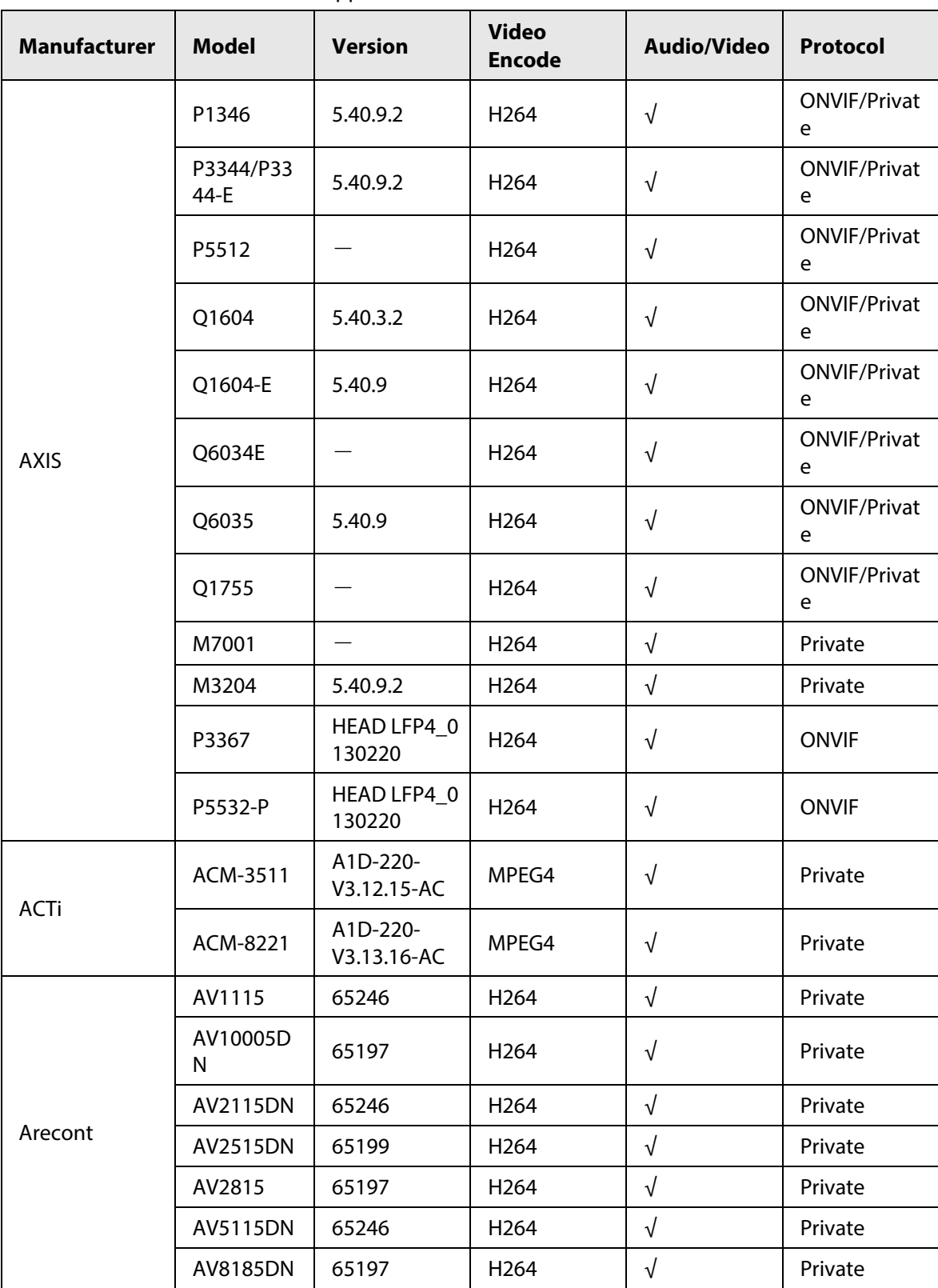

Appendix Table 3-1

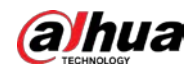

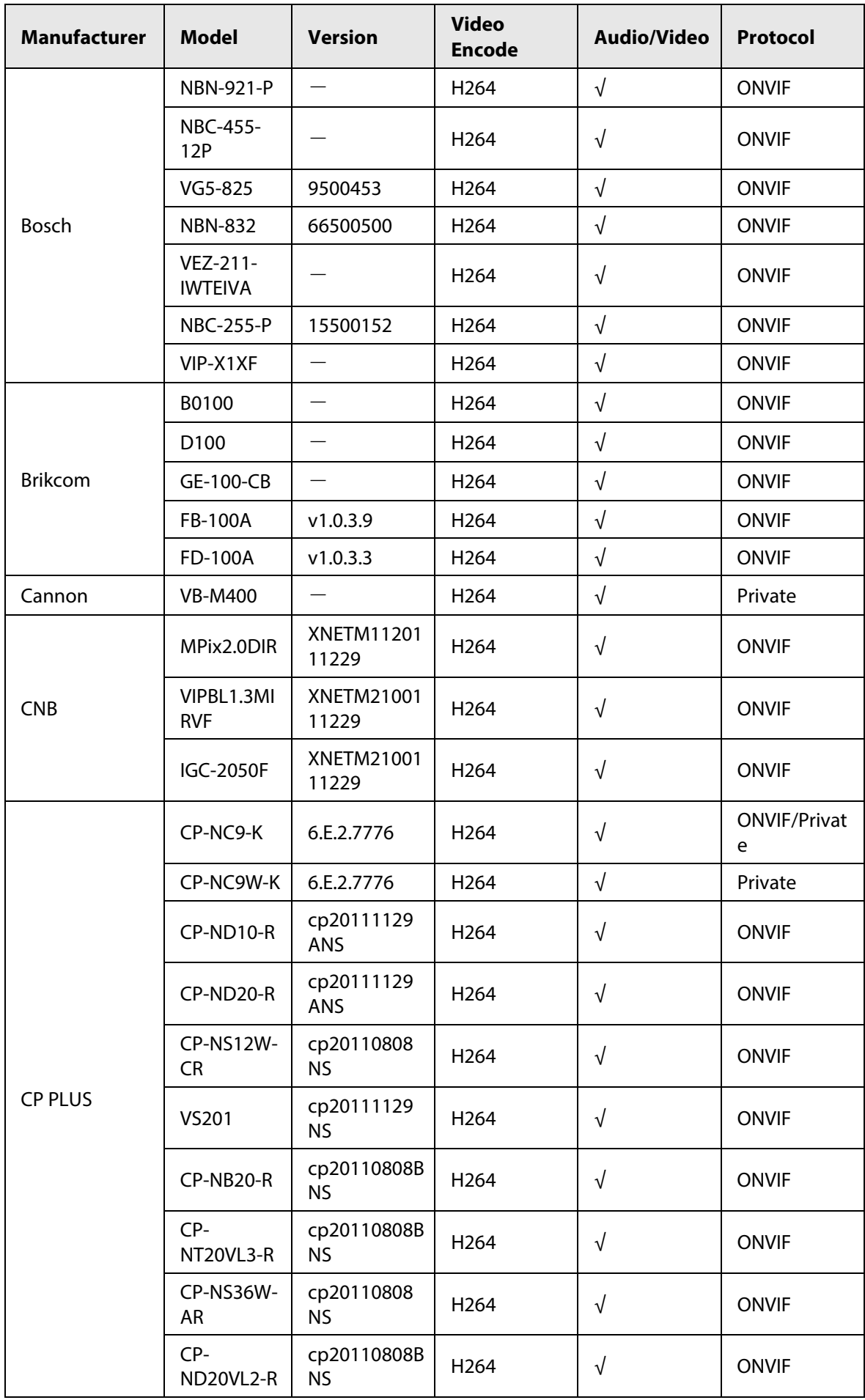

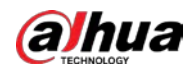

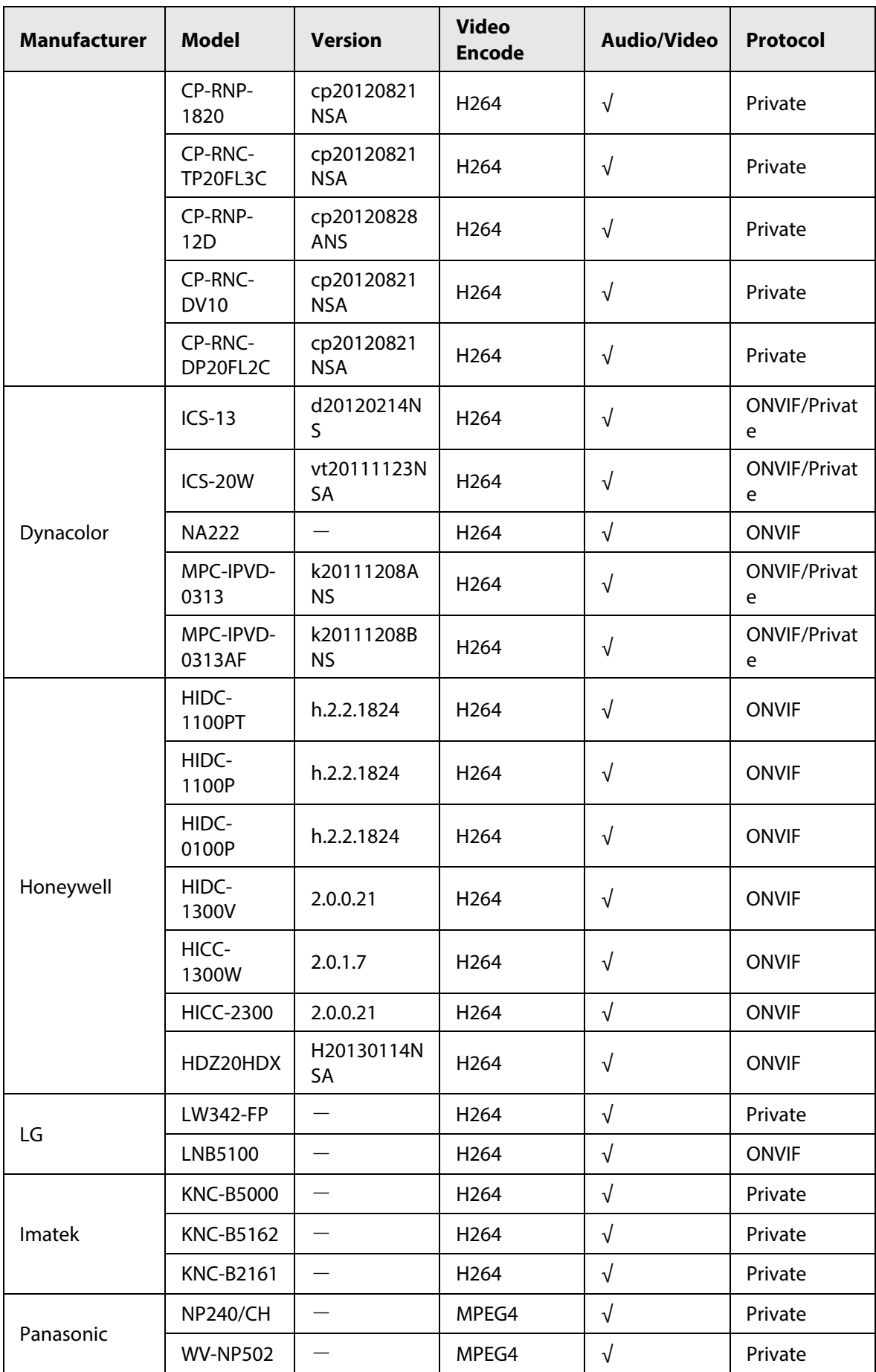

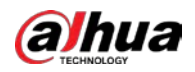

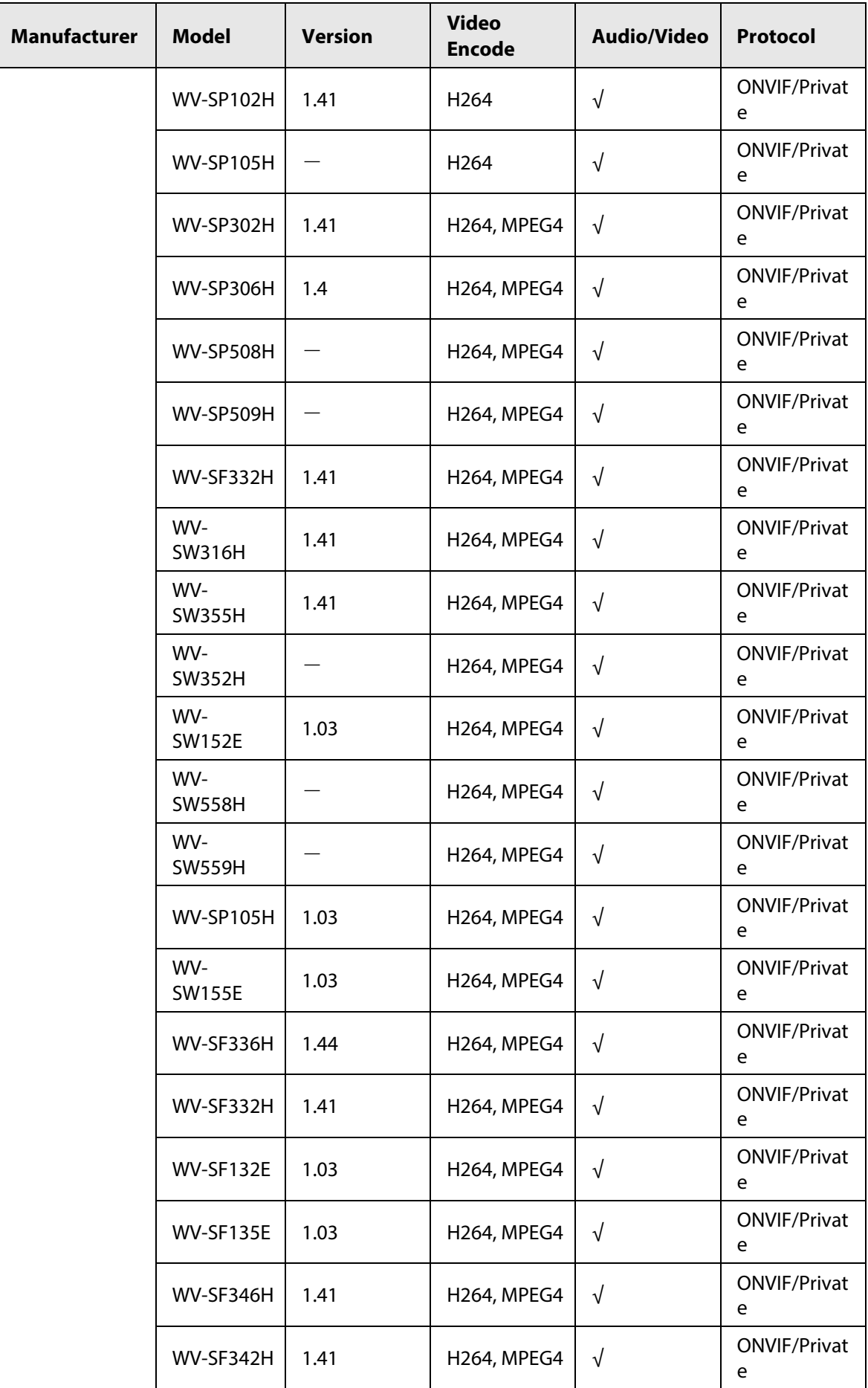

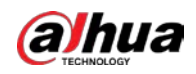

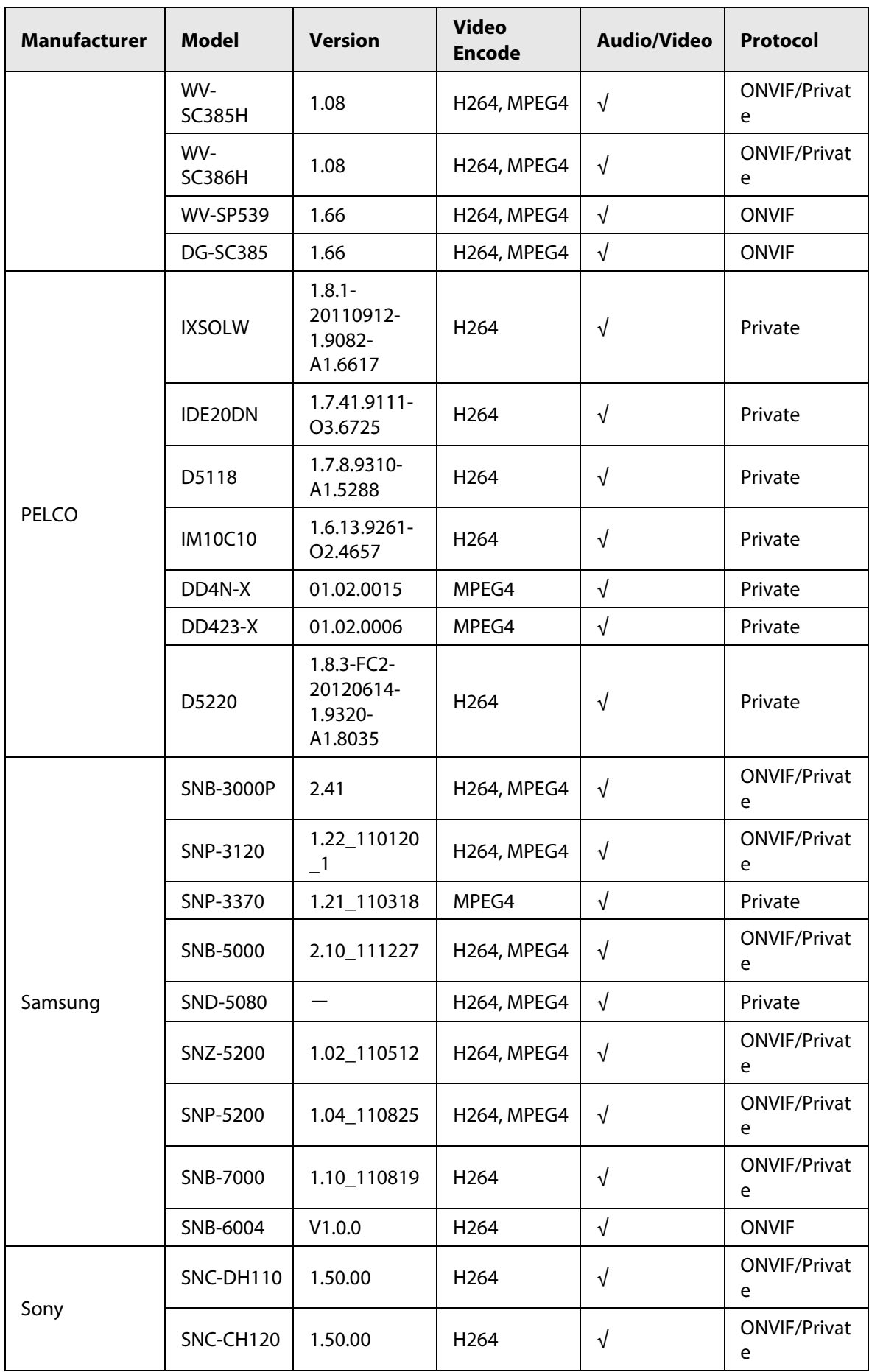

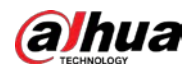

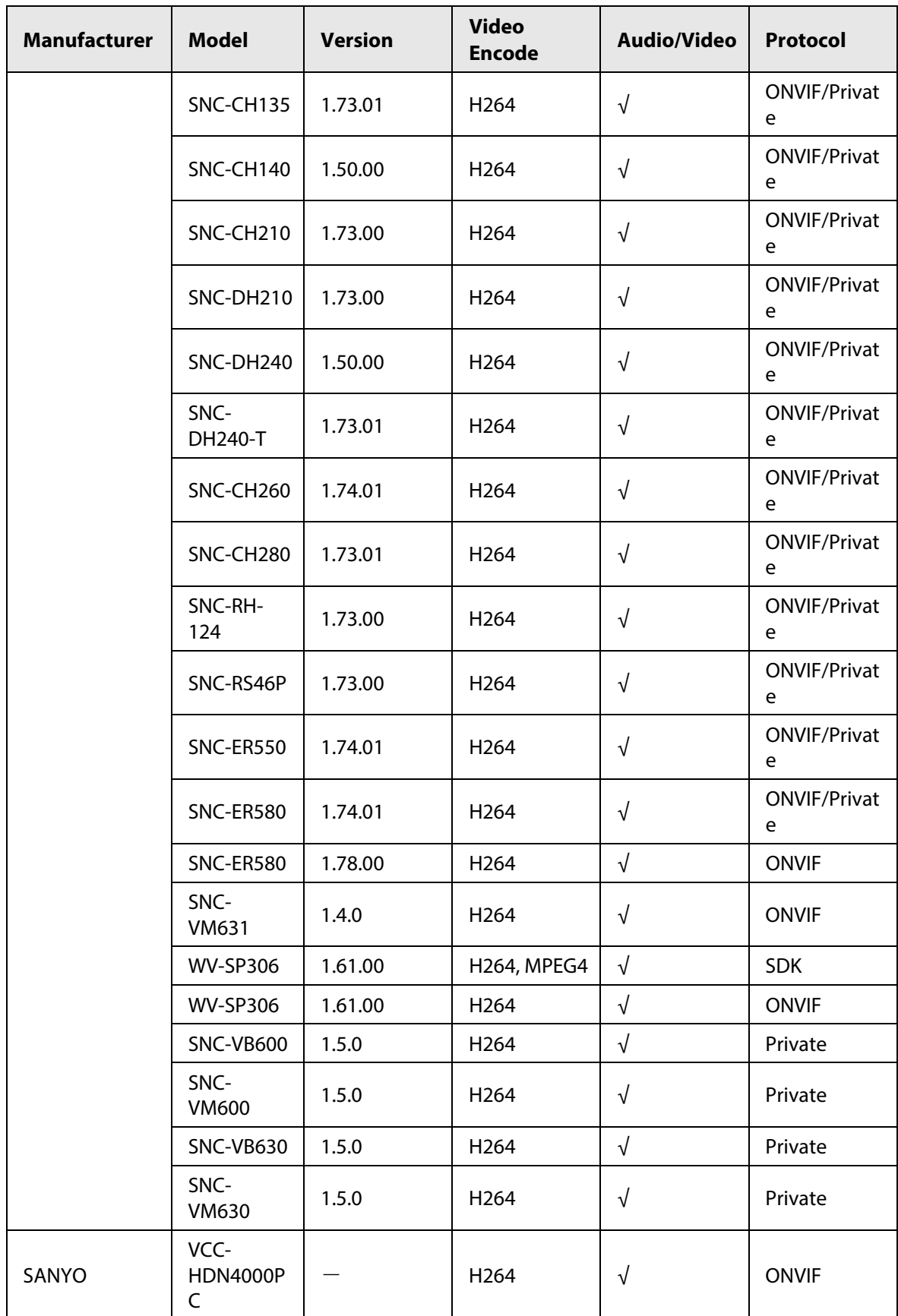

ENABLING A SAFER SOCIETY AND SMARTER LIVING